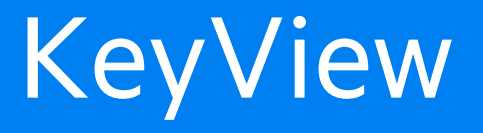

Software Version 12.7

# Viewing SDK Programming Guide

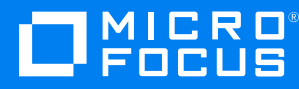

Document Release Date: October 2020 Software Release Date: October 2020

### **Legal notices**

#### **Copyright notice**

© Copyright 2016-2020 Micro Focus or one of its affiliates.

The only warranties for products and services of Micro Focus and its affiliates and licensors ("Micro Focus") are set forth in the express warranty statements accompanying such products and services. Nothing herein should be construed as constituting an additional warranty. Micro Focus shall not be liable for technical or editorial errors or omissions contained herein. The information contained herein is subject to change without notice.

#### **Documentation updates**

The title page of this document contains the following identifying information:

- Software Version number, which indicates the software version.
- Document Release Date, which changes each time the document is updated.
- Software Release Date, which indicates the release date of this version of the software.

To check for updated documentation, visit [https://www.microfocus.com/support-and-services/documentation/.](https://www.microfocus.com/support-and-services/documentation/)

### **Support**

Visit the [MySupport](https://softwaresupport.softwaregrp.com/) portal to access contact information and details about the products, services, and support that Micro Focus offers.

This portal also provides customer self-solve capabilities. It gives you a fast and efficient way to access interactive technical support tools needed to manage your business. As a valued support customer, you can benefit by using the MySupport portal to:

- Search for knowledge documents of interest
- Access product documentation
- View software vulnerability alerts
- Enter into discussions with other software customers
- Download software patches
- Manage software licenses, downloads, and support contracts
- Submit and track service requests
- Contact customer support
- View information about all services that Support offers

Many areas of the portal require you to sign in. If you need an account, you can create one when prompted to sign in. To learn about the different access levels the portal uses, see the Access Levels [descriptions](https://softwaresupport.softwaregrp.com/web/softwaresupport/access-levels).

# **Contents**

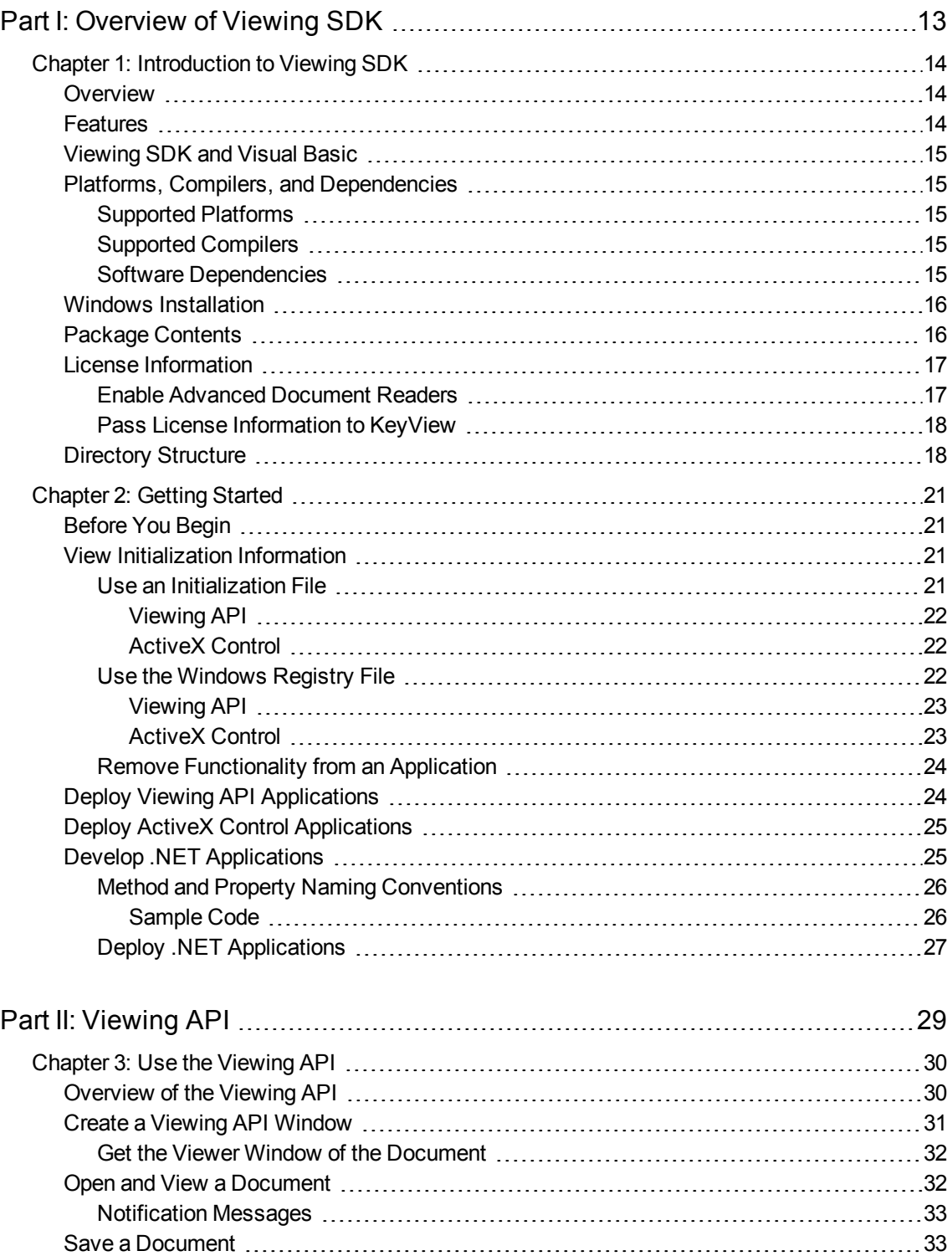

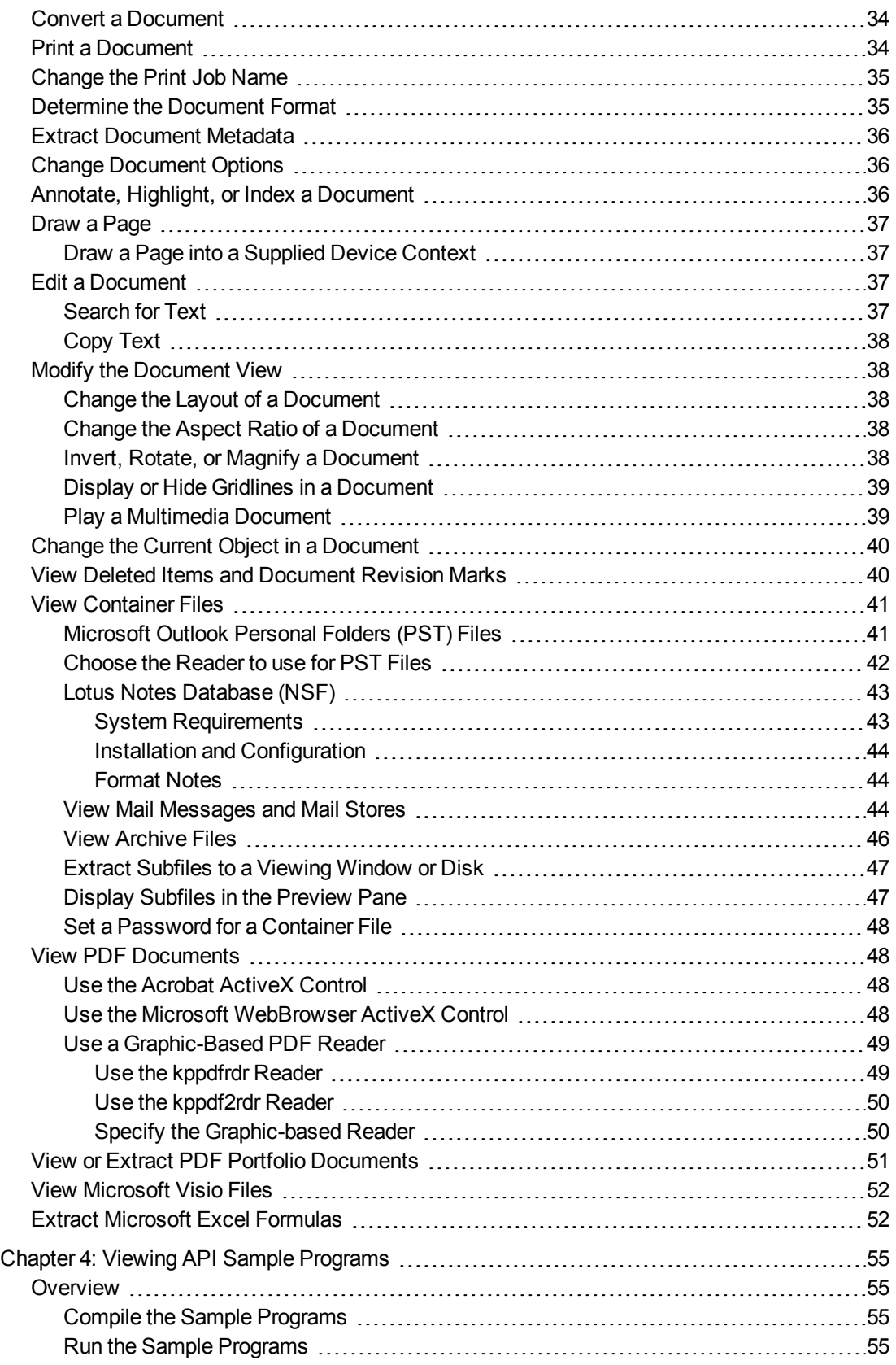

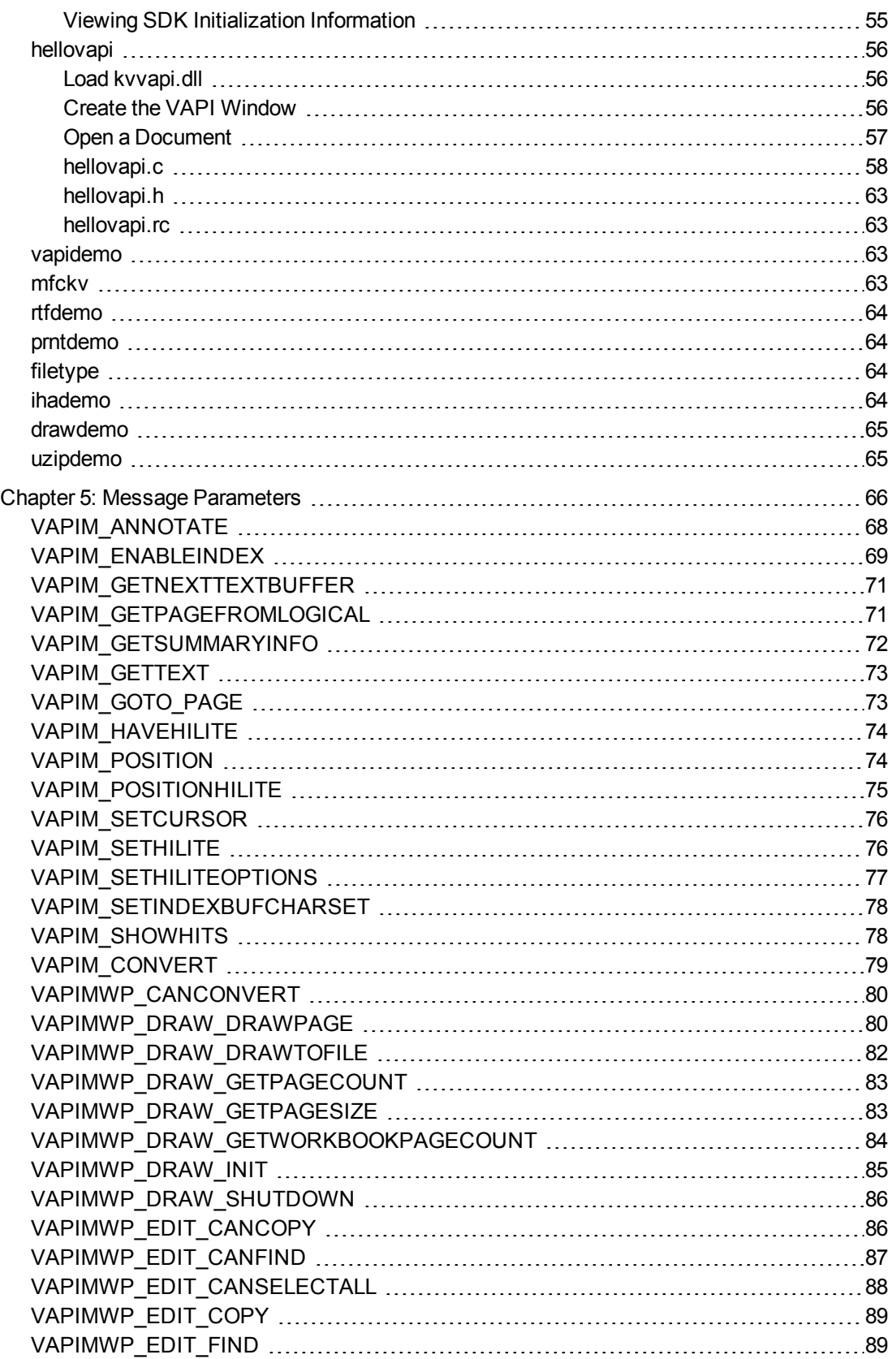

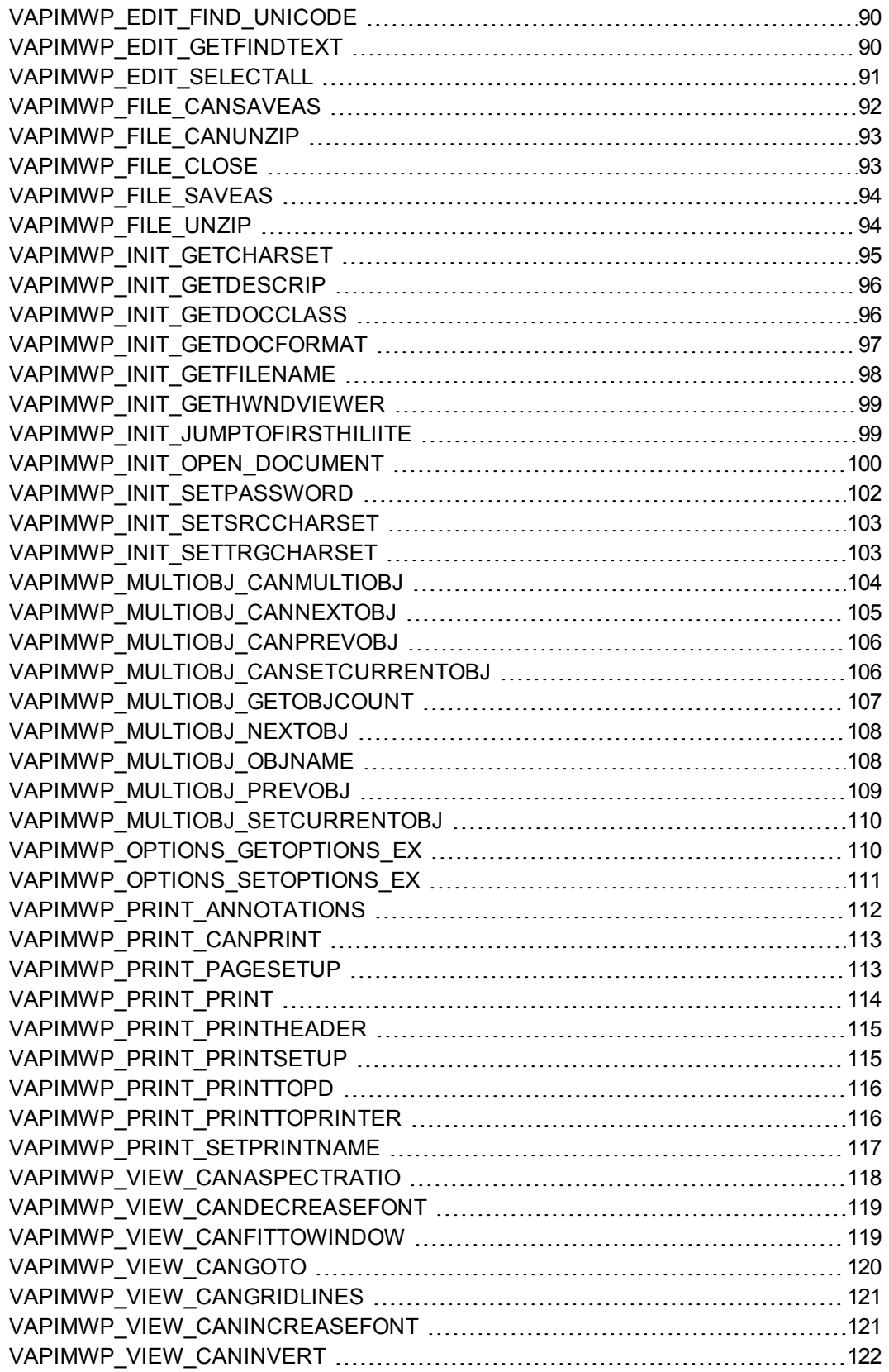

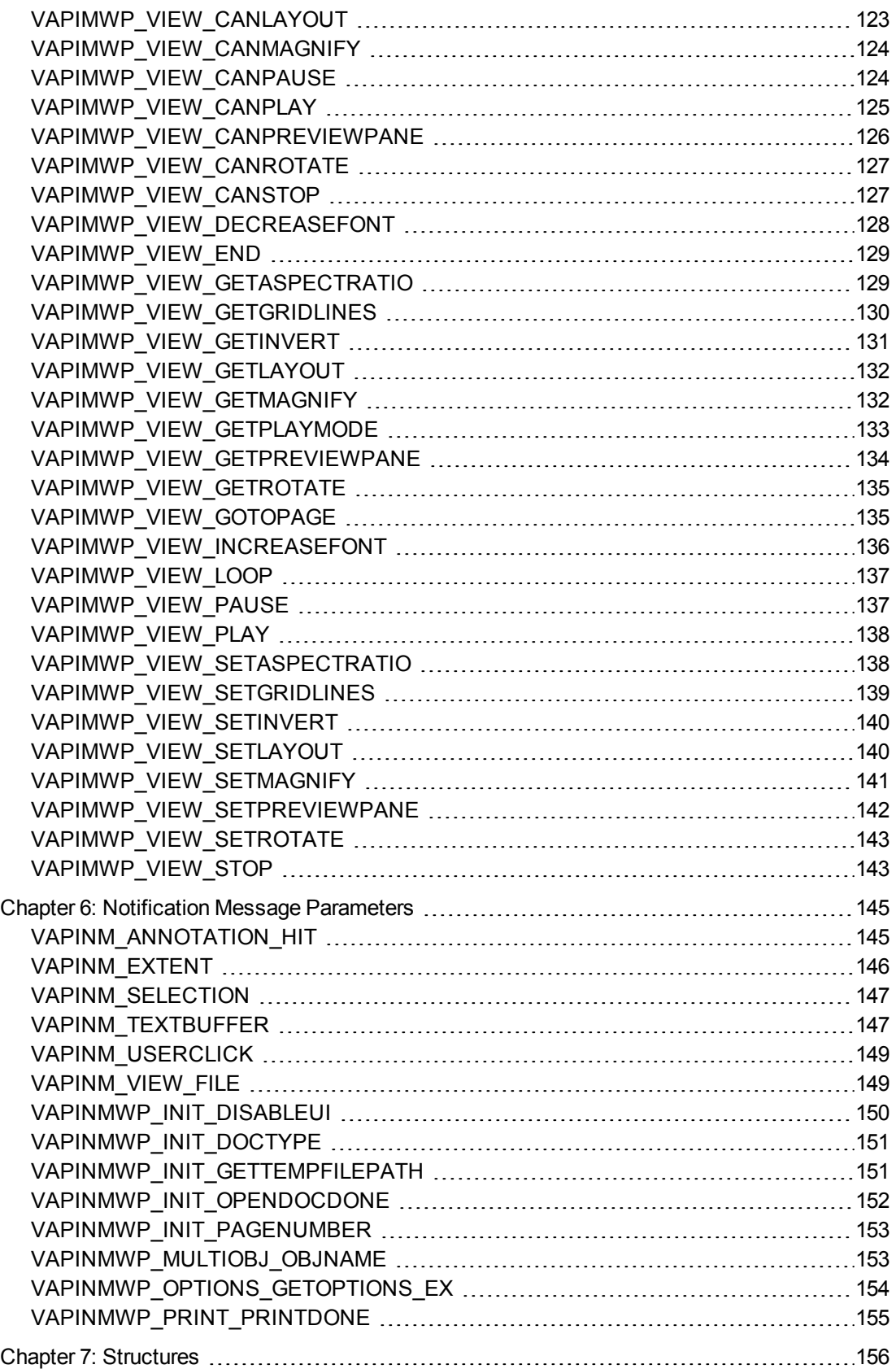

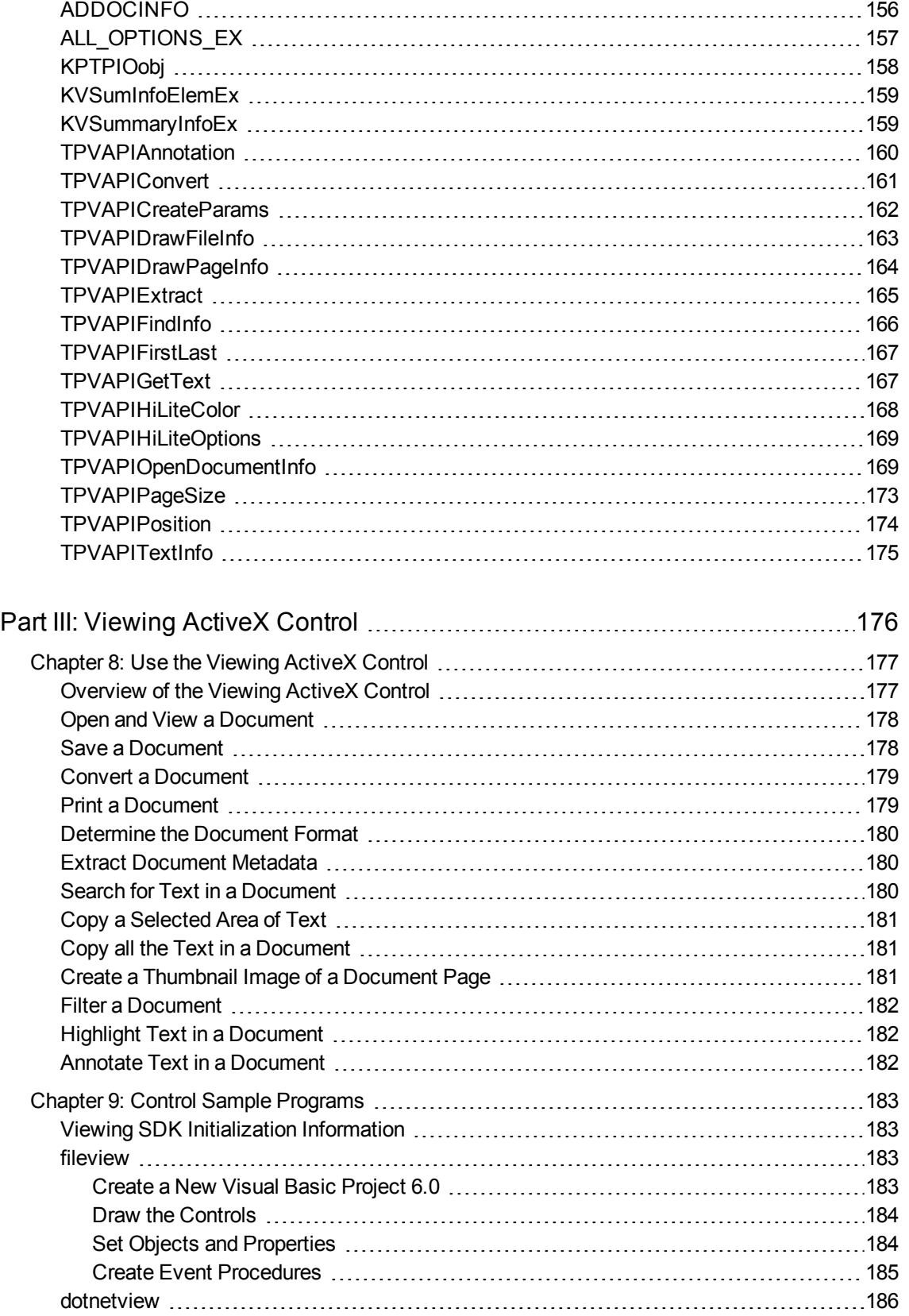

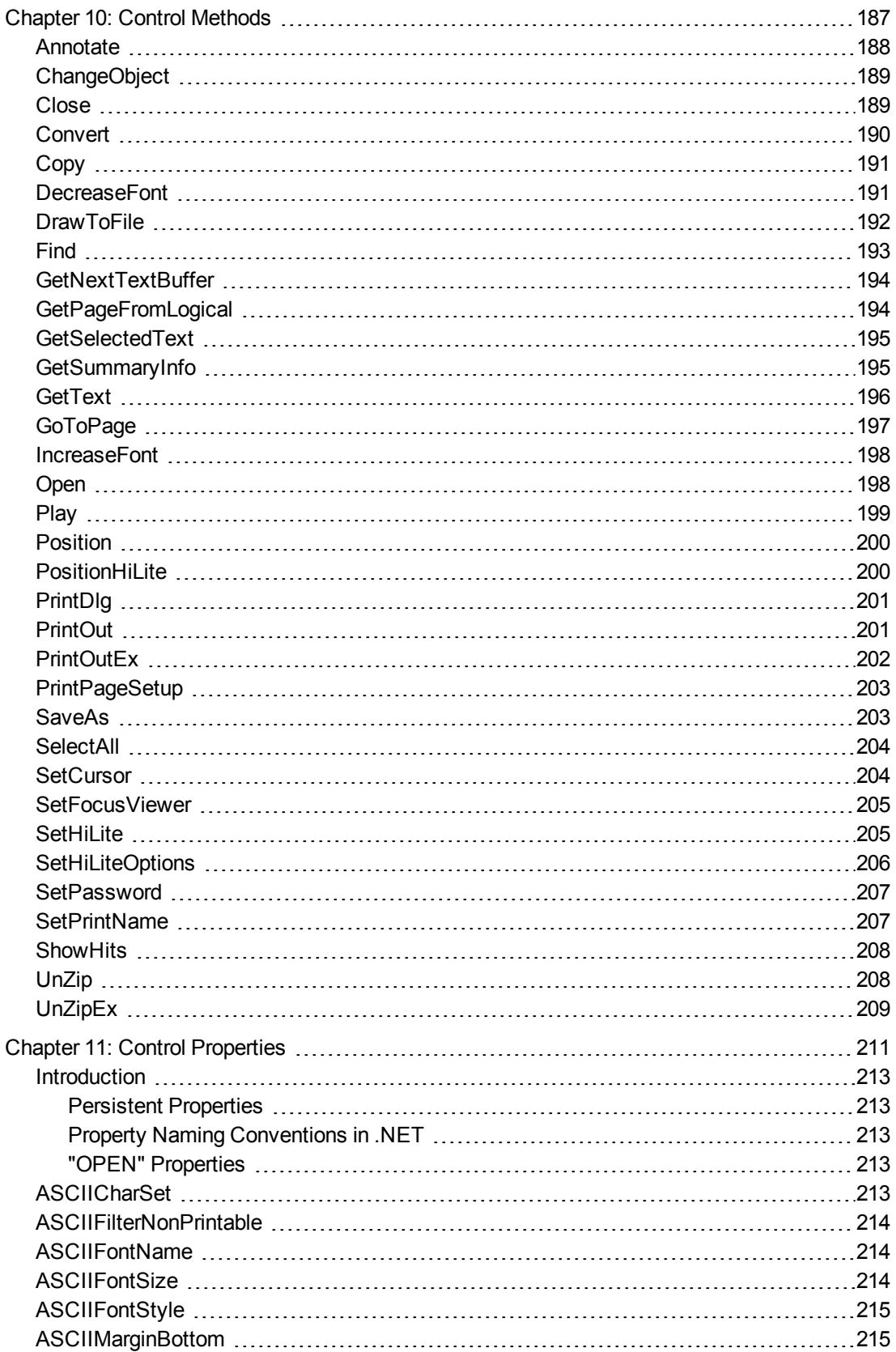

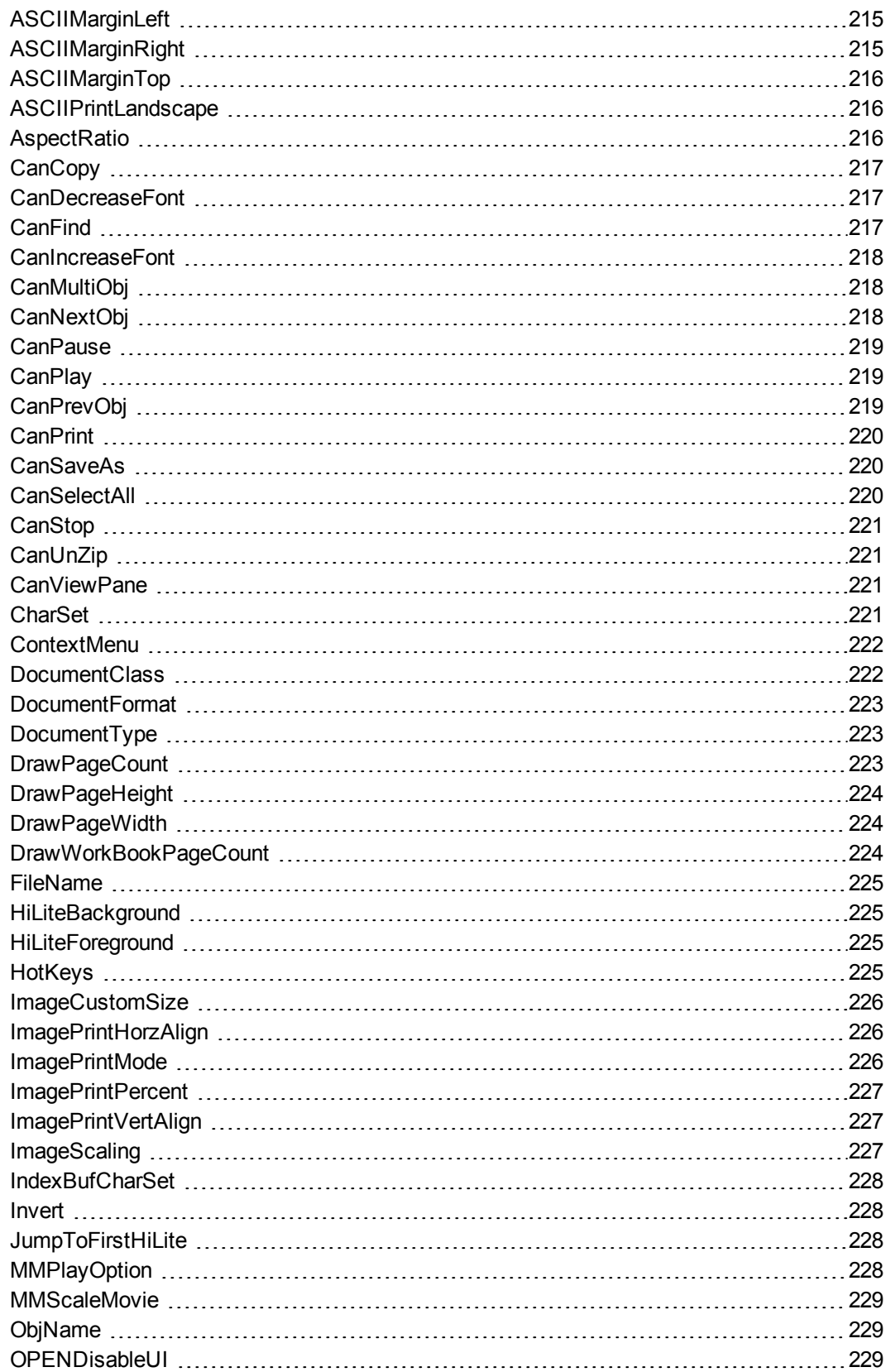

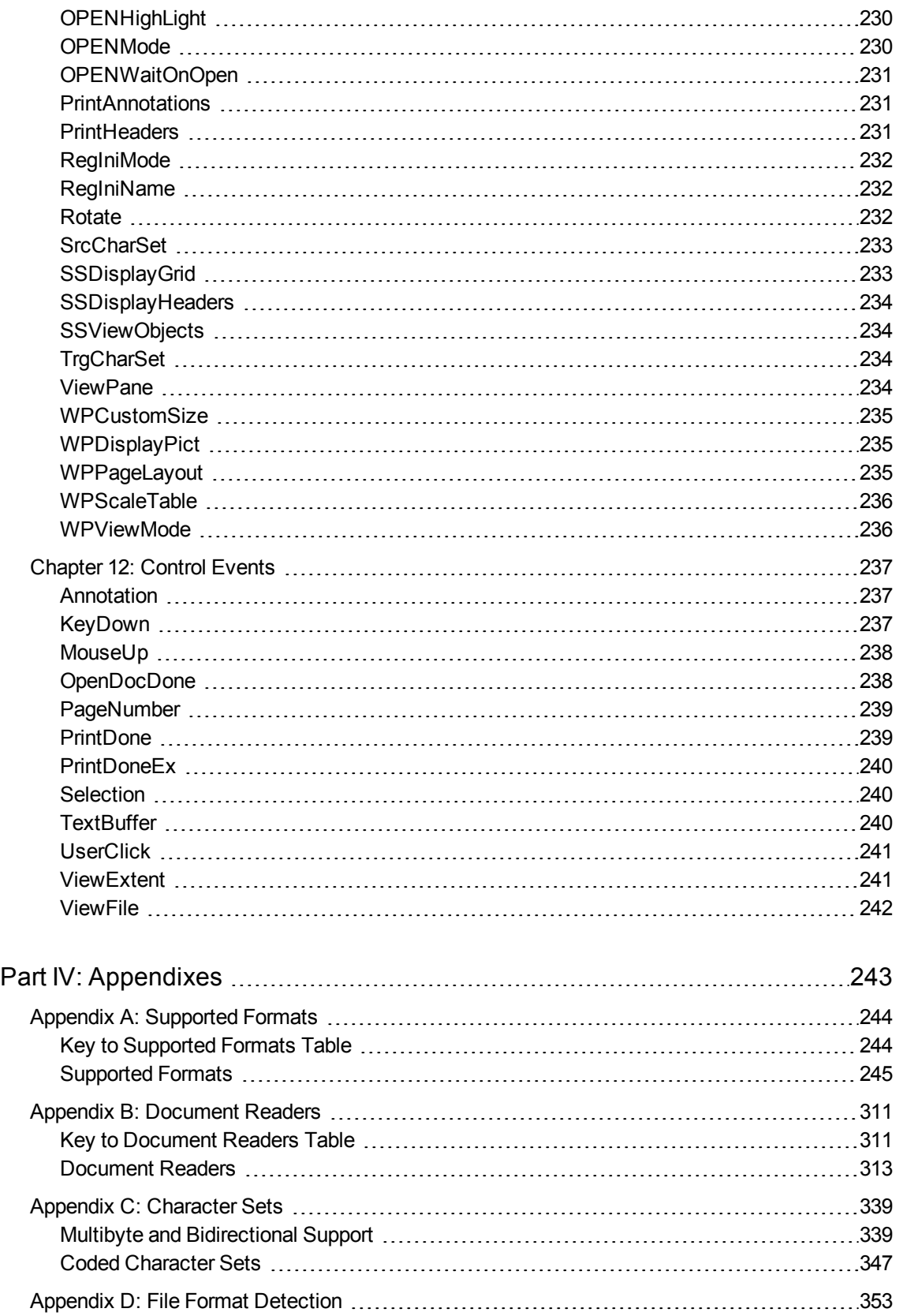

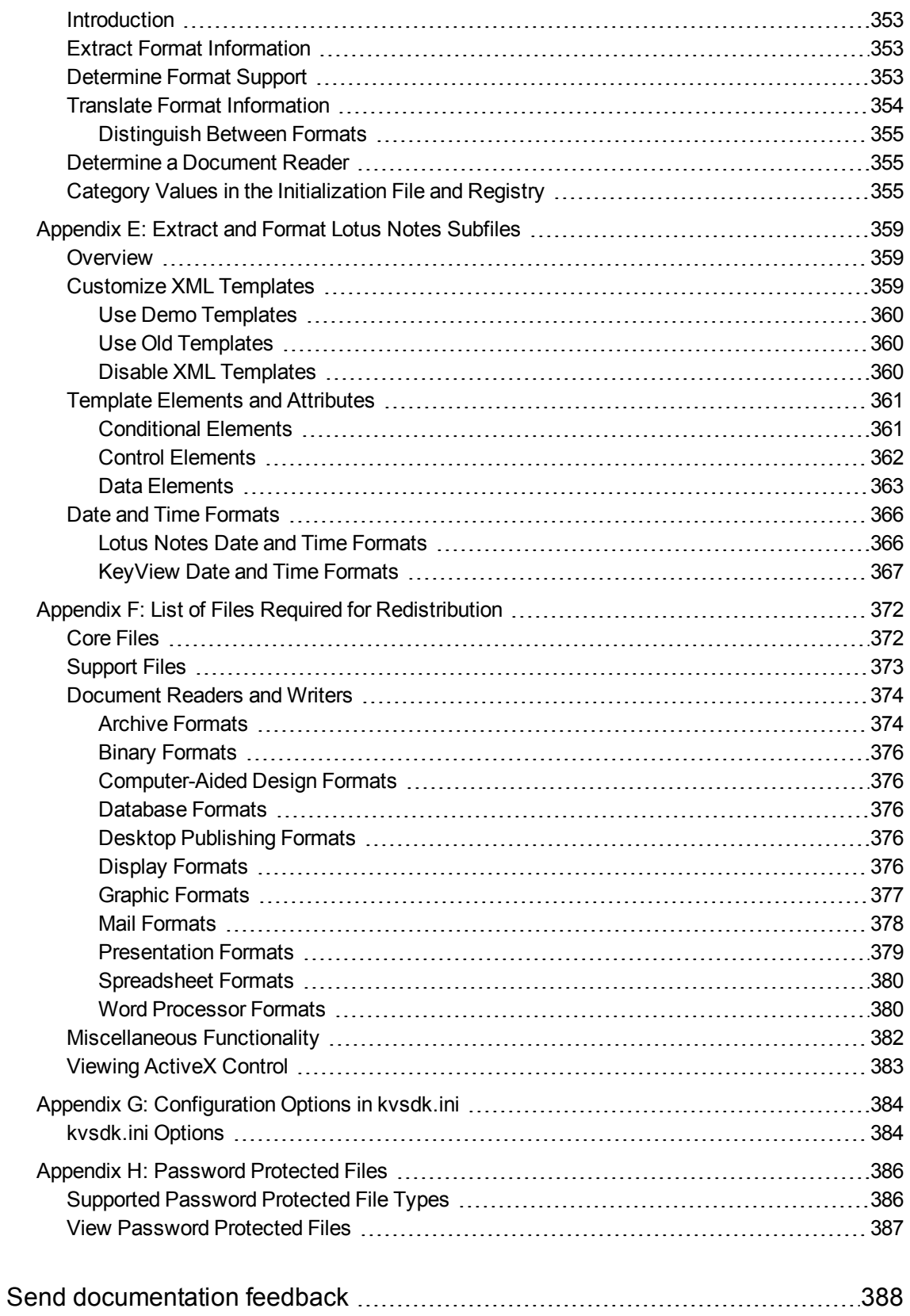

# <span id="page-12-0"></span>**Part I: Overview of Viewing SDK**

This section provides a general overview of Micro Focus KeyView Viewing SDK and a description of the sample programs, and includes the following chapters:

- [Introduction](#page-13-0) to Viewing SDK
- [Getting](#page-20-0) Started

# <span id="page-13-0"></span>**Chapter 1: Introduction to Viewing SDK**

This guide is for developers who incorporate Micro Focus KeyView Viewing SDK components into their own applications. It is intended for readers who are familiar with Windows programming.

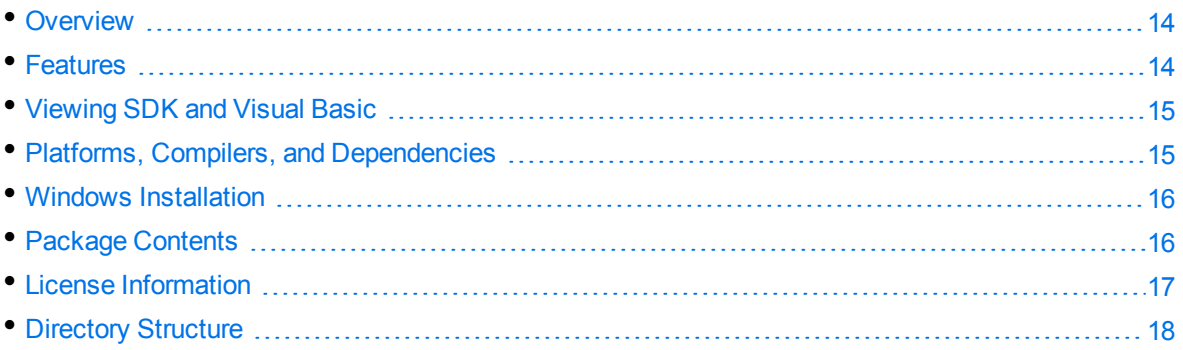

# <span id="page-13-1"></span>**Overview**

The Viewing SDK is part of the Micro Focus KeyView suite of products. KeyView provides high-speed text extraction, conversion to web-ready HTML and well-formed XML, and high-fidelity document viewing.

The Viewing SDK enables you to build high-fidelity document viewing capabilities into your own applications. You can incorporate Viewing technology into your document management, web server, Internet or Intranet, groupware, information retrieval, email, or imaging applications. It enables your users to open, view, and print virtually any document, spreadsheet, presentation, graphic, or compression file, without having the native application or plug-in available.

Viewing SDK uses a standard Windows interface which integrates effectively using popular languages such as C++ (including Microsoft Foundation Classes), J*#*, and Visual Basic.

The SDK includes the following components:

- Viewing API (VAPI) Windows messaging-based API
- Viewing ActiveX control (OCX) and .NET interface
- <span id="page-13-2"></span>• Sample programs

# **Features**

With Viewing SDK, you can create an application by using the Viewing API or the Viewing ActiveX control to:

- View and print documents.
- Convert popular word processing and spreadsheet formats to text, Microsoft Rich Text Format (RTF), and HTML.
- Annotate, highlight, and filter documents.
- Generate thumbnail views of documents.
- <span id="page-14-0"></span>• Automatically recognize document types.

# **Viewing SDK and Visual Basic**

The Viewing ActiveX control is ideally suited for developing Visual Basic<sup>®</sup> applications with viewing, conversion, and printing capabilities. The control provides most of the functionality of the Viewing Windows messaging API, but in the form of an ActiveX control that can be dropped onto your Visual Basic form.

# <span id="page-14-1"></span>**Platforms, Compilers, and Dependencies**

This section lists the supported platforms, supported compilers, and software dependencies for the KeyView software.

### <span id="page-14-2"></span>**Supported Platforms**

- Microsoft Windows Server 2019 x64
- Microsoft Windows Server 2016 x64
- Microsoft Windows Server 2012 x64
- Microsoft Windows 10 x64
- Microsoft Windows 8  $x86$  and  $x64$
- <span id="page-14-3"></span> $\bullet$  Microsoft Windows 7 x86 and x64

### **Supported Compilers**

<span id="page-14-4"></span>Microsoft 32-bit C/C++ Optimizing Compiler Version 12.00.8804 for 80x86

### **Software Dependencies**

Some KeyView components require that you have installed specific third-party software:

• Outlook 2002 or later is required to process Microsoft Outlook Personal Folders (PST) files using the MAPI-based reader (pstsr). The native PST reader (pstxsr) does not require Outlook.

**NOTE:** You must install an edition of Microsoft Outlook (32-bit or 64-bit) that matches the KeyView software. For example, if you use 32-bit KeyView, install 32-bit Outlook. If you use 64-bit KeyView, install 64-bit Outlook.

If the editions do not match, KeyView returns Error 32: KVError\_PSTAccessFailed and an error message from Microsoft Office Outlook is displayed: Either there is a no default mail client or the current mail client cannot fulfill the messaging request. Please run Microsoft Outlook and set it as the default mail client.

- Lotus Notes or Lotus Domino (the minimum requirement is 6.5.1, but version 8.5 is recommended)—for Lotus Notes database (NSF) file viewing.
- <sup>l</sup> Microsoft .NET Framework Version 2.0 Redistributable Package (if programming in .NET environment).
- <sup>l</sup> Microsoft Visual J# .NET Version 2.0 Redistributable Package (if developing J# program in .NET environment).

# <span id="page-15-0"></span>**Windows Installation**

To install the SDK on Windows, use the following procedure.

#### **To install the SDK**

1. Run the installation program, KeyView*ProductName*SDK\_*VersionNumber*\_*OS*.exe, where *ProductName* is the name of the product, *VersionNumber* is the product version number, and *OS* is the operating system.

For example:

KeyViewViewingSDK\_12.7\_Windows\_X86\_64.exe

The installation wizard opens.

2. Read the instructions and click **Next**.

The License Agreement page opens.

3. Read the agreement. If you agree to the terms, click **I accept the agreement**, and then click **Next**.

The Installation Directory page opens.

4. Select the directory in which to install the SDK. To specify a directory other than the default, click , and then specify another directory. After choosing where to install the SDK, click **Next**.

The Pre-Installation Summary opens.

5. Review the settings, and then click **Next**.

The SDK is installed.

<span id="page-15-1"></span>6. Click **Finish**.

# **Package Contents**

The Viewing SDK installation contains:

- Dynamic Link Library files and executable files necessary for viewing text from a wide variety of formats.
- Several sample programs that demonstrate [Viewing](#page-54-0) SDK functionality. See Viewing API Sample [Programs,](#page-54-0) on page 55 and Control Sample [Programs,](#page-182-0) on page 183.
- The following files define the functions and structures used by your application to establish an interface with Viewing SDK:

adAPI.h kvvapi.h adinfo.h kwautdef.h kvl0obj.h kwcmfio.h kvcharset.h kwcnvmgr.h kverrorcodes.h kwkpif.h kvoem.h kwoption.h kvtypes.h language.h

# <span id="page-16-0"></span>**License Information**

Your license key controls whether you have the full version of the KeyView SDK, or a trial version. It also determines whether the following advanced features are enabled:

- Advanced character set detection with the character set detection library (kvlangdetect).
- Advanced document readers:
	- <sup>o</sup> Microsoft Outlook Personal Folders (PST) readers (pstsr, pstnsr, and pstxsr)
	- <sup>o</sup> Lotus Notes database (NSF) reader (nsfsr)
	- <sup>o</sup> Mailbox (MBX) reader (mbxsr)
- Processing of documents protected by Microsoft RMS encryption.

<span id="page-16-1"></span>If you obtain a new license key from Micro Focus, you must update the licensing information that you pass to KeyView. See Pass License [Information](#page-17-0) to KeyView.

### **Enable Advanced Document Readers**

To enable advanced readers, you must obtain an appropriate license key from Micro Focus and pass the license key to KeyView as described in Pass License [Information](#page-17-0) to KeyView.

If you are enabling the MBX reader in an existing installation of Viewing SDK, in addition to updating the license key, you must also follow these steps:

If you are using the registry file:

1. Open the install.reg.txtin a text editor. The file is installed in the *install*\redist directory, where *install* is the directory in which you installed Viewing SDK.

- 2. Under the key [HKEY\_LOCAL\_MACHINE\Software\Verity\Viewing SDK\KVMAILVE], change the parameter "208="emlsr.dll" to "208="**mbx**sr.dll".
- 3. Save the file as install.reg and import the file into your Windows system registry.

If you are using the kvsdk.ini file:

- 1. Open the kvsdk.ini file with a text editor. The file is installed in the root of the Windows directory.
- 2. In the [KVMAILVE] section of the kvsdk.ini file, change the parameter 208=emlsr.dll to 208=**mbx**sr.dll.

### <span id="page-17-0"></span>**Pass License Information to KeyView**

If you have an evaluation version of KeyView and purchase a full version of the SDK, or you are adding a document reader (for example, the PST reader), you must update the license information that you pass to KeyView.

#### **To provide license information as a file**

1. Open or create the license key file, kv.lic, in a text editor. The file must be saved in the same directory as the KeyView libraries, and must contain your organization name and license key.

COMPANY NAME XXXXXXX-XXXXXXX-XXXXXXX-XXXXXXX

- 2. Replace the text *COMPANY NAME* with the company name that appears at the top of the License Key Sheet provided by Micro Focus. Enter the text exactly as it appears in the document.
- 3. Replace the characters *XXXXXX-XXXXXXX-XXXXXXX-XXXXXXX* with the appropriate license key from the License Key Sheet provided by Micro Focus. The license key is listed in the **Key** column in the **Standalone Products** table. The key is a string that contains 31 characters, for example, 2TQD22D-2M6FV66-2KPF23S-2GEM5AB. Enter the characters exactly as they appear in the document, including the dashes, but do not include a leading or trailing space.
- 4. The finished kv.lic file looks similar to the following:

```
Autonomy
24QD22D-2M6FV66-2KPF23S-2G8M59B
```
<span id="page-17-1"></span>5. Save the file.

# **Directory Structure**

Viewing SDK creates the following directory structure during installation. The variable *install* refers to the installation directory. By default, the installation directory is C:\Program Files\Autonomy\KeyViewViewingSDK.

The variable *OS* is the operating system for which the SDK is installed. For example, the bin directory on a standard 32-bit Windows installation would be located at C:\Program Files\Autonomy\KeyViewViewingSDK\WINDOWS\bin.

#### **Viewing Installed Directory Structure**

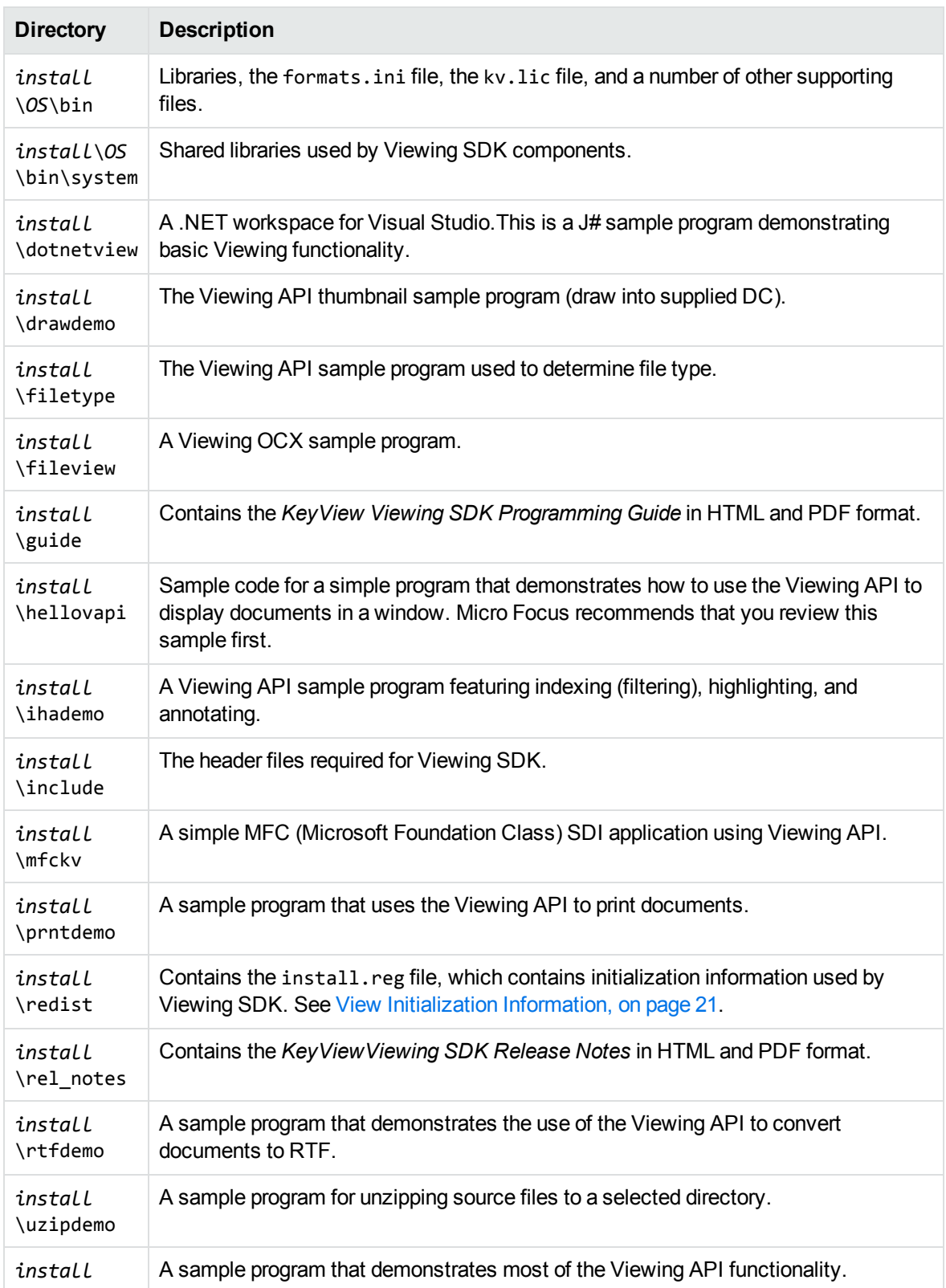

#### **Viewing Installed Directory Structure, continued**

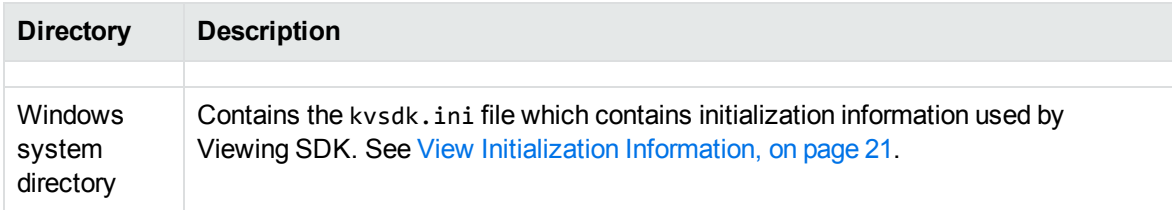

# <span id="page-20-0"></span>**Chapter 2: Getting Started**

This section provides information on developing and deploying Viewing applications. It includes the following topics:

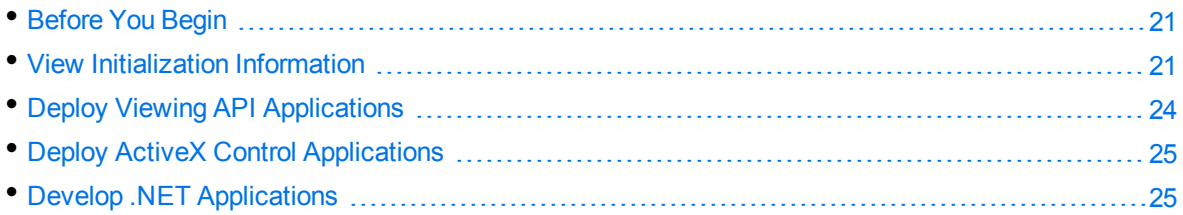

# <span id="page-20-1"></span>**Before You Begin**

Before you use Viewing SDK to build your own programs, review and run the sample programs provided with the product. Micro Focus recommends that you review the hellovapi sample program first. It is a simple program that demonstrates how to use the Viewing API to display documents within your application.

<span id="page-20-2"></span>For information on the sample programs, see Viewing API Sample [Programs,](#page-54-0) on page 55 and [Control](#page-182-0) Sample [Programs,](#page-182-0) on page 183.

# **View Initialization Information**

Viewing uses initialization information for its internal operations, for example, to determine which components to load. You can store this information either in an initialization file or in the Windows registry.

The initialization file is called kvsdk.ini and is stored in the Windows system directory.

The file used to define registry settings is called install.reg.txt and is stored in the *install*\redist directory, where *install* is the directory in which you installed Viewing SDK.

You must customize the information in one of these files and specify in your application where the information is located.

### <span id="page-20-3"></span>**Use an Initialization File**

If you are using the initialization file (kvsdk.ini) to set initialization information, you must modify the file to reflect your company name and application name. The sample programs demonstrate how to use an initialization file.

**NOTE:** A copy of the original kvsdk.ini file (install.ini) is stored in the *install*\redist directory, where *install* is the directory in which you installed Viewing SDK. This file is not required for redistribution and is for reference only.

### <span id="page-21-0"></span>**Viewing API**

#### **To specify an initialization file using the Viewing API**

1. Create the [TPVAPICreateParams](#page-161-0) structure. Set uProfileType to **PROFILEDF\_USE\_INI**, and lpszIniFileName to the location of the initialization file.

```
For example:
```

```
memset (&CreateParams, 0, sizeof(TPVAPICreateParams));
if (bUseIni)
 {
            CreateParams.uProfileType = PROFILEDF_USE_INI;
            CreateParams.lpszIniFileName = szIniFileName;
    }
else
  {
            CreateParams.uProfileType = PROFILEDF_USE_REG;
            CreateParams.lpszRegistryName = REGISTRY_NAME_ASCII;
    }
```
2. Create the VAPI window by using the standard Windows API functions CreateWindow() or CreateWindowEx().

### <span id="page-21-1"></span>**ActiveX Control**

#### **To specify an initialization file by using the ActiveX control**

- 1. Set the [RegIniMode](#page-231-0) property to **1**.
- 2. Set the [RegIniName](#page-231-1) property to the path and name of the initialization file. For example, kvsdk.ini or c:\myprogram\myini.ini. By default, Viewing looks for the initialization file in the Windows system directory.

For example:

```
Private Sub Button1_Click(ByVal sender As System.Object, ByVal e As
System.EventArgs) Handles Button1.Click
        AxKEYview1.RegIniMode = 1
        AxKEYview1.RegIniName = "c:\windows\kvsdk.ini"
        AxKEYview1.Open("c:\test.doc")
End Sub
```
### <span id="page-21-2"></span>**Use the Windows Registry File**

If you are using the Windows registry to set initialization information, you must modify the registry file (install.reg.txt) to reflect your company name and application name. The file has a .txt extension for easy editing and viewing. After you have finished editing the file, remove the .txt extension. When your application is installed, import the install.reg file into the Windows Registry.

### <span id="page-22-0"></span>**Viewing API**

#### **To specify the Windows registry by using the Viewing API**

1. Create the [TPVAPICreateParams](#page-161-0) structure. Set uProfileType to **PROFILEDF\_USE\_REG**, and lpszRegistryName to the location of the initialization file.

```
For example:
```

```
memset (&CreateParams, 0, sizeof(TPVAPICreateParams));
if (bUseRegistry)
 {
      CreateParams.uProfileType = PROFILEDF USE REG;
            CreateParams.lpszRegistryName = REGISTRY_NAME_ASCII;
    }
else
  {
            CreateParams.uProfileType = PROFILEDF_USE_INI;
            CreateParams.lpszIniFileName = szIniFileName;
    }
```
2. Create the VAPI window by using the standard Windows API functions CreateWindow() or CreateWindowEx().

### <span id="page-22-1"></span>**ActiveX Control**

#### **To specify the Windows registry by using the ActiveX control**

- 1. Set the [RegIniMode](#page-231-0) property to **2**.
- 2. Set the [RegIniName](#page-231-1) property to the registry key under HKEY\_LOCAL\_MACHINE\Software where the Viewing initialization information resides. For example, *YourCompany*\*YourProduct*.

For example:

```
Private Sub Button1_Click(ByVal sender As System.Object, ByVal e As
System.EventArgs) Handles Button1.Click
        AxKEYview1.RegIniMode = 2
        AxKEYview1.RegIniName = "Autonomy\keyview"
        AxKEYview1.Open("c:\test.doc")
End Sub
```
### <span id="page-23-0"></span>**Remove Functionality from an Application**

#### **To remove Viewing functionality from your application**

1. Do not redistribute the Dynamic Link Library (DLL) associated with the component you want to remove.

List of Files Required for [Redistribution,](#page-371-0) on page 372 lists the files that you can redistribute with your application. It also shows the Dynamic Link Library (DLL) associated with each component.

2. In the kvsdk.ini file or the install.reg.txt file, remove references to the component that you want to remove.

For example, to remove support for Windows Animated Cursor, remove the line that references "Windows Animated Cursor" from the registry or initialization file, and do not redistribute the Windows Animated Cursor reader (kpanirdr.dll).

**NOTE:** If you remove Viewing functionality for a graphic format, and you view a document that has an embedded graphic of that format, the graphic is not displayed.

The following is a summary of files required based on functionality:

<sup>l</sup> **Copy to clipboard**—The following files are required for copy to clipboard functionality:

rtfcnv.dll, txtcnv.dll (for word processor formats)

rtfss.dll (for spreadsheet formats)

kpifutil.dll (for picture formats)

**SaveAs to RTF—The following files are required for SaveAs to RTF functionality:** 

kvcnv.dll

rtfcnv.dll (for word processor formats)

rtfss.dll (for spreadsheet formats)

kpifutil.dll (for picture formats)

# <span id="page-23-1"></span>**Deploy Viewing API Applications**

After you have built an application with the Viewing API, you must do the following:

- 1. Install all required files to the \bin directory of your application's installation directory. List of [Files](#page-371-0) Required for [Redistribution,](#page-371-0) on page 372 lists the components that must be redistributed with your application. It also shows the Dynamic Link Library (DLL) associated with each component.
- 2. Review the kvsdk.ini file or the install.reg.txt file to make sure that the appropriate files are referenced.
- 3. Update the HOME entry in the initialization file or registry file with the complete path to where you are installing Viewing components.
- 4. Specify whether you are using an initialization file or registry settings. See View [Initialization](#page-20-2) [Information,](#page-20-2) on page 21.
- 5. If you are using an initialization file, install the file to the location specified by 1 pszIniFileName when the application is installed. See [TPVAPICreateParams](#page-161-0), on page 162.
- 6. If you are using the registry file, import the install.reg file into the Windows Registry when the application is installed.

# <span id="page-24-0"></span>**Deploy ActiveX Control Applications**

After you have built an application with Viewing ActiveX control, you must do the following:

- 1. Install all required files to the \bin directory of your application's installation directory. List of [Files](#page-371-0) Required for [Redistribution,](#page-371-0) on page 372 lists the components that must be redistributed with your application. It also shows the Dynamic Link Library (DLL) associated with each component.
- 2. Review the kvsdk.ini file or the install.reg.txt file to make sure that the appropriate files are referenced.
- 3. Update the HOME entry in the initialization file or registry file with the complete path to where you are installing Viewing components.
- 4. Specify whether you are using an initialization file or registry settings. See View [Initialization](#page-20-2) [Information,](#page-20-2) on page 21.
- 5. If you are using an initialization file, install the file to the location specified by [RegIniName](#page-231-1) when the application is installed.
- 6. If you are using the registry file, import the install.reg file into the Windows Registry when the application is installed.
- 7. Install the Viewing ActiveX control (kvocx.ocx) to the \bin directory of your application's installation directory and register the control in the system registry by running the following command:

regsvr32 C:\MyApp\bin\kvocx.ocx

Add -s to suppress any dialog boxes when registering the OCX.

To unregister the ActiveX control, run the command:

regsvr32 -u C:\MyApp\kvocx.ocx

# <span id="page-24-1"></span>**Develop .NET Applications**

This section describes how to create and deploy a .NET application by using the KeyView ActiveX Control. Although you can develop .NET applications in many different development environments, the instructions in this section refer to Microsoft Visual Studio 2005.

#### **To create and deploy a .NET application**

1. Install the KeyView Viewing SDK.

The installation automatically registers the Viewing ActiveX control, "KeyView OLE Control module (v1.0)" and installs the COM dynamic library (kvocx.ocx) to the Viewing \bin directory. You can also use the regsvr32 command to register the ActiveX COM module. For example:

regsvr32.exe *install*\bin\kvocx.ocx

- 2. In Visual Studio 2005, select **Tools** from the main menu, and click **Choose Toolbox Items…**.
- 3. In the **Choose Toolbox Items** dialog box, click the **COM Components** tab.
- 4. From the list of available COM components, select the **KeyView Control** check box, and then click **OK**.

A Windows control named **KeyView Control** appears in the Toolbox. You can use this KeyView control in the same way as other controls in the Toolbox.

When the .NET application is built, Visual Studio creates the following dynamic libraries:

- Interop.KEYVIEWLib.dll
- AxInterop.KEYVIEWLib.dll

<span id="page-25-0"></span>These libraries are wrappers for the KeyView ActiveX control, and are required to use the control in a .NET environment.

### **Method and Property Naming Conventions**

The .NET control class name for KeyView ActiveX control is AxKEYVIEWLib.AxKEYview, where the namespace AxKEYVIEWLib is the library name.

In J#, C#, and C++, all ActiveX control method names in the .NET class are the same as their COM counterparts. However, individual properties in .NET are defined using get and set methods of the following format:

```
get_property_name
```

```
set_property name
```
For example, RegIniName in COM has get\_RegIniName and set\_RegIniName methods in the .NET class.

**IMPORTANT:** In a Visual Basic .NET application, all properties and methods are used in the same way as in a Visual Basic COM application.

### <span id="page-25-1"></span>**Sample Code**

The following code demonstrates how to use the .NET class in a J# Windows Form program:

```
private void button1_Click(Object sender, System.EventArgs e)
{
```

```
    this.axKEYview1.set_RegIniMode((short)1);
        this.axKEYview1.set_RegIniName("c:\windows\kvsdk.ini");
        this.axKEYview1.Open("c:\test.doc");
}
```
The following code demonstrates how to use the .NET class in a Visual Basic Windows Form program:

```
Private Sub Button1_Click(ByVal sender As System.Object, ByVal e As
System.EventArgs) Handles Button1.Click
        AxKEYview1.RegIniMode = 1
        AxKEYview1.RegIniName = "c:\windows\kvsdk.ini"
        AxKEYview1.Open("c:\test.doc")
End Sub
```
### <span id="page-26-0"></span>**Deploy .NET Applications**

After you have built a .NET application using Viewing ActiveX control, follow these steps to deploy the application:

- 1. Install all required files to the \bin directory of your application's installation directory. List of [Files](#page-371-0) Required for [Redistribution,](#page-371-0) on page 372 lists the components that must be redistributed with your application. It also shows the Dynamic Link Library (DLL) associated with each component.
- 2. Review the kvsdk.ini file or the install.reg.txt file to make sure that the appropriate files are referenced.
- 3. Update the HOME entry in the initialization file or registry file with the complete path to where you are installing Viewing components.
- 4. Specify whether you are using an initialization file or registry settings. See View [Initialization](#page-20-2) [Information,](#page-20-2) on page 21.
- 5. If you are using an initialization file, install the file to the location specified by RegIniName when the application is installed. See [RegIniName,](#page-231-1) on page 232.
- 6. If you are using the registry file, import the install.reg file into the Windows Registry when the application is installed.
- 7. Install the Viewing ActiveX control (kvocx.ocx) to the \bin directory of your application's installation directory. Register the control in the system registry by running the following command:

regsvr32 C:\MyApp\bin\kvocx.ocx

Add -s to suppress any dialog boxes when registering the OCX.

- 8. Install the wrapper files Interop.KEYVIEWLib.dll and AxInterop.KEYVIEWLib.dll to the \bin directory of your application's installation directory.
- 9. Install the Microsoft .NET Framework Version 2.0 Redistributable Package, which is available at <http://msdn.microsoft.com/netframework/downloads/updates/default.aspx>.
- 10. If the application is developed using J#, install the Microsoft Visual J# .NET Version 2.0

#### Redistributable Package, which is available at

<http://msdn.microsoft.com/netframework/downloads/updates/default.aspx>.

# <span id="page-28-0"></span>**Part II: Viewing API**

This section describes the Viewing API and provides detailed reference information and includes the following chapters:

- **.** Use the [Viewing](#page-29-0) API
- Viewing API Sample [Programs](#page-54-0)
- Message [Parameters](#page-65-0)
- **Notification Message [Parameters](#page-144-0)**
- [Structures](#page-155-0)

# <span id="page-29-0"></span>**Chapter 3: Use the Viewing API**

This section describes how to use the Viewing API to perform some basic viewing tasks.

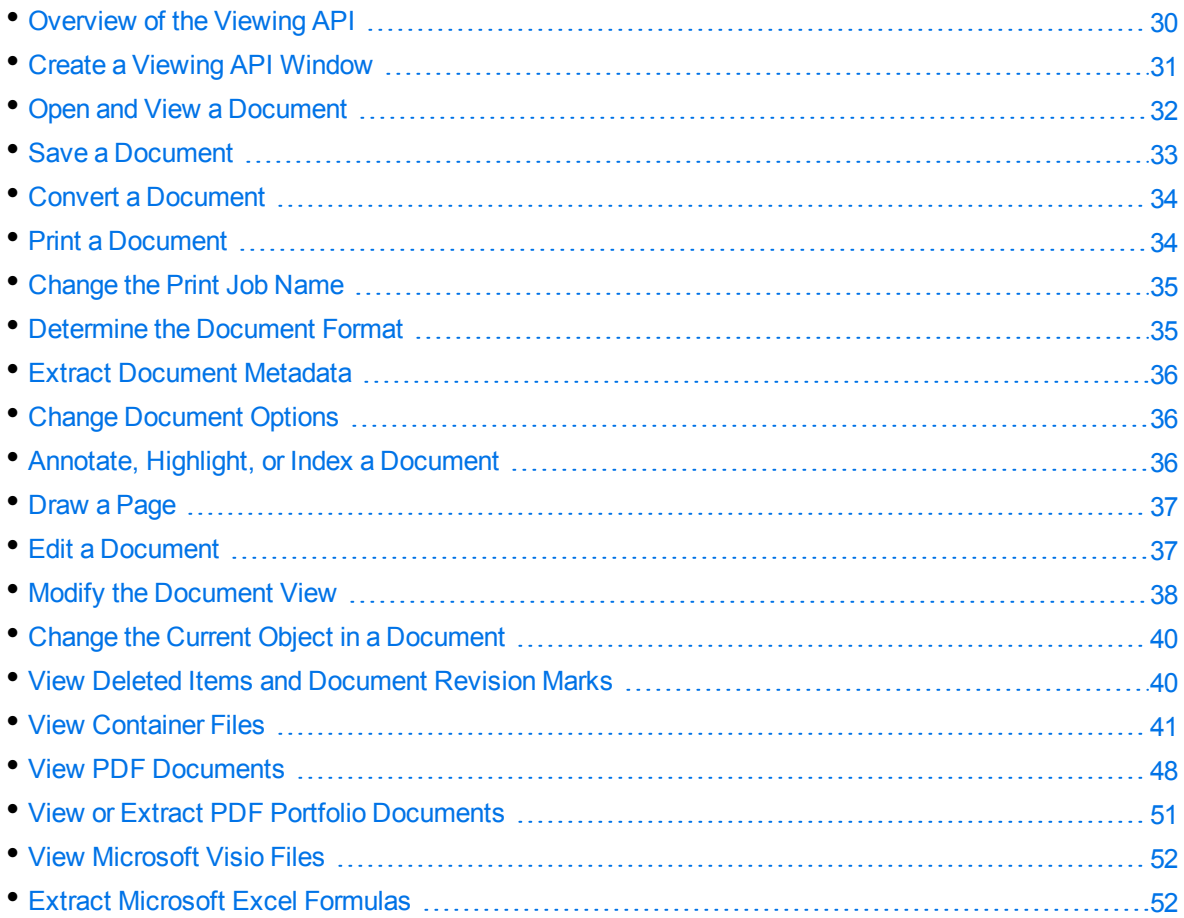

# <span id="page-29-1"></span>**Overview of the Viewing API**

The Viewing API (VAPI) enables you to build a Windows program that uses Viewing components to manage many types of document, including word processing, spreadsheet, presentation, and graphics. See [Document](#page-310-0) Readers, on page 311 for more information on supported formats.

You can use the Viewing API to create an application to:

- Open and view a document.
- Draw a page of a word processing document, spreadsheet, or a picture into a supplied Device Context (HDC). This is useful for generating *thumbnail* views of documents.
- Print a document (including the ability to print a document without viewing it) to a specified printer or to the default printer.
- Allow viewed word processing and spreadsheet documents to be saved as RTF, HTML, or text. Also, you can save image formats to other supported image formats.
- Convert word processing and spreadsheet documents to text, RTF, or HTML without viewing them.
- View or extract subfiles from a container file, such as ZIP, TAR, or PST.
- View and manipulate a graphic (including rotate and magnify).
- Annotate documents with a bitmap or selected text. The Viewing API includes annotation event notification for actions such as clicking and double-clicking, allowing for implementation of hyperlink and pop-up text.
- Highlight all occurrences of a word in a document.
- Filter spreadsheets, presentation graphics, and documents to text. A cross-platform C API that provides text filtering is also available. Contact Micro Focus for information on KeyView Filter SDK.
- Determine a document's format based on its contents, not its file extension.
- <span id="page-30-0"></span>• Obtain document metadata, such as a document's author or title.

# **Create a Viewing API Window**

You must create a new VAPI window for each document that you open; each VAPI window manages only *one* document at a time.

You can create multiple VAPI windows to handle multiple documents simultaneously. After you create a VAPI window, you can use the Viewing API to manage the document by sending messages to the window and receiving notification messages from the window. When you are finished with the document, you destroy its VAPI window.

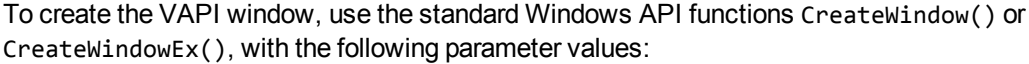

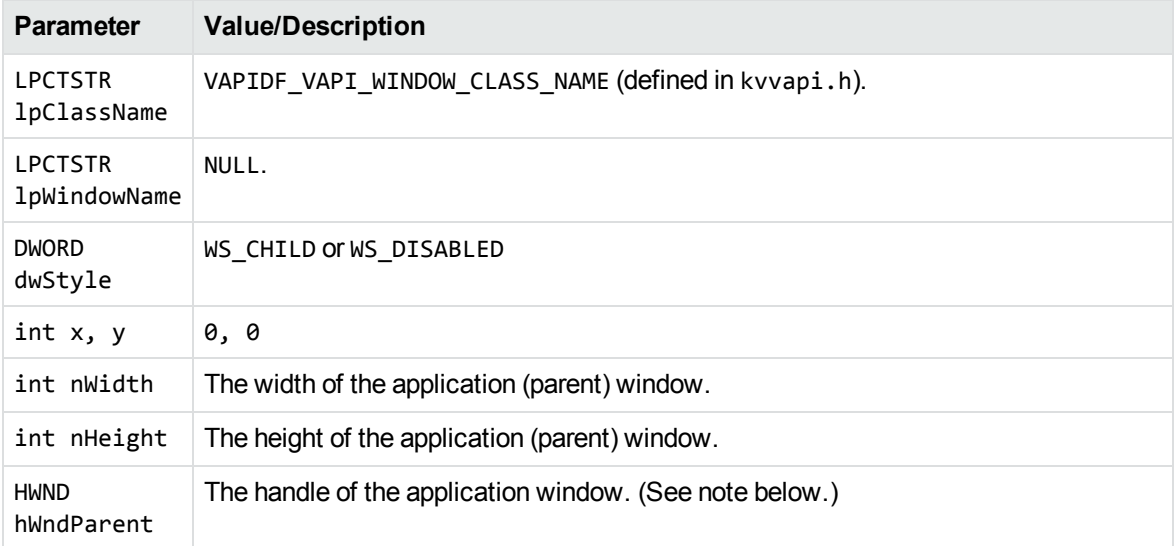

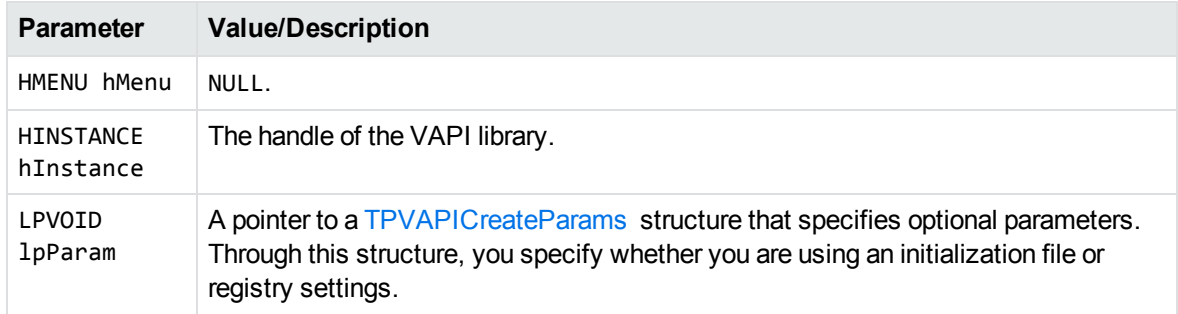

For example:

```
hWndVAPI = CreateWindow (VAPIDF_VAPI_WINDOW_CLASS_NAME,
                                                       NULL,
                                   WS CHILD | WS DISABLED,
                                                       rc.left, rc.top, rc.right, rc.bottom,
                                                       hWnd,
                                                       NULL,
                                                       hLibVAPI,
                                                       &CreateParams);
```
### <span id="page-31-0"></span>**Get the Viewer Window of the Document**

The Viewer window is a document-specific window that the VAPI window creates when you open a document. Because the Viewer window is controlled by the VAPI window, normally you should not need the handle of the Viewer window.

The Viewer window is subclassed by the VAPI window. That is, when the VAPI window creates the Viewer window, it subclasses the Viewer window so that the VAPI window intercepts all messages sent to the Viewer window. This allows the VAPI window to control the Viewer window and to handle the right-mouse context menu and common operations such as **SaveAs**.

Depending on the document type, the Viewer window might also create several child windows in order to handle the document. For example, when you open a spreadsheet document, the VAPI window creates a [WorkBook] Viewer window, which in turn creates a [SpreadSheet] Viewer window for each spreadsheet page when it is accessed. All VAPI child windows are destroyed when the VAPI window is destroyed.

- To get the Viewer window handle of a document, use the [VAPIMWP\\_INIT\\_GETHWNDVIEWER](#page-98-0) message.
- To disable the Viewer user interface for a document (that is, when the Viewer asks if the user interface is disabled before creating a dialog box), respond to the [VAPINMWP\\_INIT\\_DISABLEUI](#page-149-0) notification message.

# <span id="page-31-1"></span>**Open and View a Document**

Because a document must be opened before it can be viewed, printed, saved, or can have any other operation performed on it, viewing a document in the Viewing API means to open *and* view a document. It is possible, however, to open a document without viewing it, or in other words, to open a document with view mode disabled. In this mode, you can print or save the document without viewing it.

#### **To open a document**

1. Create a [TPVAPIOpenDocumentInfo](#page-168-1) structure.

To open a document without viewing it (view mode disabled), set the VAPIDF\_FLAGS\_OPEN\_ WITHOUT\_VIEW flag in the nFlags member of the TPVAPIOpenDocumentInfo structure.

2. Send VAPI a VAPIM\_INIT message with the wParam set to **VAPIMWP\_INIT\_OPEN\_DOCUMENT**, and the lParam set to the address of the TPVAPIOpenDocumentInfo structure. See [VAPIMWP\\_INIT\\_](#page-99-0) [OPEN\\_DOCUMENT,](#page-99-0) on page 100.

For example:

```
memset (&OpenDocInfo, 0, sizeof(TPVAPIOpenDocumentInfo));
OpenDocInfo.lpszFilePath = szFileName;
lResult = SendMessage (hWndVAPI, VAPIM_INIT, VAPIMWP_INIT_OPEN_DOCUMENT,
(LPARAM)OpenDocInfo);
```
### <span id="page-32-0"></span>**Notification Messages**

- To receive the status of the open document expressed as the percent done, wait for the [VAPINMWP\\_INIT\\_OPENDOCDONE](#page-151-0) , on page 152 notification message.
- To receive the current page number of the document, wait for the VAPINMWP\_INIT [PAGENUMBER](#page-152-0) notification message.
- To receive the name of the current object of the document, wait for the [VAPINMWP\\_MULTIOBJ\\_](#page-152-1) [OBJNAME](#page-152-1) notification message.

# <span id="page-32-1"></span>**Save a Document**

#### **To save a document**

1. Open the document. See Open and View a [Document,](#page-31-1) on the previous page.

To make sure that the entire document is opened before the document is saved, open the document with the bWait member in the [TPVAPIOpenDocumentInfo](#page-168-1) structure set to **TRUE**.

To save a document without viewing it, open the document with view mode disabled.

- 2. Use the [VAPIMWP\\_FILE\\_CANSAVEAS](#page-91-0) message to determine whether the document is completely processed and can be saved.
- 3. Use the [VAPIMWP\\_FILE\\_SAVEAS](#page-93-0) message to save the document through a **Save As** dialog box.

To override the file path that VAPI uses to convert an I/O object to a temporary file when saving an I/O object document, respond to the [VAPINMWP\\_INIT\\_GETTEMPFILEPATH](#page-150-1) notification message.

## <span id="page-33-0"></span>**Convert a Document**

#### **To convert a document to text, RTF, or HTML**

1. Open the document. See Open and View a [Document,](#page-31-1) on page 32.

To make sure that the entire document is opened before the document is saved, open the document with the bWait member in the [TPVAPIOpenDocumentInfo](#page-168-1) structure set to **TRUE**.

To save a document without viewing it, open the document with view mode disabled.

- 2. Use the [VAPIMWP\\_CANCONVERT](#page-79-0) message to determine whether the document is completely processed and can be converted.
- 3. Use either the [VAPIMWP\\_FILE\\_SAVEAS](#page-93-0) message to convert the document through a **Save As** dialog box or the [VAPIM\\_CONVERT](#page-78-0) message to convert the document without requiring the user to respond to the **Save As** dialog box.

To override the file path that VAPI uses to convert an I/O object to a temporary file when converting an I/O object document, respond to the [VAPINMWP\\_INIT\\_GETTEMPFILEPATH](#page-150-1) notification message.

**NOTE:** Viewing SDK does not convert PDFs, presentations, container files, or graphics files to text, RTF, or HTML.

# <span id="page-33-1"></span>**Print a Document**

The [prntdemo](#page-63-1) sample program demonstrates how to print by using the Viewing API.

#### **To print a document**

1. Open the document. See Open and View a [Document,](#page-31-1) on page 32.

To make sure that the entire document is opened before the document is printed, open the document with the bWait member in the [TPVAPIOpenDocumentInfo](#page-168-1) structure set to **TRUE**.

To print a document without viewing it, open the document with view mode disabled.

- 2. Use the [VAPIMWP\\_PRINT\\_CANPRINT](#page-112-0) message to determine whether a document is completely processed and ready for printing.
- 3. Optionally, use the [VAPIMWP\\_PRINT\\_PRINTHEADER](#page-114-0) message to print the file name, page number, and page length at the top of each page of a printed output.

Used in conjunction with [VAPIMWP\\_PRINT\\_](#page-116-0)PRINTHEADER, the VAPIMWP\_PRINT [SETPRINTNAME](#page-116-0) message replaces the default file name field of the header with another string.

- 4. Optionally, use the [VAPIMWP\\_PRINT\\_PRINTTOPD](#page-115-0) message to set the standard Windows print options.
- 5. Optionally, use the [VAPIMWP\\_PRINT\\_PAGESETUP](#page-112-1) message to set print page scaling for a spreadsheet.
- 6. Use either the [VAPIMWP\\_PRINT\\_PRINT](#page-113-0) message to print by using a common **Print** dialog box or the [VAPIMWP\\_PRINT\\_PRINTTOPRINTER](#page-115-1) message to print to a specific printer without a **Print** dialog box.

# <span id="page-34-0"></span>**Change the Print Job Name**

You can change the print job name in the kvsdk. ini file. The printer uses the print job name for all documents printed from KeyView Viewing SDK.

#### **To change the print job name**

- 1. Open the kvsdk.ini file with a text editor. The file is installed in the root of the Windows directory.
- 2. In the [Settings] section, set the PrintJobName parameter to the desired print job name. For example:

[Settings]

PrintJobName=MyPrintJob

<span id="page-34-1"></span>3. Save the file.

# **Determine the Document Format**

#### **To determine a document format**

1. Open the document. See Open and View a [Document,](#page-31-1) on page 32.

To get format information without viewing the document, set the VAPIDF\_FLAGS\_OPEN\_VAPI\_ONLY flag in the nFlags member of the TPVAPIOpenDocumentInfo structure.

To quickly determine a document's format, regardless of whether the document is supported for viewing, set the VAPIDF\_FLAGS\_OPEN\_FORMAT\_ONLY flag in the nFlags member of the TPVAPIOpenDocumentInfo structure. Only the VAPIM\_INIT message with the VAPIMWP\_INIT\_ GETDOCFORMAT parameter is supported when opening a document with the VAPIDF\_OPEN\_FORMAT\_ ONLY flag enabled.

- 2. Use the [VAPIMWP\\_INIT\\_GETDOCFORMAT](#page-96-0) parameter of the VAPIM\_INIT message to get the document format of the currently opened document.
- 3. Use the [VAPIMWP\\_INIT\\_GETDOCCLASS](#page-95-1) parameter of the VAPIM\_INIT message to get the general class to which the currently opened document belongs.

# <span id="page-35-0"></span>**Extract Document Metadata**

<span id="page-35-1"></span>To extract metadata from a document, use the [VAPIM\\_GETSUMMARYINFO](#page-71-0) message.

# **Change Document Options**

Document options control display elements such as window size, zoom settings, margin size, and scaling. Options are defined for each file type category (for example, spreadsheets, multimedia, and word processing). The document options only apply to the current document and document type. In other words, it initializes the in-memory options of the current Viewer. The options are defined in kwoption.h.

#### **To set options for a document**

- 1. Create an [ALL\\_OPTIONS\\_EX](#page-156-0)\_structure.
- 2. If you are using the VAPIMWP\_INIT\_OPEN\_DOCUMENT message to set options, create a [TPVAPIOpenDocumentInfo](#page-168-1) structure.
- 3. Use either the [VAPIMWP\\_OPTIONS\\_SETOPTIONS\\_EX](#page-110-0) or [VAPIMWP\\_INIT\\_OPEN\\_](#page-99-0) [DOCUMENT](#page-99-0) message.

<span id="page-35-2"></span>To get the options of a document, use the [VAPIMWP\\_OPTIONS\\_GETOPTIONS\\_EX](#page-109-1) message.

# **Annotate, Highlight, or Index a Document**

- Use the [VAPIM\\_ENABLEINDEX](#page-68-0)\_message to enable index-only mode. This generates text buffer (VAPINM\_TEXTBUFFER) notification messages with document viewing disabled.
- To specify the character set for the returned text buffer, use [VAPIM\\_SETINDEXBUFCHARSET](#page-77-0).
- To add and delete annotations, use the [VAPIM\\_ANNOTATE](#page-67-0) message. The annotation is placed at a logical address.
- To add a highlight to a document, use the [VAPIM\\_SETHILITE](#page-75-1) message.
- See the following messages and notification messages for more functionality related to annotating, highlighting, or indexing documents:
	- <sup>o</sup> [VAPIM\\_GETNEXTTEXTBUFFER,](#page-70-0) on page 71
	- <sup>o</sup> [VAPIM\\_GETPAGEFROMLOGICAL](#page-70-1) , on page 71
	- <sup>o</sup> [VAPIM\\_GETTEXT](#page-72-0) , on page 73
	- <sup>o</sup> [VAPIM\\_GOTO\\_PAGE](#page-72-1) , on page 73
	- <sup>o</sup> [VAPIM\\_POSITION](#page-73-1) , on page 74
	- <sup>o</sup> [VAPIM\\_SETCURSOR](#page-75-0) , on page 76
- <sup>o</sup> [VAPIM\\_SHOWHITS](#page-77-0) , on page 78
- o [VAPINM\\_ANNOTATION\\_HIT](#page-144-0), on page 145
- <sup>o</sup> [VAPINM\\_EXTENT](#page-145-0) , on page 146
- <sup>o</sup> [VAPINM\\_SELECTION](#page-146-0) , on page 147
- <sup>o</sup> [VAPINM\\_USERCLICK,](#page-148-0) on page 149
- o The [VAPIMWP\\_PRINT\\_ANNOTATIONS,](#page-111-0) on page 112 parameter of VAPIM\_PRINT

### **Draw a Page**

#### **Draw a Page into a Supplied Device Context**

- Use the [VAPIMWP\\_DRAW\\_INIT](#page-84-0) parameter of the VAPIM\_DRAW message to initialize the drawing routine in VAPI. You must send this parameter before you open the document by using the VAPIMWP\_INIT\_OPEN\_DOCUMENT message.
- To get the number of pages in a document, open the document with the bWait parameter in the TPVAPIOpenDocumentInfo structure set to **TRUE**, and use the [VAPIMWP\\_DRAW\\_](#page-82-0) [GETPAGECOUNT](#page-82-0) parameter of the VAPIM\_DRAW message. See [VAPIMWP\\_INIT\\_OPEN\\_](#page-99-0) [DOCUMENT](#page-99-0) for more information. You can set bWait to **FALSE** if you do not want to wait for the whole file to be processed and just want to get the size of the first few pages and draw the first few pages, or if you want to draw pages in any order.

For spreadsheets, you must use the VAPIMWP\_DRAW\_GETPAGECOUNT parameter to draw the worksheet pages successfully. To change the worksheet, use the VAPIM\_MULTIOBJ message. See [VAPIMWP\\_MULTIOBJ\\_CANMULTIOBJ,](#page-103-0) on page 104 for more information.

- To get the size of the specified page, use the [VAPIMWP\\_DRAW\\_GETPAGESIZE](#page-82-1) parameter of the VAPIM DRAW message.
- To draw the specified page into the supplied device context, use the VAPIMWP\_DRAW [DRAWPAGE](#page-79-0) parameter of the VAPIM\_DRAW message.
- To create a thumbnail image file of a document page, use the VAPIMWP\_DRAW [DRAWTOFILE](#page-81-0) parameter of the VAPIM DRAW message.

## **Edit a Document**

#### **Search for Text**

- To determine whether a document can be searched, use the VAPIMWP\_EDIT\_CANFIND message. See [VAPIMWP\\_EDIT\\_CANFIND](#page-86-0) , on page 87.
- To search a document for the specified text, use the VAPIMWP\_EDIT\_FIND message. See [VAPIMWP\\_EDIT\\_FIND](#page-88-0) , on page 89.

To get the currently selected text in a document, use the VAPIMWP\_EDIT\_GETFINDTEXT message. See [VAPIMWP\\_EDIT\\_GETFINDTEXT](#page-89-0), on page 90.

## **Copy Text**

- To determine whether the selected text in a document can be copied, use the VAPIMWP\_EDIT\_ CANCOPY message. See [VAPIMWP\\_EDIT\\_CANCOPY](#page-85-0) , on page 86.
- To copy the selected text in a document, use the VAPIMWP\_EDIT\_COPY message. See [VAPIMWP\\_EDIT\\_COPY](#page-88-1) , on page 89.
- $\bullet$  To determine whether all the items in a document can be selected, use the VAPIMWP\_EDIT\_ CANSELECTALL message. Se[eVAPIMWP\\_EDIT\\_CANSELECTALL](#page-87-0) , on page 88.
- $\bullet$  To select all the items in a document, use the VAPIMWP EDIT SELECTALL message. See [VAPIMWP\\_EDIT\\_SELECTALL,](#page-90-0) on page 91.

# **Modify the Document View**

### **Change the Layout of a Document**

- To determine whether the layout of a document can be changed, use the [VAPIMWP\\_VIEW\\_](#page-122-0) [CANLAYOUT](#page-122-0) message.
- To get the current layout of a document, use the [VAPIMWP\\_VIEW\\_GETLAYOUT](#page-131-0) message.
- To set the layout of a document, use the [VAPIMWP\\_VIEW\\_SETLAYOUT](#page-139-0) message.

### **Change the Aspect Ratio of a Document**

- To determine whether the aspect ratio of a document can be changed, use the VAPIMWP [VIEW\\_CANASPECTRATIO](#page-117-0) message.
- To get the current aspect ratio of a document, use the [VAPIMWP\\_VIEW\\_GETASPECTRATIO](#page-128-0) message.
- To set the aspect ratio of a document, use the [VAPIMWP\\_VIEW\\_SETASPECTRATIO](#page-137-0) message.

### **Invert, Rotate, or Magnify a Document**

- To determine whether a document can be inverted, use the [VAPIMWP\\_VIEW\\_CANINVERT](#page-121-0) message.
- To get the current invert state of a document, use the [VAPIMWP\\_VIEW\\_GETINVERT](#page-130-0) message.
- To set the invert state of a document, use the [VAPIMWP\\_VIEW\\_SETINVERT](#page-139-1)\_message.
- To determine whether a document can be rotated, use the [VAPIMWP\\_VIEW\\_CANROTATE](#page-126-0) message.
- To get the current rotation of a document, use the [VAPIMWP\\_VIEW\\_GETROTATE](#page-134-0) message.
- To set the rotation of a document, use the [VAPIMWP\\_VIEW\\_SETROTATE](#page-142-0) message.
- To determine whether a document can be magnified, use the [VAPIMWP\\_VIEW\\_CANMAGNIFY](#page-123-0) message.
- To determine whether a document can be magnified to fit the document selection to the window, use the [VAPIMWP\\_VIEW\\_CANFITTOWINDOW](#page-118-0) message.
- To get the current magnification of a document, use the [VAPIMWP\\_VIEW\\_GETMAGNIFY](#page-131-1) message.
- To set the magnification of a document, use the [VAPIMWP\\_VIEW\\_SETMAGNIFY](#page-140-0) message.

#### **Display or Hide Gridlines in a Document**

- To determine whether a document supports gridlines, use the VAPIMWP\_VIEW [CANGRIDLINES](#page-120-0) message.
- To get the current gridline state of a document, use the [VAPIMWP\\_VIEW\\_GETGRIDLINES](#page-129-0) message.
- To set the gridline state of a document, use the [VAPIMWP\\_VIEW\\_SETGRIDLINES](#page-138-0) message.

### **Play a Multimedia Document**

- To determine whether a multimedia document can be played, use the  $VAPIMWP$  VIEW [CANPLAY](#page-124-0) message.
- To play a multimedia document, use the [VAPIMWP\\_VIEW\\_PLAY](#page-137-1)\_message.
- To determine whether the playing of a multimedia document can be paused, use the VAPIMWP [VIEW\\_CANPAUSE](#page-123-1) message.
- To pause the playing of a multimedia document, use [VAPIMWP\\_VIEW\\_PAUSE](#page-136-0).
- To determine whether the playing of a multimedia document can be stopped, use the VAPIMWP [VIEW\\_CANSTOP](#page-126-1) message.
- To stop the playing of a multimedia document, use the [VAPIMWP\\_VIEW\\_STOP](#page-142-1)\_message.
- $\bullet$  To get the play mode (that is, to stop or loop at the end of a multimedia document after playing it), use the [VAPIMWP\\_VIEW\\_GETPLAYMODE](#page-132-0) message.
- To set the play mode of a multimedia document to stop at the end after playing it, use the [VAPIMWP\\_VIEW\\_END](#page-128-1) message.
- To set the play mode of a multimedia document to loop at the end after playing it, use the [VAPIMWP\\_VIEW\\_LOOP](#page-136-1) message.

# **Change the Current Object in a Document**

There are many Viewing parameters that control the objects in a multiple-object document. Examples of a multiple-object document include a Microsoft Excel spreadsheet with multiple worksheets, and a Microsoft PowerPoint presentation with multiple slides.

- To determine whether a document contains multiple objects, use the [VAPIMWP\\_MULTIOBJ\\_](#page-103-0) [CANMULTIOBJ](#page-103-0) message.
- To determine the number of objects in a multiple-object document, use the VAPIMWP [MULTIOBJ\\_GETOBJCOUNT](#page-106-0) message.
- To change the current object to the next object in a document, use the [VAPIMWP\\_MULTIOBJ\\_](#page-107-0) [NEXTOBJ](#page-107-0) message.
- To change the current object to the previous object in a document, use the VAPIMWP [MULTIOBJ\\_PREVOBJ](#page-108-0) message.
- To get the name of the current object in a document, use the [VAPIMWP\\_MULTIOBJ\\_OBJNAME](#page-107-1) message.
- To change the current object to a target object in a document, use the [VAPIMWP\\_MULTIOBJ\\_](#page-109-0) [SETCURRENTOBJ](#page-109-0) message.
- To receive the name of the current object, which VAPI sends when the document is first opened or whenever the object changes, wait for the [VAPINMWP\\_MULTIOBJ\\_OBJNAME](#page-152-0)\_notification message.

## **View Deleted Items and Document Revision Marks**

The revision tracking feature in applications—such as Microsoft Word's **Track Changes**—marks changes to a document (typically, strikethrough for deleted text and underline for inserted text) and tracks each change by reviewer name and date.

If revision tracking was enabled when changes were made to a document, you can configure Viewing to display the deleted content, revision marks, and revision tracking information in the document. Content that was added to the document is underlined. Content that was deleted from the document is displayed with strikethrough formatting. The name of the reviewer who made the change and the date on which the change was made is displayed in a tooltip when you hover the cursor over the revised text.

#### **To display revision tracking information**

- 1. Create a [TPVAPIOpenDocumentInfo](#page-168-0) structure.
- 2. Set the VAPIDF\_FLAGS\_INCL\_REVISION\_MARK flag in the nFlags member of the TPVAPIOpenDocumentInfo structure.
- 3. Send VAPI a VAPIM\_INIT message with the wParam set to **VAPIMWP\_INIT\_OPEN\_DOCUMENT**, and the 1Param set to the address of the TPVAPIOpenDocumentInfo structure. See VAPIMWP\_INIT [OPEN\\_DOCUMENT,](#page-99-0) on page 100 for more information.

The View API Demo program demonstrates how to implement the revision mark feature.

# **View Container Files**

A *container* file has a main file (parent) and subfiles (children) embedded in the main file. The following are examples of container files:

- Compressed files such as ZIP, TAR, and RAR
- Mail messages such as Outlook (MSG) and Outlook Express (EML)
- Mail stores such as Microsoft Outlook Personal Folders (PST), Mailbox (MBX), and Lotus Notes database (NSF)

The subfiles might also be container files, creating a file hierarchy of multiple levels. For example, an MSG file (the root parent) might contain three attachments:

- a Microsoft Word document containing an embedded Microsoft Excel spreadsheet.
- an AutoCAD drawing file (DWG).
- $\bullet$  an EML file with an attached ZIP file, which in turn contains four archived files.

#### **Example Container File Tree Structure**

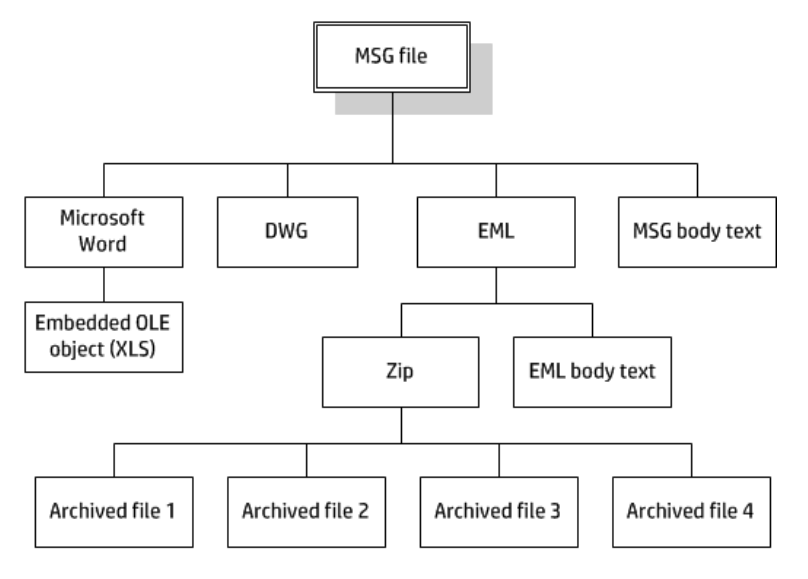

**NOTE:** The parent MSG file contains four first-level children. The body text of a message file, although not a standalone file within the container, is considered a child of the parent file.

### **Microsoft Outlook Personal Folders (PST) Files**

**NOTE:** The Microsoft Outlook Personal Folders (PST) readers are an advanced feature and are sold and licensed separately. To enable these readers in a KeyView SDK, you must obtain an appropriate license key from Micro Focus. For information about adding a new license key to an

existing installation, see Pass License [Information](#page-17-0) to KeyView, on page 18.

### **Choose the Reader to use for PST Files**

KeyView provides the following ways of processing PST files:

- Indirectly, using the Microsoft Messaging Application Programming Interface (MAPI). MAPI is a Microsoft interface that enables different applications to exchange messages and attachments with each other. MAPI allows KeyView to open a PST file, traverse the folders and extract items. The pstsr reader uses MAPI, but requires that Microsoft Outlook is installed.
- Directly, without relying on the Microsoft interface to the PST format. Accessing the file directly does not require Microsoft Outlook. The pstxsr reader uses this approach.

The MAPI-based reader is used by default but you can choose pstxsr if you prefer.

The differences between the readers are summarized in the following table.

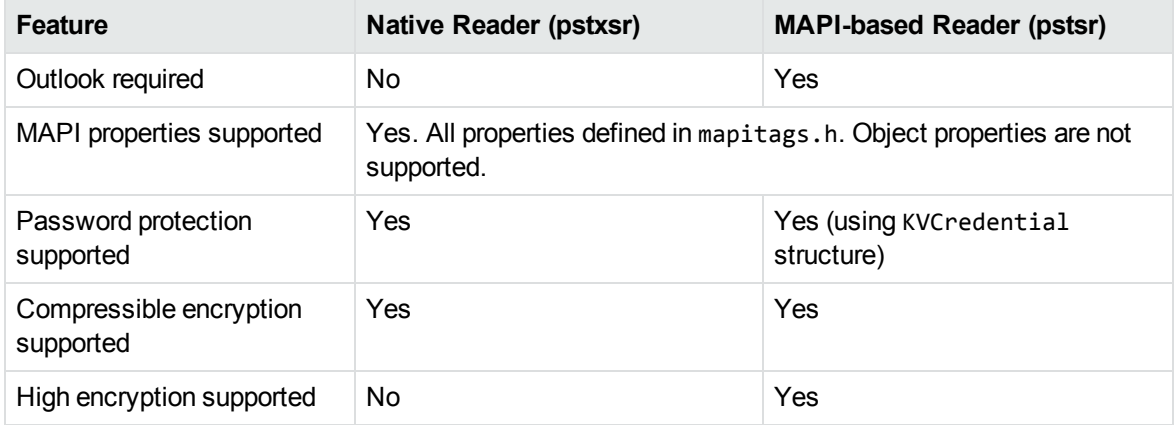

To use the native reader for PST files, change the PST entry in either the registry file or the initialization file as follows:

#### **In the** kvsdk.ini **file**

- 1. Open the kvsdk.ini file with a text editor. The file is installed in the root of the Windows directory.
- 2. In the [KVMAILVE] section of the kvsdk.ini file, change the parameter 297=pstsr.dll to 297=pstxsr.dll.

#### **In the registry file**

- 1. Open install.reg.txt in a text editor. The file is installed in the *install*\redist directory, where *install* is the directory in which you installed Viewing SDK.
- 2. Under the [HKEY\_LOCAL\_MACHINE\Software\Autonomy\KeyviewViewingSDK\KVMAILVE key, change the parameter "297"="pstsr.dll" to "297"="pstxsr.dll".
- 3. Save the file as install.reg.
- 4. Import the file into your Windows system registry.

#### **System Requirements**

MAPI is supported on Windows platforms only and relies on functionality in Outlook. If you want to use the MAPI-based reader, pstsr, Microsoft Outlook must be installed on the same machine as your application. Outlook must also be the default email application. KeyView supports the following PST formats and Outlook clients:

• Outlook 97 or later PST files

**NOTE:** The Outlook client must be the same version as, or newer than, the version of Outlook that generated the PST file.

• Outlook 2002 or later clients

**NOTE:** You must install an edition of Microsoft Outlook (32-bit or 64-bit) that matches the KeyView software. For example, if you use 32-bit KeyView, install 32-bit Outlook. If you use 64-bit KeyView, install 64-bit Outlook.

If the editions do not match, KeyView returns Error 32: KVError\_PSTAccessFailed and an error message from Microsoft Office Outlook is displayed: Either there is a no default mail client or the current mail client cannot fulfill the messaging request. Please run Microsoft Outlook and set it as the default mail client.

### **Lotus Notes Database (NSF)**

The NSF reader is an advanced feature and is sold and licensed separately. To enable this reader in a KeyView SDK, you must obtain the appropriate license key from Micro Focus. See [License](#page-16-0) [Information,](#page-16-0) on page 17 for information on adding a new license key to an existing installation.

A Lotus Notes database is a single file that contains multiple documents called *notes*. Notes include design notes (such as forms, views, folders, navigators, outlines, pages, framesets, agents, and resources), data document notes, profile document notes, access control list notes, and collection (index) notes. KeyView can display text items, attachments, and OLE objects from data document notes only. Data document notes include emails, journal entries, discussion threads, documents (Microsoft Office and Lotus SmartSuite), and so on.

#### **System Requirements**

The NSF format is proprietary. Therefore, KeyView accesses NSF files indirectly by using the Lotus Notes API. Because the NSF reader relies on functionality in Lotus Notes, a Lotus Notes client or Lotus Domino server must be installed and configured on the same machine as the application that displays the NSF files.

KeyView supports Lotus Notes client version 6.5.1, Lotus Domino 6.5.1, and NSF files on the same platforms supported by Lotus Notes and Lotus Domino:

- Windows XP x86 (Service Pack 1 and 2)
- Windows 2000 x86 (Service Pack 2)

#### **Installation and Configuration**

Before KeyView can display NSF files, you must set up the Lotus Notes client or Lotus Domino server. Full configuration is not required. The following steps outline the minimal setup for NSF viewing:

- 1. Install the Lotus Notes client or Lotus Domino server. You do not need to configure the client or server.
- 2. Make sure that the file notes.ini is in the *install*\lotus\notes directory, where *install* is the directory where Lotus Notes is installed. If the file does not exist, create an ASCII file named notes.ini, and add the following text:

[Notes]

3. Add the *install*\lotus\notes and KeyView bin directories to the PATH environment variable. Micro Focus recommends that you add the KeyView bin directory because the Lotus Notes installation might contain older KeyView OEM libraries.

#### **Format Notes**

The KeyView NSF reader uses XML templates to format Lotus notes. You can customize the templates as required to approximate the look and feel of the original notes as closely as possible. For more information, see Extract and Format Lotus Notes Subfiles, on [page 359](#page-358-0).

#### <span id="page-43-0"></span>**View Mail Messages and Mail Stores**

You can display mail messages and mail stores in one of two ways:

- The Viewing window displays the file's hierarchy—showing all the children of the parent file—by using the archive format viewing engine, kvarve.dll. See View Archive Files, on [page 46](#page-45-0) for more information.
- The Viewing windows displays the file as it would appear in a Microsoft Outlook Client. This display uses the mail format viewing engine, kvmailve.dll.

By default, mail messages and mail stores are displayed with the mail format viewing engine. To use the archive format viewing engine to display the complete file hierarchy, follow these steps:

#### **In the** kvsdk.ini **file**

- 1. Open the kvsdk.ini file with a text editor. The file is installed in the root of the Windows directory.
- 2. Remove the comments from the beginning of the following lines:

297=zip 0 kvarcve.dll; PST 295=zip 0 kvarcve.dll; MSG MS Outlook 208=zip 0 kvarcve.dll; EML 299=zip 0 kvarcve.dll; Lotus Notes NSF

3. In the [VAPI] section of the kvsdk.ini file, insert comments at the beginning of the following lines:

```
; Mail formats
;kvmailve.dll=kvMAILVIEW;
;297=mail 0 kvmailve.dll;    PST
;295=mail 0 kvmailve.dll;    MSG MS Outlook
;208=mail 0 kvmailve.dll;    EML
;299=mail 0 kvmailve.dll;    Lotus Notes NSF
```
#### **In the registry file**

- 1. Open the install.reg.txt in a text editor. The file is installed in the *install*\redist directory, where *install* is the directory in which you installed Viewing SDK.
- 2. Remove the comments from the beginning of the following lines:

```
297=zip 0 kvarcve.dll; PST
295=zip 0 kvarcve.dll; MSG MS Outlook
208=zip 0 kvarcve.dll; EML
299=zip 0 kvarcve.dll; Lotus Notes NSF
```
3. Under the [HKEY\_LOCAL\_MACHINE\Software\Autonomy\Viewing SDK\VAPI] key, insert comments at the beginning of the following lines:; Mail formats

```
; Mail formats
;kvmailve.dll=kvMAILVIEW;
;297=mail 0 kvmailve.dll;    PST
;295=mail 0 kvmailve.dll;    MSG MS Outlook
;208=mail 0 kvmailve.dll;    EML
;299=mail 0 kvmailve.dll;    Lotus Notes NSF
```
- 4. Save the file as install.reg.
- 5. Import the file into your Windows system registry.

The following figure shows a PST file displayed in the Viewing API sample program with the mail format viewing engine:

**Display mail files with the mail format viewing engine**

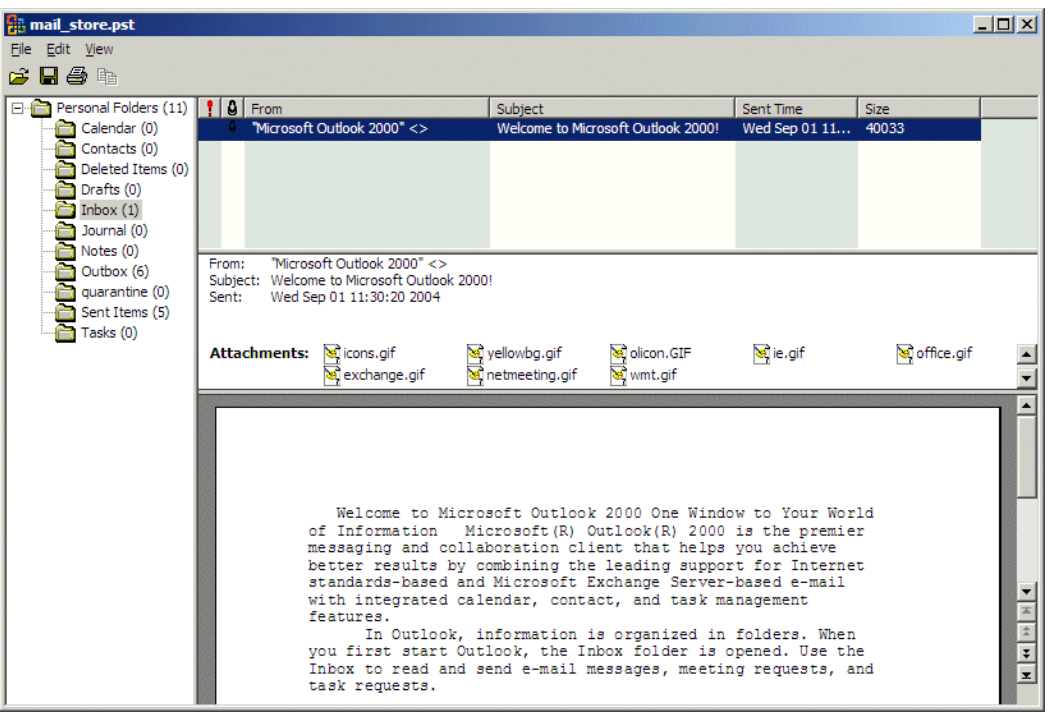

To extract the main message and its attachments to disk, select the main message and send an Unzip message or method (VAPIMWP\_FILE\_UNZIP or UnZip). See the implementation of the **Extract** menu in the View API Demo program (vapidemo).

<span id="page-45-0"></span>To view an attachment, double-click the file in the **Attachments** field. The file is displayed in a separate window that can be closed.

### **View Archive Files**

The Viewing window displays an archive file's hierarchy—showing all the children of the parent file—by using the archive format viewing engine kvarve.dll. (You can also display mail files by using the archive format viewing engine. This is optional, and must be configured in the initialization file or registry file. See View Mail [Messages](#page-43-0) and Mail Stores, on page 44.)

When an archive file is opened for viewing, the archive's folders and subfiles are listed in one pane (the file list pane). When a user selects a subfile, the subfile is displayed in another pane (the preview pane). When a user double-clicks a selected subfile, the file's text is displayed in the entire application window. When a subfile is extracted to disk, the user is prompted for a target directory. If the file already exists on disk, a dialog box asks the user whether the file can be overwritten.

The following figure shows a ZIP file displayed in the Viewing API sample program.

**Display an archive file with the archive viewing engine**

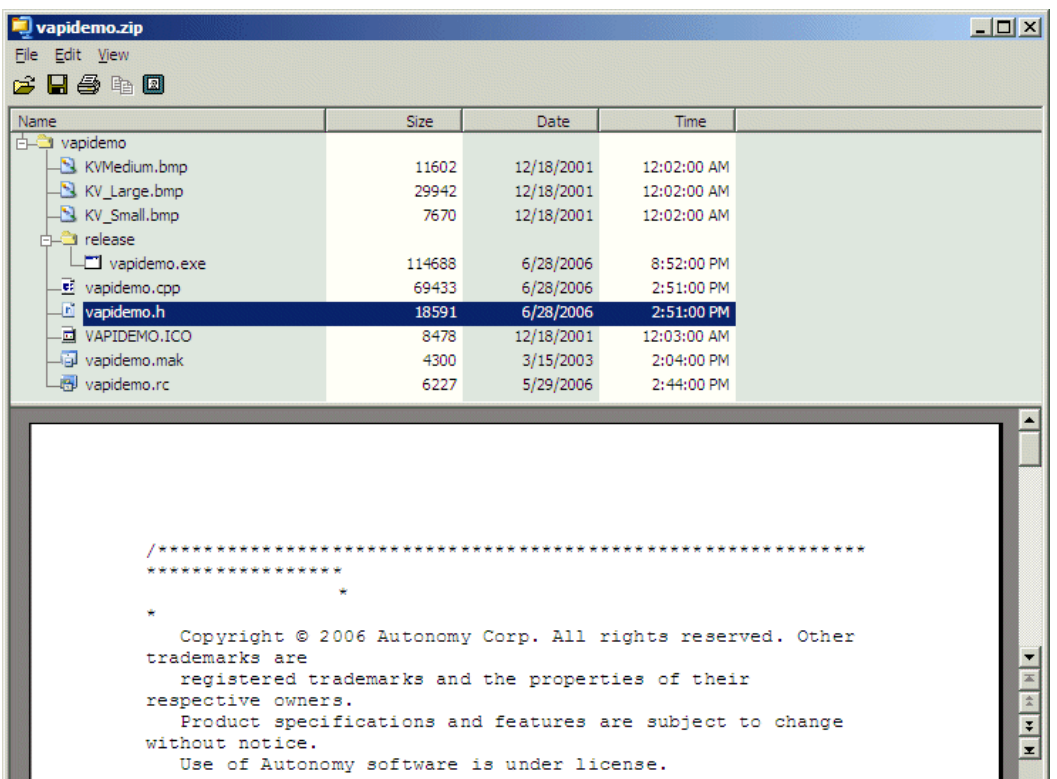

### **Extract Subfiles to a Viewing Window or Disk**

#### **To extract a subfile or files from a container file to a Viewing window or disk**

- 1. Open the container file. See Open and View a [Document,](#page-31-0) on page 32.
- 2. Use the [VAPIMWP\\_FILE\\_CANUNZIP](#page-92-0) message to determine whether the selected subfile or files can be extracted.
- 3. Use the following [VAPIMWP\\_FILE\\_UNZIP](#page-93-0) message to extract the selected subfile or files to a Viewing window or to disk. If you extract the files to disk, Viewing prompts you for the target directory and overwrite permission.

See the implementation of the **Extract** menu in the View API Demo program (vapidemo).

### **Display Subfiles in the Preview Pane**

**NOTE:** The preview pane messages apply to the Archive Viewing Engine (kvarcve) only. The Mail Viewing Engine (mailve) does not use these settings.

#### **To display a subfile in the preview pane**

- 1. Use the [VAPIMWP\\_VIEW\\_CANPREVIEWPANE](#page-125-0) message to determine whether a subfile can be displayed in a preview pane.
- 2. Use the [VAPIMWP\\_VIEW\\_GETPREVIEWPANE](#page-133-0) message to determine whether the preview pane is currently being used.
- 3. If required, set the size and location of the preview pane using the ARCHIVE\_OPTIONS structure. This structure is described in kwoption.h. See Change [Document](#page-35-0) Options, on page 36.
- 4. Use the [VAPIMWP\\_VIEW\\_SETPREVIEWPANE](#page-141-0) message to specify the subfile is displayed in the preview pane.

The View API Demo program (vapidemo) demonstrates this functionality.

### **Set a Password for a Container File**

For password-protected ZIP, PST, or NSF files, use the [VAPIMWP\\_INIT\\_SETPASSWORD](#page-101-0) message to set the password before the file is opened.

## **View PDF Documents**

You can view PDF files with Viewing SDK in one of three ways:

- View the PDF by using the Adobe Acrobat ActiveX control.
- View the PDF by using the Microsoft WebBrowser ActiveX control.
- View an image of each page of the PDF by using a graphic-based PDF reader (kppdfrdr or kppdf2rdr).

By default, Viewing SDK uses the Acrobat ActiveX control to view PDF documents. If you do not want to redistribute the Acrobat Reader with your application, you can use a graphic-based reader instead.

## **Use the Acrobat ActiveX Control**

The Acrobat control is automatically installed with Adobe<sup>®</sup> Reader<sup>®</sup> 4.0 or later. To download the Adobe Reader, go to [www.adobe.com.](http://www.adobe.com/)

### **Use the Microsoft WebBrowser ActiveX Control**

You can use the Microsoft WebBrowser ActiveX control to view PDF documents. The Microsoft WebBrowser ActiveX control is installed automatically with Microsoft Internet Explorer 3.0 or later. To use the WebBrowser ActiveX control to view PDF documents, follow one of these procedures:

#### **In the** kvsdk.ini **file**

- 1. Open the kvsdk.ini file with a text editor. The file is installed in the root of the Windows directory.
- 2. In the [General] section of the kvsdk.ini file, set the UseHTMLPluginForPDF parameter to **True**.
- 3. Pass the highlight or search term in by using VAPIMWP\_INIT\_OPENDOCEX (the extended version of VAPIMWP\_INIT\_OPEN\_DOCUMENT. Refer to ihademo.cpp for details) with the OpenDocInfo.lpszHighlight structure. For example:

OpenDocInfo.lpszHighLight="*search\_term*";

where *search* term is the highlight or search term.

#### **In the registry file**

- 1. Open install.reg.txt in a text editor. The file is installed in the *install*\redist directory, where *install* is the directory in which you installed Viewing SDK.
- 2. Under the [HKEY\_LOCAL\_MACHINE\Software\Autonomy\Viewing SDK\General] key, set the following parameter:

"UseHTMLPluginForPDF"=**"true"**

- 3. Save the file as install.reg.
- 4. Import the file into your Windows system registry.

#### **Use a Graphic-Based PDF Reader**

There are two graphic-based PDF readers available. The readers display PDFs by converting each page of the PDF to an image. If you do not want to redistribute the Acrobat Reader with your application, you can use a graphic-based reader instead.

The two readers support different features. Choose the appropriate reader depending on your requirements:

- The kppdfrdr reader supports highlighting, annotation, and several other features, but also has several graphical limitations.
- The kppdf2rdr reader produces high-fidelity raster images but is a viewer only, and does not support highlighting or other features.

#### **Use the kppdfrdr Reader**

The kppdfrdr graphic-based reader has the following features:

- supports vector images
- supports rotation and scaling
- supports multibyte and bidirectional text

The kppdfrdrreader has the following limitations:

- Embedded fonts in a PDF file are not translated correctly. They are usually displayed using the question mark (?) replacement character.
- If an unsupported font is encountered during conversion, the default font, Times New Roman, is substituted.
- Supports 180-degree rotation only for raster images.
- Supports the following color spaces: DeviceRGB, DeviceGray, DeviceCMYK, CalGray, and CalRGB color spaces. Indexed color spaces are supported as long as they are used with a supported basic color space.
- Does not support hyperlinks.
- Does not extract summary information (metadata).

#### **Use the kppdf2rdr Reader**

The kppdf2rdr graphic-based reader produces high-fidelity raster images. However, it has the following limitations:

- Does not support anything beyond viewing, such as highlighting or annotation.
- Does not support PDFs containing XFA forms content.

#### **Specify the Graphic-based Reader**

By default, the Acrobat control is used to view PDF documents. To use one of the graphic-based readers to view PDF documents, follow one of these procedures:

#### **In the** kvsdk.ini **file**

- 1. Open the kvsdk.ini file with a text editor. The file is installed in the root of the Windows directory.
- 2. In the [VAPI] section of the kvsdk.ini file, change the 200=doc 0 kvaxcc.dll parameter to 200=pic 0 **kvpicve**.dll.
- 3. In the [KVPICVE] section, set the following parameter to the graphic-based reader you want to use. Set one of the following values:
	- For the kppdfrdr reader:
		- 200=kppdfrdr.dll

This is the default setting.

• For the kppdf2rdr reader:

200=kppdf2rdr.dll

#### **In the registry file**

- 1. Open install.reg.txt in a text editor. The file is installed in the *install*\redist directory, where *install* is the directory in which you installed Viewing SDK.
- 2. Under the [HKEY\_LOCAL\_MACHINE\Software\Autonomy\Viewing SDK\VAPI] key, change the "200"="doc 0 kvaxcc.dll" parameter to "200"="pic 0 **kvpicve**.dll".
- 3. Under the [HKEY\_LOCAL\_MACHINE\Software\Autonomy\Viewing SDK\KPICVE] key, set the following parameter to the graphic-based reader you want to use. Set one of the following values:
	- For the kppdfrdr reader:

"200"="kppdfrdr.dll"

This is the default setting.

• For the kppdf2rdr reader:

"200"="kppdf2rdr.dll"

- 4. Save the file as install.reg.
- 5. Import the file into your Windows system registry.

# **View or Extract PDF Portfolio Documents**

A PDF Portfolio is a PDF file that contains multiple documents and an Adobe Flash interface that can provide information about them and allows you to navigate to them. The subfiles are not necessarily in PDF format; the portfolio might contain a PowerPoint presentation or a word processor file.

By default, the KeyView Viewing SDK opens PDF Portfolio files using the Adobe Acrobat ActiveX control. This requires that your users have Adobe Reader and Adobe Flash installed. Alternatively, you can configure KeyView to use the archive format viewing engine. This allows you to open the sub-files of the portfolio PDF without needing to have Adobe Acrobat or Adobe Flash installed, but does not allow you to view the Flash interface.

#### **To choose how to view PDF Portfolio files**

- 1. Open the kvsdk.ini file with a text editor. The file is installed in the root of the Windows directory.
- 2. In the [VAPI] section, change the value for the file category 1048:
	- To use the Adobe ActiveX control:

1048=doc 0 kvaxcc.dll

• To use the archive format viewing engine:

1048=zip 0 kvarcve.dll

3. Save and close the file.

# **View Microsoft Visio Files**

Microsoft Visio files are supported by different readers or components depending on the file version:

- Version 2013 files are supported with ActiveX components included with the free Visio 2013 viewer provided by Microsoft. Image fidelity is supported, but additional features such as highlighting are not. Additional configuration steps are required.
- Version 2003–2010 files are supported with the kpVSDrdr reader by default. Image fidelity is supported. If desired, you can use the ActiveX components for these files instead of kpVSDrdr; this produces higher quality images but, as with 2013 files, does not support other Viewing features.
- Version 2002 and lower files are supported with the vsdsr reader. Image fidelity is not supported.

#### **To enable support for Microsoft Visio 2013 files**

1. Download and install the free Microsoft Visio 2013 Viewer from the following website:

<http://www.microsoft.com/en-us/download/details.aspx?id=35811>

2. Update the following entry in the kvsdk.ini file:

415=doc 0 kvaxcc.dll ; MS Visio 2013

#### **To enable the ActiveX solution for Microsoft 2003–2010 files**

1. Download and install the free Microsoft Visio 2013 Viewer from the following website:

<http://www.microsoft.com/en-us/download/details.aspx?id=35811>

2. Update the following entries in the kvsdk.ini file:

;294.6.0.11=prsgfx 0 kvpicve.dll ; MS Visio 2003/2007 (11.0) 294.6.0.11=doc 0 kvaxcc.dll ; MS Visio 2003/2007 (11.0)

To disable the ActiveX functionality for 2003–2010 files and revert to the kpVSDrdr reader, update the entries as follows:

294.6.0.11=prsgfx 0 kvpicve.dll ; MS Visio 2003/2007 (11.0) ;294.6.0.11=doc 0 kvaxcc.dll ; MS Visio 2003/2007 (11.0)

# **Extract Microsoft Excel Formulas**

Normally, the actual value of a formula is extracted from an Excel spreadsheet; the formula from which the value is derived is not included in the output. However, KeyView enables you to include the value as well as the formula in the output. For example, if you configure Filter to extract the formula and the formula value, the output might look like this:

245 = SUM(B21:B26)

The calculated value from the cell is 245 and the formula from which the value is derived is SUM (B21:B26).

**NOTE:** Depending on the complexity of the formulas, enabling formula extraction might result in slightly slower performance.

To set the extraction option for formulas, add the following lines to the formats.ini file:

[Options] getformulastring=*option*

where *option* is one of the following:

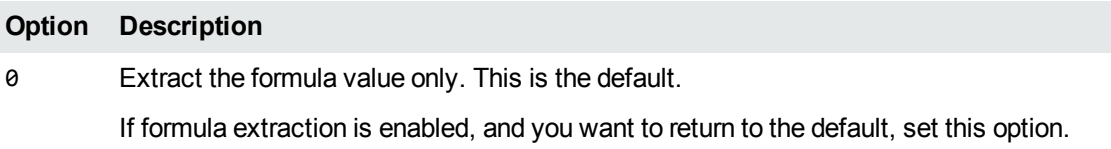

- 1 Extract the formula only.
- 2 Extract the formula and the formula value.

If a function in a formula is not supported or is invalid, and option 1 or 2 is specified, only the calculated value is extracted. See the following table for a list of supported functions.

When you enable formula extraction, Filter can extract Microsoft Excel formulas containing the functions listed in the following table:

#### **Supported Microsoft Excel functions**

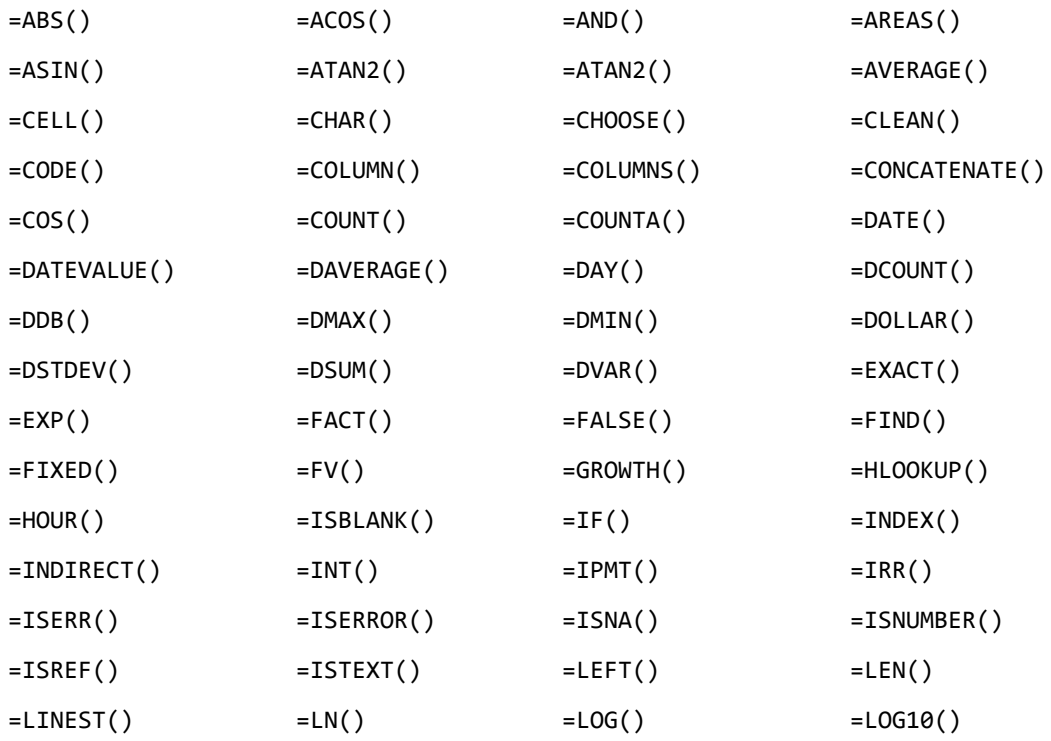

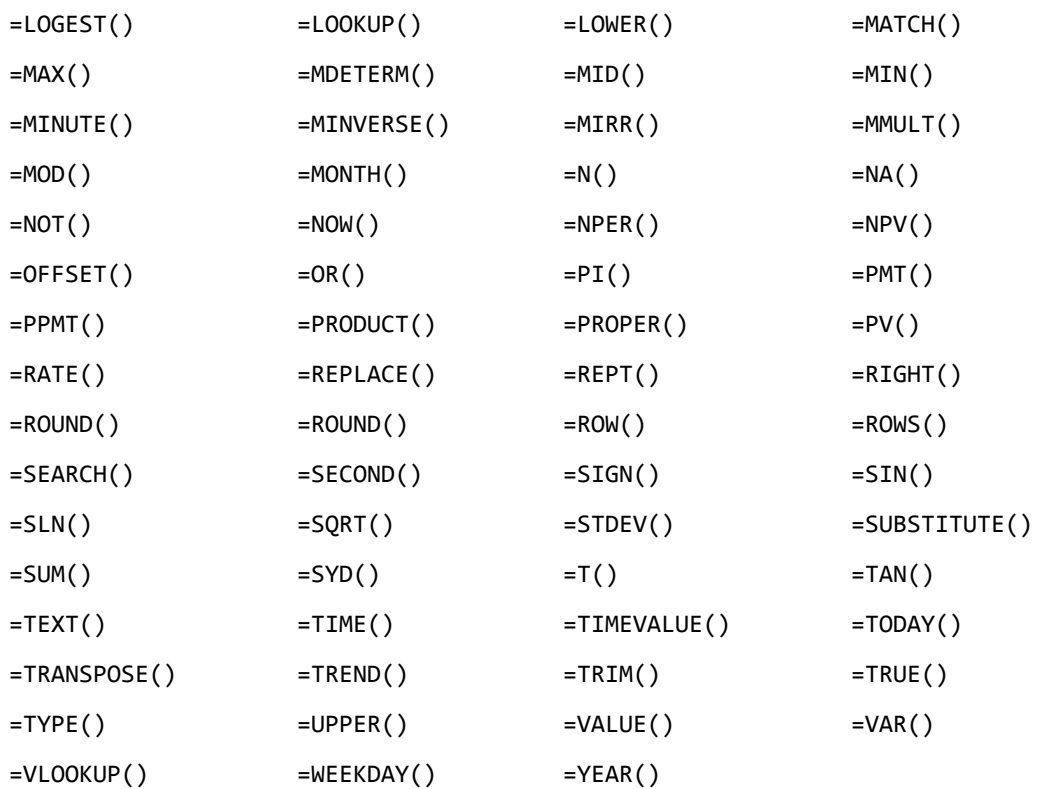

# **Chapter 4: Viewing API Sample Programs**

This section describes the sample programs that demonstrate how to use the API.

## **Overview**

The following sample programs are provided for the Viewing API:

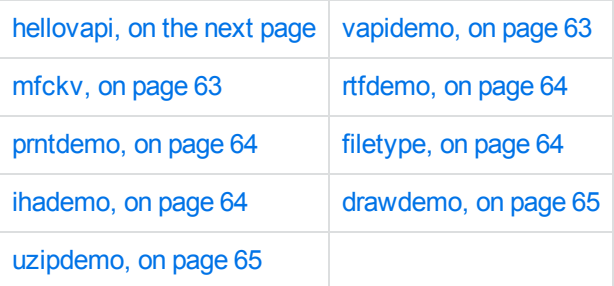

Micro Focus recommends that you review the hellovapi program first to help you get started. It is a simple program that demonstrates the basic functions of the Viewing API.

**NOTE:** The sample programs are Windows applications, not console applications. In other words, they contain a WinMain procedure instead of a main procedure.

## **Compile the Sample Programs**

To compile the sample programs, use the makefile provided in each sample program directory. Make sure that the Viewing include directory is specified in the include path of the project.

After the executables are compiled and built, you must place them in the release subdirectory of each program.

### **Run the Sample Programs**

#### **To run a sample program**

- 1. Install Viewing SDK.
- 2. Run the sample program from the release subdirectory of each sample program.

### **Viewing SDK Initialization Information**

Viewing SDK uses initialization information for its internal operations; for example, to determine which components to load. You can store this information either in the Windows registry or in an initialization

file. When you use Viewing SDK you must tell it where to find this information and what form it is in. See View [Initialization](#page-20-0) Information, on page 21 for more information.

<span id="page-55-0"></span>hellovapi demonstrates how to use the registry and the kvsdk. ini file.

# **hellovapi**

hellovapi is a simple program that demonstrates how to use Viewing SDK to display documents in your application. The program creates a Windows application window, and then creates a child window that the Viewing SDK uses to display documents. The Viewing SDK is controlled by sending Windowsstyle messages to the child window. The set of messages that you send to the child window form the Viewing API (VAPI). The child window is known as a VAPI window. The VAPI messages are described in Message [Parameters,](#page-65-0) on page 66.

## **Load kvvapi.dll**

Before you can create a VAPI window, you must load the VAPI library (kvvapi.dll) by using the LoadLibrary function. In hellovapi, the library is loaded in the InitializeVAPI function which is called during the processing of the WM\_CREATE message.

The library is loaded in the following way:

1. InitializeVAPI calls either the GetPrivateProfileString Windows function or RegQueryValueEx to get the value of HOME in the General section of the kvsdk.ini file or Windows registry.

GetPrivateProfileString gets the value from kvsdk.ini, and RegQueryValueEx gets the value from the registry. The HOME setting specifies the location of the Viewing SDK bin directory. InitializeVAPI demonstrates how to get this setting from both the registry and kvsdk.ini file. By default, InitializeVAPI gets the value from kvsdk.ini.

2. InitializeVAPI then creates the path to the VAPI library and loads it:

```
wsprintf (szDLLPath, TEXT("%s\\%s"), szHome, VAPIDF_VAPI_DLL_NAME);
hLibVAPI = LoadLibrary (szDLLPath);
```
## **Create the VAPI Window**

After the VAPI library is loaded, the program creates the VAPI window by calling CreateWindow with a class name of VAPIDF\_VAPI\_WINDOW\_CLASS\_NAME:

```
hWndVAPI = CreateWindow (VAPIDF_VAPI_WINDOW_CLASS_NAME,
                                                          NULL,
                                                          WS_CHILD | WS_DISABLED,
                                                          rc.left, rc.top, rc.right, rc.bottom,
                                                          hWnd,
                                                          NULL,
                                                          hLibVAPI,
                                                          &CreateParams);
```
The last parameter passes in a pointer to VAPI creation information. This creation information is in the structure of type TPVAPICreateParams, and tells VAPI where to locate the initialization settings, and whether they are in the registry or in kvsdk.ini. The hellovapi program uses the bUseRegistry global variable to specify whether to get the settings from the registry or kvsdk.ini.

By default, hellovapi tells VAPI to use the kvsdk.ini file that was located with the call to InitializeVAPI. The path to the kvsdk.ini file is stored in the szIniFileName global variable.

#### **To specify the registry**

- 1. Set uProfileType to **PROFILEDF\_USE\_REG**.
- 2. Set lpszRegistryName to the registry name of the Viewing SDK key under the main branch HKEY\_LOCAL\_MACHINE\SOFTWARE. The default is Autonomy\Viewing SDK.

#### **To specify an initialization file**

- 1. Set uProfileType to **PROFILEDF\_USE\_INI**.
- 2. Set lpszIniFileName to the location of the initialization file.

**NOTE:** The strings that you pass in for initialization information must be ASCII strings. If your application is in Unicode, you must convert the strings to ASCII before you pass them in.

```
// Initialize the parameters for the creation of the VAPIwindow.//
memset (&CreateParams, 0, sizeof(TPVAPICreateParams));
if (bUseRegistry)
  {
            CreateParams.uProfileType = PROFILEDF_USE_REG;
            CreateParams.lpszRegistryName = REGISTRY_NAME_ASCII;
    }
else
  {
            CreateParams.uProfileType = PROFILEDF_USE_INI;
            CreateParams.lpszIniFileName = szIniFileName;
    }
```
### **Open a Document**

#### **To tell VAPI to open a document**

- 1. Create a TPVAPIOpenDocInfoEx structure.
- 2. Send VAPI a VAPIM\_INIT message with the wParam set to VAPIMWP\_INIT\_OPENDOCEX, and the lParam set to the address of the TPVAPIOpenDocInfoEx structure.

This is demonstrated in the OpenDoc function. It uses a Windows Open dialog box to get the name of a file, and sets the 1pszFilePath parameter of the TPVAPIOpenDocInfoEx structure to this file name. If it is successful, the VAPIM\_INIT message returns VAPI\_RETURN\_SUCCESS.

**NOTE:** The file name must be an ASCII string. If your application is in Unicode, you must convert the string to ASCII before passing it in.

```
// Open the document.//
memset (&OpenDocInfo, 0, sizeof(TPVAPIOpenDocInfoEx));
OpenDocInfo.lpszFilePath = szFileName;
lResult = SendMessage (hWndVAPI, VAPIM_INIT, VAPIMWP_INIT_OPENDOCEX,
                      (LPARAM)&OpenDocInfo);
```
### **hellovapi.c**

```
// hellovapi.c
This program demonstrates how to use the Viewing API (VAPI) to display documents.//
#ifdef UNICODE
#ifndef _UNICODE
#define _UNICODE
#endif
#endif
#include <windows.h>
#include "kvoem.h"
#include "hellovapi.h"
#define REGISTRY_NAME TEXT("Autonomy\\Viewing SDK")
#define REGISTRY_NAME_ASCII "Autonomy\\Viewing SDK"
HWND      hWndVAPI = NULL; //VAPI window
HINSTANCE hLibVAPI = NULL; //VAPI library instance
BOOL      bUseRegistry = FALSE; //Profile type (Set to FALSE for initialization
file)
TCHAR   szIniFileName[MAX_PATH];
LRESULT CALLBACK WndProc (HWND, UINT, WPARAM, LPARAM);
void OpenDoc (HWND);
BOOL InitializeVAPI (void);
int WINAPI WinMain (HINSTANCE hInstance, HINSTANCE hPrevInstance, PSTR szCmdLine,
int nCmdShow)
{
   static TCHAR szAppName[] = TEXT("Hello VAPI demo program");
 HWND hWnd;
 MSG msg;
   WNDCLASSEX  wc;
 wc.cbSize = sizeof (wc);wc.style = 0;
   wc.lpfnWndProc   = WndProc;
 wc.cbClsExtra = 0;wc.cbWndExtra = 0;  wc.hInstance     = hInstance;
  wc.hIcon         = LoadIcon (NULL, IDI_APPLICATION);
  wc.hCursor       = LoadCursor (NULL, IDC_ARROW);
```

```
wc.hbrBackground = (HBRUSH) (COLOR_WINDOW + 1);
    wc.lpszMenuName  = MAKEINTRESOURCE(IDR_MENU);
    wc.lpszClassName = szAppName;
    wc.hIconSm       = LoadIcon (NULL, IDI_APPLICATION);
      RegisterClassEx (&wc);
      hWnd = CreateWindow (szAppName, TEXT("Hello VAPI"),
                   WS_OVERLAPPEDWINDOW,
                   CW_USEDEFAULT, CW_USEDEFAULT,
                    CW_USEDEFAULT, CW_USEDEFAULT,
                    NULL, NULL, hInstance, NULL);
      ShowWindow (hWnd, nCmdShow);
      UpdateWindow (hWnd);
   while (GetMessage (&msg, NULL, 0, 0))
   {
             TranslateMessage (&msg);
             DispatchMessage (&msg);
      }
      return msg.wParam;
}
LRESULT CALLBACK WndProc (HWND hWnd, UINT uMsg, WPARAM wParam, LPARAM lParam)
{
      switch (uMsg)
   {
             case WM_CREATE:
       {
               TPVAPICreateParams CreateParams;
               RECT rc;
#ifdef UNICODE
                   char szName[MAX_PATH];
#endif
                    if (!InitializeVAPI())
           {
                          return -1;
                    }
                    // Initialize parameters for creation of the VAPI window.//
                    memset (&CreateParams, 0, sizeof(TPVAPICreateParams));
                    if (bUseRegistry)
           {
              CreateParams.uProfileType = PROFILEDF USE REG;
                          CreateParams.lpszRegistryName = REGISTRY_NAME_ASCII;
                    }
                     else
           {
                          CreateParams.uProfileType   = PROFILEDF_USE_INI;
#ifdef UNICODE
                          WideCharToMultiByte (CP_ACP, 0, szIniFileName, -1, szName,
                          MAX_PATH, NULL, NULL);
                          CreateParams.lpszIniFileName = szName;
#else
```

```
            CreateParams.lpszIniFileName = szIniFileName;
#endif
                       }
                       // Create the VAPI window. //
                       GetClientRect (hWnd, &rc);
                       hWndVAPI = CreateWindow (VAPIDF_VAPI_WINDOW_CLASS_NAME,
                                              NULL,
                                              WS_CHILD | WS_DISABLED,
                                              rc.left, rc.top, rc.right, rc.bottom,
                                              hWnd,
                                              NULL,
                                              hLibVAPI,
                                              &CreateParams);
                       return 0;
                       }
                       case WM_DESTROY:
                       // Destroy the VAPI window. //
                       if (hWndVAPI != NULL)
              {
                               DestroyWindow (hWndVAPI);
                       }
                       // Free the VAPI library. //
                       if (hLibVAPI != NULL)
              {
                               FreeLibrary (hLibVAPI);
                       }
                       PostQuitMessage (0);
                       return 0;
                       case WM_CLOSE:
                       DestroyWindow (hWnd);
                       return 0;
                       case WM_SIZE:
                       MoveWindow (hWndVAPI, 0, 0, LOWORD(lParam), HIWORD(lParam),
                       TRUE);
                       break;
                       case WM_COMMAND:
                       switch (LOWORD(wParam))
              {
                       case IDM_OPEN:
                       OpenDoc (hWnd);
                       return 0;
                       case IDM_CLOSE:
                       SendMessage (hWnd, WM_CLOSE, 0, 0);
                       return 0;
                     }
                       break;
       }
       return DefWindowProc (hWnd, uMsg, wParam, lParam);
```
}

```
void OpenDoc (HWND hWnd)
{
   LRESULT 1Result;
      OPENFILENAME      ofn;
      TCHAR             szFileName[MAX_PATH];
      TPVAPIOpenDocInfoEx OpenDocInfo;
#ifdef UNICODE
      char szName[MAX_PATH];
#endif
      // Get a document name. //
   szFileName[0] = TEXT('\0');
      memset (&ofn, 0, sizeof(ofn));
      ofn.lStructSize = sizeof(OPENFILENAME);
      ofn.hwndOwner   = hWnd;
      ofn.lpstrFile   = szFileName;
   ofn.nMaxFile = MAX PATH;
      ofn.Flags       = OFN_PATHMUSTEXIST | OFN_HIDEREADONLY |
                                            OFN_FILEMUSTEXIST;
      if (GetOpenFileName (&ofn) == 0)
   {
            return;
      }
      // Open the document. //
      memset (&OpenDocInfo, 0, sizeof(TPVAPIOpenDocInfoEx));
#ifdef UNICODE
      WideCharToMultiByte (CP_ACP, 0, szFileName, -1, szName, MAX_PATH,
      NULL, NULL);
      OpenDocInfo.lpszFilePath = szName;
#else
      OpenDocInfo.lpszFilePath = szFileName;
#endif
      lResult = SendMessage (hWndVAPI, VAPIM_INIT,
      VAPIMWP_INIT_OPENDOCEX, (LPARAM)&OpenDocInfo);
      if (lResult != VAPI_RETURN_SUCCESS)
   {
            MessageBox (hWnd, TEXT("Unable to view document."),
                         TEXT("Hello VAPI"), MB_OK);
            return;
      }
      return;
}
// Function:InitializeVAPI() //
// Summary: Load and initialize KVVAPI.dll for use with hellovapi. //
BOOL InitializeVAPI (void)
{
      long lResult;
      TCHAR szDLLPath[MAX_PATH];
      TCHAR szHome[MAX_PATH];
      // Get the location of the VAPI DLL.//
```

```
   if (bUseRegistry)
{
         HKEY hKey;
         TCHAR szSubKey[256];
         DWORD dwType;
         DWORD dwcbData;
   // Open the registry key. //
   wsprintf (szSubKey, TEXT("SOFTWARE\\%s\\General"), REGISTRY_NAME);
   lResult = RegOpenKeyEx (HKEY_LOCAL_MACHINE, szSubKey, 0, KEY_READ, &hKey);
         if (lResult != ERROR_SUCCESS)
   {
                return FALSE;
         }
         dwcbData = sizeof(szHome);
         lResult = RegQueryValueEx (hKey, TEXT("HOME"), NULL, &dwType,
                  (PBYTE)szHome, &dwcbData);
         RegCloseKey (hKey);
         if (lResult != ERROR_SUCCESS)
   {
                return FALSE;
         }
   }
   else
{
         int nSize;
         // Get the location of the initialization file. //
         GetWindowsDirectory (szIniFileName, MAX_PATH);
         _tcscat (szIniFileName, TEXT("\\kvsdk.ini"));
         if (GetFileAttributes (szIniFileName) == 0xffffffff)
   {
                return FALSE;
         }
         nSize = GetPrivateProfileString (TEXT("General"), TEXT("HOME"),
         NULL, szHome, MAX_PATH, szIniFileName);
   if (nsize \leq 0)
    {
                return FALSE;
         }
   }
   // Load the VAPI DLL. //
   wsprintf (szDLLPath, TEXT("%s\\%s"), szHome, VAPIDF_VAPI_DLL_NAME);
   hLibVAPI = LoadLibrary (szDLLPath);
   if (hLibVAPI == NULL)
{
         return FALSE;
   }
   return TRUE;
```
}

### **hellovapi.h**

```
// hellovapi.h
// This file is the main header file for hellovapi.exe
// Resource definitions
#define IDR_MENU         100
#define IDM_OPEN         100
#define IDM_CLOSE        101
```
## **hellovapi.rc**

```
// hellovapi.rc resource script
#include "hellovapi.h"
// Menu
IDR_MENU MENU DISCARDABLE
BEGIN
      POPUP "&File"
            BEGIN
                  MENUITEM "&Open",              IDM_OPEN
         MENUITEM "&Exit", IDM_CLOSE
            END
END
```
<span id="page-62-0"></span>**vapidemo**

The vapidemo sample program is a Windows application that demonstrates most of the functionality of the Viewing API. To start the vapidemo program, double-click the vapidemo.exe file, or type vapidemo at a DOS prompt or in the Run dialog box.

**NOTE:** Menu options in vapidemo do not adjust according to the format of the document you view; however, they appear shaded if they do not apply to the format. This is a limitation of the sample program only, not the Viewing SDK.

## <span id="page-62-1"></span>**mfckv**

The mfckv sample program is a Single Document Interface (SDI) application written with Microsoft Foundation Classes (MFC). To start the mfckv program, double-click the mfckv.exe file or enter the following command at a DOS prompt or in the Run dialog box:

mfckv

To open (view) a document, select **Open** from the **File** menu.

# <span id="page-63-0"></span>**rtfdemo**

The rtfdemo sample program demonstrates how to use the Viewing API to perform conversions of documents to RTF. To start the rtfdemo program, enter the following command at a DOS prompt or in the Run dialog box:

```
rtfdemo sourcefile targetfile
```
<span id="page-63-1"></span>where *sourcefile* and *targetfile* include the complete path and file name.

# **prntdemo**

The prntdemo sample program demonstrates how to use the Viewing API to print documents to a specified printer. To start the prntdemo program, enter the following command at a DOS prompt or in the Run dialog box:

```
prntdemo printername,printerdevice,printerport
```
For example:

prntdemo \\Calculus\HP Laserjet IIIsi,winspool,NE00:

<span id="page-63-2"></span>The program displays the **Open** dialog box for you to select the file to print.

# **filetype**

The filetype sample program demonstrates how to use the Viewing API to obtain a document's type.

To start the filetype program, enter the following command at a DOS prompt or in the Run dialog box:

filetype *file*

<span id="page-63-3"></span>where *file* includes the complete path and file name.

## **ihademo**

The ihademo sample program is a simple Windows application that demonstrates how to index (filter), highlight, and annotate documents.

**NOTE:** The ihademo sample program is intended for word processing documents only. You might encounter limitations if you use it with other formats.

To start the ihademo program, double-click the ihademo.exe file, or enter the following command at a DOS prompt or in the Run dialog box:

ihademo *optional\_word\_to\_index*

To open and view a document, select **Open** from the **File** menu. If you specified a word to index at the command line (the *optional\_word\_to\_index* parameter), all occurrences of the indexed word in the

document (index hits) are highlighted when you open a document. To show or hide the index hits, select **Show Hits** from the **View** menu.

To index a document without viewing it, select **Index Only** before you select **Open**. In "Index Only" mode, the document is not displayed; rather, text buffers are returned. The first text buffer returns automatically. To get more text buffers, select **Drive Next Buffer**. The baseAddress returned in the text buffer is the starting logical address of the returned text.

To insert an annotation at the cursor position, select **Annotate** from the **View** menu. If no text is selected, the **Annotate** command inserts a bitmap. If any text is selected, the **Annotate** command turns green and the selected text is underlined. You can also annotate by using a double-click. This method annotates (with a green underline) five characters, starting at the cursor position. If you click the annotation, the annotation text returns in a message box.

To get the current view position (that is, the first and last logical address displayed), select **Get View Position** from the **View** menu.

To get the logical address and page number at the cursor position, select **Current Page Number** from the **View** menu.

<span id="page-64-0"></span>To get the text at the cursor position, select **Get Text** from the **View** menu.

# **drawdemo**

The drawdemo sample program demonstrates how to draw a page of a word processing, spreadsheet, presentation, or picture file into a supplied Device Context (thumbnail view). The program captures the first few pages (up to MAX\_PAGES\_TO\_DISPLAY) of the document in metafiles and later uses these metafiles to draw the pages on the screen.

To start the drawdemo program, double-click the drawdemo.exe file, or enter the following command at a DOS prompt or in the Run dialog box:

drawdemo

<span id="page-64-1"></span>To draw the first page of a document into a supplied Device Context, select **Open** from the File menu.

## **uzipdemo**

The uzipdemo sample program demonstrates how to use the Viewing API to extract subfiles from a container file such as a ZIP archive.

To start the uzipdemo program, enter the following command at a DOS prompt or in the Run dialog box:

```
uzipdemo sourcefile targetdirectory
```
where *sourcefile* and *targetdirectory* includes the complete path and file name.

# <span id="page-65-0"></span>**Chapter 5: Message Parameters**

This section provides information on the message parameters in the Viewing API. It includes the following topics:

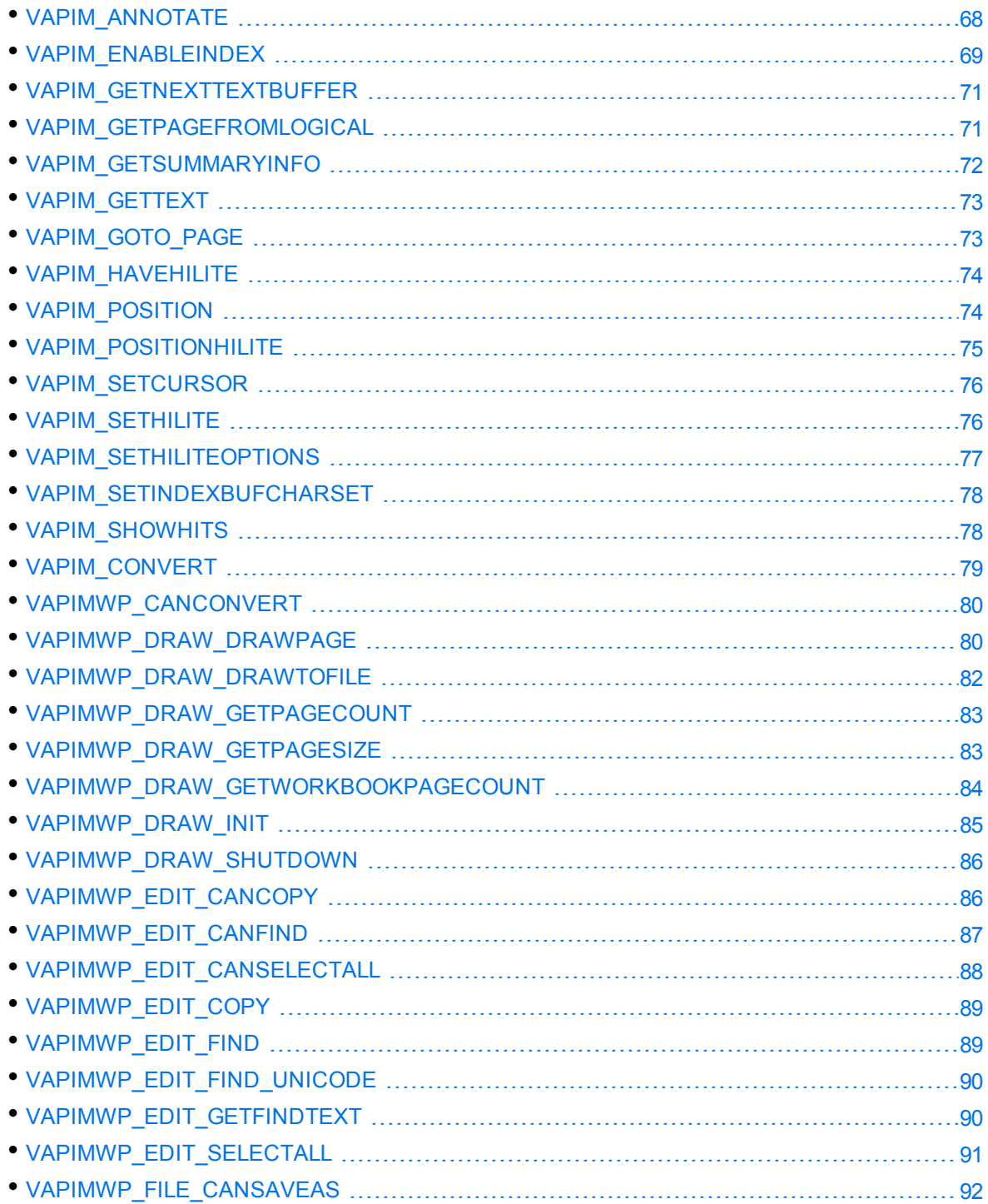

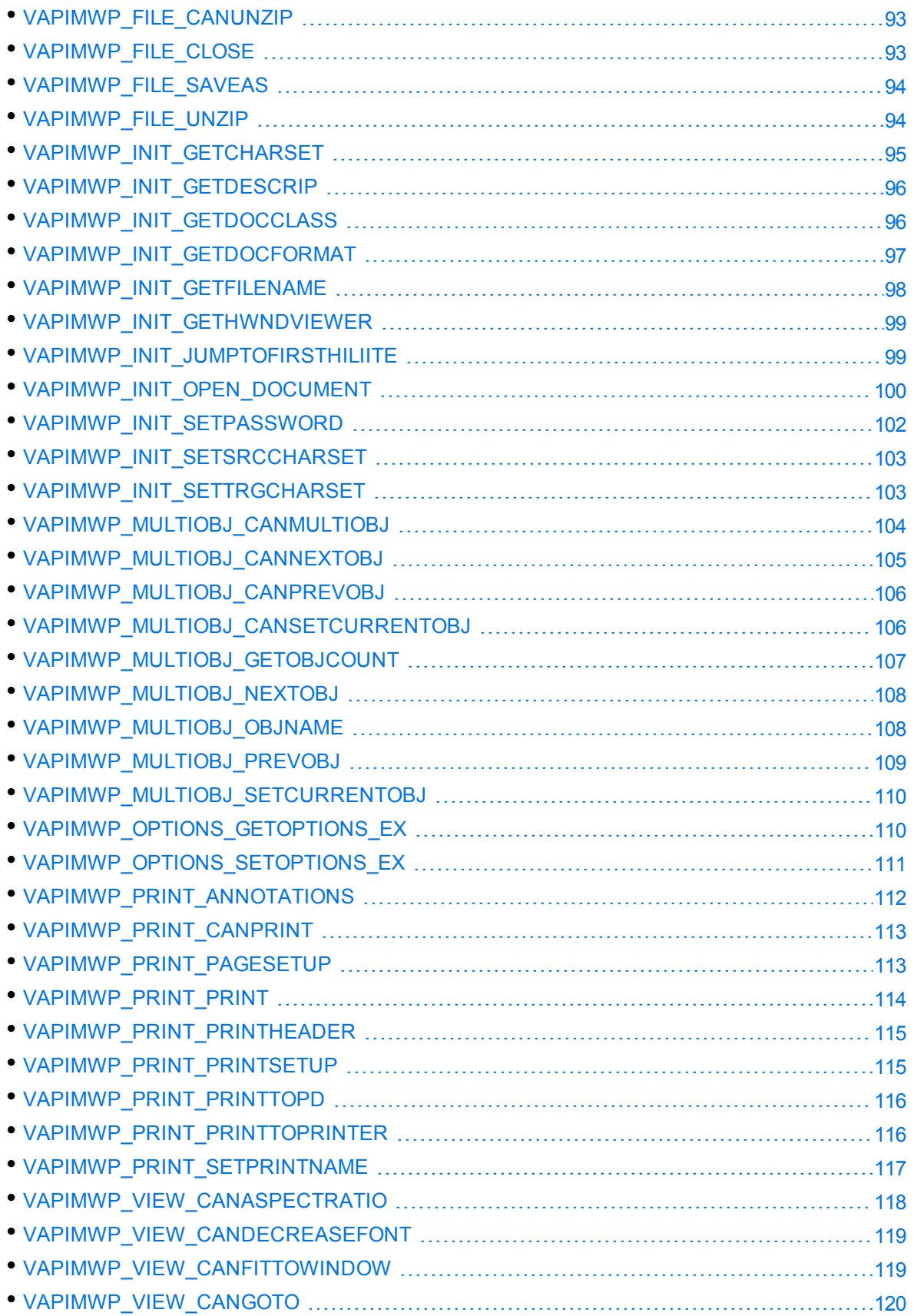

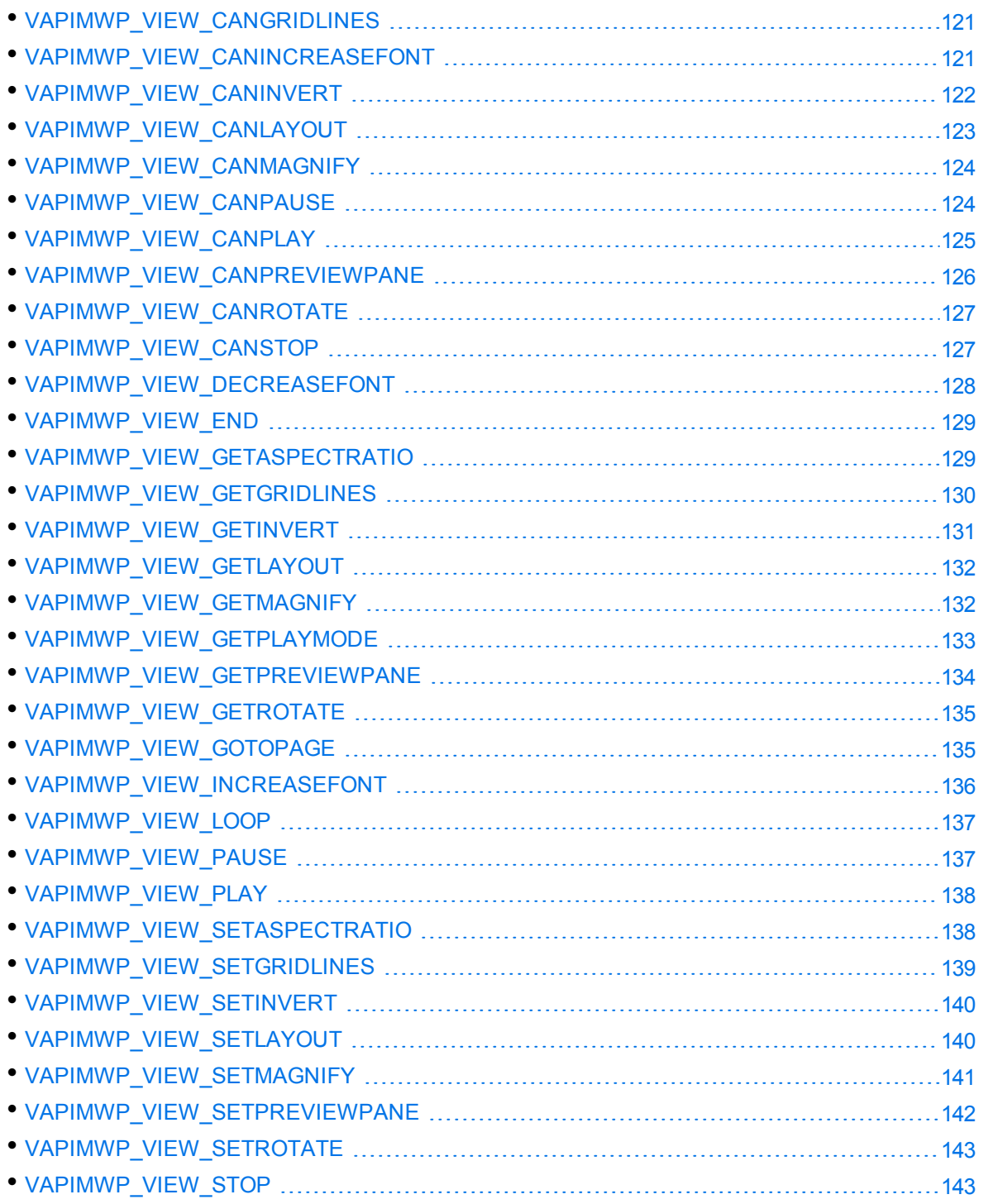

# <span id="page-67-0"></span>**VAPIM\_ANNOTATE**

Adds and deletes annotations, and determines whether annotations exist.

#### **Syntax**

```
#include <kvvapi.h>
SendMessage(hWndVAPI,
                         VAPIM_ANNOTATE,
            (WPARAM) wControl,
            (LPARAM) (TPVAPIAnnotation*) lpAnnotation );
```
### **Arguments**

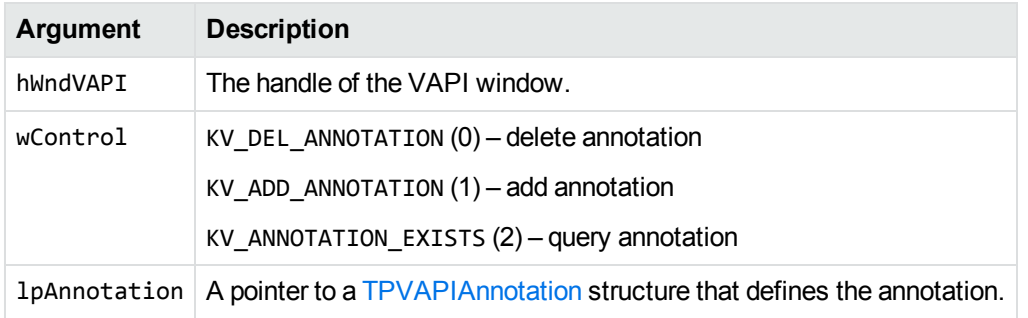

#### **Returns**

- For KV\_DEL\_ANNOTATION, SendMessage() returns TRUE if successful; FALSE if the annotation did not exist.
- For KV\_ADD\_ANNOTATION, SendMessage() returns 0 if successful; 1 if out of memory; 2 if the annotation could not be added because it would cause an overlap with an existing annotation; and 3 if the logical address was invalid.
- For KV\_ANNOTATION\_EXISTS, SendMessage() returns TRUE if the annotation exists; FALSE otherwise.

## **Discussion**

<span id="page-68-0"></span>The size of the bitmap is not relevant.

# **VAPIM\_ENABLEINDEX**

Enables index-only mode, also called document filtering. This generates text buffer (VAPINM\_ TEXTBUFFER) notification messages with document viewing disabled. The first text buffer notification message is generated after a VAPIMWP\_INIT\_OPEN\_DOCUMENT message is sent. To get additional text buffer notification messages in this mode, call the [VAPIM\\_GETNEXTTEXTBUFFER](#page-70-0) message.

#### **Syntax**

```
#include <kvvapi.h>
SendMessage(hWndVAPI,
                         VAPIM_ENABLEINDEX,
            (WPARAM) n_IndexMode,
            (LPARAM) (TPVAPIHiLiteColor*) lpHiLiteColor );
```
### **Arguments**

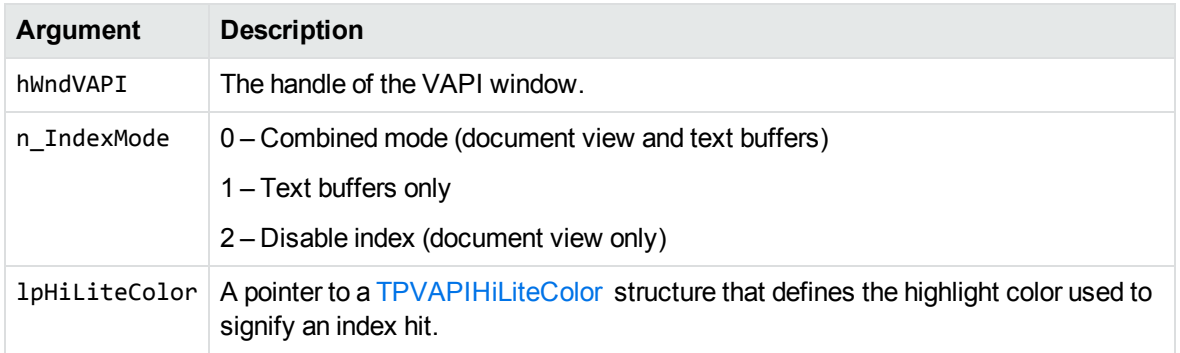

#### **Returns**

SendMessage() returns TRUE if successful; FALSE otherwise.

### **Discussion**

- This message is passed to the VAPI control window to notify the Viewing display engine that a document index is under way. This message *must* be sent before the [VAPIMWP\\_INIT\\_OPEN\\_](#page-99-0) [DOCUMENT](#page-99-0) message. Check the return value from VAPIMWP\_INIT\_OPEN\_DOCUMENT to make sure that indexing was really supported.
- Calling this message produces a sequence of VAPINM\_TEXTBUFFER notification messages to the calling window—that is, the parent of the VAPI window—as well as enabling the viewing engine to handle highlight and annotation requests. If you are using index-only mode, the VAPI window should be hidden and destroyed when the index is complete. No GDI output is generated and no information is stored to render the document. This results in a faster initial index of the document.

When Viewing is in index-only mode, VAPIM\_GETNEXTTEXTBUFFER messages must be used to drive Viewing to obtain VAPINM\_TEXTBUFFER notification messages, with the exception of the very first buffer. In other words, after you send a VAPIMWP\_INIT\_OPEN\_DOCUMENT message, you either get back one VAPINM\_TEXTBUFFER notification message automatically, or two when there is only one buffer in the file. When you need more, request it.

<sup>l</sup> When text buffers are no longer necessary, send VAPIM\_ENABLEINDEX with n\_IndexMode set to **2** and reopen the same document.

# <span id="page-70-0"></span>**VAPIM\_GETNEXTTEXTBUFFER**

Gets text buffers in index-only mode.

## **Syntax**

#include <kvvapi.h> SendMessage(hWndVAPI, VAPIM\_GETNEXTTEXTBUFFER, 0, 0L );

## **Arguments**

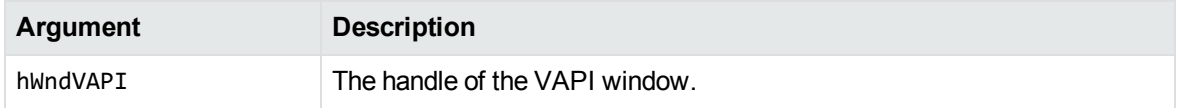

#### **Returns**

SendMessage() returns TRUE if a text buffer was returned, and FALSE if there are no more text buffers in the document, that is, the end of document is reached.

#### **Discussion**

This message is used to generate VAPINM\_TEXTBUFFER notification messages when Viewing is in index-only mode (except for the very first text buffer, which comes automatically after a VAPIMWP\_ INIT\_OPEN\_DOCUMENT message is sent). The VAPINM\_TEXTBUFFER notification messages is received before this message returns.

There might be two notification messages generated, one for the text buffer and one to indicate the end of the document.

# <span id="page-70-1"></span>**VAPIM\_GETPAGEFROMLOGICAL**

Gets the page number for a logical address.

## **Syntax**

```
#include <kvvapi.h>
SendMessage(hWndVAPI, VAPIM_GETPAGEFROMLOGICAL, 0L,
           (LPARAM) (long) lLogicalAddress );
```
### **Arguments**

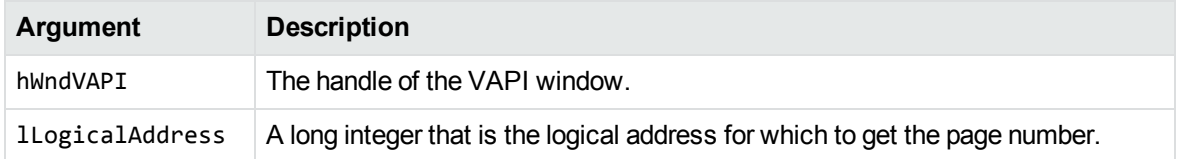

#### **Returns**

SendMessage() returns the page number the specified logical address resides on; or -1 on error.

## **Discussion**

For spreadsheets, this message fails if the page containing the specified logical address has not been completely indexed yet.

# <span id="page-71-0"></span>**VAPIM\_GETSUMMARYINFO**

Gets document metadata, also referred to as summary information.

### **Syntax**

```
#include <kvvapi.h>
SendMessage(hWndVAPI, STAT wParam,
           (LPARAM) (*KVSummaryInfoEx) pSummaryInfo );
```
### **Arguments**

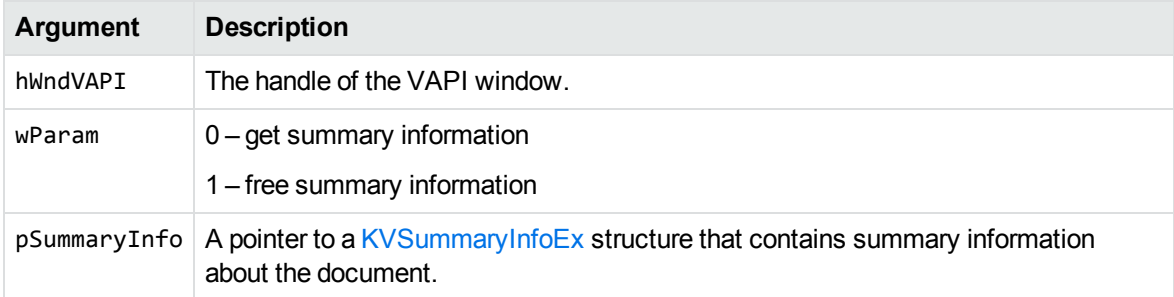

#### **Returns**

SendMessage() returns TRUE if successful (pSummaryInfo filled in with valid information, if wParam is 0), FALSE if it fails.
# **VAPIM\_GETTEXT**

Gets a text buffer from a specified range.

# **Syntax**

```
#include <kvvapi.h>
SendMessage(hWndVAPI, VAPIM_GETTEXT, 0L,
           (LPARAM) (TPVAPIGetText*) lpGetText );
```
## **Arguments**

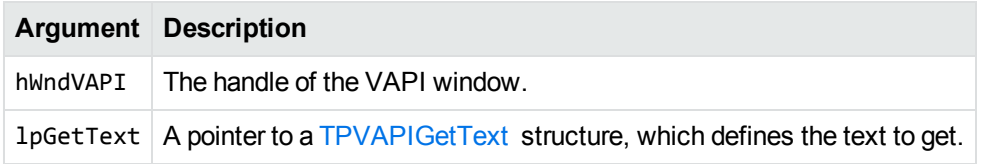

# **Returns**

SendMessage() returns the number of BYTES it stored in the buffer; or -1 on error.

# **Discussion**

- Send this message to obtain a buffer of text from a specified range. It is assumed that the text buffer is large enough to hold the required number of bytes. The data is not null terminated.
- This message does not wait for a logical address to become valid in the same way as VAPIM POSITION (for non-spreadsheets). This message does not retrieve text across buffer boundaries.
- For spreadsheets, this message also fails if the page containing the entire text buffer—that is, containing the last address in the text buffer—is not completely indexed.

# **VAPIM\_GOTO\_PAGE**

If indexing is enabled on the document by using the [VAPIM\\_ENABLEINDEX](#page-68-0) message, the document is displayed at the specified page.

```
#include <kvvapi.h>
SendMessage(hWndVAPI, VAPIM_GOTO_PAGE,
           (WPARAM)(int) nPageNumber, 0L );
```
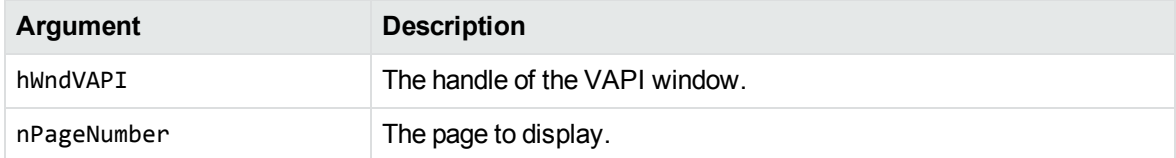

#### **Returns**

SendMessage() returns TRUE if the call succeeds.

# **Discussion**

<sup>l</sup> This message can be used only with word processing files. To use similar functionality with PPT files or the graphic-based PDF reader, se[eVAPIMWP\\_VIEW\\_GOTOPAGE](#page-134-0), on page 135.

# **VAPIM\_HAVEHILITE**

Determines whether there is a Previous or Next highlight relative to the current position.

## **Syntax**

```
#include <kvvapi.h>
SendMessage(hWndVAPI, VAPIM_HAVEHILITE,
           (WPARAM) (BOOL) bPrevious, 0L );
```
## **Arguments**

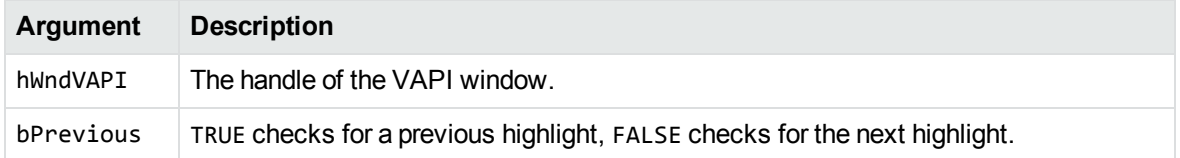

## **Returns**

Returns TRUE if there is a Previous or Next highlight (depending on the setting of bPrevious) relative to the current position.

# **VAPIM\_POSITION**

Positions the document in the viewing window.

```
#include <kvvapi.h>
SendMessage(hWndVAPI, VAPIM_POSITION, 0L,
           (LPARAM) (TPVAPIPosition*) lpPosition );
```
#### **Arguments**

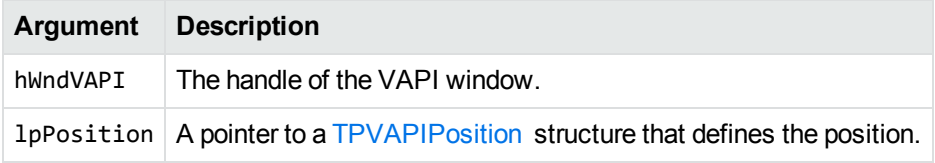

# **Returns**

SendMessage() returns TRUE on success; or FALSE on error (for example, invalid position).

# **Discussion**

- You can use this message at any time to position the document within the viewing window. If successful, lpPosition->first and lpPosition->last is set on return.
- <sup>l</sup> If lpPosition->position is set to **-1**, this message fills in only the first and last values, without changing the current view position.
- If the specified position is not processed when this message is called, Viewing takes exclusive control until the position is encountered. In other words, this message does not return until the desired position is set.
- For spreadsheets, if the page containing the specified position has not been indexed at the time this message is called, this message returns FALSE immediately, and does not wait until the page containing the specified position is indexed.

# **VAPIM\_POSITIONHILITE**

Changes focus from previous to next highlight.

```
#include <kvvapi.h>
SendMessage(hWndVAPI, VAPIM_POSITIONHILITE,
           (LPARAM) (BOOL) bPrev, 0L );
```
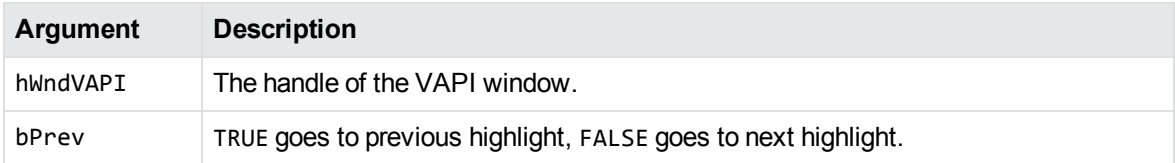

#### **Returns**

SendMessage() returns TRUE on success; or FALSE on error.

# **VAPIM\_SETCURSOR**

Sets the viewing engine cursor.

## **Syntax**

```
#include <kvvapi.h>
SendMessage(hWndVAPI, VAPIM_SETCURSOR, 0L,
           (LPARAM) (HCURSOR) hCursor );
```
## **Arguments**

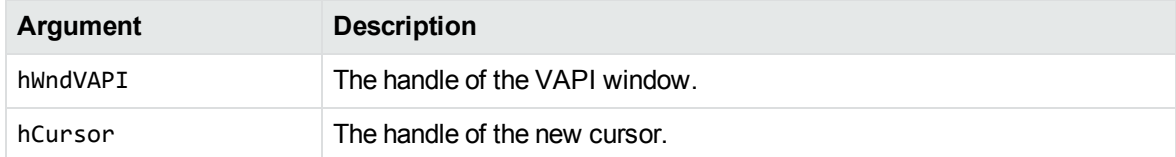

## **Returns**

SendMessage() returns the handle of the active cursor (HCURSOR); or NULL on error.

## **Discussion**

After sending this message to change the cursor, it is assumed you will send another message to change the cursor back to its original shape.

# **VAPIM\_SETHILITE**

Highlights a region of text.

```
#include <kvvapi.h>
SendMessage(hWndVAPI, VAPIM_SETHILITE,
           (WPARAM) (int) cbTextToHilite,
           (LPARAM) (long) lLogicalAddress );
```
# **Arguments**

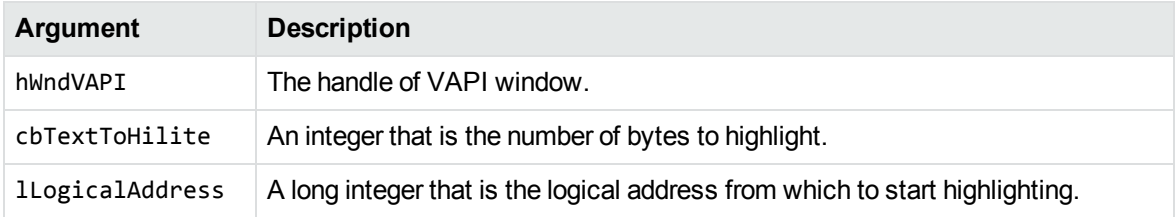

# **Returns**

SendMessage() returns non-zero on success; or zero on error.

# **Discussion**

- This message should be sent to Viewing when a VAPINM\_TEXTBUFFER is received, and before processing for that message has returned control to Viewing. When the SendMessage (hWnd, VAPINM\_TEXTBUFFER, ..) returns, it is assumed that any highlights have been added to the buffer. There is no limit to the number of highlights that can be added.
- For spreadsheets, this message can also fail if the page containing the entire text region—that is, containing the last address in the text region—is not completely indexed.

# **VAPIM\_SETHILITEOPTIONS**

Sets highlight options.

```
#include <kvvapi.h>
SendMessage(hWndVAPI, VAPIM_SETHILITEOPTIONS,
           (LPARAM) (TPVAPIHiLiteOptions) pHiLiteOptions );
```
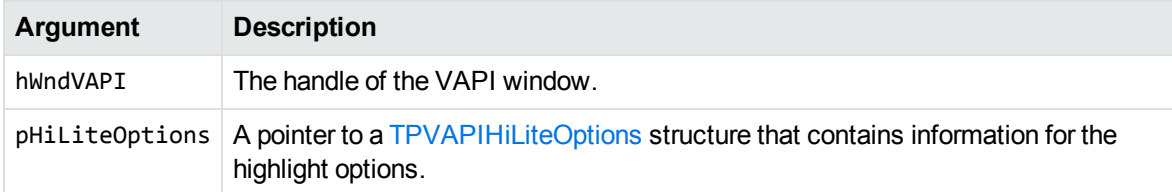

## **Returns**

SendMessage() returns TRUE on success; or FALSE on error.

# **VAPIM\_SETINDEXBUFCHARSET**

Sets the character set for the returned indexed text buffer.

# **Syntax**

```
#include <kvvapi.h>
SendMessage (g_hWndVAPI, VAPIM_SETINDEXBUFCHARSET, kvcharset, 0 );
```
# **Arguments**

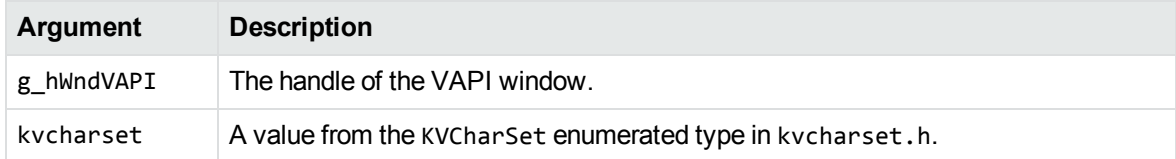

# **Returns**

SendMessage() returns TRUE if the call succeeds.

# **Discussion**

If kvcharset is KVCS\_UNKNOWN, the character set of the returned buffer is the Windows native character set (for example, KVCS\_1252 for an English machine). This is also the default character set on an English machine when VAPIM\_SETINDEXBUFCHARSET message is not sent.

# **VAPIM\_SHOWHITS**

Shows or hides index hits.

```
#include <kvvapi.h>
SendMessage(hWndVAPI, VAPIM_SHOWHITS,
           (WPARAM) (BOOL) bShowHits, 0 );
```
## **Arguments**

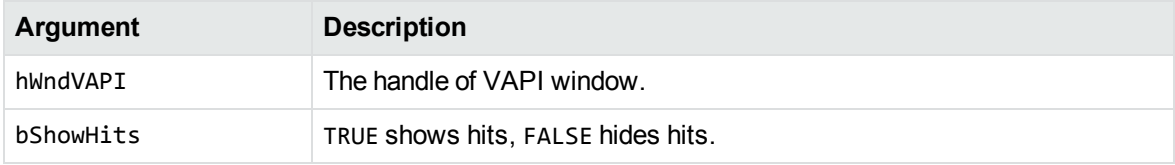

## **Returns**

SendMessage() returns TRUE on success; or FALSE on error.

# **Discussion**

You can send this message at any time to control whether hits are shown.

# **VAPIM\_CONVERT**

Converts the currently open document to another format, without requiring the user to respond to the **SaveAs** dialog. To generate the **SaveAs** dialog box, use the VAPIMWP\_FILE\_SAVEAS message. The TPVAPIConvert structure includes two data members, one a target file and the other a format code, which you can set to RTF, text, or HTML.

# **Syntax**

```
#include <kvvapi.h>
SendMessage( hWndVAPI, VAPIM_CONVERT, 0,
           (LPARAM) (TPVAPIConvert*) lpConvert );
```
## **Arguments**

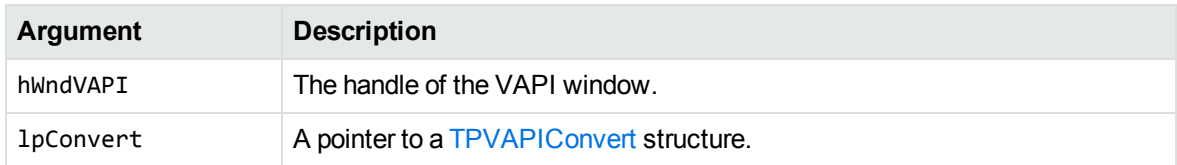

#### **Returns**

SendMessage() returns TRUE if the conversion succeeds.

#### **Discussion**

To make sure that the entire document is opened before the document is converted, open the document with the bWait member in the [TPVAPIOpenDocumentInfo](#page-168-1) structure set to **TRUE**. Use the [VAPIMWP\\_](#page-79-0) [CANCONVERT](#page-79-0) message to determine whether the document has been completely processed and is ready to be converted.

# <span id="page-79-0"></span>**VAPIMWP\_CANCONVERT**

Determines whether a file can be converted to another format. This is a parameter of the VAPIM\_ CONVERT message.

# **Syntax**

```
#include <kvvapi.h>
BOOL bSupported = FALSE;
SendMessage(hWndVAPI, VAPIM_CONVERT, VAPIMWP_CANCONVERT,
           (LPARAM)&bSupported);
```
## **Arguments**

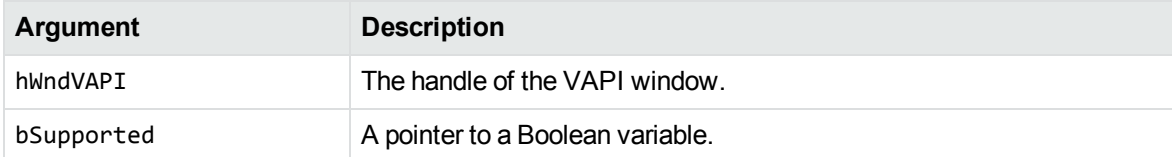

#### **Returns**

If bSupported is TRUE, the file can be converted. If bSupported is FALSE, the file cannot be converted.

#### **Discussion**

Some file formats, such as PDF, presentation graphics files, and graphics, cannot be converted to RTF. In these cases, use VAPIMWP\_CANCONVERT to check whether conversion is possible.

# <span id="page-79-1"></span>**VAPIMWP\_DRAW\_DRAWPAGE**

Draws a page in an area on a device context. This is a parameter of the VAPIM\_DRAW message.

```
#include <kvvapi.h>
SendMessage(hWndVAPI,VAPIM_DRAW, VAPIMWP_DRAW_DRAWPAGE,
           (LPARAM) (TPVAPIDrawPageInfo*) pDrawInfo );
```
#### **Arguments**

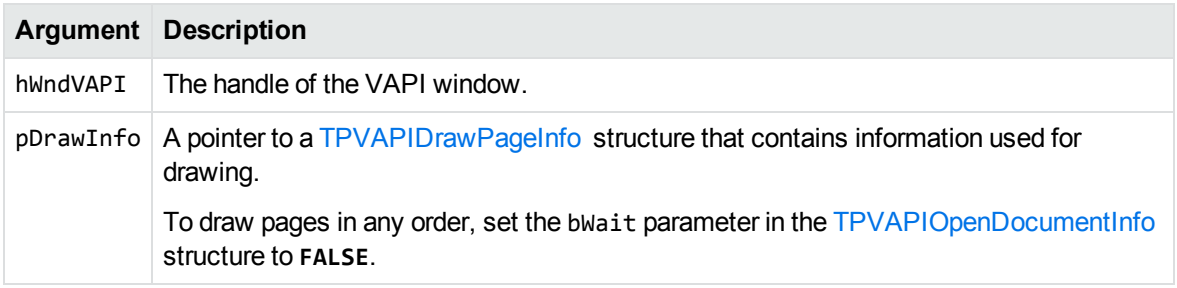

## **Returns**

SendMessage() returns:

- VAPI\_RETURN\_SUCCESS if the call succeeds.
- VAPI\_RETURN\_NOT\_INITIALIZED if the drawing routines have not been initialized.
- VAPI\_RETURN\_NO\_PAGE if the requested page does not exist, or is being displayed before all previous pages have been displayed.
- VAPI\_RETURN\_NOT\_AVAILABLE if the document does not support this feature (for example, ZIP files, video, audio).
- VAPI\_RETURN\_ERROR if an error has occurred.

## **Discussion**

- Before you send this message, initialize VAPI by sending the [VAPIMWP\\_DRAW\\_INIT](#page-84-0) message, and then open the document by sending the [VAPIMWP\\_INIT\\_OPEN\\_DOCUMENT](#page-99-0) message.
- <sup>l</sup> Page numbers start at 0. For example, set uPage to **0** to draw page 1, and to **1** to draw page 2.
- By default, you must draw pages sequentially: to draw page 3, you must first draw pages 1 and 2. To draw pages in any order, set the bWait parameter in the [TPVAPIOpenDocumentInfo](#page-168-1) structure to **FALSE**.

# **VAPIMWP\_DRAW\_DRAWTOFILE**

Draws a page of a document to a graphic file (thumbnail). This is a parameter of the VAPIM\_DRAW message.

## **Syntax**

```
#include <kvvapi.h>
SendMessage(hWndVAPI,VAPIM_DRAW, VAPIMWP_DRAW_DRAWTOFILE,
           (LPARAM) (TPVAPIDrawFileInfo*) pDrawInfo );
```
# **Arguments**

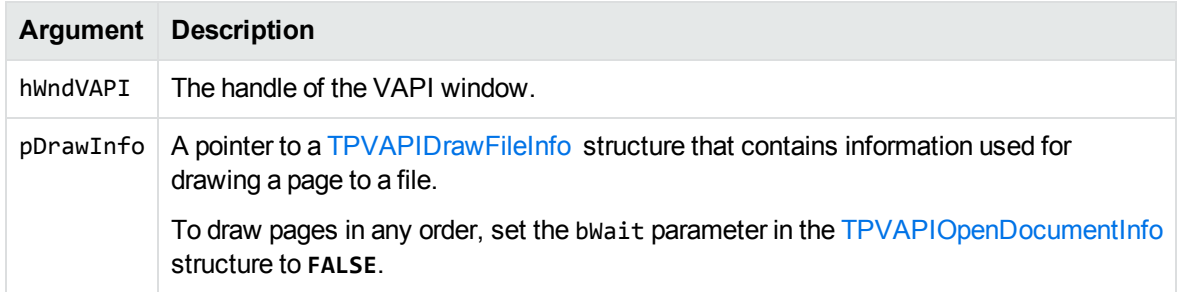

## **Returns**

SendMessage() returns:

- VAPI\_RETURN\_SUCCESS if the call succeeds.
- VAPI\_RETURN\_NOT\_INITIALIZED if the drawing routines have not been initialized.
- VAPI\_RETURN\_NO\_PAGE if the requested page does not exist, or is being displayed before all previous pages have been displayed.
- VAPI\_RETURN\_NOT\_AVAILABLE if the document does not support this feature (for example, ZIP files, video, audio).
- VAPI\_RETURN\_ERROR if an error has occurred.

## **Discussion**

- Before you send this message, initialize VAPI by sending the [VAPIMWP\\_DRAW\\_INIT](#page-84-0) message, and then open the document by sending the [VAPIMWP\\_INIT\\_OPEN\\_DOCUMENT](#page-99-0) message.
- <sup>l</sup> Page numbers start at 0. For example, set uPageNumbers to **0** to draw page 1, and to **1** to draw page 2. For word processing documents, pages must be drawn sequentially. For example, to draw page 3, you must first draw pages 0 and 1.

To draw pages in any order, set the bWait parameter in the [TPVAPIOpenDocumentInfo](#page-168-1) structure to **FALSE**.

# **VAPIMWP\_DRAW\_GETPAGECOUNT**

Gets the number of pages in a document. This is a parameter of the VAPIM\_DRAW message.

#### **Syntax**

```
#include <kvvapi.h>
SendMessage( hWndVAPI, VAPIM_DRAW, VAPIMWP_DRAW_GETPAGECOUNT,
           (LPARAM) (unsigned int*) pPageCount );
```
# **Arguments**

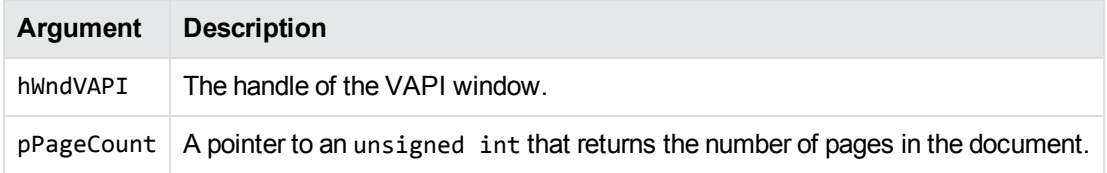

## **Returns**

SendMessage() returns TRUE if the call succeeds, in which case pPageCount returns the number of pages in the document. SendMessage() returns FALSE if the call fails.

# **Discussion**

- Before you send this message, initialize VAPI by sending the [VAPIMWP\\_DRAW\\_INIT](#page-84-0) message, and then open the document by sending the [VAPIMWP\\_INIT\\_OPEN\\_DOCUMENT](#page-99-0) message.
- To make sure that the entire document is opened before the page count is retrieved, open the document with the bWait member in the [TPVAPIOpenDocumentInfo](#page-168-1) structure set to **TRUE**. If you do not set bWait to **TRUE**, the returned page count might not be accurate.

# **VAPIMWP\_DRAW\_GETPAGESIZE**

Gets the default size of a page. This is a parameter of the VAPIM\_DRAW message.

```
#include <kvvapi.h>
SendMessage(hWndVAPI, VAPIM_DRAW, VAPIMWP_DRAW_GETPAGESIZE,
```

```
(LPARAM) (TPVAPIPageSize*) pPageSize );
```
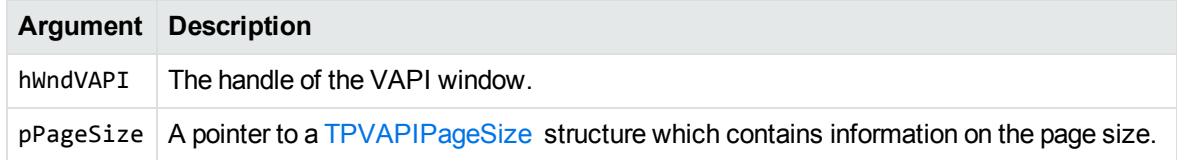

#### **Returns**

SendMessage() returns:

- VAPI\_RETURN\_SUCCESS if the call succeeds.
- VAPI\_RETURN\_NOT\_INITIALIZED if the drawing routines have not been initialized.
- VAPI\_RETURN\_NO\_PAGE if the requested page does not exist or is being displayed before all previous pages have been displayed.
- VAPI\_RETURN\_NOT\_AVAILABLE if the document does not support this feature (for example, ZIP files, video, audio).
- VAPI\_RETURN\_ERROR if an error has occurred.

## **Discussion**

Before you send this message:

- Initialize VAPI by sending the [VAPIMWP\\_DRAW\\_INIT](#page-84-0) message.
- Open the document by sending the [VAPIMWP\\_INIT\\_OPEN\\_DOCUMENT](#page-99-0) message.
- Send the [VAPIMWP\\_DRAW\\_DRAWPAGE](#page-79-1) message to draw the page.

# **VAPIMWP\_DRAW\_GETWORKBOOKPAGECOUNT**

Gets the number of workbook pages in a spreadsheet document. This is a parameter of the VAPIM DRAW message.

```
#include <kvvapi.h>;
SendMessage( hWndVAPI, VAPIM_DRAW,
                         VAPIMWP_DRAW_GETWORKBOOKPAGECOUNT,
            (LPARAM) (unsigned int*) pPageCount );
```
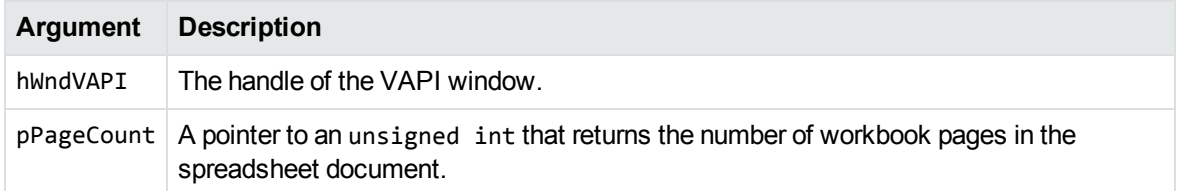

## **Returns**

SendMessage() returns TRUE if the call succeeds, in which case pPageCount returns the number of workbook pages in the document. SendMessage() returns FALSE if the call fails.

# **Discussion**

<span id="page-84-0"></span>Before you send this message, initialize VAPI by sending the [VAPIMWP\\_DRAW\\_INIT](#page-84-0) message and then open the document by sending the [VAPIMWP\\_INIT\\_OPEN\\_DOCUMENT](#page-99-0) message.

# **VAPIMWP\_DRAW\_INIT**

Initializes the drawing routines in VAPI. This is a parameter of the VAPIM\_DRAW message.

## **Syntax**

#include <kvvapi.h> SendMessage( hWndVAPI, VAPIM\_DRAW, VAPIMWP\_DRAW\_INIT, 0L );

## **Arguments**

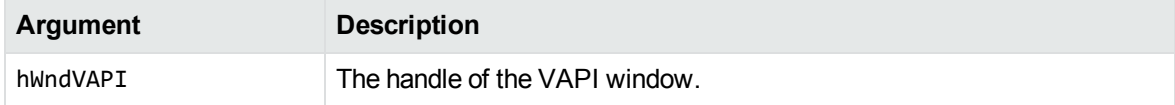

#### **Returns**

SendMessage() returns TRUE if the call succeeds and FALSE if the call fails.

#### **Discussion**

You must send this message prior to opening the document, that is, prior to sending the VAPIMWP [INIT\\_OPEN\\_DOCUMENT](#page-99-0) message.

# **VAPIMWP\_DRAW\_SHUTDOWN**

Before a new document is opened, this frees up any data from a previously opened document. This is a parameter of the VAPIM\_DRAW message.

# **Syntax**

SendMessage(g\_hWndVAPI, VAPIM\_DRAW, DRAW\_SHUTDOWN, 0L );

# **Arguments**

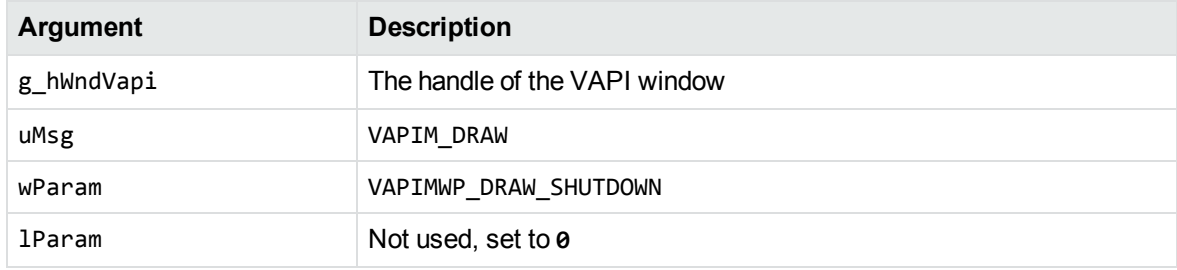

#### **Returns**

SendMessage() returns:

- VAPI\_RETURN\_SUCCESS (Or TRUE, value 1) if the call succeeds.
- VAPI\_RETURN\_NOT\_INITIALIZED (value 5) if the drawing routines have not been initialized.
- VAPI\_RETURN\_ERROR (Or FALSE, value 0) if the call fails.

## **Discussion**

<span id="page-85-0"></span>VAPIM\_DRAW messages are used in the sample drawdemo program.

# **VAPIMWP\_EDIT\_CANCOPY**

Determines whether content is selected in the currently opened document and can be copied to the clipboard. This is a parameter of the VAPIM\_EDIT message.

```
#include <kvvapi.h>
SendMessage( hWndVAPI, VAPIM_EDIT, VAPIMWP_EDIT_CANCOPY,
           (LPARAM) (BOOL*) lpbCanCopy );
```
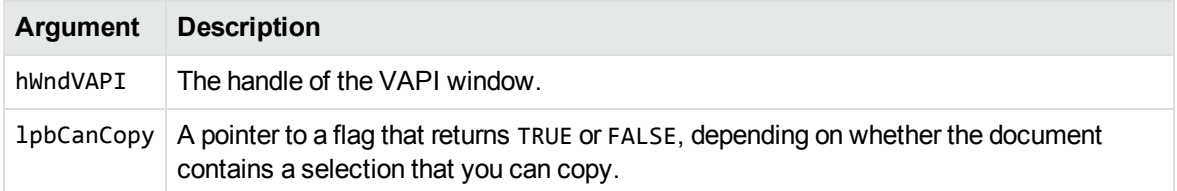

## **Returns**

- SendMessage() returns TRUE if the call succeeds, in which case 1pbCanCopy returns TRUE or FALSE.
- SendMessage() returns FALSE if the call fails (for example, if there are invalid arguments or if no document is open), in which case lpbCanCopy is undefined.

## **Discussion**

Use this message to control the state of a **Copy** menu item or toolbar button.

# **VAPIMWP\_EDIT\_CANFIND**

Determines whether the document contents can be searched. This is a parameter of the VAPIM\_EDIT message.

## **Syntax**

```
#include <kvvapi.h>
SendMessage(hWndVAPI, VAPIM_EDIT, VAPIMWP_EDIT_CANFIND,
           (LPARAM) (BOOL*) lpbCanFind );
```
# **Arguments**

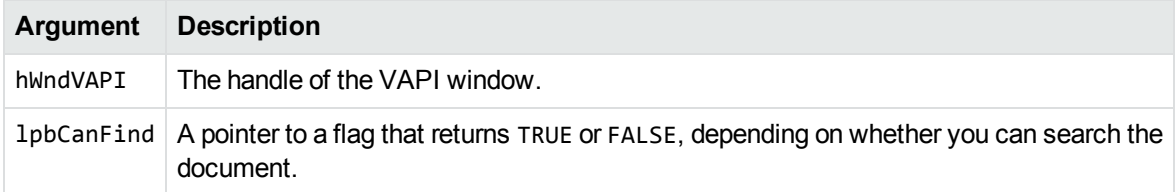

#### **Returns**

- SendMessage() returns TRUE if the call succeeds, in which case 1pbCanFind returns TRUE or FALSE.
- SendMessage() returns FALSE if the call fails (for example, if there are invalid arguments or if no document is open), in which case lpbCanFind is undefined.

# **Discussion**

<span id="page-87-0"></span>Use this message to control the state of a **Find** menu item or toolbar button.

# **VAPIMWP\_EDIT\_CANSELECTALL**

Determines whether you can select all items in the document. If lpbCanSelectAll is TRUE, you can select all items in the document by using the [VAPIMWP\\_EDIT\\_SELECTALL](#page-90-0) message. This is a parameter of the VAPIM\_EDIT message.

# **Syntax**

```
#include <kvvapi.h>
SendMessage(hWndVAPI, VAPIM_EDIT, VAPIMWP_EDIT_CANSELECTALL,
           (LPARAM) (BOOL*) lpbCanSelectAll );
```
# **Arguments**

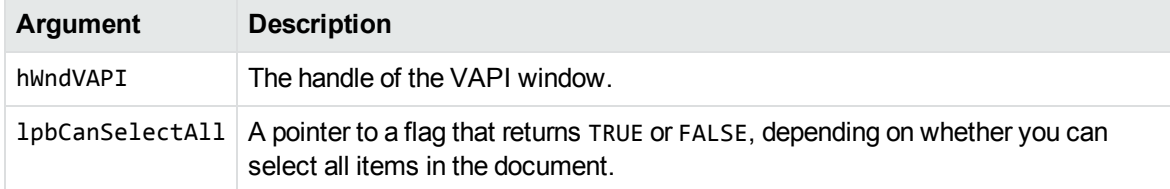

#### **Returns**

SendMessage() returns TRUE if the call succeeds, in which case lpbCanSelectAll returns TRUE or FALSE.

SendMessage() returns FALSE if the call fails (for example, if there are invalid arguments or if no document is open), in which case lpbCanSelectAll is undefined.

## **Discussion**

Use this message to control the state of a **Select All** menu item or toolbar button.

# **VAPIMWP\_EDIT\_COPY**

Copies the current selection in the document to the clipboard. Use the [VAPIMWP\\_EDIT\\_CANCOPY](#page-85-0) message to determine whether content is selected and can be copied to the clipboard.. This is a parameter of the VAPIM\_EDIT message.

# **Syntax**

```
#include <kvvapi.h>
SendMessage(hWndVAPI, VAPIM_EDIT, VAPIMWP_EDIT_COPY, 0L );
```
## **Arguments**

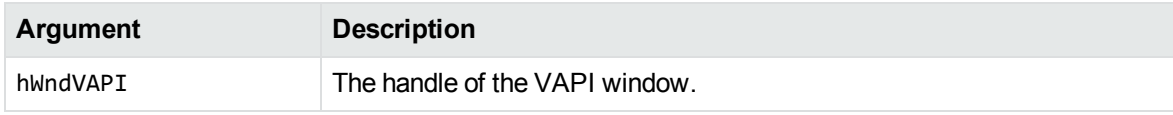

#### **Returns**

SendMessage() returns TRUE if the copy succeeded; FALSE otherwise.

# **Discussion**

Use this message to implement a **Copy** menu item or toolbar button.

# **VAPIMWP\_EDIT\_FIND**

Searches the document for the specified text. This is a parameter of the VAPIM\_EDIT message.

## **Syntax**

```
#include <kvvapi.h>
SendMessage(hWndVAPI, VAPIM_EDIT, VAPIMWP_EDIT_FIND,
           (LPARAM) (TPVAPIFindInfo*) lpFindInfo );
```
## **Arguments**

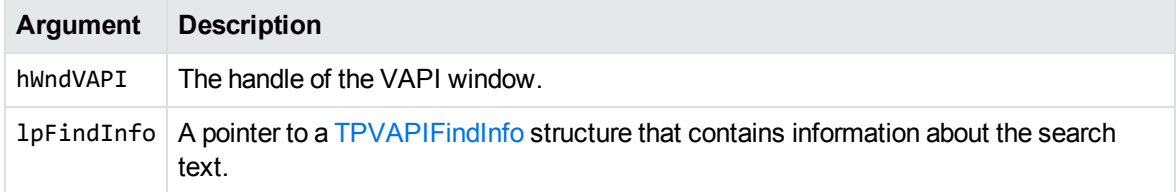

#### **Returns**

SendMessage() returns TRUE if the find succeeded; FALSE otherwise.

## **Discussion**

Use this message to implement a **Find** menu item or toolbar button.

# **VAPIMWP\_EDIT\_FIND\_UNICODE**

Searches the document for the specified UNICODE text. This is a parameter of the VAPIM\_EDIT message.

# **Syntax**

```
#include <kvvapi.h>
SendMessage(hWndVAPI, VAPIM_EDIT, VAPIMWP_EDIT_FIND_UNICODE,
           (LPARAM) (TPVAPIFindInfo*) lpFindInfo );
```
# **Arguments**

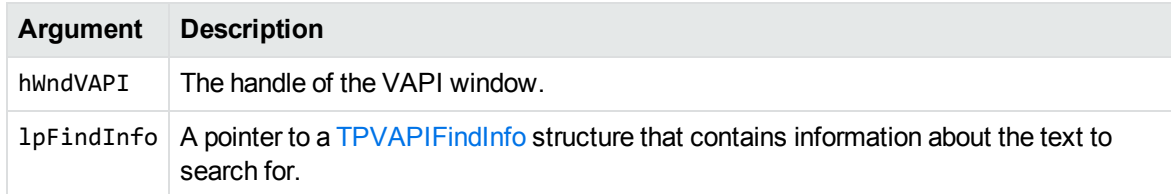

## **Returns**

SendMessage() returns TRUE if the find succeeded; FALSE otherwise.

# **Discussion**

Use this message to implement a **Find** UNICODE menu item or toolbar button.

# **VAPIMWP\_EDIT\_GETFINDTEXT**

Gets the currently selected text in the document. This is a parameter of the VAPIM\_EDIT message.

```
#include <kvvapi.h>
SendMessage(hWndVAPI, VAPIM_EDIT, VAPIMWP_EDIT_GETFINDTEXT,
           (LPARAM) (HGLOBAL*) lphgFindText );
```
#### **Arguments**

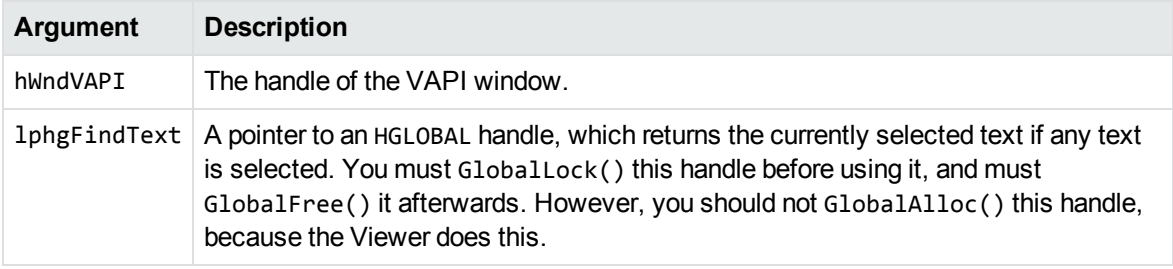

## **Returns**

SendMessage() returns TRUE if the find text was returned successfully; FALSE otherwise.

# **Discussion**

<span id="page-90-0"></span>Use this message to set the default text in the **Find** dialog box for a **Find** menu item or toolbar button.

# **VAPIMWP\_EDIT\_SELECTALL**

Selects all content in the currently opened document. Use the VAPIMWP\_EDIT\_CANSELECTALL message to determine whether you can select all content in the document. This is a parameter of the VAPIM\_EDIT message.

## **Syntax**

```
#include <kvvapi.h>
SendMessage(g_hWndFocus, VAPIM_EDIT, VAPIMWP_EDIT_SELECTALL, 0L );
```
## **Arguments**

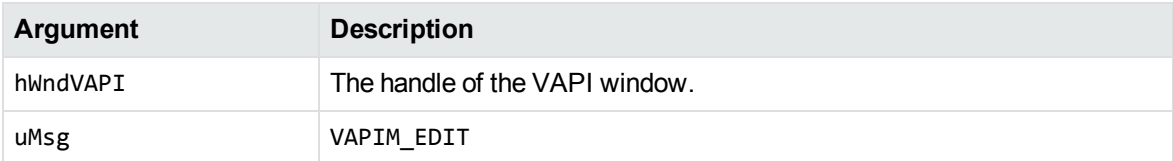

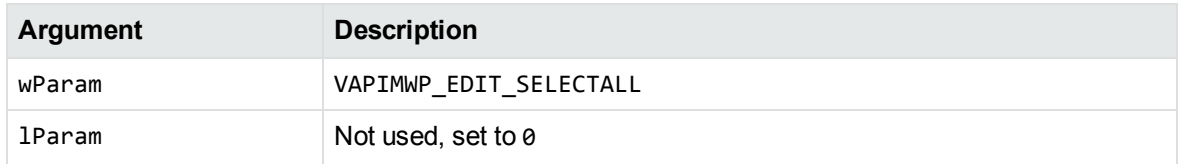

#### **Returns**

SendMessage() returns TRUE if the selection succeeded; FALSE otherwise.

# **Discussion**

Use this message to implement a **Select All** menu item or toolbar button.

# **VAPIMWP\_FILE\_CANSAVEAS**

Determines whether the document can be saved and converted. This is a parameter of the VAPIM\_FILE message.

## **Syntax**

#include <kvvapi.h> SendMessage(hWndVAPI, VAPIM\_FILE, VAPIMWP\_FILE\_CANSAVEAS, (LPARAM) (BOOL\*) lpbCanSaveAs );

## **Arguments**

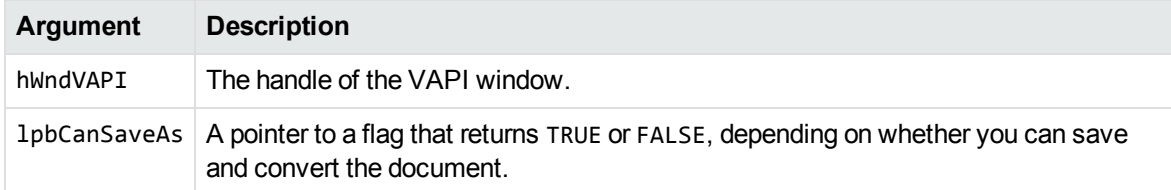

## **Returns**

SendMessage() returns TRUE if the call succeeds, in which case lpbCanSaveAs returns TRUE or FALSE.

SendMessage() returns FALSE if the call fails (for example, if there are invalid arguments or if no document is open), in which case lpbCanSaveAs is undefined.

## **Discussion**

Use this message to control the state of a **Save As** menu item or toolbar button.

# **VAPIMWP\_FILE\_CANUNZIP**

If a container file is open and there are subfiles selected in the file, this parameter determines whether the subfile or files can be extracted. This is a parameter of the VAPIM\_FILE message.

## **Syntax**

```
#include <kvvapi.h>
SendMessage(hWndVAPI, VAPIM_FILE, VAPIMWP_FILE_CANUNZIP,
           (LPARAM) (BOOL*) lpbCanUnZip );
```
## **Arguments**

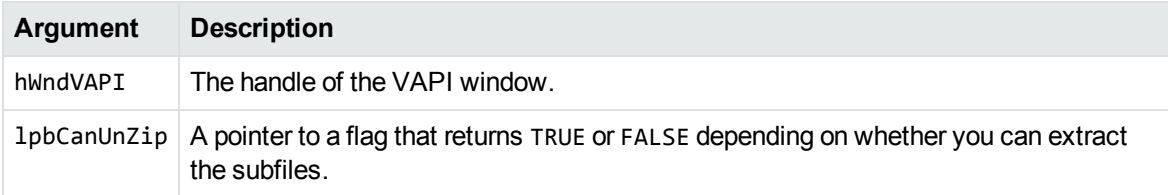

#### **Returns**

SendMessage() returns TRUE if the call succeeds, in which case lpbCanUnZip returns TRUE or FALSE.

SendMessage() returns FALSE if the call fails (for example, if there are invalid arguments or if no document is open), in which case lpbCanUnZip is undefined.

## **Discussion**

Use this message to control the state of an **Extract** menu item or toolbar button.

# **VAPIMWP\_FILE\_CLOSE**

Closes the currently opened document. It is not necessary to use this message, because issuing a second VAPIMWP\_INIT\_OPEN\_DOCUMENT message automatically closes the currently opened document. This is a parameter of the VAPIM\_FILE message.

```
#include <kvvapi.h>
SendMessage(hWndVAPI, VAPIM_FILE, VAPIMWP_FILE_CLOSE, 0L );
```
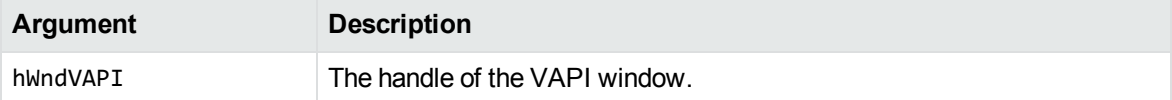

#### **Returns**

SendMessage() returns TRUE on success; FALSE otherwise.

# **VAPIMWP\_FILE\_SAVEAS**

Saves the current document in another format through a **Save As** dialog box. This is a parameter of the VAPIM\_FILE message. See Save a [Document,](#page-32-0) on page 33 and Convert a [Document,](#page-33-0) on page 34.

# **Syntax**

```
#include <kvvapi.h>
SendMessage(hWndVAPI, VAPIM_FILE, VAPIMWP_FILE_SAVEAS, 0L );
```
#### **Arguments**

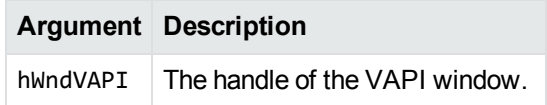

#### **Returns**

SendMessage() returns TRUE on success; FALSE otherwise.

## **Discussion**

Use this message to implement a **Save As** menu item or toolbar button. You can save the document in its current format, or use Viewing conversions to convert it.

# **VAPIMWP\_FILE\_UNZIP**

Use this message to extract selected subfiles in a container file either to disk or to a Viewing window. Container file types include ZIP, TAR, or PST. This prompts the user to specify a target directory and password (if required).

```
#include <kvvapi.h>
SendMessage(hWndVAPI, VAPIM_FILE, VAPIMWP_FILE_UNZIP,
           (LPARAM) (BOOL) bUnzipToDisk );
```
#### **Arguments**

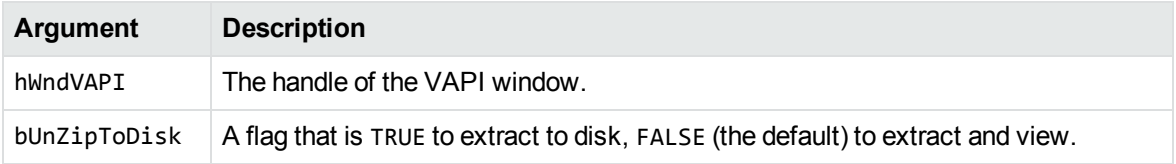

## **Returns**

SendMessage() returns TRUE on success; FALSE otherwise.

# **Discussion**

Use this message to implement an **Extract** menu or toolbar button. You can extract the selected file to disk, or extract and view it.

# **VAPIMWP\_INIT\_GETCHARSET**

Gets the character set of the VAPI window. This is a parameter of the VAPIM\_INIT message.

# **Syntax**

SendMessage(g\_hWndFocus, VAPIM\_INIT, VAPIMWP\_INIT\_GETCHARSET, 0)

# **Arguments**

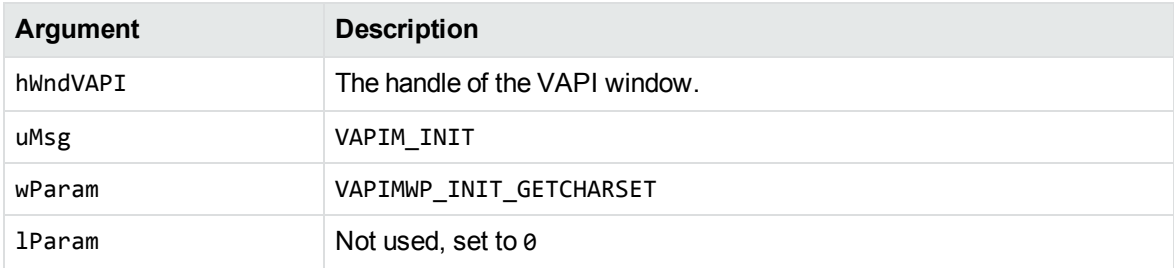

#### **Returns**

This message returns a value from the KVCharSet type (see the kvcharset.h file for a description) corresponding to the character set that VAPI is using for viewing the document. You can use this message to control the state of a menu item or toolbar button that allows a user to select a character encoding for viewing.

#### **Discussion**

- vapidemo.cpp demonstrates how to use the message.
- A relevant message is VAPIMWP\_INIT\_GETAUTOSELECT.

# **VAPIMWP\_INIT\_GETDESCRIP**

Gets a description of the format of the currently opened document. You must send this *after* the VAPIM\_ INIT\_OPEN\_DOCUMENT message returns. This is a parameter of the VAPIM\_INIT message.

# **Syntax**

```
#include <kvvapi.h>
SendMessage(hWndVAPI, VAPIM_INIT, VAPIMWP_INIT_GETDESCRIP,
           (LPARAM) (char*) lpszDescription );
```
## **Arguments**

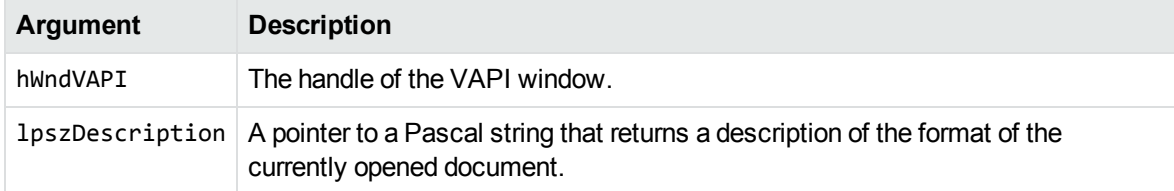

#### **Returns**

SendMessage() returns TRUE on success; FALSE otherwise.

# **VAPIMWP\_INIT\_GETDOCCLASS**

Indicates the general class to which the currently opened document belongs. This is a parameter of the VAPIM\_INIT message.

```
#include <kvvapi.h>
SendMessage(hWndVAPI, VAPIM_INIT, VAPIMWP_INIT_GETDOCCLASS,
           (LPARAM) (int*) lpnClass );
```
## **Arguments**

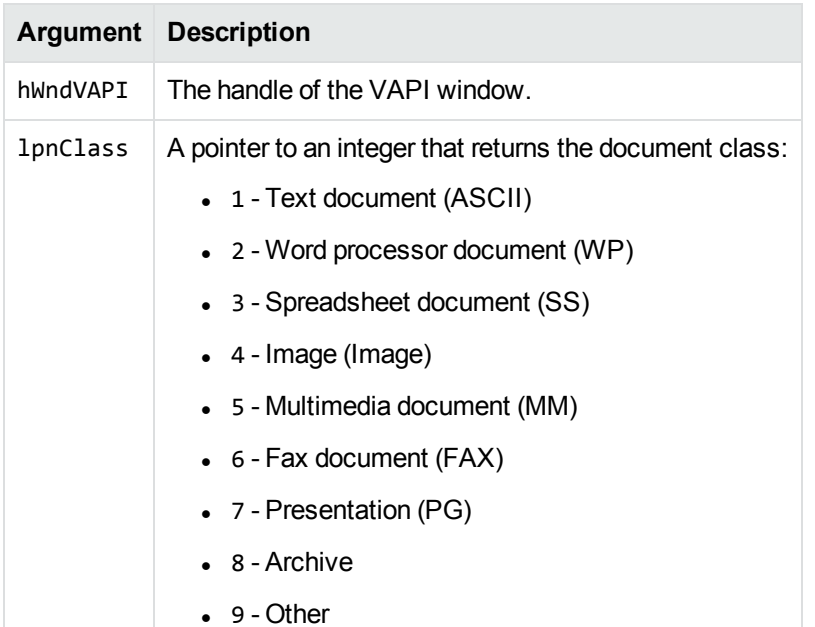

#### **Returns**

SendMessage() returns TRUE if successful (that is, if lpnClass contains valid information); otherwise it returns FALSE.

# **VAPIMWP\_INIT\_GETDOCFORMAT**

Gets document format information. This is a parameter of the VAPIM\_INIT message.

```
#include <kvvapi.h>
SendMessage(hWndVAPI, VAPIM_INIT, VAPIMWP_INIT_GETDOCFORMAT,
           (LPARAM) (*ADDOCINFO) pDocInfo );
```
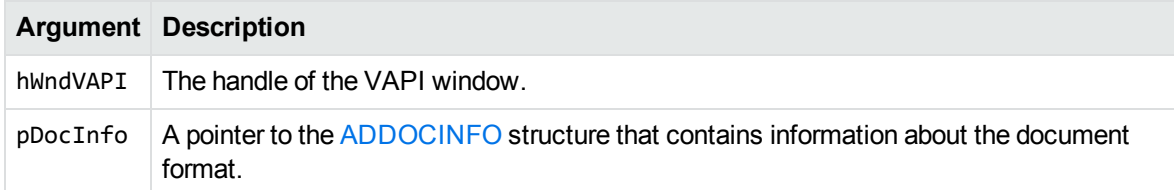

# **Returns**

SendMessage() returns TRUE if successful (pDocInfo is filled in with valid information); otherwise it returns FALSE.

# **Discussion**

If you want to get format information without viewing the document, set the VAPIDF\_FLAGS\_OPEN\_ VAPI\_ONLY flag in the nFlags member of the [TPVAPIOpenDocumentInfo](#page-168-1) structure. This structure is supplied when you open the document by using the VAPIMWP\_INIT\_OPEN\_DOCUMENT message parameter.

# **VAPIMWP\_INIT\_GETFILENAME**

Gets the file name of the current document. This is a parameter of the VAPIM\_INIT message.

# **Syntax**

```
#include <kvvapi.h>
SendMessage(hWndVAPI, VAPIM_INIT, VAPIMWP_INIT_GETFILENAME,
           (LPARAM) (char*) lpstzFileName );
```
## **Arguments**

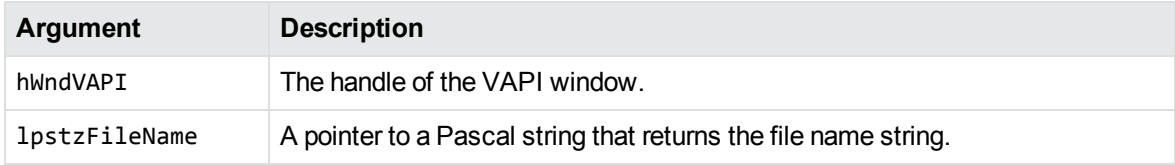

#### **Returns**

SendMessage() returns TRUE on success; otherwise it returns FALSE.

## **Discussion**

This message returns the file name (not the full path), so the file name can be used in the window title. This message must be sent after the document is opened, otherwise the file name does not exist yet. If the file is a container file, such as a ZIP, TAR, or PST file, this file name is the name of an extracted subfile.

# **VAPIMWP\_INIT\_GETHWNDVIEWER**

Gets the handle of the Viewer window. This is a parameter of the VAPIM\_INIT message.

#### **Syntax**

```
#include <kvvapi.h>
SendMessage(hWndVAPI, VAPIM_INIT, VAPIMWP_INIT_GETHWNDVIEWER,
           (LPARAM) (HWND*) lphWndViewer );
```
#### **Arguments**

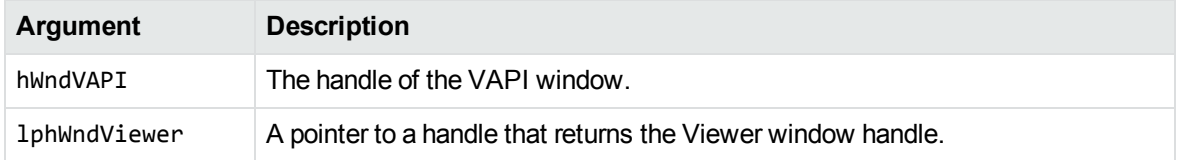

## **Returns**

SendMessage() returns TRUE if the Viewer window exists; otherwise it returns FALSE.

## **Discussion**

You must send this message *after* you send the VAPIMWP\_INIT\_OPEN\_DOCUMENT message to open the document, otherwise the Viewer window does not exist yet.

# **VAPIMWP\_INIT\_JUMPTOFIRSTHILIITE**

Jumps to the first highlight. You must send this message before you send the VAPIM\_INIT\_OPEN\_ DOCUMENT message. This applies only when you use XML documents created with the Verity Developer's Kit (VDK) to specify highlights. This is a parameter of the VAPIM\_INIT message.

```
#include <kvvapi.h>
SendMessage(hWndVAPI, VAPIM_INIT, VAPIMWP_INIT_JUMPTOFIRSTHILITE,
                         0L );
```
## **Arguments**

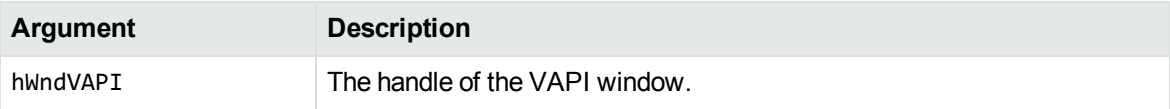

#### **Returns**

<span id="page-99-0"></span>SendMessage() returns TRUE on success, or FALSE on error.

# **VAPIMWP\_INIT\_OPEN\_DOCUMENT**

Opens a document for one of the following operations:

- $\bullet$  viewing
- determining a document format without viewing
- printing/converting/saving without viewing

This is a parameter of the VAPIM\_INIT message. See Open and View a [Document,](#page-31-0) on page 32.

# **Syntax**

```
#include <kvvapi.h>
SendMessage(hWndVAPI, VAPIM_INIT, VAPIMWP_INIT_OPEN_DOCUMENT,
           (LPARAM) (TPVAPIOpenDocumentInfo*) pOpenDocumentInfo );
```
## **Arguments**

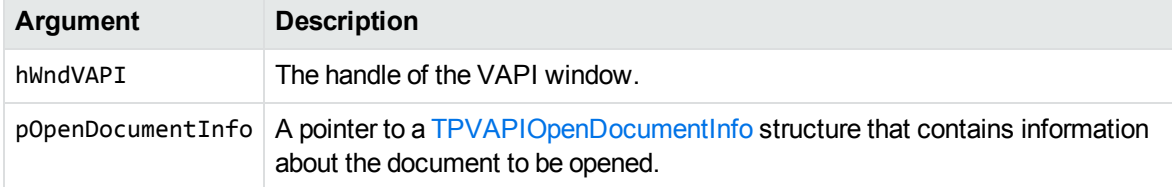

#### **Returns**

- SendMessage() returns VAPI\_RETURN\_SUCCESS if the document opening is successfully initiated.
- If there is no viewer for the specified document, SendMessage() returns VAPI\_RETURN\_NO\_ VIEWER.
- If the format of the document could not be determined, SendMessage() returns VAPI\_RETURN\_ UNKNOWN\_FORMAT.
- . If the document is password protected, SendMessage() returns VAPI\_RETURN\_PASSWORD\_ PROTECTED.
- . If the drawing routines have not been initialized, SendMessage() returns VAPI\_RETURN\_NOT\_ INITIALIZED.
- If the requested page does not exist, or is being displayed before all previous pages have been displayed, SendMessage() returns VAPI\_RETURN\_NO\_PAGE.
- If the document does not support this feature (for example, ZIP files, video, audio), SendMessage () returns VAPI\_RETURN\_NOT\_AVAILABLE.
- If the KeyView license is invalid, SendMessage() returns VAPI\_RETURN\_INVALID\_LICENSE\_KEY.
- . If the KeyView license is expired, SendMessage() returns VAPI\_RETURN\_EXPIRED\_LICENSE\_KEY.
- . If the input file or stream is invalid or corrupt, SendMessage() returns VAPI\_RETURN\_BAD\_INPUT.
- Any other error condition causes VAPI\_RETURN\_ERROR to be returned.

#### **Discussion**

- This message initiates the document opening and returns before the document opening is complete unless you set the bWait parameter in the TPVAPIOpenDocumentInfo structure to **TRUE**.
- This message produces several notification messages:
	- One or more VAPINMWP\_INIT\_OPENDOCDONE notification messages are received to report the status of the document opening.
	- In addition, if the document to be opened contains pages, a VAPINMWP\_INIT\_PAGENUMBER notification message is received to report the current page number.
	- $\circ$  Finally, if the document to be opened contains objects (for example, a spreadsheet document containing pages), a VAPINMWP\_MULTIOBJ\_OBJNAME notification message is received to report the current object name (for example, the name of the current spreadsheet page).
- To open a document to view as text, set the bViewAsText parameter in the TPVAPIOpenDocumentInfo structure to **TRUE**.
- $\bullet$  To open and process a document (print, convert, and so on) without viewing, set the nFlags parameter in the TPVAPIOpenDocumentInfo structure to **VAPIDF\_FLAGS\_OPEN\_WITHOUT\_VIEW**. This flag tells VAPI to create a hidden Viewer window. You must also set the bWait parameter in

the TPVAPIOpenDocumentInfo structure to **TRUE**, except when you use APIs to draw documents without viewing. See Draw a Page, on [page 37](#page-36-0) for more information.

For example, to print a document without viewing, open the document with the bwait parameter set to TRUE and the nFlags parameter set to VAPIDF\_FLAGS\_OPEN\_WITHOUT\_VIEW, and then send the VAPIMWP\_PRINT\_PRINT message.

- To open a document and return format information without viewing, set the nFlags parameter in the TPVAPIOpenDocumentInfo structure to **VAPIDF\_FLAGS\_OPEN\_VAPI\_ONLY**. This flag does not create a Viewer window.
- To make sure that a document is fully processed before an operation (such as printing, converting, or searching) is performed, set the bWait parameter in the TPVAPIOpenDocumentInfo structure to **TRUE**. This is useful when you want to use an operation immediately after opening the document.

# **VAPIMWP\_INIT\_SETPASSWORD**

Sets the password to use to open a password-protected file before the file is opened. Currently,you can use this to set a password for ZIP and PST files. This is a parameter of the VAPIM\_INIT message.

# **Syntax**

SendMessage (hWndVAPI, VAPIM\_INIT, VAPIMWP\_INIT\_SETPASSWORD, (LPARAM) (LPCTSTR) pPasswordInfo );

# **Arguments**

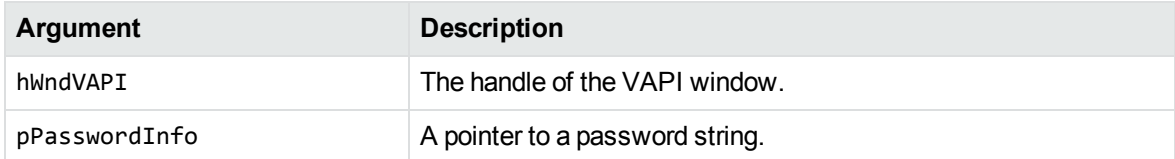

## **Returns**

SendMessage() returns TRUE if successful, or FALSE if it fails.

#### **Discussion**

- For password-protected PST files, you must call this message *before* the VAPIMWP\_INIT\_OPEN\_ DOCUMENT message.
- For password-protected ZIP files, you can call this message after the VAPIMWP\_INIT\_OPEN\_ DOCUMENT, but you must call it before the protected subfile is extracted or viewed.
- Unicode passwords are not supported.

# **VAPIMWP\_INIT\_SETSRCCHARSET**

Sets the source character set of a document. This is a parameter of the VAPIM\_INIT message.

# **Syntax**

```
#include <kvvapi.h>
SendMessage(hWndVAPI, VAPIM_INIT, VAPIMWP_INIT_SETSRCCHARSET,
           (LPARAM) eCharset );
```
# **Arguments**

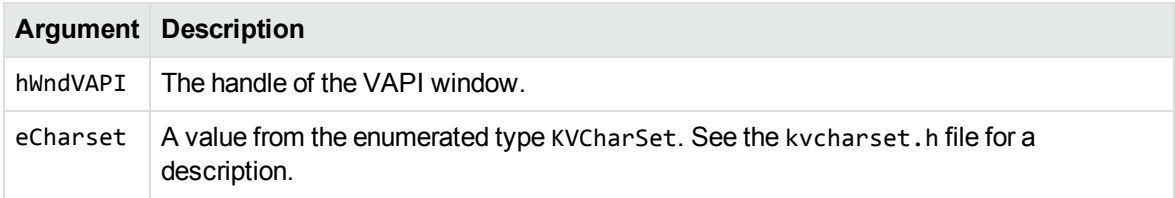

## **Returns**

SendMessage() returns TRUE if successful, or FALSE if it fails.

# **Discussion**

This message is used to specify the character set for documents when the character set cannot be determined by Viewing, such as in the case of plain text documents.

# **VAPIMWP\_INIT\_SETTRGCHARSET**

Sets the target character set of a document. This is a parameter of the VAPIM\_INIT message.

```
#include <kvvapi.h>
SendMessage(hWndVAPI, VAPIM_INIT, VAPIMWP_INIT_SETTRGCHARSET,
           (LPARAM) eCharset );
```
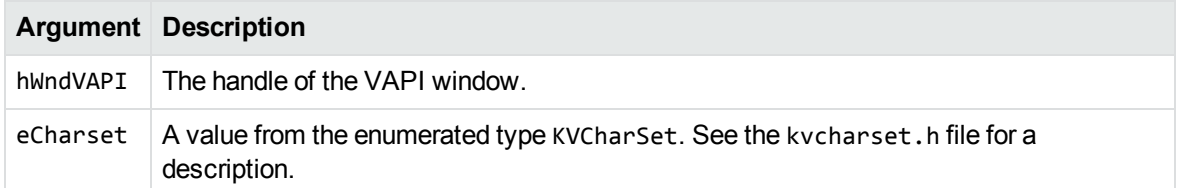

# **Returns**

SendMessage() returns TRUE if successful, or FALSE if it fails.

## **Discussion**

This message forces the character set Viewing uses to display a document. For example, this allows Japanese documents to be accurately displayed on an English Windows machine if the Japanese fonts are available.

# **VAPIMWP\_MULTIOBJ\_CANMULTIOBJ**

Determines whether the document contains multiple objects. See [Change](#page-39-0) the Current Object in a [Document,](#page-39-0) on page 40. This is a parameter of the VAPIM\_MULTIOBJ message.

# **Syntax**

```
#include <kvvapi.h>
SendMessage(hWndVAPI, VAPIM_MULTIOBJ,
                         VAPIMWP_MULTIOBJ_CANMULTIOBJ,
            (LPARAM) (BOOL*) lpbCanMultiObj );
```
## **Arguments**

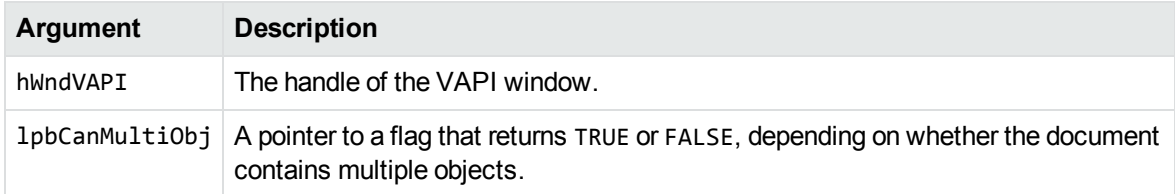

#### **Returns**

- SendMessage() returns TRUE if the call succeeds, in which case 1pbCanMultiObj returns TRUE or FALSE.
- SendMessage() returns FALSE if the call fails (for example, if there are invalid arguments or if no document is open), in which case lpbCanMultiObj is undefined.

## **Discussion**

Use this message to control the state of a **Next Object** or **Previous Object** menu item or toolbar button.

# **VAPIMWP\_MULTIOBJ\_CANNEXTOBJ**

Determines whether the next object can be selected in a multiple-object document. See [Change](#page-39-0) the Current Object in a [Document,](#page-39-0) on page 40. This is a parameter of the VAPIM\_MULTIOBJ message.

# **Syntax**

```
#include <kvvapi.h>
SendMessage(hWndVAPI, VAPIM_MULTIOBJ, VAPIMWP_MULTIOBJ_CANNEXTOBJ,
           (LPARAM) (BOOL*) &lpbCanNextObj );
```
## **Arguments**

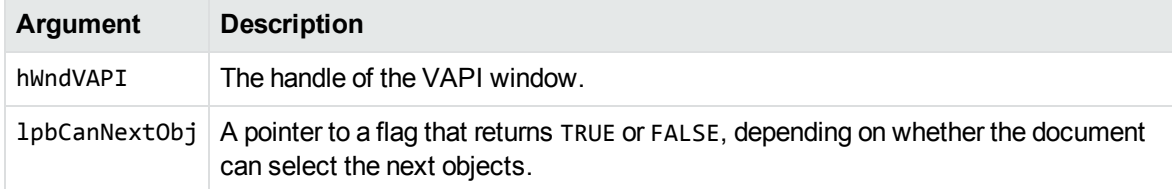

#### **Returns**

SendMessage() returns TRUE if the current object can be changed to the next object; otherwise it returns FALSE.

## **Discussion**

Use this message to control the state of a **Next Object** menu item or toolbar button.

# **VAPIMWP\_MULTIOBJ\_CANPREVOBJ**

Determines whether the previous object can be selected in a multiple-object document. See [Change](#page-39-0) the Current Object in a [Document,](#page-39-0) on page 40. This is a parameter of the VAPIM\_MULTIOBJ message.

## **Syntax**

```
#include <kvvapi.h>
SendMessage(hWndVAPI, VAPIM_MULTIOBJ, VAPIMWP_MULTIOBJ_CANPREVOBJ,
           (LPARAM) (BOOL*) &lpbCanPrevObj );
```
## **Arguments**

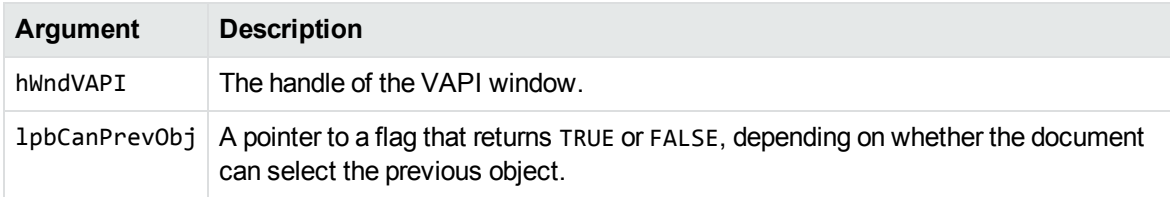

#### **Returns**

SendMessage() returns TRUE if the current object can be changed to the previous object; otherwise it returns FALSE.

# **Discussion**

Use this message to control the state of a **Previous Object** menu item or toolbar button.

# **VAPIMWP\_MULTIOBJ\_CANSETCURRENTOBJ**

Determines whether the target object can be selected in a multiple-object document. See [Change](#page-39-0) the Current Object in a [Document,](#page-39-0) on page 40. This is a parameter of the VAPIM\_MULTIOBJ message.

```
#include <kvvapi.h>
SendMessage(hWndVAPI, VAPIM_MULTIOBJ,
                        VAPIMWP_MULTIOBJ_CANSETCURRENTOBJ,(LPARAM) (int)
                        nTargetObj);
```
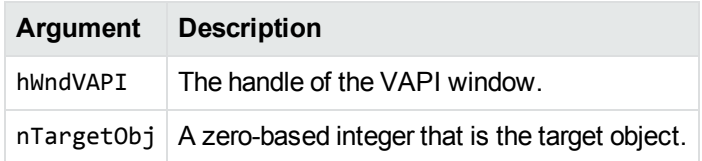

#### **Returns**

SendMessage() returns TRUE if the current object can be set to the target object; otherwise it returns FALSE.

## **Discussion**

Use this message to control the state of a **Set Current Object** menu item or toolbar button.

# **VAPIMWP\_MULTIOBJ\_GETOBJCOUNT**

Get the total number of objects in a multiple-object document. See [Change](#page-39-0) the Current Object in a [Document,](#page-39-0) on page 40. This is a parameter of the VAPIM\_MULTIOBJ message.

# **Syntax**

```
#include <kvvapi.h>
SendMessage(hWndVAPI, VAPIM_MULTIOBJ,
                        VAPIMWP_MULTIOBJ_GETOBJCOUNT,(LPARAM) (int)
                        lpbTotalObj);
```
# **Arguments**

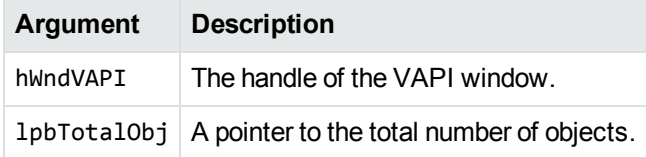

#### **Returns**

SendMessage() returns TRUE.

## **Discussion**

You can use this message to implement an object count item.

# **VAPIMWP\_MULTIOBJ\_NEXTOBJ**

Changes the current object to the next object in a multiple-object document. See [Change](#page-39-0) the Current Object in a [Document,](#page-39-0) on page 40. This is a parameter of the VAPIM\_MULTIOBJ message.

## **Syntax**

```
#include <kvvapi.h>
SendMessage(hWndVAPI, VAPIM_MULTIOBJ, VAPIMWP_MULTIOBJ_NEXTOBJ, 0L );
```
## **Arguments**

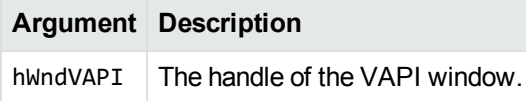

## **Returns**

SendMessage() returns TRUE if the current object was changed to the next object; otherwise it returns FALSE.

# **Discussion**

You can use this message to implement a **Next Object** menu item or toolbar button. This message generates a VAPINMWP\_MULTIOBJ\_OBJNAME notification message that reports the new object name.

When viewing spreadsheets or presentations in index mode, this message fails if the next page is not completely indexed yet, or if the current page is the last page. In other words, the program does not allow the last page to wrap around to the first page, as it does in non-index mode.

# **VAPIMWP\_MULTIOBJ\_OBJNAME**

Gets the current object name for a multiple-object document. See [Change](#page-39-0) the Current Object in a [Document,](#page-39-0) on page 40. This is a parameter of the VAPIM\_MULTIOBJ message.

```
#include <kvvapi.h>
SendMessage(hWndVAPI, VAPIM_MULTIOBJ, VAPIMWP_MULTIOBJ_OBJNAME,
           (LPARAM) (char*) lpstzObjectName );
```
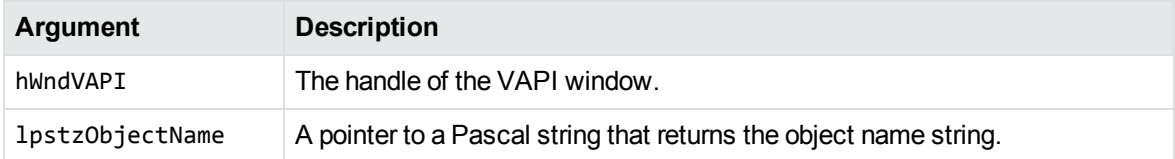

#### **Returns**

SendMessage() returns TRUE on success; otherwise it returns FALSE.

### **Discussion**

You can use this message only with multiple-object documents.

# **VAPIMWP\_MULTIOBJ\_PREVOBJ**

Changes the current object to the previous object in a multiple-object document. See [Change](#page-39-0) the Current Object in a [Document,](#page-39-0) on page 40. This is a parameter of the VAPIM\_MULTIOBJ message.

### **Syntax**

```
#include <kvvapi.h>
SendMessage(hWndVAPI, VAPIM_MULTIOBJ, VAPIMWP_MULTIOBJ_PREVOBJ, 0L );
```
#### **Arguments**

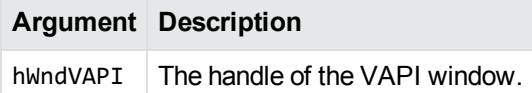

#### **Returns**

SendMessage() returns TRUE if the current object was changed to the previous object; otherwise it returns FALSE.

### **Discussion**

<sup>l</sup> You can use this message to implement a **Previous Object** menu item or toolbar button. This message generates a VAPINMWP\_MULTIOBJ\_OBJNAME notification message that reports the new object name.

• When viewing spreadsheets or presentations in index mode, this message fails if the next page has not been completely indexed yet, or if the current page is the first page. It does not allow the first page to wrap around to the last page, as it does in non-index mode.

## **VAPIMWP\_MULTIOBJ\_SETCURRENTOBJ**

Changes the current object to the target object in a multiple-object document. See [Change](#page-39-0) the Current Object in a [Document,](#page-39-0) on page 40. This is a parameter of the VAPIM\_MULTIOBJ message.

### **Syntax**

```
#include <kvvapi.h>
SendMessage(hWndVAPI, VAPIM_MULTIOBJ, 
                        VAPIMWP_MULTIOBJ_SETCURRENTOBJ, (LPARAM) (int)
                        nTargetObj;)
```
#### **Arguments**

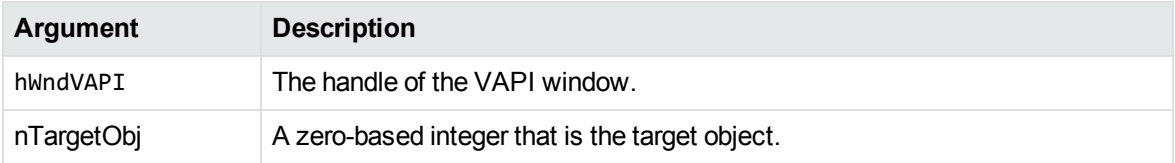

#### **Returns**

SendMessage() returns TRUE if the current object was changed to the target object; otherwise it returns FALSE.

### **Discussion**

You can use this message to implement a **Set Current Object** menu item or toolbar button. This message generates a VAPINMWP\_MULTIOBJ\_OBJNAME notification message that reports the new object name.

## **VAPIMWP\_OPTIONS\_GETOPTIONS\_EX**

Gets the document options. Document options control display elements such as window size, zoom settings, margin size, scaling, and revision tracking information. Options are defined for each file type category (for example, spreadsheets, multimedia, and word processing). This is a parameter of the VAPIM\_OPTIONS message. See Change [Document](#page-35-0) Options, on page 36.

#### **Syntax**

```
#include <kvvapi.h>
#include <kwoption.h>
SendMessage(hWndVAPI, VAPIM_OPTIONS,
                        VAPIMWP_OPTIONS_GETOPTIONS_EX,
            (LPARAM) (ALL_OPTIONS_EX*) lpAllOptions );
```
#### **Arguments**

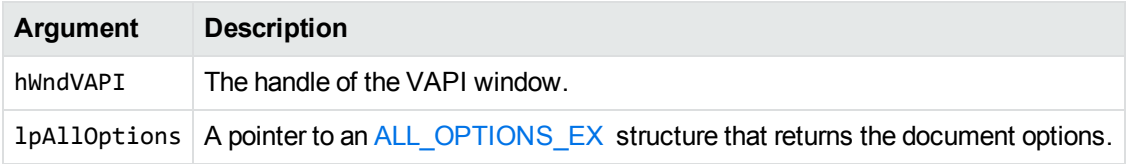

#### **Returns**

SendMessage() returns TRUE if the call succeeds, in which case lpAllOptions returns the options.

SendMessage() returns FALSE if the call fails (for example, if there are invalid arguments or if no document is open), in which case lpAllOptions is undefined.

## **Discussion**

Use this message to get the options for the document. Only the options for the current document type are returned, not those for all document types.

# **VAPIMWP\_OPTIONS\_SETOPTIONS\_EX**

Sets the current document options. Document options control display elements such as window size, zoom settings, margin size, and scaling. Options are defined for each file type category (for example, spreadsheets, multimedia, and word processing). This is a parameter of the VAPIM\_OPTIONS message. See Change [Document](#page-35-0) Options, on page 36.

```
#include <kvvapi.h>
#include <kwoption.h>
SendMessage(hWndVAPI, VAPIM_OPTIONS,
                         VAPIMWP_OPTIONS_SETOPTIONS_EX,
            (LPARAM) (ALL_OPTIONS_EX*) lpAllOptions );
```
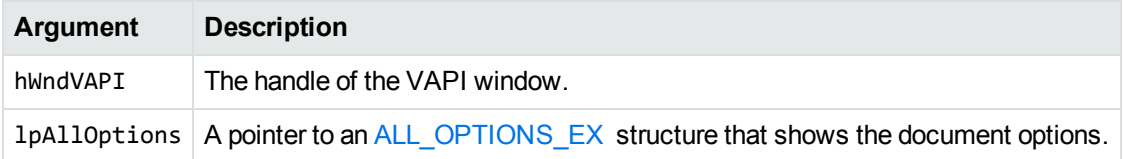

#### **Returns**

SendMessage() returns TRUE if the call succeeds; otherwise it returns FALSE.

## **Discussion**

Use this message to set the options for the document. This message does not save the document options in the registry. In addition, this message sets the document options for the current document and document type only. In other words, it initializes the in-memory options of the current Viewer.

# **VAPIMWP\_PRINT\_ANNOTATIONS**

Specifies whether annotations are included in the printed output. To print a document, use either the [VAPIMWP\\_PRINT\\_PRINT](#page-113-0), or [VAPIMWP\\_PRINT\\_PRINTTOPRINTER](#page-115-0) message. This is a parameter of the VAPIM\_PRINT message.

## **Syntax**

```
#include <kvvapi.h>
SendMessage(hWndVAPI, VAPIM_PRINT, VAPIMWP_PRINT_ANNNOTATIONS,
           (LPARAM) (BOOL) bPrintAnnotations );
```
### **Arguments**

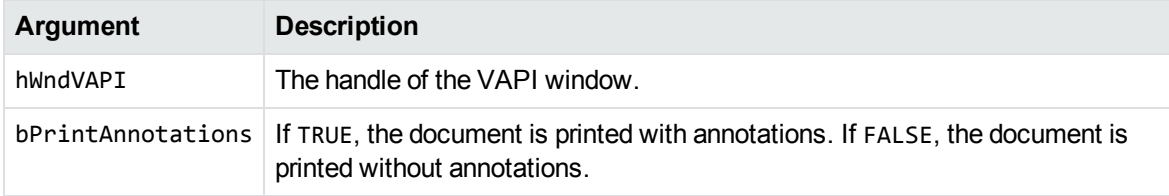

#### **Returns**

SendMessage() returns TRUE if the call succeeds.

## <span id="page-112-0"></span>**VAPIMWP\_PRINT\_CANPRINT**

Determines whether the document can be printed. This is a parameter of the VAPIM\_PRINT message.

## **Syntax**

```
#include <kvvapi.h>
SendMessage(hWndVAPI, VAPIM_PRINT, VAPIMWP_PRINT_CANPRINT,
           (LPARAM) (BOOL*) lpbCanPrint );
```
## **Arguments**

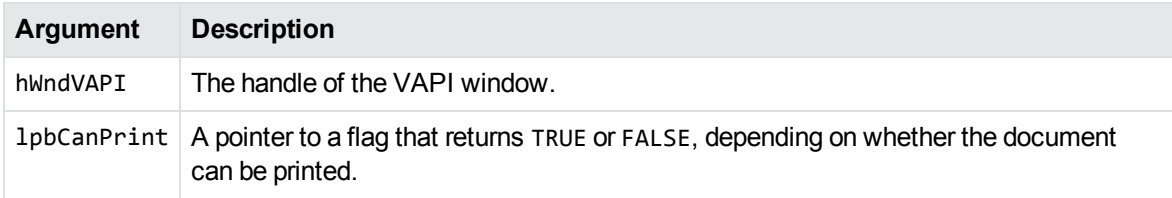

### **Returns**

- SendMessage() returns TRUE if the call succeeds, in which case 1 pbCanPrint returns TRUE or FALSE.
- SendMessage() returns FALSE if the call fails (for example, if there are invalid arguments or if no document is open), in which case lpbCanPrint is undefined.

## **Discussion**

Use this message to control the state of a **Print** menu item or toolbar button.

# **VAPIMWP\_PRINT\_PAGESETUP**

Sets up the print page scaling for a spreadsheet. This is a parameter of the VAPIM\_PRINT message.

```
#include <kvvapi.h>
SendMessage(hWndVAPI, VAPIM_PRINT, VAPIMWP_PRINT_PAGESETUP, 0L );
```
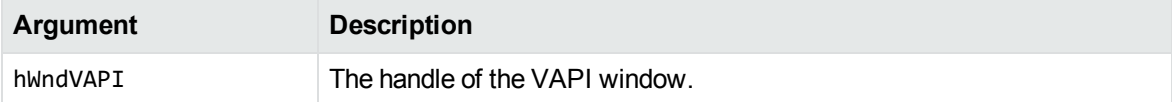

#### **Returns**

SendMessage() returns TRUE if the call succeeds; otherwise it returns FALSE.

#### **Discussion**

<span id="page-113-0"></span>Use this message to implement a **Print Page Setup** menu item or toolbar button.

# **VAPIMWP\_PRINT\_PRINT**

Prints the current document by calling the common **Print** dialog box. This is a parameter of the VAPIM\_ PRINT message.

## **Syntax**

```
#include <kvvapi.h>
SendMessage(hWndVAPI, VAPIM_PRINT, VAPIMWP_PRINT_PRINT, 0L );
```
## **Arguments**

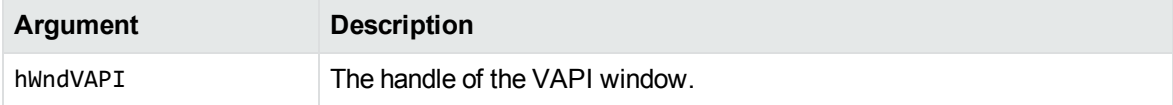

### **Returns**

SendMessage() returns TRUE if the call succeeds; otherwise it returns FALSE.

### **Discussion**

- <sup>l</sup> This message prints the current document by calling the common **Print** dialog box to set the printer parameters. You can use this message to implement a **Print** menu item or toolbar button.
- When printing in an application that is a Windows service, a default printer must be installed for the user account using the application.
- To make sure that the entire document is opened before the document is printed, open the

document with the bWait member in the [TPVAPIOpenDocumentInfo](#page-168-0) structure set to **TRUE**. Use the [VAPIMWP\\_PRINT\\_CANPRINT](#page-112-0) message to determine whether the document has been completely processed and is ready to be printed.

# <span id="page-114-0"></span>**VAPIMWP\_PRINT\_PRINTHEADER**

Specifies whether a print header appears at the top of the printed output. The print header consists of a left-justified file name and a right-justified page number followed by the page-length on the next line.

You can change the file name value by using the [VAPIMWP\\_PRINT\\_SETPRINTNAME](#page-116-0) message. This is a parameter of the VAPIM\_PRINT message.

### **Syntax**

```
#include <kvvapi.h&>
SendMessage(hWndVAPI, VAPIM_PRINT, VAPIMWP_PRINT_PRINTHEADER,
            (LPARAM) (BOOL) bPrintHeaders );
```
## **Arguments**

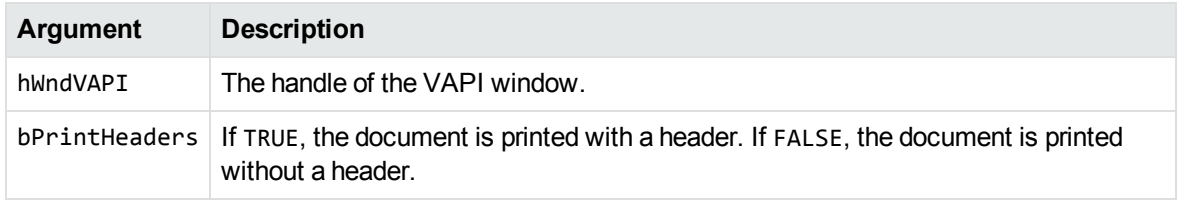

#### **Returns**

SendMessage() returns TRUE if the call succeeds.

## **VAPIMWP\_PRINT\_PRINTSETUP**

Opens a standard **Print Setup** dialog box. This is a parameter of the VAPIM\_PRINT message.

#### **Syntax**

```
#include <kvvapi.h>
SendMessage(hWndVAPI, VAPIM_PRINT, VAPIMWP_PRINT_PRINTSETUP, 0L );
```
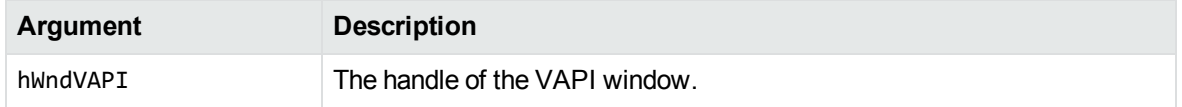

SendMessage() returns TRUE if the call succeeds; otherwise it returns FALSE.

### **Discussion**

Allows the user to select general printing options, including the printer, page size, and page orientation.

# **VAPIMWP\_PRINT\_PRINTTOPD**

Sets the standard Windows print options for printing files. This is a parameter of the VAPIM\_PRINT message.

## **Syntax**

```
#include <kvvapi.h>
SendMessage(hWndVAPI, VAPIM_PRINT, VAPIMWP_PRINT_PRINTTOPD,
           (LPARAM) (PRINTDLG*) lpPD );
```
## **Arguments**

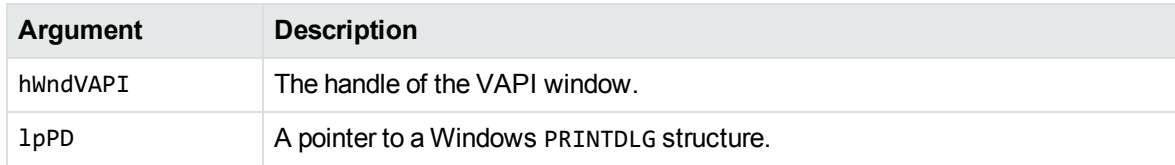

## **Returns**

<span id="page-115-0"></span>SendMessage() returns TRUE if the call succeeds; otherwise it returns FALSE.

# **VAPIMWP\_PRINT\_PRINTTOPRINTER**

Prints the document to the specified printer. This is a parameter of the VAPIM\_PRINT message.

```
#include <kvvapi.h>
SendMessage(hWndVAPI, VAPIM_PRINT, VAPIMWP_PRINT_PRINTTOPRINTER,
           (LPARAM) (LPCSTR*) lpszPrinterDriver );
```
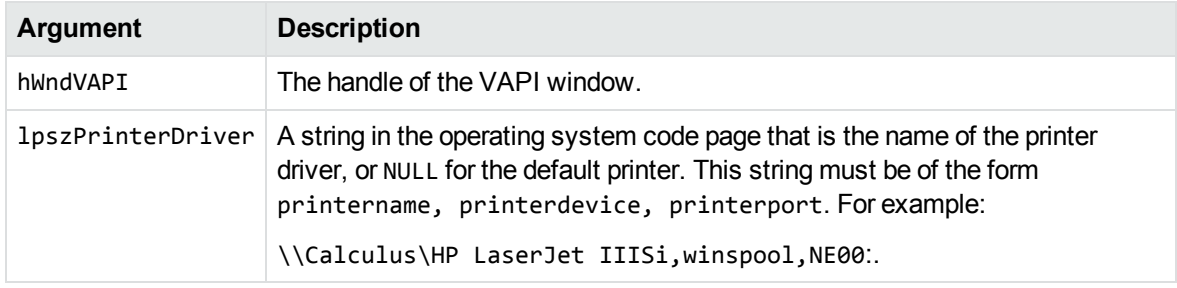

#### **Returns**

SendMessage() returns TRUE if the call succeeds; otherwise it returns FALSE.

### **Discussion**

- <sup>l</sup> This message prints to the specified printer without calling the common **Print** dialog box. You can use this message to implement a **Print** menu item or toolbar button.
- When printing in an application that is a Windows service, a default printer must be installed for the user account using the application.
- To make sure that the entire document is opened before the document is printed, open the document with the bWait member in the [TPVAPIOpenDocumentInfo](#page-168-0) structure set to **TRUE**. Use the [VAPIMWP\\_PRINT\\_CANPRINT](#page-112-0) message to determine whether the document has been completely processed and is ready to be printed.
- <sup>l</sup> The printerdevice in lpszPrinterDriver must be WINSPOOL, because WINSPOOL is the output device used by Microsoft Windows for all printers.

# <span id="page-116-0"></span>**VAPIMWP\_PRINT\_SETPRINTNAME**

Used in conjunction with [VAPIMWP\\_PRINT\\_PRINTHEADER](#page-114-0), this message replaces the default file name field of the print header with a specified string. This is a parameter of the VAPIM\_PRINT message.

```
#include <kvvapi.h>
SendMessage(hWndVAPI, VAPIM_PRINT, VAPIMWP_PRINT_SETPRINTNAME,
            (LPARAM) (char*) szPrintName );
```
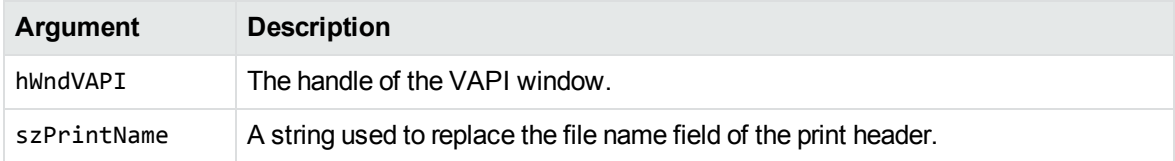

#### **Returns**

SendMessage() returns TRUE if the call succeeds; otherwise it returns FALSE.

# **VAPIMWP\_VIEW\_CANASPECTRATIO**

Determines whether the document supports an aspect ratio. This is a parameter of the VAPIM\_VIEW message.

### **Syntax**

```
#include <kvvapi.h>
SendMessage(hWndVAPI, VAPIM_VIEW, VAPIMWP_VIEW_CANASPECTRATIO,
           (LPARAM) (BOOL*) lpbCanAspectRatio );
```
### **Arguments**

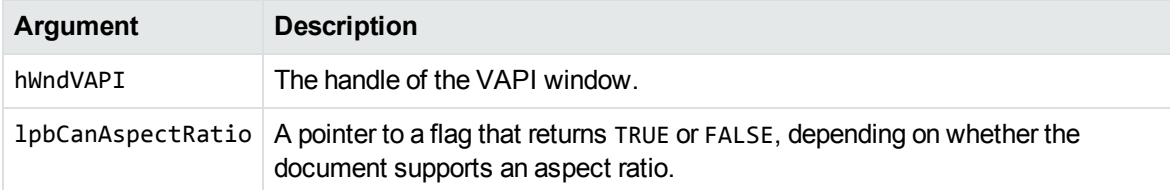

#### **Returns**

- SendMessage() returns TRUE if the call succeeds, in which case 1pbCanAspectRatio returns TRUE or FALSE.
- SendMessage() returns FALSE if the call fails (for example, if there are invalid arguments or if no document is open), in which case lpbCanAspectRatio is undefined.

### **Discussion**

Use this message to control the state of an **Aspect Ratio** menu item or toolbar button.

# <span id="page-118-0"></span>**VAPIMWP\_VIEW\_CANDECREASEFONT**

Determines whether the document font can be decreased. If lpbCanDecreaseFon is TRUE, the font size can be decreased by using [VAPIMWP\\_VIEW\\_DECREASEFONT](#page-127-0). This is a parameter of the VAPIM\_ VIEW message.

## **Syntax**

```
#include <kvvapi.h>
SendMessage(hWndVAPI, VAPIM_VIEW, VAPIMWP_VIEW_CANDECREASEFONT,
           (LPARAM) (BOOL*) lpbCanDecreaseFont );
```
### **Arguments**

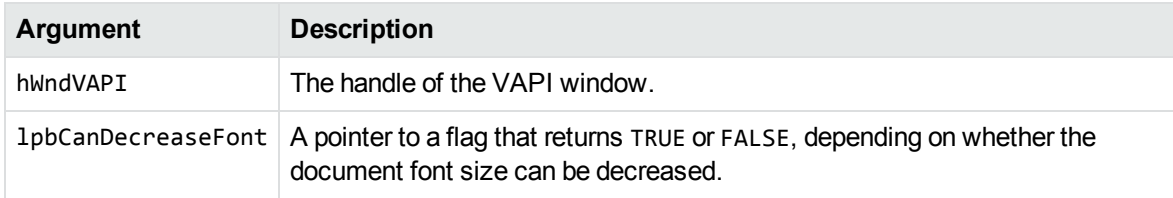

### **Returns**

- SendMessage() returns TRUE if the call succeeds, in which case 1pbCanDecreaseFont returns TRUE or FALSE.
- SendMessage() returns FALSE if the call fails (for example, if there are invalid arguments or if no document is open), in which case lpbCanDecreaseFont is undefined.

## **Discussion**

Use this message to control the state of a **Decrease Font** menu item or toolbar button.

# **VAPIMWP\_VIEW\_CANFITTOWINDOW**

Determines whether the document can be magnified to fit the document selection to the window. This is a parameter of the VAPIM\_VIEW message.

```
#include <kvvapi.h>
SendMessage(hWndVAPI, VAPIM_VIEW, VAPIMWP_VIEW_CANFITTOWINDOW,
           (LPARAM) (BOOL*) lpbCanFitToWindow );
```
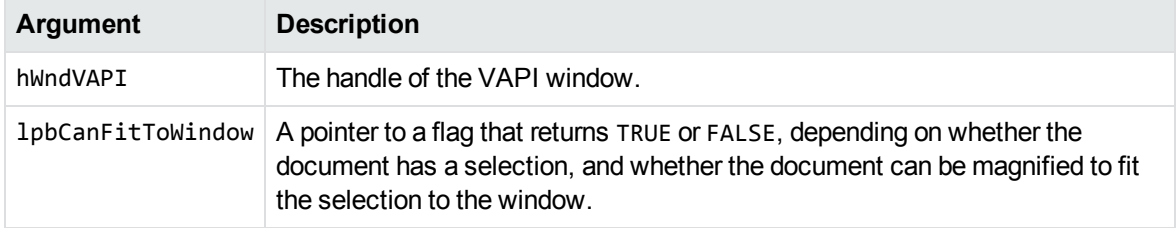

#### **Returns**

- SendMessage() returns TRUE if the call succeeds, in which case 1pbCanFitToWindow returns TRUE or FALSE.
- SendMessage() returns FALSE if the call fails (for example, if there are invalid arguments or if no document is open), in which case lpbCanFitToWindow is undefined.

#### **Discussion**

<span id="page-119-0"></span>Use this message to control the state of a **Magnify** menu item or toolbar button.

# **VAPIMWP\_VIEW\_CANGOTO**

Determines whether the document can go to a specified page or slide. This is a parameter of the VAPIM\_VIEW message.

## **Syntax**

```
#include <kvvapi.h>
SendMessage(hWndVAPI, VAPIM_VIEW, VAPIMWP_VIEW_CANGOTO,
           (LPARAM) (BOOL*) lpbCanGoTo );
```
### **Arguments**

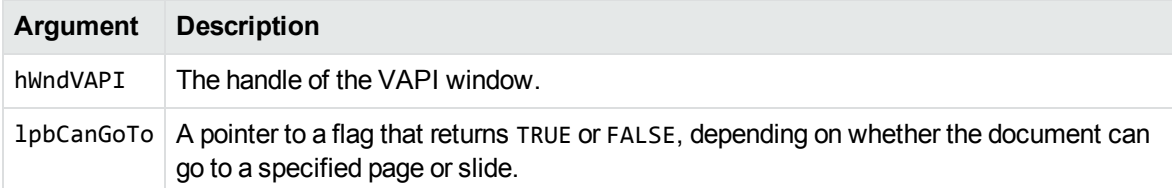

#### **Returns**

SendMessage() returns TRUE if the call succeeds, in which case lpbCanGoTo returns TRUE or FALSE.

#### **Discussion**

- <sup>l</sup> Use this message to control the state of a **Go To Page** menu item or toolbar button.
- <sup>l</sup> To implement a **Go To Page** menu item or toolbar button, use the [VAPIMWP\\_VIEW\\_](#page-134-0) [GOTOPAGE](#page-134-0) message.
- This message can be used only with word processing and presentation files.

# **VAPIMWP\_VIEW\_CANGRIDLINES**

Determines whether the document supports gridlines. This is a parameter of the VAPIM\_VIEW message.

### **Syntax**

```
#include <kvvapi.h>
SendMessage(hWndVAPI, VAPIM_VIEW, VAPIMWP_VIEW_CANGRIDLINES,
           (LPARAM) (BOOL*) lpbCanGridlines );
```
### **Arguments**

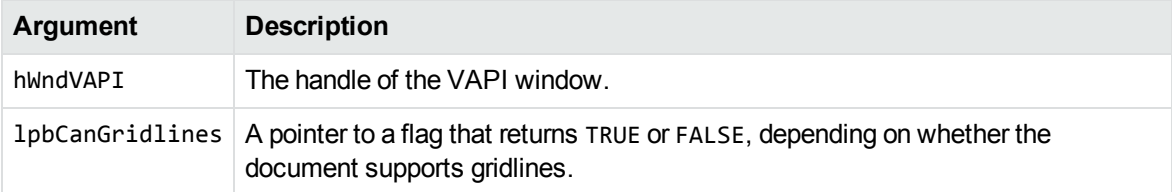

#### **Returns**

- SendMessage() returns TRUE if the call succeeds, in which case 1 pbCanGridlines returns TRUE or FALSE.
- SendMessage() returns FALSE if the call fails (for example, if there are invalid arguments or if no document is open), in which case lpbCanGridlines is undefined.

### **Discussion**

<span id="page-120-0"></span>Use this message to control the state of a **Toggle Gridlines** menu item or toolbar button.

# **VAPIMWP\_VIEW\_CANINCREASEFONT**

Determines whether the document font can be increased. If 1pbCanIncreaseFont is TRUE, the font size can be increased by using the [VAPIMWP\\_VIEW\\_INCREASEFONT](#page-135-0) message. This is a parameter of the VAPIM\_VIEW message.

#### **Syntax**

#include <kvvapi.h> SendMessage(hWndVAPI, VAPIM\_VIEW,VAPIMWP\_VIEW\_CANINCREASEFONT, (LPARAM) (BOOL\*) lpbCanIncreaseFont );

### **Arguments**

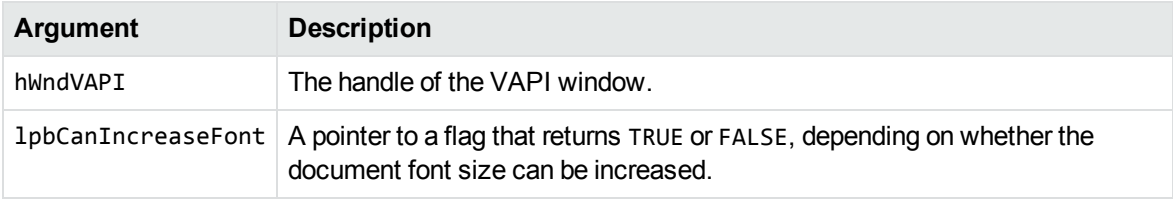

#### **Returns**

- SendMessage() returns TRUE if the call succeeds, in which case 1pbCanIncreaseFont returns TRUE or FALSE.
- SendMessage() returns FALSE if the call fails (for example, if there are invalid arguments or if no document is open), in which case lpbCanIncreaseFont is undefined.

## **Discussion**

Use this message to control the state of an **Increase Font** menu item or toolbar button.

## **VAPIMWP\_VIEW\_CANINVERT**

Determines whether the document colors can be inverted. This is a parameter of the VAPIM\_VIEW message.

## **Syntax**

```
#include <kvvapi.h>
SendMessage(hWndVAPI, VAPIM_VIEW, VAPIMWP_VIEW_CANINVERT,
           (LPARAM) (BOOL*) lpbCanInvert );
```
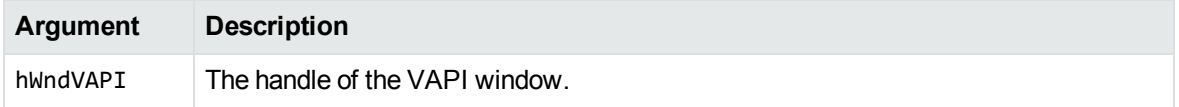

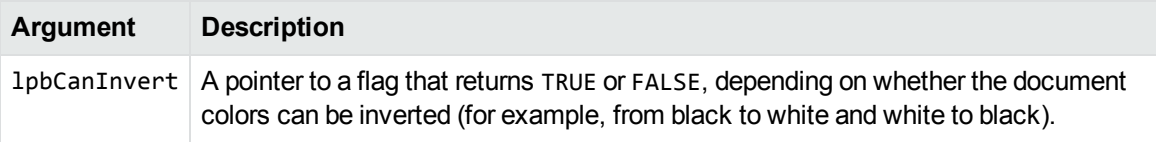

- SendMessage() returns TRUE if the call succeeds, in which case 1pbCanInvert returns TRUE or FALSE.
- SendMessage() returns FALSE if the call fails (for example, if there are invalid arguments or if no document is open), in which case lpbCanInvert is undefined.

#### **Discussion**

Use this message to control the state of an **Invert** menu item or toolbar button.

# **VAPIMWP\_VIEW\_CANLAYOUT**

Determines whether the document layout can be changed. This is a parameter of the VAPIM\_VIEW message.

#### **Syntax**

```
#include <kvvapi.h>
SendMessage(hWndVAPI, VAPIM_VIEW, VAPIMWP_VIEW_CANLAYOUT,
           (LPARAM) (BOOL*) lpbCanLayout );
```
### **Arguments**

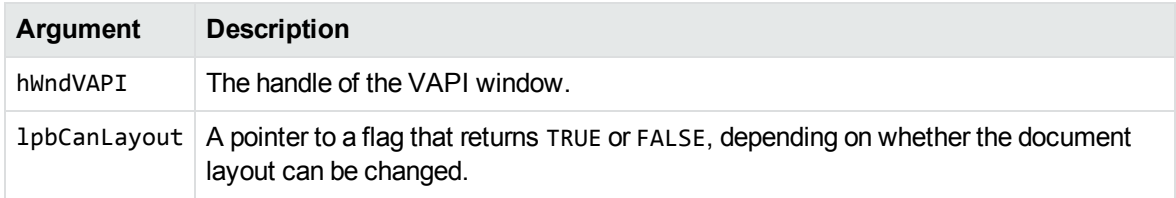

### **Returns**

- SendMessage() returns TRUE if the call succeeds, in which case 1pbCanLayout returns TRUE or FALSE.
- SendMessage() returns FALSE if the call fails (for example, if there are invalid arguments or if no document is open), in which case lpbCanLayout is undefined.

### **Discussion**

Use this message to control the state of a **Wrap to Window**, **Page Layout**, or **Window Width** menu item or toolbar button.

# **VAPIMWP\_VIEW\_CANMAGNIFY**

Determines whether the document can be magnified. This is a parameter of the VAPIM\_VIEW message.

## **Syntax**

```
#include <kvvapi.h>
SendMessage(hWndVAPI, VAPIM_VIEW, VAPIMWP_VIEW_CANMAGNIFY,
            (LPARAM) (BOOL*) lpbCanMagnify );
```
### **Arguments**

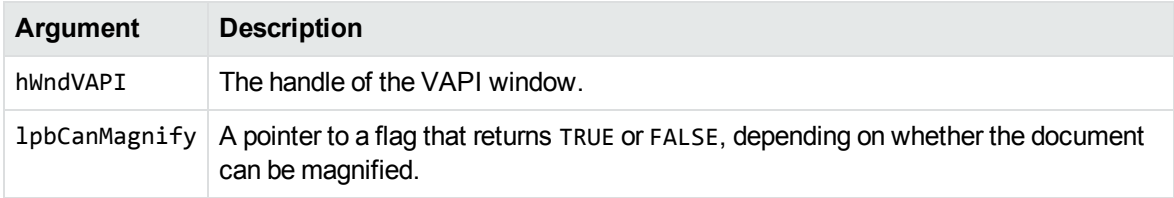

### **Returns**

- SendMessage() returns TRUE if the call succeeds, in which case 1 pbCanMagnify returns TRUE or FALSE.
- SendMessage() returns FALSE if the call (for example, if there are invalid arguments or if no document is open), in which case lpbCanMagnify is undefined.

### **Discussion**

Use this message to control the state of a **Magnify** menu item or toolbar button.

# **VAPIMWP\_VIEW\_CANPAUSE**

Determines whether the multimedia document can be paused. This is a parameter of the VAPIM\_VIEW message.

#### **Syntax**

#include <kvvapi.h> SendMessage(hWndVAPI, VAPIM\_VIEW, VAPIMWP\_VIEW\_CANPAUSE, (LPARAM) (BOOL\*) lpbCanPause );

#### **Arguments**

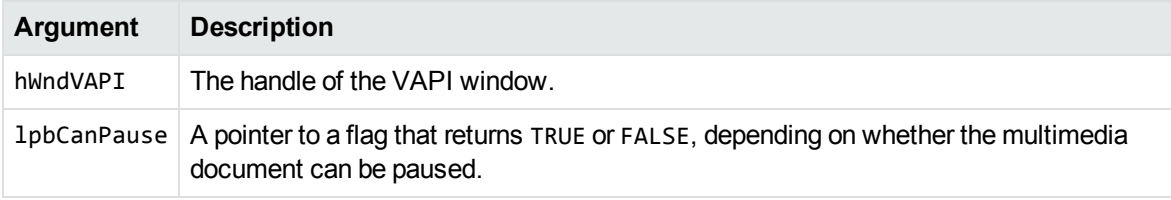

#### **Returns**

- SendMessage() returns TRUE if the call succeeds, in which case 1 pbCanPause returns TRUE or FALSE.
- SendMessage() returns FALSE if the call fails (for example, if there are invalid arguments or if no document is open), in which case lpbCanPause is undefined.

### **Discussion**

Use this message to control the state of a **Pause** menu item or toolbar button.

## **VAPIMWP\_VIEW\_CANPLAY**

Determines whether the multimedia document can be played. This is a parameter of the VAPIM\_VIEW message.

## **Syntax**

```
#include <kvvapi.h>
SendMessage(hWndVAPI, VAPIM_VIEW, VAPIMWP_VIEW_CANPLAY,
           (LPARAM) (BOOL*) lpbCanPlay );
```
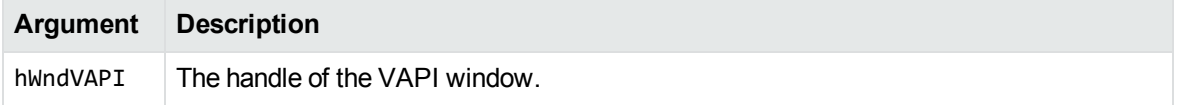

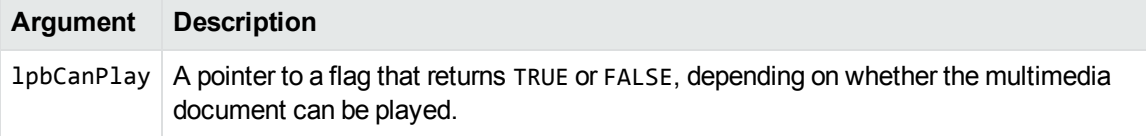

- SendMessage() returns TRUE if the call succeeds, in which case 1pbCanPlay returns TRUE or FALSE.
- SendMessage() returns FALSE if the call fails (for example, if there are invalid arguments or if no document is open), in which case lpbCanPlay is undefined.

### **Discussion**

Use this message to control the state of a **Play** menu item or toolbar button.

# **VAPIMWP\_VIEW\_CANPREVIEWPANE**

Determines whether a file can be viewed in a preview pane. The message indicates TRUE only when container formats such as ZIP, TAR, or PST files are viewed.

To determine whether the preview pane is being used, use the VAPIMWP\_VIEW\_GETPREVIEWPANE message.

To specify if the preview pane should be used, use the VAPIMWP\_VIEW\_SETPREVIEWPANE message.

This is a parameter of the VAPIM\_VIEW message.

#### **Syntax**

```
#include <kvvapi.h>
SendMessage(hWndVAPI, VAPIM_VIEW, VAPIMWP_VIEW_CANPREVIEWPANE,
           (LPARAM) (BOOL*) lpbCanPreviewPane );
```
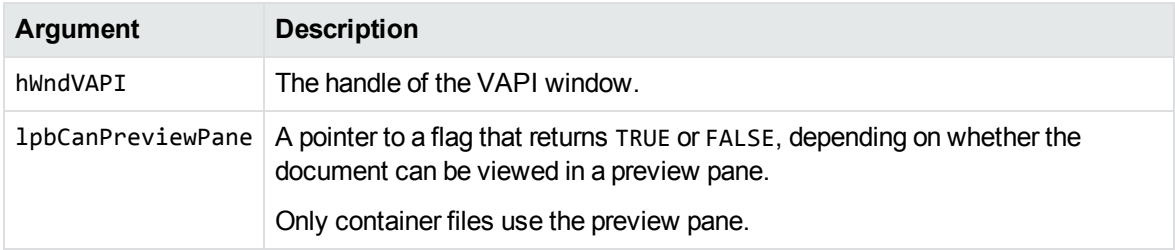

- SendMessage() returns TRUE if the call succeeds, in which case 1pbCanPreviewPane returns TRUE or FALSE.
- SendMessage() returns FALSE if the call fails (for example, if there are invalid arguments or if no document is open), in which case lpbCanPreviewPane is undefined.

# **VAPIMWP\_VIEW\_CANROTATE**

Determines whether the document can be rotated. This is a parameter of the VAPIM\_VIEW message.

#### **Syntax**

```
#include <kvvapi.h>
SendMessage(hWndVAPI, VAPIM_VIEW, VAPIMWP_VIEW_CANROTATE,
           (LPARAM) (BOOL*) lpbCanRotate );
```
## **Arguments**

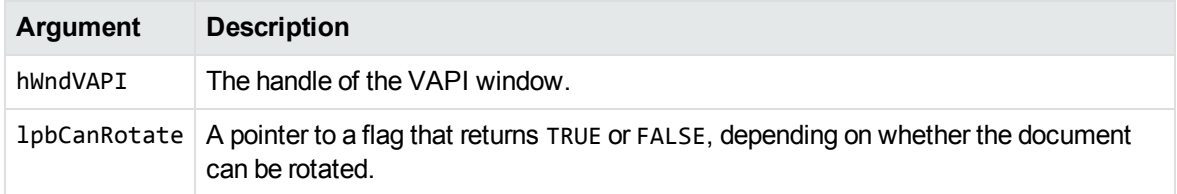

#### **Returns**

- SendMessage() returns TRUE if the call succeeds, in which case 1pbCanRotate returns TRUE or FALSE.
- SendMessage() returns FALSE if the call fails (for example, if there are invalid arguments or if no document is open), in which case lpbCanRotate is undefined.

### **Discussion**

Use this message to control the state of a **Rotate** menu item or toolbar button.

# **VAPIMWP\_VIEW\_CANSTOP**

Determines whether the playing of the multimedia document can be stopped. This is a parameter of the VAPIM\_VIEW message.

#### **Syntax**

#include <kvvapi.h> SendMessage(hWndVAPI, VAPIM\_VIEW, VAPIMWP\_VIEW\_CANSTOP, (LPARAM) (BOOL\*) lpbCanStop );

#### **Arguments**

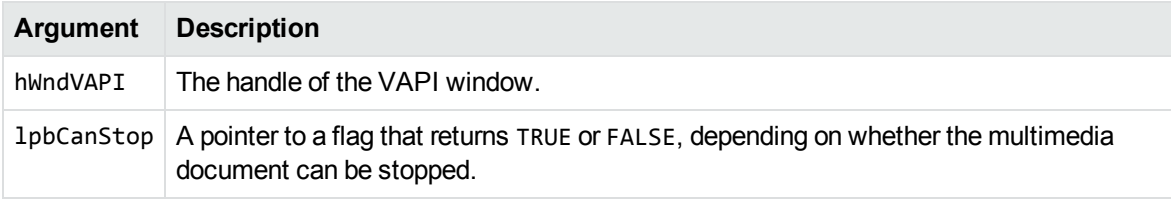

#### **Returns**

- SendMessage() returns TRUE if the call succeeds, in which case 1pbCanStop returns TRUE or FALSE.
- SendMessage() returns FALSE if the call fails (for example, if there are invalid arguments or if no document is open), in which case lpbCanStop is undefined.

### **Discussion**

<span id="page-127-0"></span>Use this message to control the state of a **Stop** menu item or toolbar button.

## **VAPIMWP\_VIEW\_DECREASEFONT**

Decreases the document font size. Use the [VAPIMWP\\_VIEW\\_CANDECREASEFONT](#page-118-0) message to determine whether the font size can be decreased. This is a parameter of the VAPIM\_VIEW message.

## **Syntax**

#include <kvvapi.h> SendMessage(hWndVAPI, VAPIM\_VIEW, VAPIMWP\_VIEW\_DECREASEFONT, 0L );

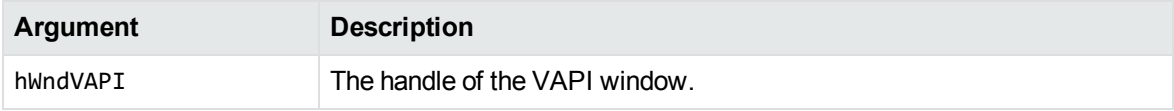

SendMessage() returns TRUE if the call succeeds; otherwise it returns FALSE.

#### **Discussion**

Use this message to implement a **Decrease Font** menu item or toolbar button.

# **VAPIMWP\_VIEW\_END**

Sets the play mode of a multimedia document to stop at the end after playing. This is a parameter of the VAPIM\_VIEW message.

#### **Syntax**

```
#include <kvvapi.h>
SendMessage(hWndVAPI, VAPIM_VIEW, VAPIMWP_VIEW_END, 0L );
```
## **Arguments**

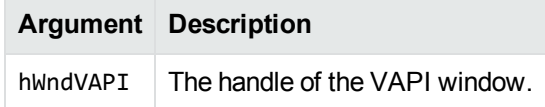

#### **Returns**

SendMessage() returns TRUE if the call succeeds; otherwise it returns FALSE.

### **Discussion**

Use this message to implement a **Stop At End** menu item or toolbar button.

# **VAPIMWP\_VIEW\_GETASPECTRATIO**

Gets the aspect ratio of a document. This is a parameter of the VAPIM\_VIEW message.

```
#include <kvvapi.h>
SendMessage(hWndVAPI, VAPIM_VIEW, VAPIMWP_VIEW_GETASPECTRATIO,
           (LPARAM) (int*) lpnAspectRatio );
```
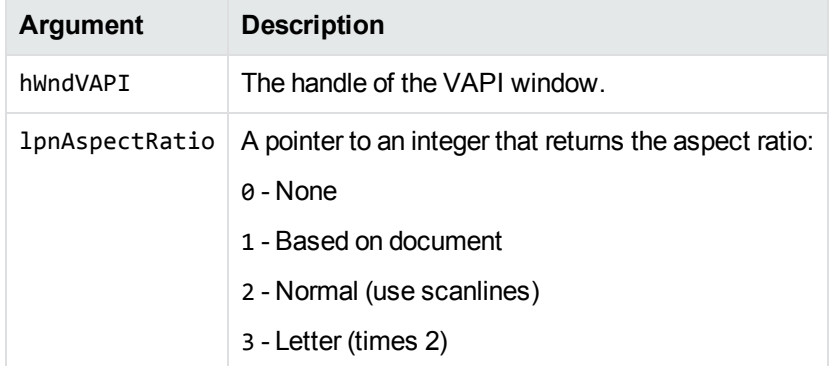

#### **Returns**

- SendMessage() returns TRUE if the call succeeds, in which case 1pnAspectRatio returns the aspect ratio.
- SendMessage() returns FALSE if the call fails (for example, if there are invalid arguments or if no document is open), in which case lpnAspectRatio is undefined.

## **Discussion**

Use this message to set the state of an **Aspect Ratio** menu item or toolbar button.

# **VAPIMWP\_VIEW\_GETGRIDLINES**

Gets the gridlines state of the document. This is a parameter of the VAPIM\_VIEW message.

## **Syntax**

```
#include <kvvapi.h>
SendMessage(hWndVAPI, VAPIM_VIEW, VAPIMWP_VIEW_GETGRIDLINES,
           (LPARAM) (BOOL*) lpbGridlines );
```
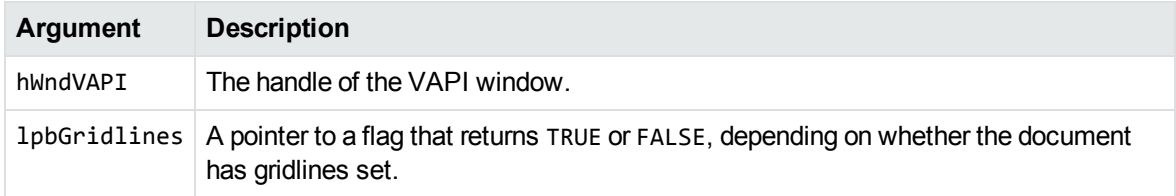

- SendMessage() returns TRUE if the call succeeds, in which case 1pbGridlines returns TRUE or FALSE.
- SendMessage() returns FALSE if the call fails (for example, if there are invalid arguments or if no document is open), in which case lpbGridlines is undefined.

### **Discussion**

Use this message to set the state of a **Toggle Gridlines** menu item or toolbar button.

# **VAPIMWP\_VIEW\_GETINVERT**

Gets the invert state of the document. This is a parameter of the VAPIM\_VIEW message.

## **Syntax**

```
#include <kvvapi.h>
SendMessage(hWndVAPI, VAPIM_VIEW, VAPIMWP_VIEW_GETINVERT,
           (LPARAM) (BOOL*) lpbInverted );
```
#### **Arguments**

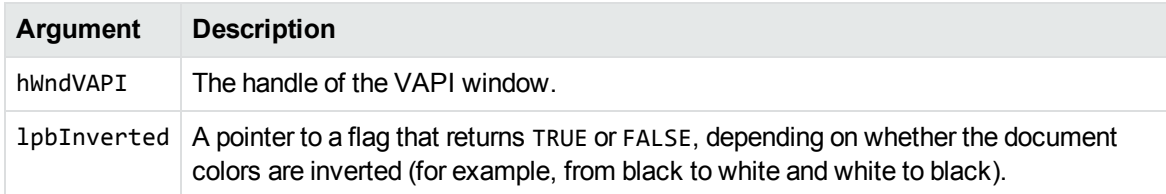

#### **Returns**

SendMessage() returns TRUE if the call succeeds, in which case lpbInverted returns TRUE or FALSE.

SendMessage() returns FALSE if the call fails (for example, if there are invalid arguments or if no document is open), in which case lpbInverted is undefined.

### **Discussion**

Use this message to set the state of an **Invert** menu item or toolbar button.

# **VAPIMWP\_VIEW\_GETLAYOUT**

Gets the layout of the document. This is a parameter of the VAPIM\_VIEW message.

## **Syntax**

```
#include <kvvapi.h>
SendMessage(hWndVAPI, VAPIM_VIEW, VAPIMWP_VIEW_GETLAYOUT,
           (LPARAM) (long*) lplLayout );
```
### **Arguments**

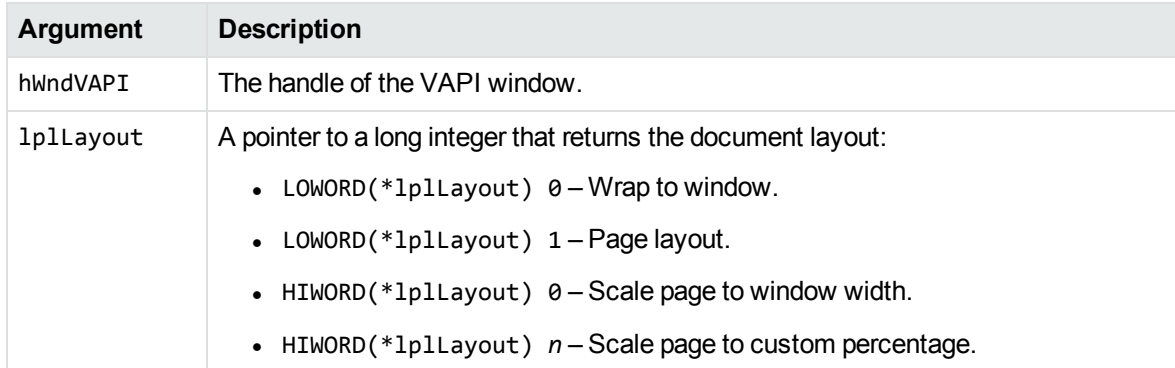

### **Returns**

SendMessage() returns TRUE if the call succeeds; otherwise it returns FALSE.

### **Discussion**

Use this message to set the state of a **Wrap to Window**, **Page Layout**, or **Window Width** menu item or toolbar button.

# **VAPIMWP\_VIEW\_GETMAGNIFY**

Gets the magnification of the document. This is a parameter of the VAPIM\_VIEW message.

```
#include <kvvapi.h>
SendMessage(hWndVAPI, VAPIM_VIEW, VAPIMWP_VIEW_GETMAGNIFY,
           (LPARAM) (int*) lpnMagnify );
```
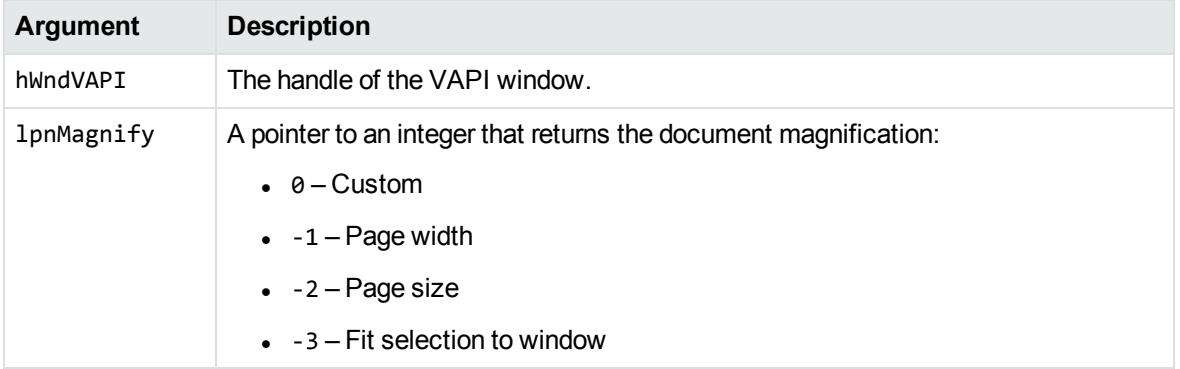

#### **Returns**

- SendMessage() returns TRUE if the call succeeds, in which case 1pnMagnify returns the magnification.
- SendMessage() returns FALSE if the call fails (for example, if there are invalid arguments or if no document is open), in which case 1pnMagnify is undefined.

#### **Discussion**

Use this message to set the state of a **Magnify** menu item or toolbar button.

# **VAPIMWP\_VIEW\_GETPLAYMODE**

Gets the play mode of a multimedia document. This is a parameter of the VAPIM\_VIEW message.

### **Syntax**

```
#include <kvvapi.h>
SendMessage(hWndVAPI, VAPIM_VIEW, VAPIMWP_VIEW_GETPLAYMODE,
           (LPARAM) (int*) lpnPlayMode );
```
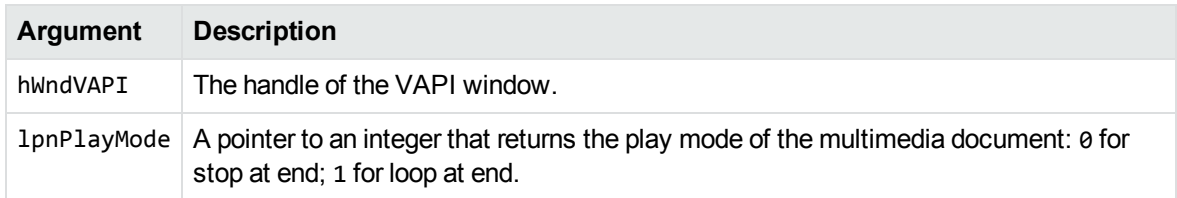

- SendMessage() returns TRUE if the call succeeds, in which case 1pnP1ayMode returns the play mode.
- SendMessage() returns FALSE if the call fails (for example, if there are invalid arguments or if no document is open), in which case lpnPlayMode is undefined.

## **Discussion**

Use this message to check or press a **Stop At End** or **Loop At End** menu item or toolbar button.

# **VAPIMWP\_VIEW\_GETPREVIEWPANE**

Determines whether the preview pane is being used. The preview pane is only used to display a subfile in a container file. When it is enabled, the viewing area is divided into two panes: one pane displays the contents of the container file, the other displays the contents of the selected subfile. For more information, see [VAPIMWP\\_VIEW\\_SETPREVIEWPANE](#page-141-0) , on page 142. This is a parameter of the VAPIM\_VIEW message.

### **Syntax**

#include <kvvapi.h> SendMessage(hWndVAPI, VAPIM\_VIEW, VAPIMWP\_VIEW\_GETPREVIEWPANE, (LPARAM) (BOOL\*) lpbPreviewPane );

### **Arguments**

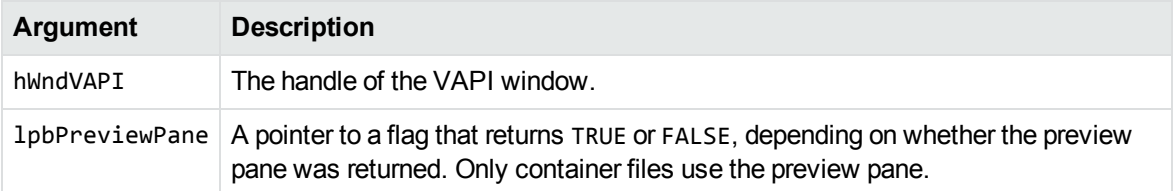

### **Returns**

- SendMessage() returns TRUE if the call succeeds, in which case 1 pbPreviewPane returns TRUE or FALSE.
- SendMessage() returns FALSE if the call fails (for example, if there are invalid arguments or if no document is open), in which case lpbPreviewPane is undefined.

# **VAPIMWP\_VIEW\_GETROTATE**

Gets the rotation of the document. This is a parameter of the VAPIM\_VIEW message.

## **Syntax**

```
#include <kvvapi.h>
SendMessage(hWndVAPI, VAPIM_VIEW, VAPIMWP_VIEW_GETROTATE,
           (LPARAM) (int*) lpnRotate );
```
## **Arguments**

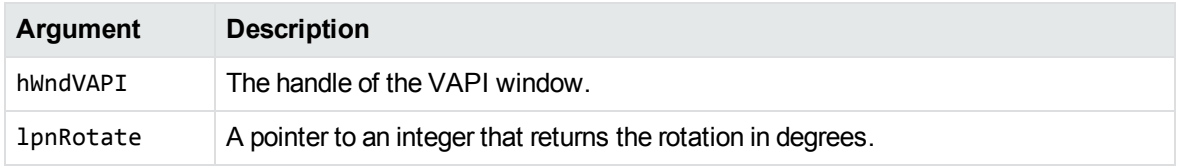

### **Returns**

- SendMessage() returns TRUE if the call succeeds, in which case 1pnRotate returns the rotation.
- SendMessage() returns FALSE if the call fails (for example, if there are invalid arguments or if no document is open), in which case lpnRotate is undefined.

## **Discussion**

<span id="page-134-0"></span>Use this message to set the state of a **Rotate** menu item or toolbar button.

# **VAPIMWP\_VIEW\_GOTOPAGE**

Goes to a specified page or slide in a document. This is a parameter of the VAPIM\_VIEW message.

```
#include <kvvapi.h>
SendMessage(hWndVAPI, VAPIM_VIEW, VAPIMWP_VIEW_GOTOPAGE,
           (LPARAM) (int) nPage );
```
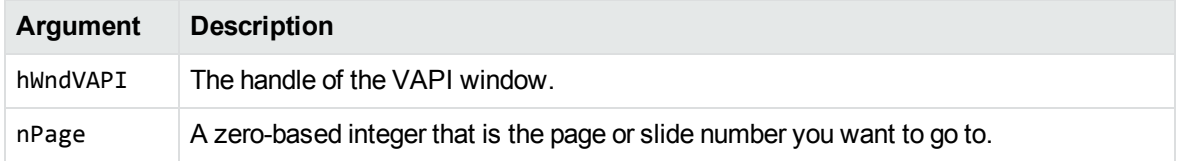

#### **Returns**

SendMessage() returns TRUE if the call succeeds; otherwise it returns FALSE.

#### **Discussion**

- <sup>l</sup> Use this message to implement a **Go To Page** menu item or toolbar button.
- The [VAPIMWP\\_VIEW\\_CANGOTO](#page-119-0) message determines whether you can go to specific pages or slides in a document.
- You can use this message only with PPT files or the graphic-based PDF reader (see [Use](#page-48-0) the [kppdfrdr](#page-48-0) Reader, on page 49). To use similar functionality with word processing files, see [VAPIM\\_GOTO\\_PAGE](#page-72-0) , on page 73.

# <span id="page-135-0"></span>**VAPIMWP\_VIEW\_INCREASEFONT**

Increases the document font size. Use [VAPIMWP\\_VIEW\\_CANINCREASEFONT](#page-120-0) to determine whether the font size can be increased.This is a parameter of the VAPIM\_VIEW message.

### **Syntax**

```
#include <kvvapi.h>
SendMessage(hWndVAPI, VAPIM_VIEW, VAPIMWP_VIEW_INCREASEFONT, 0L );
```
## **Arguments**

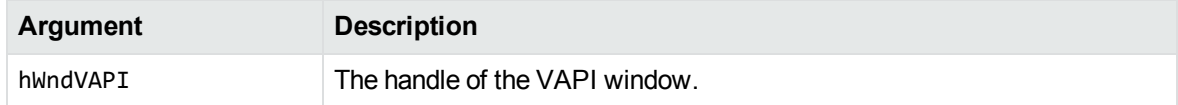

#### **Returns**

SendMessage() returns TRUE if the call succeeds; otherwise it returns FALSE.

## **Discussion**

Use this message to implement an **Increase Font** menu item or toolbar button.

# **VAPIMWP\_VIEW\_LOOP**

Sets the play mode of a multimedia document to loop at the end after playing. This is a parameter of the VAPIM\_VIEW message.

## **Syntax**

#include <kvvapi.h> SendMessage(hWndVAPI, VAPIM\_VIEW, VAPIMWP\_VIEW\_LOOP, 0L );

### **Arguments**

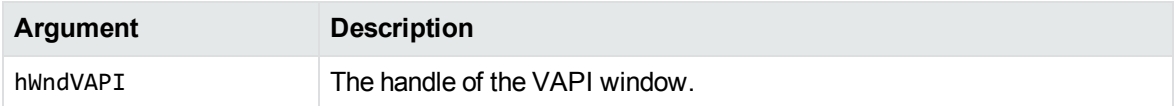

#### **Returns**

SendMessage() returns TRUE if the call succeeds; otherwise it returns FALSE.

### **Discussion**

Use this message to implement a **Loop At End** menu item or toolbar button.

# **VAPIMWP\_VIEW\_PAUSE**

Pauses the playing of a multimedia document. This is a parameter of the VAPIM\_VIEW message.

## **Syntax**

```
#include <kvvapi.h>
SendMessage(hWndVAPI, VAPIM_VIEW, VAPIMWP_VIEW_PAUSE, 0L );
```
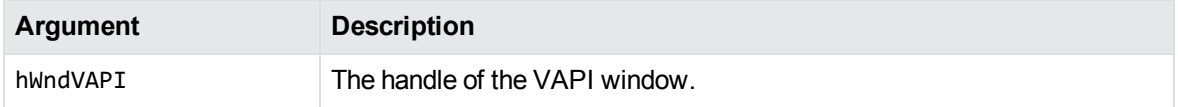

SendMessage() returns TRUE if the call succeeds; otherwise it returns FALSE.

#### **Discussion**

Use this message to implement a **Pause** menu item or toolbar button.

# **VAPIMWP\_VIEW\_PLAY**

Plays a multimedia document. This is a parameter of the VAPIM\_VIEW message.

#### **Syntax**

#include <kvvapi.h> SendMessage(hWndVAPI, VAPIM\_VIEW, VAPIMWP\_VIEW\_PLAY, 0L );

### **Arguments**

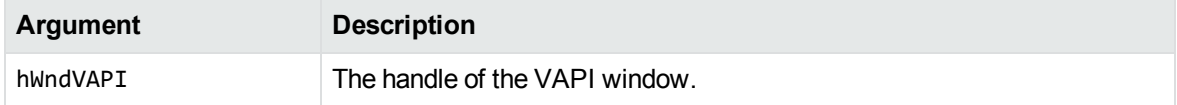

#### **Returns**

SendMessage() returns TRUE if the call succeeds; otherwise it returns FALSE.

### **Discussion**

You can use this message to implement a **Play** menu item or toolbar button.

## **VAPIMWP\_VIEW\_SETASPECTRATIO**

Sets the aspect ratio of a document. This is a parameter of the VAPIM\_VIEW message.

```
#include <kvvapi.h>
SendMessage(hWndVAPI, VAPIM_VIEW, VAPIMWP_VIEW_SETASPECTRATIO,
           (LPARAM) (int) nAspectRatio );
```
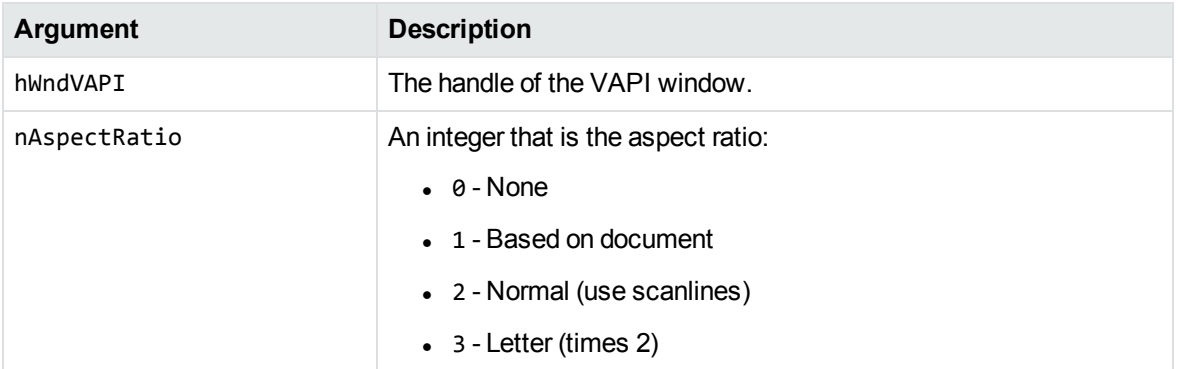

#### **Returns**

SendMessage() returns TRUE if the call succeeds; otherwise it returns FALSE.

## **Discussion**

Use this message to implement an **Aspect Ratio** menu item or toolbar button.

# **VAPIMWP\_VIEW\_SETGRIDLINES**

Sets the gridlines state of the document. This is a parameter of the VAPIM\_VIEW message.

## **Syntax**

```
#include <kvvapi.h>
SendMessage(hWndVAPI, VAPIM_VIEW, VAPIMWP_VIEW_SETGRIDLINES,
           (LPARAM) (BOOL) bGridlines );
```
## **Arguments**

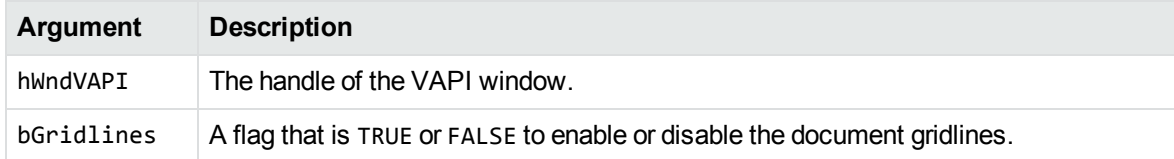

### **Returns**

SendMessage() returns TRUE if the call succeeds; otherwise it returns FALSE.

## **Discussion**

Use this message to implement a **Toggle Gridlines** menu item or toolbar button.

# **VAPIMWP\_VIEW\_SETINVERT**

Sets the invert state of the document. This is a parameter of the VAPIM\_VIEW message.

## **Syntax**

```
#include <kvvapi.h>
SendMessage(hWndVAPI, VAPIM_VIEW, VAPIMWP_VIEW_SETINVERT, 0L );
```
## **Arguments**

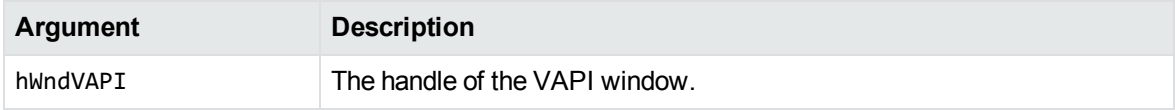

### **Returns**

SendMessage() returns TRUE if the call succeeds; otherwise it returns FALSE.

## **Discussion**

The message toggles the current invert state of the document. You can use this message to implement an **Invert** menu item or toolbar button.

## **VAPIMWP\_VIEW\_SETLAYOUT**

Sets the layout of the document. This is a parameter of the VAPIM\_VIEW message.

```
#include <kvvapi.h>
SendMessage(hWndVAPI, VAPIM_VIEW, VAPIMWP_VIEW_SETLAYOUT,
           (LPARAM) (long) lLayout );
```
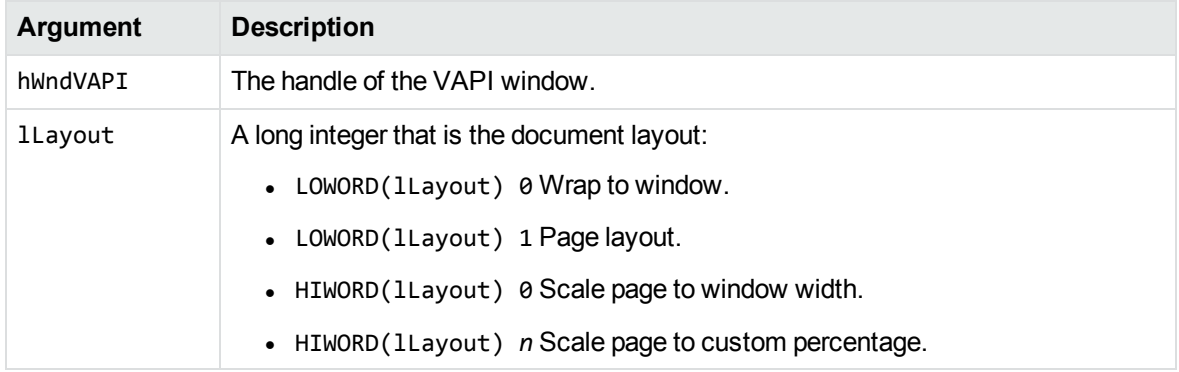

#### **Returns**

SendMessage() returns TRUE if the call succeeds; otherwise it returns FALSE.

## **Discussion**

Use this message to implement a **Wrap to Window**, **Page Layout**, or **Window Width** menu item or toolbar button.

# **VAPIMWP\_VIEW\_SETMAGNIFY**

Sets the magnification of the document. This is a parameter of the VAPIM\_VIEW message.

### **Syntax**

```
#include <kvvapi.h>
SendMessage(hWndVAPI, VAPIM_VIEW, VAPIMWP_VIEW_SETMAGNIFY,
           (LPARAM) (int) nMagnify );
```
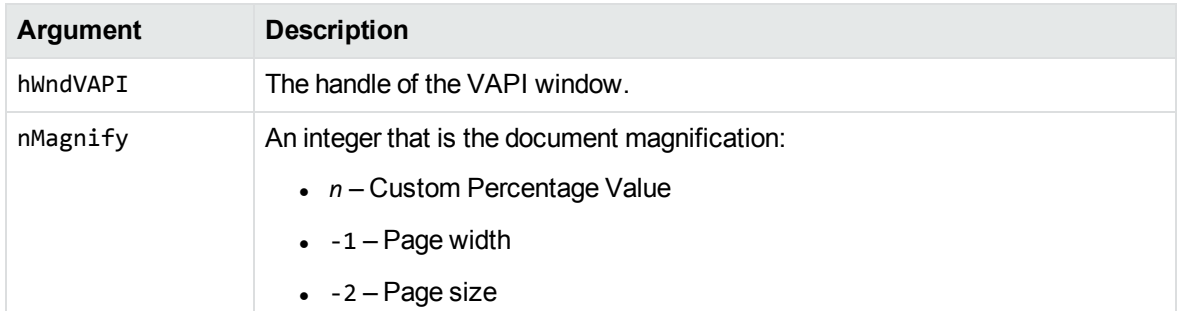

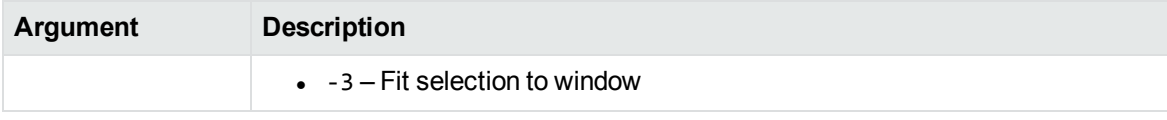

SendMessage() returns TRUE if the call succeeds; otherwise it returns FALSE.

### **Discussion**

Use this message to implement a **Magnify** menu item or toolbar button.

<span id="page-141-0"></span>The range of acceptable values is 10 to 400 percent.

## **VAPIMWP\_VIEW\_SETPREVIEWPANE**

Specifies whether the preview pane is used to display a subfile in a container file. When the preview pane is enabled, the viewing area is divided into two panes: one pane displays the contents of the container file, the other displays the contents of the selected subfile. This is a parameter of the VAPIM\_ VIEW message.

#### **Syntax**

```
#include <kvvapi.h>
SendMessage(hWndVAPI, VAPIM_VIEW, VAPIMWP_VIEW_SETPREVIEWPANE,
           (LPARAM) (BOOL) bNewValue );
```
### **Arguments**

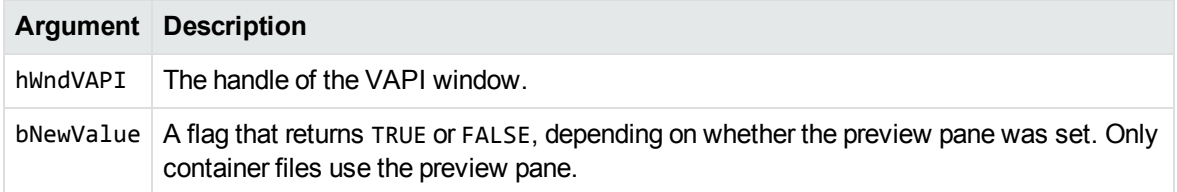

#### **Returns**

- SendMessage() returns TRUE if the call succeeds, in which case bNewValue returns TRUE or FALSE.
- SendMessage() returns FALSE if the call fails (for example, if there are invalid arguments or if no document is open), in which case bNewValue is undefined.

# **VAPIMWP\_VIEW\_SETROTATE**

Sets the rotation of the document. This is a parameter of the VAPIM\_VIEW message.

## **Syntax**

```
#include <kvvapi.h>
SendMessage(hWndVAPI, VAPIM_VIEW, VAPIMWP_VIEW_SETROTATE,
           (LPARAM) (int) nRotate );
```
## **Arguments**

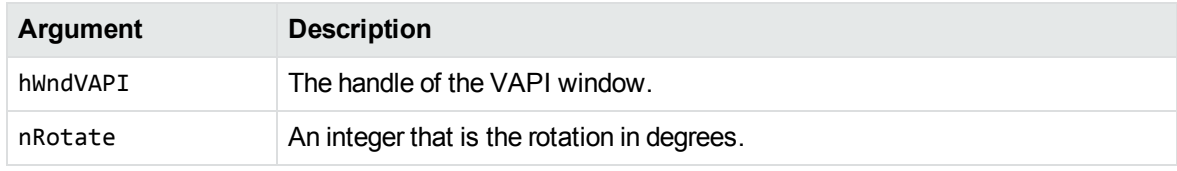

### **Returns**

SendMessage() returns TRUE if the call succeeds; otherwise it returns FALSE.

## **Discussion**

Use this message to implement a **Rotate** menu item or toolbar button.

# **VAPIMWP\_VIEW\_STOP**

Stops the playing of a multimedia document. This is a parameter of the VAPIM\_VIEW message.

### **Syntax**

```
#include <kvvapi.h>
SendMessage(hWndVAPI, VAPIM_VIEW, VAPIMWP_VIEW_STOP, 0L );
```
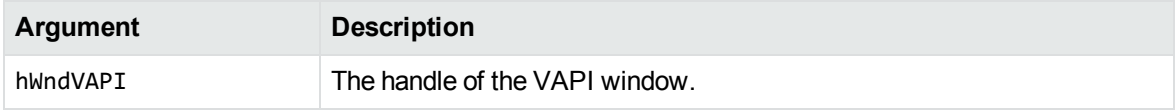

SendMessage() returns TRUE if the call succeeds; otherwise it returns FALSE.

## **Discussion**

Use this message to implement a **Stop** menu item or toolbar button.
# **Chapter 6: Notification Message Parameters**

This section provides information on the notification message parameters in the Viewing API. It includes the following topics:

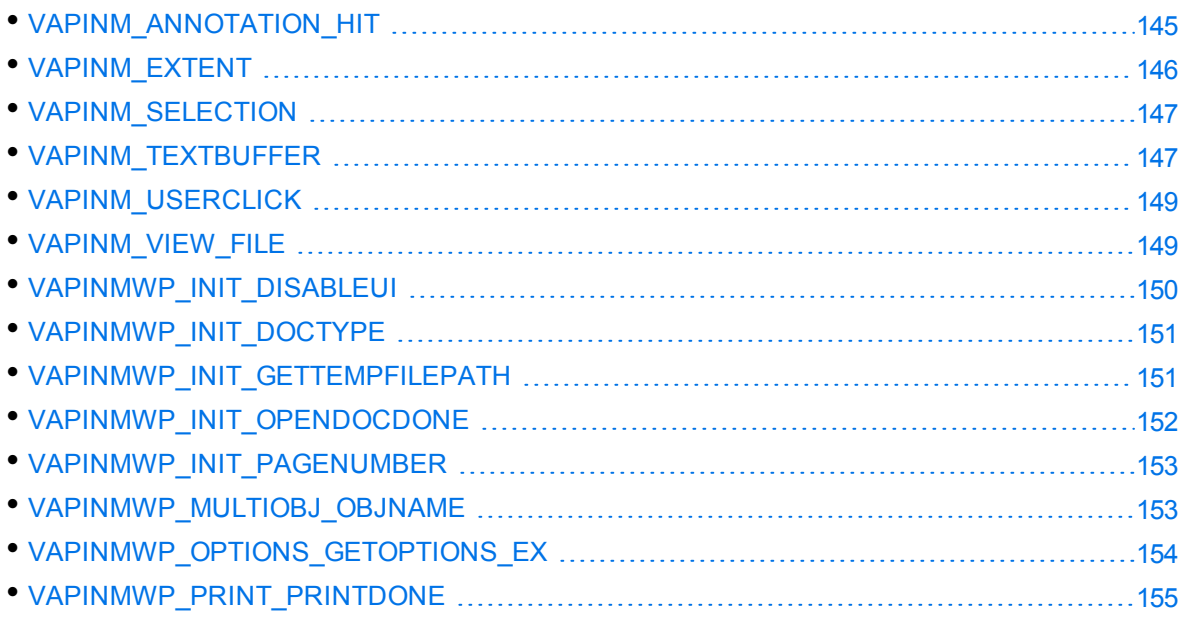

# <span id="page-144-0"></span>**VAPINM\_ANNOTATION\_HIT**

#### **Description**

Reports an annotation hit when the user clicks on an annotation.

#### **Syntax**

```
#include <kvvapi.h>
VAPINM_ANNOTATION_HIT = uMsg;
BOOL bDoubleClick = (BOOL) wParam;
long lLogicalAddress = (long) lParam;
```
#### **Arguments**

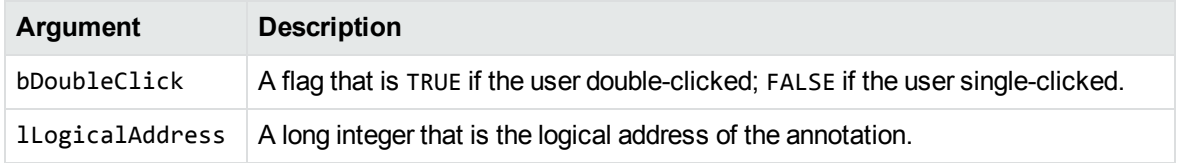

#### **Returns**

None

## **Discussion**

<span id="page-145-0"></span>The logical address of the annotation is the same as that specified in the VAPIM\_ANNOTATE message.

# **VAPINM\_EXTENT**

## **Description**

Reports that the user changed the view extent.

# **Syntax**

```
#include <kvvapi.h>
VAPINM_EXTENT = uMsg;
(wParam is not used)
TPVAPIFirstLast lpFirstLast = (TPVAPIFirstLast*) lParam;
```
## **Arguments**

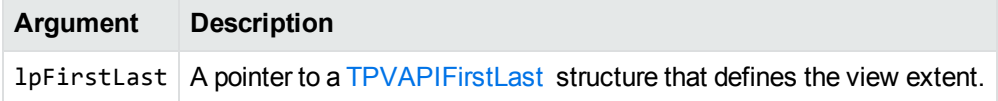

#### **Returns**

None

## **Discussion**

This message is received to report the first and last logical addresses that are currently displayed. This message is generated when the user scrolls the document or resizes the client area. This message is not generated until a SB\_ENDSCROLL or WM\_KEYUP message is received in the case of a scroll.

# <span id="page-146-0"></span>**VAPINM\_SELECTION**

# **Description**

Reports that the user changed the selection state.

## **Syntax**

```
#include <kvvapi.h>
VAPINM_SELECTION = uMsg;
BOOL bHaveSelection = (BOOL) wParam;
TPVAPIFirstLast lpFirstLast = (TPVAPIFirstLast*) lParam;
```
#### **Arguments**

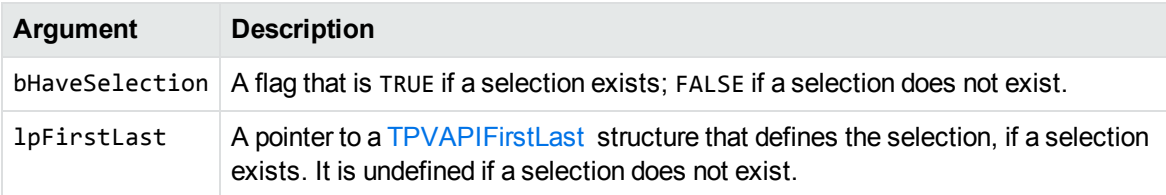

#### **Returns**

None

#### **Discussion**

<span id="page-146-1"></span>The lpFirstLast parameter is not valid if the bHaveSelection parameter is FALSE.

# **VAPINM\_TEXTBUFFER**

#### **Description**

Returns a text buffer.

```
#include <kvvapi.h>
VAPINM_TEXTBUFFER = uMsg;
(wParam is unused).
TPVAPITextInfo lpTextInfo = (TPVAPITextInfo*) lParam;
```
#### **Arguments**

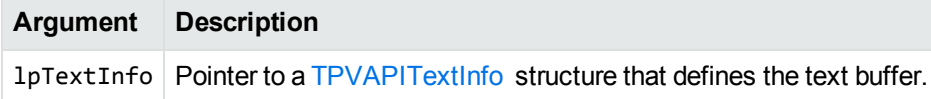

#### **Returns**

None

#### **Discussion**

• The 1pTextInfo->cbText parameter is the number of bytes of text in the buffer. Typically, the buffer is approximately 4 KB, but might be larger. It cannot exceed 10 KB.

Text buffers are usually created at an even boundary, such as the end of a paragraph, table row, or page column. However, if a table row or page column contains a large amount of text, it might be split across text buffers to make sure that  $1pTextInfo$ ->cbText does not exceed 10 K. Individual words are never split across buffers. If lpTextInfo is NULL, the end of the document is reached.

The  $l$  The  $l$  TextInfo- $>l$  pText parameter is a pointer to the buffer of characters. Typically, the buffer is in the Windows ANSI character set; however, the Viewing API allows the user to select either the OEM or ANSI character set for text files. Depending on your integration of Viewing, this might or might not be an issue.

The buffer is zero-terminated. The terminator is not counted in the byte count. The text is an allocated buffer returned to the system upon return of this message. Therefore, you can write within this buffer if it is convenient.

Embedded control codes exist as follows:

KV\_EOP 0x01 End of paragraph.

KV\_EOC 0x02 End of cell.

- KV\_PIC 0x03 Picture exists at this logical address.
- To form a logical address from a TEXTBUFFER message, take the base address and add to it the number of BYTES from the start of the text buffer (lpText) that the base address references.

For example, the following TEXTBUFFER messages might occur in a document:

{ 0, 1000, xxxx } { 1000, 2300, yyyy } { 3300, 1000, zzzz }

In this case, addresses 0 through 999 exist in the first TEXTBUFFER, addresses 1000 through 3299 in the second buffer, and 3300 through 4299 in the third buffer.

# <span id="page-148-0"></span>**VAPINM\_USERCLICK**

# **Description**

Reports that the user clicked the mouse on the document.

## **Syntax**

```
#include <kvvapi.h>
VAPINM_USERCLICK = uMsg;
BOOL bDoubleClick = (BOOL) wParam;
long lLogicalAddress = (long) lParam;
```
#### **Arguments**

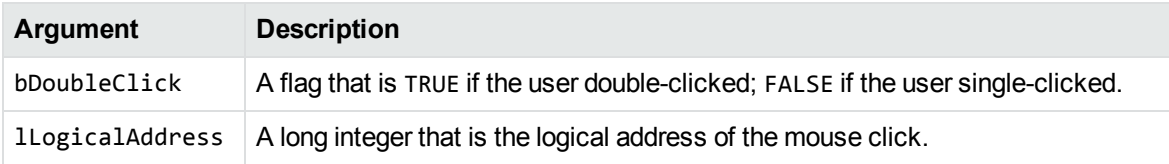

#### **Returns**

None

## **Discussion**

You can use the positional information to insert an annotation. This message is generated by a WM\_ LBUTTONDOWN or WM\_LBUTTONDBLCLK.

**NOTE:** This message is not sent when the user has the Shift key depressed, because this indicates the selection is to be extended. In fact, this causes a VAPINM\_SELECTION message to be sent.

# <span id="page-148-1"></span>**VAPINM\_VIEW\_FILE**

## **Description**

Specifies a file that should be viewed. For example, this notification message is generated when the user double-clicks a subfile in a container file displayed in VAPI. This message is also generated when the user clicks a link to a local file from within an HTML file displayed in VAPI.

#### **Syntax**

```
#include <kvvapi.h>
VAPINM_VIEW_FILE = uMsg;
VAPINMWP_VIEW_KEEPFILE or VAPIMWP_VIEW_DELETEFILE = wParam;
char* lpszFileName = (char*) lParam;
```
#### **Arguments**

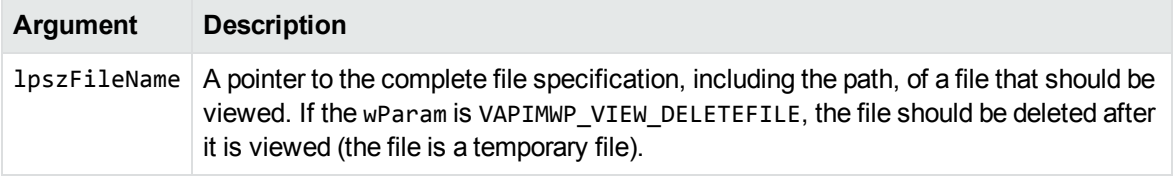

#### **Returns**

<span id="page-149-0"></span>Returns TRUE if the message is processed.

# **VAPINMWP\_INIT\_DISABLEUI**

## **Description**

Determines whether the user interface should be disabled. This is a parameter of the VAPINM\_INIT notification message.

#### **Syntax**

```
#include <kvvapi.h>
VAPINM_INIT = uMsg;
VAPINMWP_INIT_DISABLEUI = wParam;
(lParam is not used)
```
#### **Returns**

Returns TRUE to disable the user interface; otherwise it returns FALSE. The default is FALSE.

#### **Discussion**

This message is received when a Viewer asks VAPI if the user interface is disabled. The Viewer does this before a user interface action, such as creating a dialog box.

# <span id="page-150-0"></span>**VAPINMWP\_INIT\_DOCTYPE**

## **Description**

This notification message is received during the opening of a file that cannot be opened. It indicates the document's format. If the document is successfully opened, use VAPIMWP\_INIT\_GETDESCRIP to obtain a description of the document's format. This is a parameter of the VAPINM\_INIT notification message.

#### **Syntax**

```
#include <kvvapi.h>
VAPINM_INIT = uMsg;
VAPINMWP INIT DOCTYPE = wParam;
char *lpszDescription = (char *) lParam;
```
#### **Returns**

<span id="page-150-1"></span>The return value is ignored. The pointer to the lpszDescription becomes invalid after returning from this message.

# **VAPINMWP\_INIT\_GETTEMPFILEPATH**

## **Description**

Asks for a temporary file path for VAPI to use. This is a parameter of the VAPINM\_INIT notification message.

#### **Syntax**

```
#include <kvvapi.h>
VAPINM_INIT = uMsg;
VAPINMWP_INIT_GETTEMPFILEPATH = wParam;
char* lpstzTempFilePath = (char*) lParam;
```
#### **Arguments**

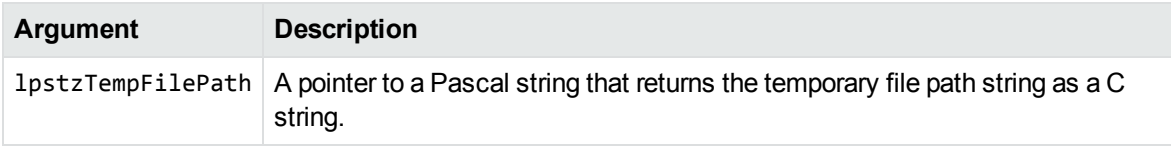

#### **Returns**

Returns TRUE if the lpstzTempFilePath string was set; otherwise it returns FALSE.

#### **Discussion**

This message is received when VAPI converts an I/O object to a file during a **Save As** operation. If the temporary file path is not set, VAPI creates one.

# <span id="page-151-0"></span>**VAPINMWP\_INIT\_OPENDOCDONE**

## **Description**

Reports the status of the document open process. This is a parameter of the VAPINM\_INIT notification message.

# **Syntax**

```
#include <kvvapi.h>
VAPINM_INIT = uMsg;
VAPINMWP_INIT_OPENDOCDONE = wParam;
int nPercentDone = (int) lParam;
```
## **Arguments**

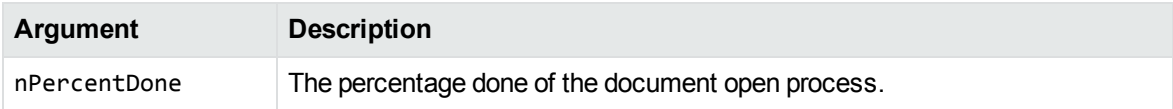

#### **Returns**

None

#### **Discussion**

- This message is received during and after the processing of the VAPIMWP\_INIT\_OPEN\_DOCUMENT message. Multiple messages might be received, with increasing values of percentage done. The document is open when the percentage done is >= 100%.
- A negative value of nPercentDone indicates that an error occurred during the processing of the document.

# <span id="page-152-0"></span>**VAPINMWP\_INIT\_PAGENUMBER**

# **Description**

Reports the current page number of the document. This is a parameter of the VAPINM\_INIT notification message.

# **Syntax**

```
#include <kvvapi.h>
VAPINM_INIT = uMsg;
VAPINMWP_INIT_PAGENUMBER = wParam;
int nCurrentPage = (int) LOWORD(lParam);
int cTotalPages = (int) HIWORD(lParam);
```
## **Arguments**

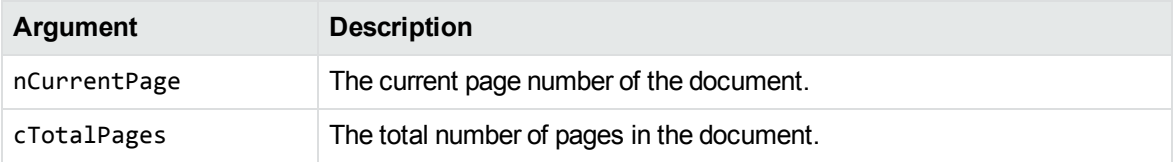

#### **Returns**

None

## **Discussion**

<span id="page-152-1"></span>This message is received after the document is opened and whenever the document page is changed.

# **VAPINMWP\_MULTIOBJ\_OBJNAME**

## **Description**

Reports the current object name of the document. This is a parameter of the VAPINM\_MULTIOBJ notification message.

```
#include <kvvapi.h>
VAPINM_MULTIOBJ = uMsg;
```
VAPINMWP\_MULTIOBJ\_OBJNAME = wParam; LPCSTR lpszObjectName = (LPCSTR) lParam;

#### **Arguments**

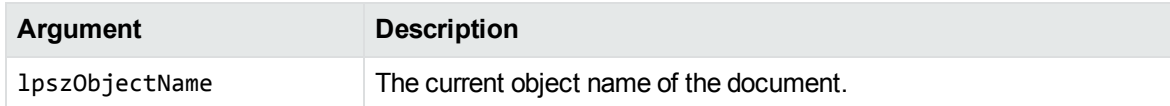

#### **Returns**

None

#### **Discussion**

<span id="page-153-0"></span>This message is received after the document is opened and whenever the document object is changed.

# **VAPINMWP\_OPTIONS\_GETOPTIONS\_EX**

# **Description**

Asks for the options for the current document. This is a parameter of the VAPINM\_OPTIONS notification message.

# **Syntax**

```
#include <kvvapi.h>
VAPINM_OPTIONS = uMsg;
VAPINMWP_OPTIONS_GETOPTIONS_EX = wParam;
ALL_OPTIONS_EX* lpAllOptions = (ALL_OPTIONS_EX*) lParam;
```
## **Arguments**

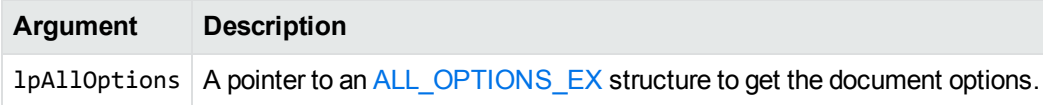

#### **Returns**

Returns TRUE if the lpAllOptions structure was processed and initialized; otherwise it returns FALSE.

#### **Discussion**

This message is received during the document open process. VAPI initializes the Viewer before the Viewer opens the document. Therefore, this message is received before the VAPIMWP\_INIT\_OPEN\_ DOCUMENT or VAPIMWP\_INIT\_OPENDOCWAIT message returns.

# <span id="page-154-0"></span>**VAPINMWP\_PRINT\_PRINTDONE**

# **Description**

Reports the status of a document that is being printed. This is a parameter of the VAPINM\_PRINT notification message.

#### **Syntax**

```
#include <kvvapi.h>
VAPINM_PRINT = uMsg;
VAPINMWP_PRINT_PRINTDONE = wParam;
long lStatus = (long) lParam;
```
#### **Arguments**

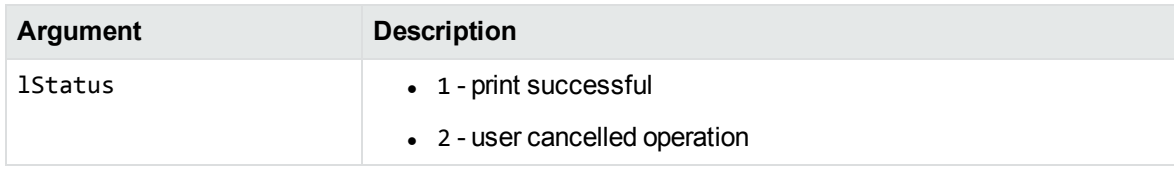

#### **Returns**

None

# **Chapter 7: Structures**

This section describes the structures of the Viewing API. It includes the following topics:

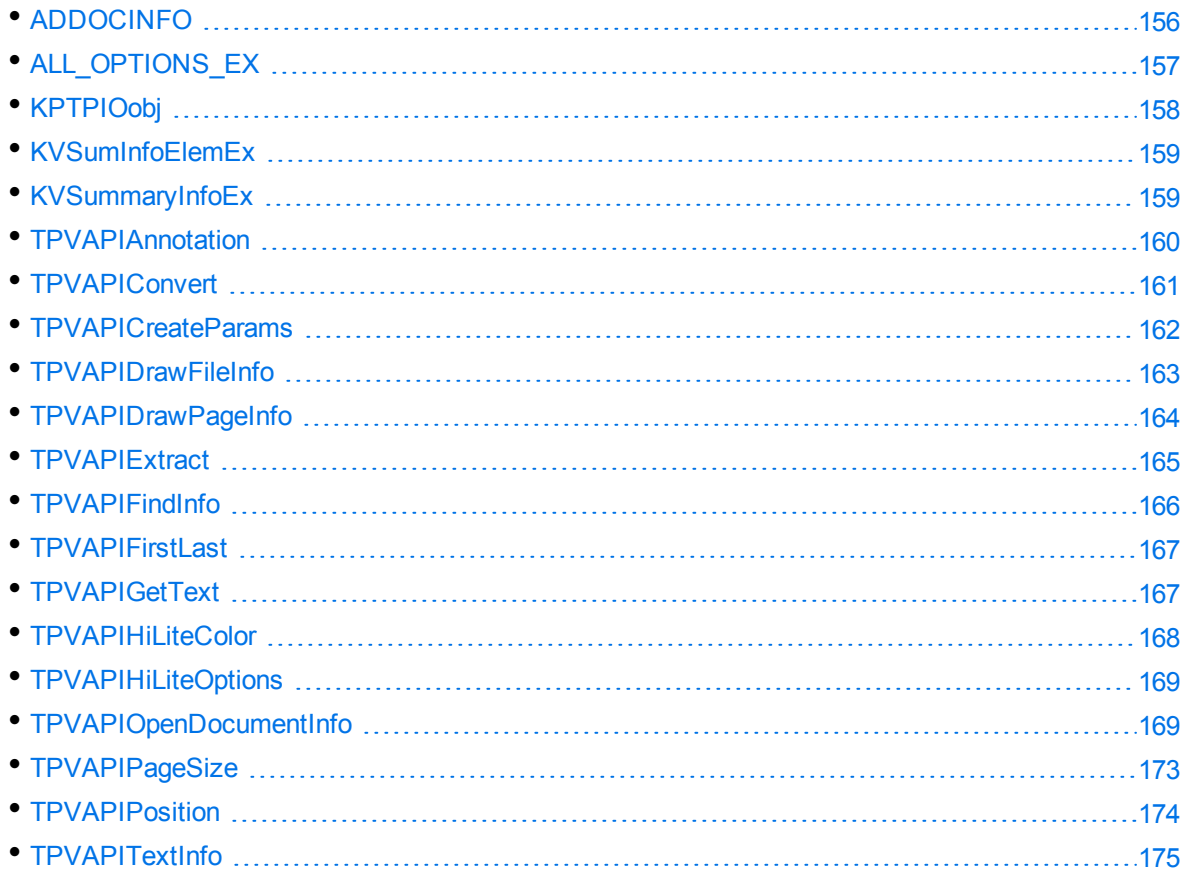

# <span id="page-155-0"></span>**ADDOCINFO**

# **Description**

This structure defines the parameters used by the [VAPIMWP\\_INIT\\_GETDOCFORMAT](#page-96-0) message. It provides the format, file class, and version number of the source document. It is defined in adinfo.h.

```
#include <adinfo.h>
typedef struct
{
    ENdocClass        eClass;
ENdocFmt eFormat;
```
long lVersion; unsigned long ulAttributes; } ADDOCINFO, \*ADDOCINFOPTR;

#### **Members**

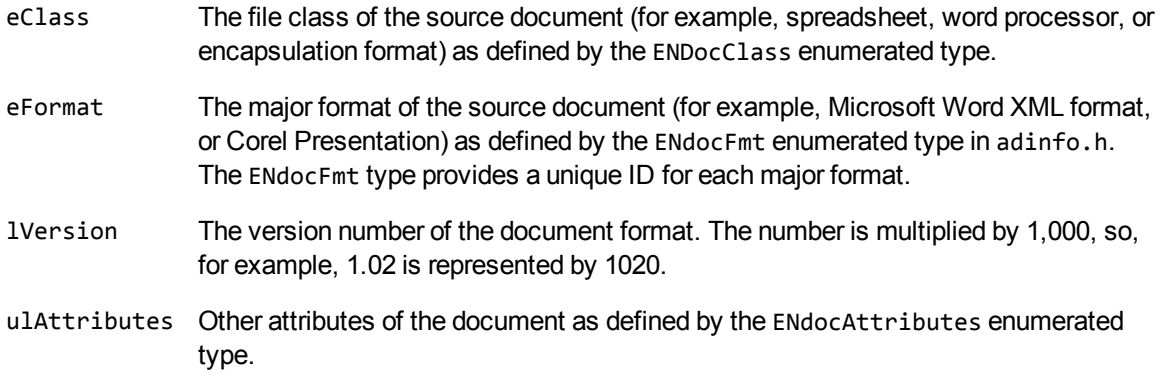

# <span id="page-156-0"></span>**ALL\_OPTIONS\_EX**

## **Description**

This structure defines the document options. Document options control display elements such as window size, zoom settings, margin size, scaling, and revision tracking information. Options are defined for each file type category (for example, spreadsheets, multimedia, and word processing). See Change [Document](#page-35-0) Options, on page 36.

```
#include <kwoption.h>
typedef struct ALL_OPTIONS_EX_TAG
{
   int size;
   MMD_OPTIONS MMOptions;
   WPD_OPTIONS WPOptions;
       SSD_OPTIONS        SSOptions;
       ASCII_OPTIONS      ASCIIOptions;
       IMAGE_OPTIONS      IMGOptions;
       GX_OPTIONS         GFXOptions;
       FX_OPTIONS         FAXOptions;
       GL_OPTIONS         GeneralOptions;
       ARCHIVE_OPTIONS    ArchiveOptions;
   BOOL SaveOptions;
        char               szSectionName[ 16 ];
```
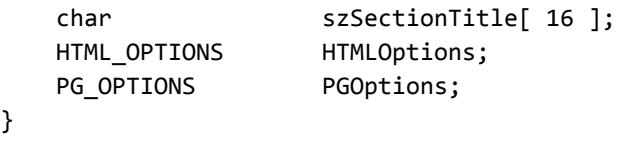

ALL\_OPTIONS\_EX;

See the kwoption.h file for a description of this structure.

#### **Members**

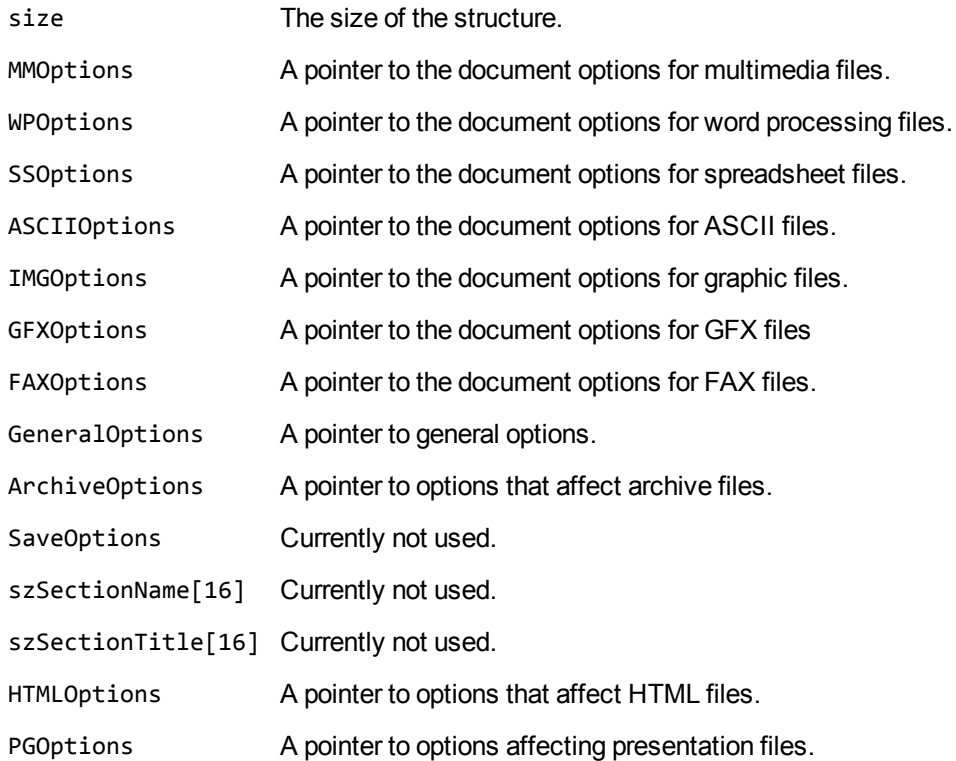

# <span id="page-157-0"></span>**KPTPIOobj**

## **Description**

This structure defines the I/O object.

#### **Syntax**

#include <kwkpif.h>

See the kvioobj.h file for a description of this structure.

# <span id="page-158-0"></span>**KVSumInfoElemEx**

# **Description**

This structure defines the individual metadata elements, and is defined in kvtypes.h.

## **Syntax**

```
typedef struct tag_KVSumInfoElemEx
{
   int isValid;
   KVSumInfoType type;
   void *data;
       char                  *pcType;
}
KVSumInfoElemEx;
```
#### **Members**

- isValid Specifies whether the data value is present in the document. The setting 1 specifies that the value is valid and exists.
- type The data type of the metadata element. The types are defined in KVSumInfoType in kvtypes.h.
- data The content of the metadata field.

If the type member is KV\_Int4, or KV\_Bool, this member contains the actual value. Otherwise, this member is a pointer to the actual value.

KV\_DateTime and KV\_IEEE8 point to an 8-byte value.

KV\_String and KV\_Unicode point to the beginning of the string containing the text. KV\_ Unicode is replaced with KV\_String when the UNICODE value has been character mapped to the desired output character set.

<span id="page-158-1"></span>pcType A pointer to the name (text description) of the metadata field.

# **KVSummaryInfoEx**

## **Description**

This structure defines the parameters used by the [VAPIM\\_GETSUMMARYINFO](#page-71-0) message. It provides a count of the number of metadata elements, and a pointer to the first element of the array of individual elements. (Metadata is also referred to as document summary information.)

#### **Syntax**

```
#include <kvtypes.h>
typedef struct tag_KVSummaryInfoEx
{
        int                 nElem;
        KVSumInfoElemEx    *pElem;
}
KVSummaryInfoEx;
```
#### **Members**

- nElem The number of metadata elements contained in the array. This value is derived from the enumerated type KVSumType.
- pElem Points to the first element of the array of document metadata elements defined by the [KVSumInfoElemEx](#page-158-0) structure.

## **Discussion**

- nElem might be zero. This indicates that the document did not contain metadata, such as an ASCII text document. If nElem is not zero, nElem is at least 42, and possibly more. This value is derived from the KVSumType enumerated type in kvtypes.h. The first 42 members of pElem are ordered according to the sort order of KVSumType. For example, pElem[0] is the code page of the document, and pElem[10] is the date the document was last printed.
- <span id="page-159-0"></span>If nElem is equal or greater than 42, the returned value is a non-standard metadata field.

# **TPVAPIAnnotation**

## **Description**

This structure defines the parameters used by the [VAPIM\\_ANNOTATE](#page-67-0) message.

```
#include <kvvapi.h>
typedef struct tag_TPVAPIAnnotation
{
   long position;
       ENVAPIAnnotationType    type;
   HBITMAP hBitmap;
   Int cbText;
       COLORREF                color;
```
HCURSOR hCursor;

} TPVAPIAnnotation;

#### **Members**

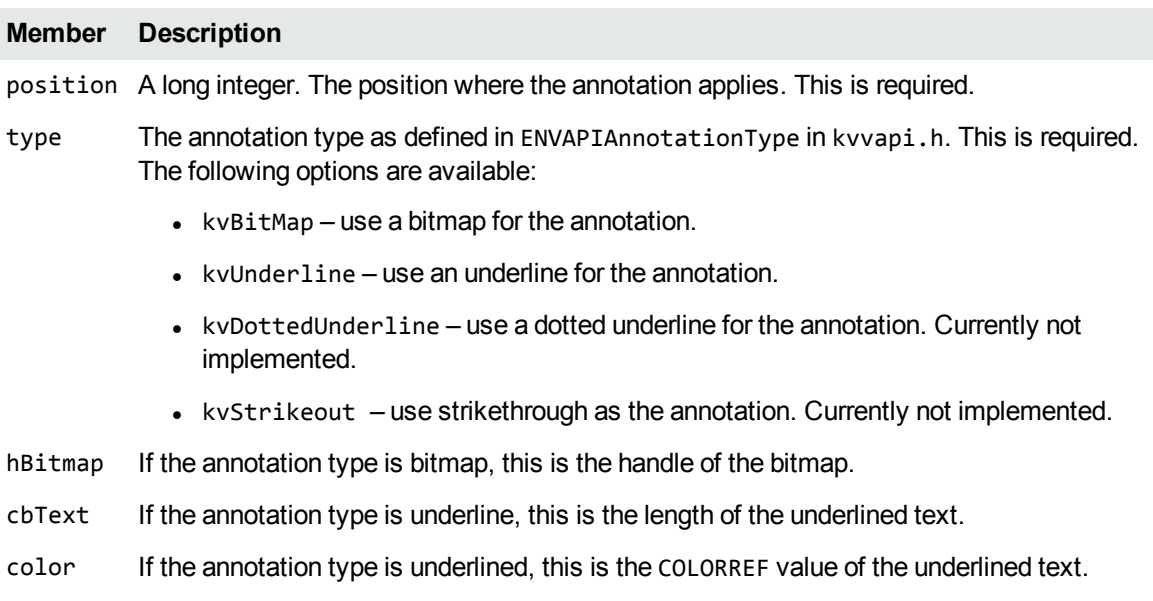

<span id="page-160-0"></span>hCursor The handle of the cursor when the mouse hovers over the annotation.

# **TPVAPIConvert**

# **Description**

This structure defines the parameters used by the [VAPIM\\_CONVERT](#page-78-0) message.

```
#include <kvvapi.h>
typedef struct tag_TPVAPIConvert
{
        LPSTR        lpszCode;
        LPSTR        lpszTarget;
}
TPVAPIConvert;
```
#### **Members**

lpszCode The format code of the format to which to convert the document. The following options are available:

- $\cdot$  txt conversion to text format
- $\cdot$  rtf conversion to RTF format
- $\bullet$  htm conversion to HTML format

<span id="page-161-0"></span>lpszTarget The target path and file name for the converted file.

# **TPVAPICreateParams**

## **Description**

This structure defines the parameters used to create the VAPI window. A VAPI window is created using the standard Windows API functions [Create](#page-30-0)Window() or CreateWindowEx(). See Create a Viewing API [Window,](#page-30-0) on page 31.

## **Syntax**

```
#include <kvvapi.h>
typedef struct tag_TPVAPICreateParams
{
   UINT 
uProfileType;
       LPSTR           lpszRegistryName;
       LPSTR           lpszIniFileName;
       LPVOID          lpvViewerCreateParams;
   BOOL bSendErrorNM;
   BOOL bToolBar;
       LPVOID*         lplpvKeyView;
}
```

```
TPVAPICreateParams;
```
#### **Members**

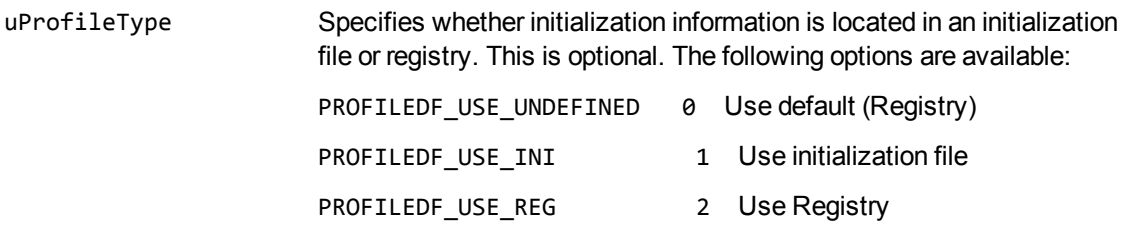

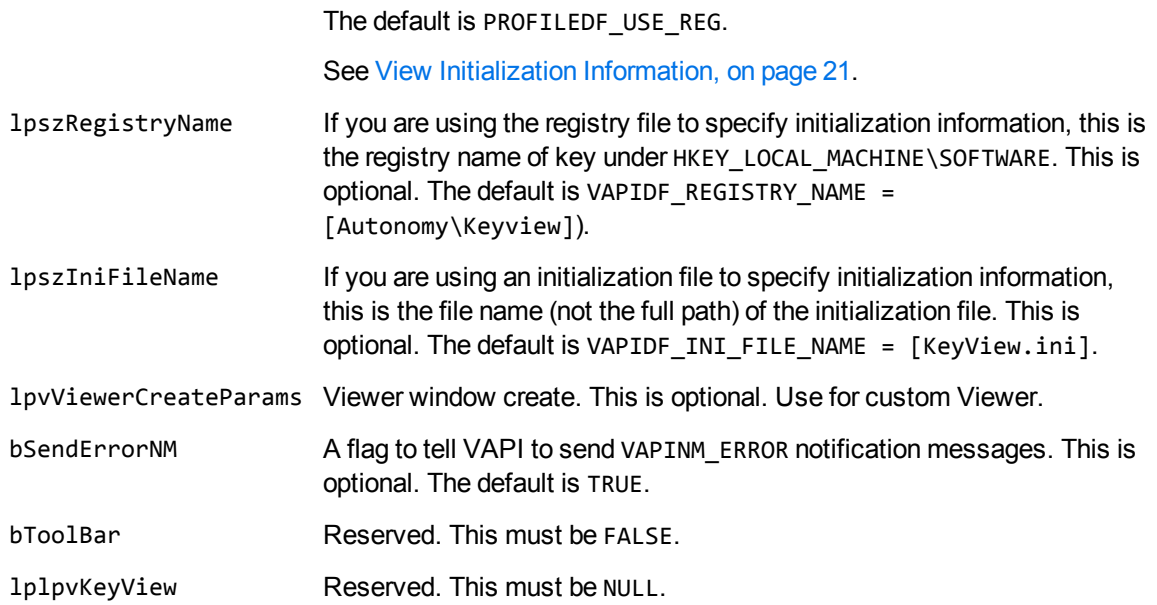

# <span id="page-162-0"></span>**TPVAPIDrawFileInfo**

## **Description**

This structure defines the parameters used by the [VAPIMWP\\_DRAW\\_DRAWTOFILE](#page-81-0) message to draw a page to a graphic file.

## **Syntax**

```
#include <kvvapi.h>
typedef struct tag_TPVAPIDrawFileInfo
{
    LPSTR      lpszTarget;
    LPSTR      lpszGfxOutput;
    UINT       uPageNumber;
    int        iWidth;
    int        iHeight;
    int        iPicXRes;
    int        iPicYRes;
    int        iCompressionQuality;
}
TPVAPIDrawFileInfo;
```
#### **Members**

lpszTarget The target path and file name to which the page is written. The file should

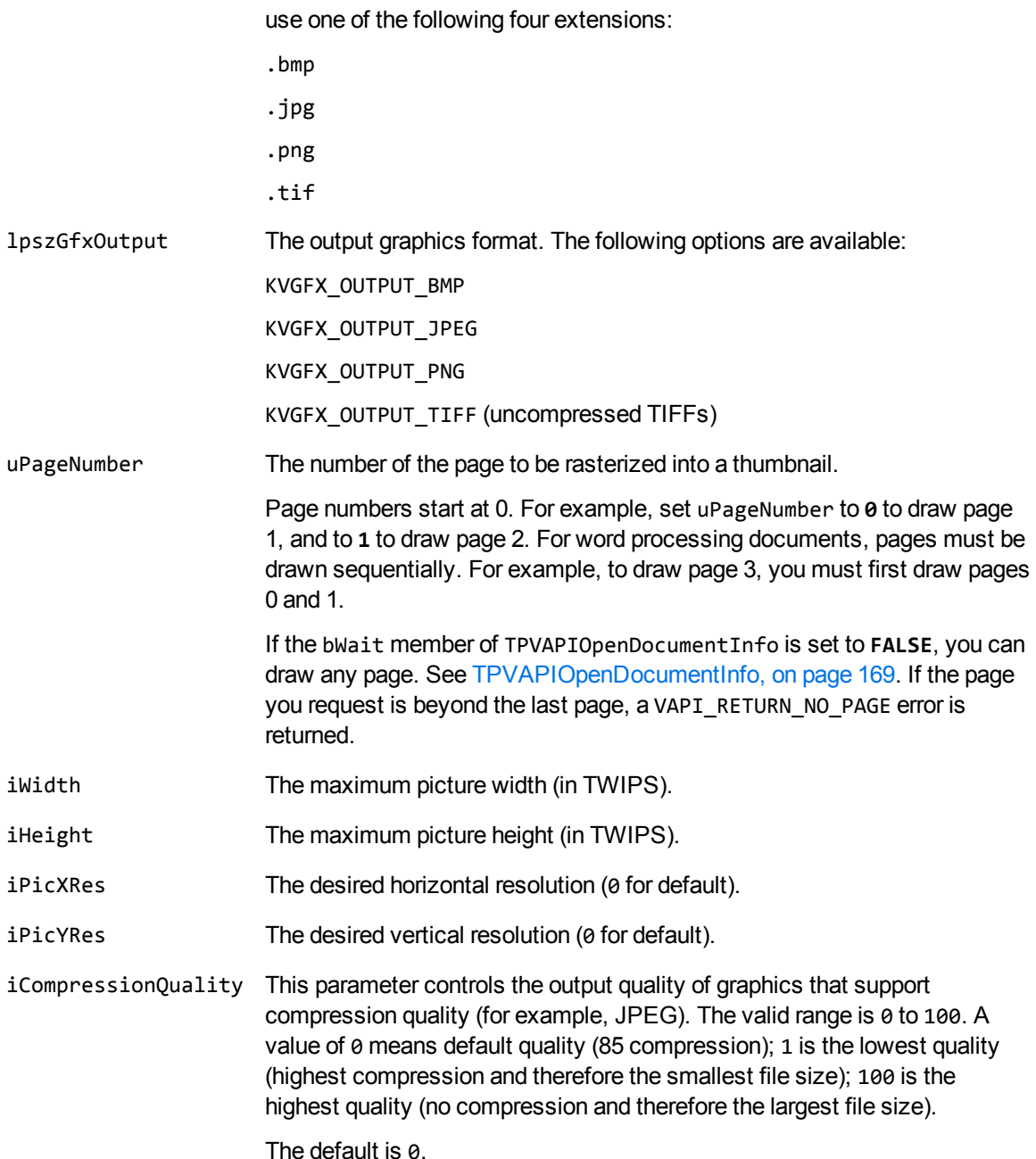

# <span id="page-163-0"></span>**TPVAPIDrawPageInfo**

# **Description**

This structure defines the parameters used by the [VAPIMWP\\_DRAW\\_DRAWPAGE](#page-79-0) message to draw a page into a device context.

Viewing SDK Programming Guide Chapter 7: Structures

#### **Syntax**

```
#include <kvvapi.h>
typedef struct tag_TPVAPIDrawPageInfo
{
       HDC                hdc;
       unsigned int       nPage;
    RECT               Rect;
    RECT               RectUsed;
    BOOL               bCentre;
   HBRUSH hBrush;
}
TPVAPIDrawPageInfo;
```
#### **Members**

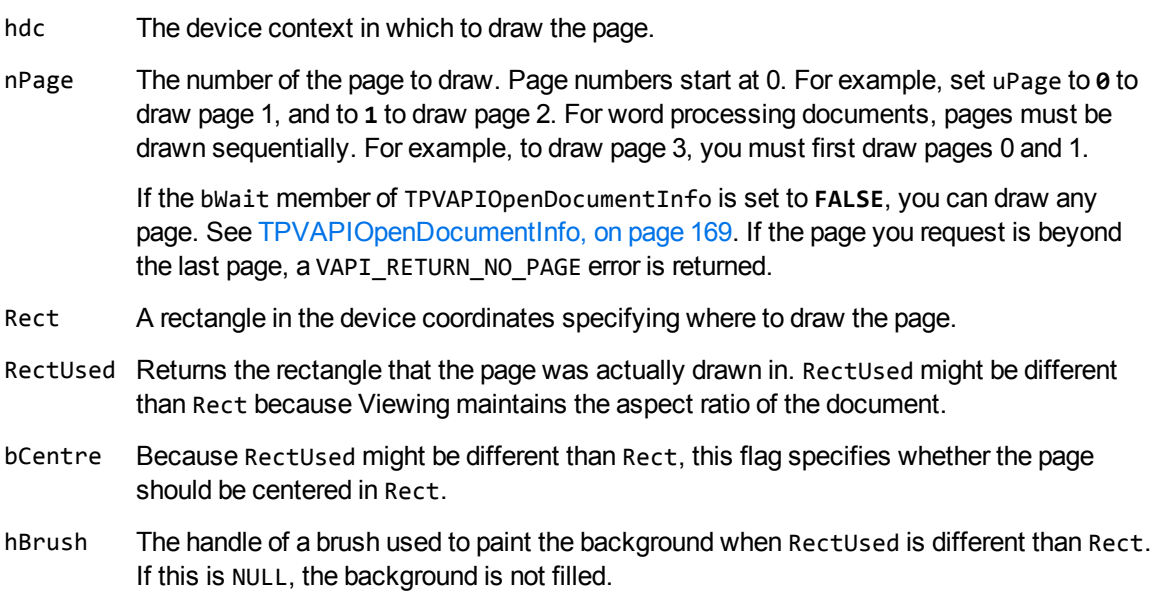

# <span id="page-164-0"></span>**TPVAPIExtract**

## **Description**

This structure defines the parameters used by the VAPIMWP\_FILE\_EXTRACT message to extract subfiles from a container file.

Viewing SDK Programming Guide Chapter 7: Structures

#### **Syntax**

```
#include <kvvapi.h>
typedef struct tag_TPVAPIExtract
{
    LPSTR     szTargetDirectory;
    LPSTR     szPassWord;
    BOOL      bPreserveDirStructure;
    BOOL      bFailIfExists;
}
TPVAPIExtract;
```
#### **Members**

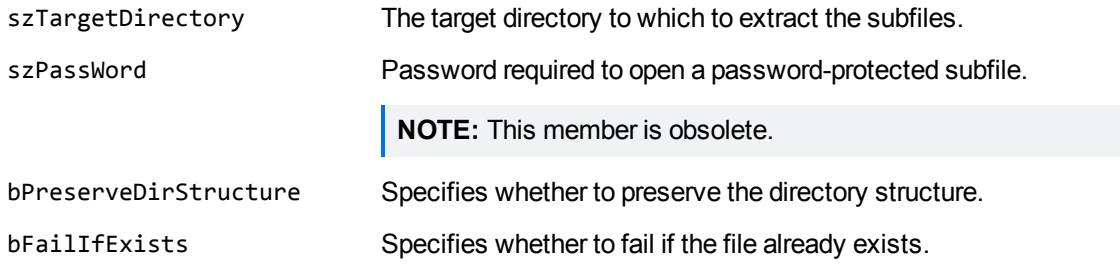

# <span id="page-165-0"></span>**TPVAPIFindInfo**

## **Description**

This structure defines the parameters used by [VAPIMWP\\_EDIT\\_FIND](#page-88-0) for a text search request.

```
#include <kvvapi.h>
typedef struct tag_TPVAPIFindInfo
{
        LPSTR   lpszFindText;
        BOOL    bFindDown;
        BOOL    bMatchCase;
        BOOL    bWholeWordOnly;
}
TPVAPIFindInfo;
```
#### **Members**

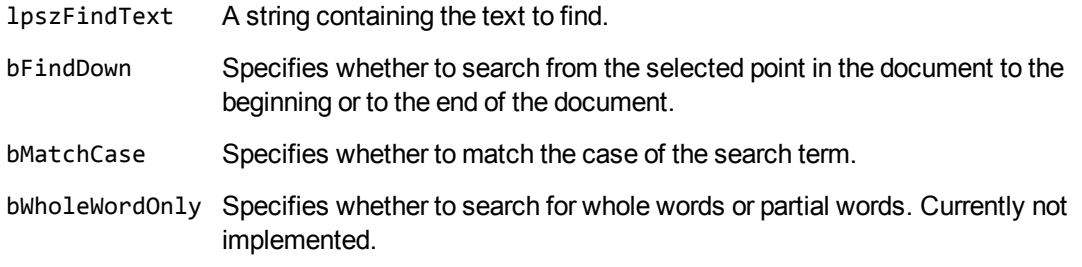

# <span id="page-166-0"></span>**TPVAPIFirstLast**

# **Description**

This structure defines a text extent or selection.

# **Syntax**

```
#include <kvvapi.h>
typedef struct tag_TPVAPIFirstLast
{
    long        first;
long last;
}
TPVAPIFirstLast;
```
# **Members**

first A long integer that is the first logical address of the text.

<span id="page-166-1"></span>last A long integer that is the last logical address of the text.

# **TPVAPIGetText**

## **Description**

This structure defines the parameters used by the [VAPIM\\_GETTEXT](#page-72-0) message to get a text buffer from a specified range.

Viewing SDK Programming Guide Chapter 7: Structures

#### **Syntax**

```
#include <kvvapi.h>
typedef struct tag_TPVAPIGetText
{
long start;
    int          cbText;
    BYTE*        lpText;
}
TPVAPIGetText;
```
#### **Members**

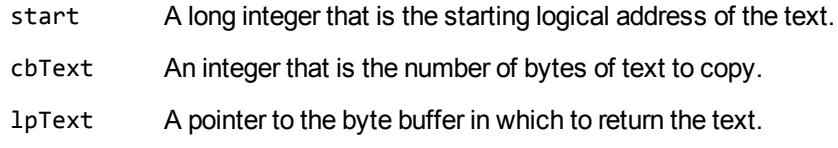

# <span id="page-167-0"></span>**TPVAPIHiLiteColor**

#### **Description**

This structure defines the highlight color used by the [VAPIM\\_ENABLEINDEX](#page-68-0) message to mark an index hit.

## **Syntax**

```
#include <kvvapi.h>
typedef struct tag_TPVAPIHiLiteColor
{
        COLORREF    foreground;
        COLORREF    background;
}
TPVAPIHiLiteColor;
```
## **Members**

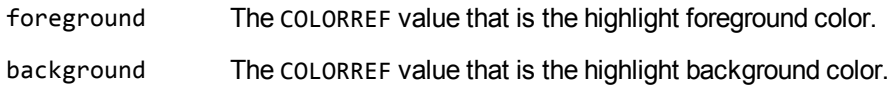

# <span id="page-168-0"></span>**TPVAPIHiLiteOptions**

# **Description**

This structure defines the highlight color options used by the [VAPIM\\_SETHILITEOPTIONS](#page-76-0) message.

# **Syntax**

```
#include <kvvapi.h>
typedef struct tag_TPVAPIHiLiteOptions
{
       TPVAPIHiliteColor    hlColorRec;
   int TextFontSize;
       char                 TextFontName[LF_FACESIZE];
}
TPVAPIHiLiteOptions;
```
## **Members**

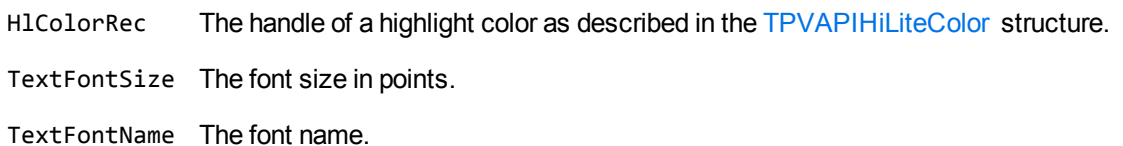

# <span id="page-168-1"></span>**TPVAPIOpenDocumentInfo**

# **Description**

This structure defines the parameters used by the [VAPIMWP\\_INIT\\_OPEN\\_DOCUMENT](#page-99-0) message to open a document.

```
#include <kvvapi.h>
typedef struct tag_TPVAPIOpenDocumentInfo
{
   int size;
    LPSTR              lpszFilePath;
    KPTPIOobj*         lpIOobj;
       adDocDesc*         lpadDocDesc;
   BOOL bADInstallViewer;
       int                nViewAsMode;
```
Viewing SDK Programming Guide Chapter 7: Structures

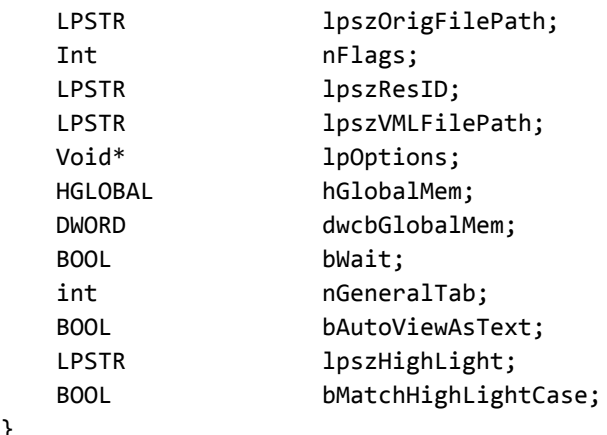

} TPVAPIOpenDocumentInfo;

# **Members**

<span id="page-169-0"></span>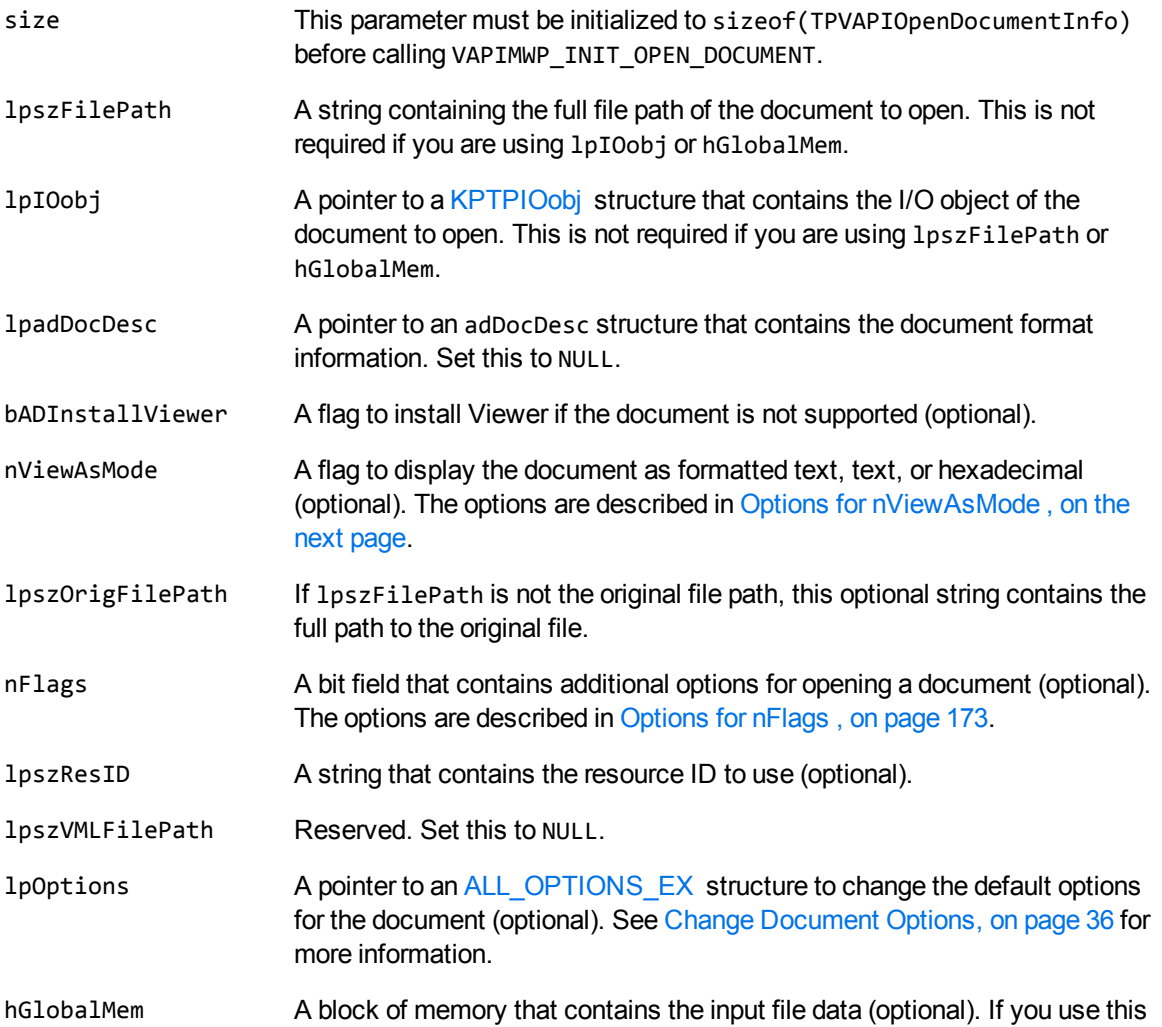

<span id="page-170-1"></span>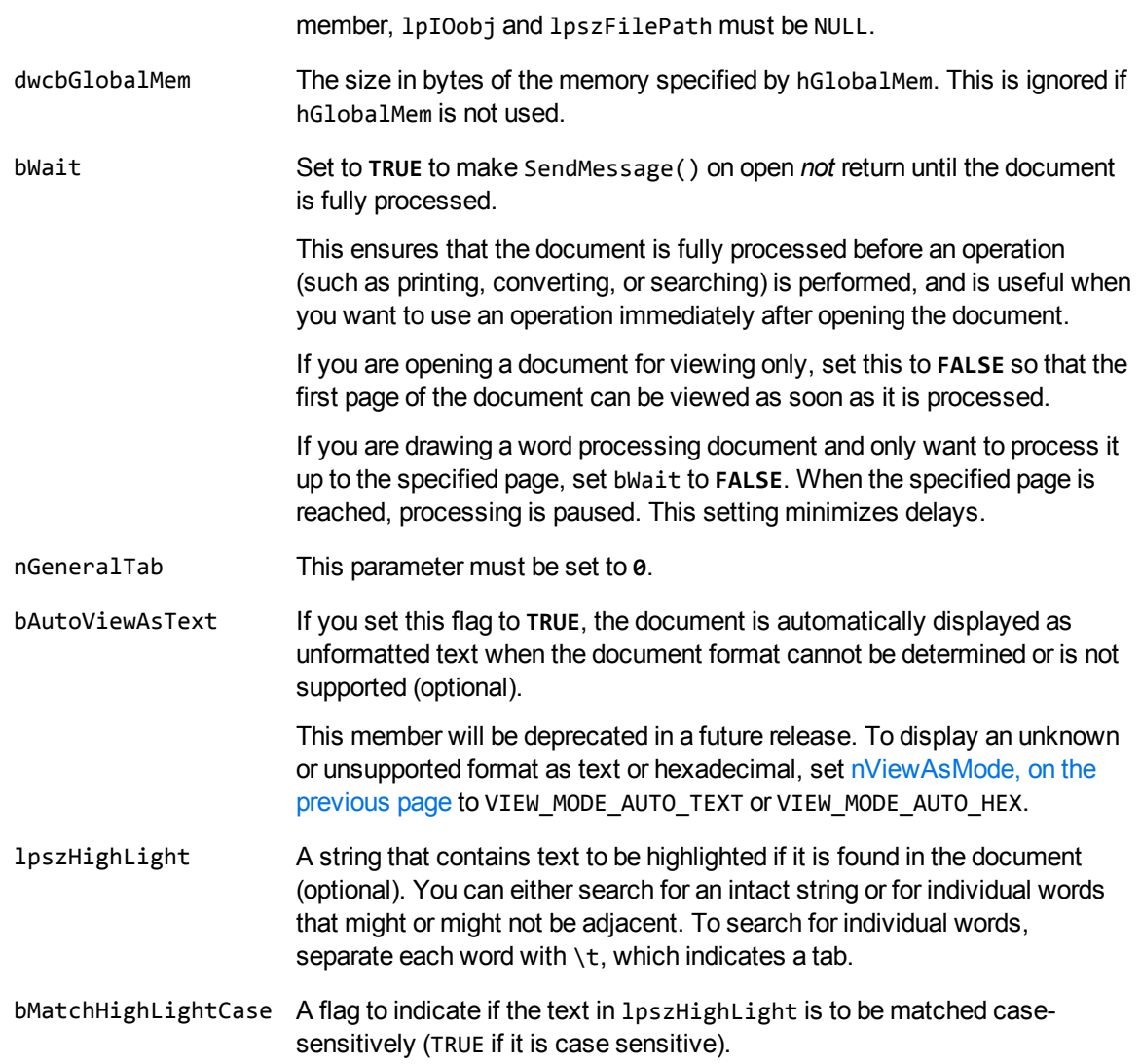

## **Discussion**

- If the bWait parameter is set to TRUE, you can determine whether the document has been completely processed and is ready for an operation by using the appropriate "Can" messages, such as VAPIMWP\_CANCONVERT, VAPIMWP\_FILE\_CANSAVEAS, and VAPIMWP\_PRINT\_CANPRINT.
- <span id="page-170-0"></span>• The nViewAsMode member can be one of the following options:

#### **Options for nViewAsMode**

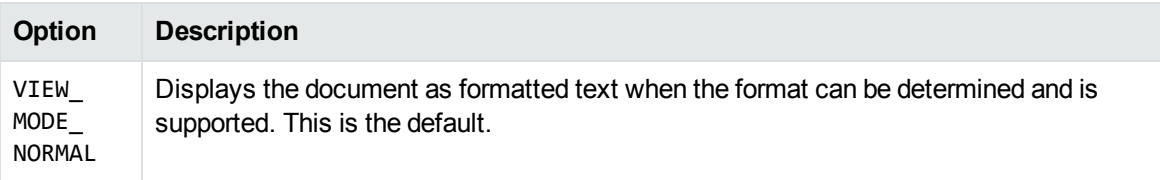

#### **Options for nViewAsMode , continued**

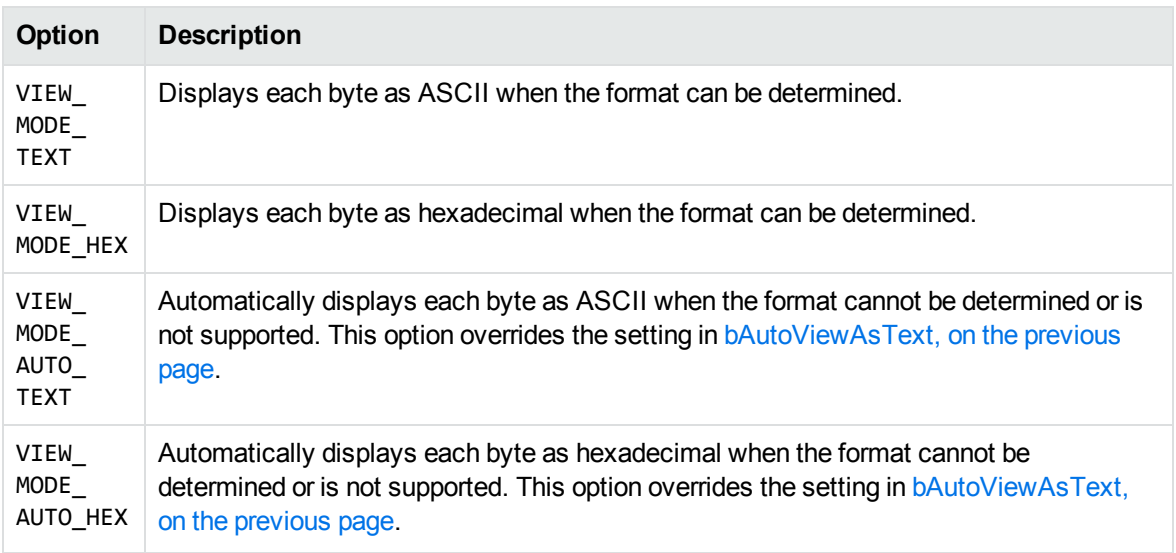

• For the nViewAsMode member, the VIEW\_MODE\_NORMAL, VIEW\_MODE\_TEXT, and VIEW\_MODE\_HEX options are mutually exclusive; and the VIEW\_MODE\_AUTO\_TEXT and VIEW\_MODE\_AUTO\_HEX options are mutually exclusive. This means you can set a maximum of two options at one time. For example, you can set nViewAsMode as:

nViewAsMode= VIEW\_MODE\_TEXT | VIEW\_MODE\_AUTO\_HEX

This configuration results in the following behavior:

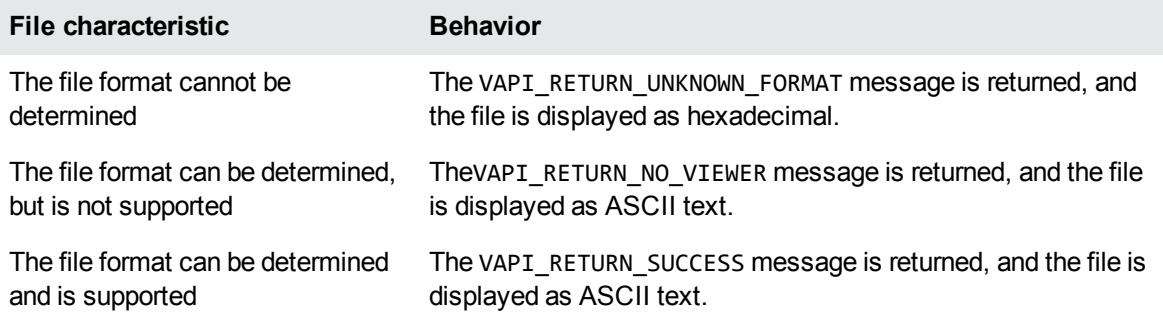

<span id="page-172-1"></span>• The nFlags member can be one of the following options:

#### **Options for nFlags**

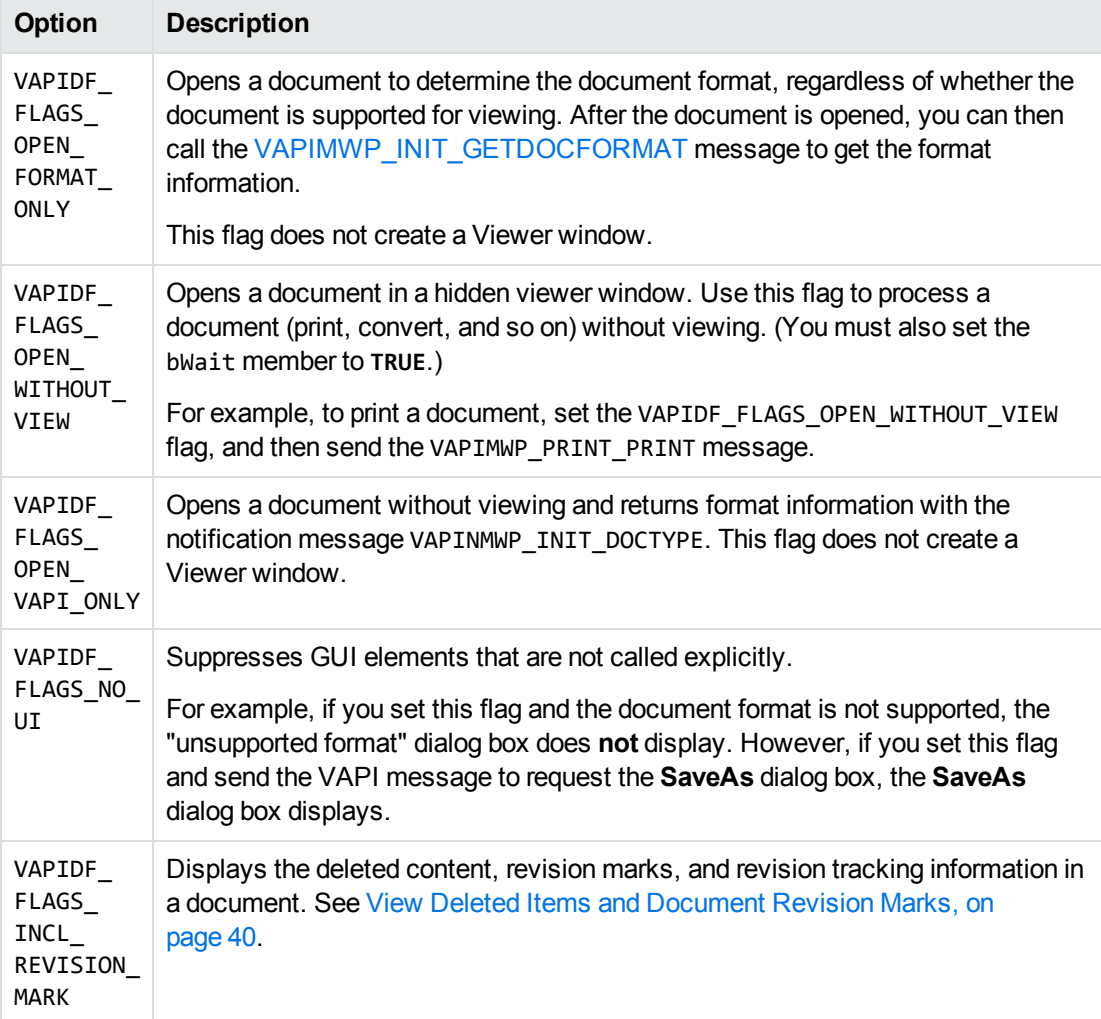

# <span id="page-172-0"></span>**TPVAPIPageSize**

#### **Description**

This structure defines the parameters used by the [VAPIMWP\\_DRAW\\_GETPAGESIZE](#page-82-0) message to get the size of a page.

```
#include <kvvapi.h>
typedef struct tag_TPVAPIPageSize
```
Viewing SDK Programming Guide Chapter 7: Structures

```
{
    unsigned int    nPage;
    unsigned int    nWidth;
        unsigned int    nHeight;
}
TPVAPIPageSize;
```
#### **Members**

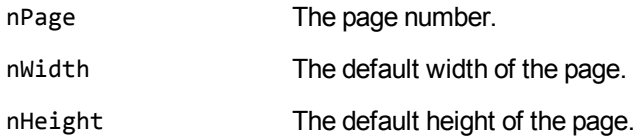

# <span id="page-173-0"></span>**TPVAPIPosition**

#### **Description**

This structure defines the position of the viewing window, and is used by the [VAPIM\\_POSITION](#page-73-0) message to position the document within the viewing window.

## **Syntax**

```
#include <kvvapi.h>
typedef struct tag_TPVAPIPosition
{
   long first;
   long last;
   long position;
}
TPVAPIPosition;
```
## **Members**

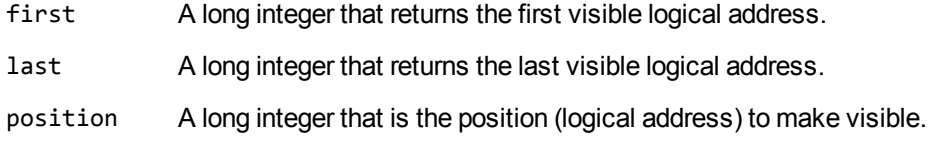

# <span id="page-174-0"></span>**TPVAPITextInfo**

# **Description**

This structure defines a text buffer. See [VAPINM\\_TEXTBUFFER,](#page-146-1) on page 147.

# **Syntax**

```
#include <kvvapi.h>
typedef struct tag_TPVAPITextInfo
{
   long 1BaseAddress;
   int cbText;
   BYTE* lpText;
}
TPVAPITextInfo;
```
## **Members**

lBaseAddress A long integer that returns the base logical address at the start of the buffer.

- cbText An integer that returns the number of bytes in the buffer.
- lpText A pointer to the byte buffer, which returns the pointer to the text buffer. The text buffer can contain text or commands. Commands are ANSI strings with the following extensions (embedded control codes):
	- KV\_EOP 0x01 End of paragraph.
	- <sup>l</sup> KV\_EOC 0x02 End of cell.
	- KV\_PIC 0x03 Picture exists at this logical address.

# **Part III: Viewing ActiveX Control**

This section provides procedural and reference information for the Viewing ActiveX control and includes the following chapters:

- **.** Use the [Viewing](#page-176-0) ActiveX Control
- Control Sample [Programs](#page-182-0)
- Control [Methods](#page-186-0)
- Control [Properties](#page-210-0)
- [Control](#page-236-0) Events

# <span id="page-176-0"></span>**Chapter 8: Use the Viewing ActiveX Control**

This section describes how to use the Viewing ActiveX control. It includes the following topics:

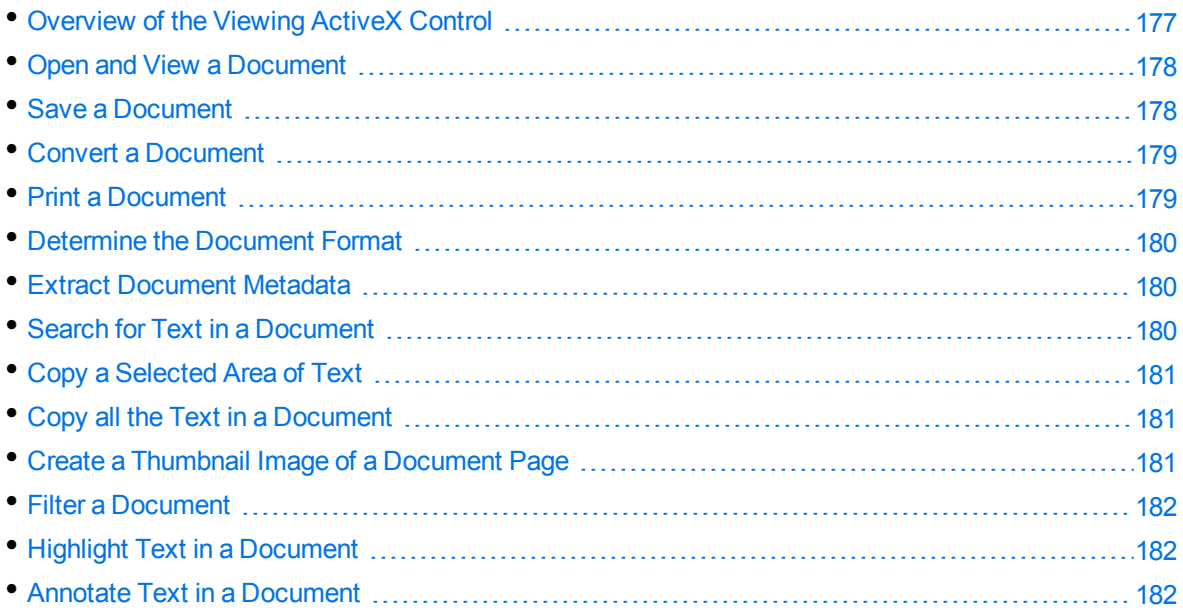

# <span id="page-176-1"></span>**Overview of the Viewing ActiveX Control**

Viewing includes an ActiveX control that provides the same functionality of the Viewing API. This control is ideally suited to Visual Basic developers, although it can be used in other development environments that support controls.

**NOTE:** For information on using the Viewing ActiveX control in a .NET application, see [Develop](#page-24-0) .NET [Applications,](#page-24-0) on page 25.

You can use the Viewing controls to create an application (or HTML page) to:

- Open and view a document.
- Draw a page of a word processing document, spreadsheet, or a picture into a supplied Device Context (HDC). This is useful for generating *thumbnail* views of documents.
- Print a document (or print a document without viewing it) to a specified printer or to the default printer.
- Allow viewed word processing and spreadsheet documents to be saved as RTF, HTML, or text. Also, you can save image formats to other supported image formats.
- Convert word processing and spreadsheet documents to text, RTF, or HTML without viewing them.
- View or extract subfiles from a container file, such as ZIP, TAR, or PST.
- View and manipulate a graphic (including rotate and magnify).
- Annotate documents with a bitmap or selected text. The View API includes annotation event notification for actions such as clicking and double-clicking, allowing for implementation of hyperlinks and pop-up text.
- Highlight all occurrences of a word in a document.
- Filter spreadsheets, presentation graphics, and documents to text. A cross-platform C API that provides text filtering is also available. Contact Micro Focus for information on KeyView Filter SDK.
- <span id="page-177-0"></span>• Determine the format of a document based on its contents rather than its file extension.

# **Open and View a Document**

Because you must open a document before you can view, print, or save it, or perform any other operation on it, viewing a document means to open *and* view a document. It is possible, however, to open a document without viewing it, or in other words, to open a document with view mode disabled. In this mode, you can print or save the document without viewing it.

To open and view a document, call the Open method. See Open, on [page 198](#page-197-0) for a description of the possible return codes.

For example:

```
nRet = KeyView1.Open("c:\docs\bigtree.jpg")
```
Using the default settings, this example results in a view of the specified document. However, a number of properties are available to change the default behavior of the Open method. See [Control](#page-210-0) [Properties,](#page-210-0) on page 211 for a list of relevant properties. The properties that begin with "OPEN" (for example, the OPENMode property and OPENWaitOnOpen property) apply to the Open method.

<span id="page-177-1"></span>When a document is opened successfully, the OpenDocDone and PageNumber events are generated. These events indicate the progress of the document processing.

# **Save a Document**

#### **To save a document**

1. Open the document. See Open, on [page 198](#page-197-0).

Set the [OPENWaitOnOpen](#page-230-0) property to **TRUE** to prevent the Open method from returning before the document is completely processed.

To save a document without viewing it, set the [OPENMode](#page-229-0) property to **2** (open without generating a view).

2. Use the [CanSaveAs](#page-219-0) property to determine whether the document is completely processed and can be saved.

3. Call the [SaveAs](#page-202-0) method. To display the **Save As** dialog box and allow the user to save to a target file name, set the FileName parameter to an empty string.

# <span id="page-178-0"></span>**Convert a Document**

#### **To convert a document to text, RTF, or HTML**

1. Open the document. See Open, on [page 198](#page-197-0) for more information.

Set the [OPENWaitOnOpen](#page-230-0)property to **TRUE** to prevent the Open method from returning before the document is completely processed.

To convert a document without viewing it, set the [OPENMode](#page-229-0)property to **2** (open without generating a view).

- 2. Use the [CanSaveAs](#page-219-0) property to determine whether the document is completely processed and can be saved.
- 3. Call the Convert, on [page 190](#page-189-0) method.

**NOTE:** Viewing SDK does not convert PDF, presentations, container files, or graphics files to text, RTF, or HTML.

# <span id="page-178-1"></span>**Print a Document**

#### **To print a document**

1. Open the document. See Open, on [page 198](#page-197-0) for more information.

Set the [OPENWaitOnOpen](#page-230-0) property to **TRUE** to make sure that the entire document is opened before the document is printed.

To print a document without viewing it, set the [OPENMode](#page-229-0) property to **2** (open without generating a view). You can also set the Visible property of the Viewing control object to **FALSE**.

- 2. Use the [CanPrint](#page-219-1) property to determine whether the document is completely processed and ready for printing.
- 3. Optionally, use the [PrintHeaders](#page-230-1) property to specify whether the file name and page number header are printed at the top of each page of the printed output.

Used in conjunction with the PrintHeaders property, the [SetPrintName](#page-206-0) method replaces the default file name field of the print header with another string.

4. Use either the [PrintDlg](#page-200-0) method to print using a common **Print** dialog box, or the [PrintOut](#page-200-1) method to print to a specific printer without a **Print** dialog box.

**NOTE:** When printing in an application that is an NT service, a default printer must be installed for the user account using the application.

# <span id="page-179-0"></span>**Determine the Document Format**

#### **To determine the document format**

- 1. [Open](#page-197-0) the document whose format you want to determine. See Open for more information.
- 2. Use the [DocumentType](#page-222-0) or [DocumentFormat](#page-222-1) property to determine the format.

The DocumentType property returns the format as a text description, such as "Microsoft Word for Windows". The DocumentFormat property returns the format as a numeric value. These properties are set to the document format regardless of whether the document can be viewed.

3. To get the general class to which the currently opened document belongs, use the [DocumentClass](#page-221-0) property.

# <span id="page-179-1"></span>**Extract Document Metadata**

#### **To extract document metadata**

- 1. [Open](#page-197-0) the document whose metadata you want to extract. See Open for more information.
- 2. Set nItem to **0** (zero).
- 3. Use the [GetSummaryInfo](#page-194-0) method to get the total number of summary information items available in the document (parameter nTotalItem).
- 4. Set nItem to a number between zero and nTotalItem (0<= nItem < nTotalItem).
- 5. Use the GetSummaryInfo method again to get the specific information for the nItem item. After the call, the other parameters (such as nValid, nType, lVal, szVal, and szUserVal) hold the values for the summary information item.

# <span id="page-179-2"></span>**Search for Text in a Document**

#### **To search for specified text in a document**

- 1. [Open](#page-197-0) the document that you want to search. See Open for more information.
- 2. Use the [CanFind](#page-216-0) property to determine whether the document is completely processed and can be searched.
- 3. Call the [Find](#page-192-0) method without a search string specified to open a **Find** dialog box.
- 4. To perform a **Find Next**, call the Find method repeatedly with the original search term.
### **Copy a Selected Area of Text**

#### **To select and copy text**

- 1. [Open](#page-197-0) the document from which you want to copy the text. See Open for more information.
- 2. Hghlight a region of text to copy.
- 3. Use the [CanCopy](#page-216-0) property to determine whether the selected text can be copied.
- 4. Use the [GetSelectedText](#page-194-0) method to get the selected text.
- 5. Use the [Copy](#page-190-0) method.
- 6. Paste the text in another document, such as a text file.

### **Copy all the Text in a Document**

#### **To copy all the text in a document**

- 1. [Open](#page-197-0) the document from which you want to copy all the text. See Open for more information.
- 2. Use the [CanSelectAll](#page-219-0) method to determine whether all contents in the document can be selected.
- 3. Use the [SelectAll](#page-203-0) method.
- 4. Use the [CanCopy](#page-216-0) property to determine whether the text can be copied.
- 5. Use the [Copy](#page-190-0) method.
- 6. Paste the text in another document, such as a text file.

### **Create a Thumbnail Image of a Document Page**

#### **To create thumbnails of a document page**

- 1. Set the [OPENMode](#page-229-0) property to **7** (drawing mode enabled).
- 2. Open the document for which you want to create a thumbnail image. See [Openf](#page-197-0)or more information.
- 3. Use the [DrawToFile](#page-191-0) method.

### **Filter a Document**

#### **To filter a document**

- 1. Set the [OPENMode](#page-229-0) property to **6** (index-only mode).
- 2. [Open](#page-197-0) the document that you want to filter. See Open for more information.
- 3. Use the [GetNextTextBuffer](#page-193-0) method to get the text buffers.

### **Highlight Text in a Document**

#### **To highlight text in a document**

- 1. Set the [OPENMode](#page-229-0) property to **5** (enable index mode).
- 2. [Open](#page-197-0) the document in which you want to place highlights. See Open for more information.
- 3. Use the [SetHiLiteOptions](#page-205-0) method to set the highlight color and font.
- 4. Use the [SetHiLite](#page-204-0) method to specify the text to be highlighted.

### **Annotate Text in a Document**

#### **To add annotations to or remove annotations from a document**

- 1. Set the [OPENMode](#page-229-0) property to **5** (enable index mode).
- 2. [Open](#page-197-0) the document you want to annotate. See Open for more information.
- 3. Use the [Annotate](#page-187-0) method to add and delete annotations.

# **Chapter 9: Control Sample Programs**

This section describes the sample programs that demonstrate how to use the ActiveX control.

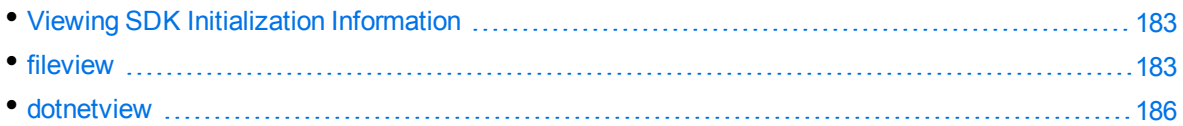

### <span id="page-182-0"></span>**Viewing SDK Initialization Information**

Viewing SDK uses initialization information for its internal operations; for example, to determine which components to load. You can store this information either in the Windows registry or in an initialization file. When you use Viewing SDK you must tell it where to find this information and what form it is in. See View [Initialization](#page-20-0) Information, on page 21 for more information.

### <span id="page-182-1"></span>**fileview**

FILEVIEW is a sample program that demonstrates how to insert the Viewing ActiveX control into a Visual Basic application and use it to display documents.

### **Create a New Visual Basic Project 6.0**

- 1. Start a new project by choosing **New Project** from the **File** menu.
- 2. Add the Viewing Control to the project. From the **Project** menu, select **Components**.
- 3. In the **Components** dialog box, select **KeyView OLE Control module** from the **Controls** list box. Click **OK**.

If the KeyView OLE Control module is not listed in the **Controls** list box, click **Browse** to locate and register the control.

The Viewing icon  $\mathbb{E}$  appears in the Toolbox.

### **Draw the Controls**

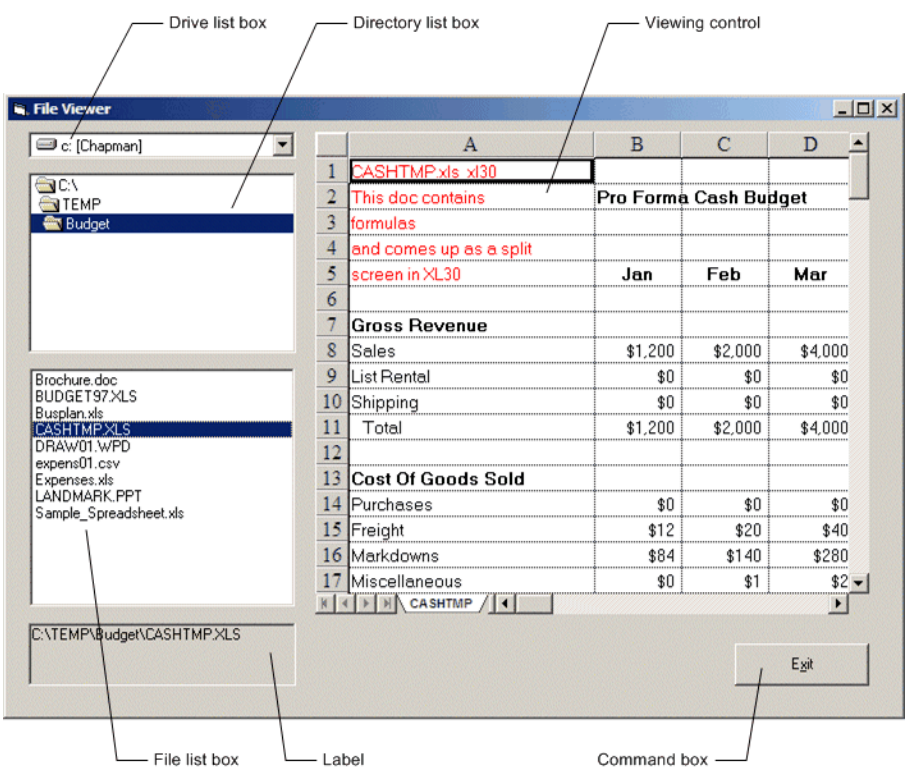

Draw the controls on the form according to the diagram above. Use the following controls:

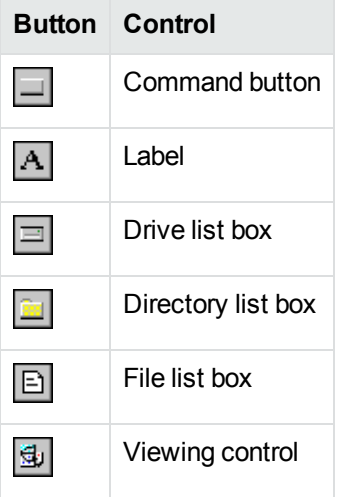

### **Set Objects and Properties**

After you design the form, you need to set the following properties:

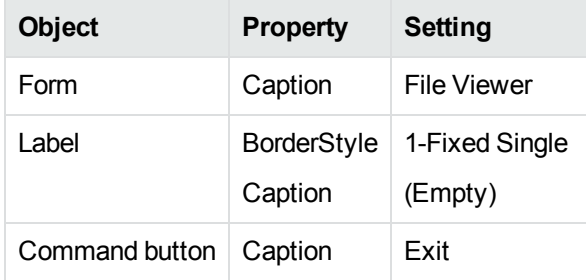

**NOTE:** Use the default settings for all other properties and objects.

### **Create Event Procedures**

In the File Viewer application, create the following event procedures for five different controls. After you have completed these event procedures, you can compile and run the application.

**Form Load event**: The Form\_Load event sets the drive and path to the drive and directory where the sample application is loaded, and specifies whether initialization information is stored in the registry or the kvsdk.ini file. Add the following code to the Form\_Load event procedure:

```
Private Sub Form_Load()
        Drive1.Drive = App.Path
        Dir1.Path = App.Path
        KEYview1.RegIniMode = 1
        KEYview1.RegIniName = "kvsdk.ini"
End Sub
```
**Command button Click event**: The command button's Click event ends the application. Add the following code to the Command1\_Click event procedure:

```
Private Sub Command1_Click ()
       Unload Me
   End ' Ends the application.
End Sub
```
**Drive list and directory list boxes Change events**: To make the drive, directory, and file list boxes work together, add the following code to the Drive1\_Change and Dir1\_Change event procedures:

```
Private Sub Drive1_Change ()
        Dir1.Path = Drive1.Drive        ' Update directory path.
End Sub
Private Sub Dir1_Change ()
        File1.Path = Dir1.Path        ' Update files.
End Sub
```
**File list box Double-click event**: The File1\_DblClick event procedure for the file list box displays the full path name of the selected file in the label control, and displays the picture itself in the image control. You need the following code:

```
Private Sub File1_DblClick ()
     If Right(File1.Path, 1) \leftrightarrow "\" Then
```

```
        Label1.Caption = File1.Path & "\" & File1.FileName
    Else The Most directory
                Label1.Caption = File1.Path & File1.FileName
        End If
        nRet = KEYview1.Open(Label1.Caption)
End Sub
```
Notice how the full path name is constructed:

- File1. Path returns the drive and directory path, "\" adds a backslash separator, and File1.FileName returns the file name.
- The Right function checks to see whether the path name is the root directory  $(\cdot)$ . If it is not, the full path name is assigned to the label's caption. If the path name is the root directory, the backslash is omitted.
- <span id="page-185-0"></span>The Open method loads the file specified by the path name in the label caption.

### **dotnetview**

Viewing SDK includes a .NET workspace for Visual Studio called dotnetview. This is a J# application that demonstrates basic Viewing functionality. To use the .NET sample, open the workspace file dotnetview.snl in Visual Studio 2005 and follow the instructions in Develop .NET [Applications,](#page-24-0) on [page 25](#page-24-0). The source file is form1.jsl.

# **Chapter 10: Control Methods**

This section describes the Viewing ActiveX control methods.

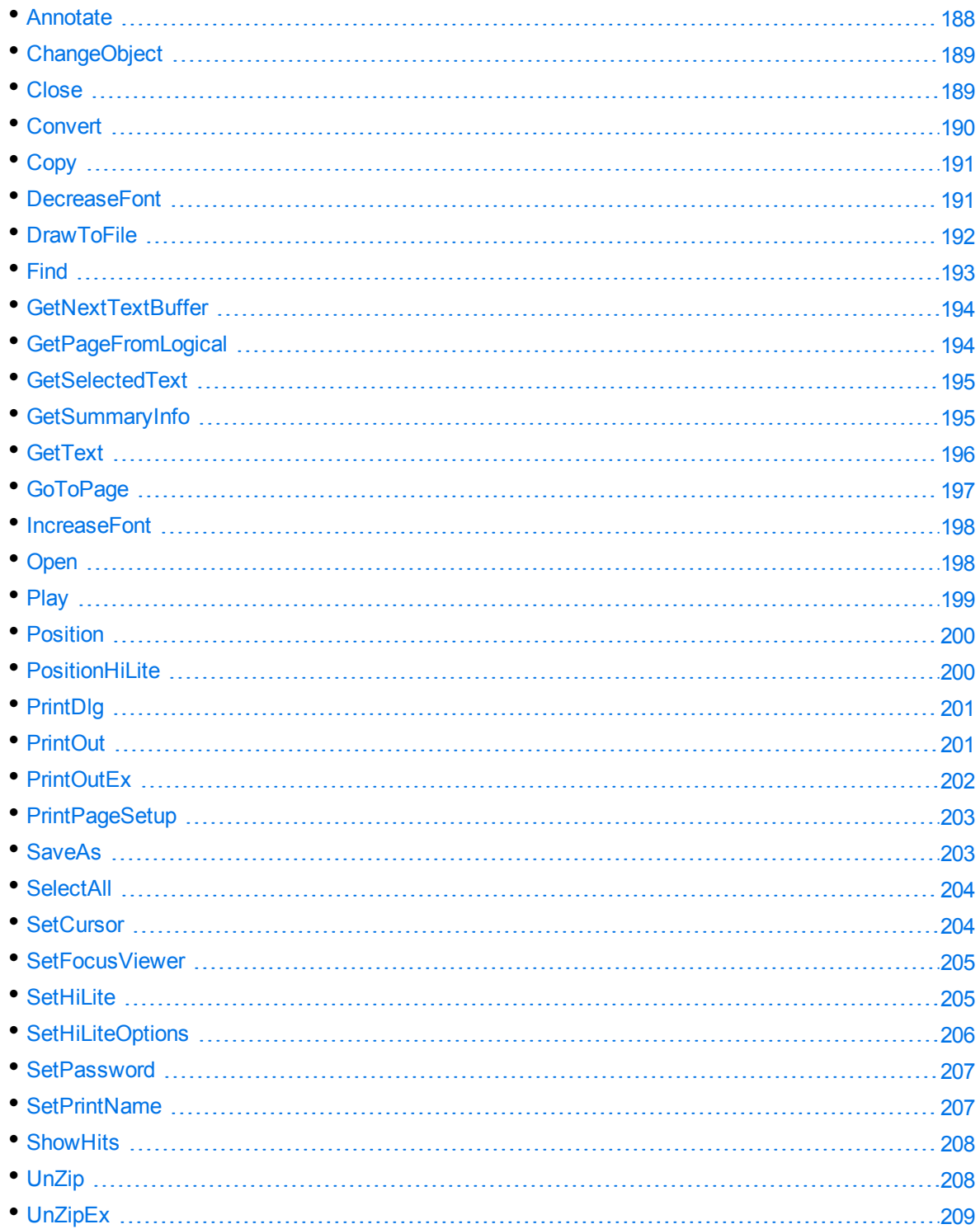

<span id="page-187-0"></span>**NOTE:** The Viewing control's methods in this chapter show the syntax in Visual Basic.

### **Annotate**

Adds and deletes annotations, and determines whether annotations exist. Use this method with the [OPENMode](#page-229-0) property set to **5** (indexing enabled).

### **Syntax**

bRet = KeyView.**Annotate**(*action*, *position*, *type*, *bitmapFile*, *cbText*, *colorref*, *cursorFile*)

### **Parameters**

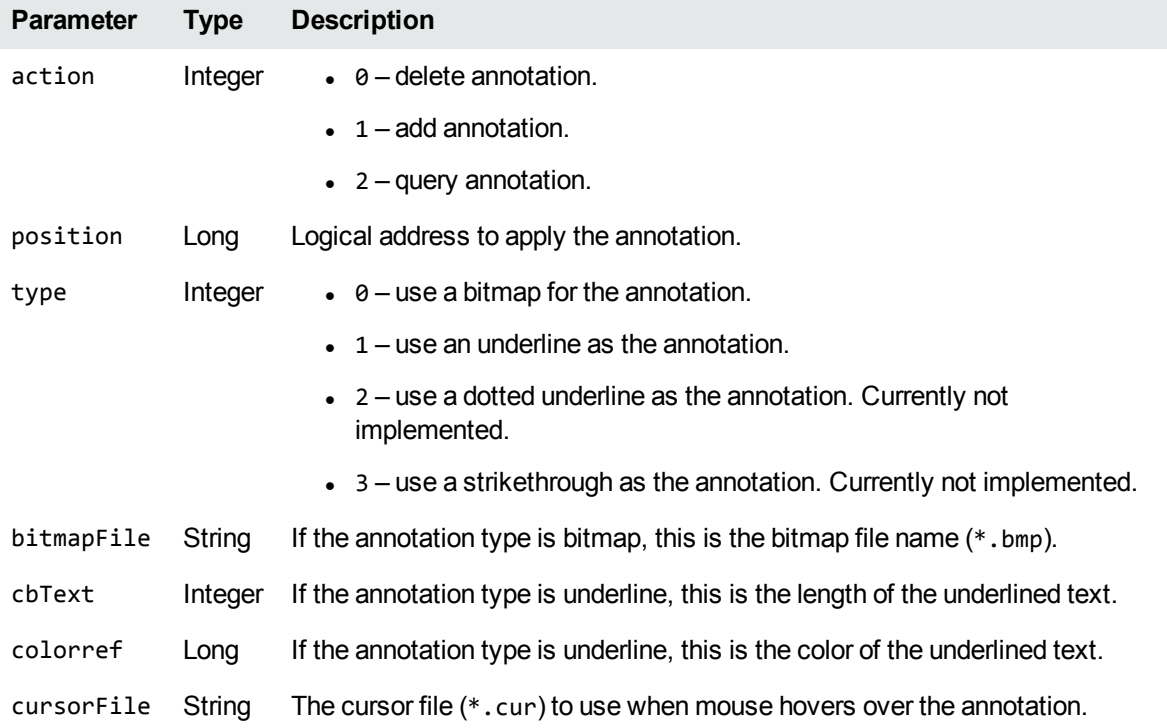

### **Returns**

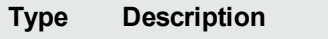

Boolean TRUE if the method succeeds.

FALSE if the method fails.

# <span id="page-188-0"></span>**ChangeObject**

Changes the current object in a multiple-object document. Examples of a multiple-object document include:

- A Microsoft Excel spreadsheet with multiple worksheets where each worksheet is considered an object.
- A Microsoft PowerPoint presentation with multiple slides where each slide is considered an object.

### **Syntax**

bRet = KeyView.**ChangeObject**(*direction*)

### **Parameters**

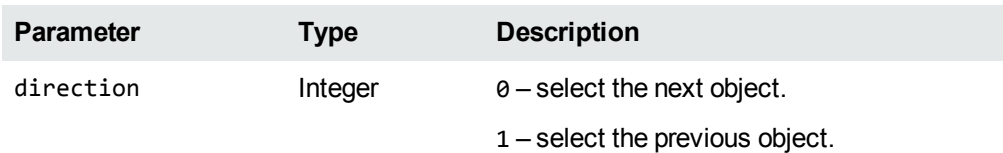

### **Returns**

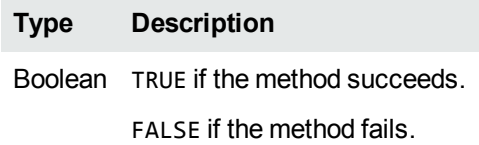

### <span id="page-188-1"></span>**Close**

Closes the currently opened document. The Close method is not required because calling the Open method automatically closes the currently opened document.

### **Syntax**

bRet = KeyView.**Close**

### **Parameters**

None

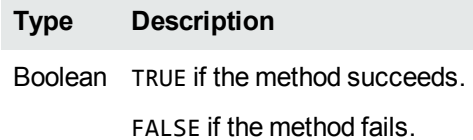

### <span id="page-189-0"></span>**Convert**

Converts a document to text, RTF, or HTML format.

Before you convert a document, you must open it by using the [Open](#page-197-0) method. To make sure that the entire document is opened before the document is converted, set the [OPENWaitOnOpen](#page-230-0) property to **TRUE**. Use the [CanSaveAs](#page-219-1) property to check whether the document is completely processed and is ready for conversion.

To convert a document without viewing it, set the [OPENMode](#page-229-0) property to **2** (open without generating a view).

### **Syntax**

```
bRet = KeyView.Convert(FormatCode, TargetFile)
```
### **Parameters**

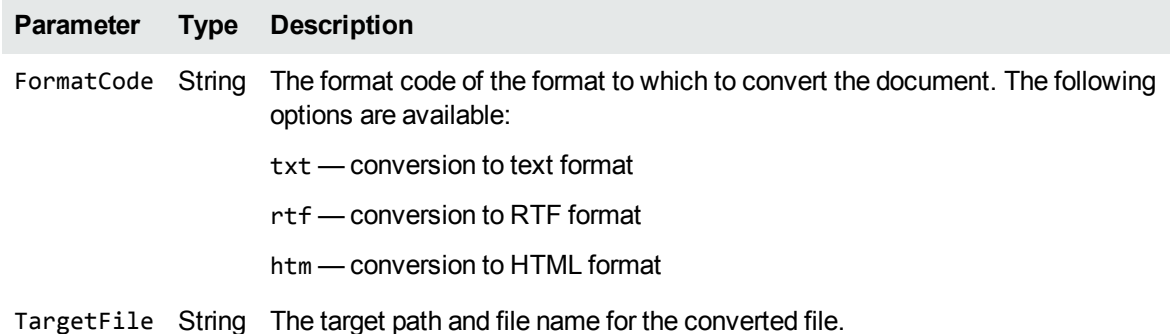

### **Returns**

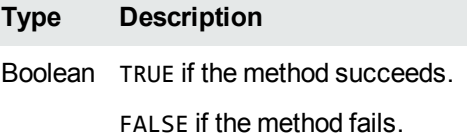

### **Example**

The following code converts a file to RTF:

```
Function ConvertToRTF(FileName As String, TargetFile As String) As Boolean
```

```
KeyView.OPENMode = 2
```

```
    nRet = KeyView.Open(FileName)
If (nRet = 1) Then
            bRet = KeyView.Convert("rtf",TargetFile)
    End If
    bRet2 = KeyView.Close
    ConvertToRTF = bRet
```
End Function

<span id="page-190-0"></span>In this example, OPENMode is set to 2 to prevent a view of the document.

# **Copy**

Copies the current selection to the clipboard. Use the [CanCopy](#page-216-0) property to determine whether the content is selected and can be copied by using the Copy method.

### **Syntax**

bRet = KeyView.**Copy**

### **Parameters**

None

#### **Returns**

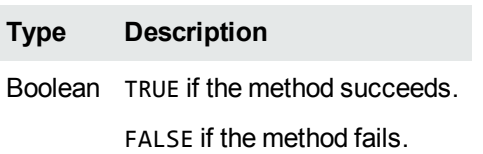

### <span id="page-190-1"></span>**DecreaseFont**

Decreases the document font size. Use the [CanDecreaseFont](#page-216-1) property to determine whether the font size can be decreased, and therefore, whether the DecreaseFont method succeeds.

Viewing SDK Programming Guide Chapter 10: Control Methods

### **Syntax**

bRet = KeyView.**DecreaseFont**

### **Parameters**

None

### **Returns**

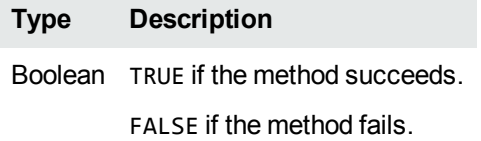

### <span id="page-191-0"></span>**DrawToFile**

Draws a page of a document to a graphic file (thumbnail). Use this method with the [OPENMode](#page-229-0) property set to **7** (drawing mode enabled).

### **Syntax**

bRet = KeyView.**DrawToFile**(szTargetFile, szGfxOutput, uPageNumber, nWidth, nHeight, nPicXRes, nPicYRes, nQuality)

### **Parameters**

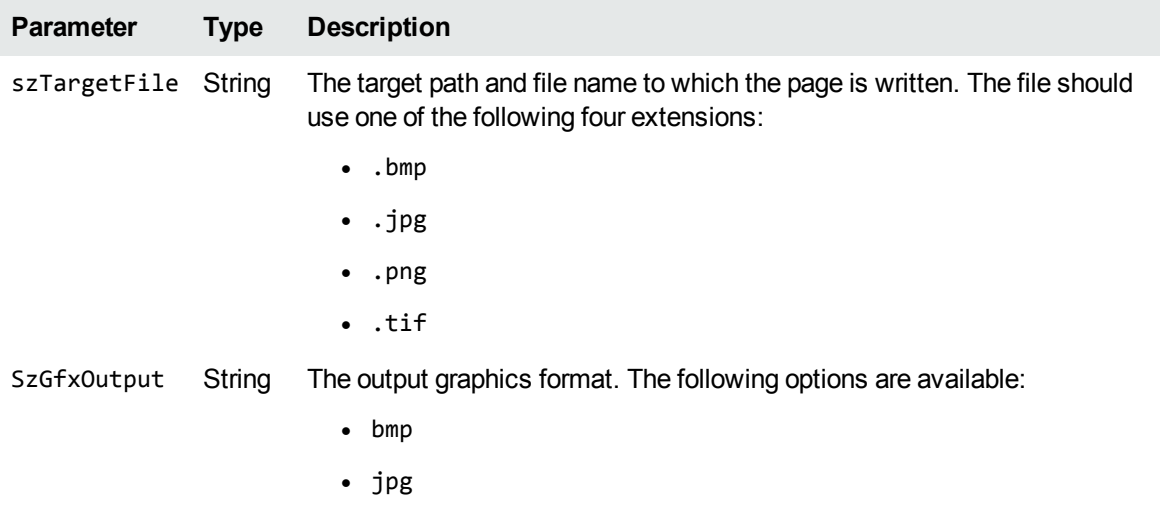

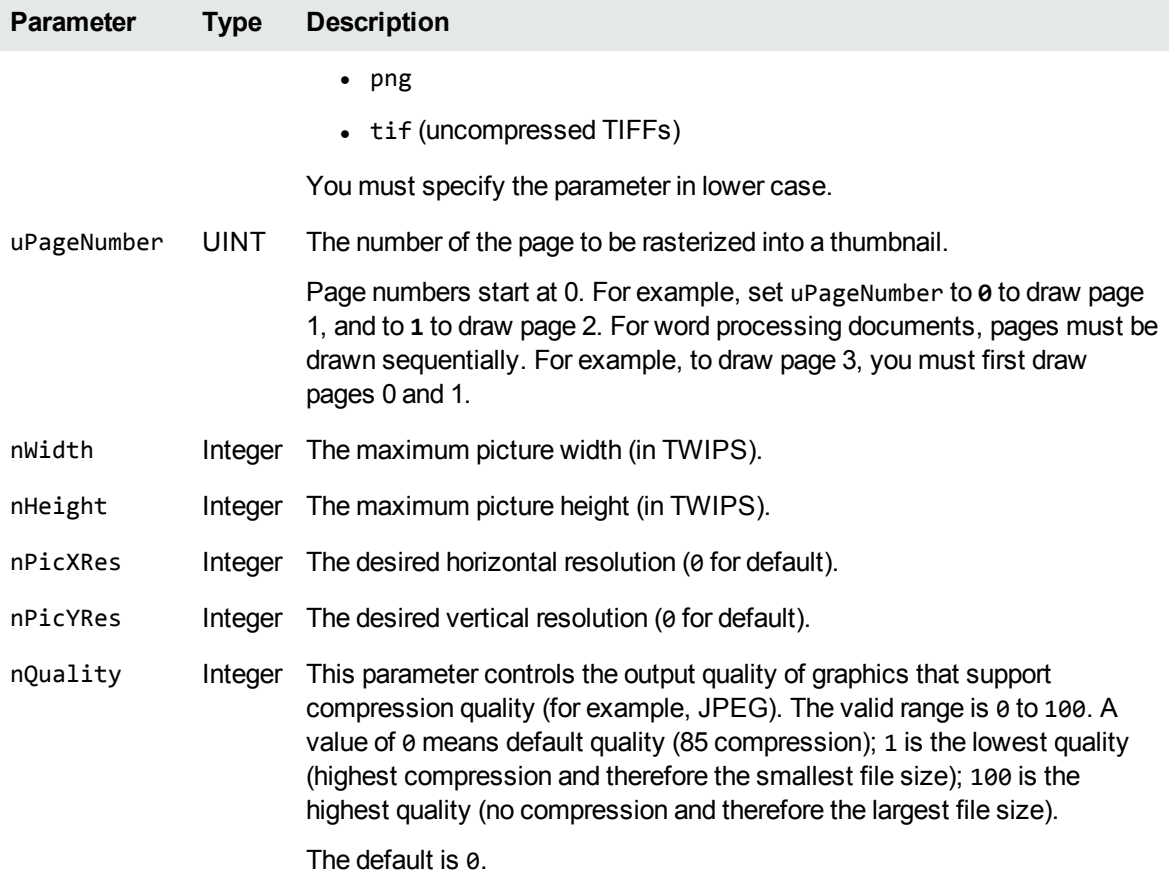

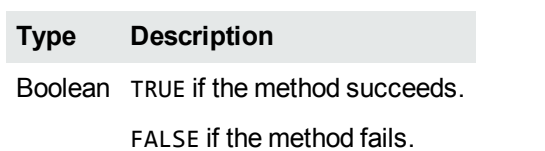

### <span id="page-192-0"></span>**Find**

Searches the currently opened document for the specified text. To perform a **Find Next**, call this method repeatedly with the original search term. If you specify an empty string for the FindText, a **Find** dialog box appears.

### **Syntax**

bRet = KeyView.**Find**(FindText, FindDown, MatchCase)

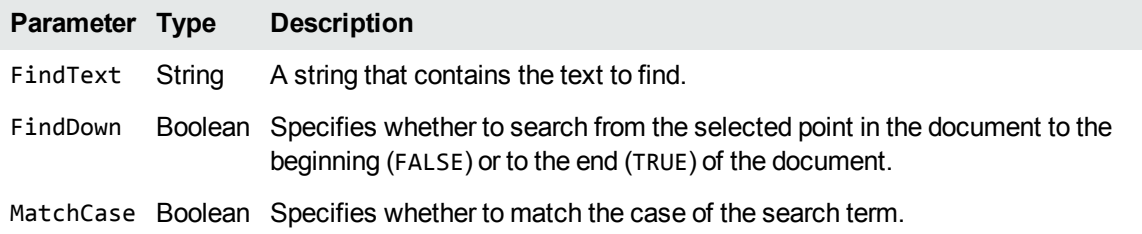

### **Returns**

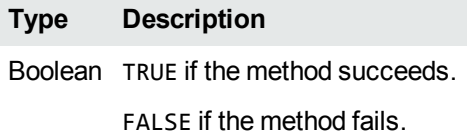

### <span id="page-193-0"></span>**GetNextTextBuffer**

Gets text buffers. Use this method with the [OPENMode](#page-229-0) property set to **6** (index only mode).

### **Syntax**

bRet = KeyView.**GetNextTextBuffer**

### **Parameters**

None

#### **Returns**

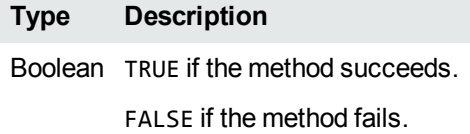

### <span id="page-193-1"></span>**GetPageFromLogical**

Gets the page number for a logical address.

### **Syntax**

lRet = KeyView.**GetPageFromLogical**(lLogicalAddress)

#### **Parameters**

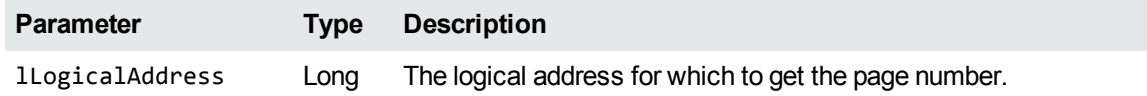

#### **Returns**

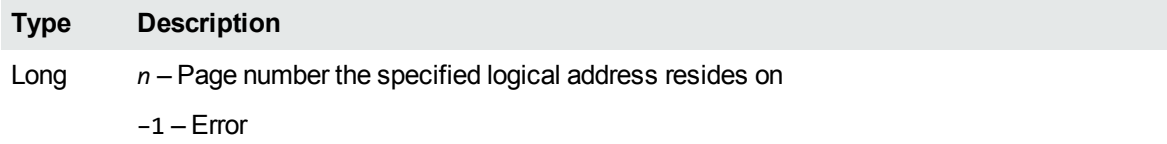

### <span id="page-194-0"></span>**GetSelectedText**

Returns any currently selected text. The [CanCopy](#page-216-0) property returns **TRUE** if any text is currently selected.

### **Syntax**

SelectedText = KeyView.**GetSelectedText**

### **Parameters**

None

### **Returns**

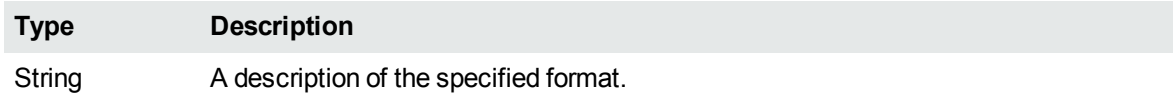

### <span id="page-194-1"></span>**GetSummaryInfo**

Gets the document metadata, also referred to as summary information. See Extract [Document](#page-179-0) [Metadata,](#page-179-0) on page 180.

### **Syntax**

bRet = KeyView.**GetSummaryInfo**(nItem, nTotalItem, nValid, nType, lVal, szVal, szUserVal)

#### **Parameters**

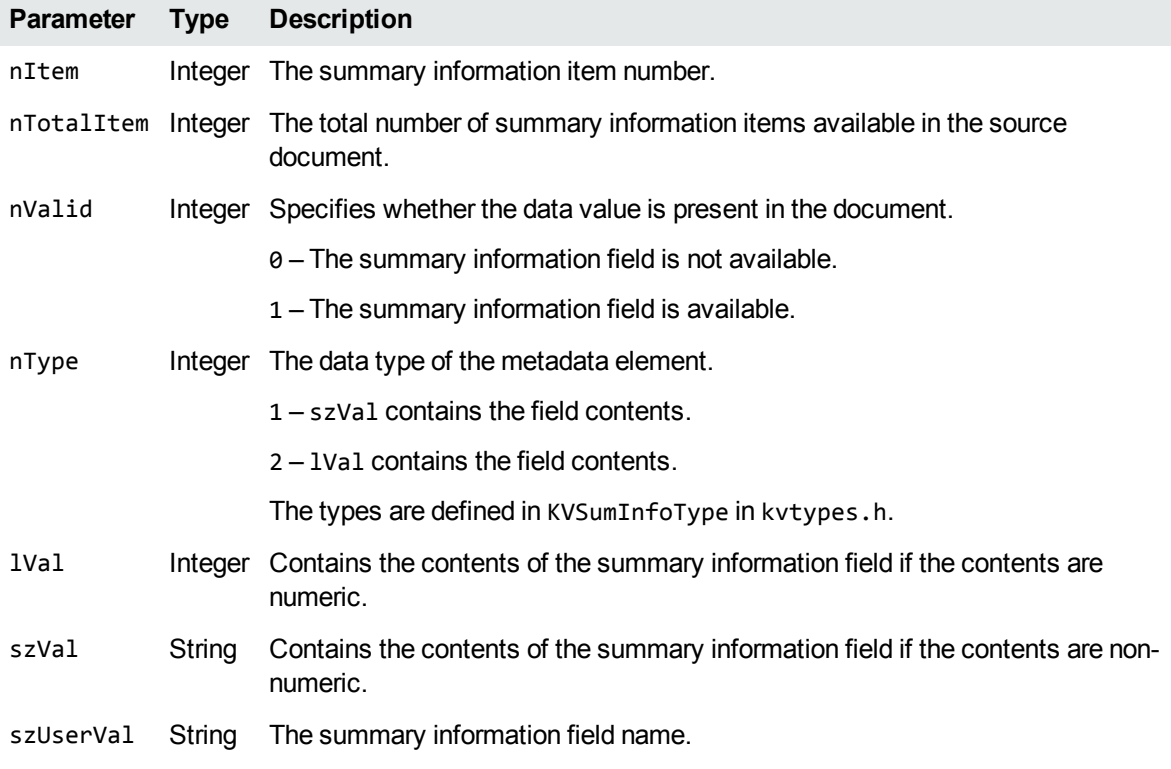

### **Returns**

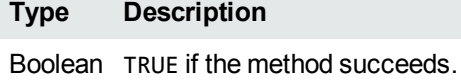

FALSE if the method fails.

### <span id="page-195-0"></span>**GetText**

Gets a text buffer from a specified range. Use this method with the [OPENMode](#page-229-0) property set to **5** (indexing enabled).

Viewing SDK Programming Guide Chapter 10: Control Methods

### **Syntax**

bRet = KeyView.**GetText**(start, cbText, pszText)

### **Parameters**

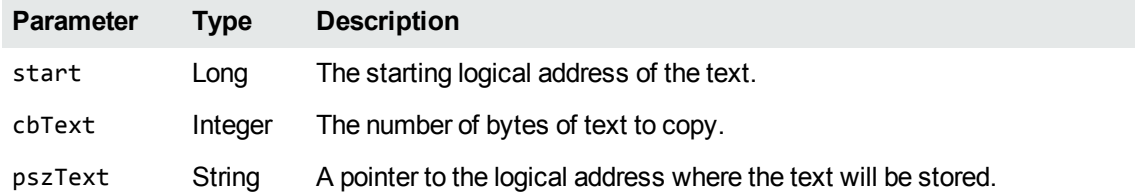

### **Returns**

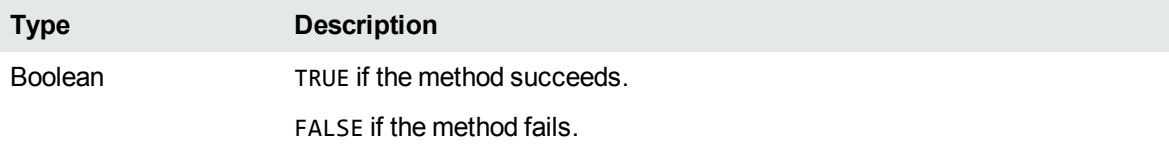

### <span id="page-196-0"></span>**GoToPage**

Displays the document at the specified page. Use this method with the [OPENMode](#page-229-0) property set to **5** (indexing enabled).

### **Syntax**

nRet = KeyView.**GoToPage**(nPageNumber)

### **Parameters**

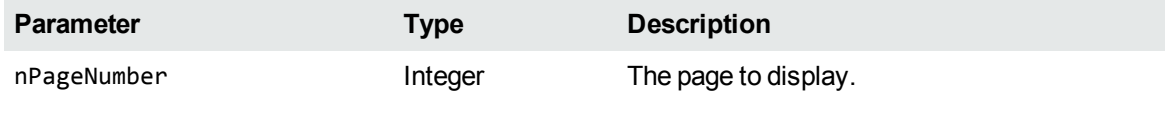

### **Returns**

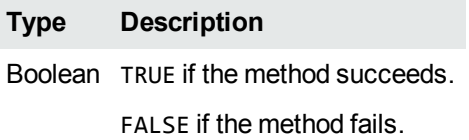

### <span id="page-197-1"></span>**IncreaseFont**

Increases the document font size. Use the [CanIncreaseFont](#page-217-0) property to determine whether the font size can be increased, and therefore, whether the IncreaseFont method succeeds.

### **Syntax**

bRet = KeyView.**IncreaseFont**

### **Parameters**

None

#### **Returns**

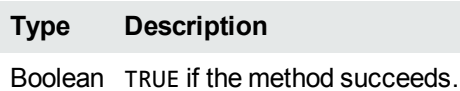

FALSE if the method fails.

### <span id="page-197-0"></span>**Open**

Opens a document.

The properties that begin with "OPEN" (for example, the OPENMode property and OPENWaitOnOpen property) apply to the Open method. However, they do not apply to the initial call to the Open method; that is, they do not affect the currently opened document and apply only to documents opened with subsequent calls to the Open method. See Control [Properties,](#page-210-0) on page 211.

### **Syntax**

```
nRet = KeyView.Open(FileName)
```
#### **Parameters**

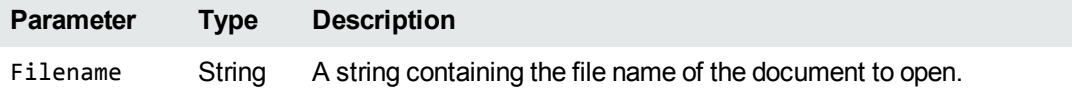

**Type Description**

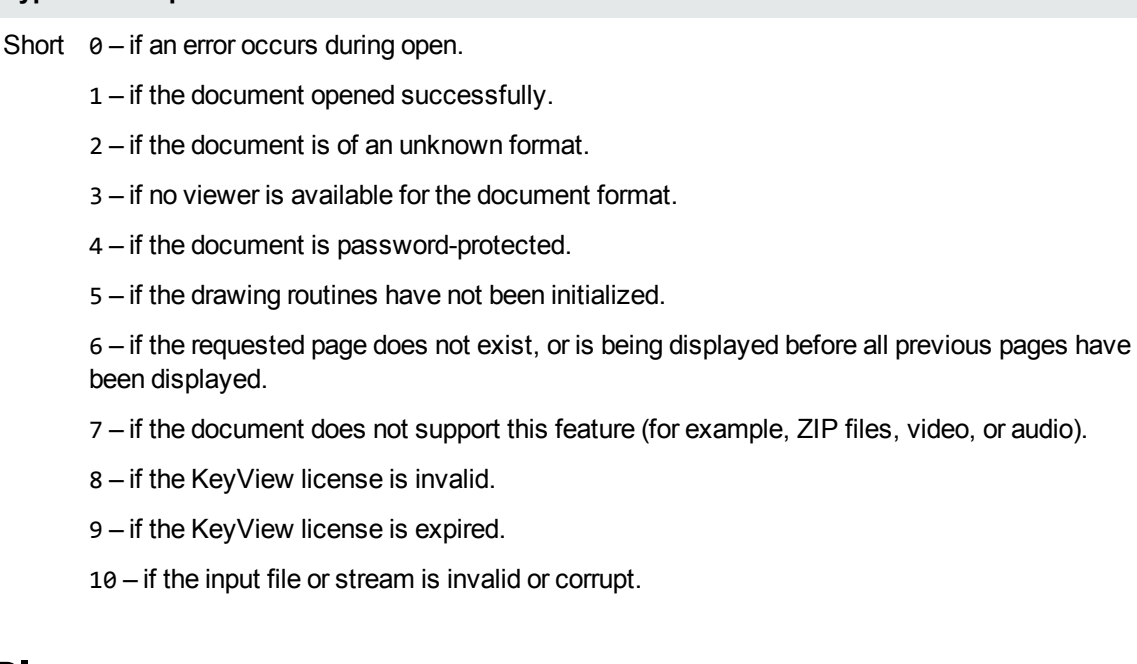

<span id="page-198-0"></span>**Play**

Plays, pauses, or stops a multimedia (digital video or sound) document.

### **Syntax**

bRet = KeyView.**Play**(Mode)

### **Parameters**

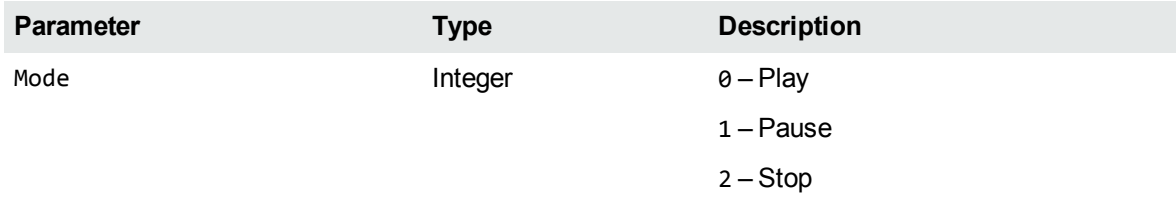

### **Returns**

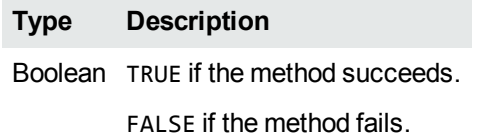

Viewing SDK Programming Guide Chapter 10: Control Methods

### <span id="page-199-0"></span>**Position**

Positions the document in the viewing window.

### **Syntax**

bRet = KeyView.**Position**(first, last, position)

### **Parameters**

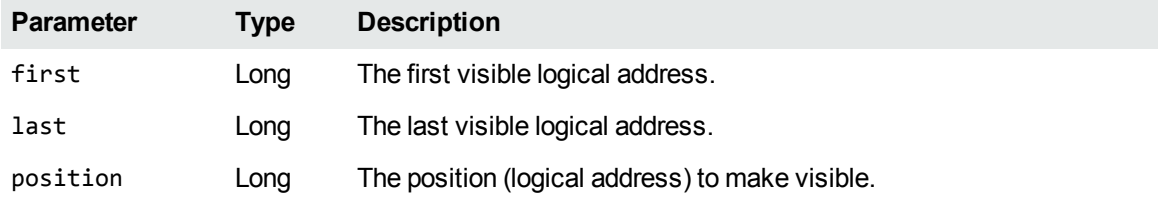

#### **Returns**

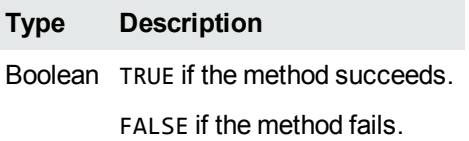

### <span id="page-199-1"></span>**PositionHiLite**

Changes focus from the previous to next highlight. This only applies when using XML files with the Verity Developer's Kit (VDK) to specify highlights.

### **Syntax**

bRet = KeyView.**PositionHiLite**(bPrev)

### **Parameters**

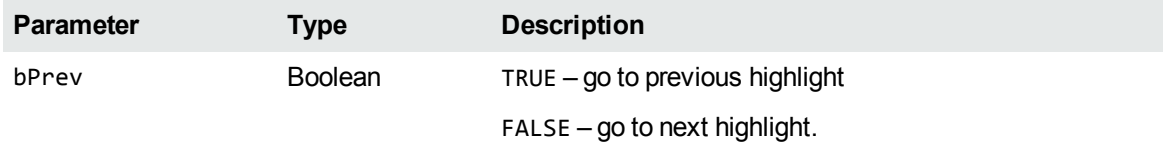

Viewing SDK Programming Guide Chapter 10: Control Methods

#### **Returns**

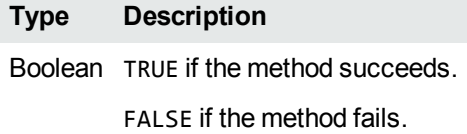

### <span id="page-200-0"></span>**PrintDlg**

Prints a document by calling the common **Print** dialog box. Print a [Document,](#page-178-0) on page 179.

### **Syntax**

bRet = KeyView.**PrintDlg**

### **Parameters**

None

### **Returns**

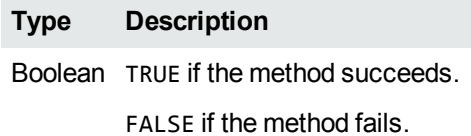

### <span id="page-200-1"></span>**PrintOut**

Prints a document to a specified printer without calling the common **Print** dialog box, or to the default printer if none is specified. See Print a [Document,](#page-178-0) on page 179.

### **Syntax**

bRet = KeyView.**PrintOut**(Printer)

### **Parameters**

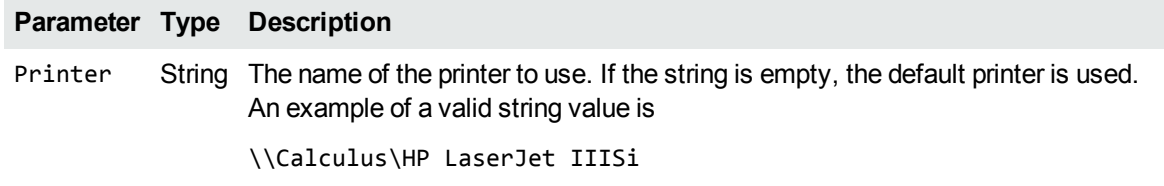

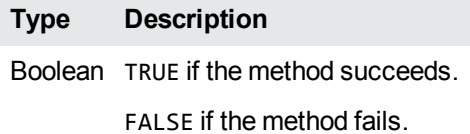

### <span id="page-201-0"></span>**PrintOutEx**

Prints a document to a specified printer without calling the common **Print** dialog box, or to the default printer if none is specified. The method can specify the page range and number of copies to print. See Print a [Document,](#page-178-0) on page 179.

### **Syntax**

bRet = KeyView.**PrintOutEx**(Printer, FromPage, ToPage, Copies, Flags)

### **Parameters**

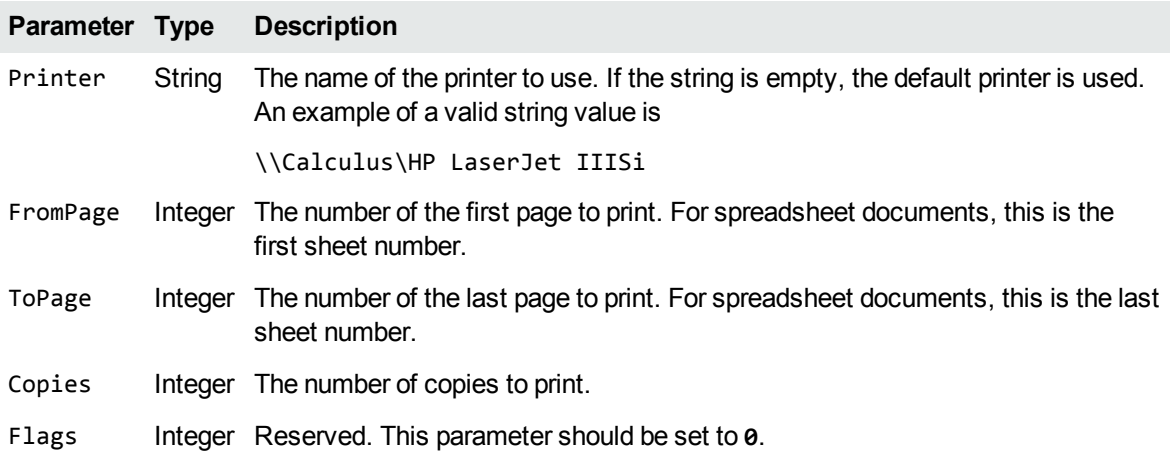

**NOTE:** If FromPage, ToPage, and Copies are all set to **0**, this method behaves the same way as **[PrintOut](#page-200-1)** 

If FromPage and ToPage are both set to **0**, all pages are printed.

If Copies is set to **0**, one copy is printed.

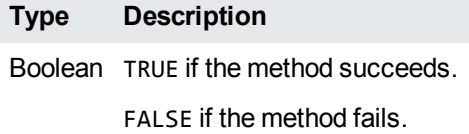

### <span id="page-202-0"></span>**PrintPageSetup**

Displays a dialog box that allows the user to set up print page scaling for a spreadsheet.

### **Syntax**

bRet = KeyView.**PrintPageSetup**

### **Parameters**

None

### **Returns**

**Type Description** Boolean TRUE if the method succeeds. FALSE if the method fails.

### <span id="page-202-1"></span>**SaveAs**

Saves the current document in another format.

If the FileName parameter is an empty string, this method displays the **Save As** dialog box, which allows the user to specify conversion, compression, and encodings, as well as the target file name. Otherwise, the FileName parameter should be the complete path and file name of the desired target file. A copy operation from the currently opened file to the specified target file occurs. Use the [CanSaveAs](#page-219-1) property to check whether the document has been completely processed and can be saved.

### **Syntax**

bRet = KeyView.**SaveAs**(FileName)

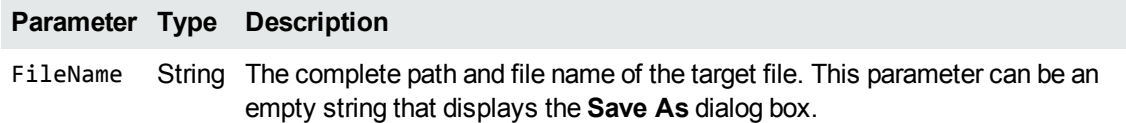

### **Returns**

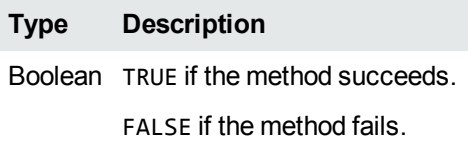

### <span id="page-203-0"></span>**SelectAll**

Selects all items in the currently opened document. Use the [CanSelectAll](#page-219-0) method to determine whether all contents in the document can be selected.

### **Syntax**

bRet = KeyView.**SelectAll**

### **Parameters**

None

### **Returns**

**Type Description**

Boolean TRUE if the method succeeds.

FALSE if the method fails.

### <span id="page-203-1"></span>**SetCursor**

Sets the viewing engine cursor.

### **Syntax**

bRet = KeyView.**SetCursor**(CursorFile, bRestore)

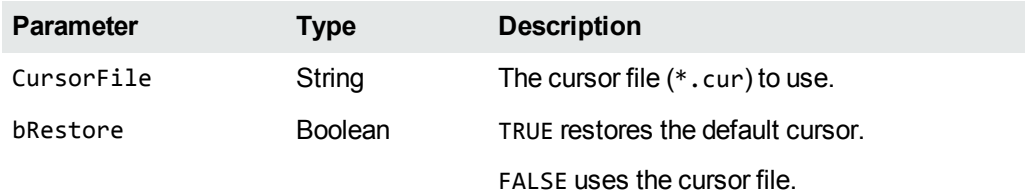

#### **Returns**

**Type Description** Boolean TRUE if the method succeeds. FALSE if the method fails.

### <span id="page-204-1"></span>**SetFocusViewer**

Sets the current focus to the Viewer window.

### **Syntax**

bRet = KeyView.**SetFocusViewer**

### **Parameters**

None

#### **Returns**

**Type Description**

Boolean TRUE if the method succeeds. FALSE if the method fails.

### <span id="page-204-0"></span>**SetHiLite**

Highlights a region of text. Use this method with the [OPENMode](#page-229-0) property set to **5** (indexing enabled).

### **Syntax**

bRet = KeyView.**SetHiLite**(cbTextToHiLite, lLogicalAddress)

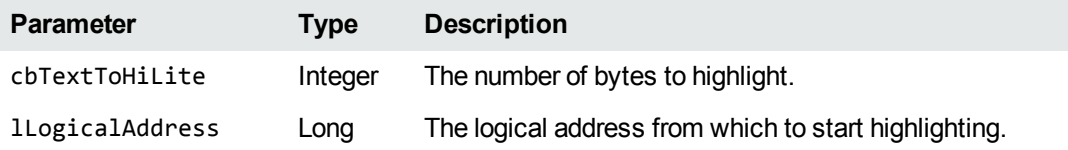

#### **Returns**

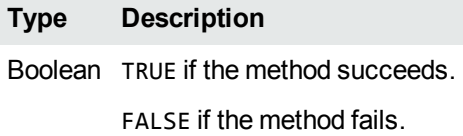

### <span id="page-205-0"></span>**SetHiLiteOptions**

Set the highlight options. Use this method with the [OPENMode](#page-229-0) property set to **5** (indexing enabled).

### **Syntax**

bRet = KeyView.**SetHiLiteOptions**(BackColor, ForeColor, FontSize, FontName)

### **Parameters**

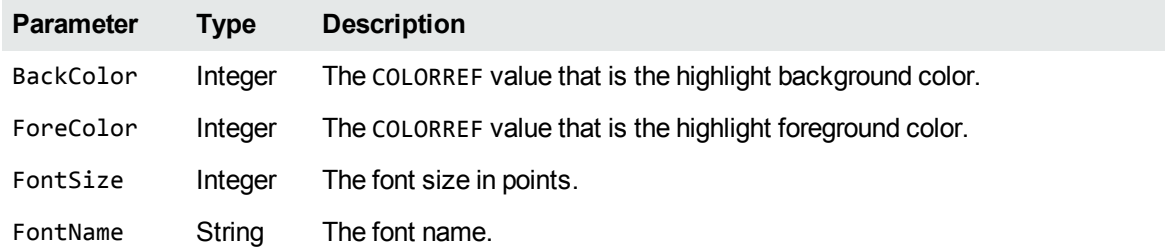

### **Returns**

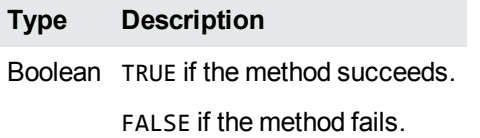

### <span id="page-206-0"></span>**SetPassword**

Sets a password to use to open a password-protected file before the file is opened. Currently, you can use this to set a password for ZIP, PST, and NSF files.

**NOTE:** Unicode passwords are not supported.

### **Syntax**

```
bRet = KeyView.SetPassword (szPassword);
```
#### **Parameters**

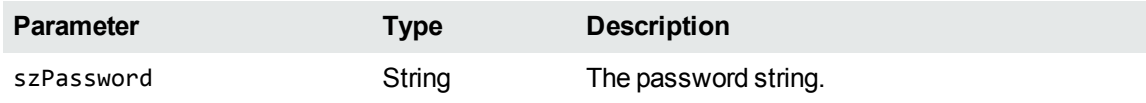

### **Returns**

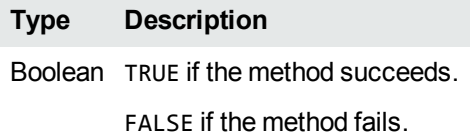

### <span id="page-206-1"></span>**SetPrintName**

Used in conjunction with the PrintHeaders property, this method replaces the default file name field of the print header with a specified string.

### **Syntax**

bRet = KeyView.**SetPrintName**(szPrintName)

#### **Parameters**

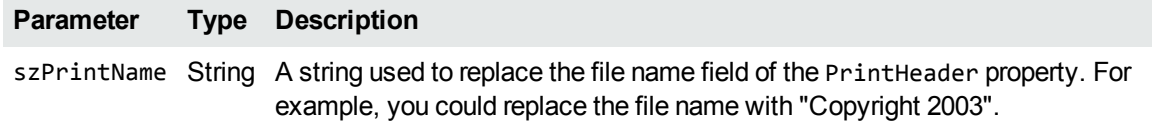

Viewing SDK Programming Guide Chapter 10: Control Methods

#### **Returns**

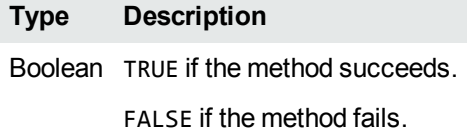

### <span id="page-207-0"></span>**ShowHits**

Shows or hides index hits. Use this method with the [OPENMode](#page-229-0) property set to **5** (indexing enabled).

### **Syntax**

bRet = KeyView.**ShowHits**(bShow)

### **Parameters**

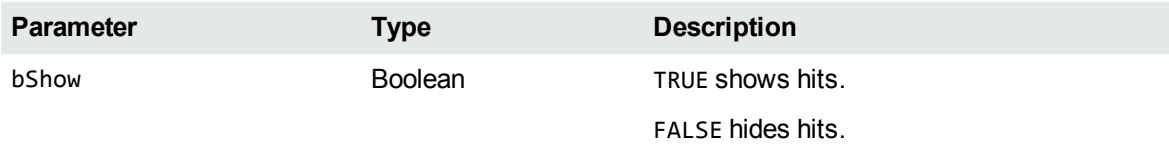

### **Returns**

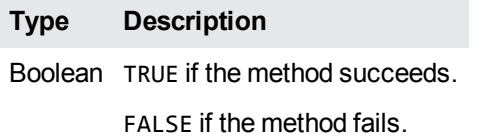

# <span id="page-207-1"></span>**UnZip**

Extracts selected subfiles in the currently opened container file to disk or to a Viewer window.

### **Syntax**

bRet = KeyView.**UnZip**(UnZipToDisk)

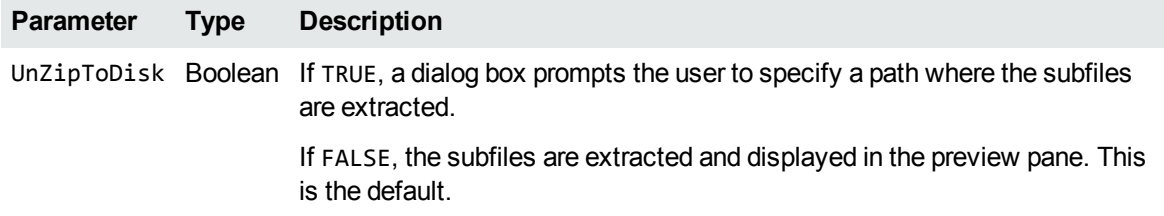

#### **Returns**

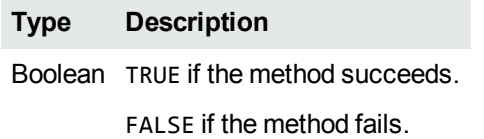

### <span id="page-208-0"></span>**UnZipEx**

Extracts the subfiles in the currently opened container file to disk without requiring the user to respond to dialog boxes.

### **Syntax**

bRet = KeyView.**UnZipEx**(TargetDirectory, Password, bFailIfExists, bPreserveDirectory)

### **Parameters**

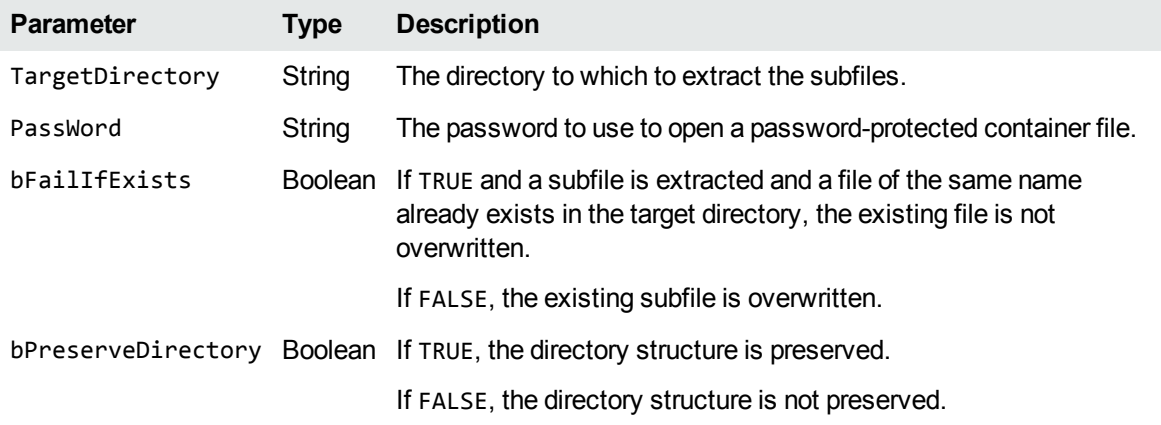

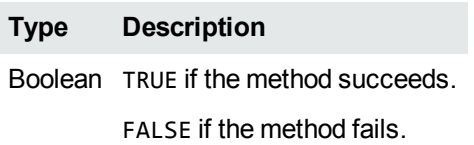

# <span id="page-210-0"></span>**Chapter 11: Control Properties**

This section describes the Viewing ActiveX control properties.

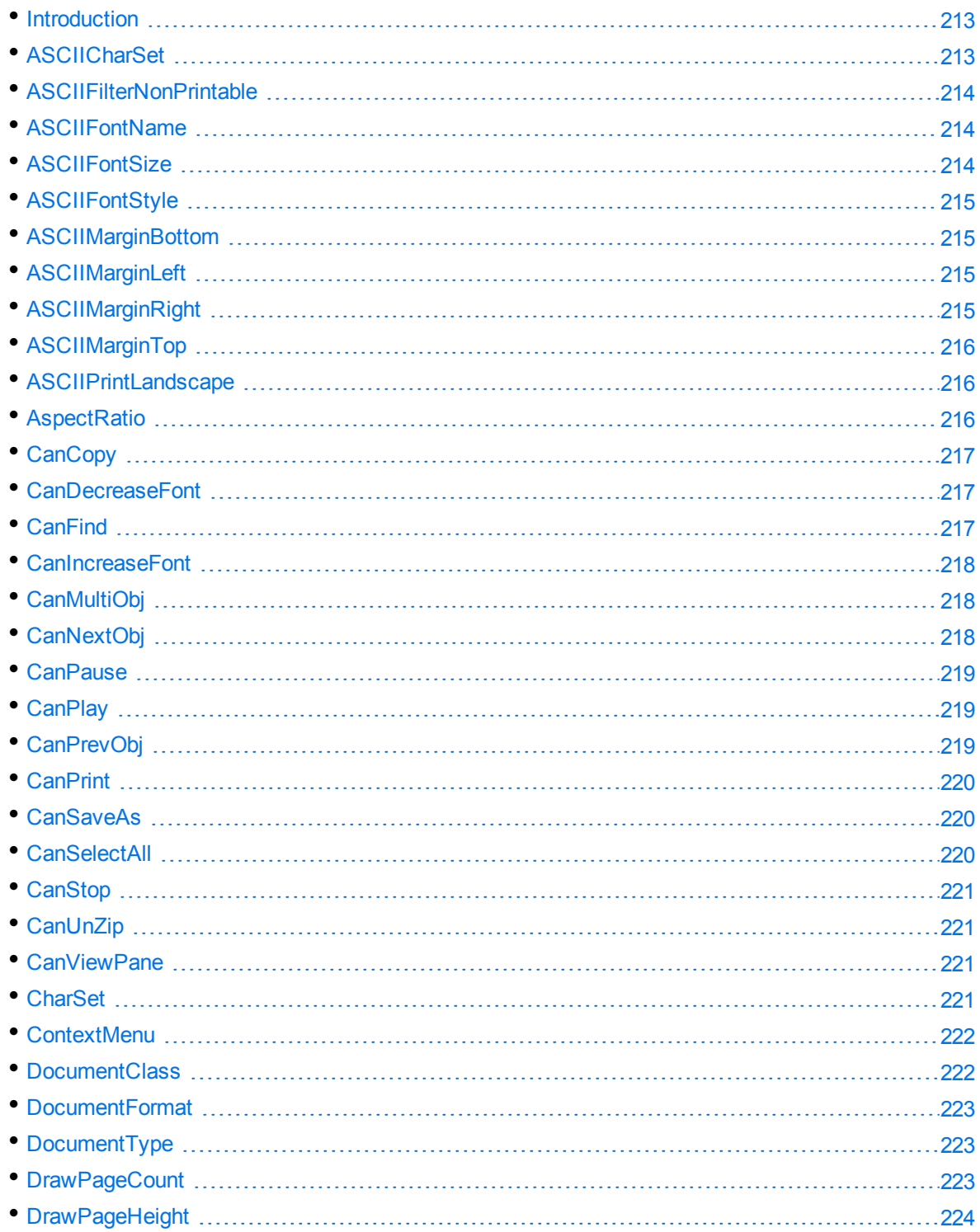

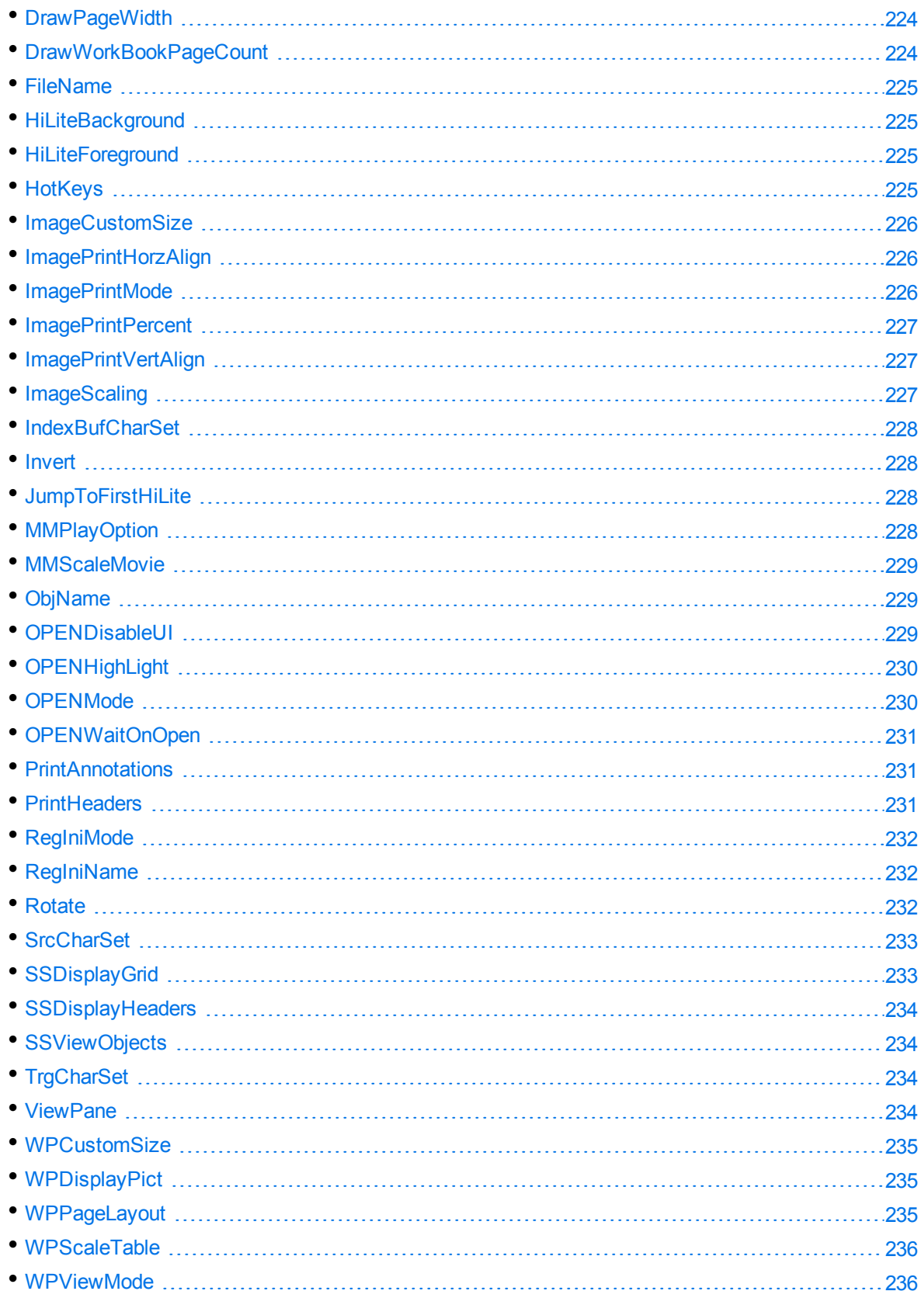

### <span id="page-212-0"></span>**Introduction**

### **Persistent Properties**

Persistent properties are those that can be set in the **Properties** page at design time. The selected value is stored as a part of your project and used at runtime.

### **Property Naming Conventions in .NET**

In J#, C#, and C++, all ActiveX control method names in the .NET class are the same as their COM counterparts. However, individual properties in .NET are defined using get and set methods of the following format:

```
get_property_name
set_property name
For example:
private void button1_Click(Object sender, System.EventArgs e)
{
        this.axKEYview1.set_RegIniMode((short)1);
        this.axKEYview1.set_RegIniName("c:\\windows\\kvsdk.ini");
        this.axKEYview1.Open("c:\\test.doc");
}
```
**IMPORTANT:** In a Visual Basic .NET application, all properties and methods are used in the same way as in a Visual Basic COM application.

See Develop .NET [Applications,](#page-24-0) on page 25 for more information.

### **"OPEN" Properties**

The "Open" properties (such as OPENWaitUponOpen and OPENMode) apply to the Open method. However, they do not apply to the initial call to the Open method; that is, they do not affect the currently opened document, and apply only to documents opened with subsequent calls to the Open method. These properties are persistent and are available through the **Properties** page.

# <span id="page-212-1"></span>**ASCIICharSet**

Specifies the character set used to display an ASCII text file. The ANSI character set is the Microsoft Windows default. The DOS code page is useful if the text file was created with a DOS editor. This is a persistent property.

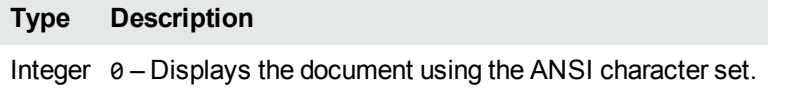

1 – Displays the document using the DOS code page.

### <span id="page-213-0"></span>**ASCIIFilterNonPrintable**

Specifies whether non-printable characters can be viewed in an ASCII text file. This is a persistent property.

#### **Returns**

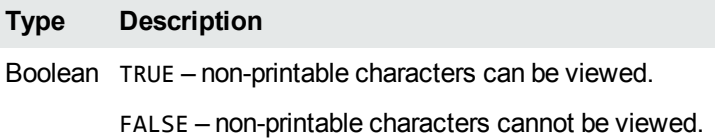

### <span id="page-213-1"></span>**ASCIIFontName**

Specifies the font name to be used in an ASCII text file. This is a persistent property.

### **Returns**

**Type Description**

<span id="page-213-2"></span>String A description of the desired font name.

### **ASCIIFontSize**

Specifies the font size to be used in an ASCII text file. This is a persistent property.

### **Returns**

**Type Description**

Integer *n* – The font size in points.

# <span id="page-214-0"></span>**ASCIIFontStyle**

Specifies the font style used to display an ASCII text file.

### **Returns**

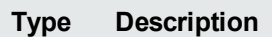

Integer 0 – Displays text in normal font.

- 1 Displays text in bold font.
- 2 Displays text in italic font.
- 3 Displays text in bold and italic font.

### <span id="page-214-1"></span>**ASCIIMarginBottom**

Specifies the bottom page margin of an ASCII text file (between 0 - 4 inches or 100 mm). This is a persistent property.

### **Returns**

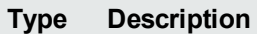

<span id="page-214-2"></span>Integer *n* – The bottom page margin in TWIPS (the default is 1440).

### **ASCIIMarginLeft**

Specifies the left page margin of an ASCII text file. This is between zero and 4 inches, or zero and 100 mm. This is a persistent property.

### **Returns**

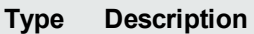

<span id="page-214-3"></span>Integer *n* – The left page margin in TWIPS (the default is 1440.

# **ASCIIMarginRight**

Specifies the right page margin of an ASCII text file. This is between zero and 4 inches, or zero and 100 mm. This is a persistent property.

**Type Description**

<span id="page-215-0"></span>Integer *n* – The right page margin in TWIPS (the default is 1440).

### **ASCIIMarginTop**

Specifies the top page margin of an ASCII text file (between 0 and 4 inches or 100 mm). This is a persistent property.

#### **Returns**

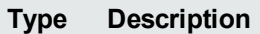

<span id="page-215-1"></span>Integer *n* – The top page margin in TWIPS (the default is 1440).

### **ASCIIPrintLandscape**

Specifies whether the ASCII text file is printed in portrait or landscape mode. This is a persistent property.

#### **Returns**

#### **Type Description**

Integer 0 – Prints the document in portrait mode.

1 – Prints the document in landscape mode.

### <span id="page-215-2"></span>**AspectRatio**

Specifies the current aspect ratio of the document (the pictures). **This property is read-only**.

#### **Returns**

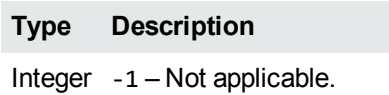

 $0 - None.$ 

1 – Based on the document.
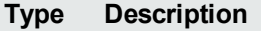

- 2 Normal (use scanlines).
- 3 Letter (times 2).

### **CanCopy**

Specifies whether content is selected in the currently opened document. If this returns TRUE, the selection can be copied to the clipboard by using the [Copy](#page-190-0) method. Any selected text can be obtained by using the [GetSelectedText](#page-194-0) method. **This property is read-only**.

#### **Returns**

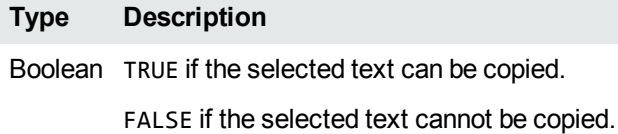

### **CanDecreaseFont**

Specifies whether the document font size can be decreased. If this returns TRUE, the font size can be decreased by using the [DecreaseFont](#page-190-1) method. **This property is read-only**.

#### **Returns**

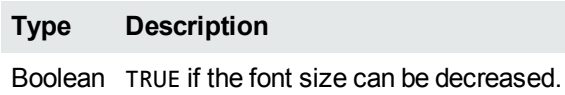

FALSE if the font size cannot be decreased.

### **CanFind**

Specifies whether the currently opened document can be searched. If this returns TRUE, the document can be searched by using the [Find](#page-192-0) method. **This property is read-only**.

#### **Returns**

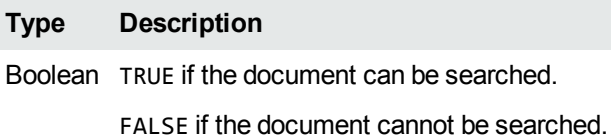

### **CanIncreaseFont**

Specifies whether the document font size can be increased. If this returns TRUE, the font size can be increased by using the [IncreaseFont](#page-197-0) method. **This property is read-only**.

#### **Returns**

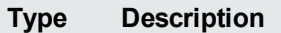

Boolean TRUE if the font size can be increased.

FALSE if the font size cannot be increased.

## **CanMultiObj**

Specifies whether a document contains multiple objects. If this property is TRUE, the ObjName property and ChangeObject method are applicable to the opened document. **This property is read-only**.

#### **Returns**

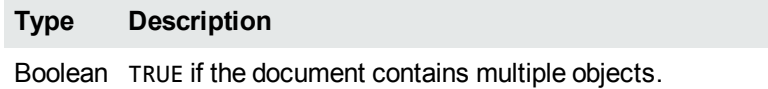

FALSE if the document does not contain multiple objects.

## **CanNextObj**

Specifies whether the next object is available in a multiple-object document. **This property is readonly.**

Examples of a multiple-object document include:

- A Microsoft Excel spreadsheet with multiple worksheets, where each worksheet is considered an object.
- A Microsoft PowerPoint presentation with multiple slides, where each slide is considered an object.

#### **Returns**

**Type Description**

Boolean TRUE – the next object is available.

FALSE – the next object is not available.

### **CanPause**

Specifies whether the playing of a multimedia document can be paused. This returns TRUE only if you have a multimedia document opened and playing. **This property is read-only**.

#### **Returns**

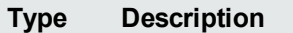

Boolean TRUE if the document can be paused.

FALSE if the document cannot be paused.

### **CanPlay**

Specifies whether a multimedia document can be played. This property is TRUE if the document is a multimedia (sound or digital video) document, and if the document is not currently playing. **This property is read-only**.

#### **Returns**

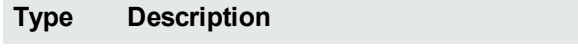

Boolean TRUE if the document can be played.

FALSE if the document cannot be played.

## **CanPrevObj**

Specifies whether the previous object is available in a multiple-object document. **This property is read-only**.

Examples of a multiple-object document include:

- A Microsoft Excel spreadsheet with multiple worksheets, where each worksheet is considered an object.
- A Microsoft PowerPoint presentation with multiple slides, where each slide is considered an object.

#### **Returns**

**Type Description**

Boolean TRUE– the previous object is available.

FALSE – the previous object is not available.

### **CanPrint**

Specifies whether the currently opened document is completely open and ready for printing. A document must be fully processed before it can be printed. Use the [OPENWaitOnOpen](#page-230-0) property to make sure that the Open method does not return until the entire document is open. **This property is read-only**.

If this property is TRUE, the document can be printed by using the [PrintDlg](#page-200-0) or [PrintOut](#page-200-1) method.

#### **Returns**

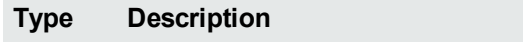

Boolean TRUE if the document can be printed.

FALSE if the document cannot be printed.

### **CanSaveAs**

Specifies whether the currently opened document can be saved or converted to a different file. If this is TRUE, the document can be saved or converted by using the [SaveAs](#page-202-0) and [Convert](#page-189-0) methods. **This property is read-only**.

#### **Returns**

**Type Description**

Boolean TRUE if the document can be saved.

## **CanSelectAll**

Specifies whether all items in the currently opened document can be selected. If this property is TRUE, all items in the document can be selected by using the [SelectAll](#page-203-0) method. **This property is read-only**.

#### **Returns**

**Type Description**

Boolean TRUE if the document can be selected.

### **CanStop**

Specifies whether the playing of a multimedia document can be stopped. This property returns TRUE only if you have a multimedia document opened and playing. **This property is read-only**.

#### **Returns**

**Type Description**

Boolean TRUE if the document can be stopped.

## **CanUnZip**

Returns TRUE if the currently opened document is a container file and there are subfiles selected in the file. **This property is read-only**.

#### **Returns**

**Type Description**

Boolean TRUE if the document can be unzipped.

### **CanViewPane**

Specifies whether a preview pane can be viewed. **This property is read-only**.

#### **Returns**

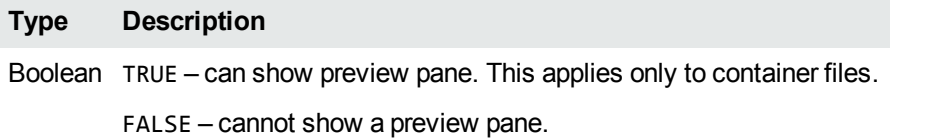

### **CharSet**

Enables you to get and set the character set of a document that is open in the Viewing window.

**Type Description**

<span id="page-221-0"></span>Integer A value from the enumerated type KVCharSet. See the kvcharset.h file for a description.

### **ContextMenu**

Turns the context menu on or off. The context menu is the menu that appears when you right mouse click in the client area. This is a persistent property.

#### **Returns**

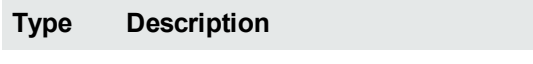

Boolean TRUE if the context menu is enabled.

### **DocumentClass**

Indicates which general class the currently opened document belongs to. **This property is read-only.**

The classes are as follows:

- 1 Text document (ASCII) 6 Fax document (FAX)
- 2 Word processor document (WP) 7 Presentation (PG)
- 3 Spreadsheet document (SS) 8 Archive document
- 4 Image (Image) 9 Other
- 5 Multimedia document (MM)

The document class is useful to determine whether a specific set of properties is applicable to the currently opened document. The codes specified in the brackets above are prefixes used for all persistent properties specific to that document type.

For example, a multimedia document has a DocumentClass of 5, and the properties MMPlayOption and MMScaleMovie are relevant only to multimedia documents. The value of these properties is ignored for any other kind of document.

The one exception to the above rule is the WPPageLayout property, which is applicable to both text and word processor documents.

**Type Description**

Short The document class (a value of 1 through 9, as described above).

### **DocumentFormat**

Specifies the document format value of a document. This value corresponds to the numerical equivalent of the DocumentType property value. For example, the "Microsoft Word for Windows" DocumentType corresponds to "44" for the DocumentFormat property. **This property is read-only**.

The document formats are defined in the adinfo.h header file.

#### **Returns**

**Type Description**

Integer *n* – The document format value.

### **DocumentType**

Specifies the type of the currently opened document, such as "Microsoft Word for Windows". If an Open fails because the document type is not supported for viewing by Viewing SDK, this property still contains the document type until another call to the Open method is made, even though no document is currently opened. **This property is read-only**.

The document formats are defined in the adinfo.h header file.

#### **Returns**

**Type Description**

String A description of the type of the currently opened document.

### **DrawPageCount**

Specifies the total number of pages in the document. Use this property with the [OPENMode](#page-229-0) property set to **7** (drawing mode enabled). **This property is read-only.**

To make sure that the entire document is opened before the page count is retrieved, set the [OPENWaitOnOpen](#page-230-0) property to **TRUE**. If OPENWaitOnOpen is not set to **TRUE**, the returned page count might not be accurate.

**Type Description**

Long *n* – The number of pages.

### **DrawPageHeight**

Specifies the page height. Use this property with the [OPENMode](#page-229-0) property set to **7** (drawing mode enabled). **This property is read-only**.

#### **Returns**

**Type Description**

Long *n* – The page height.

### **DrawPageWidth**

Specifies the page width. Use this property with the [OPENMode](#page-229-0) property set to **7** (drawing mode enabled). **This property is read-only**.

#### **Returns**

#### **Type Description**

Long *n* – The page width.

### **DrawWorkBookPageCount**

Specifies the number of workbook pages in spreadsheet documents. Use this property with the [OPENMode](#page-229-0) property set to **7** (drawing mode enabled). **This property is read-only**.

#### **Returns**

**Type Description**

Long  $n -$  Number of pages.

### **FileName**

Specifies the file name of the currently opened document, for example file1.doc. **This property is read-only**.

#### **Returns**

**Type Description**

String The file name of the currently opened document.

### **HiLiteBackground**

Specifies the background highlight color. Use this property with the [OPENMode](#page-229-0) property set to **5** (indexing enabled).

#### **Returns**

**Type Description**

Long *n* – The color value.

### **HiLiteForeground**

Specifies the foreground highlight color. Use this property with the [OPENMode](#page-229-0) property set to **5** (indexing enabled).

#### **Returns**

**Type Description**

<span id="page-224-0"></span>Long *n* – The color value.

### **HotKeys**

Specifies whether or not hotkeys are enabled for KeyView and the parent application. The default is TRUE.

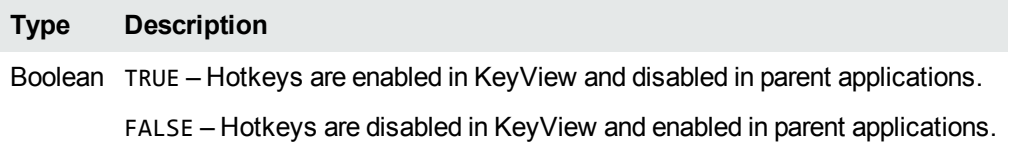

### <span id="page-225-1"></span>**ImageCustomSize**

Specifies the image document view in a custom size, but only if the ImageScaling property is set to **10**. The range of acceptable values is 10 to 400 percent. This is a persistent property.

#### **Returns**

**Type Description**

Integer *n* – Specify a custom view size.

### **ImagePrintHorzAlign**

Specifies the horizontal print alignment of the image document. This is a persistent property.

#### **Returns**

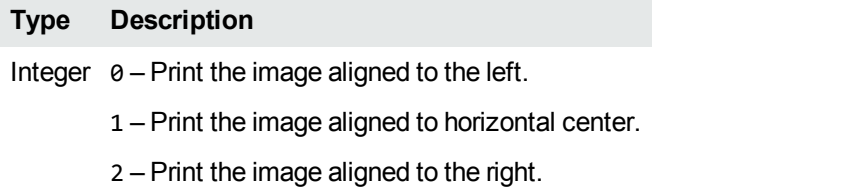

### <span id="page-225-0"></span>**ImagePrintMode**

Specifies the image document print mode. This is a persistent property.

#### **Returns**

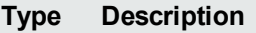

Integer  $\theta$  – Print the image in its original size.

1 – Print the image at full-page size.

#### **Type Description**

2 – Print the image at a customized scaling factor based on the value of the ImagePrintPercent property (see [ImagePrintPercent,](#page-226-0) below).

### <span id="page-226-0"></span>**ImagePrintPercent**

Specifies the image print mode in a custom size, but only if the [ImagePrintMode](#page-225-0) property is set to **2** (customized scaling). The range of acceptable values is 10 to 400 percent. This is a persistent property.

#### **Returns**

**Type Description**

Integer *n* – Specify a custom print size.

### **ImagePrintVertAlign**

Specifies the vertical print alignment of the image document. This is a persistent property.

#### **Returns**

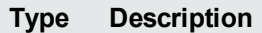

Integer  $\theta$  – Print the image aligned to the top of the page.

2 – Print the image aligned to the bottom of the page.

### **ImageScaling**

Specifies the image document view. This is a persistent property.

#### **Returns**

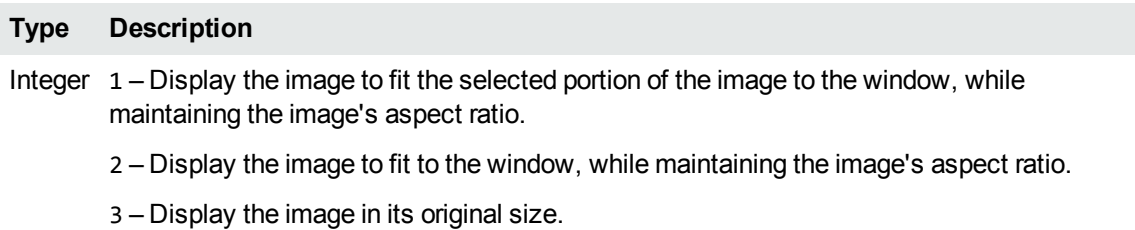

10 – Display the image at a customized scaling factor based on the value of the [ImageCustomSize](#page-225-1)property.

### **IndexBufCharSet**

Sets the character set for the returned indexed text buffer of an open document. See [GetNextTextBuffer,](#page-193-0) on page 194 for more information.

#### **Returns**

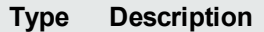

Integer A value from the KVCharSet enumerated type. See the kvcharset.h file for a description.

### **Invert**

Indicates and allows the inversion status of a document to be specified, for example, turning black to white and white to black.

#### **Returns**

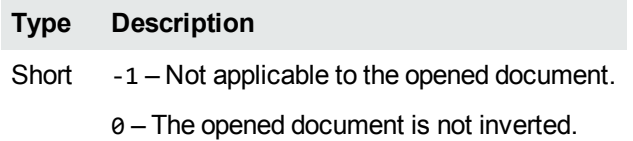

1 – The opened document is inverted.

### **JumpToFirstHiLite**

Specifies whether to jump to the first highlight. This applies only when using XML files with the Verity Developer's Kit (VDK) to specify highlights.

#### **Returns**

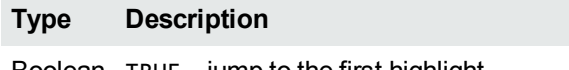

Boolean TRUE – jump to the first highlight.

FALSE – do not jump to the first highlight.

### **MMPlayOption**

Specifies whether a multimedia file plays continuously (loops). This is a persistent property.

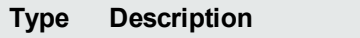

- Integer  $\theta$  Play the multimedia file once and stop.
	- 1 The multimedia file loops.

### **MMScaleMovie**

Specifies whether the movie should be played at original size or if it should fit to window.

#### **Returns**

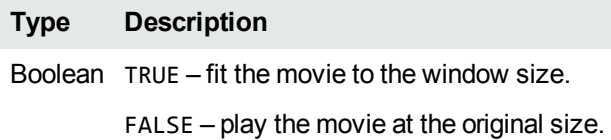

### **ObjName**

Specifies the name of the currently active object. This applies only to multiple-object documents, such as spreadsheets with multiple worksheets. **This property is read-only**.

#### **Returns**

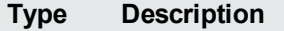

Boolean TRUE if the context menu is enabled.

### **OPENDisableUI**

This property disables the generation of dialog boxes or message boxes by the KeyView control. Dialog boxes such as **Save As** still appear if you specifically call the SaveAs method.

#### **Returns**

**Type Description**

Boolean TRUE – do not generate message boxes or dialog boxes.

### **OPENHighLight**

Specify the text to appear highlighted in subsequently opened documents. For example, OPENHighLight = 1 dog and mouse highlights all occurrences of dog and mouse (case sensitive) in documents subsequently opened by using the Open method.

You can also search for non-adjacent words by separating them with a tab character, indicated by  $(tab)$ . For example, OPENHighLight = 1 dog(tab)mouse highlights all occurences of dog or mouse (case sensitive).

#### **Returns**

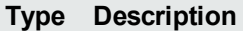

String The first character should be a 1 (case sensitive) or a 0 (case insensitive), followed by the text to be highlighted.

### <span id="page-229-0"></span>**OPENMode**

The OPENMode property specifies the behavior of the [Open](#page-197-1)method.

#### **Returns**

#### **Type Description**

Short  $0 -$  Default open, generates a formatted view of the document if the document format is supported.

1 – Open with a text view of the document.

2 – Open without generating a view. This is useful when, for example, you want to print a document without viewing it.

3 – Open with a text view of the document automatically when the document is an unsupported format.

5 – Open the file with indexing enabled. This generates text buffer events.

6 – Open the file for indexing only. This generates text buffer events with document viewing disabled. To get text buffer events in this mode, you need to call the GetNextTextBuffer method—except for the first text buffer).

7 – Open the file with drawing methods and properties enabled.

8 – Open the files with revision marks enabled.

### <span id="page-230-0"></span>**OPENWaitOnOpen**

If this property is set to **TRUE**, the Open method does not return until the entire document is open. This ensures that the document is fully processed before an operation (such as printing, converting, or searching) is performed, and is useful when you want to use an operation immediately after opening the document. Use the various "Can" properties, such as CanPrint, CanSaveAs, and CanFind, to determine whether the document has been completely processed and is ready for the operation.

If you are opening the document for viewing only, set this property to **FALSE** so that the first page of the document can be viewed as soon as it is processed.

#### **Returns**

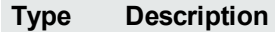

Boolean If **TRUE**, the Open method does not return until the document is completely processed.

### **PrintAnnotations**

Specifies whether annotations should be printed in the printed output of a document.

#### **Returns**

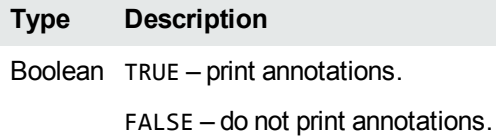

### **PrintHeaders**

Specifies whether a file name and page number header should be printed at the top of each page of the printed output of a document.

#### **Returns**

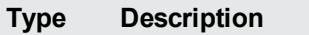

Boolean TRUE – print the header.

FALSE – do not print the header.

### <span id="page-231-1"></span>**RegIniMode**

The RegIniMode property specifies whether Viewing gets initialization information from an initialization file (.ini) or the registry. The [RegIniName](#page-231-0) property must also be set. See View [Initialization](#page-20-0) [Information,](#page-20-0) on page 21 for more information. This is a persistent property.

**NOTE:** By default, Viewing SDK looks for the initialization file in the Windows system directory; however, you can specify a file in another location by using the RegIniName property.

#### **Returns**

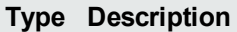

Short  $1 -$  use the initialization file specified in the RegIniName property.

2 – use the registry entry specified in the RegIniName property.

## <span id="page-231-0"></span>**RegIniName**

The initialization file (if [RegIniMode](#page-231-1) is 1) or the registry key (if RegIniMode is 2) where the Viewing initialization information resides. The RegIniMode property must also be set. See View [Initialization](#page-20-0) [Information,](#page-20-0) on page 21 for more information. This is a persistent property.

#### **Returns**

#### **Type Description**

String When RegIniMode is 1, this is the path and name of the initialization file. For example, kvsdk.ini or C:\myprogram\myini.ini. By default, Viewing looks for the initialization file in the Windows system directory.

When RegIniMode is 2, this is the registry key under HKEY\_LOCAL\_MACHINE\Software. For example, YourCompany\YourProduct. Do not specify the complete registry name, only the Company\Product portion.

### **Rotate**

Rotates the currently opened document (fax or picture) and returns the current rotation angle.

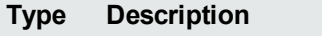

Short If the value is -1, the file cannot be rotated.

To rotate the file, specify one of the following angles: 0, 90, 180, 270, or 360.

### **Sample Code**

```
If  KEYview1.Rotate > -1 Then  ' Can the file be rotated?
        KEYview1.Rotate = 180      ' Rotate 180 degrees.
End If
```
### **SrcCharSet**

Sets the source character set of a document to be opened. This property is used to specify the character set for documents when the character set cannot be determined by Viewing, such as in the case of plain text documents.

#### **Returns**

**Type Description**

Integer A value from the KVCharSet enumerated type. See the kvcharset.h file for a description.

## **SSDisplayGrid**

Specifies whether the spreadsheet document displays gridlines. This is a persistent property.

#### **Returns**

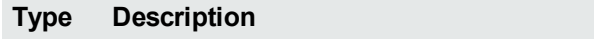

Integer  $\theta$  – Do not display gridlines.

- 1 Display gridlines.
- 2 Display gridlines based on the setting in the original document.

### **SSDisplayHeaders**

Specifies whether the spreadsheet document displays and prints headings, such as row numbers and column letters. This is a persistent property.

#### **Returns**

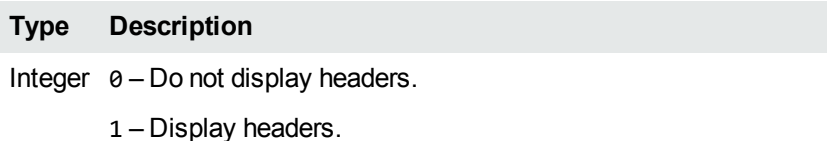

2 – Display headers based on the setting in the original document.

### **SSViewObjects**

Specifies whether the spreadsheet document displays embedded graphic objects. This is a persistent property.

#### **Returns**

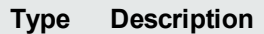

Integer 0 – Do not display graphic objects.

1 – Display graphic objects.

## **TrgCharSet**

Sets the target character set of a document to be opened. This property forces the character set Viewing uses to display a document. For example, this allows Japanese documents to be accurately displayed on an English Windows machine if the Japanese fonts are available.

#### **Returns**

#### **Type Description**

Integer A value from the KVCharSet enumerated type. See the kvcharset.h file for a description.

### **ViewPane**

Specifies whether the preview pane of a container file is enabled. When the preview pane is enabled, the viewing area is divided into two panes: one pane displays the contents of the container file, the

other displays the contents of the selected subfile.

#### **Returns**

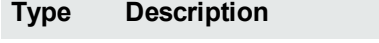

Boolean TRUE – the preview pane is enabled.

FALSE – the preview pane is not enabled.

### <span id="page-234-0"></span>**WPCustomSize**

Specifies the word processing document view in a custom size, but only if WPViewMode is set to **1** (page layout mode) and the WPPageLayout property is set to **10** (customized scaling factor). The range of acceptable values is 10 to 400 percent. This is a persistent property.

#### **Returns**

**Type Description**

Integer *n* – Specify a custom view size.

### **WPDisplayPict**

Specifies whether pictures in a word processing document are displayed. This is a persistent property.

#### **Returns**

**Type Description**

Integer 0 – Do not display pictures.

1 – Display pictures.

### **WPPageLayout**

Specifies the page layout mode of the word processing document. This property applies only if [WPViewMode](#page-235-0) is set to **1** (page layout mode). This is a persistent property.

#### **Returns**

#### **Type Description**

Integer  $\theta$  – Display the document at full size (100%).

#### **Type Description**

1 – Display the document at the current page width.

10 – Display the document at a customized scaling factor based on the value of the [WPCustomSize](#page-234-0) property.

### **WPScaleTable**

Specifies whether tables in the word processing document are scaled.This property applies only if [WPViewMode](#page-235-0) is set to **0** (fit to window mode). In this mode, setting the property to **TRUE** scales tables within documents. This is a persistent property.

#### **Returns**

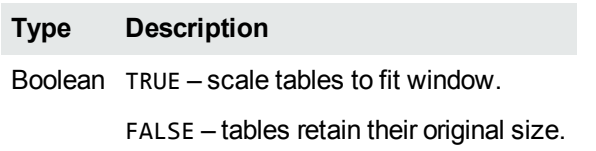

### <span id="page-235-0"></span>**WPViewMode**

Specifies whether the word processing document fits to the window size or appears in page layout mode. This is a persistent property.

#### **Returns**

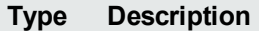

Integer 0 – Display the document in fit to window mode.

1 – Display the document in page layout mode.

# **Chapter 12: Control Events**

This section describes the Viewing ActiveX control events. It includes the following topics:

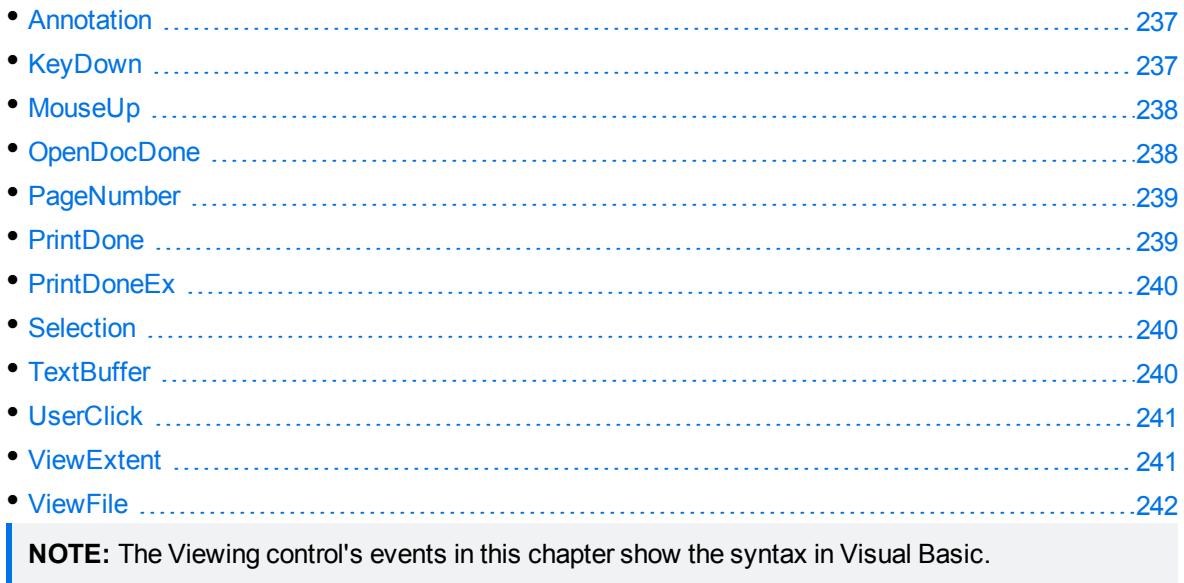

### <span id="page-236-0"></span>**Annotation**

These events are generated to report that the user clicked an annotation.

### **Syntax**

```
Annotation(bDoubleClick, lLogicalAddress)
```
#### **Parameters**

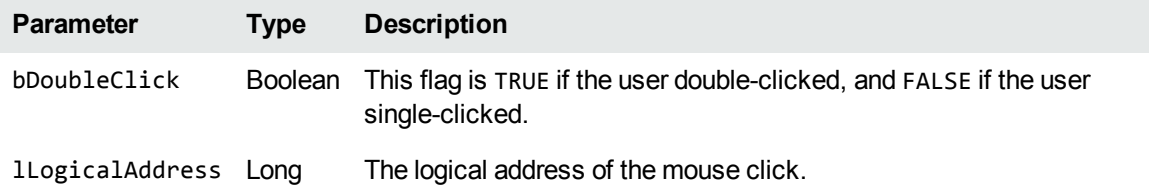

### <span id="page-236-1"></span>**KeyDown**

These events are generated to indicate that a key is pressed. The HotKeys property must be set to **FALSE** before the file is opened for these events to be generated.

For more information about [HotKeys,](#page-224-0) see HotKeys, on page 225.

#### **Syntax**

**KeyDown**(KeyCode, Shift)

#### **Parameters**

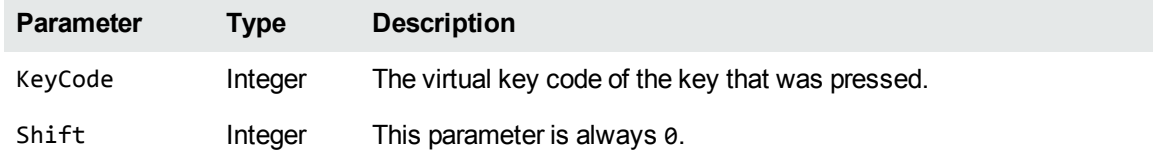

### <span id="page-237-0"></span>**MouseUp**

These events are generated to indicate that the right mouse button is released. The ContextMenu property must be set to FALSE before the file is opened for these events to be generated. Users can combine MouseUp and ContextMenu to disable KeyView's context menu and implement their own.

For more information about ContextMenu, see [ContextMenu,](#page-221-0) on page 222.

### **Syntax**

```
MouseUp(Button, Shift, X, Y)
```
#### **Parameters**

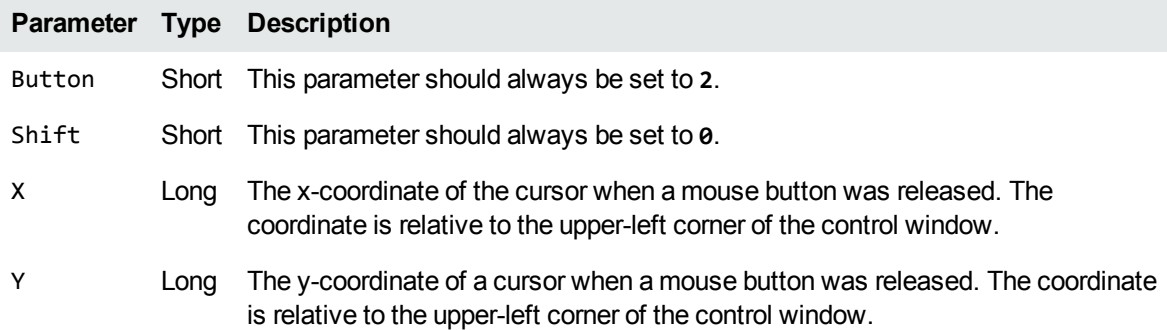

### <span id="page-237-1"></span>**OpenDocDone**

These events are generated to indicate the percentage (0-100) of the document processed. These events are generated in response to the Open method call.

Viewing SDK Programming Guide Chapter 12: Control Events

#### **Syntax**

**OpenDocDone**(PercentageDone)

#### **Parameters**

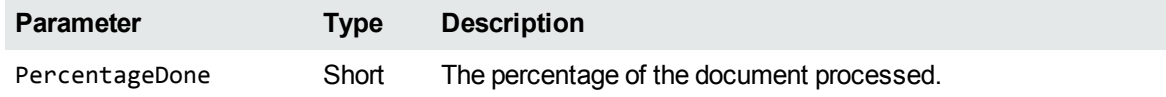

### <span id="page-238-0"></span>**PageNumber**

This event is generated in response to an Open method call. It indicates the total number of pages in the document and the page number at which the document is currently being viewed.

### **Syntax**

**PageNumber**(CurrentPage, TotalPages)

#### **Parameters**

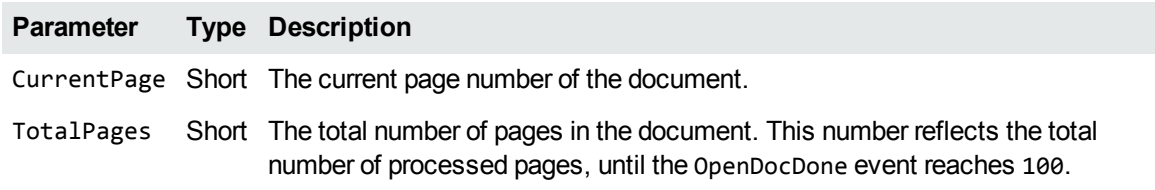

### <span id="page-238-1"></span>**PrintDone**

This event indicates that the printing of the document is complete.

**NOTE:** This event does not return any status reports. If you want to receive a status report about your print job, use [PrintDoneEx](#page-239-0).

#### **Syntax**

PrintDone()

#### **Parameters**

None

## <span id="page-239-0"></span>**PrintDoneEx**

This event indicates that the printing of the document is complete, and reports the status of the print job.

**NOTE:** If you do not want to receive status reports, use [PrintDone](#page-238-1).

### **Syntax**

PrintDoneEx(printStatus)

#### **Parameters**

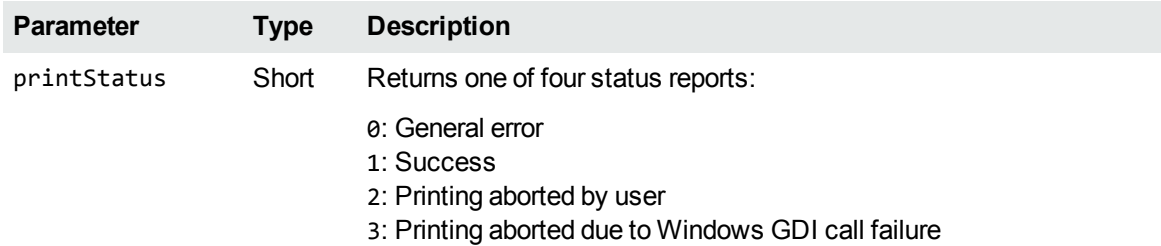

### <span id="page-239-1"></span>**Selection**

These events are generated to report that the user changed the selection state.

### **Syntax**

```
Selection(bHaveSelection, lStart, lEnd)
```
#### **Parameters**

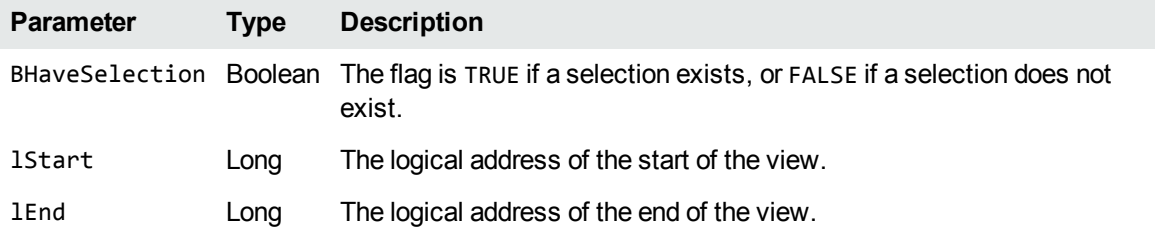

## <span id="page-239-2"></span>**TextBuffer**

This event returns a text buffer.

Viewing SDK Programming Guide Chapter 12: Control Events

#### **Syntax**

**TextBuffer**(lBaseLogicalAddress, szBuffer)

#### **Parameters**

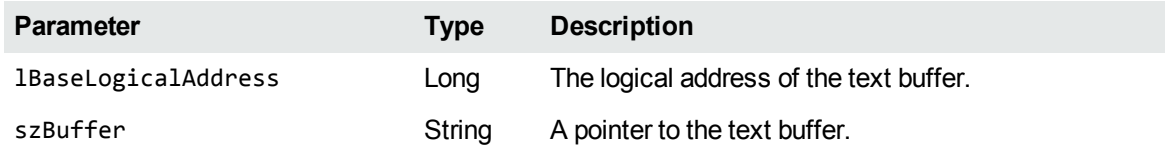

### <span id="page-240-0"></span>**UserClick**

These events are generated to report that the user clicked the mouse on the document.To generate the events, set the [OPENModep](#page-229-0)roperty to **5** before the document is opened. This indicates that the file should be opened with indexing enabled.

### **Syntax**

```
UserClick(bDoubleClick, lLogicalAddress)
```
#### **Parameters**

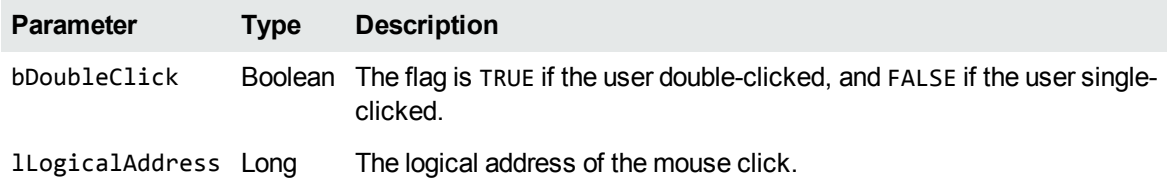

### <span id="page-240-1"></span>**ViewExtent**

These events are generated to report that the user changed the view extent.

### **Syntax**

**ViewExtent**(*lStart*, *lEnd*)

#### **Parameters**

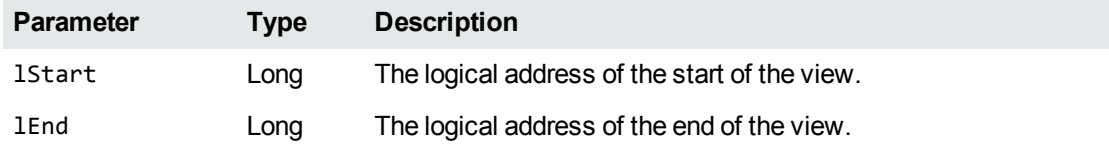

### <span id="page-241-0"></span>**ViewFile**

This event is generated in response to a user double-clicking on the contents of a displayed container file or using the UnZip method. You can then respond to this event to Open the file.

### **Syntax**

```
ViewFile(FileName, DeleteFile)
```
### **Parameters**

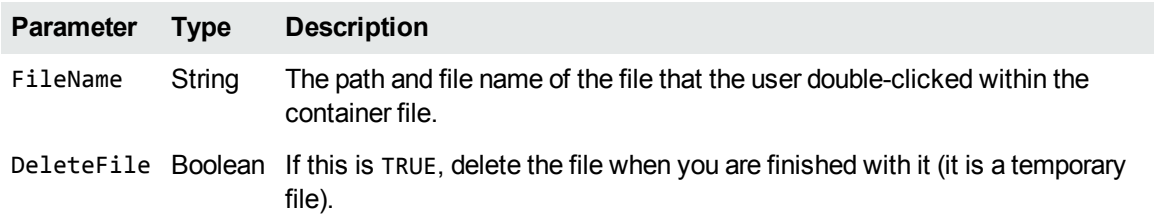

# **Part IV: Appendixes**

This section provides information on files required for redistribution, character sets, and supported and detected formats, and includes the following appendixes:

- [Supported](#page-243-0) Formats
- [Document](#page-310-0) Readers
- **[Character](#page-338-0) Sets**
- File Format [Detection](#page-352-0)
- **.** Extract and Format Lotus Notes [Subfiles](#page-358-0)
- List of Files Required for [Redistribution](#page-371-0)
- **.** [Configuration](#page-383-0) Options in kvsdk.ini
- [Password](#page-385-0) Protected Files

# <span id="page-243-0"></span>**Appendix A: Supported Formats**

This section lists the file formats that KeyView can detect.

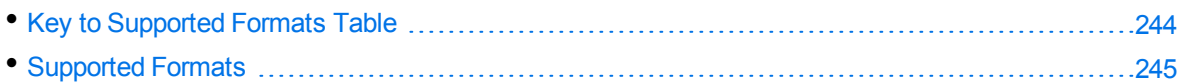

### <span id="page-243-1"></span>**Key to Supported Formats Table**

The supported formats table includes the following information:

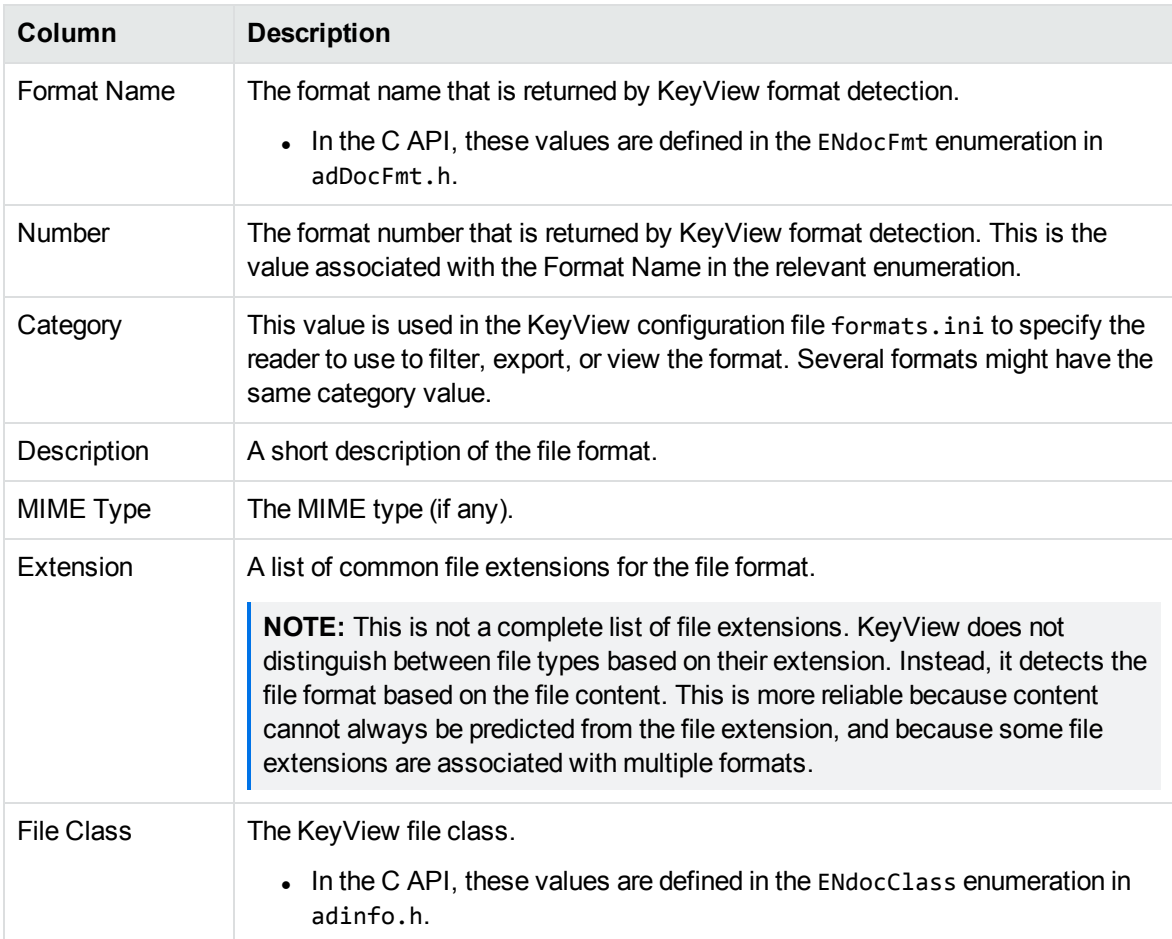

## <span id="page-244-0"></span>**Supported Formats**

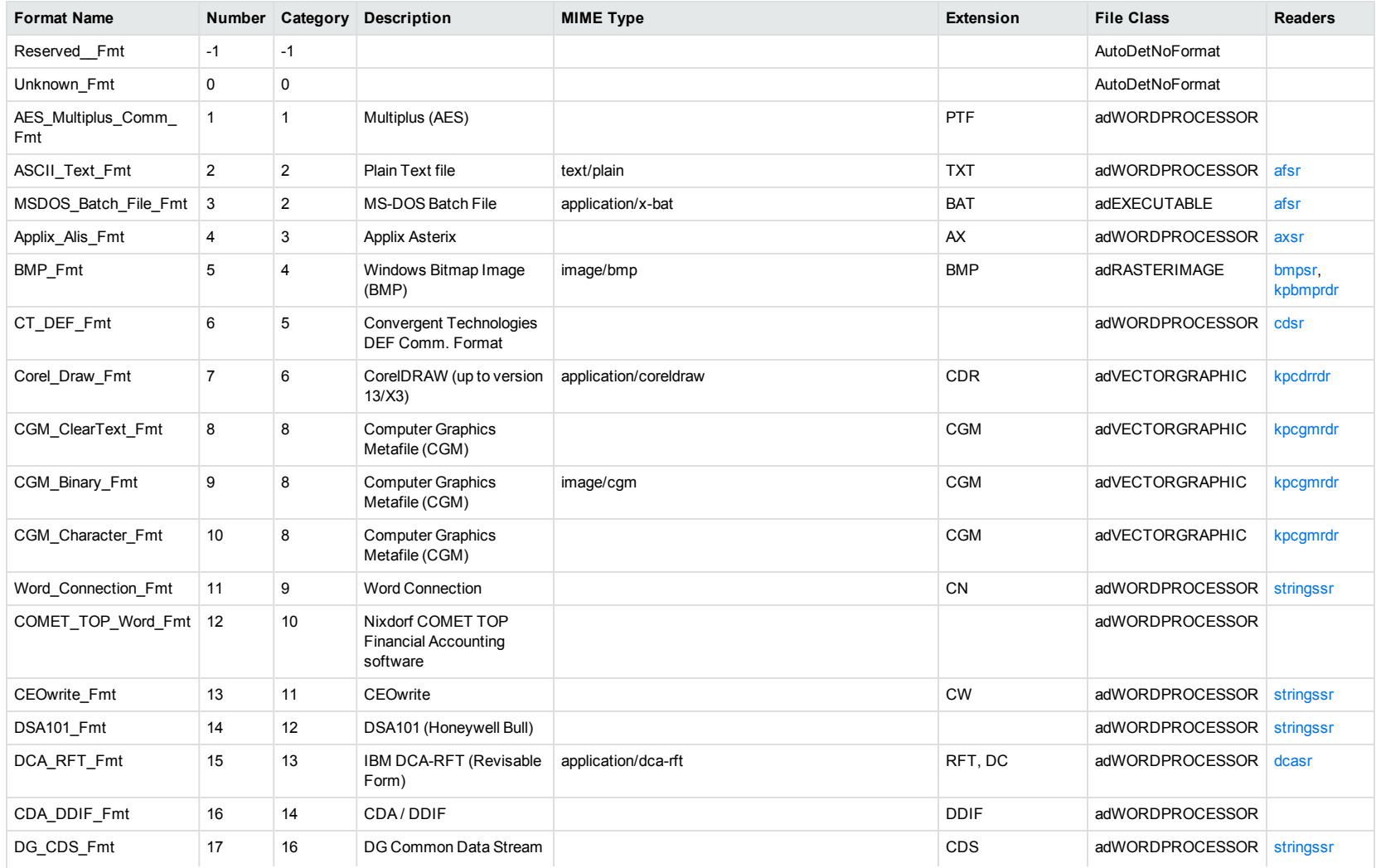

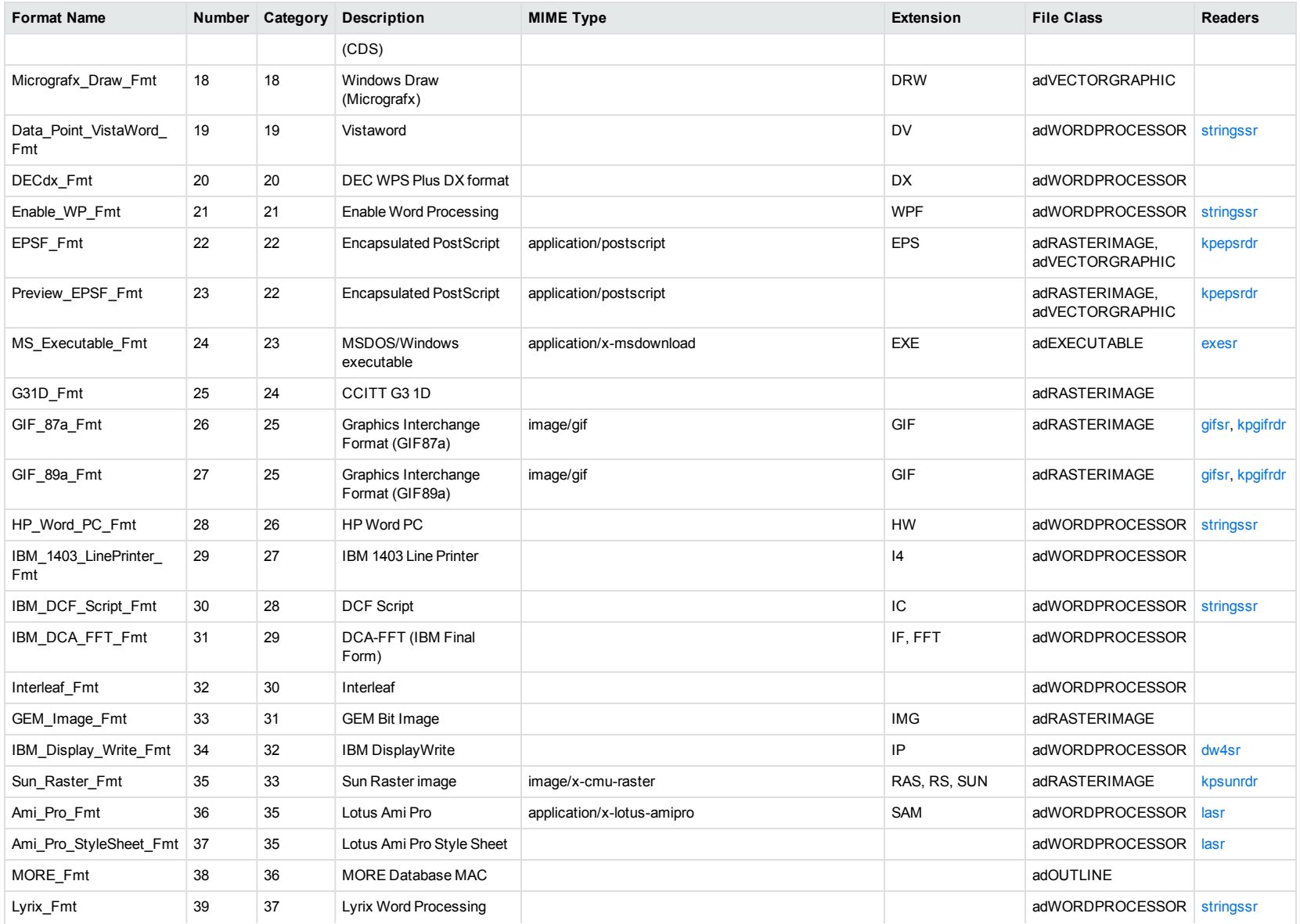

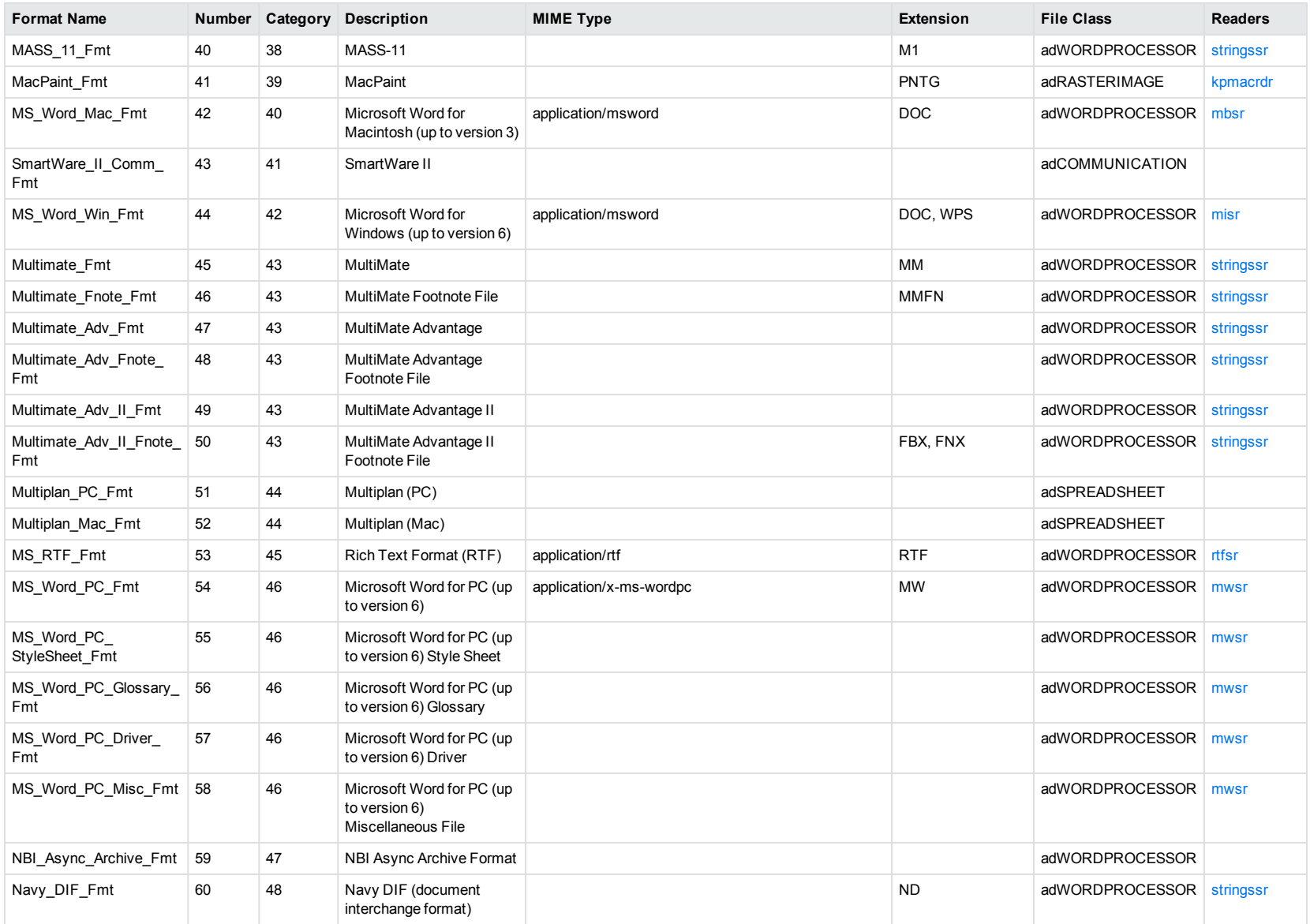

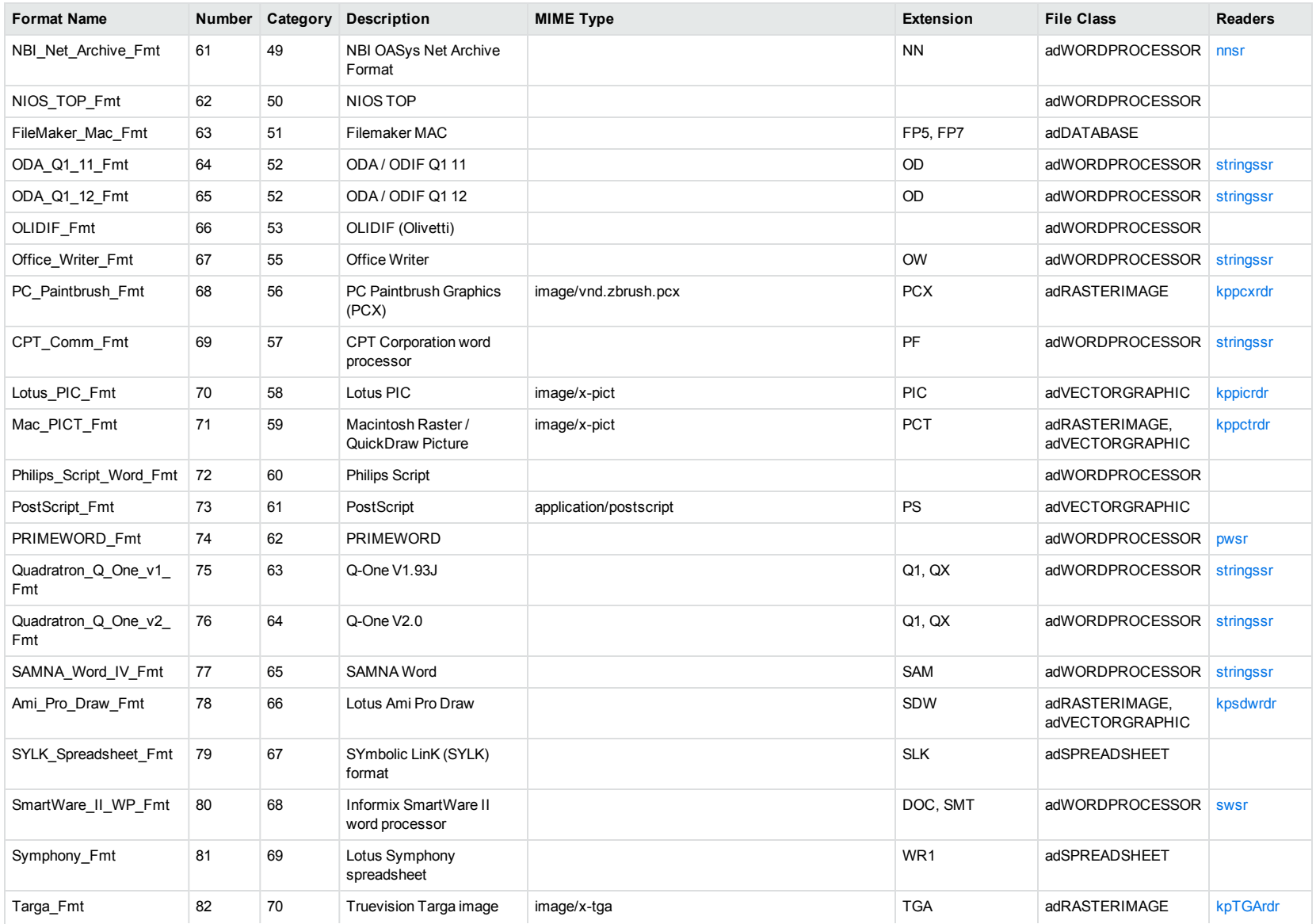

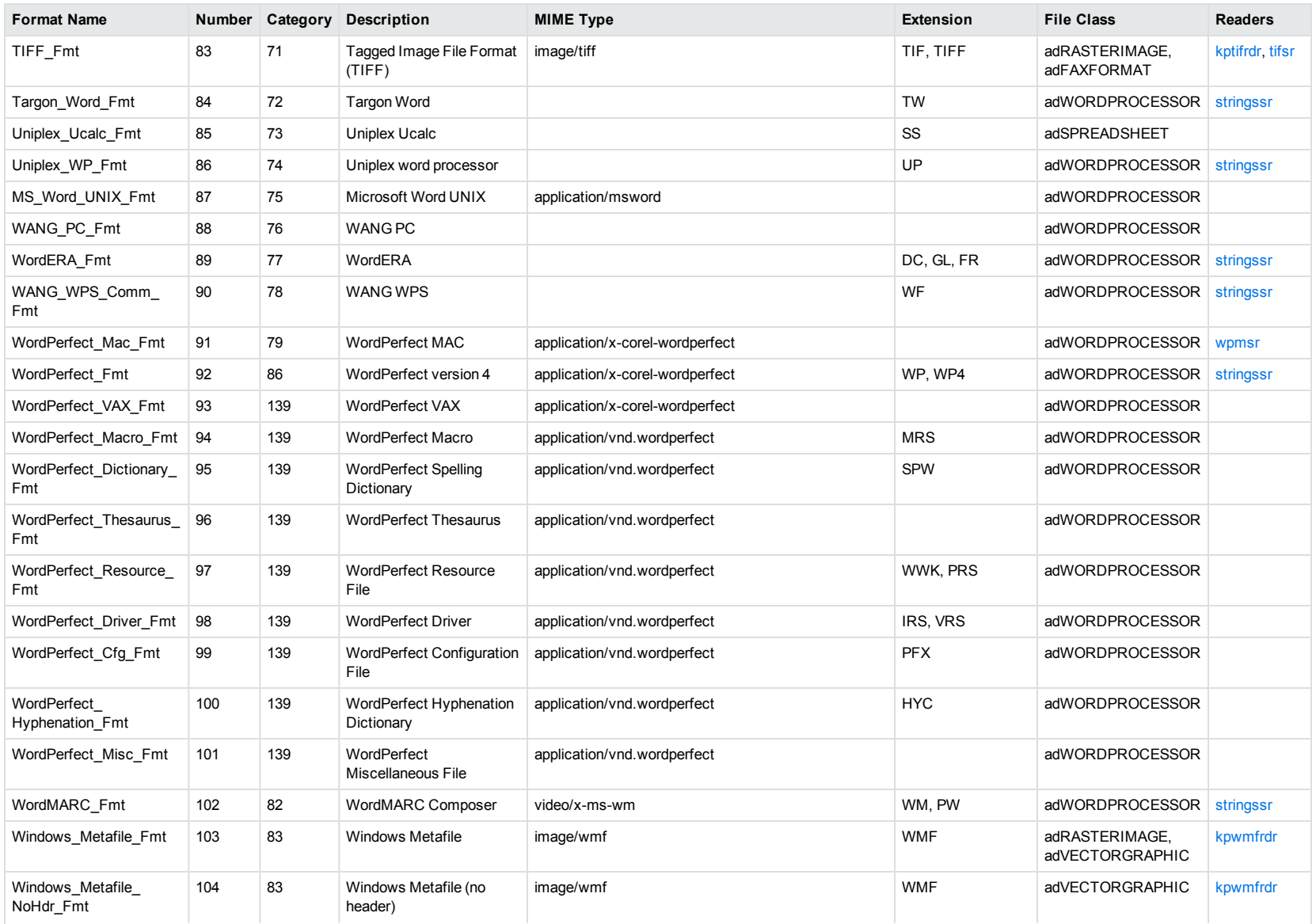

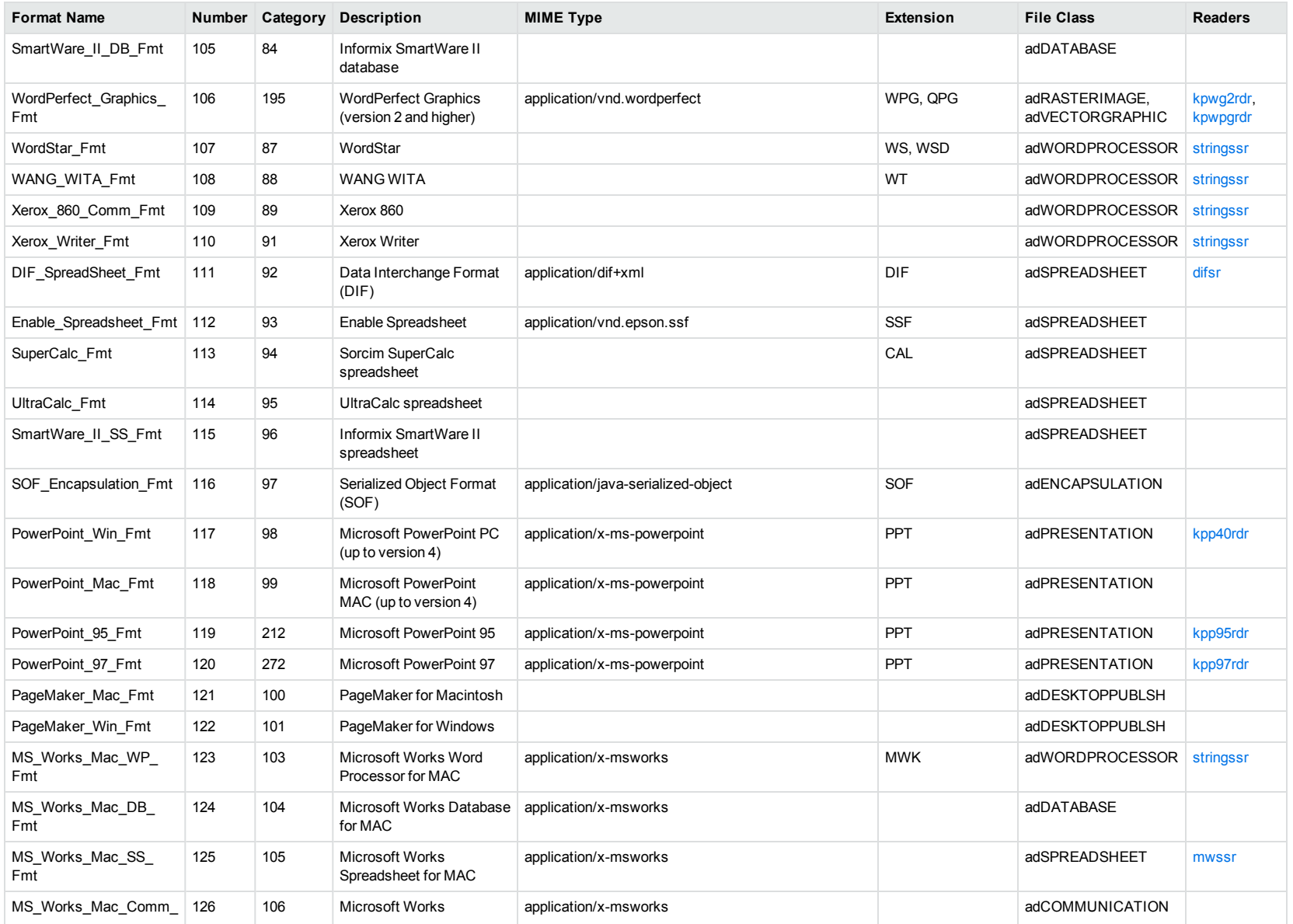

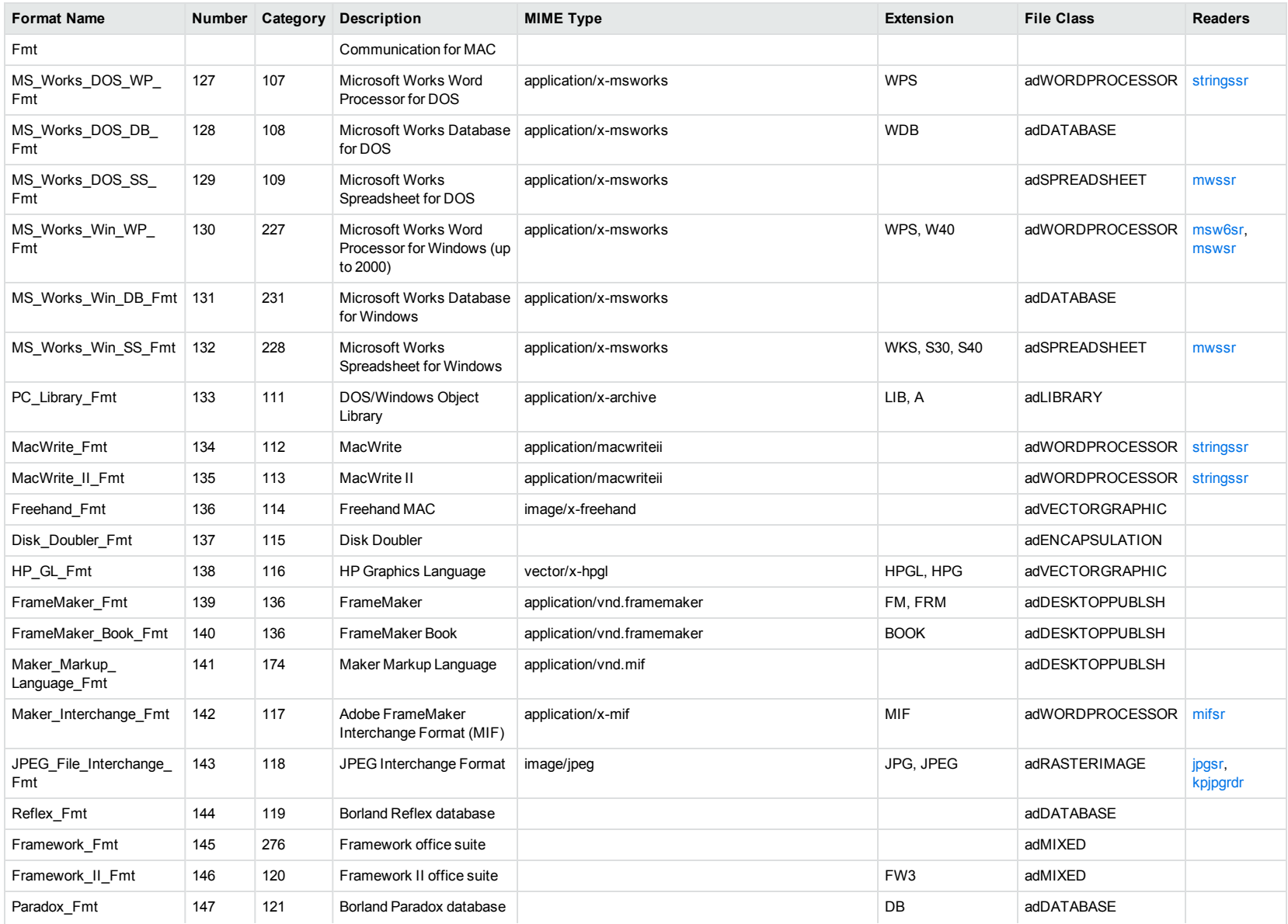

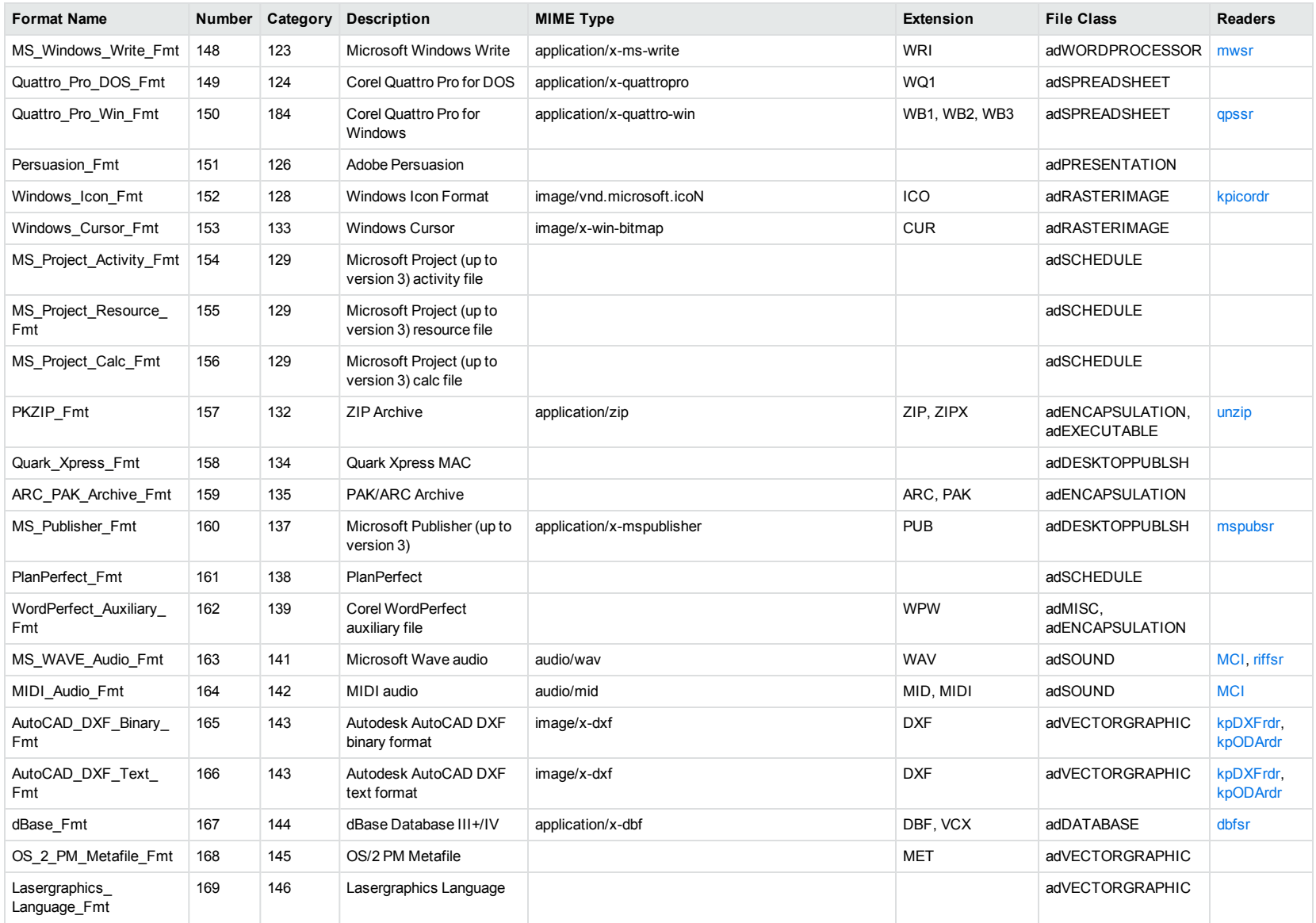
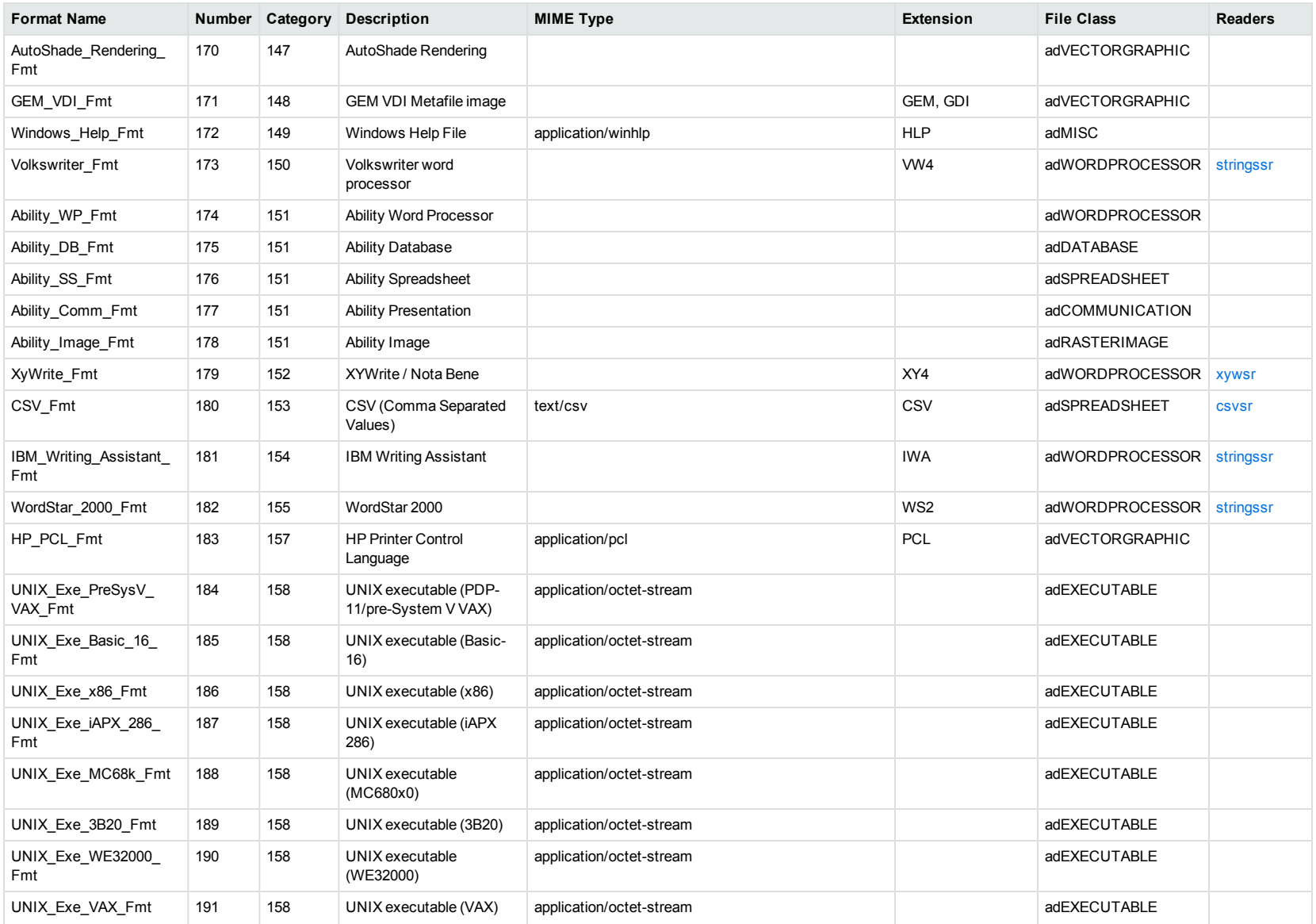

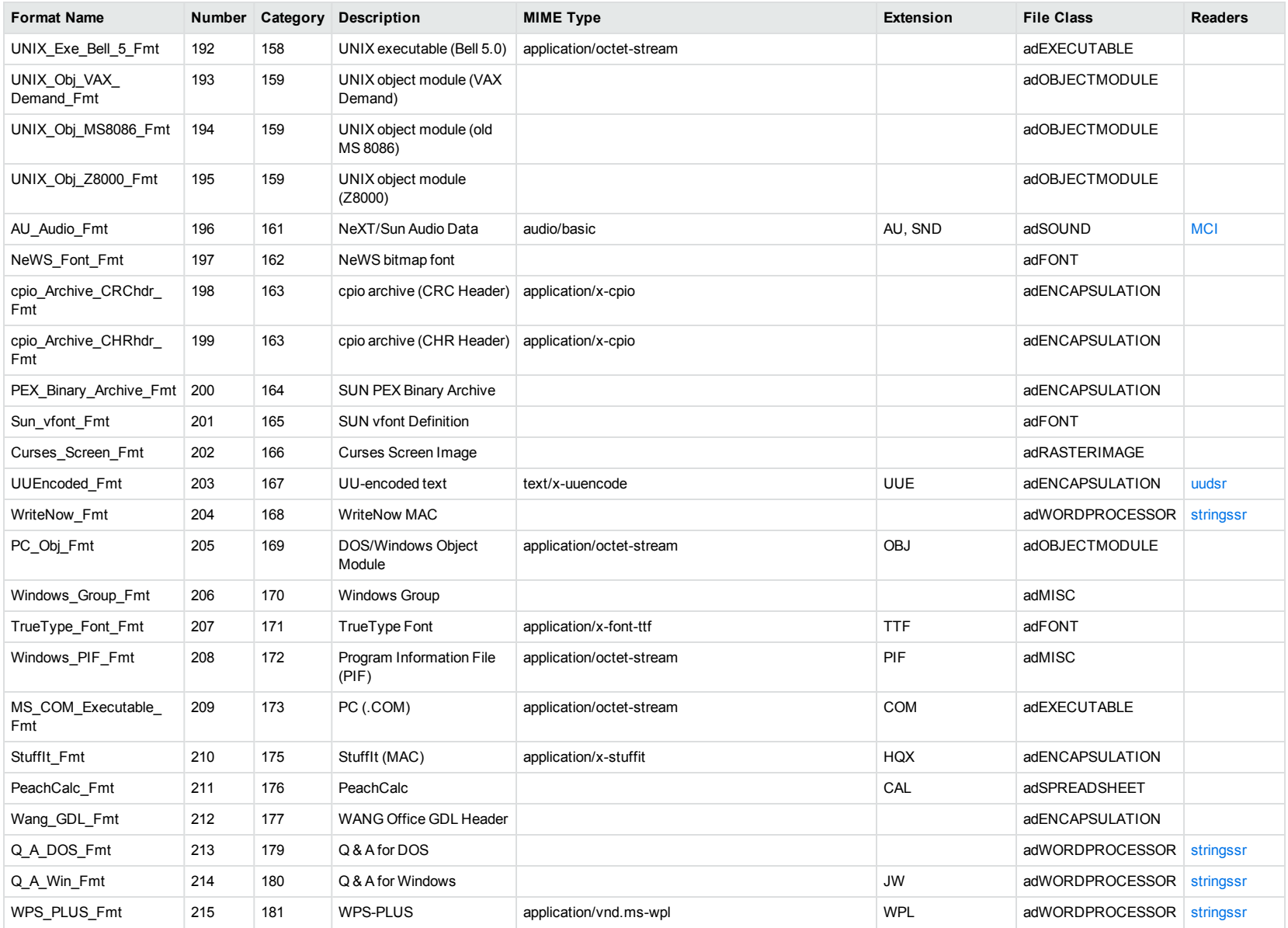

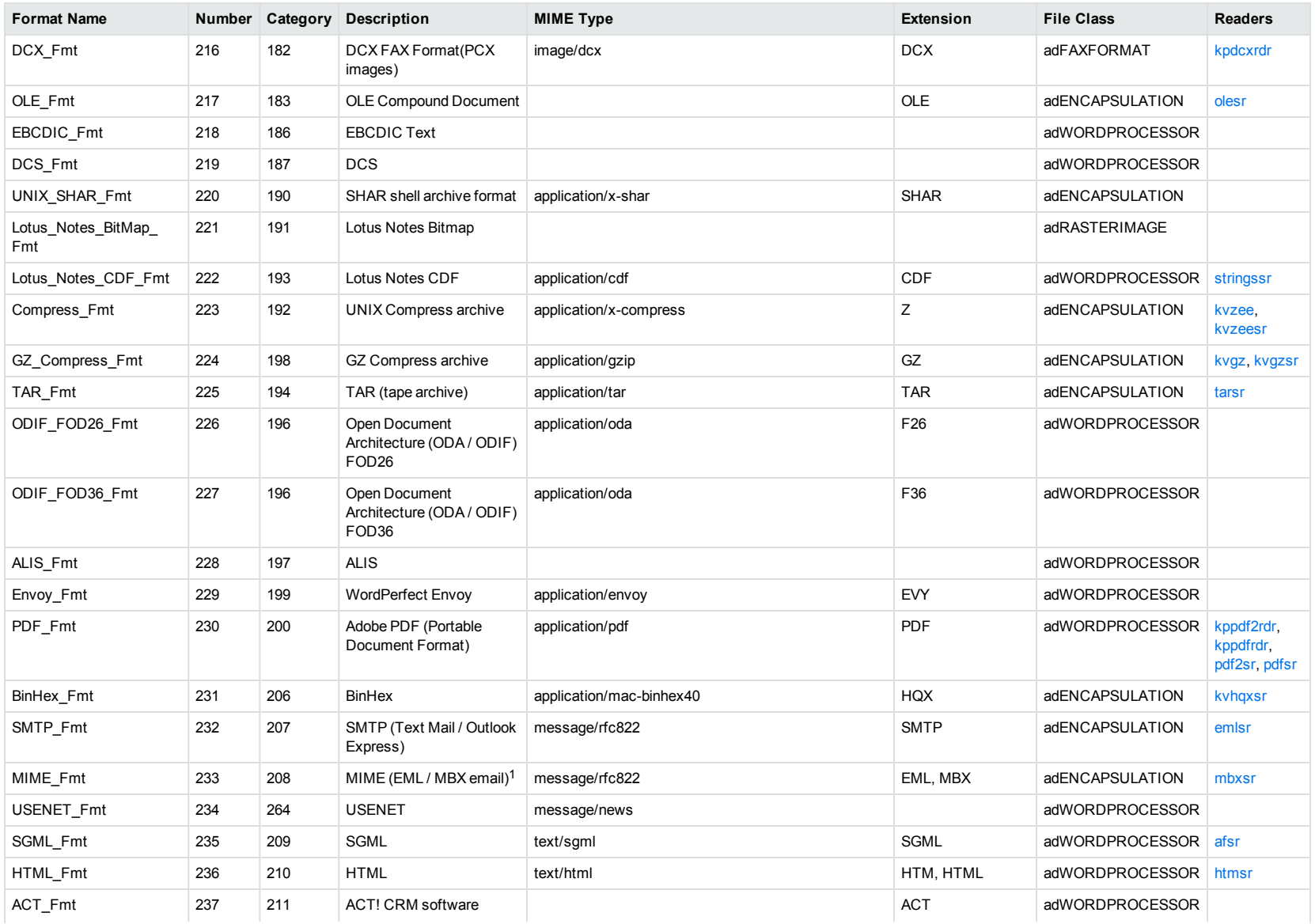

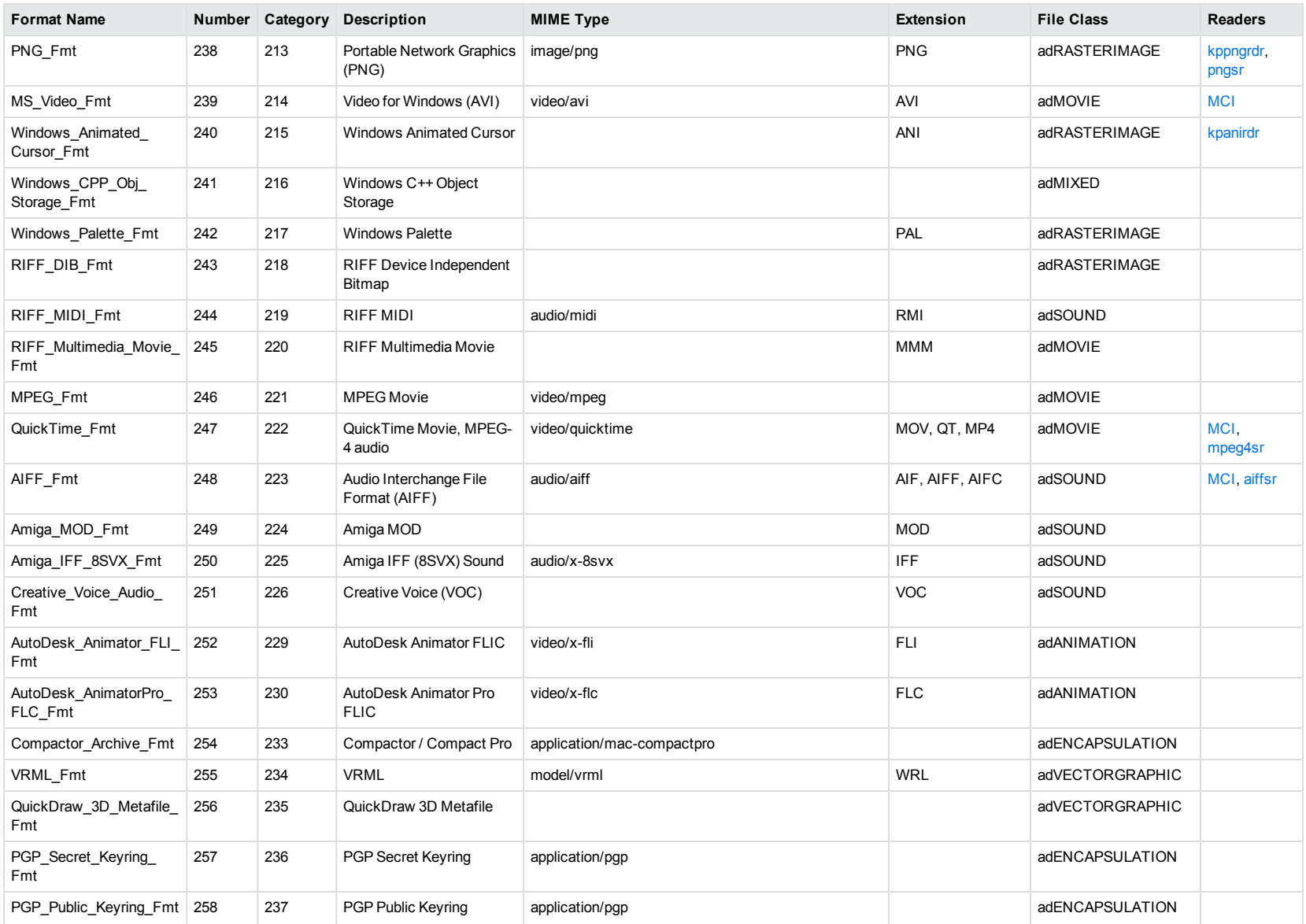

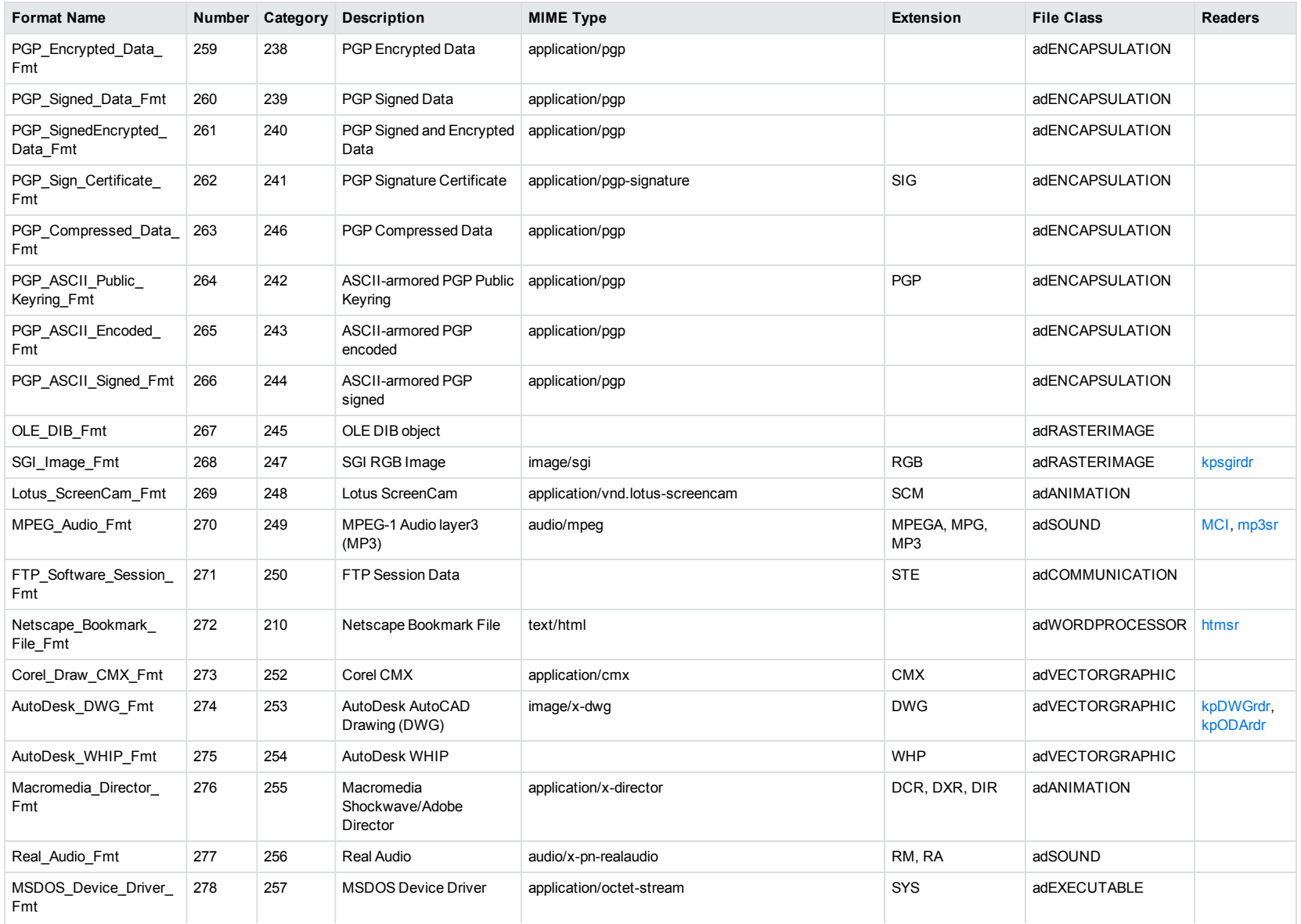

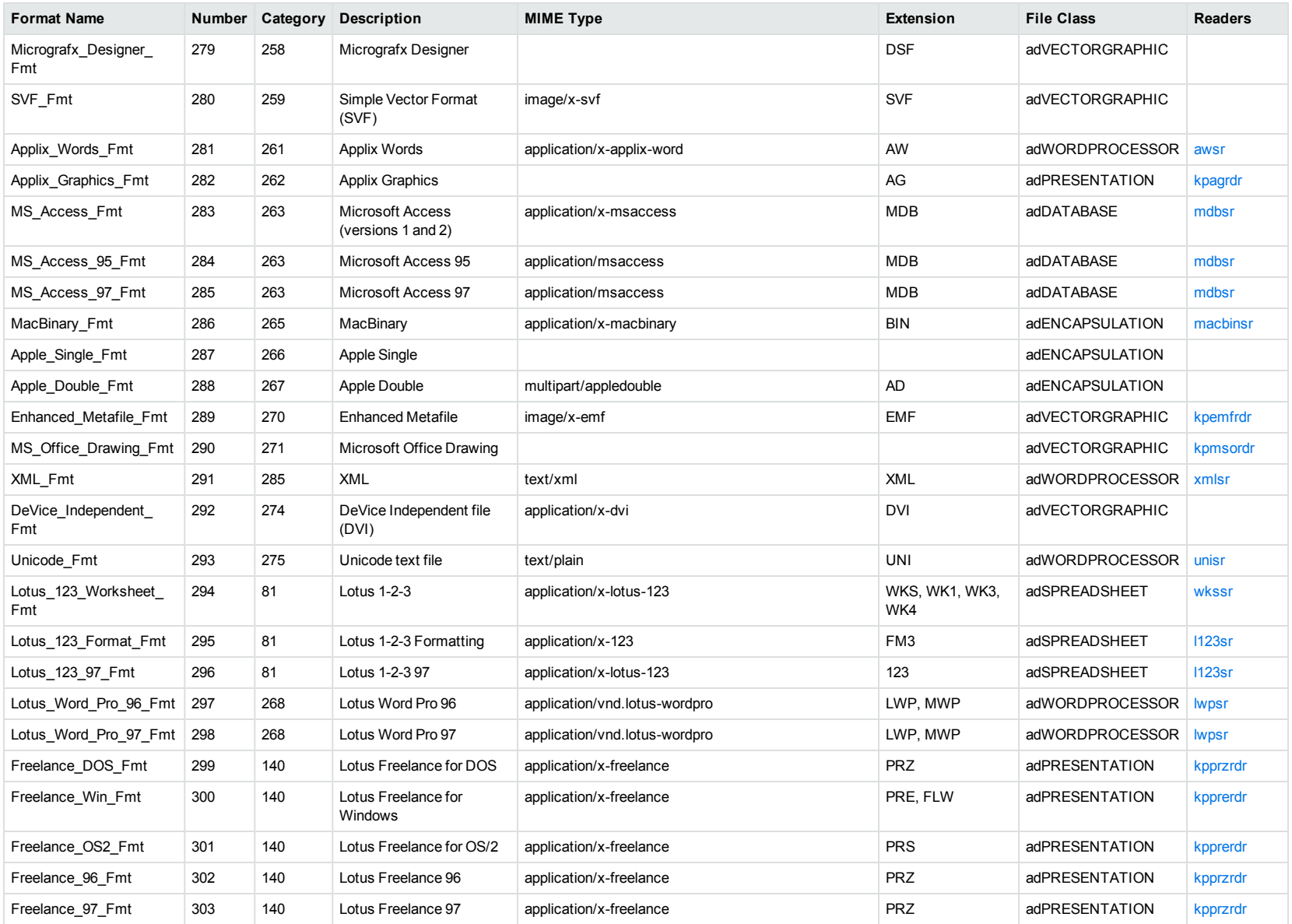

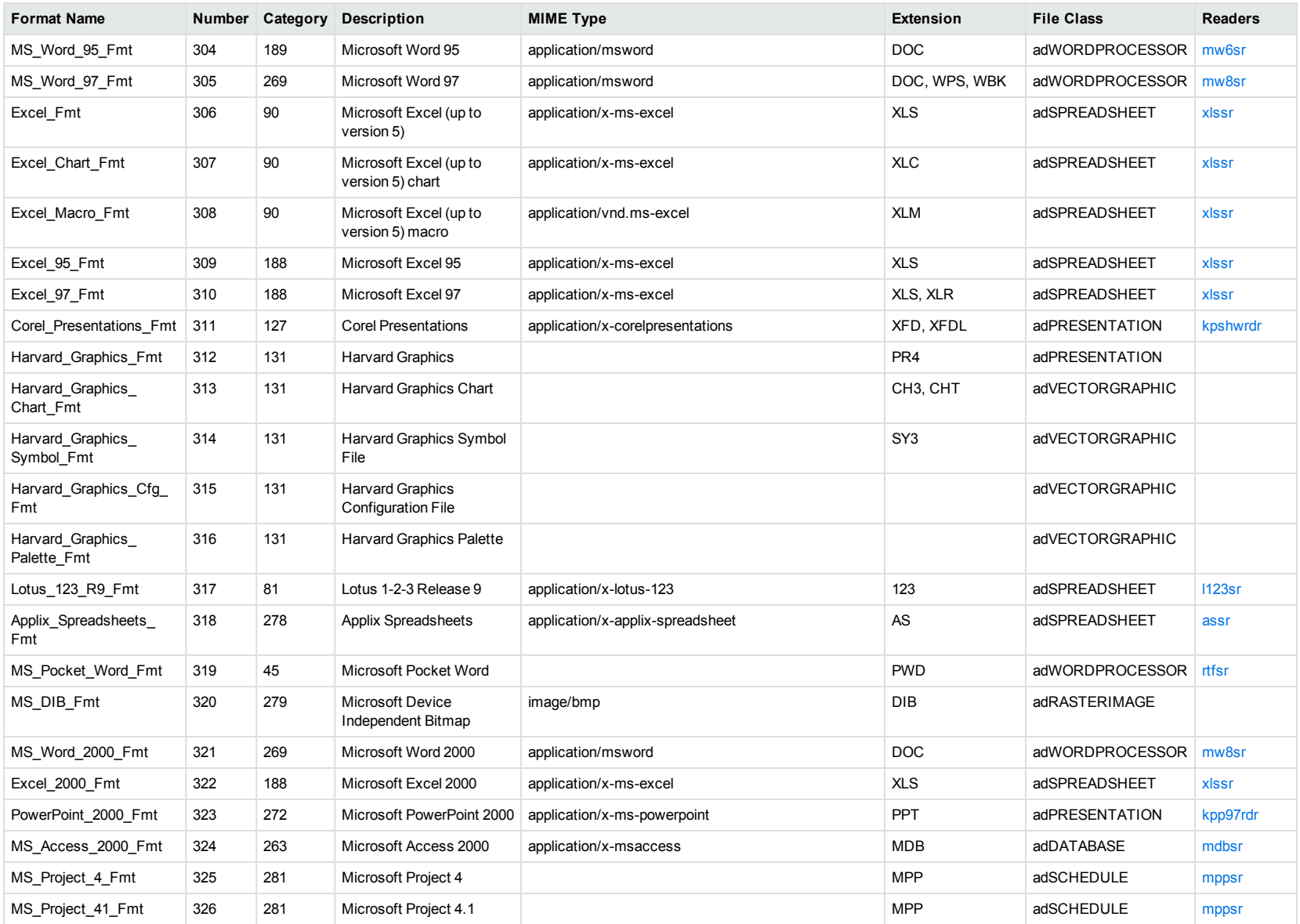

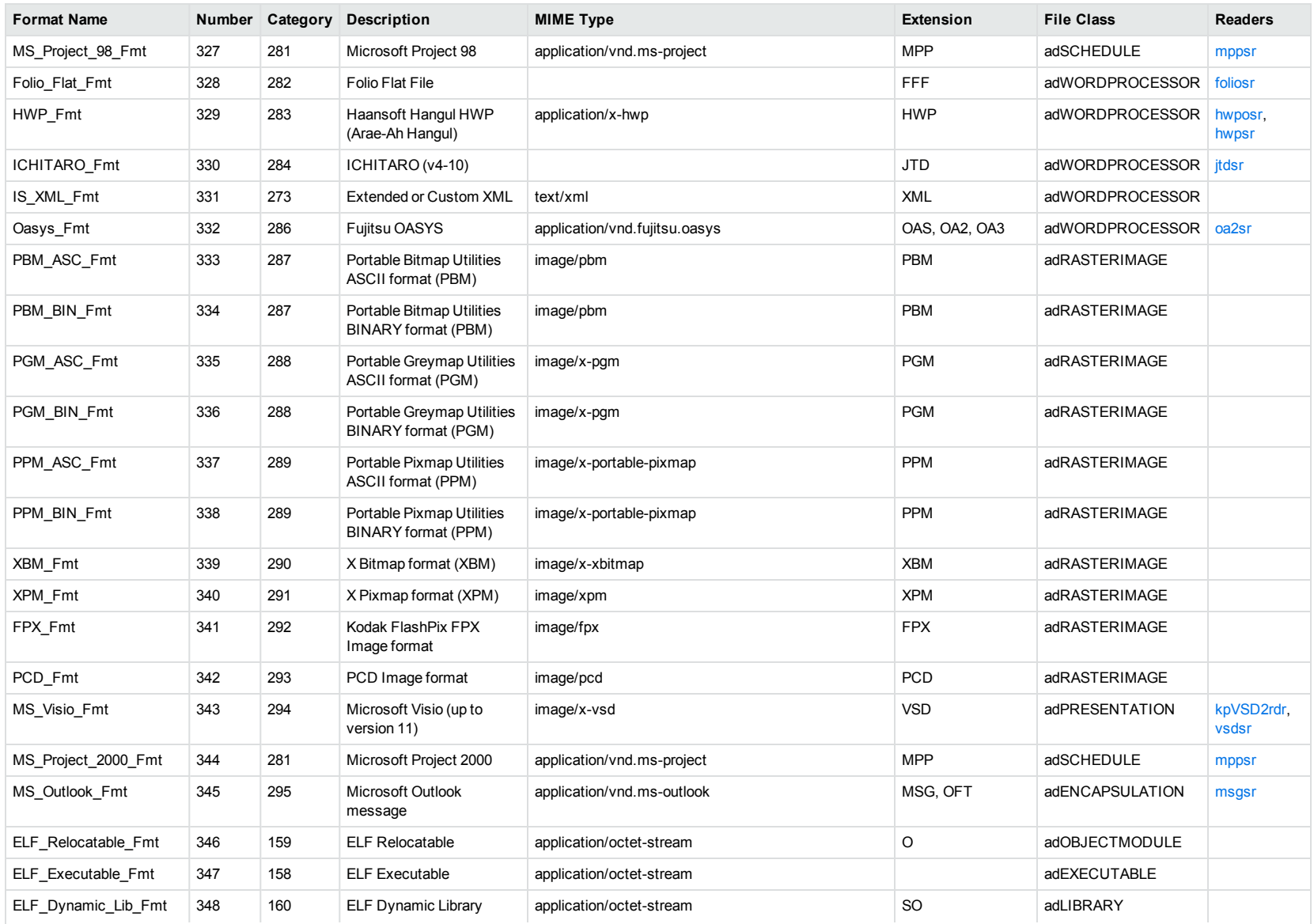

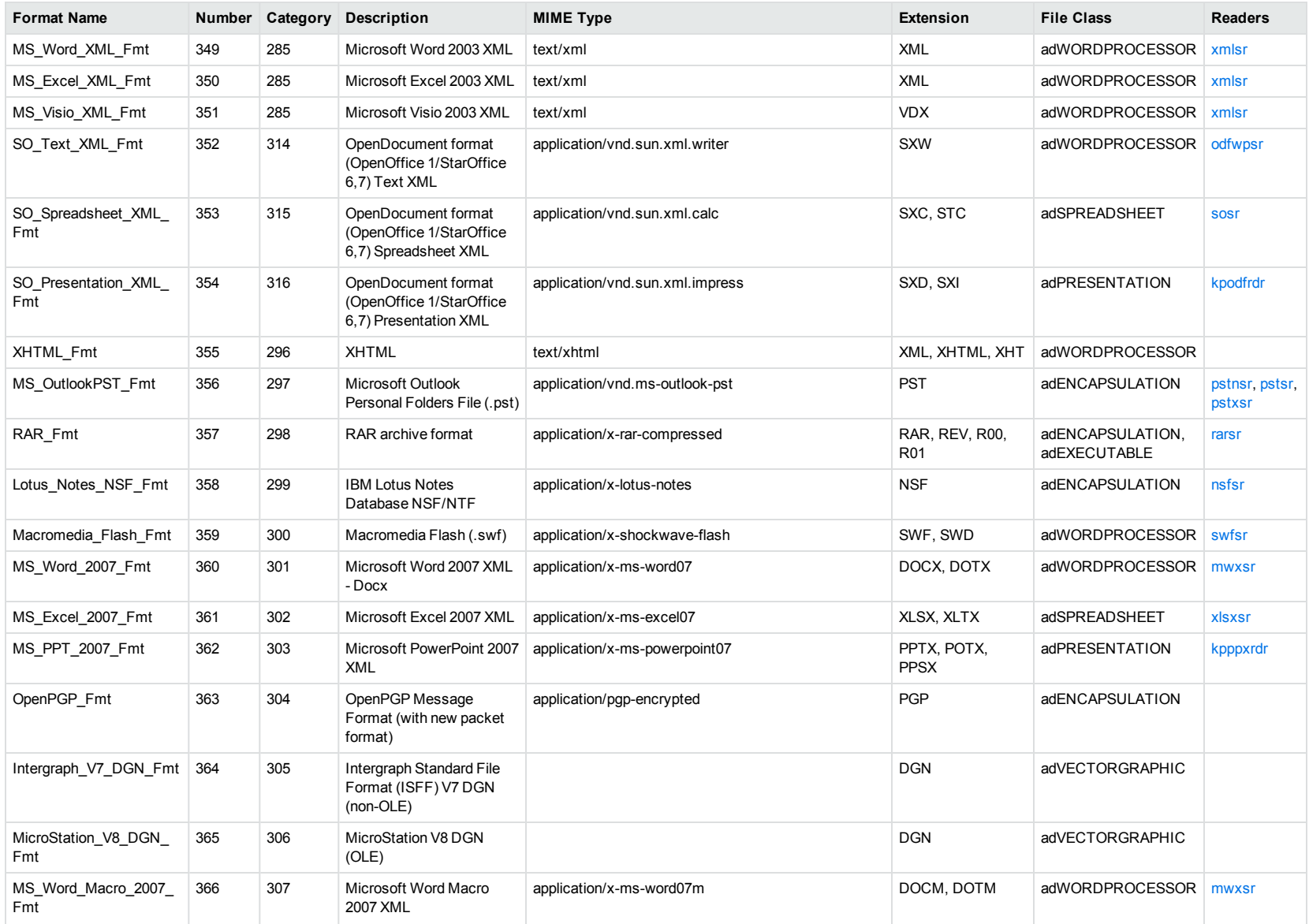

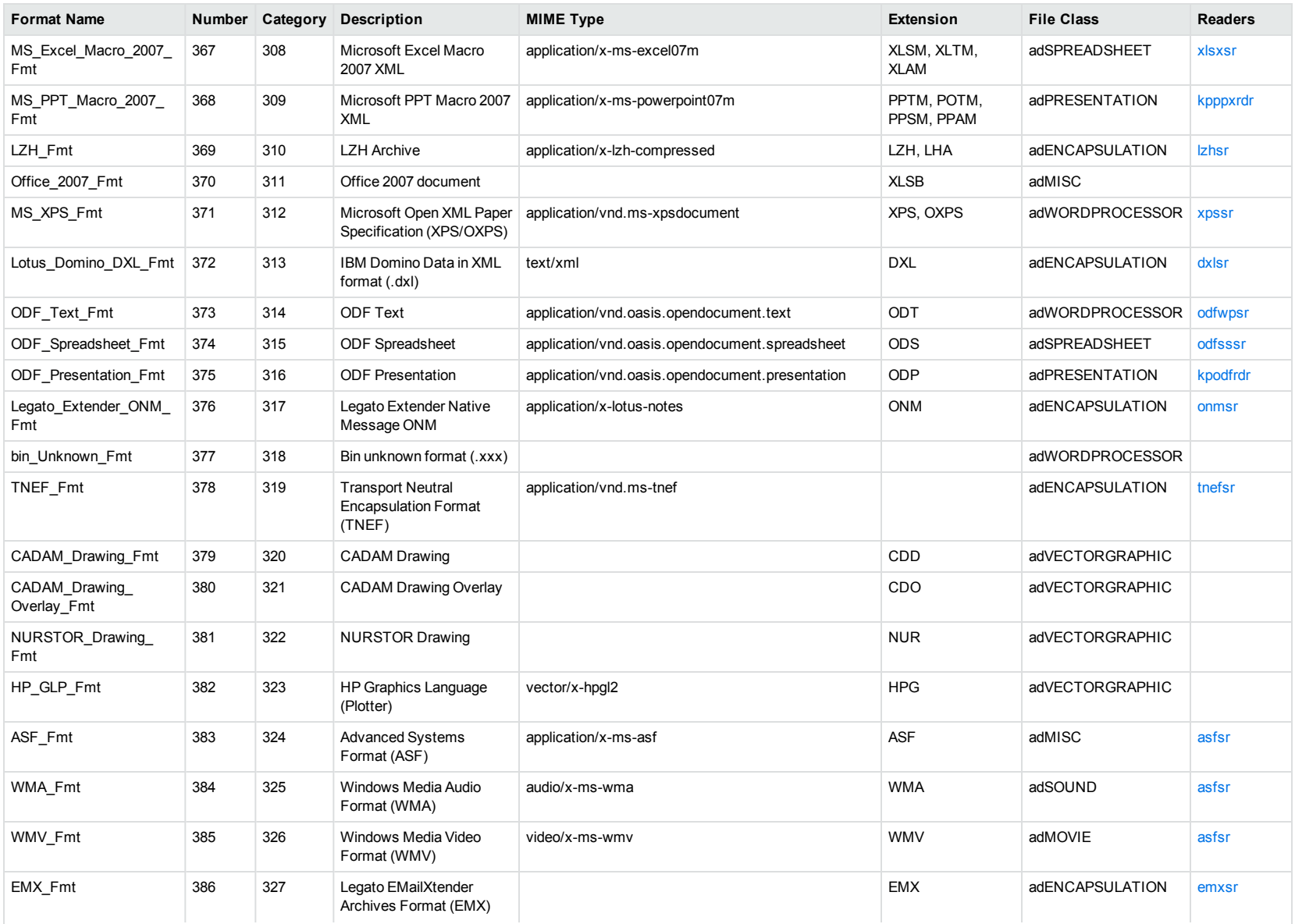

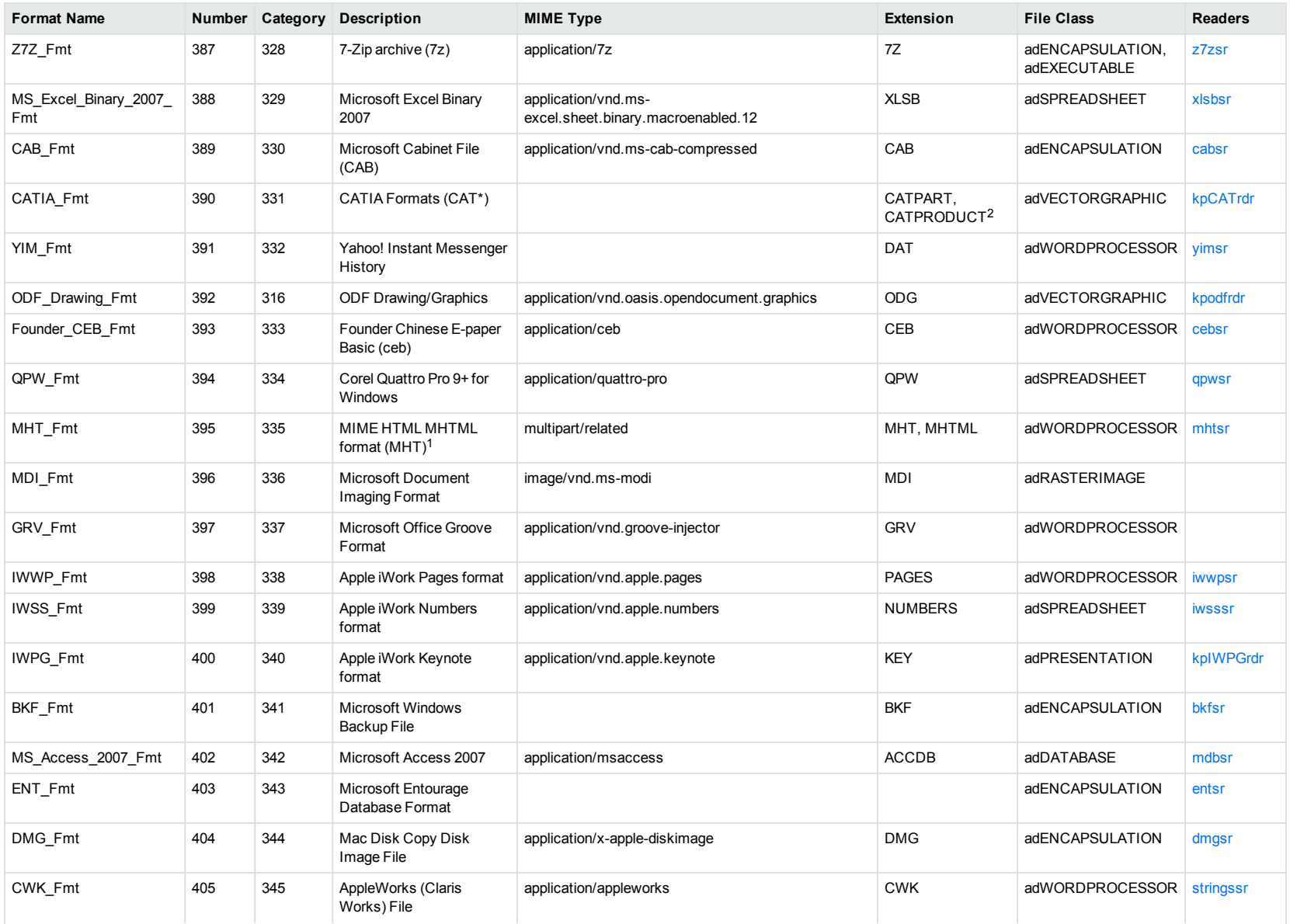

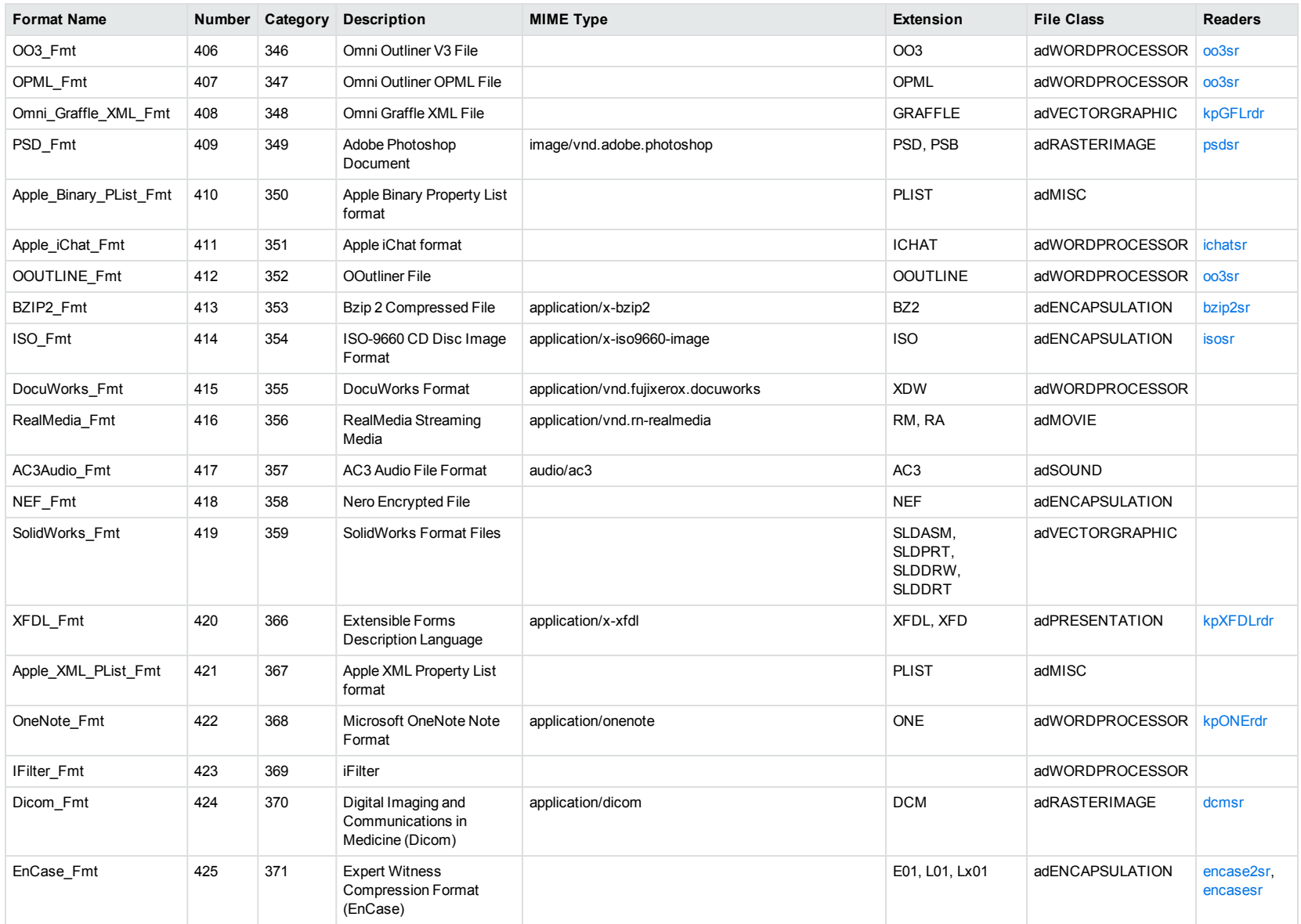

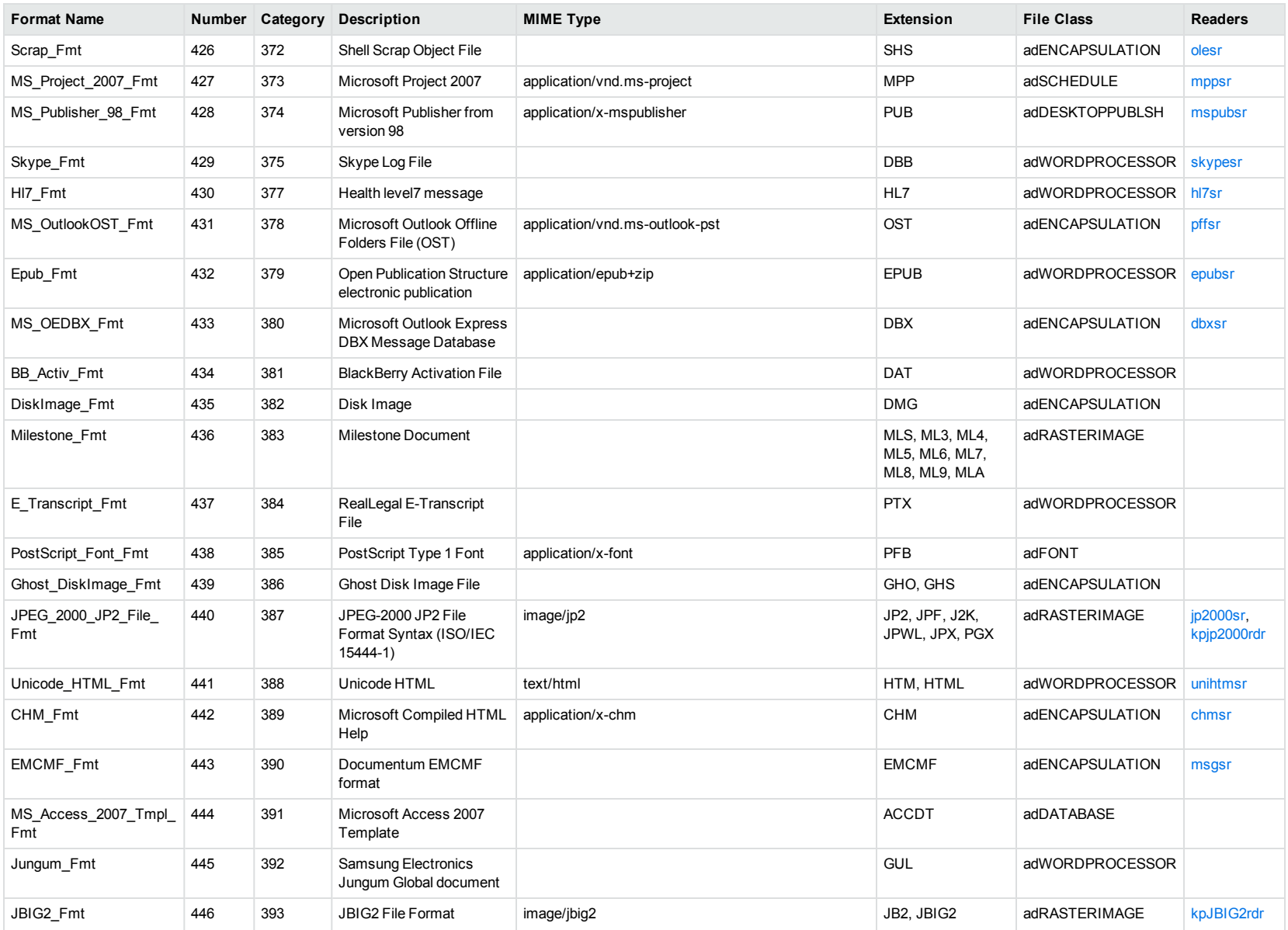

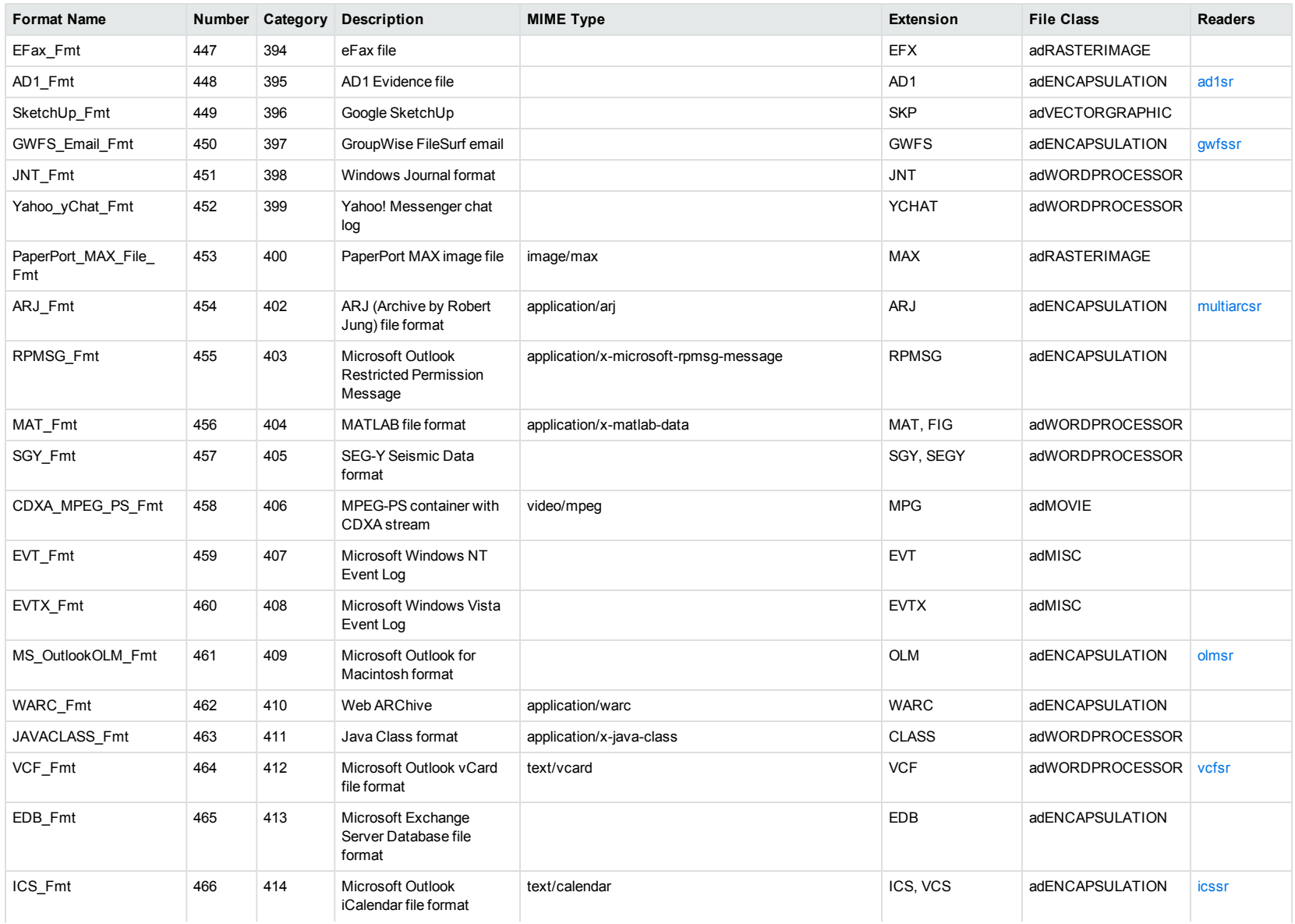

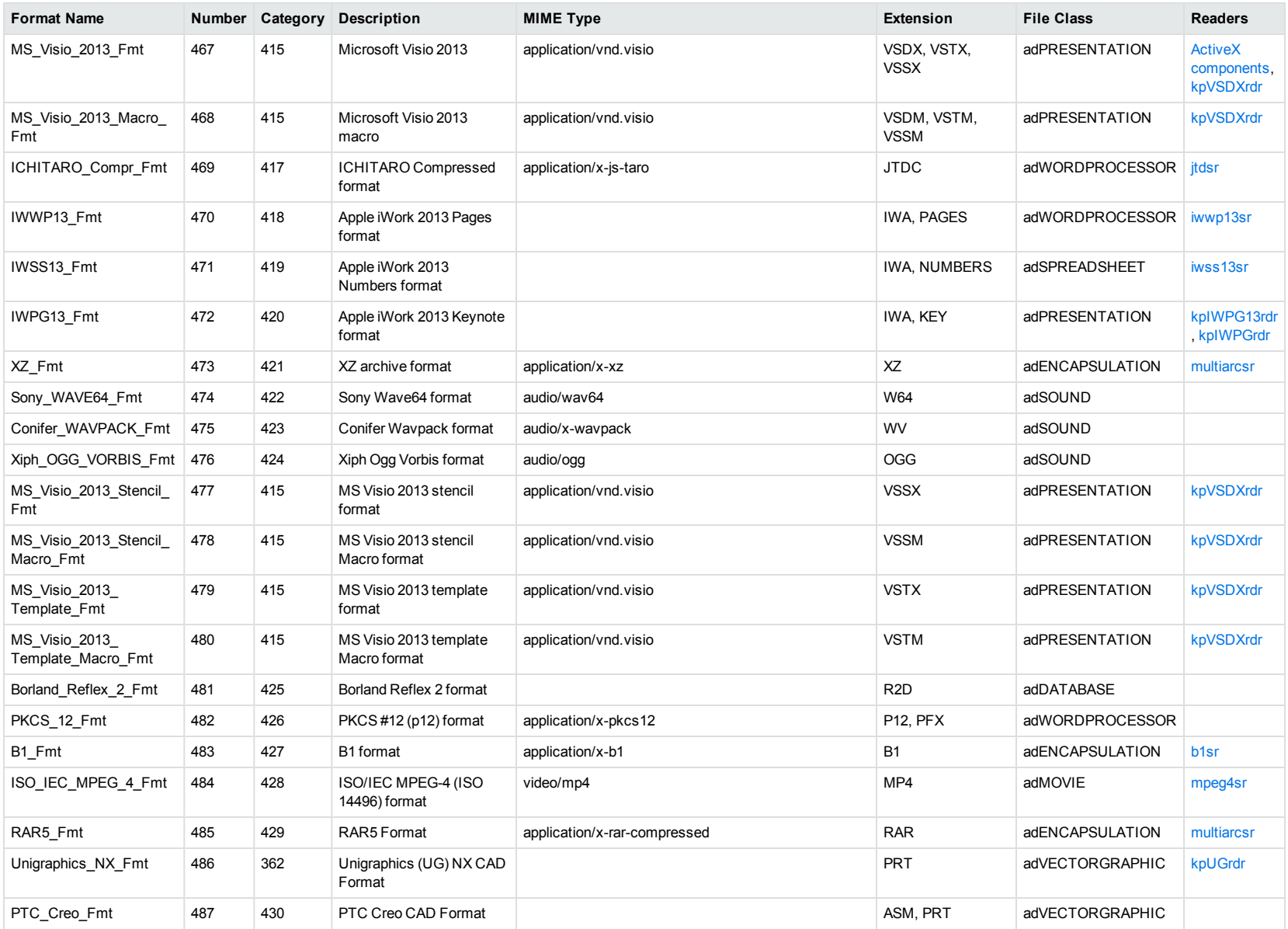

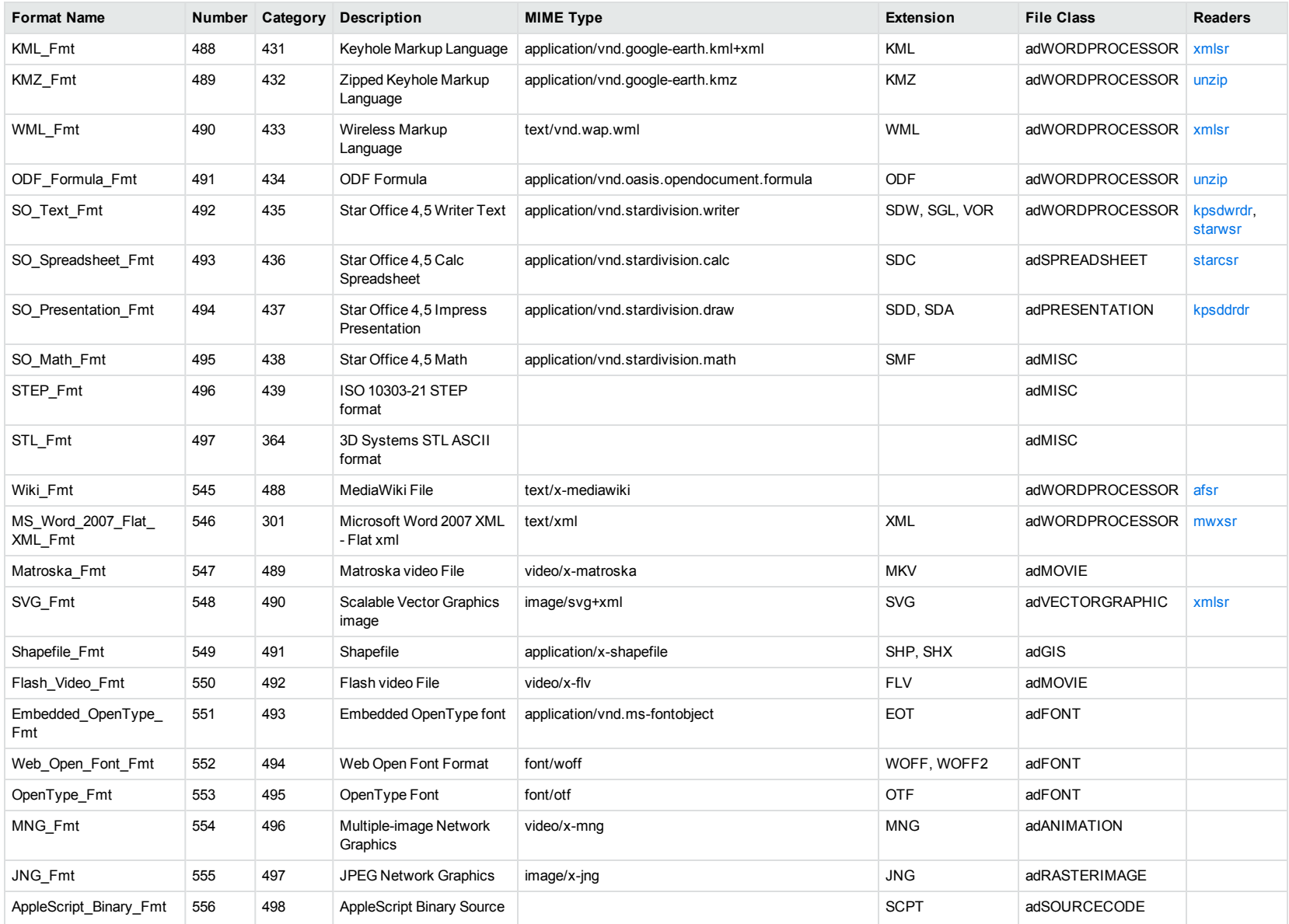

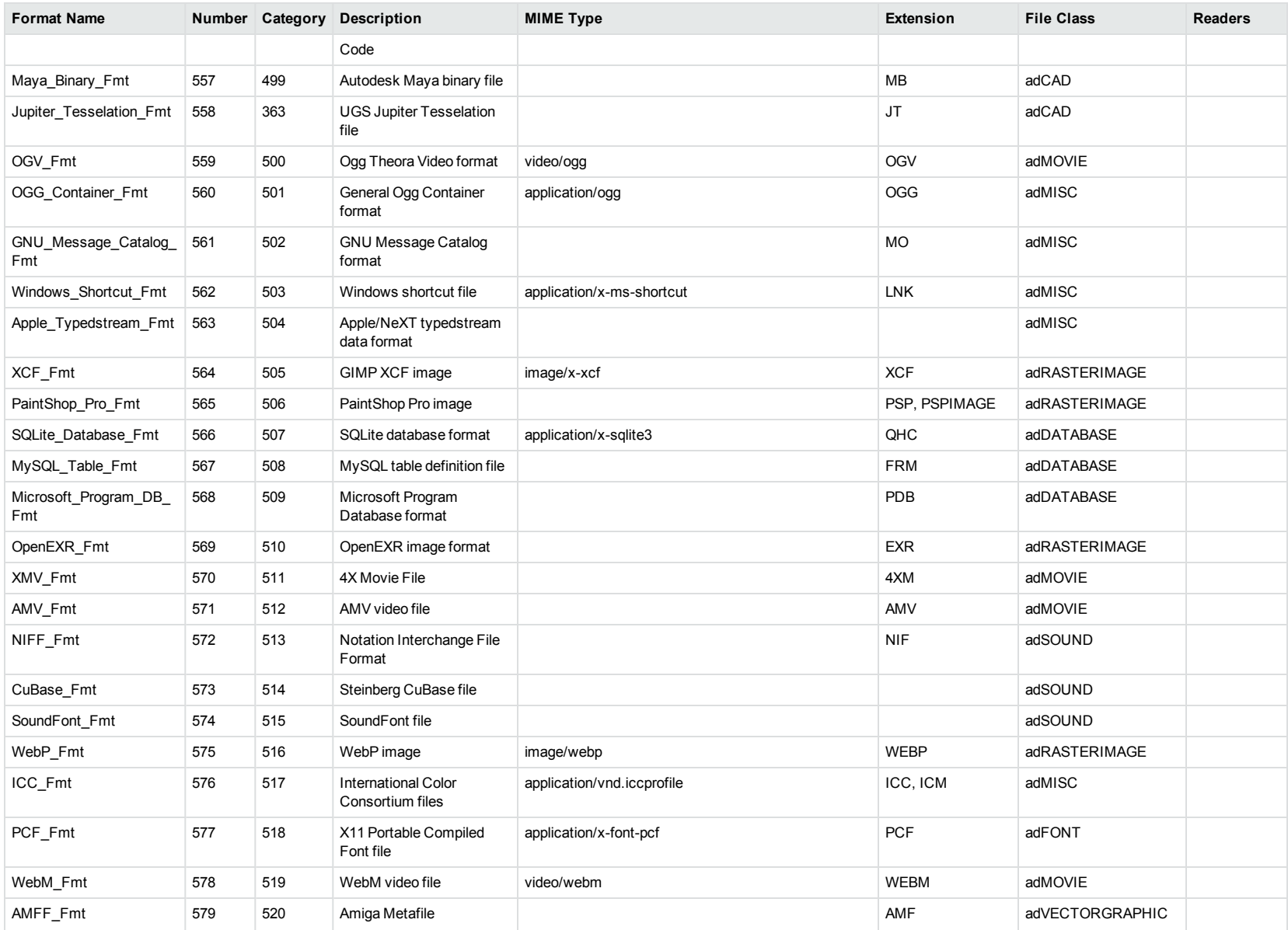

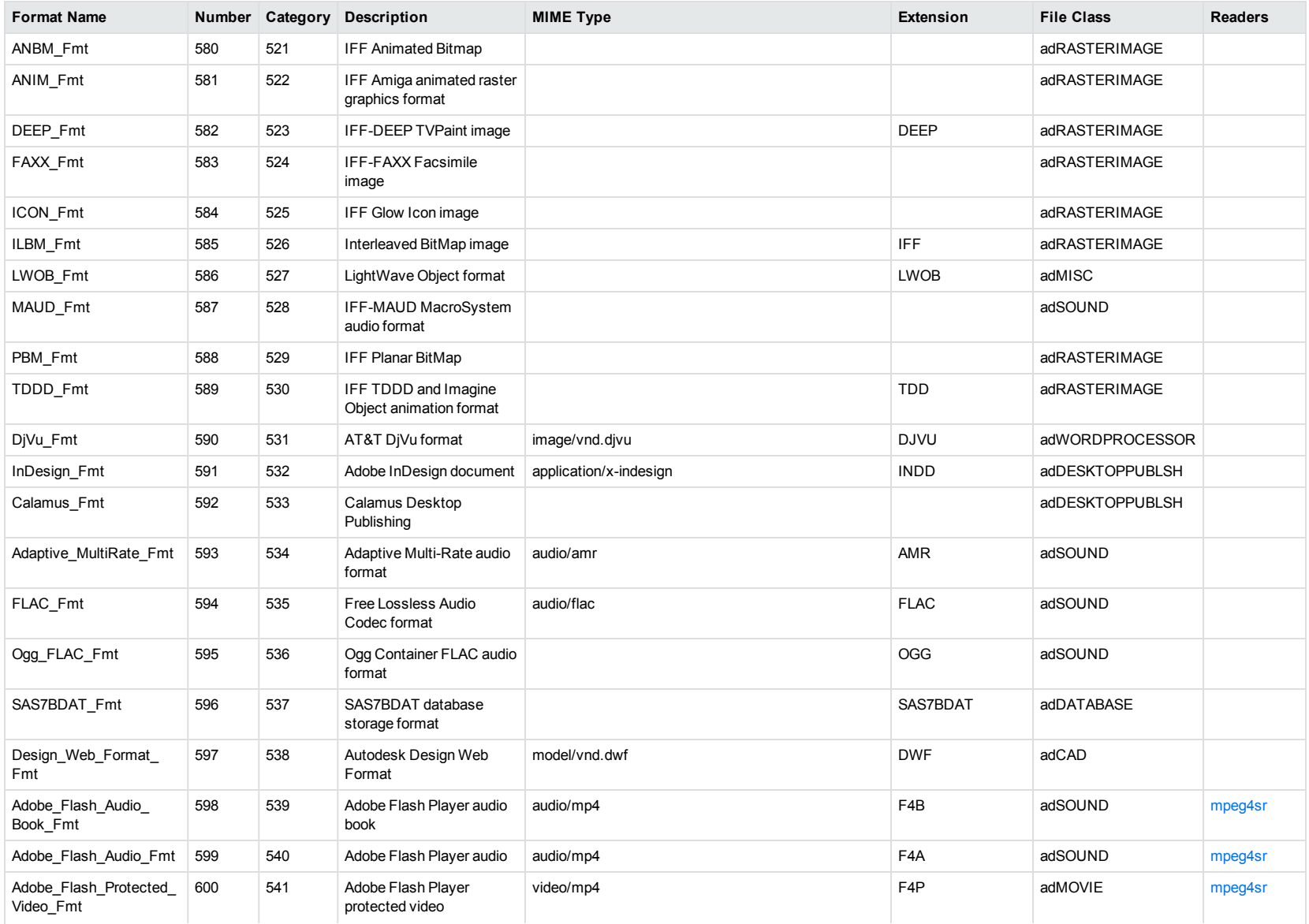

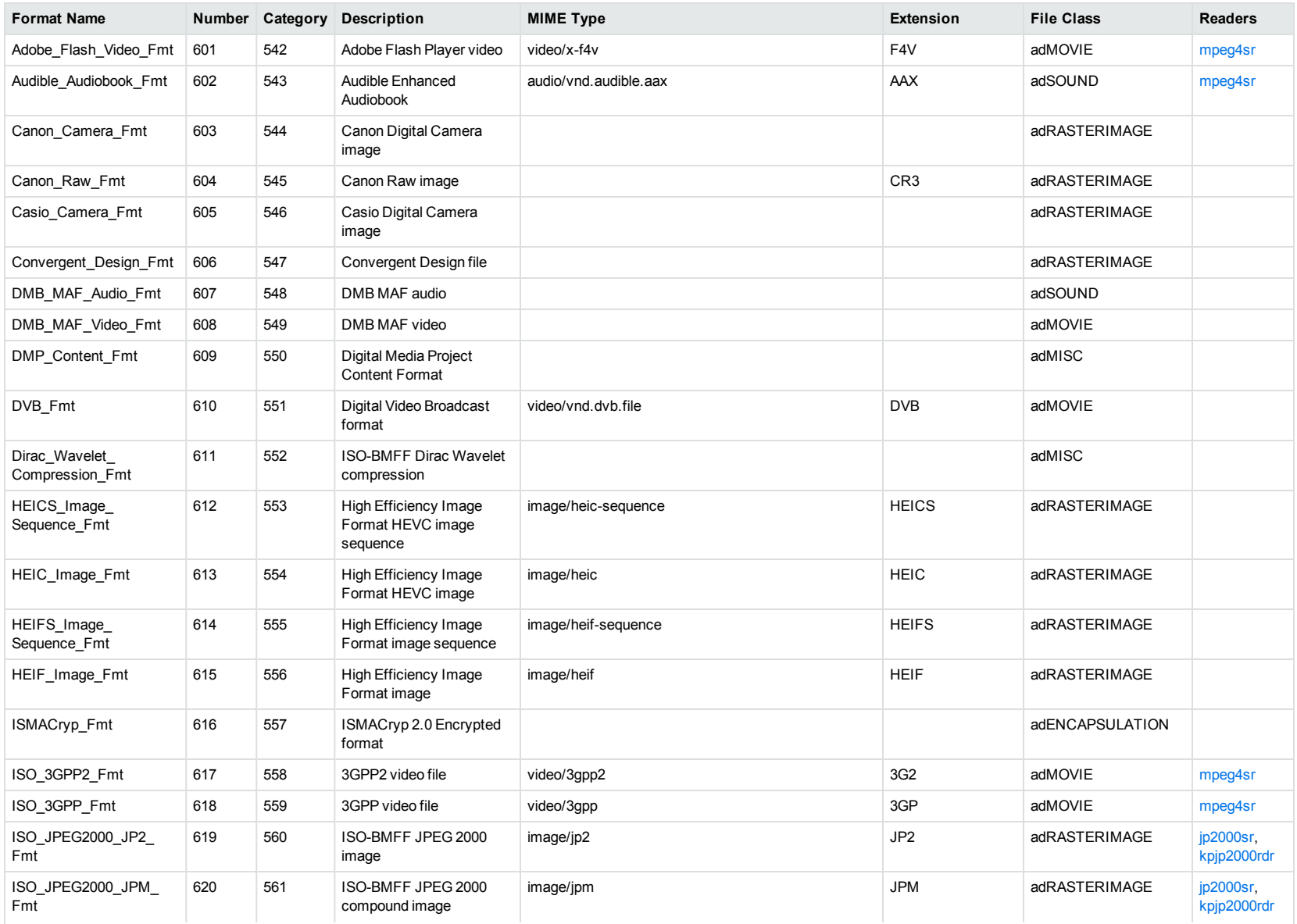

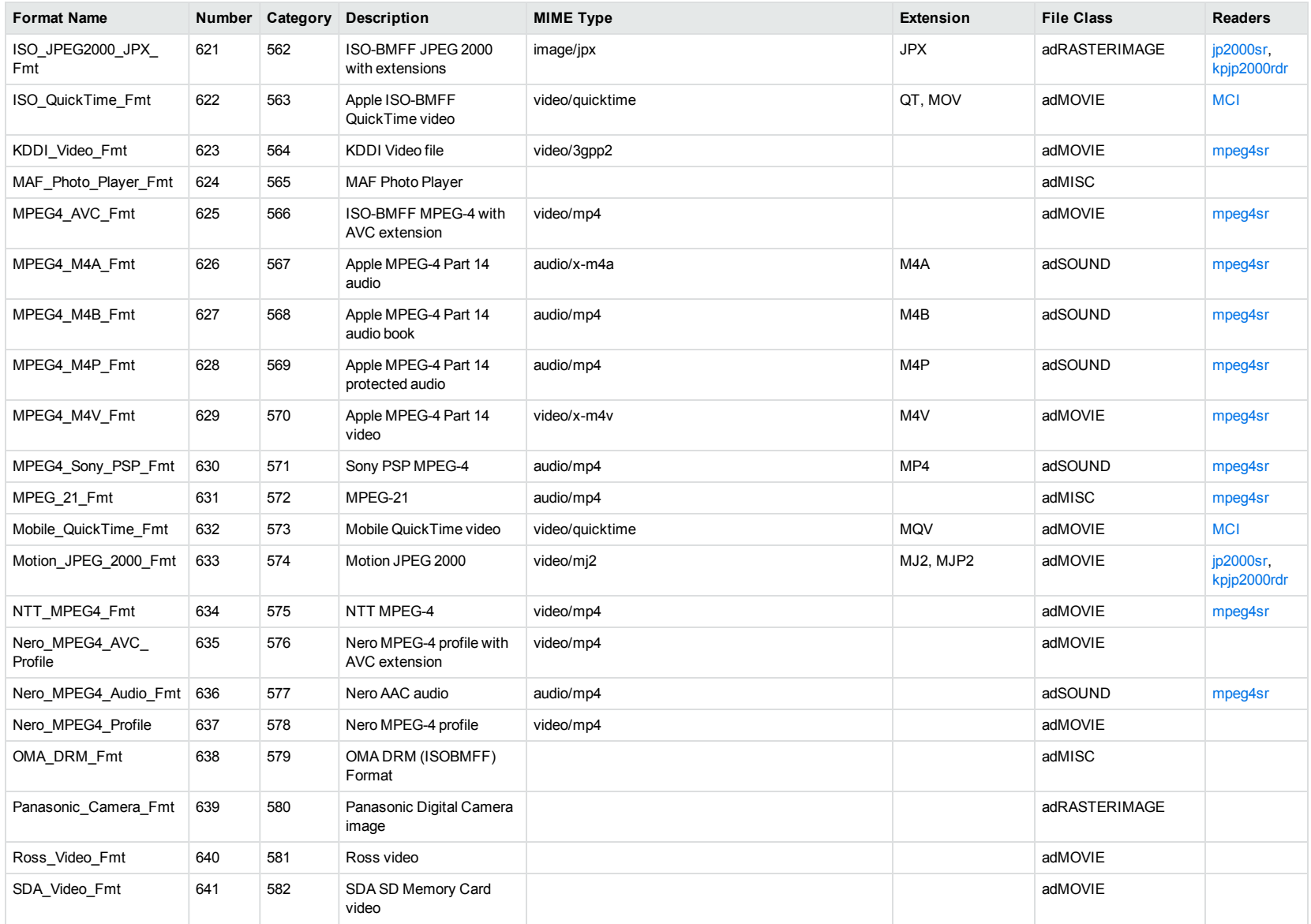

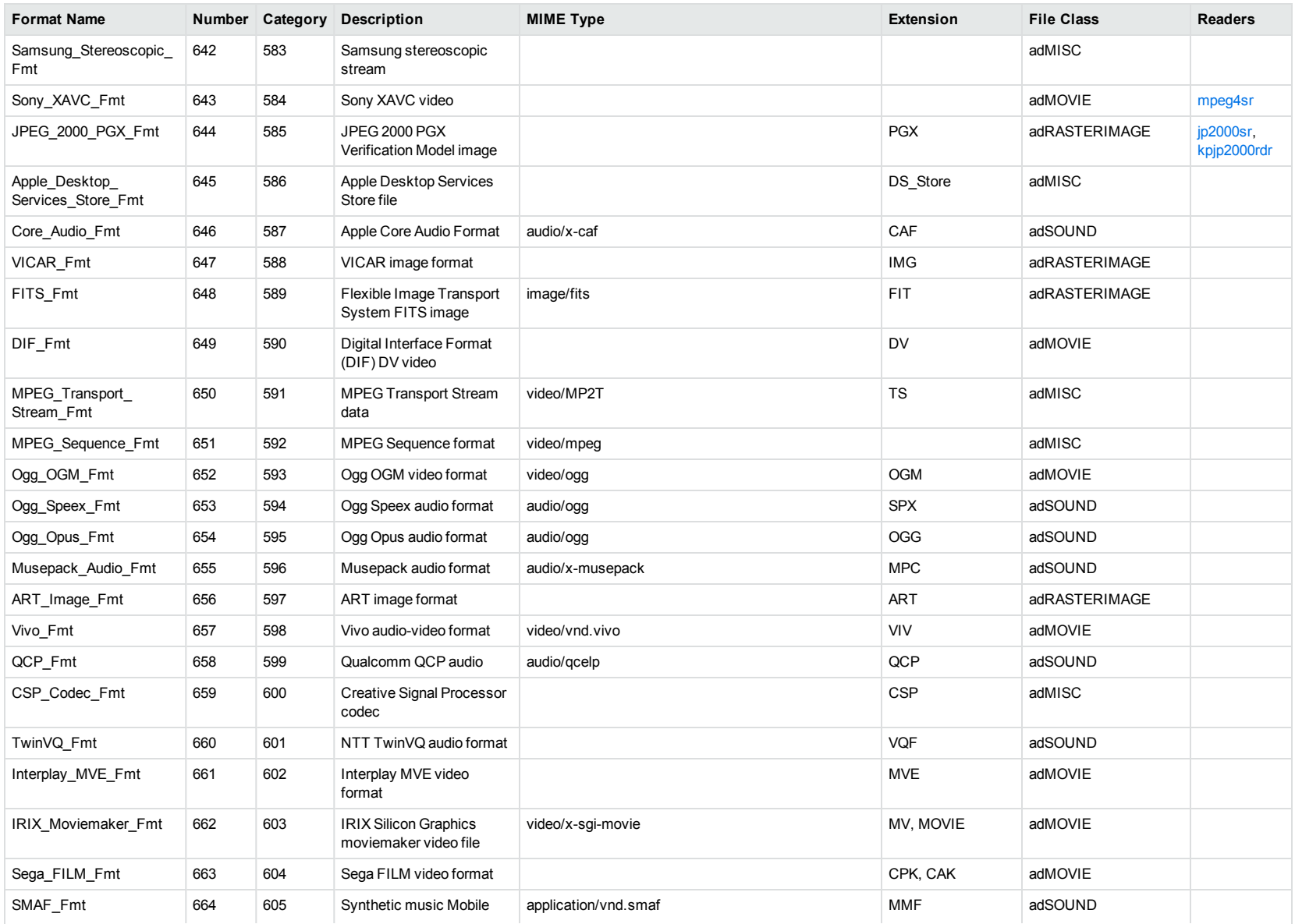

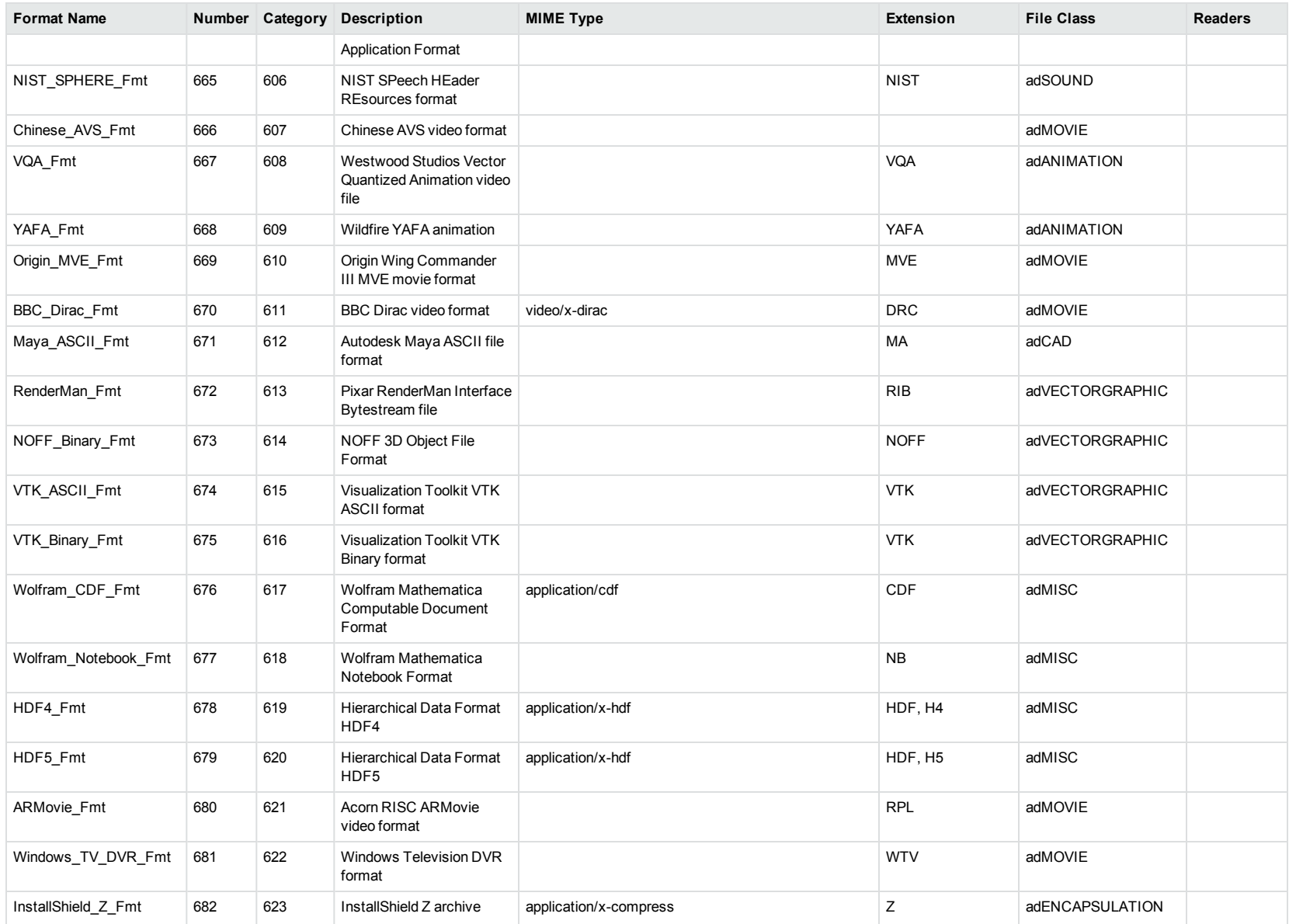

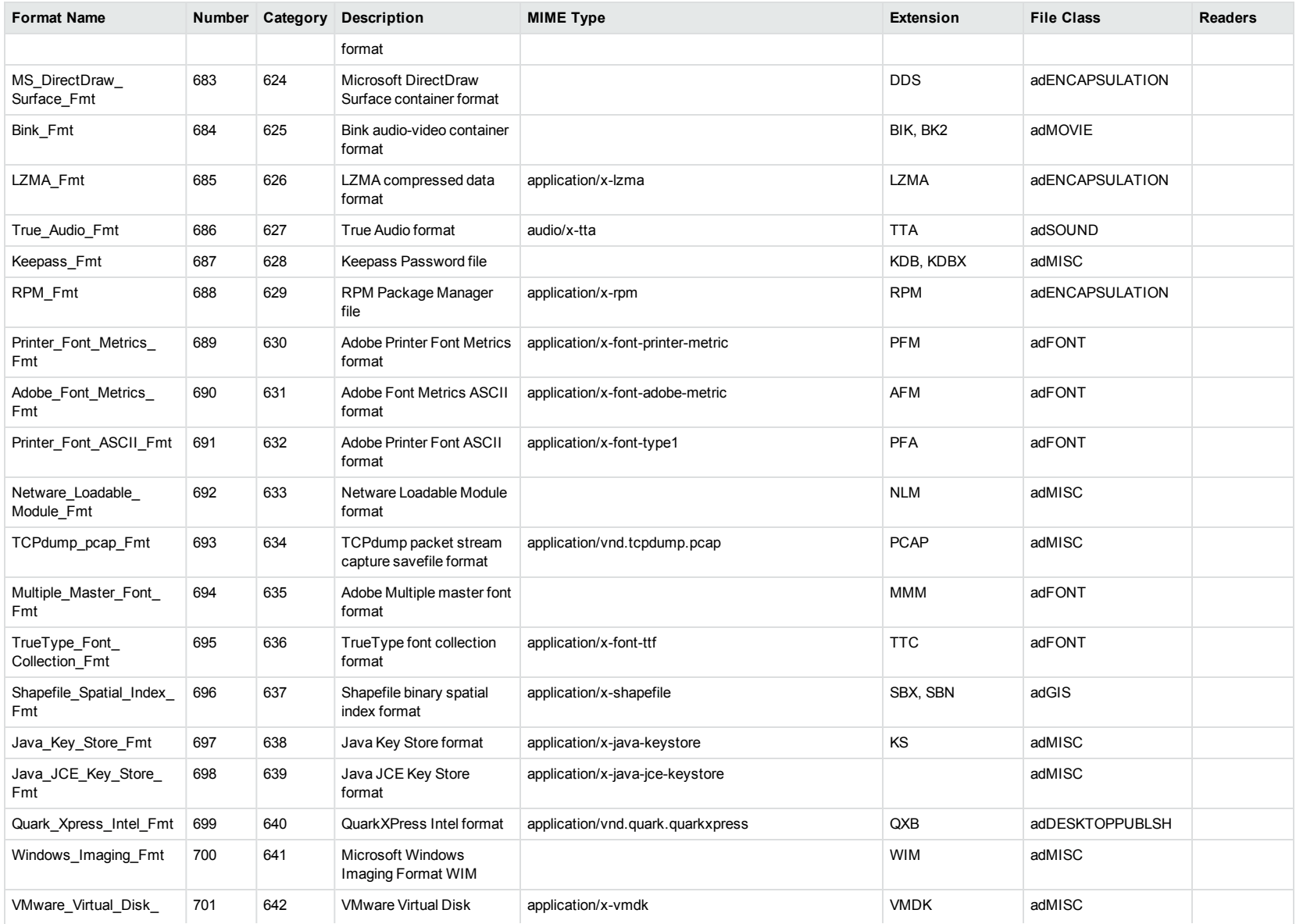

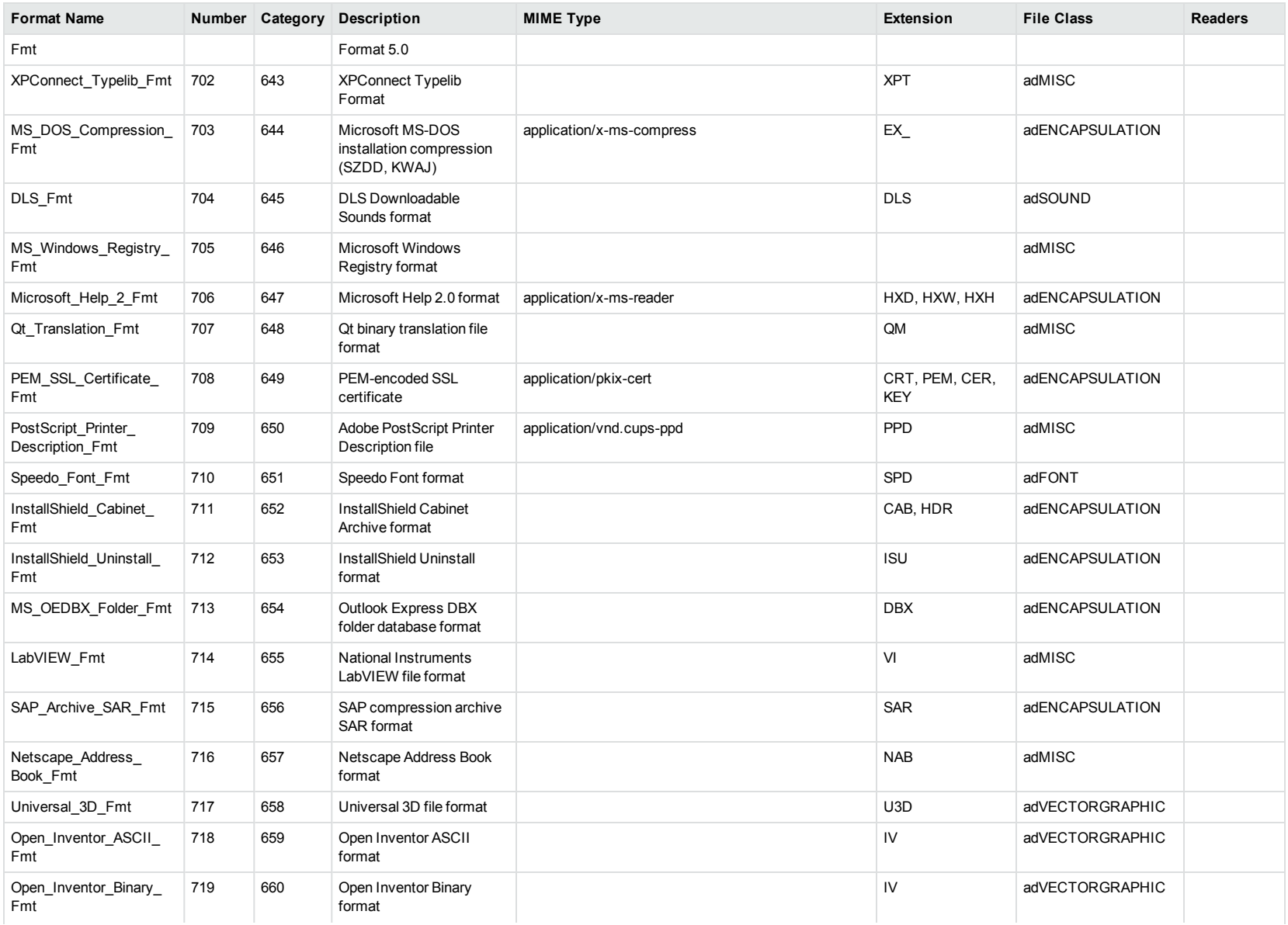

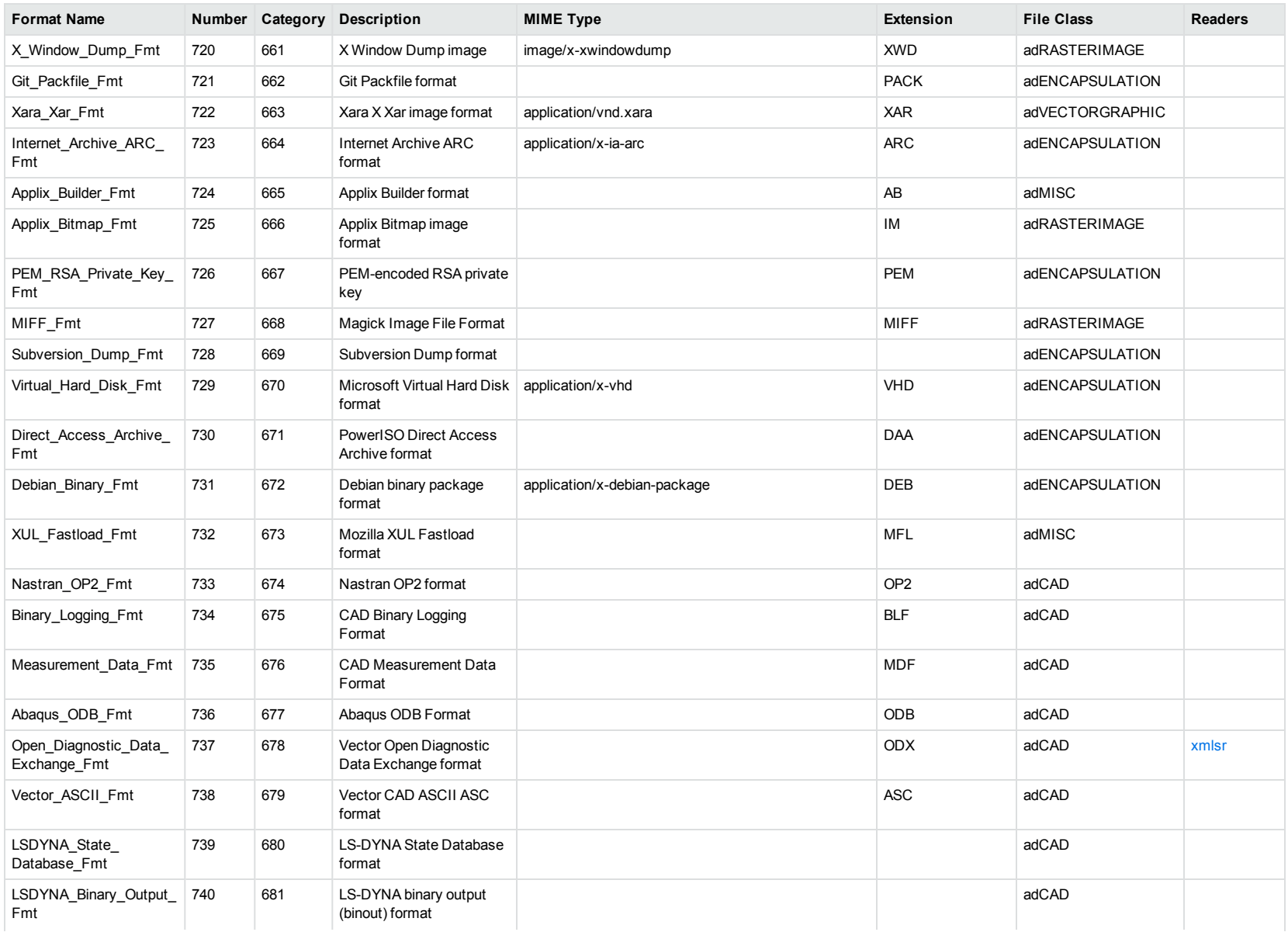

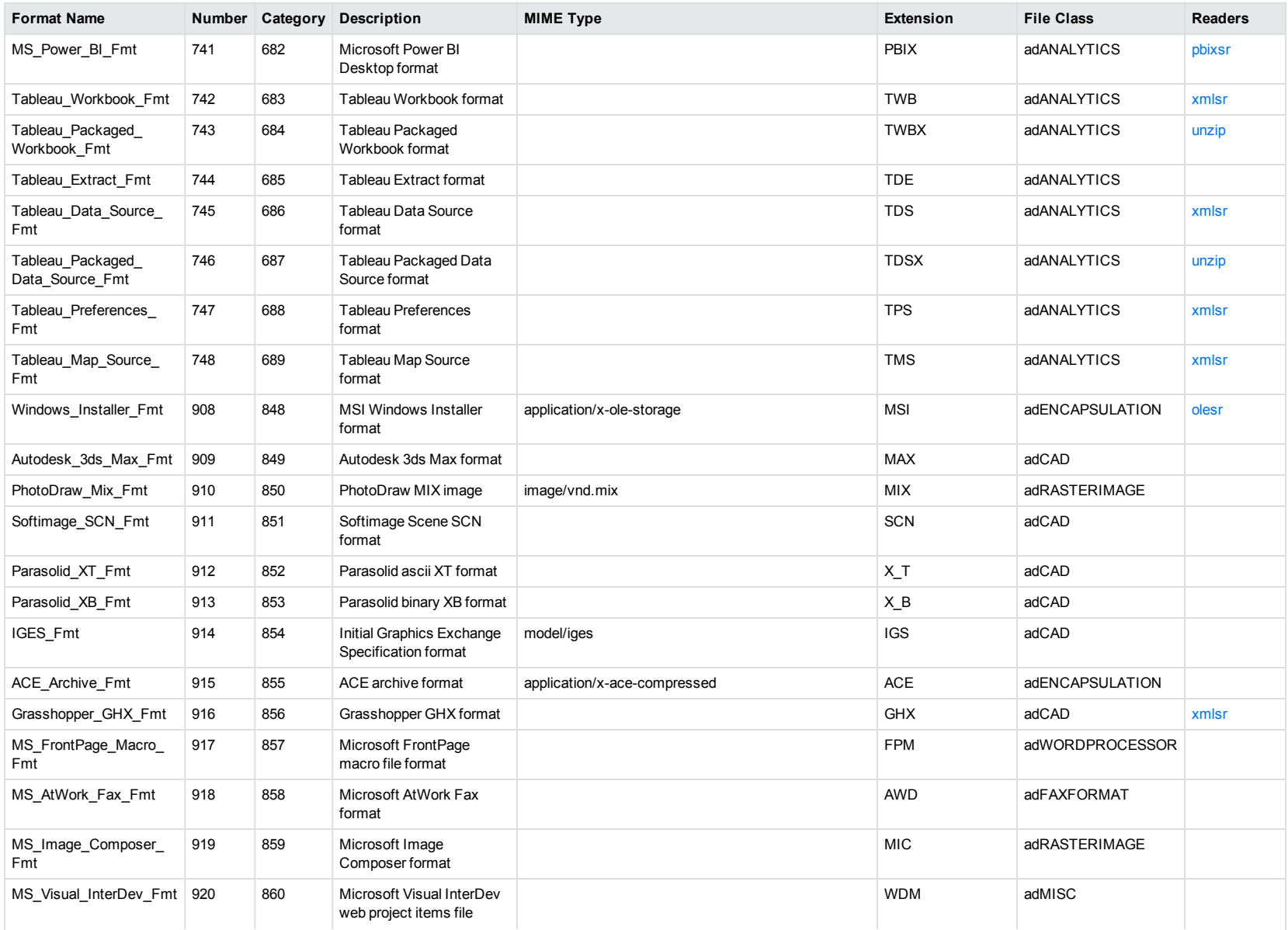

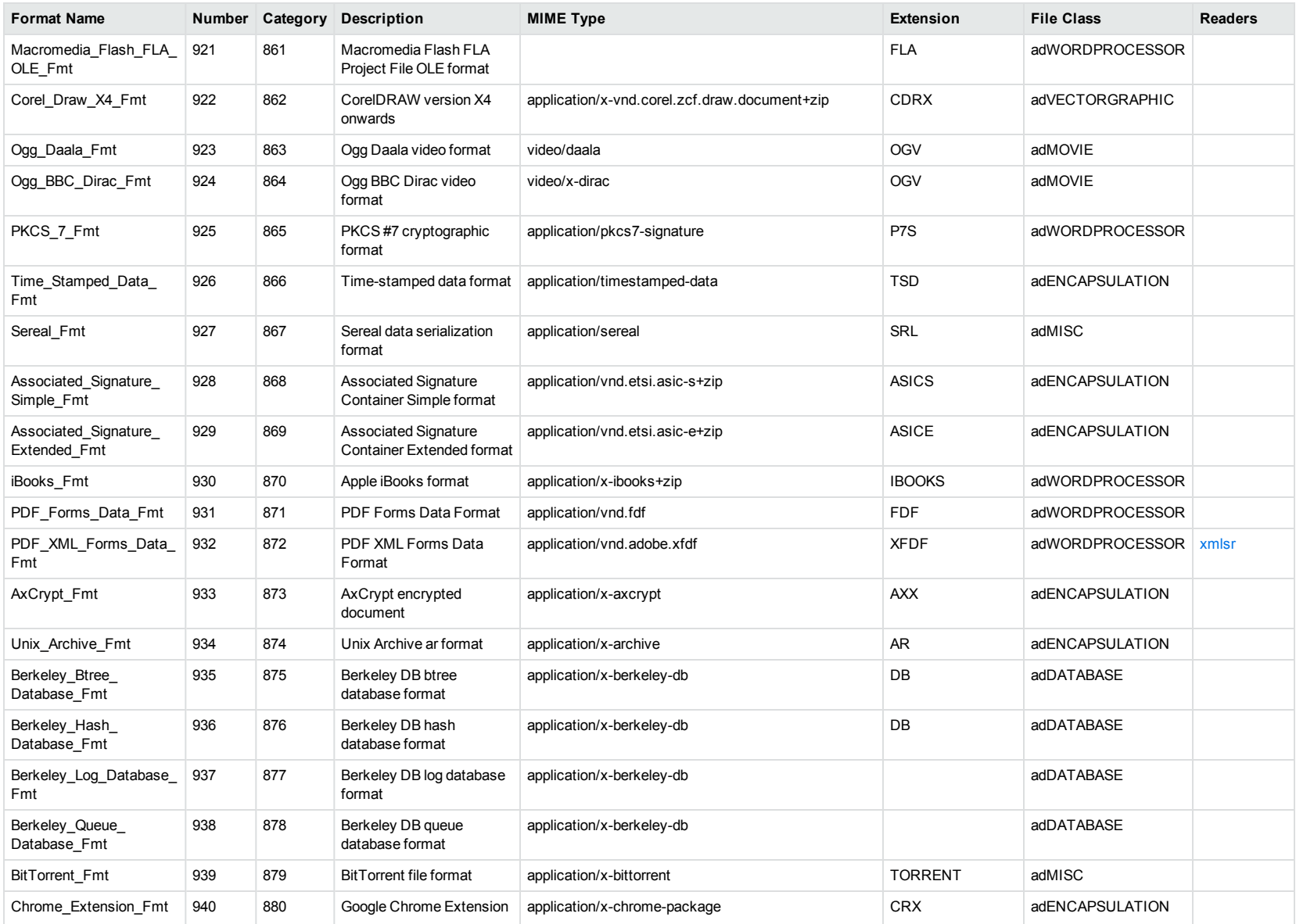

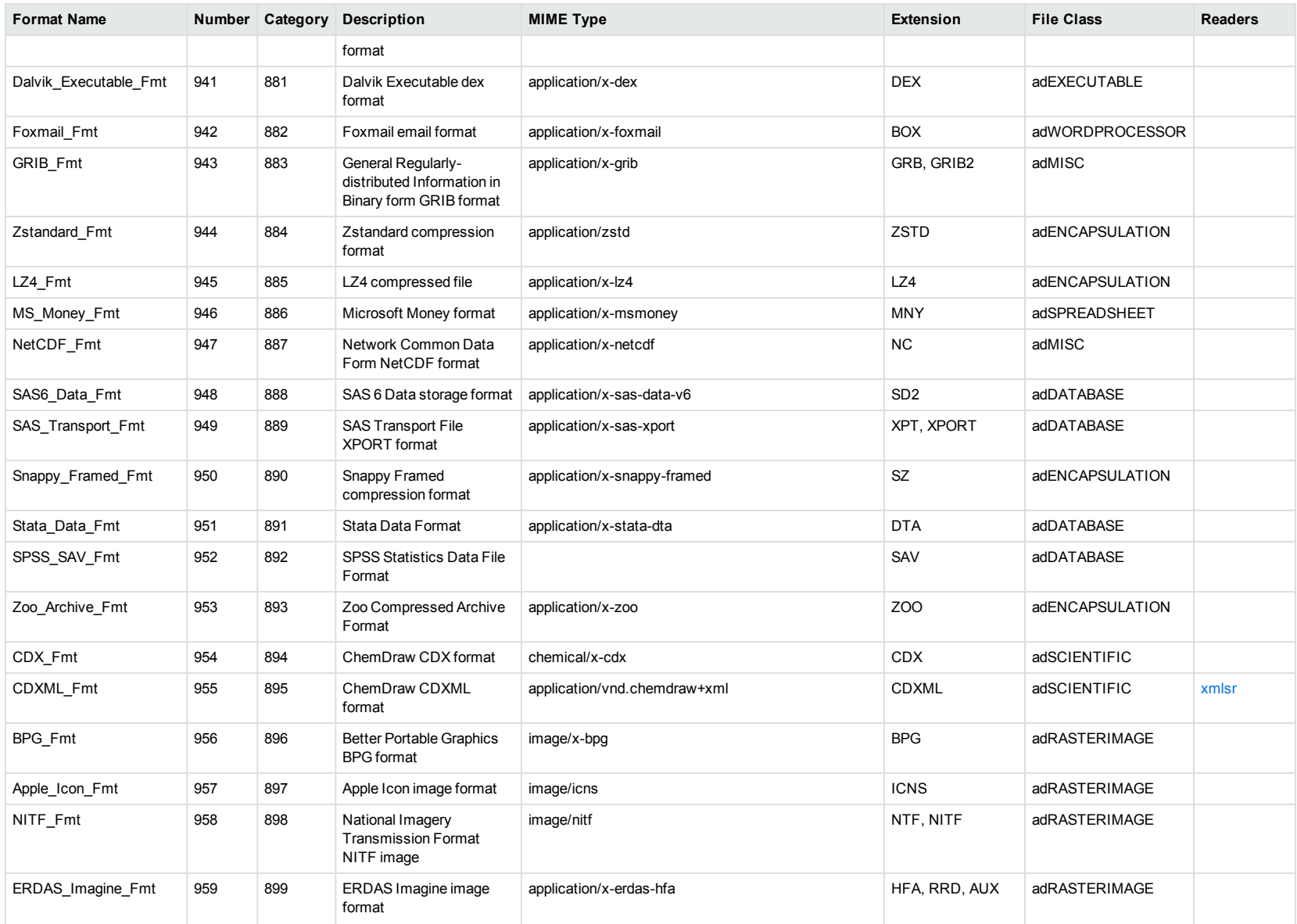

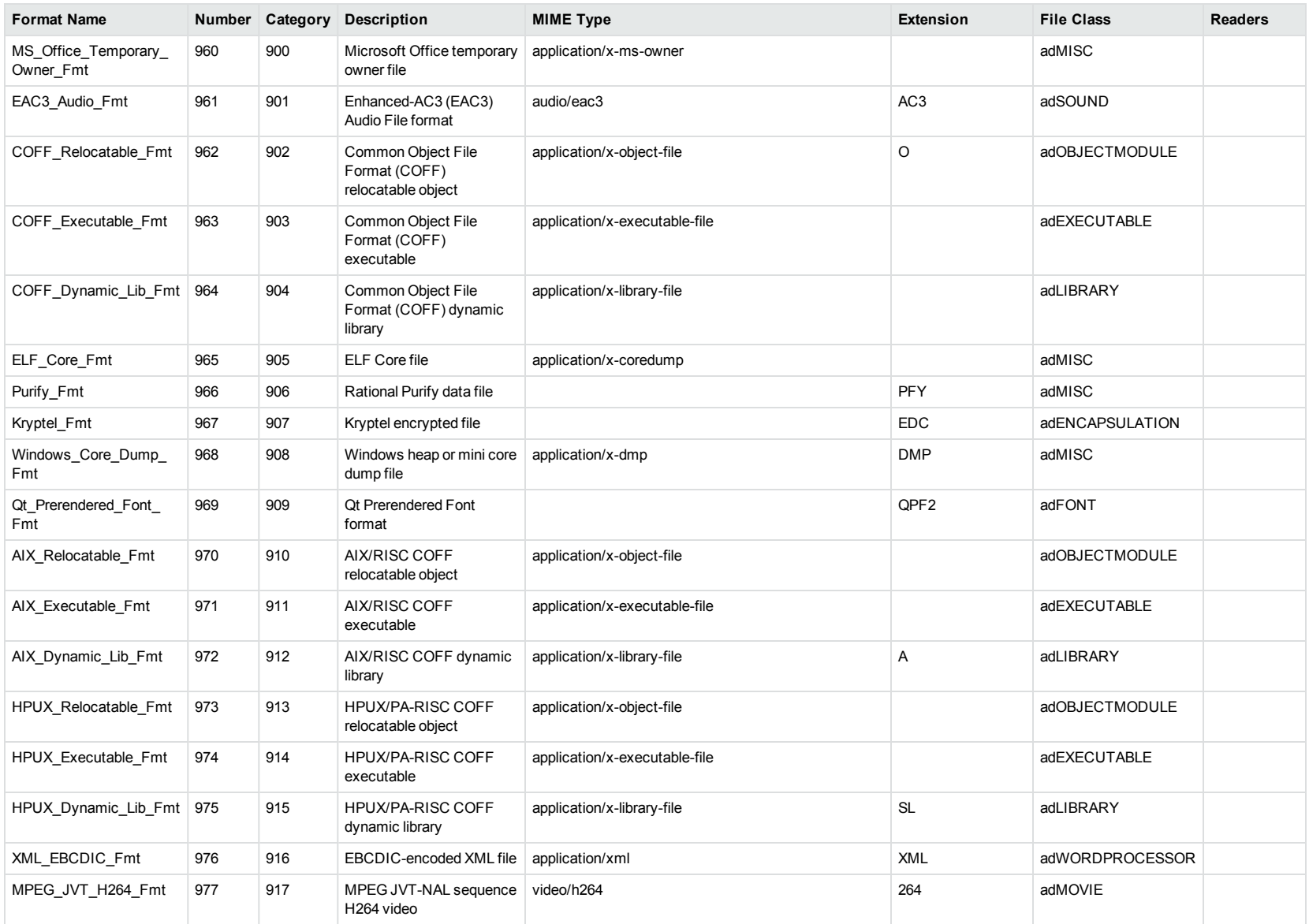

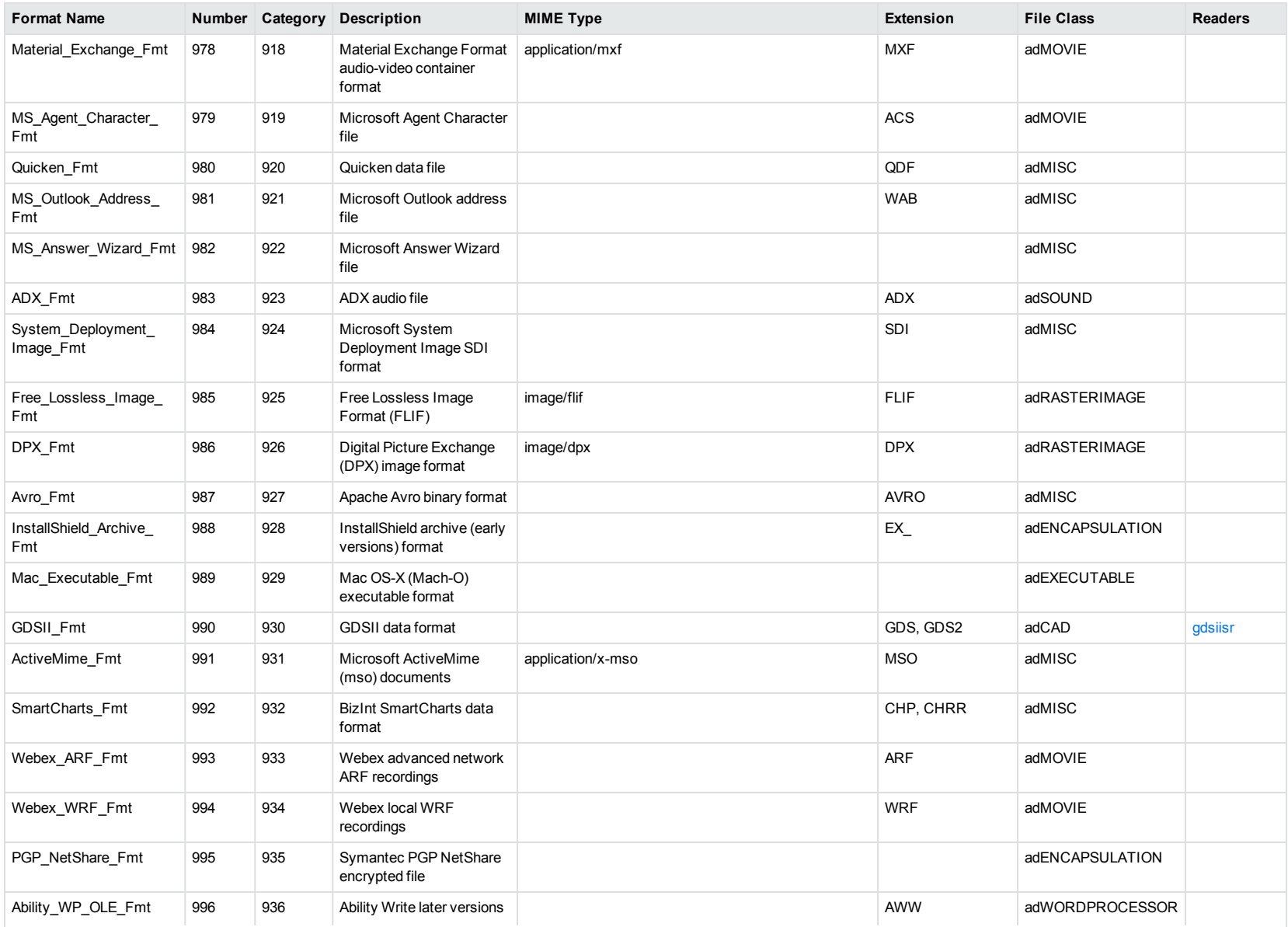

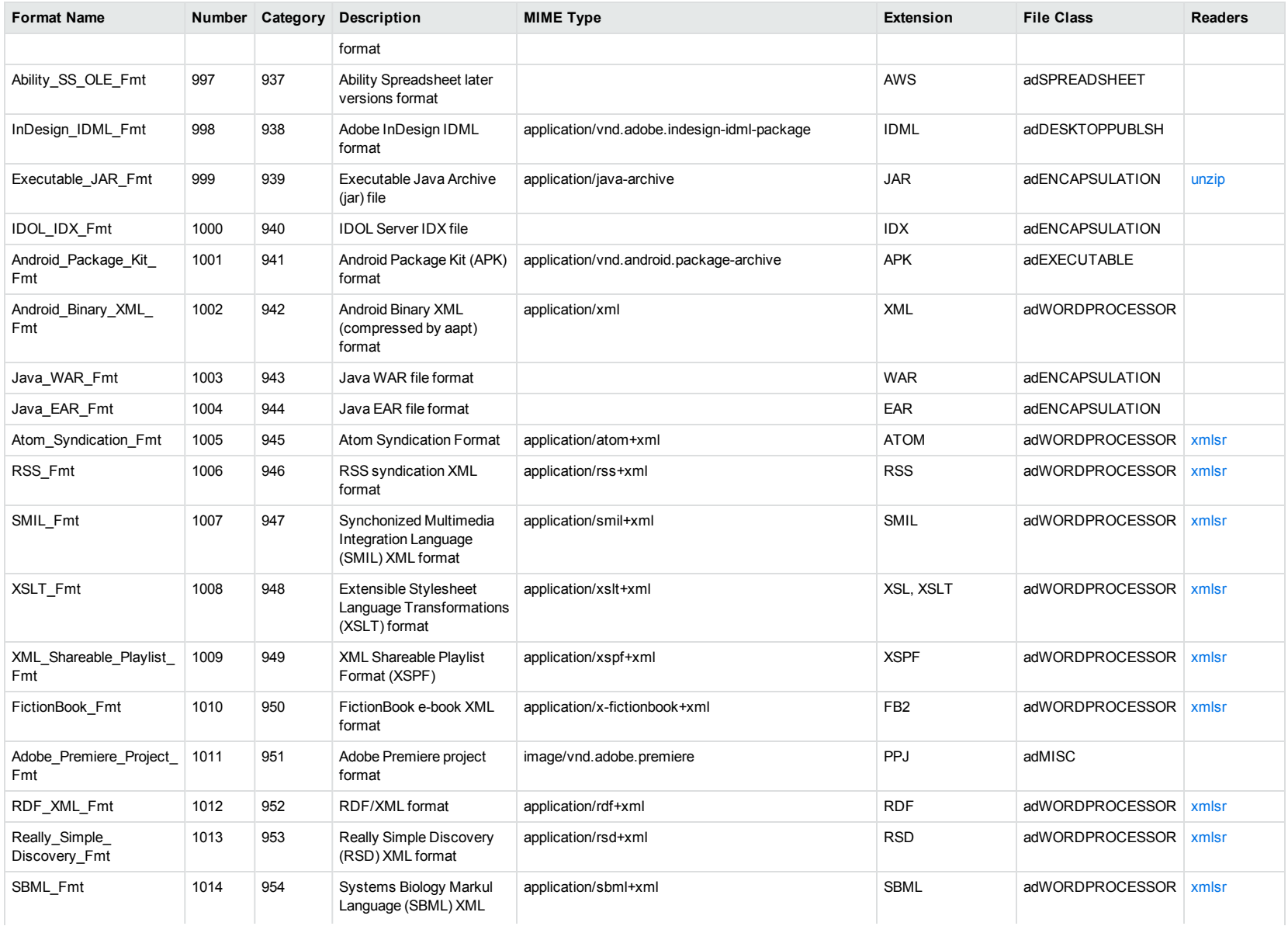

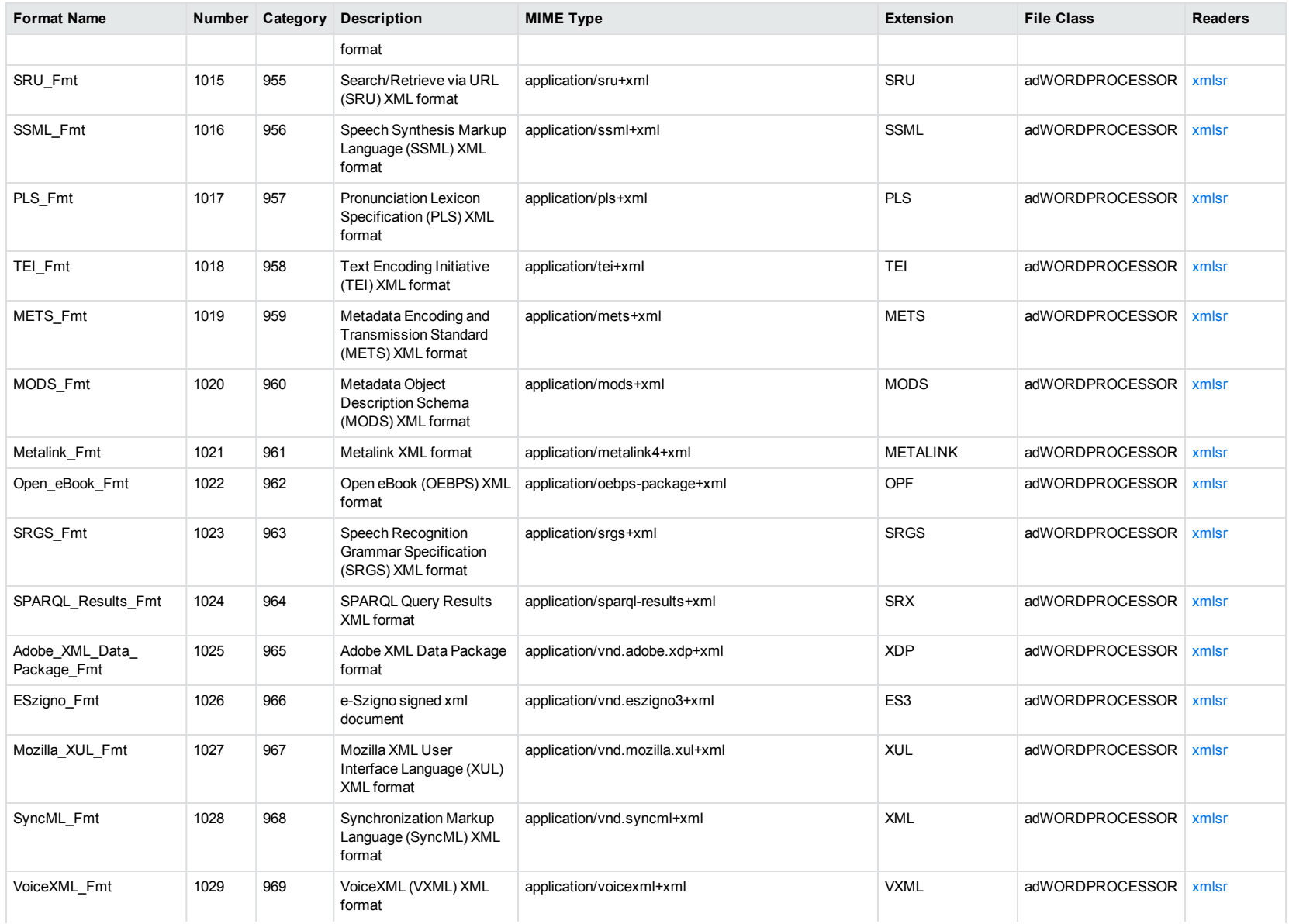

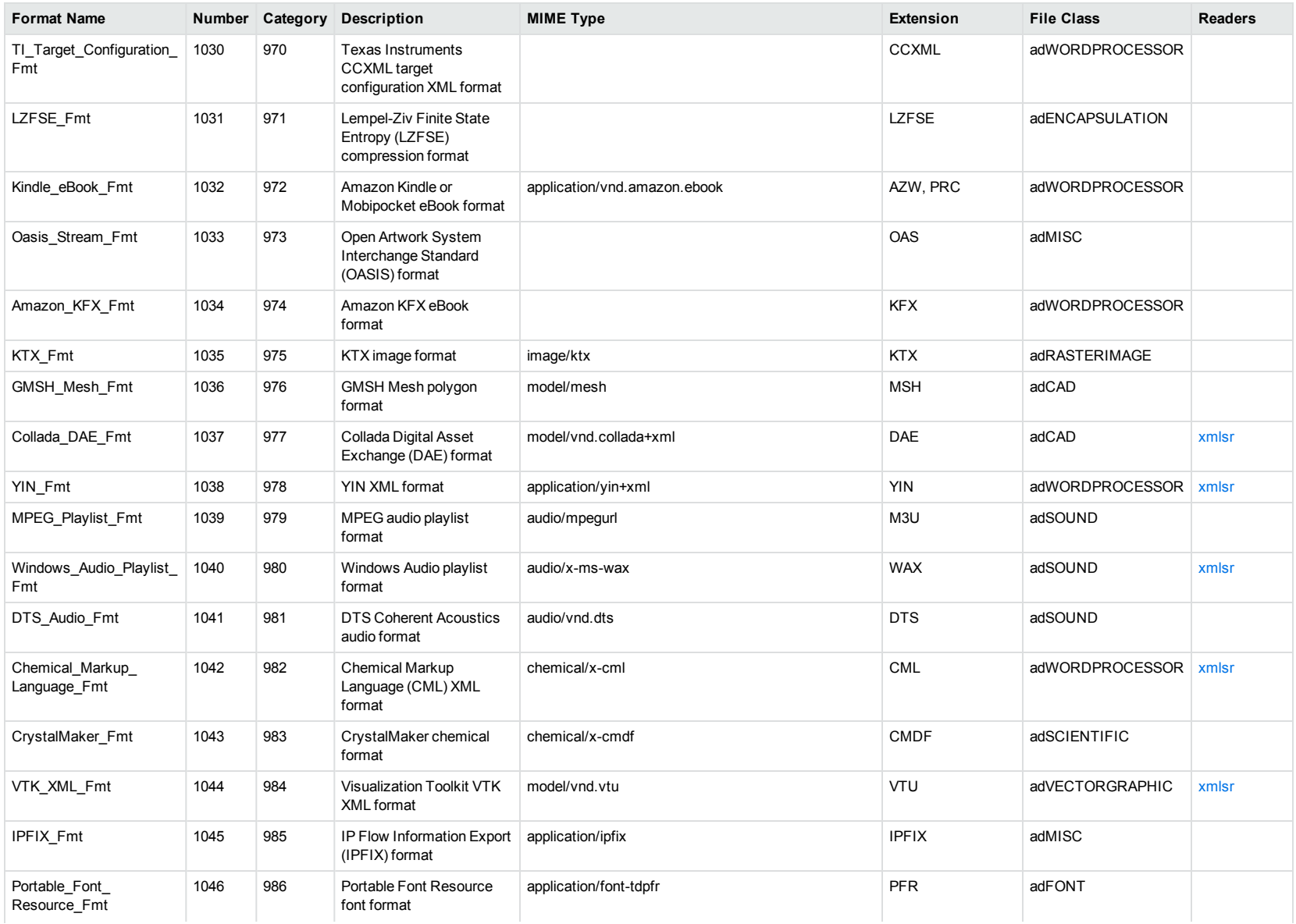

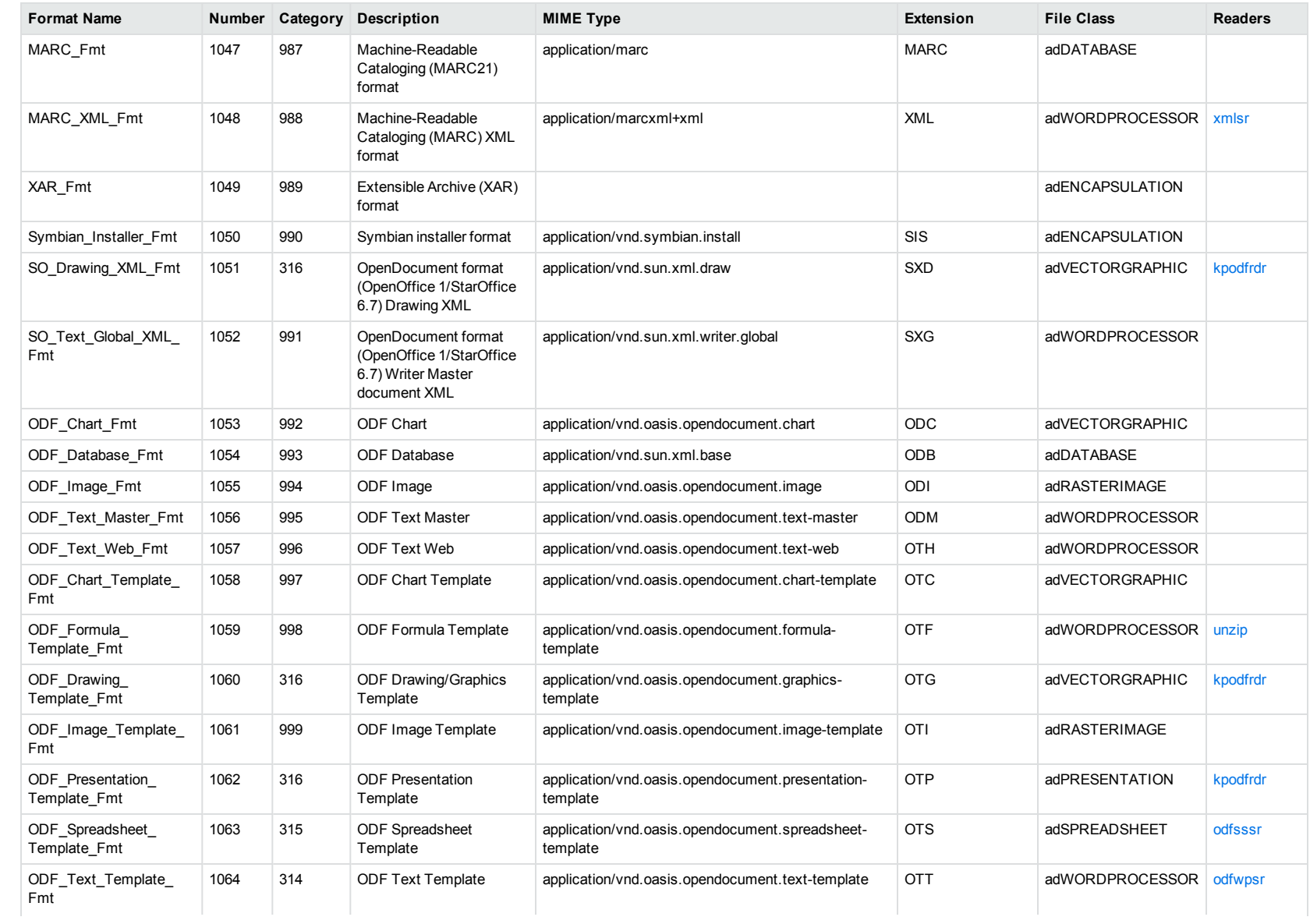

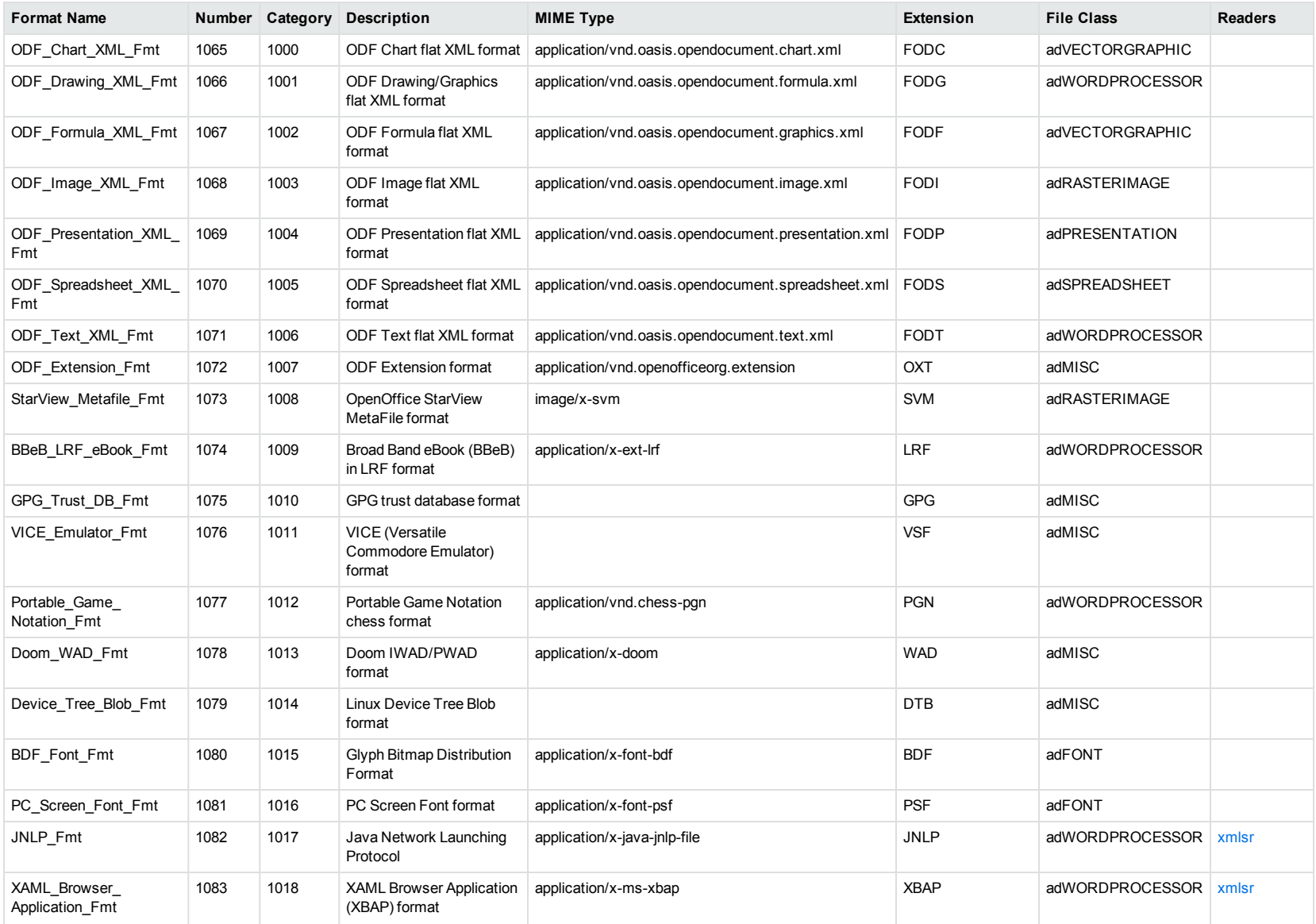

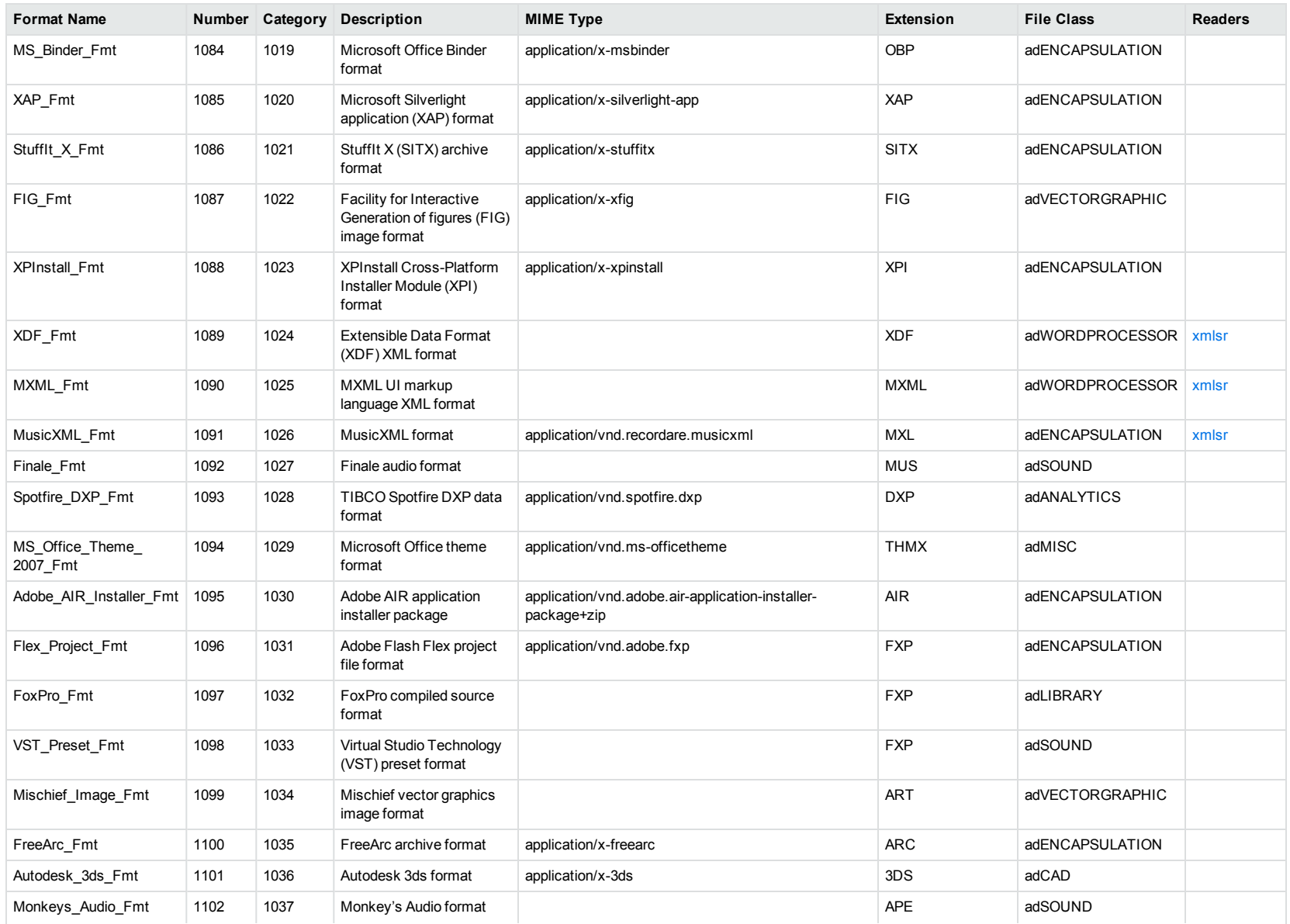
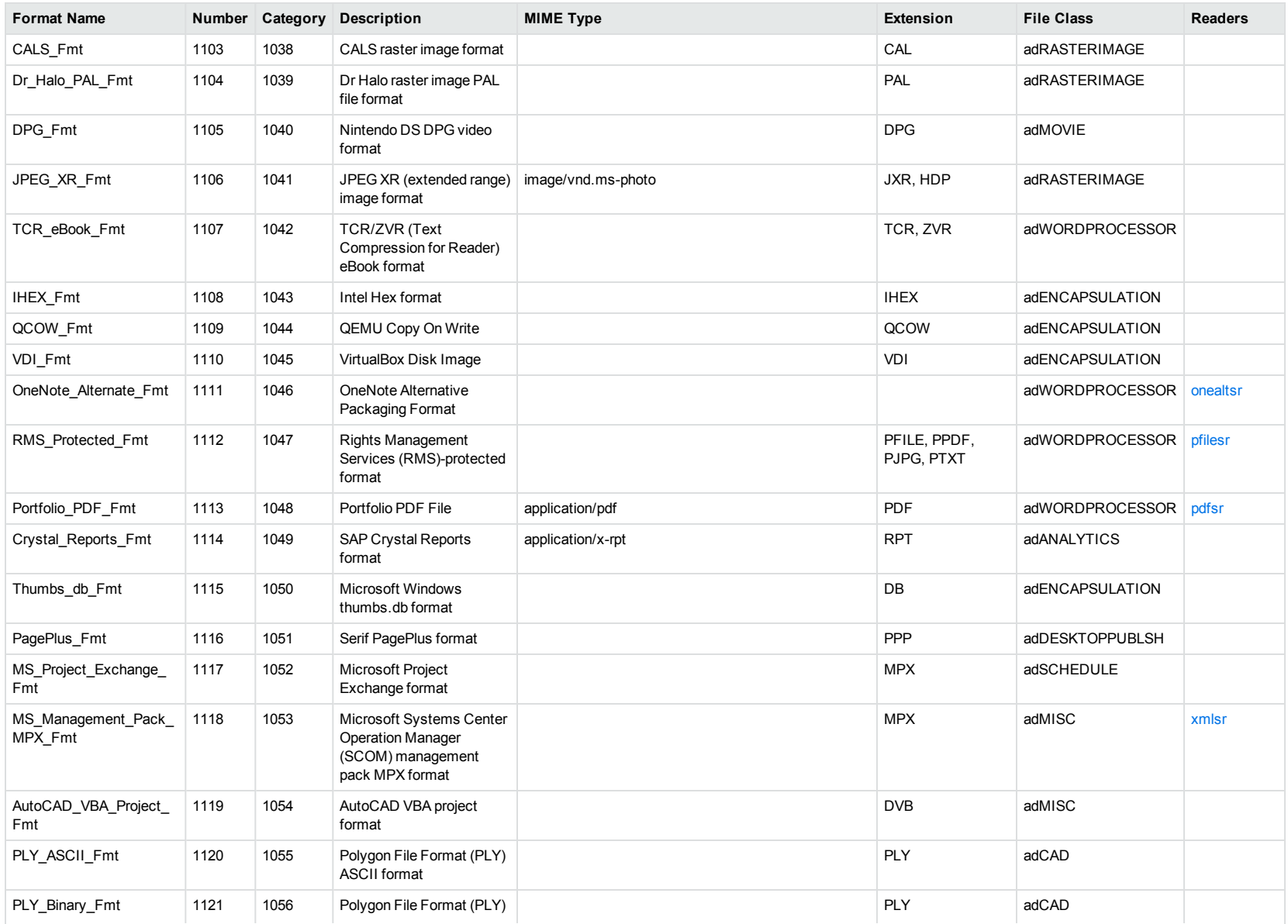

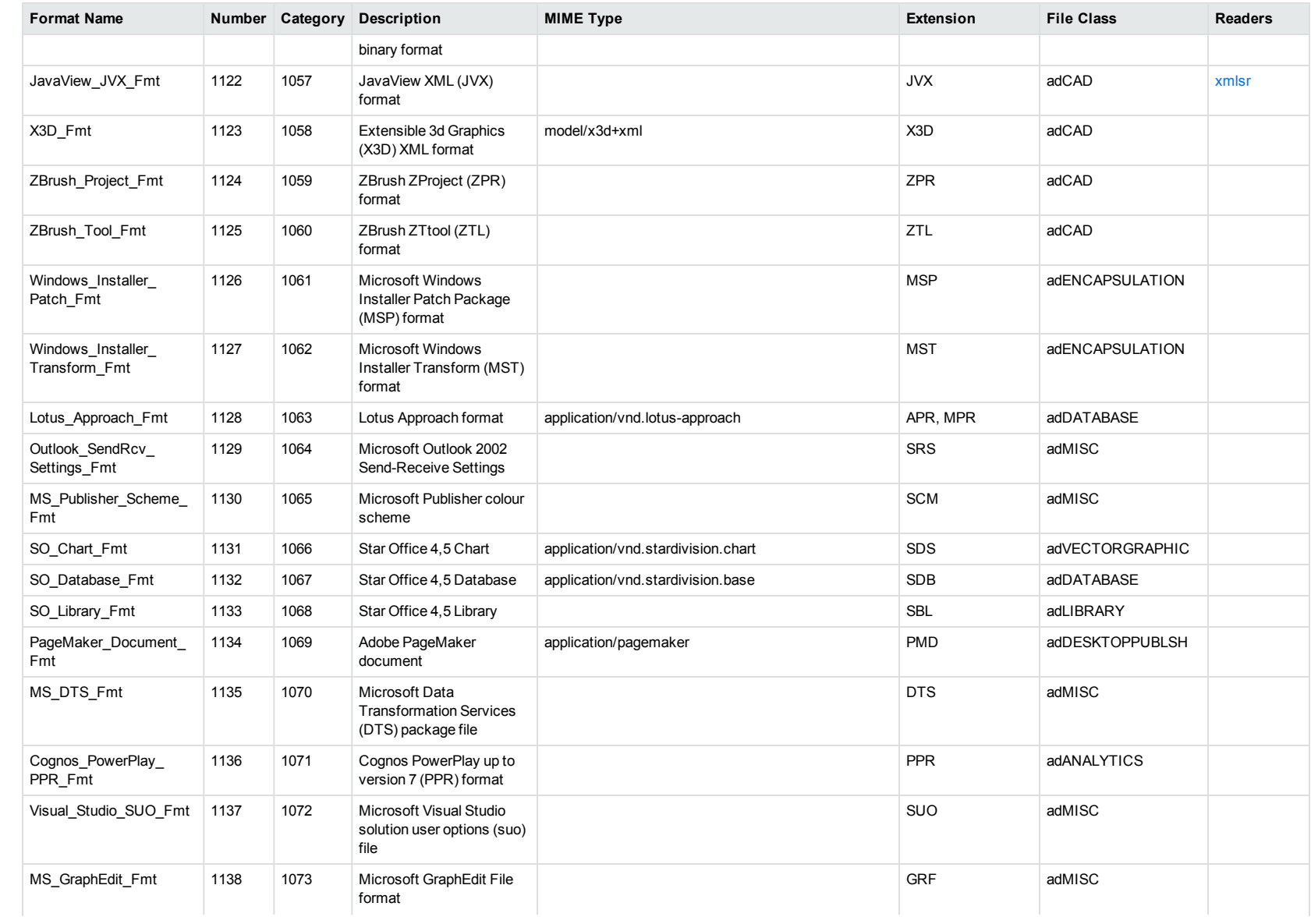

<span id="page-290-0"></span>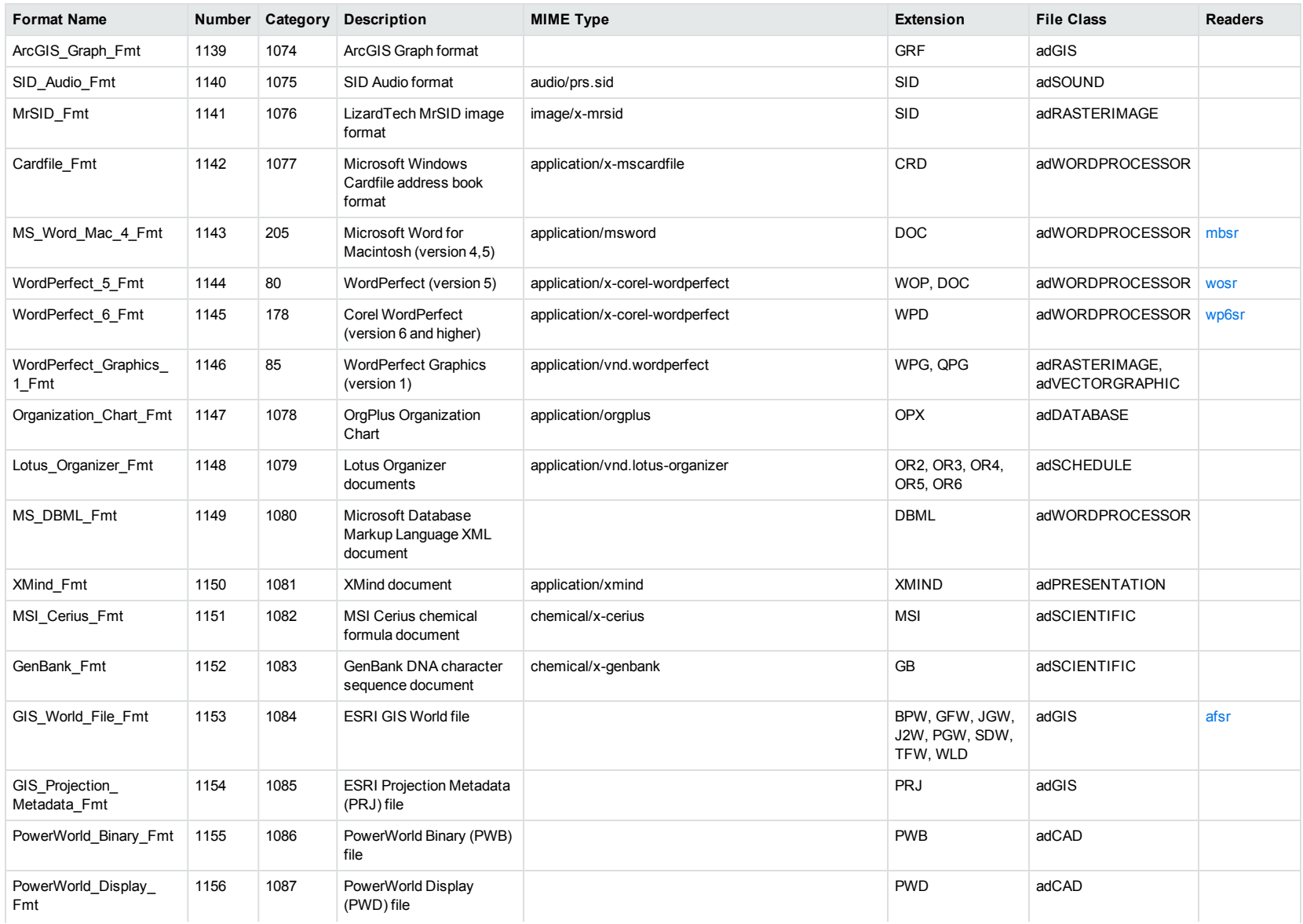

<span id="page-291-0"></span>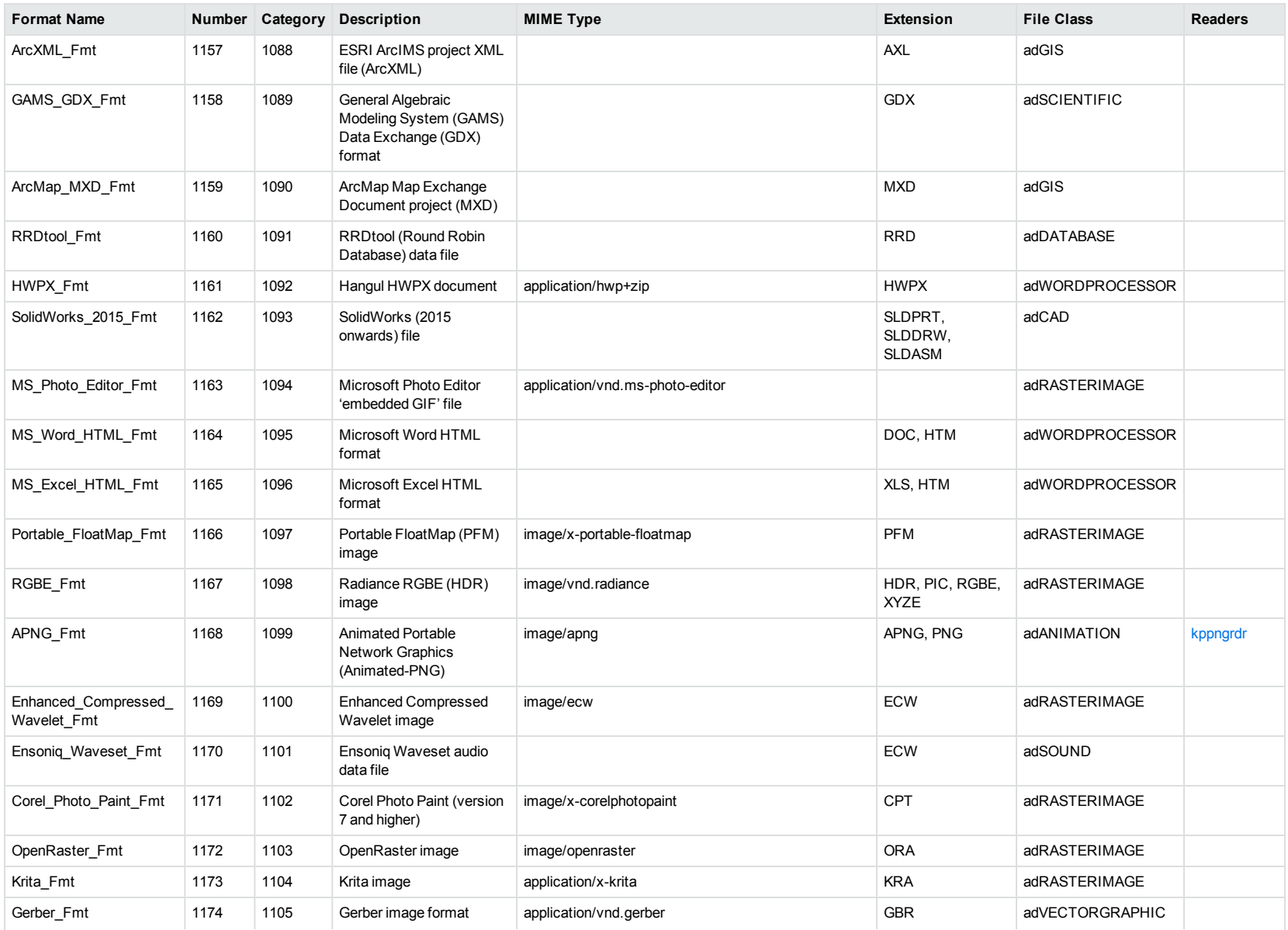

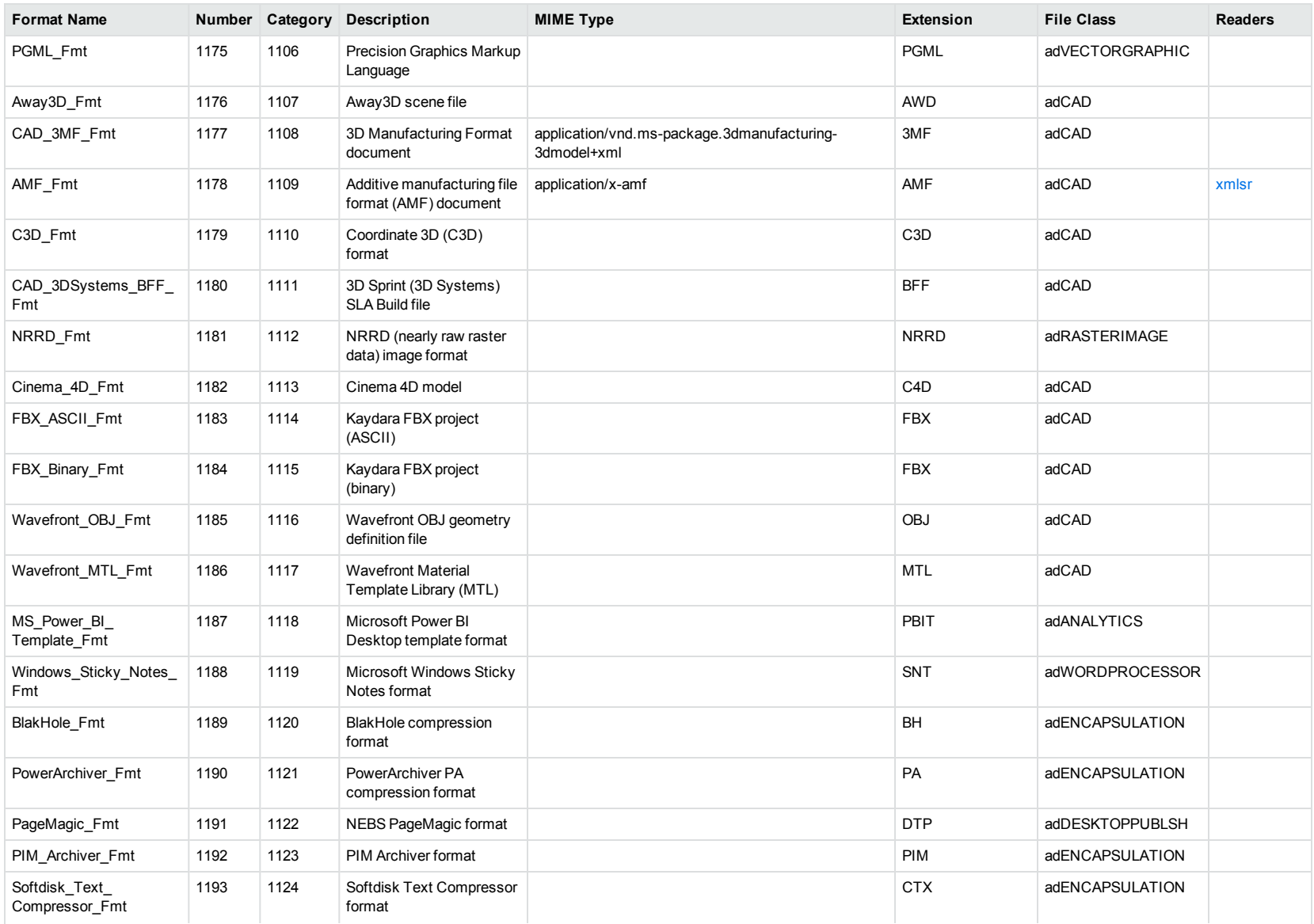

<span id="page-293-1"></span><span id="page-293-0"></span>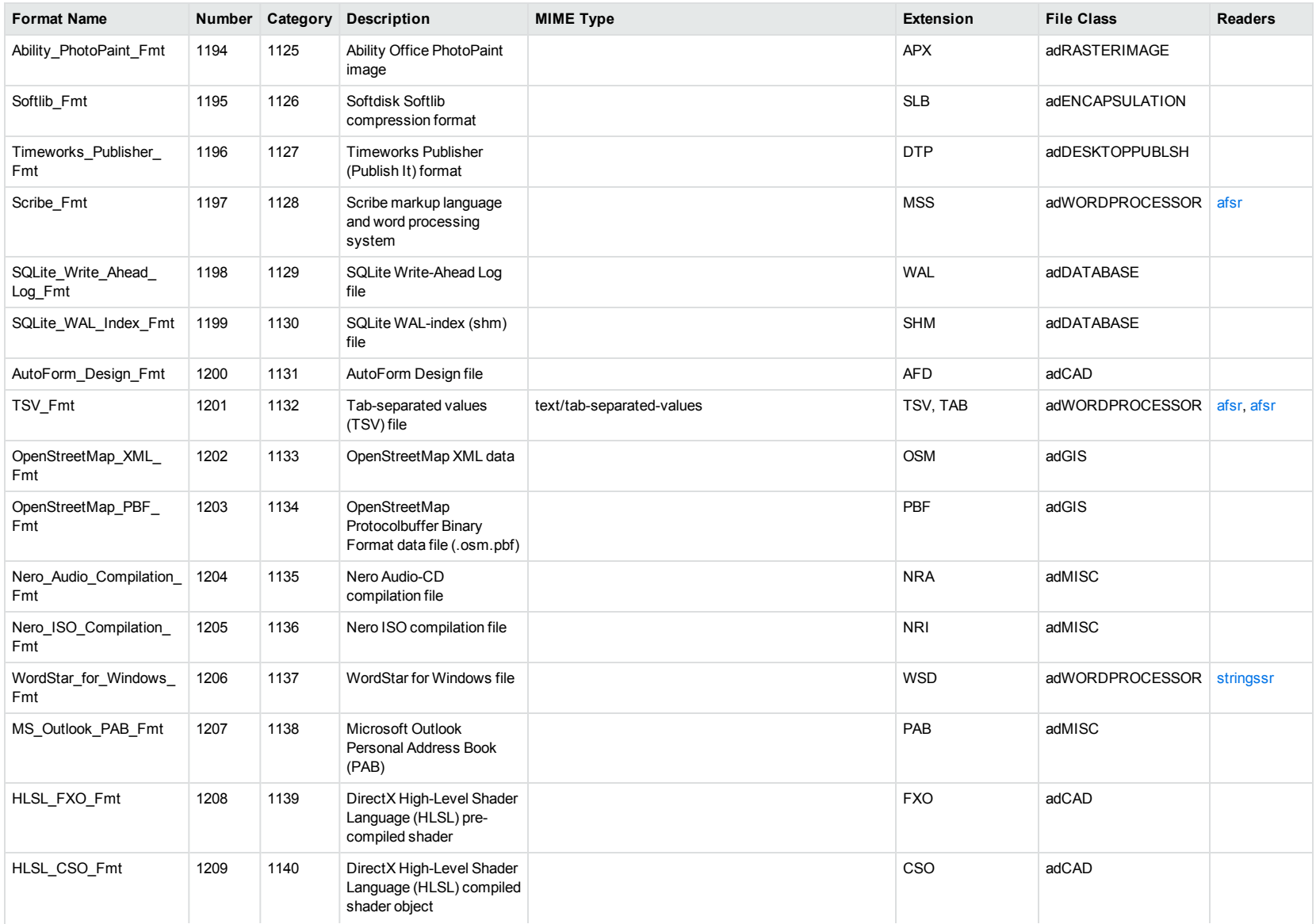

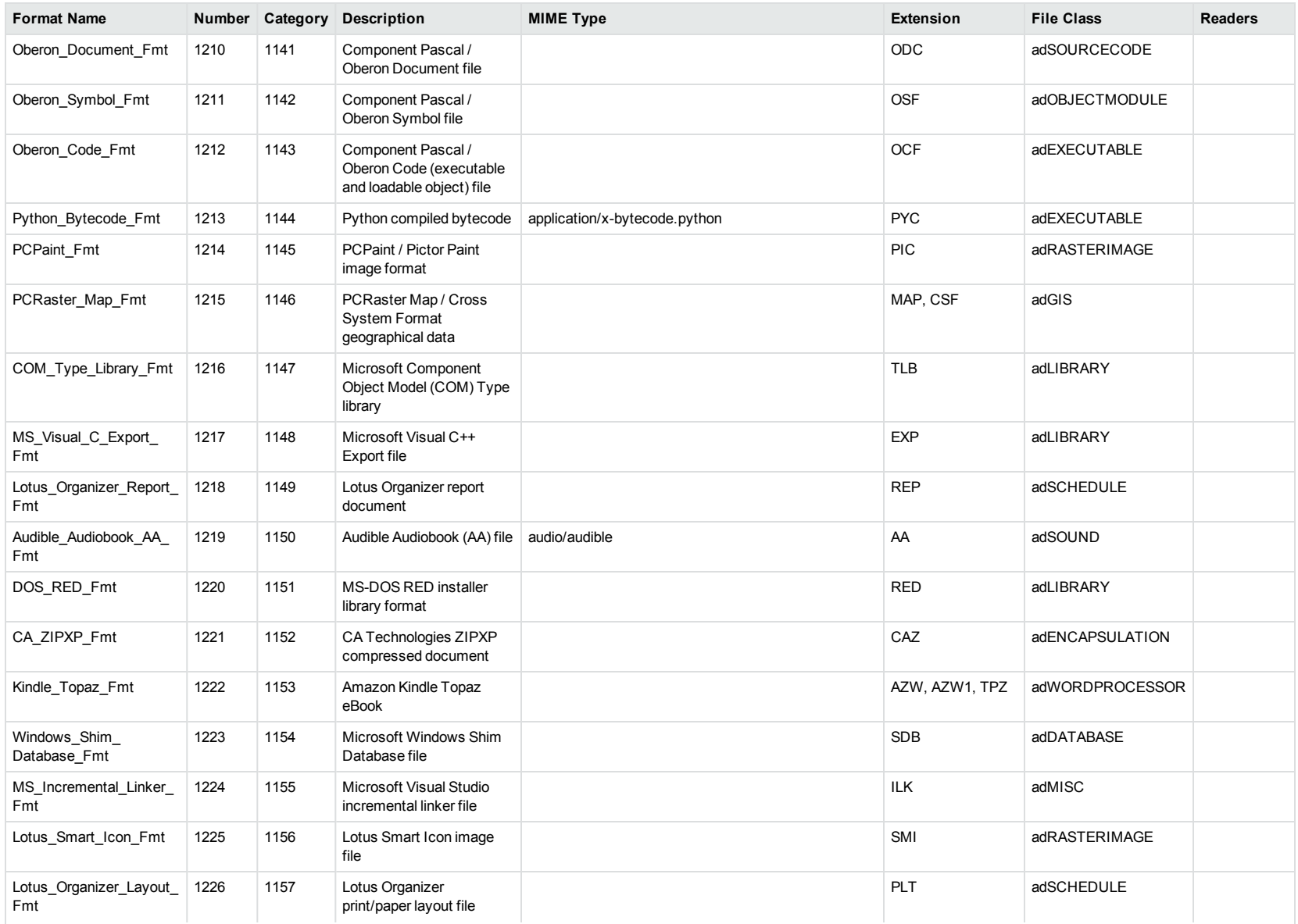

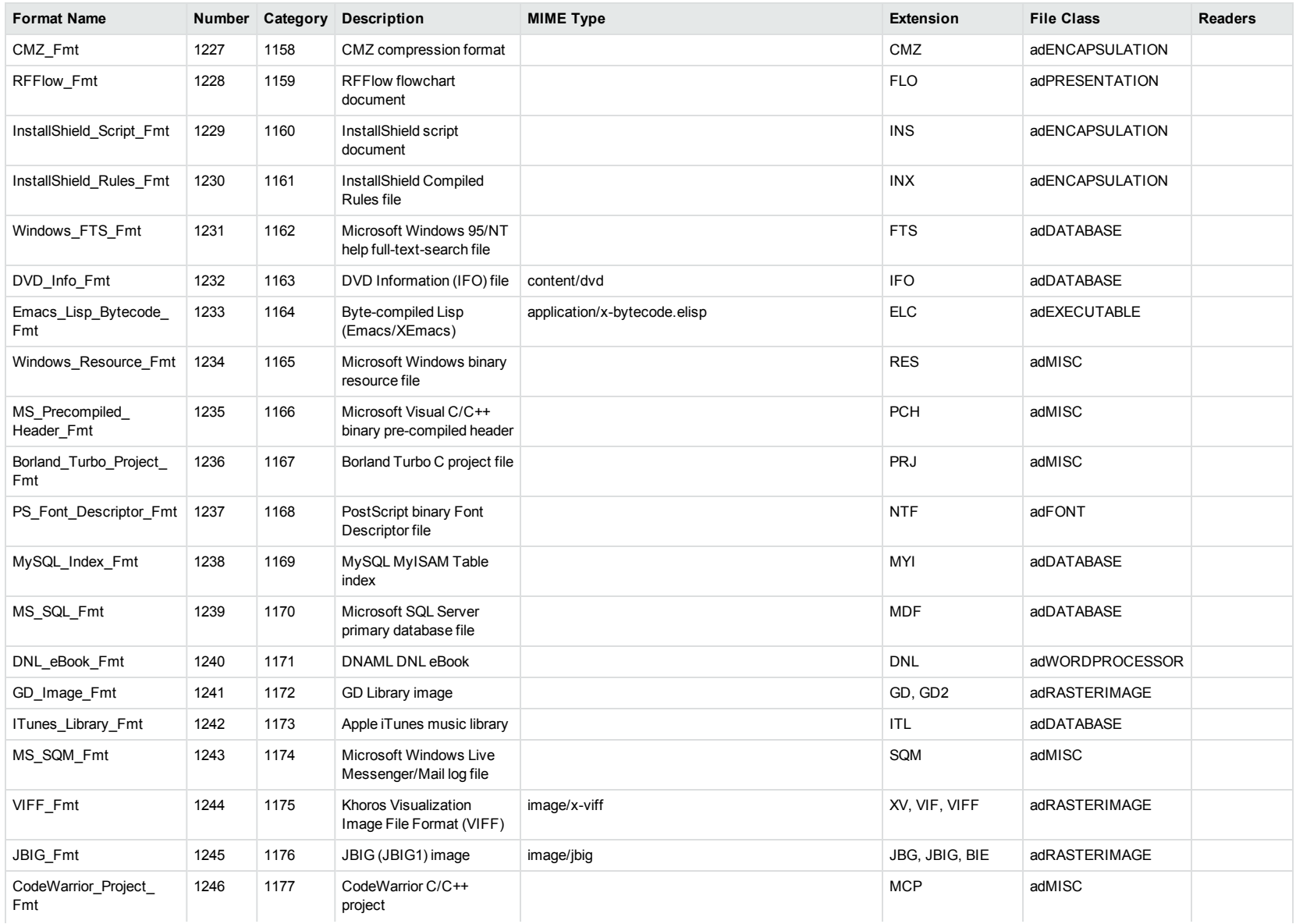

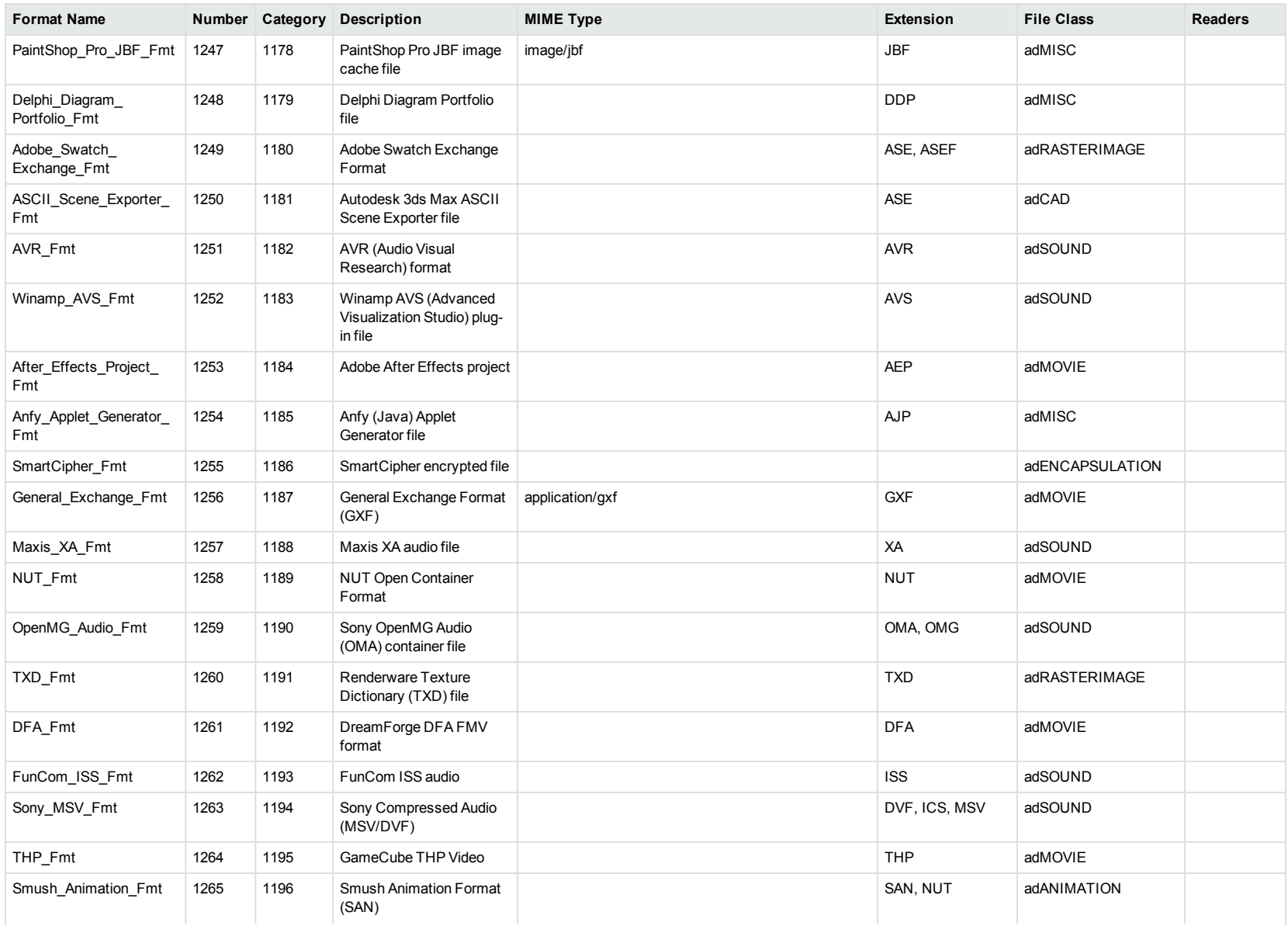

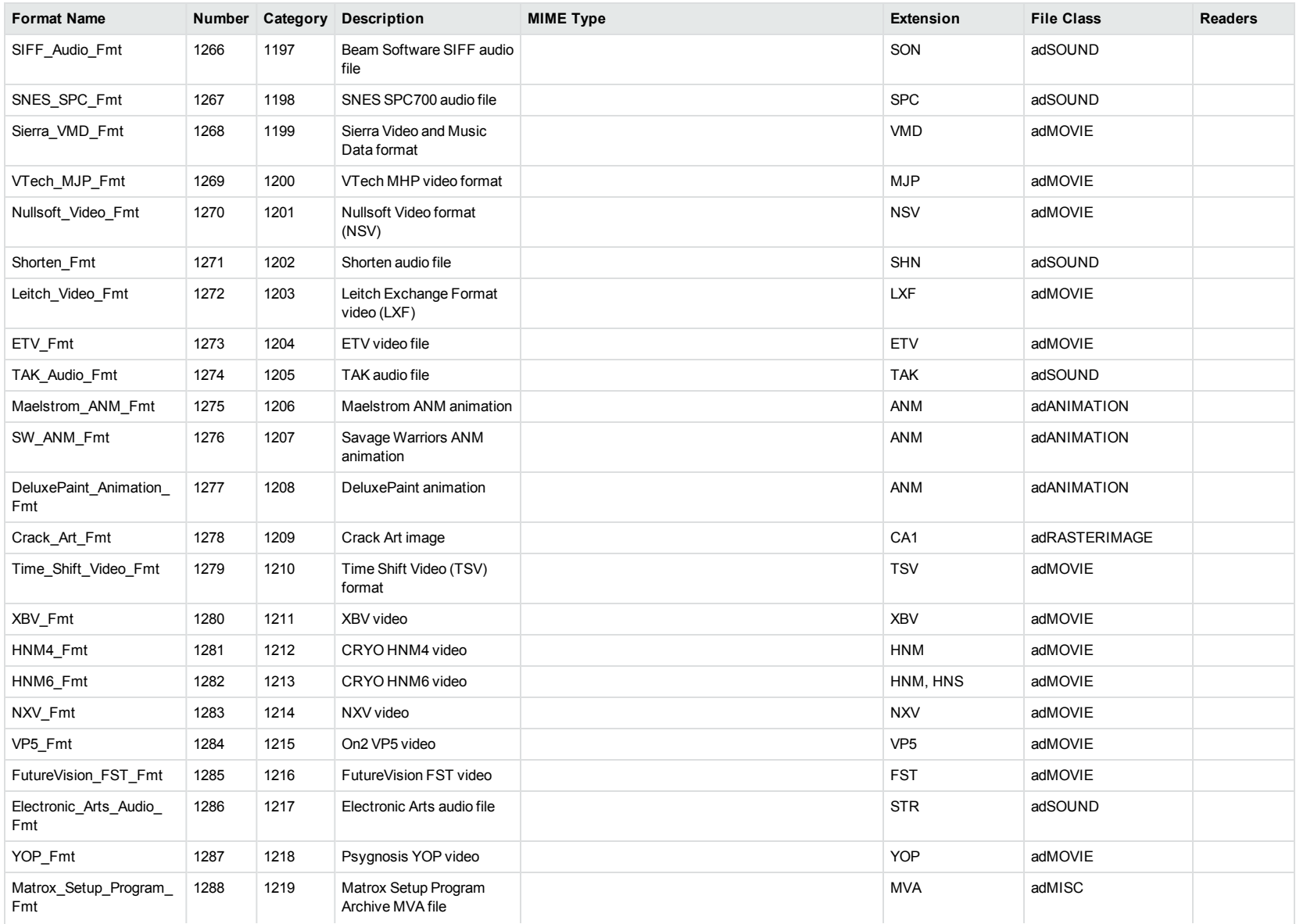

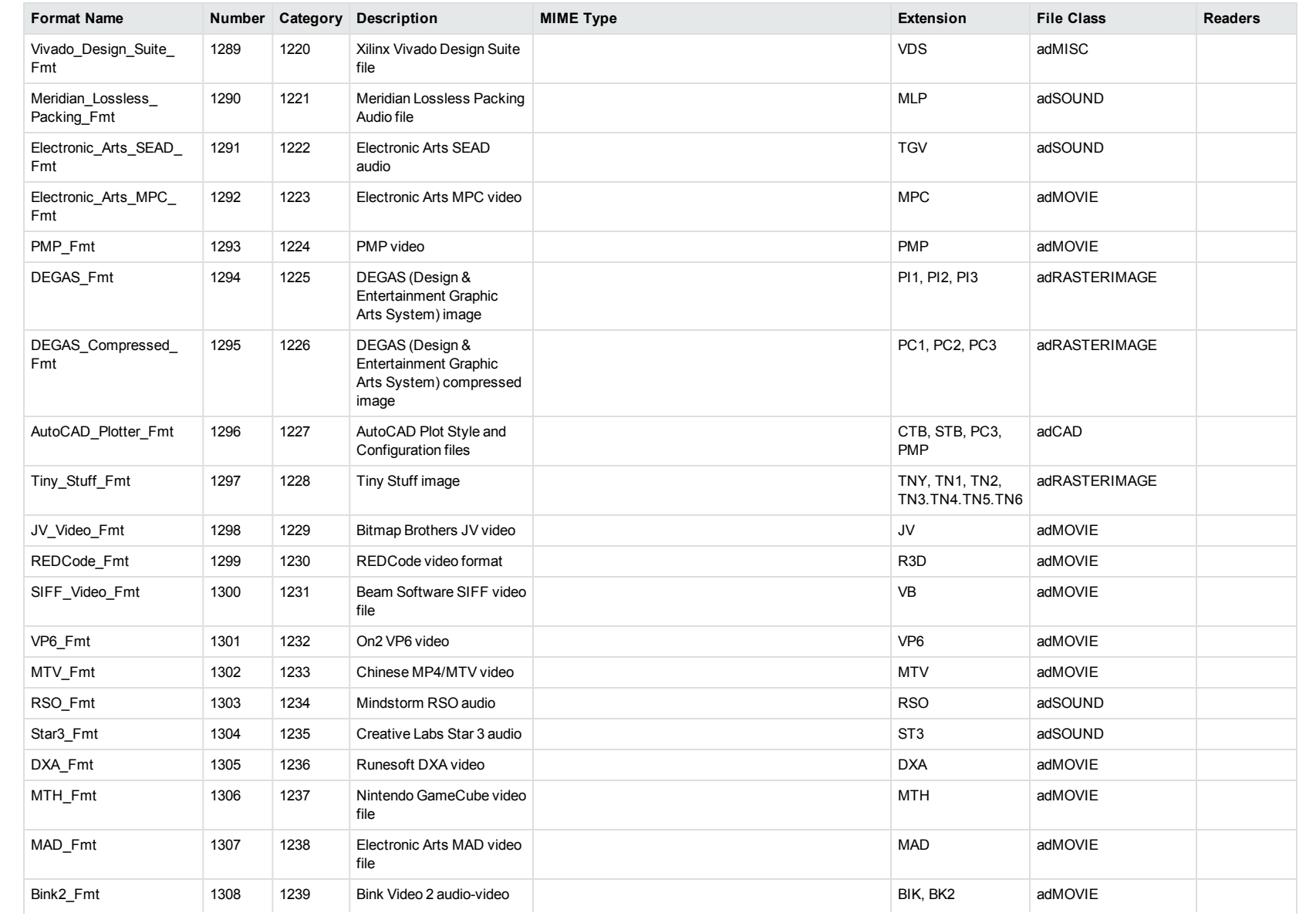

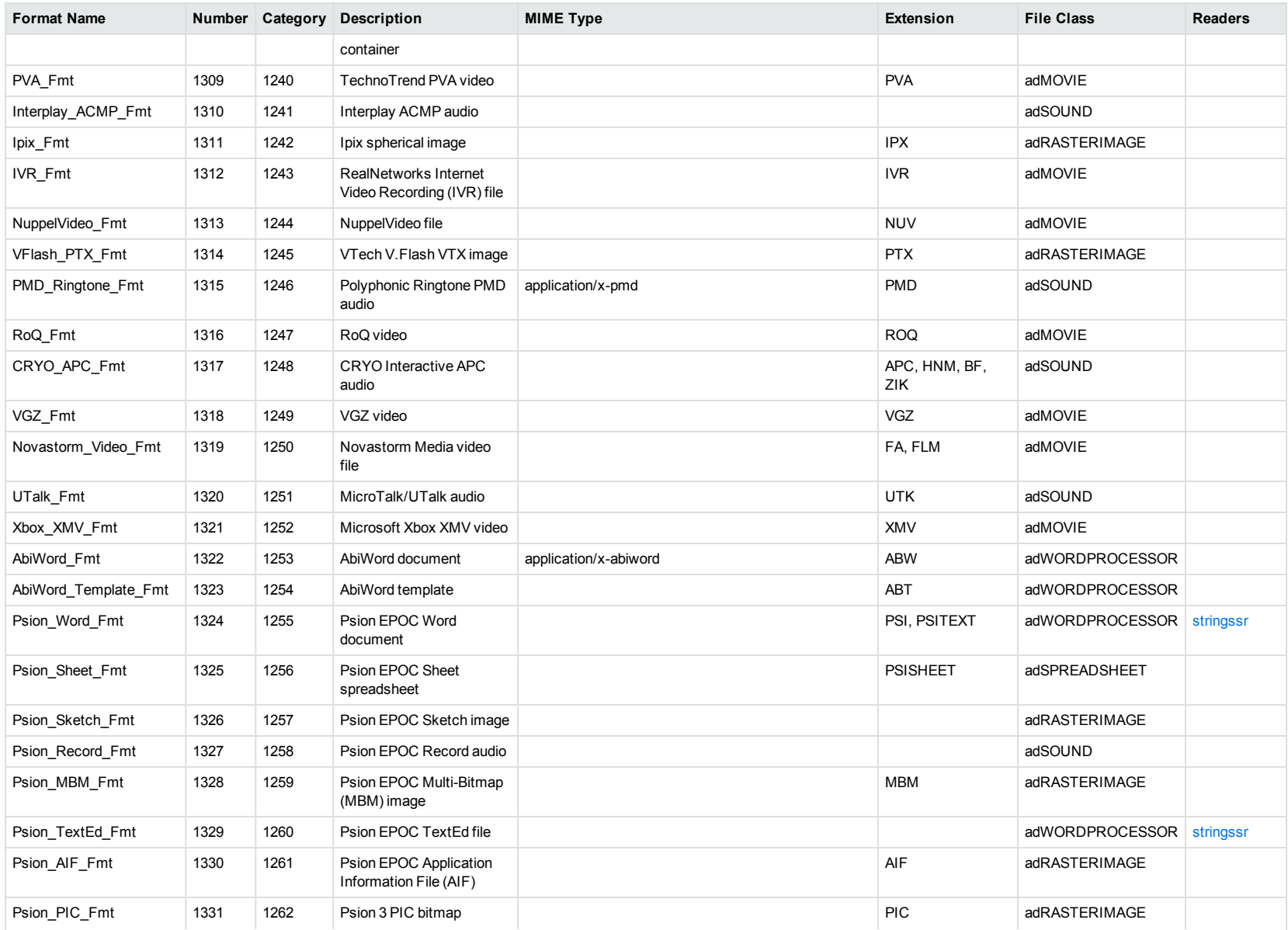

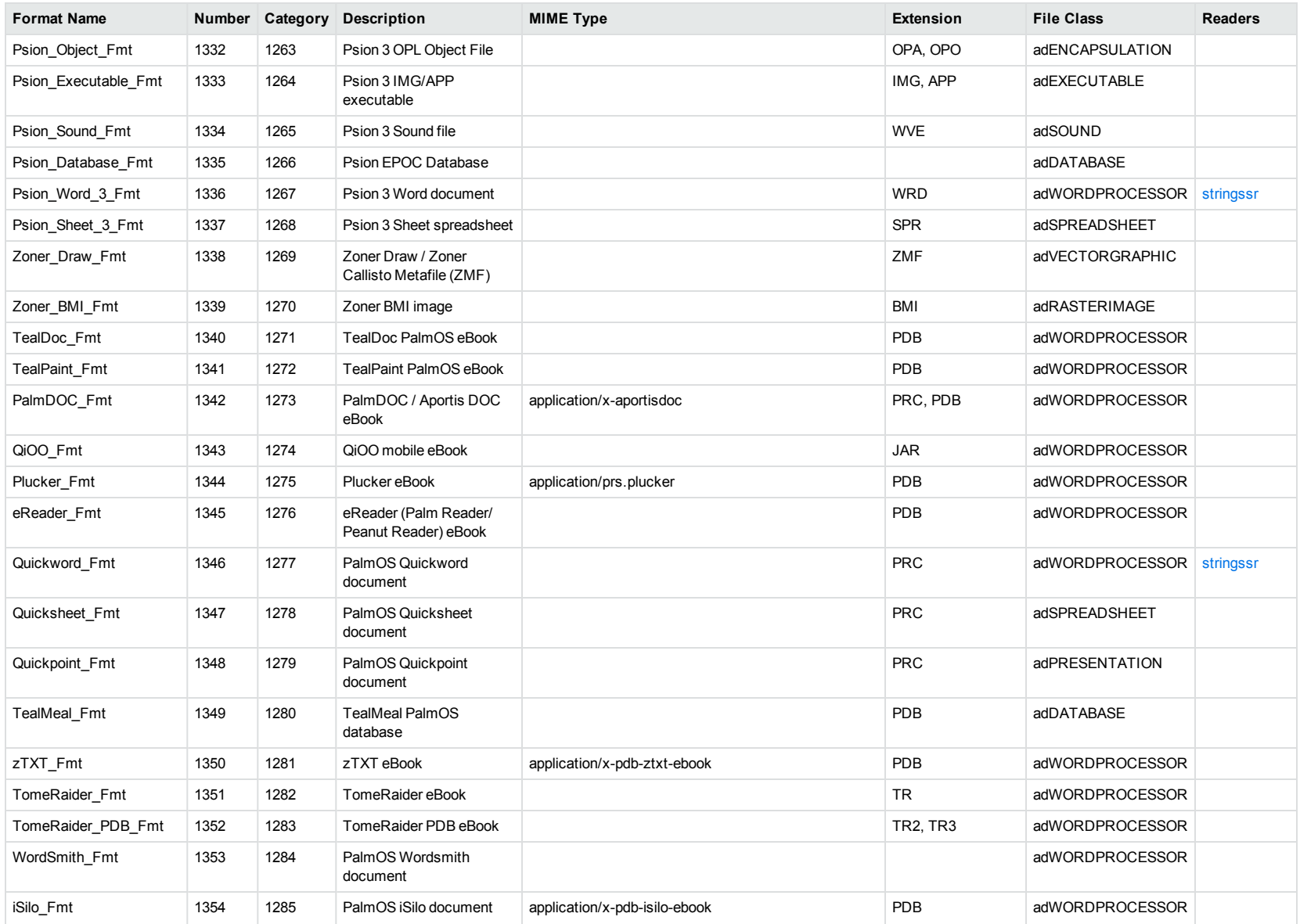

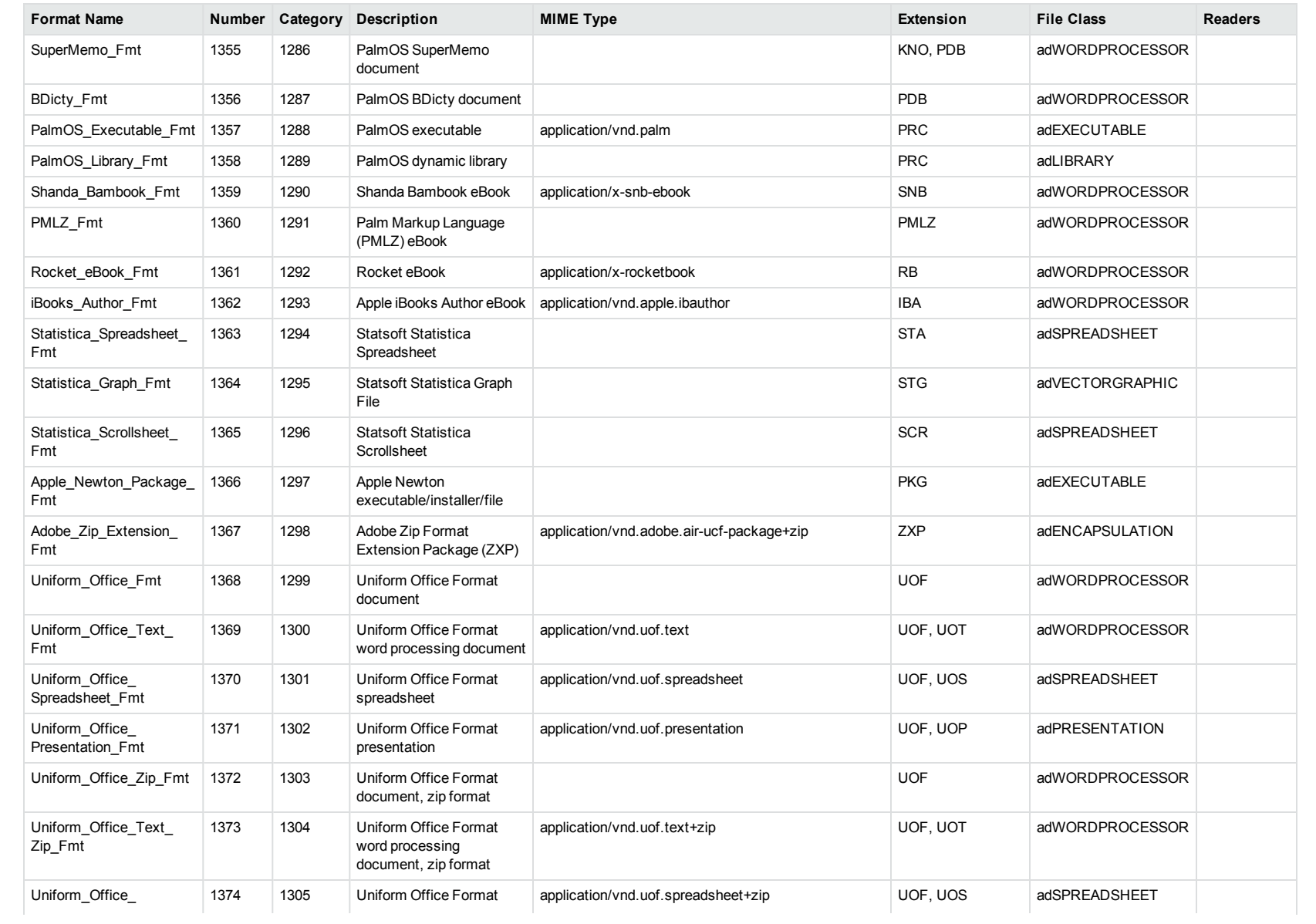

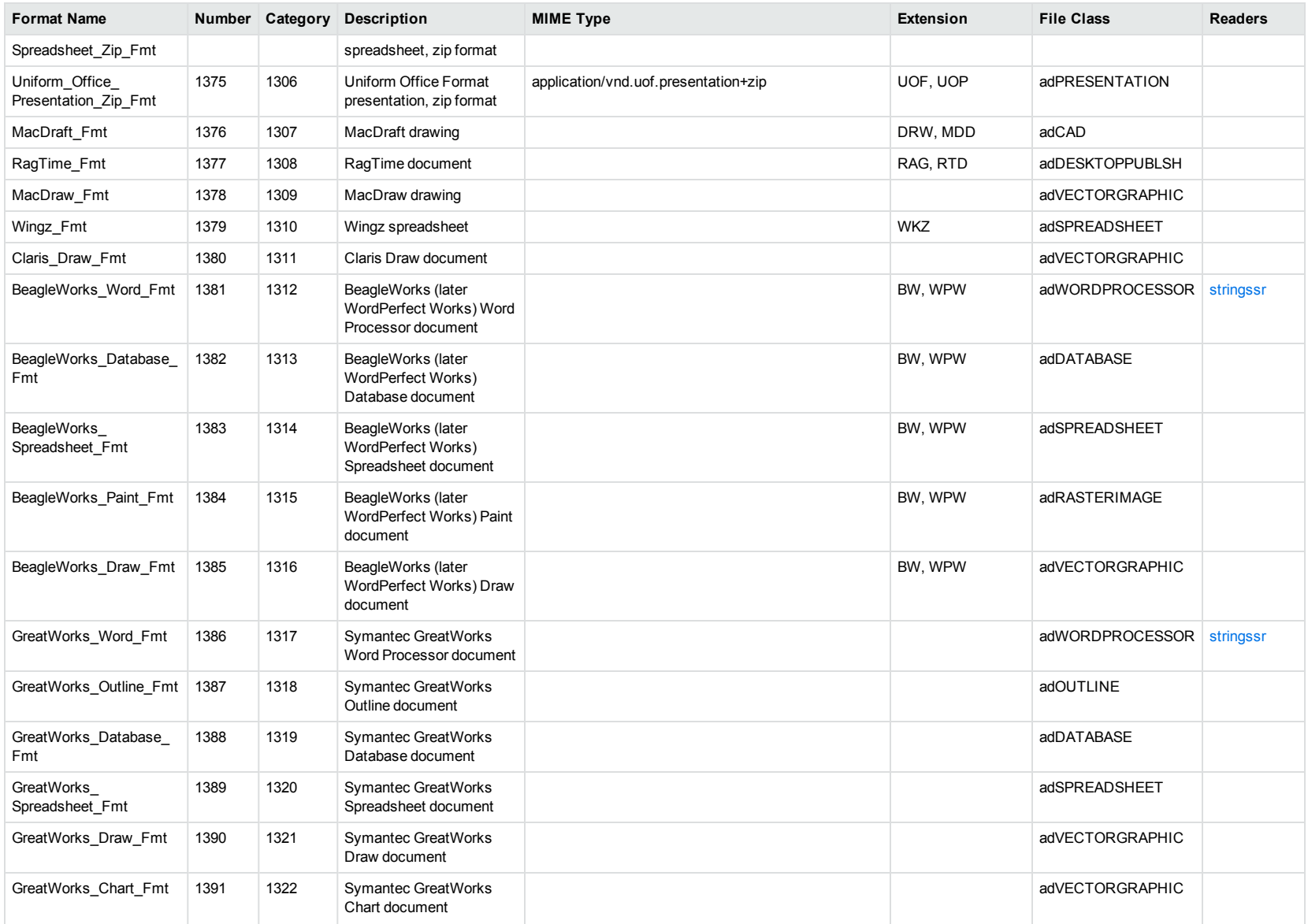

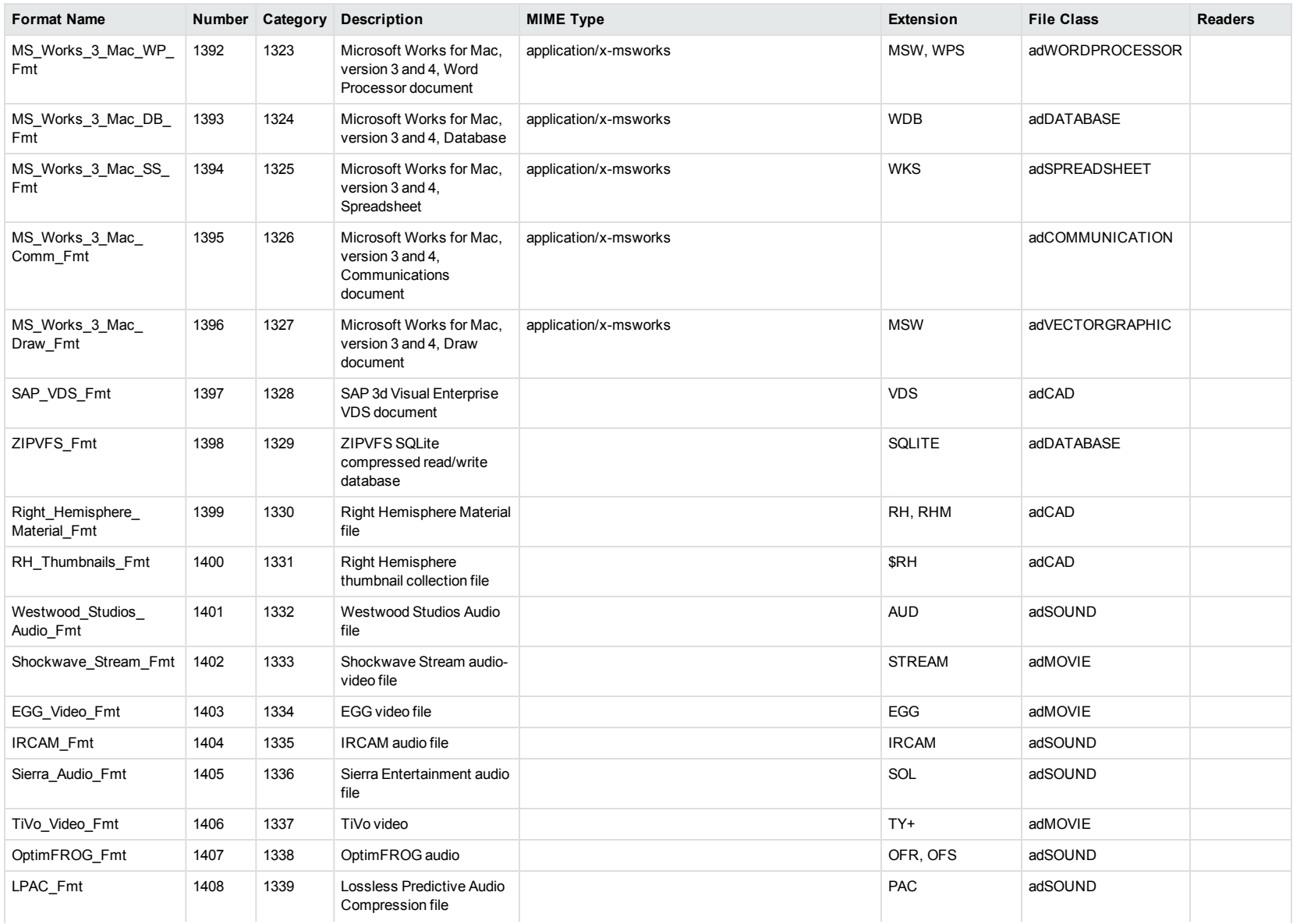

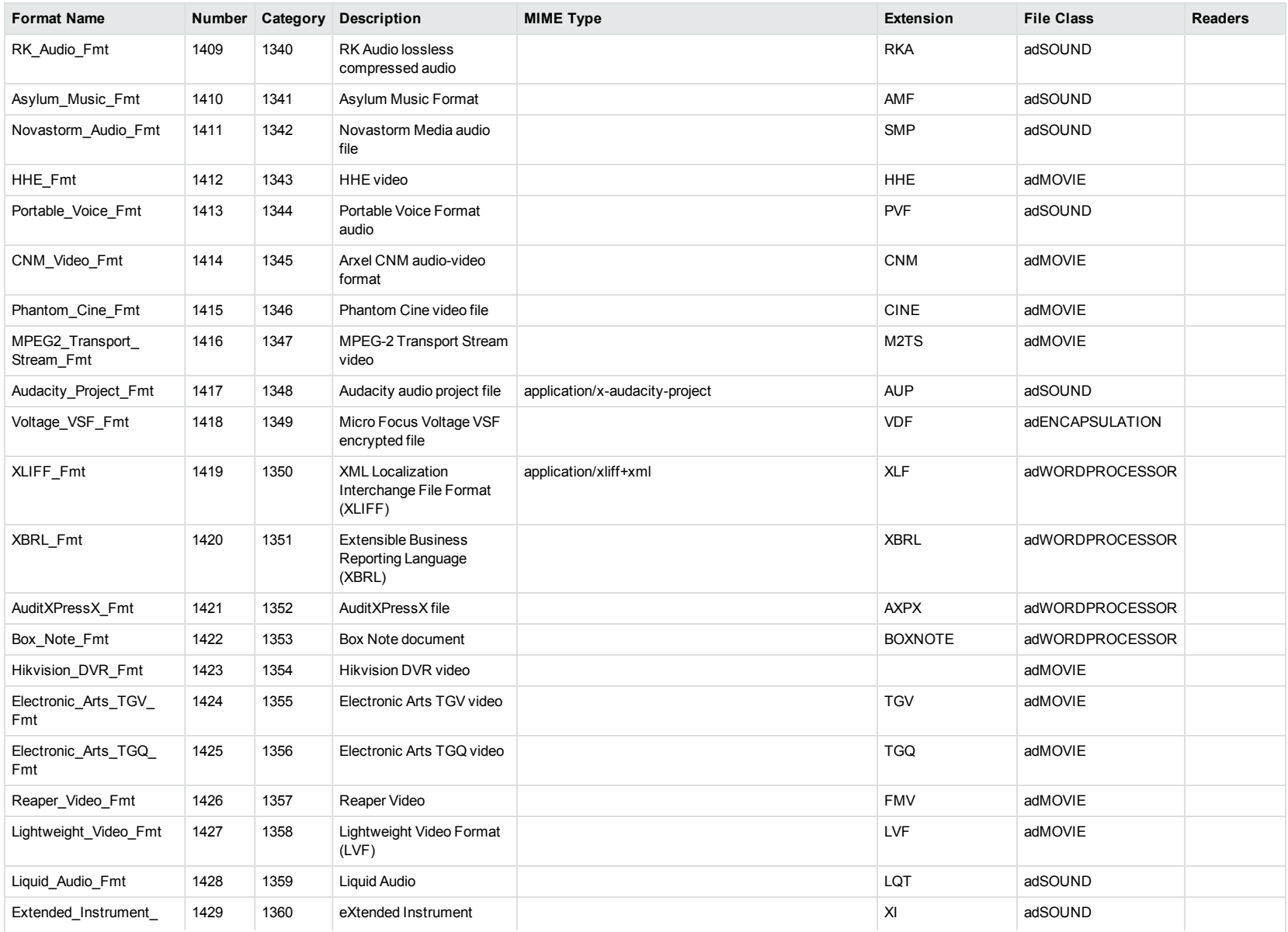

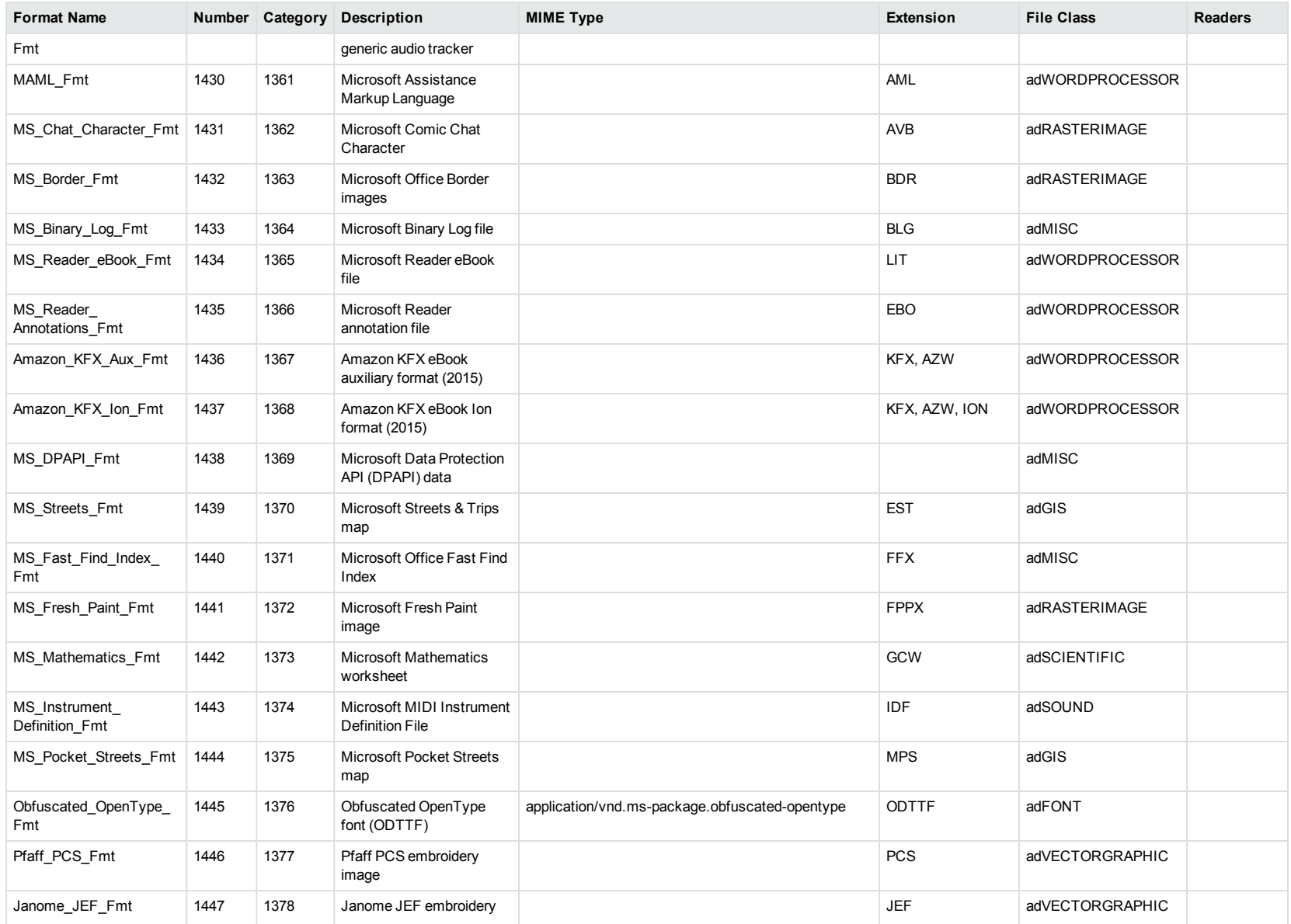

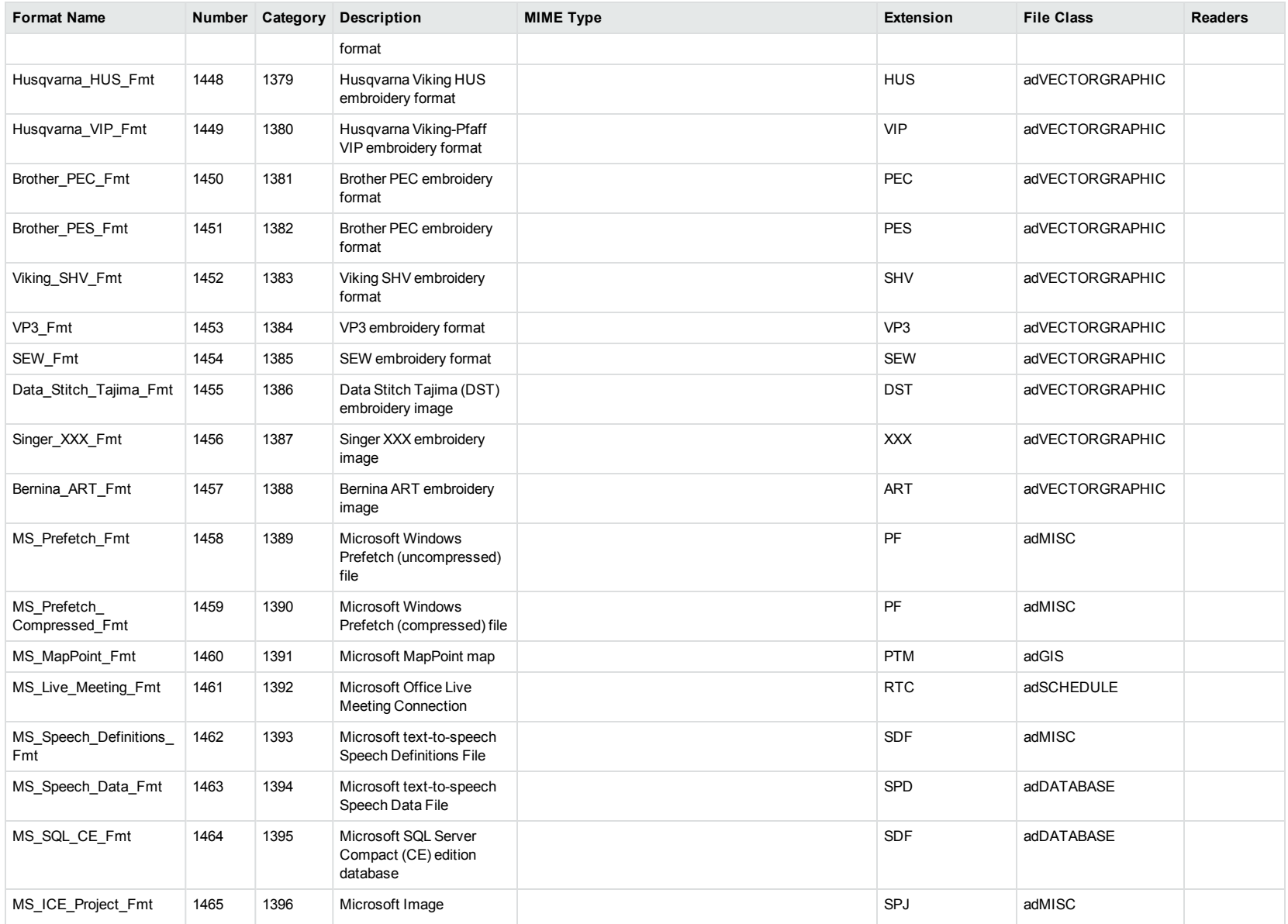

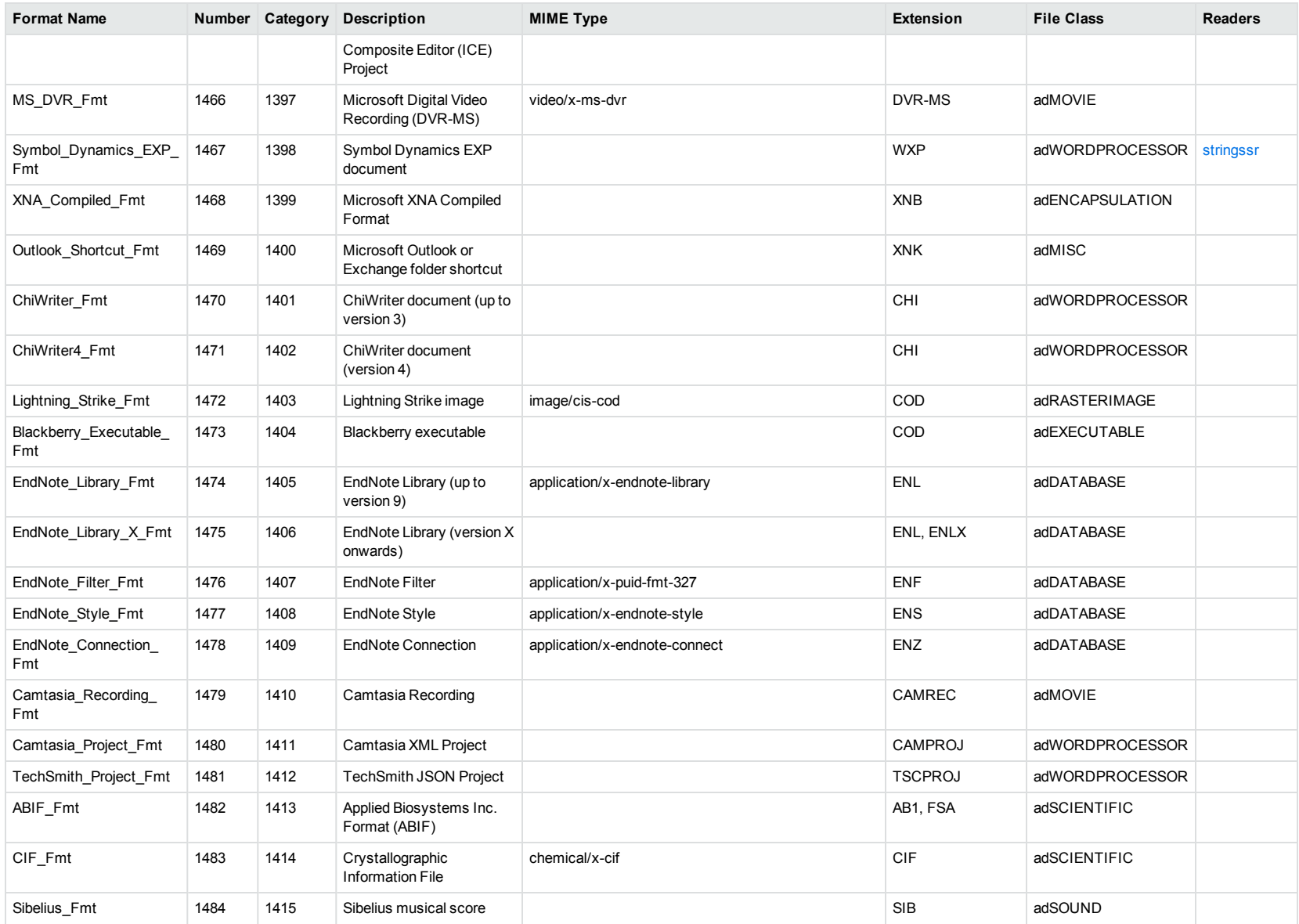

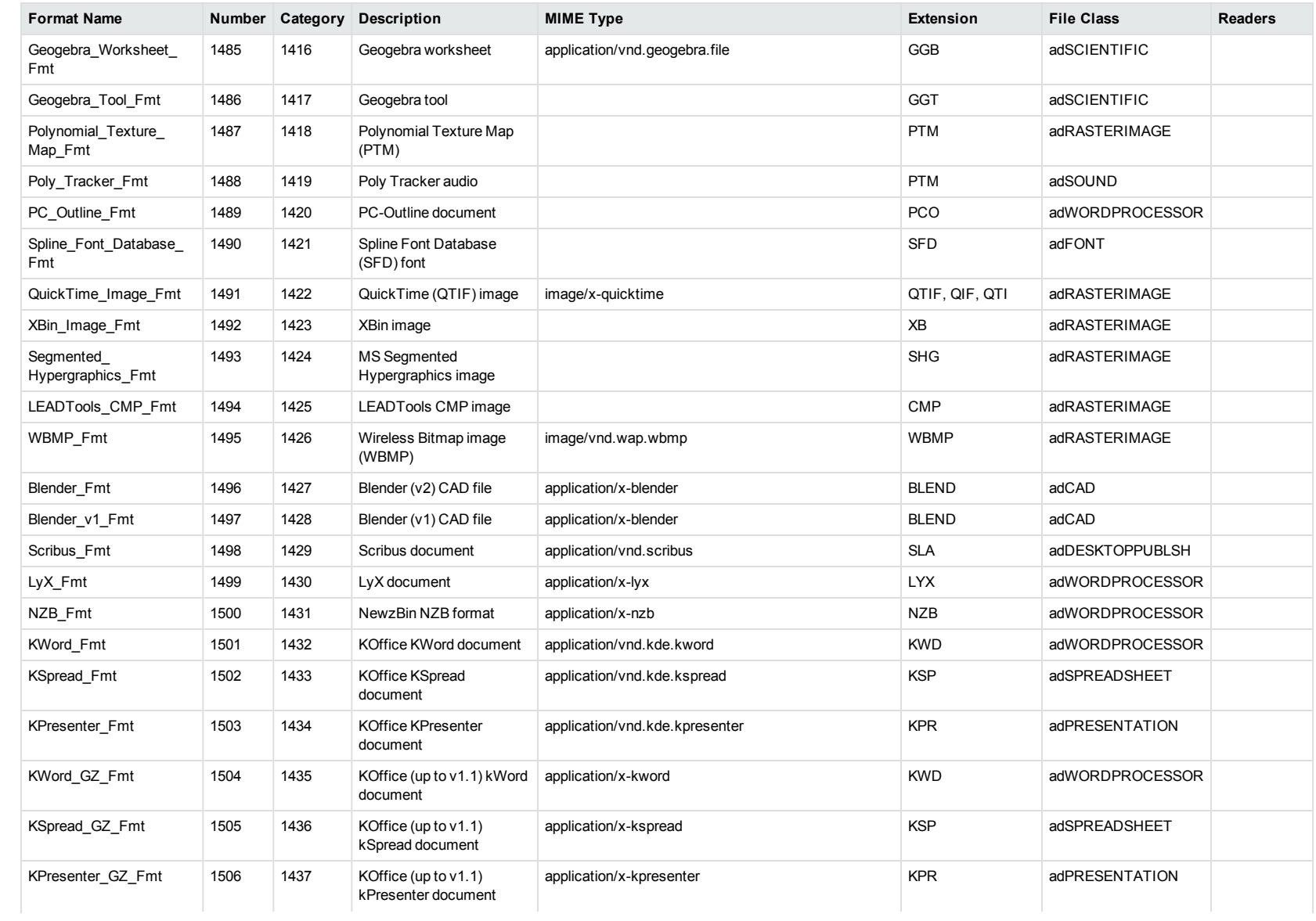

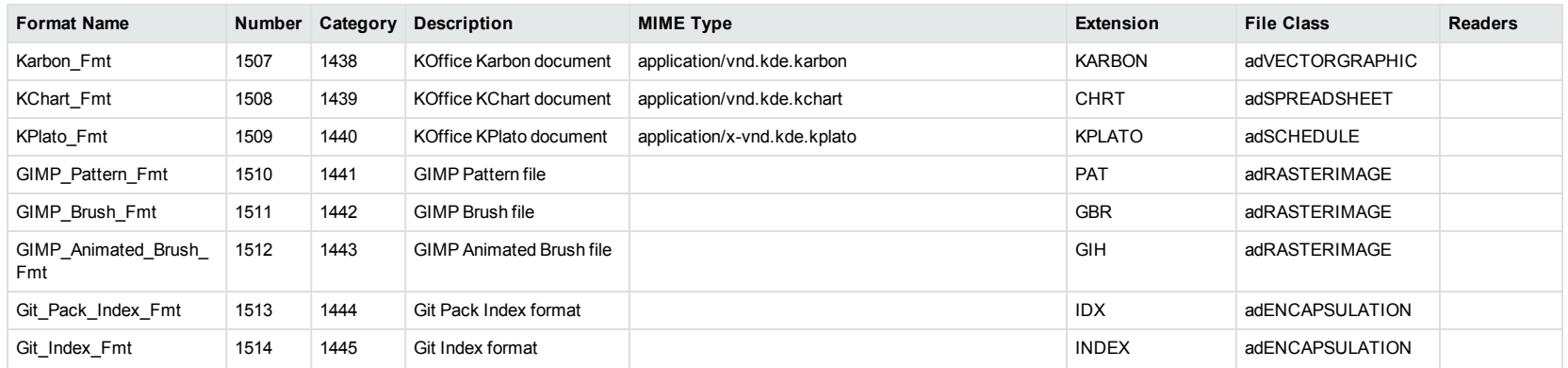

<sup>1</sup>MHT, EML, and MBX files might return either format 2, 233, or 395, depending on the text in the file. In general, files that contain fields such as **To**, **From**, **Date**, or **Subject** are considered to be email messages; files that contain fields such as **content-type** and **mime-version** are considered to be MHT files; and files that do not contain any of those fields are considered to be text files.

<sup>2</sup>All CAT file extensions, for example CATDrawing, CATProduct, CATPart, and so on.

# **Appendix B: Document Readers**

This section lists the KeyView document readers that are available to filter, export, and view supported file formats.

• Key to [Document](#page-310-0) Readers Table [311](#page-310-0) • [Document](#page-312-1) Readers [313](#page-312-1)

## <span id="page-310-0"></span>**Key to Document Readers Table**

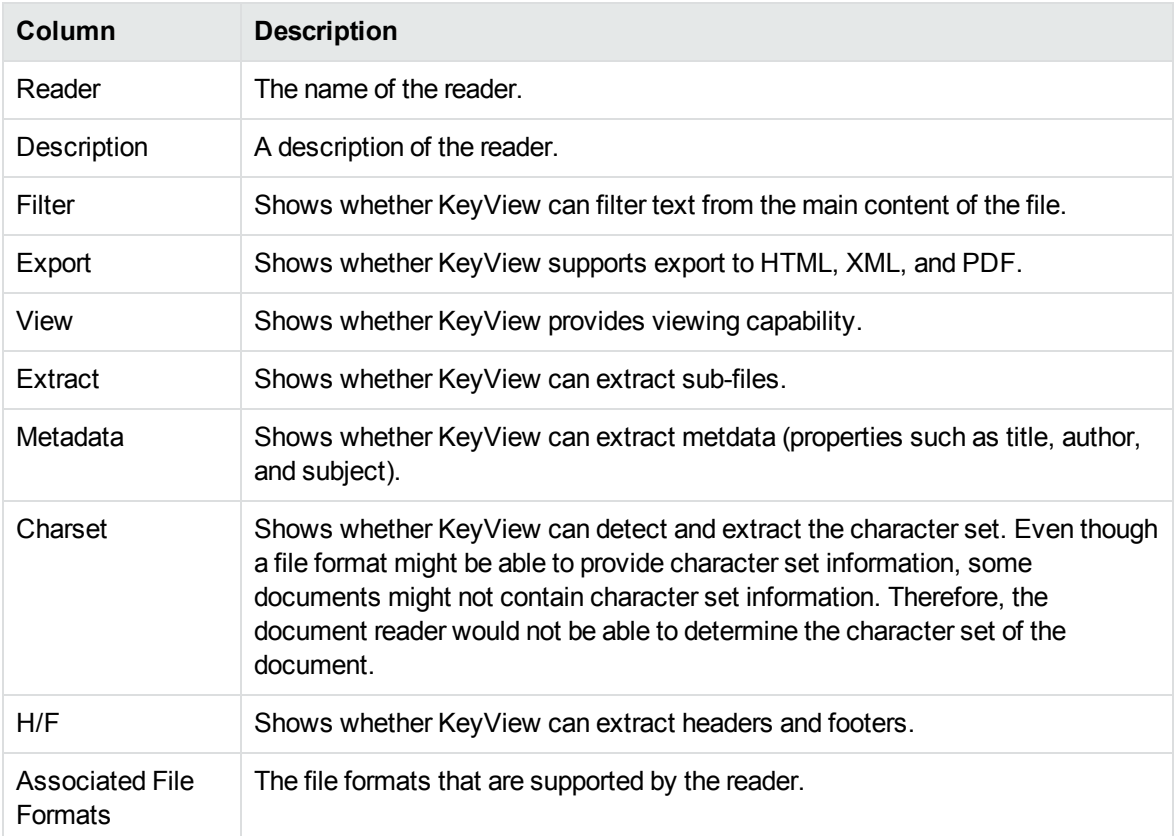

The document readers table includes the following information.

#### **Key to Symbols**

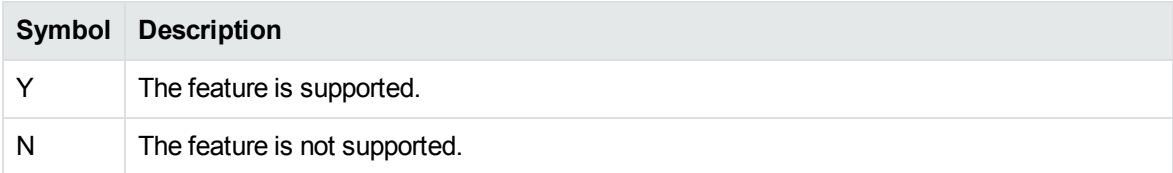

#### **Key to Symbols, continued**

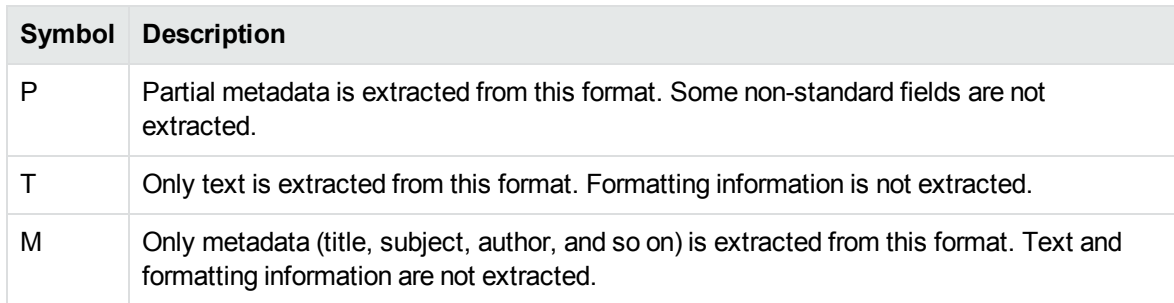

<span id="page-312-0"></span>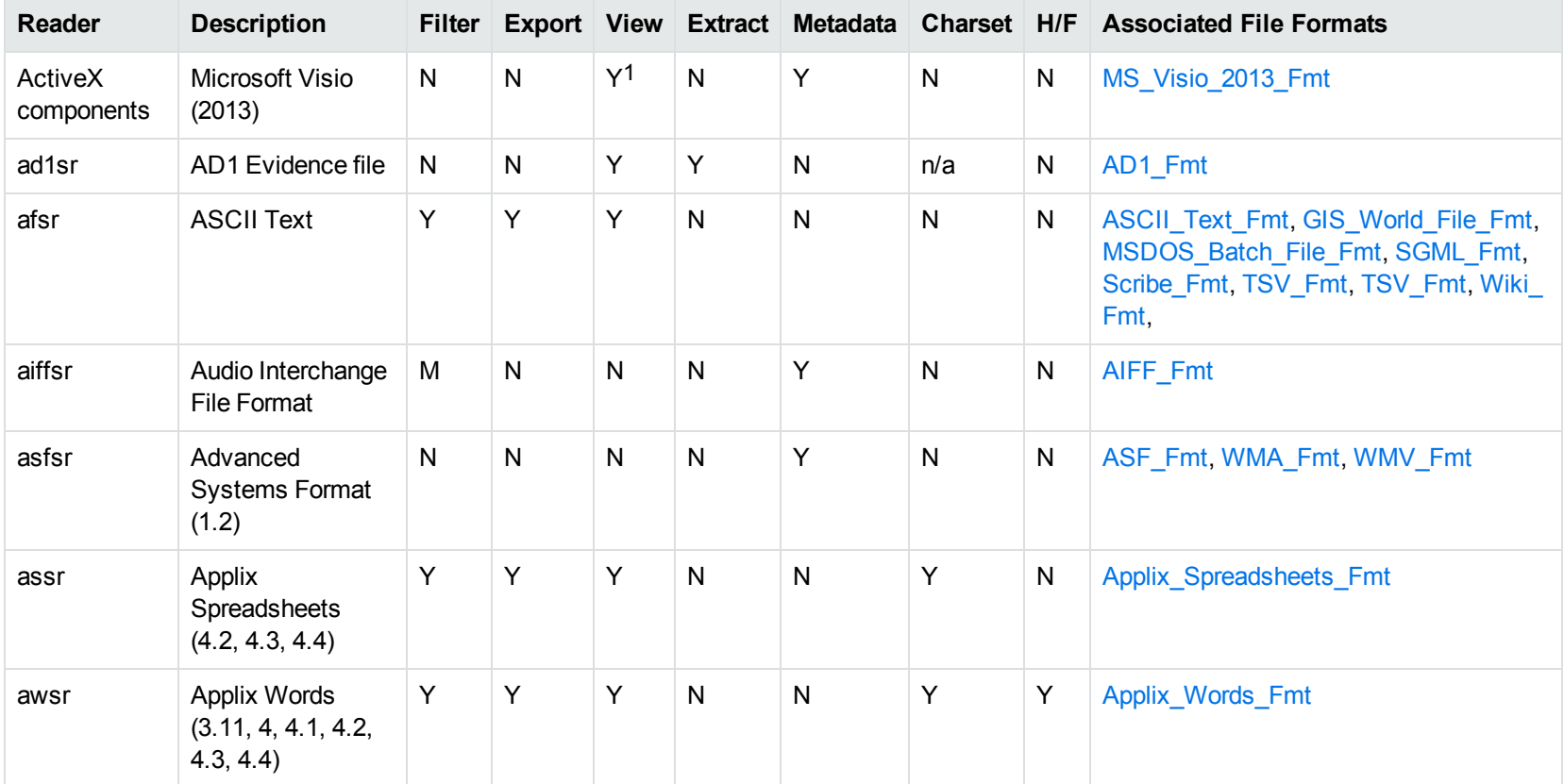

### <span id="page-312-1"></span>**Document Readers**

1Visio 2013 is supported in Viewing only, with the support of ActiveX components from the Microsoft Visio 2013 Viewer. Image fidelity is supported but other features, such as highlighting, are not.

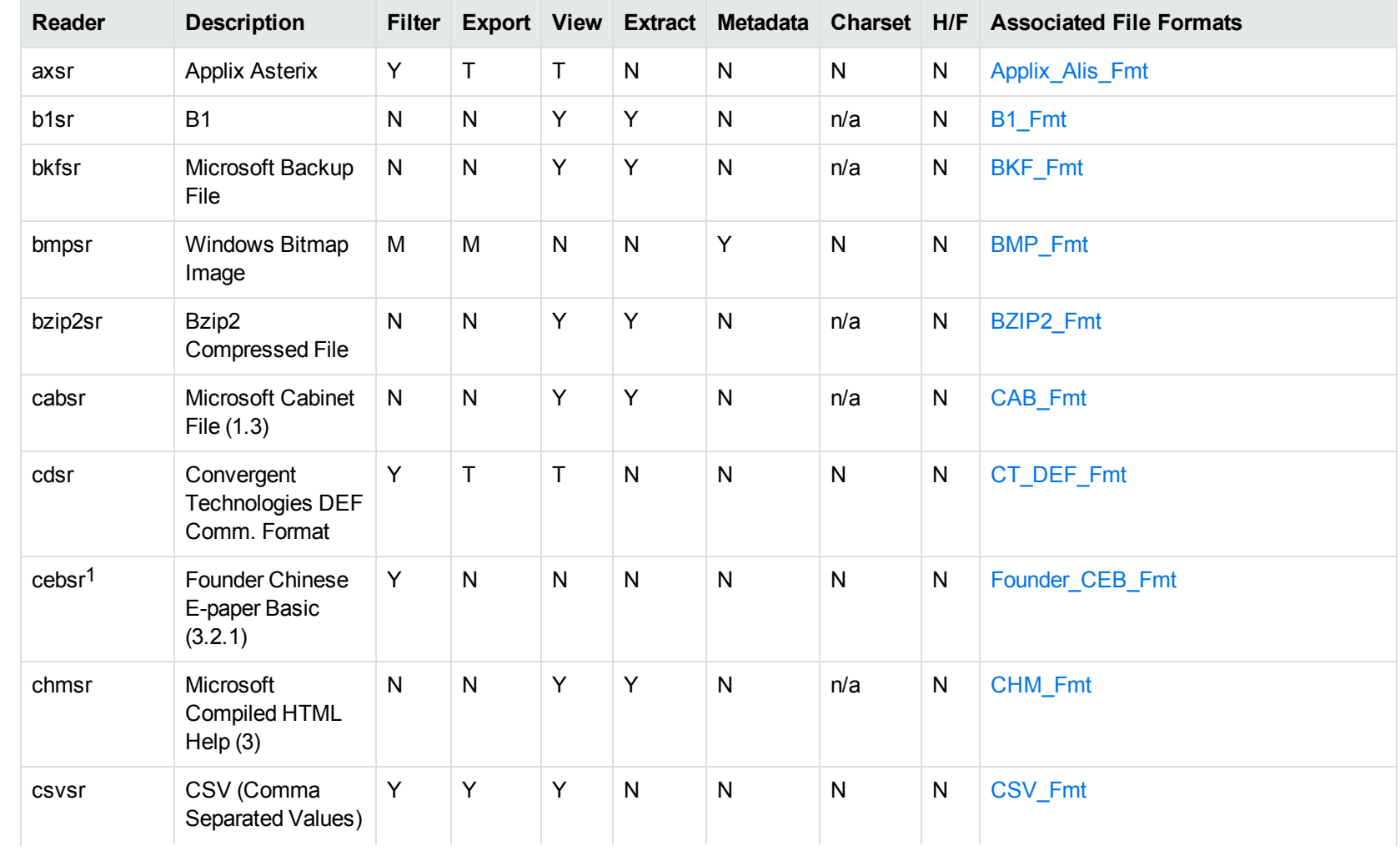

1This reader is only supported on Windows 32-bit platforms.

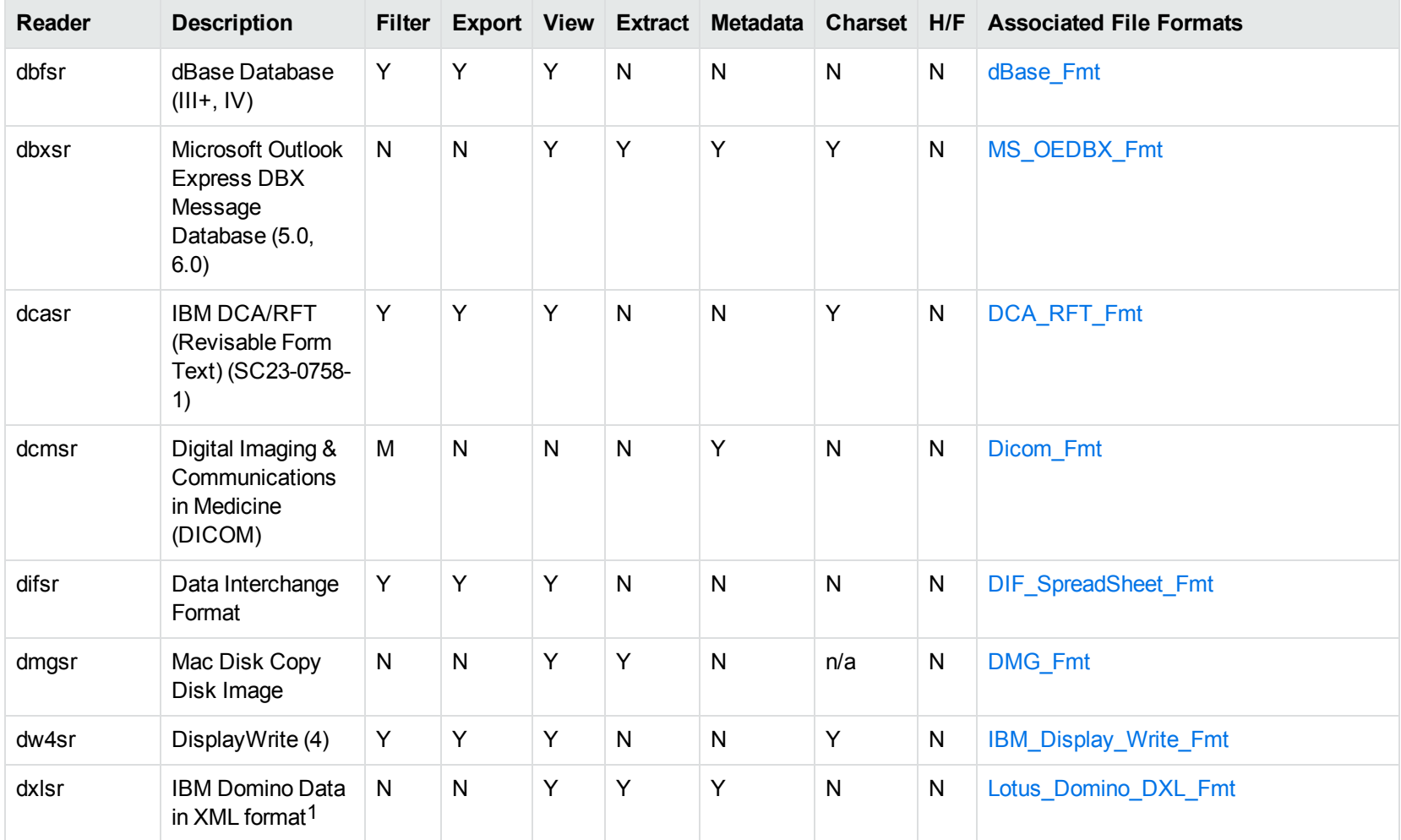

1Supports non-encrypted embedded files only.

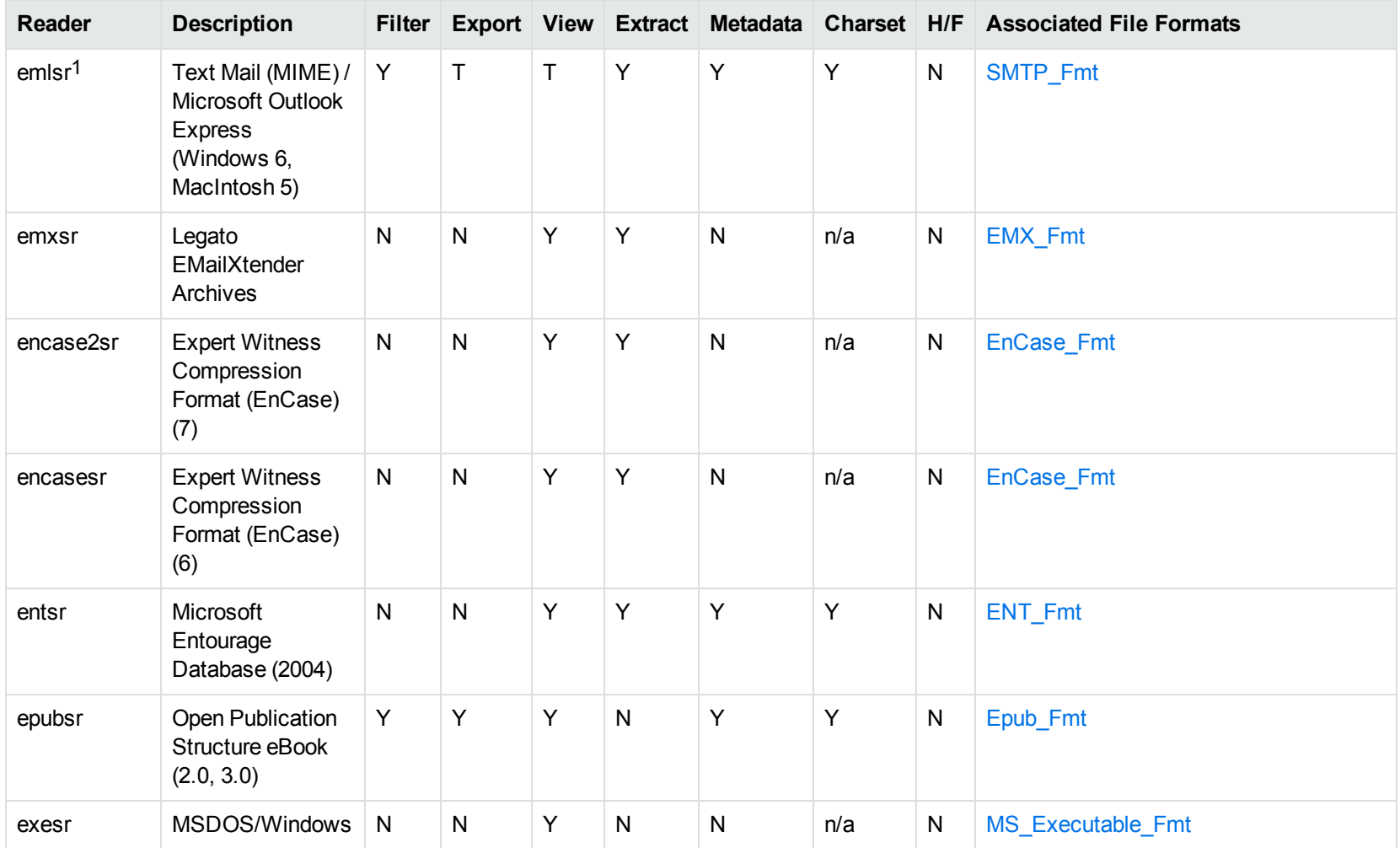

1This reader supports both clear signed and encrypted S/MIME. KeyView supports S/MIME for PST, EML, MBX, and MSG files.

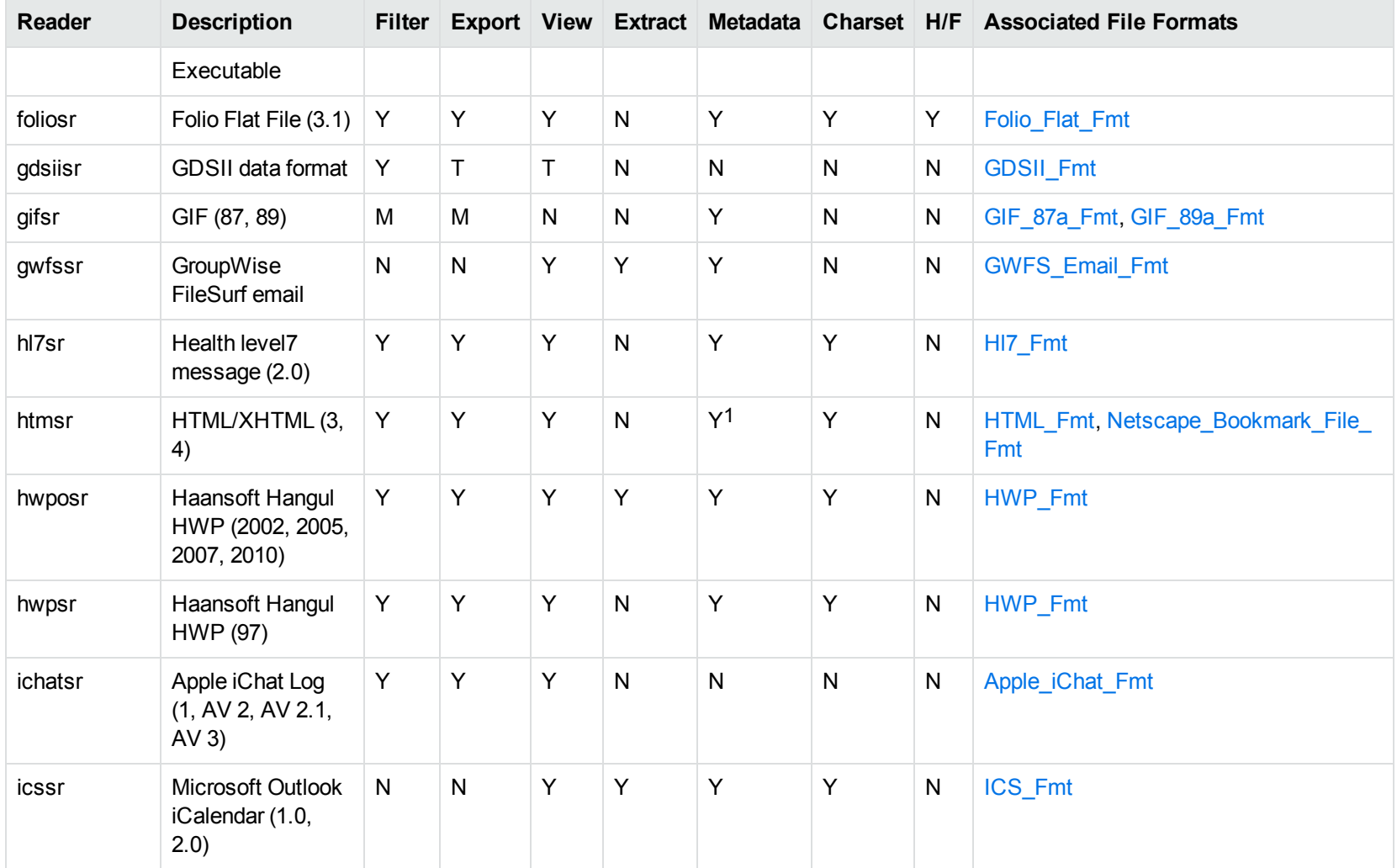

1HTML only supports partial metadata extraction

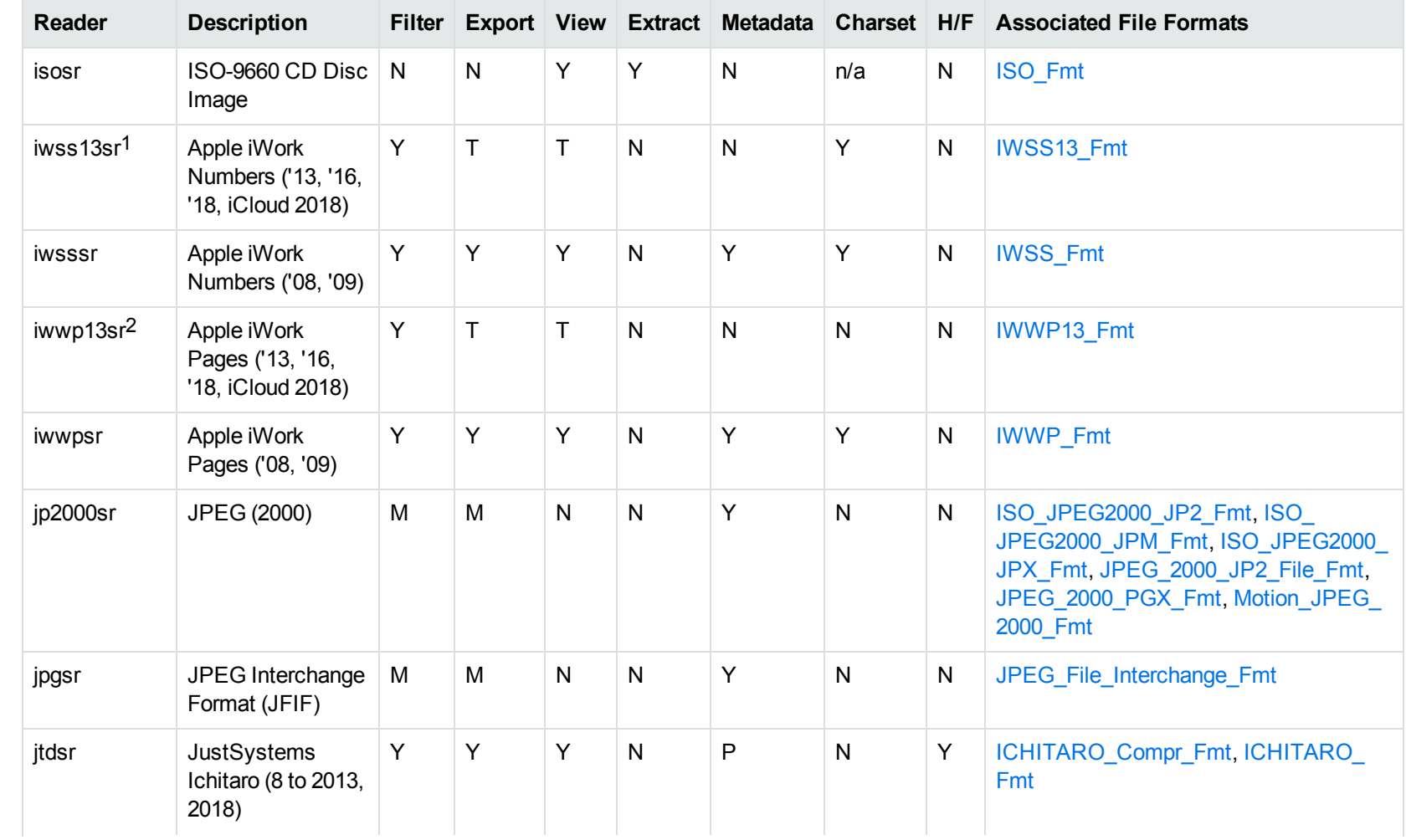

1This reader is available only on Windows (32-bit and 64-bit), Linux (32-bit and 64-bit), and Solaris x86-64. 2This reader is available only on Windows (32-bit and 64-bit), Linux (32-bit and 64-bit), and Solaris x86-64.

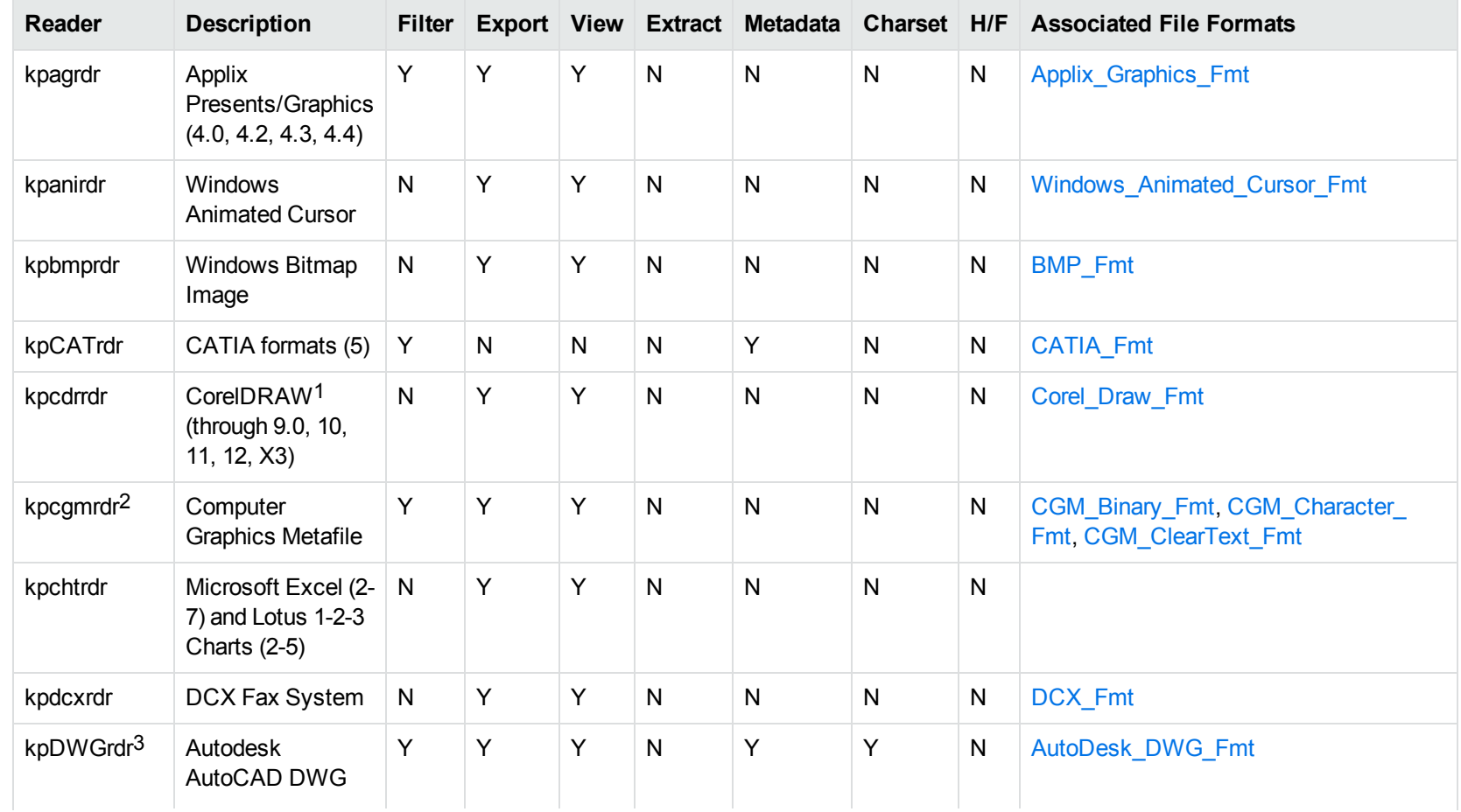

1CDR/CDR with TIFF header.

2Files with non-partitioned data are supported.

3The kpODArdr reader can filter, export, and view all versions but is supported only on Windows, Linux, and macOS. The kpDWGrdr reader is used on AIX, FreeBSD, Solaris, and SPARC platforms, but does not support graphics for versions after 2004 or text for versions after 2013.

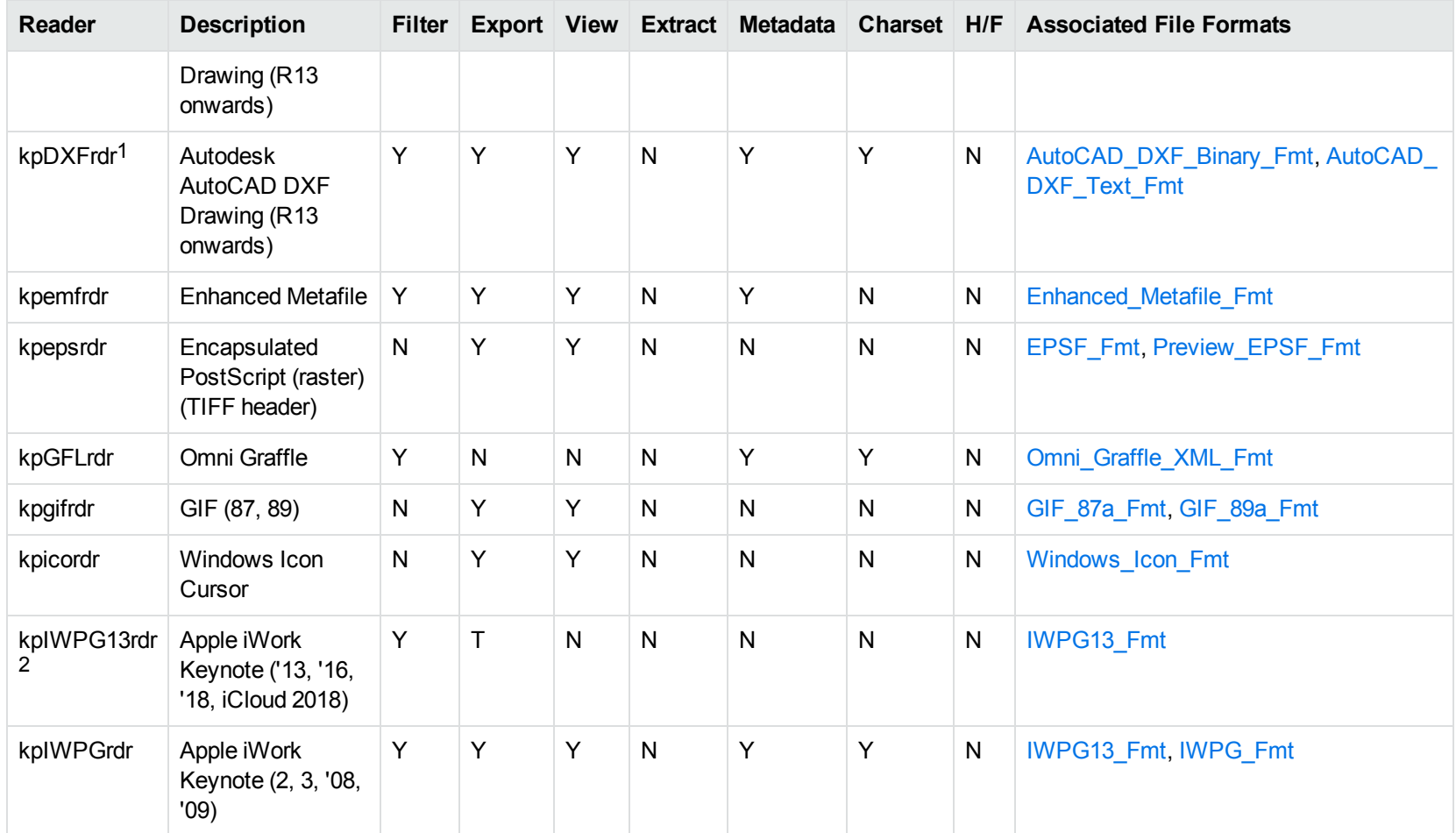

1The kpODArdr reader can filter, export, and view all versions but is supported only on Windows, Linux, and macOS. The kpDXFrdr reader is used on AIX, FreeBSD, Solaris, and SPARC platforms, but does not support graphics for versions after 2004. 2This reader is available only on Windows (32-bit and 64-bit), Linux (32-bit and 64-bit), and Solaris x86-64.

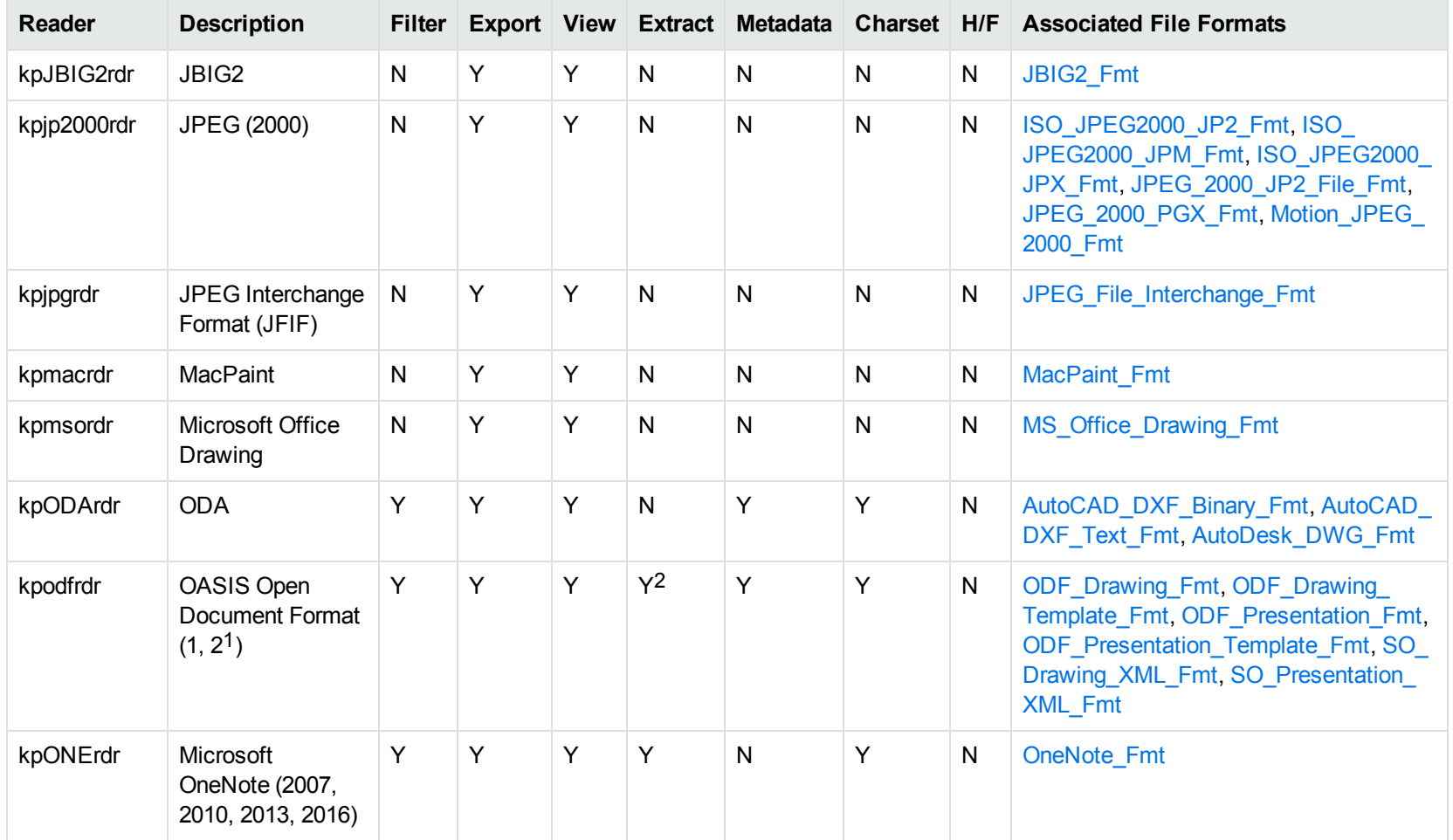

1Generated by OpenOffice Impress 2.0, StarOffice 8 Impress, and IBM Lotus Symphony Presentation 3.0. 2Supported using the olesr embedded objects reader.

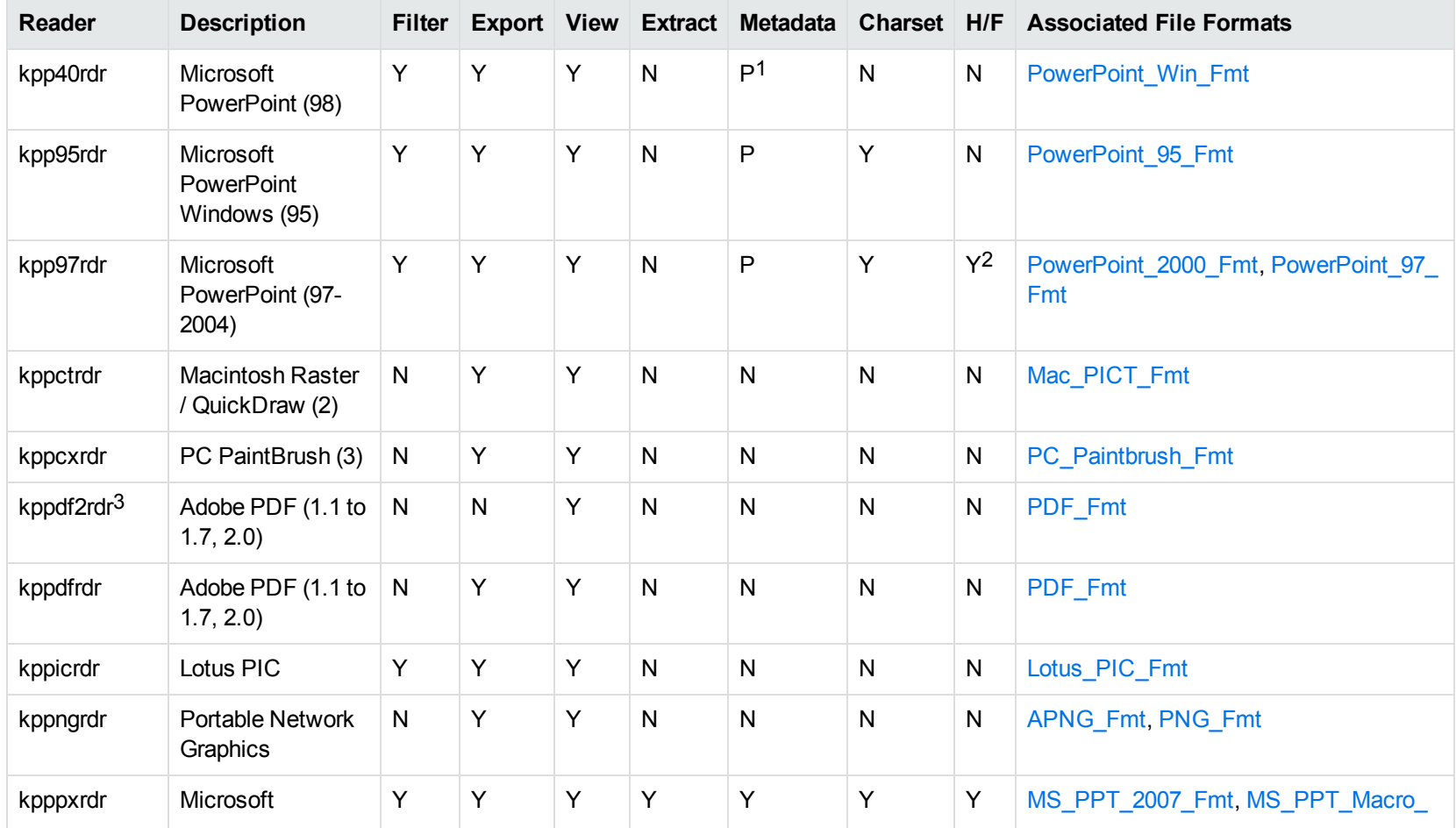

<span id="page-321-0"></span>1Microsoft PowerPoint Windows only

2Microsoft PowerPoint Windows only

3kppdf2rdr is an alternate graphic-based reader that produces high-fidelity output but does not support other features such as highlighting or text searching.

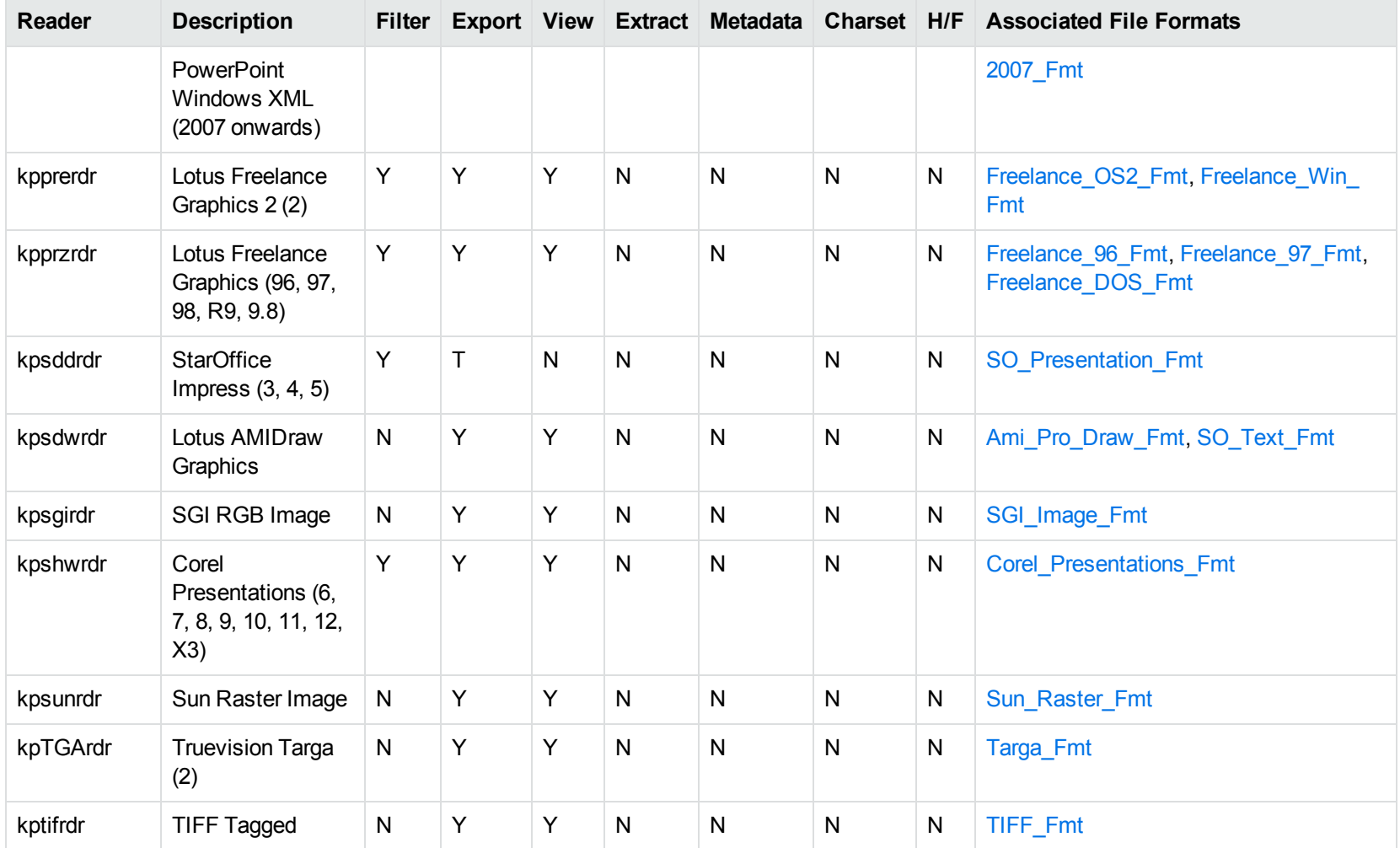

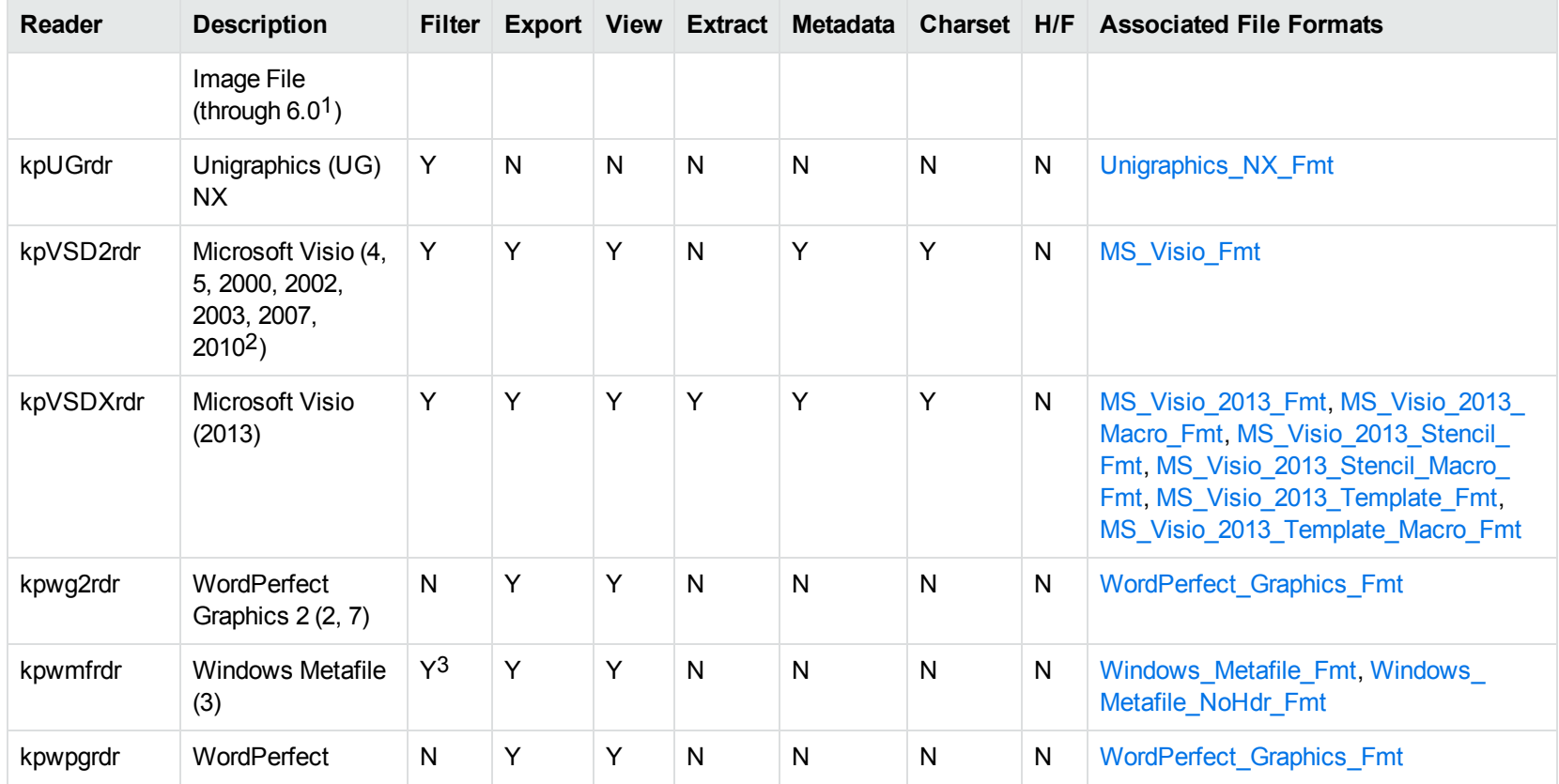

1The following compression types are supported: no compression, CCITT Group 3 1-Dimensional Modified Huffman, CCITT Group 3 T4 1- Dimensional, CCITT Group 4 T6, LZW, JPEG (only Gray, RGB and CMYK color space are supported), and PackBits.

3Windows Metafiles can contain both raster images (KeyView file class 4) and vector graphics (KeyView file class 5). Filtering is supported only for vector graphics (class 5).

<sup>2</sup>Viewing and Export use the graphic reader, kpVSD2rdr for Microsoft Visio 2003, 2007, and 2010, and vsdsr for all earlier versions. Image fidelity in Viewing and Export is therefore only supported for versions 2003 and above. Filter uses the graphic reader kpVSD2rdr for Microsoft Visio 2003, 2007, and 2010, and vsdsr for all earlier versions.
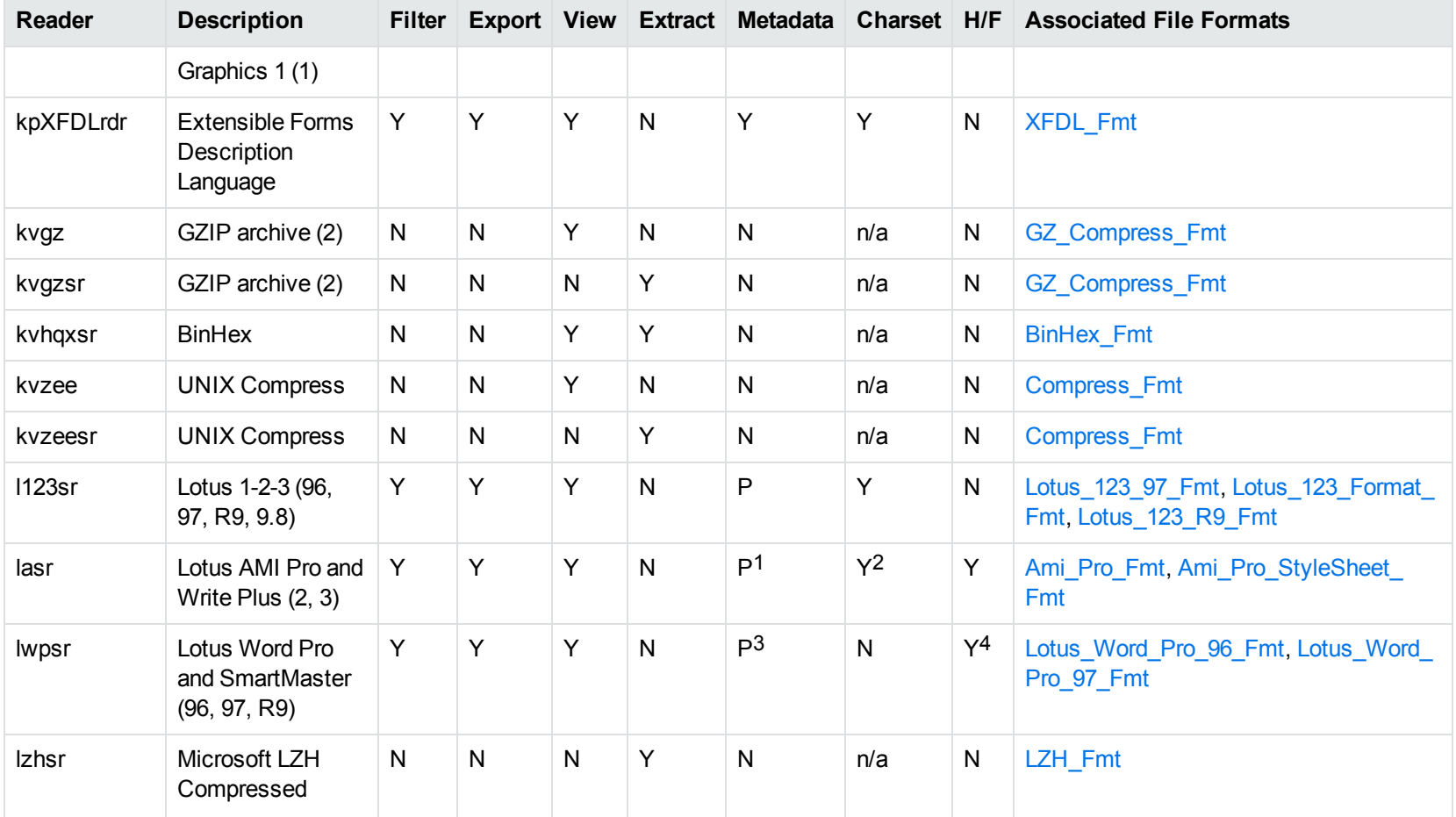

Lotus AMI Pro only Lotus AMI Pro only Lotus Word Pro only Lotus Word Pro only

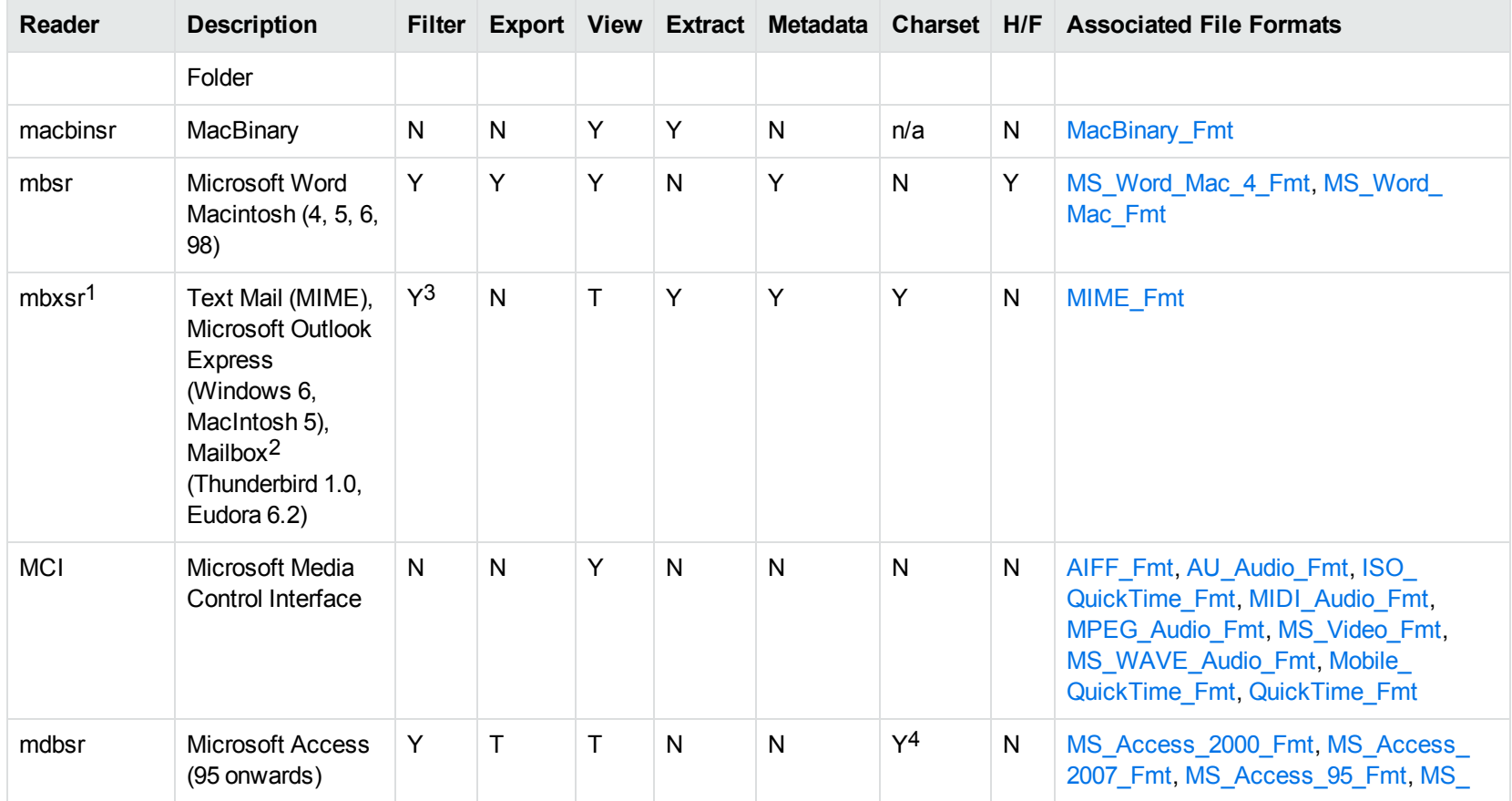

1This reader supports both clear signed and encrypted S/MIME. KeyView supports S/MIME for PST, EML, MBX, and MSG files.

2KeyView supports MBX files created by Eudora Email and Mozilla Thunderbird. MBX files created by other common mail applications are typically filtered, converted, and displayed.

3Text Mail only

4Charset is not supported for Microsoft Access 95 or 97.

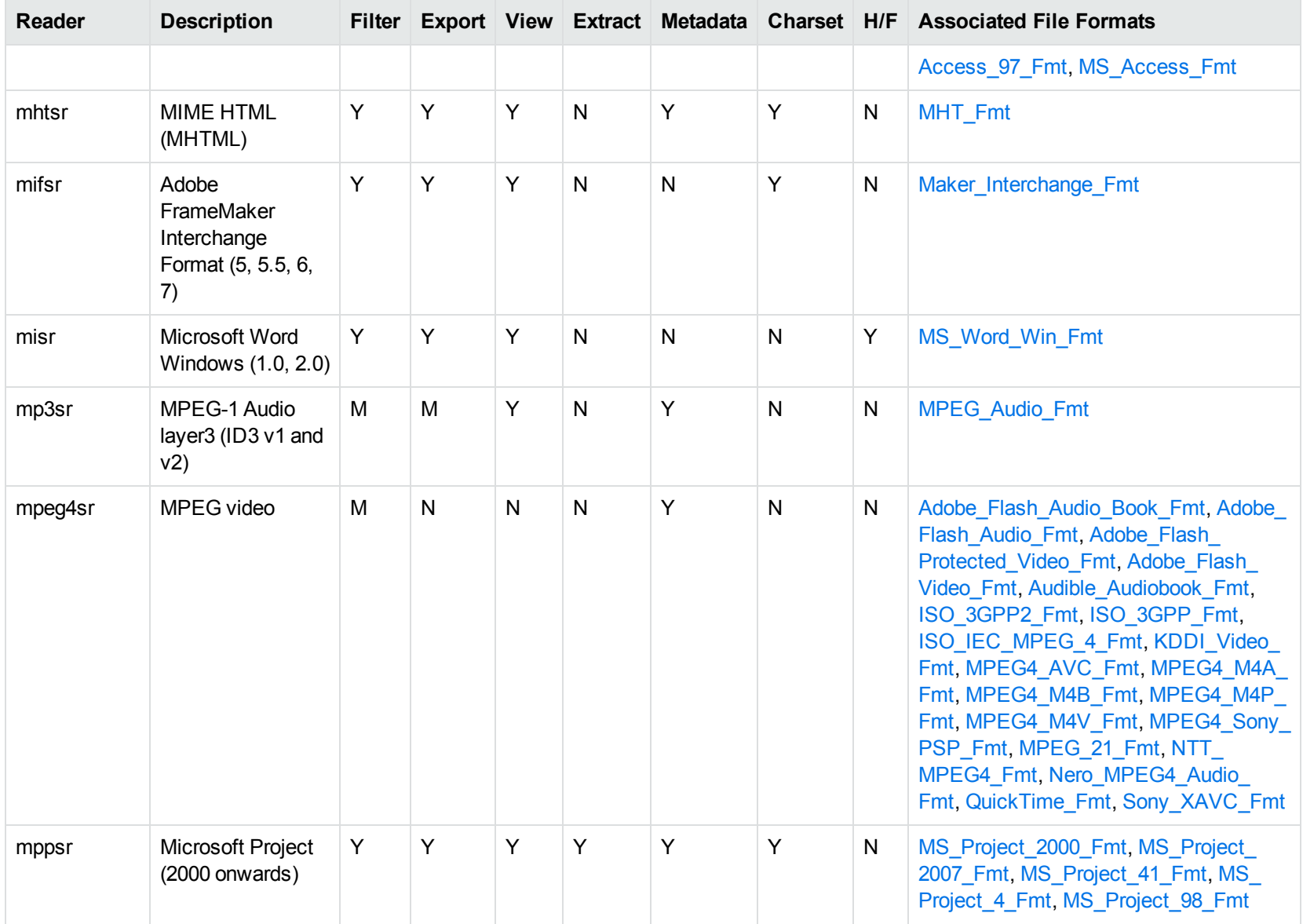

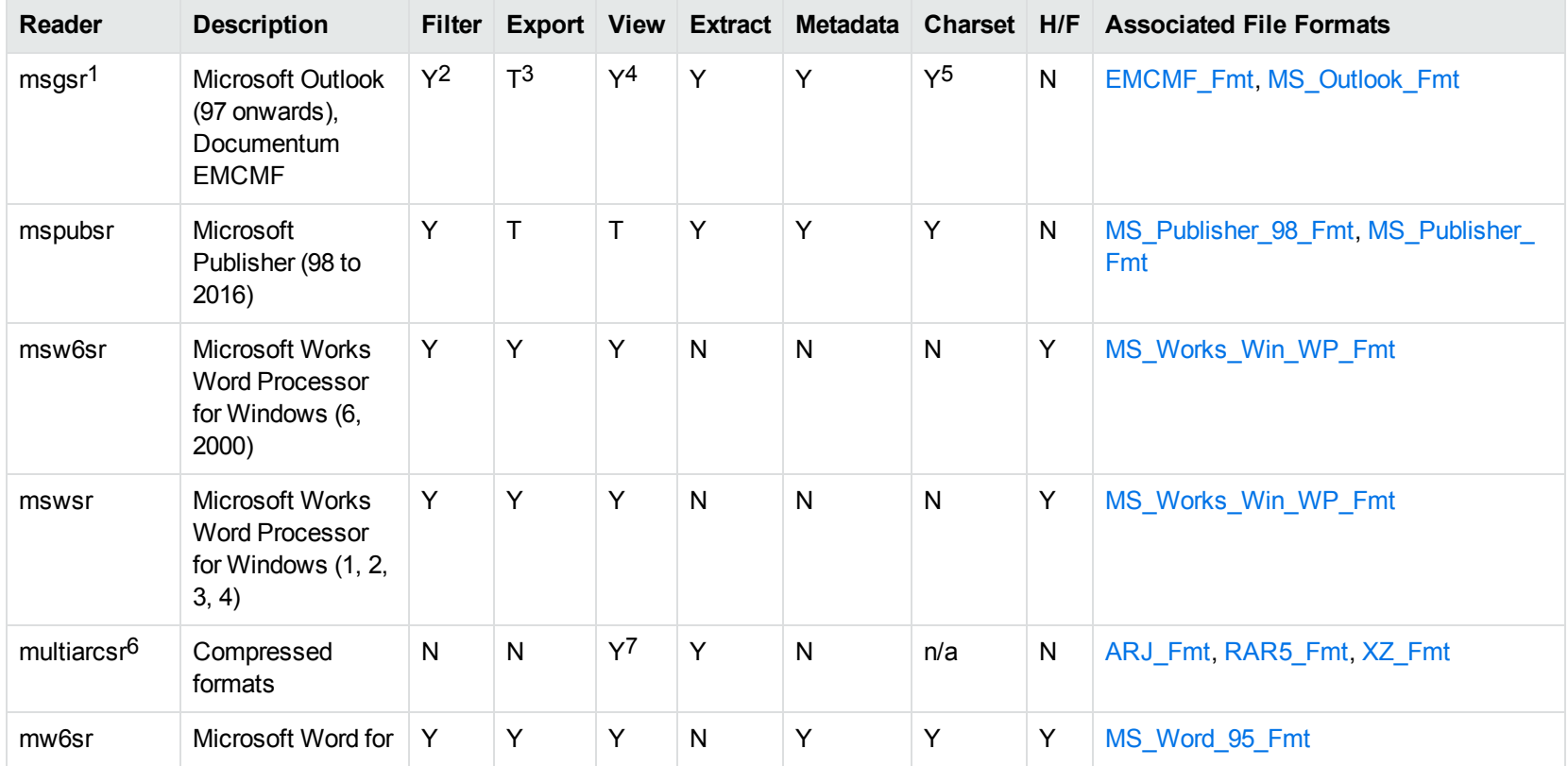

1This reader supports both clear signed and encrypted S/MIME. KeyView supports S/MIME for PST, EML, MBX, and MSG files.

2Except Documentum EMCMF

3Except Documentum EMCMF

4For Outlook this is Text only

5Returns "Unicode" character set for Outlook version 2003 and up, and "Unknown" character set for previous versions.

 $67$ zip is supported with the multiarcsr reader on some platforms for Extract.

77-zip and SUN PEX archives only

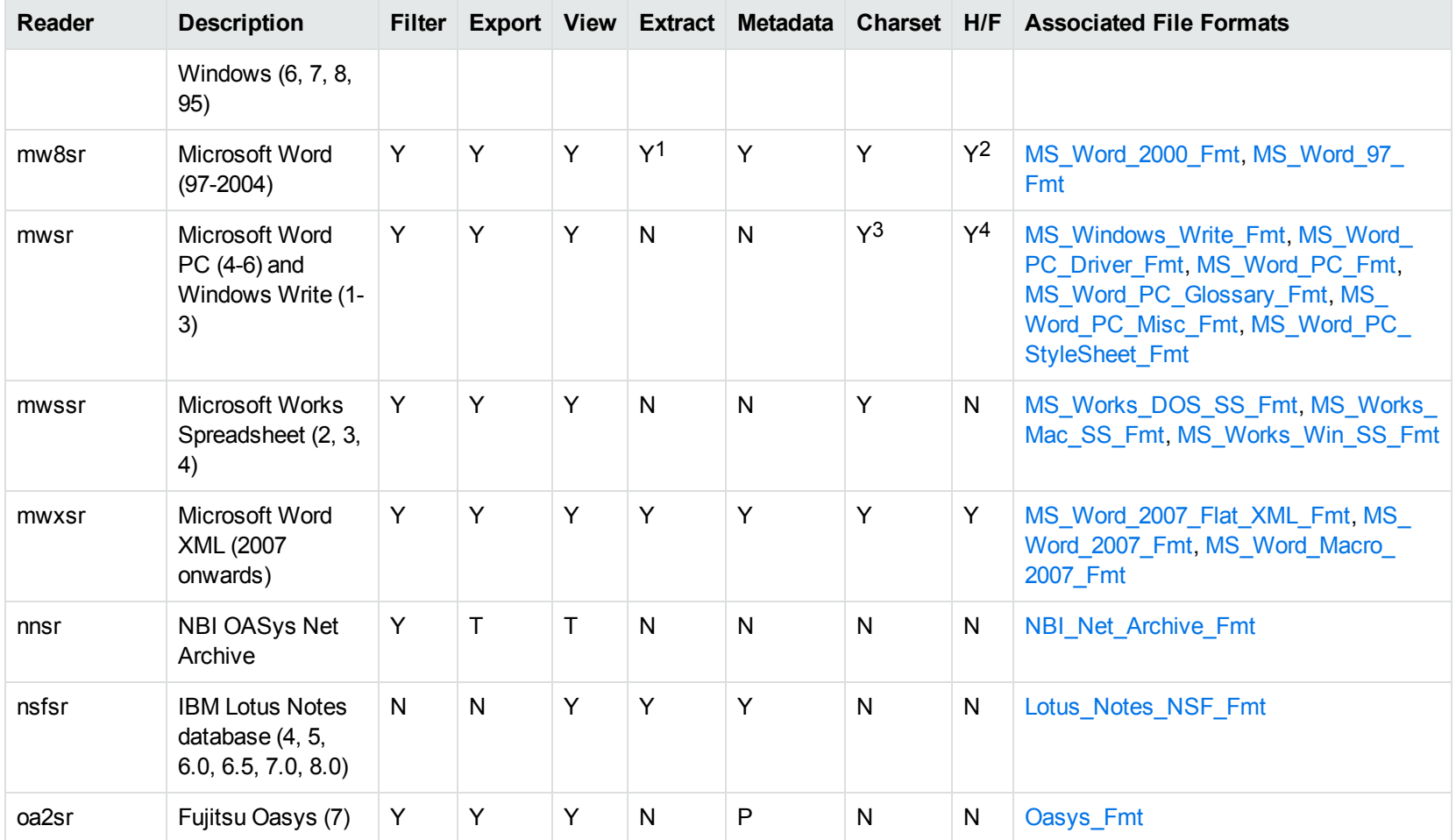

1Supported using the embedded objects reader olesr.

2Microsoft Word for Windows only

3Microsoft Windows Write only

4Microsoft Word PC only

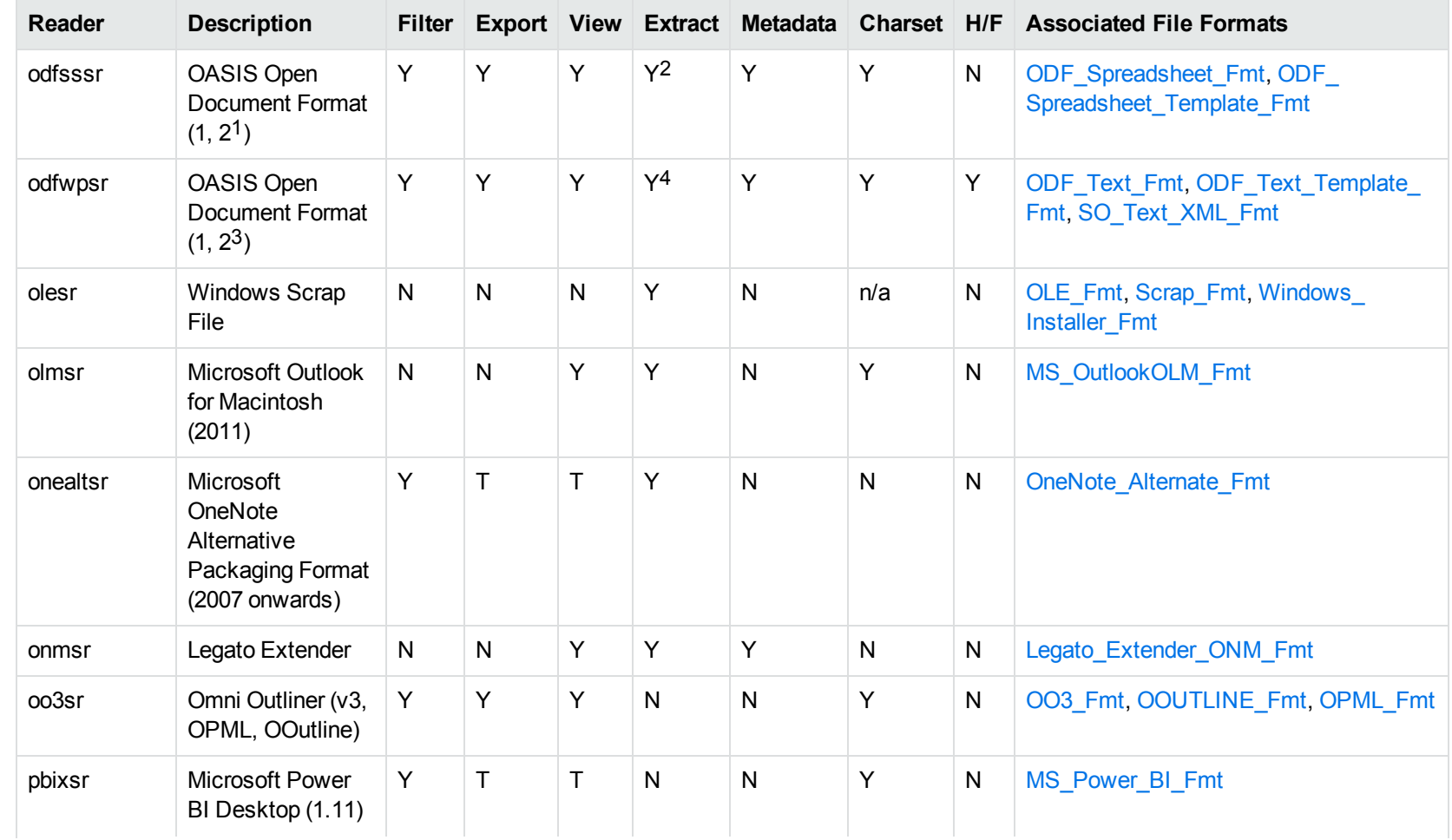

1Generated by OpenOffice Calc 2.0, StarOffice 8 Calc, and IBM Lotus Symphony Spreadsheet 3.0.

2Supported using the embedded objects reader olesr.

3Generated by OpenOffice Writer 2.0, StarOffice 8 Writer, and IBM Lotus Symphony Documents 3.0.

4Supported using the embedded objects reader olesr.

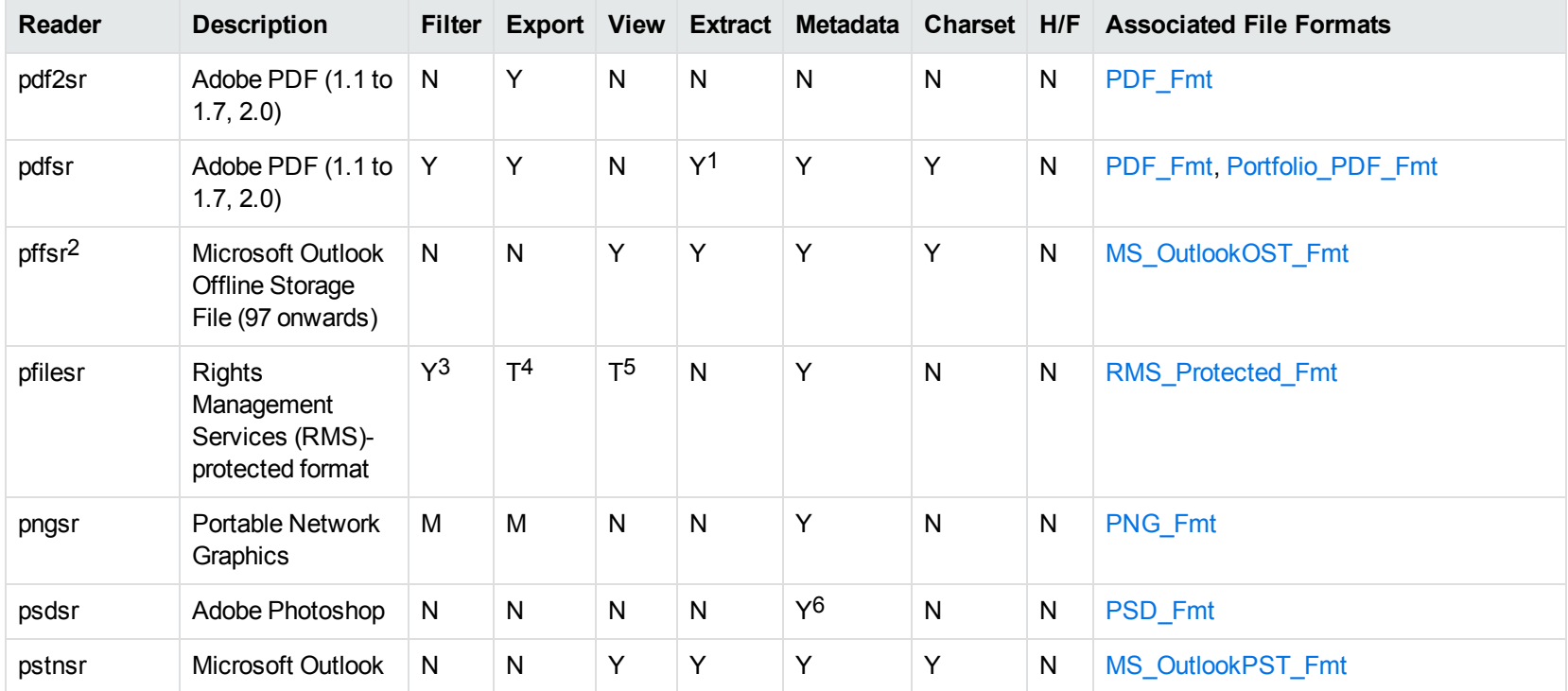

1Includes support for extraction of subfiles from PDF Portfolio documents.

2The reader pffsr is available only on Windows and Linux.

3KeyView filters only the internal redirection text. The underlying document text is not accessible without the decryption key.

4KeyView filters only the internal redirection text. The underlying document text is not accessible without the decryption key.

5KeyView filters only the internal redirection text. The underlying document text is not accessible without the decryption key.

6Only XMP metadata is extracted for this format.

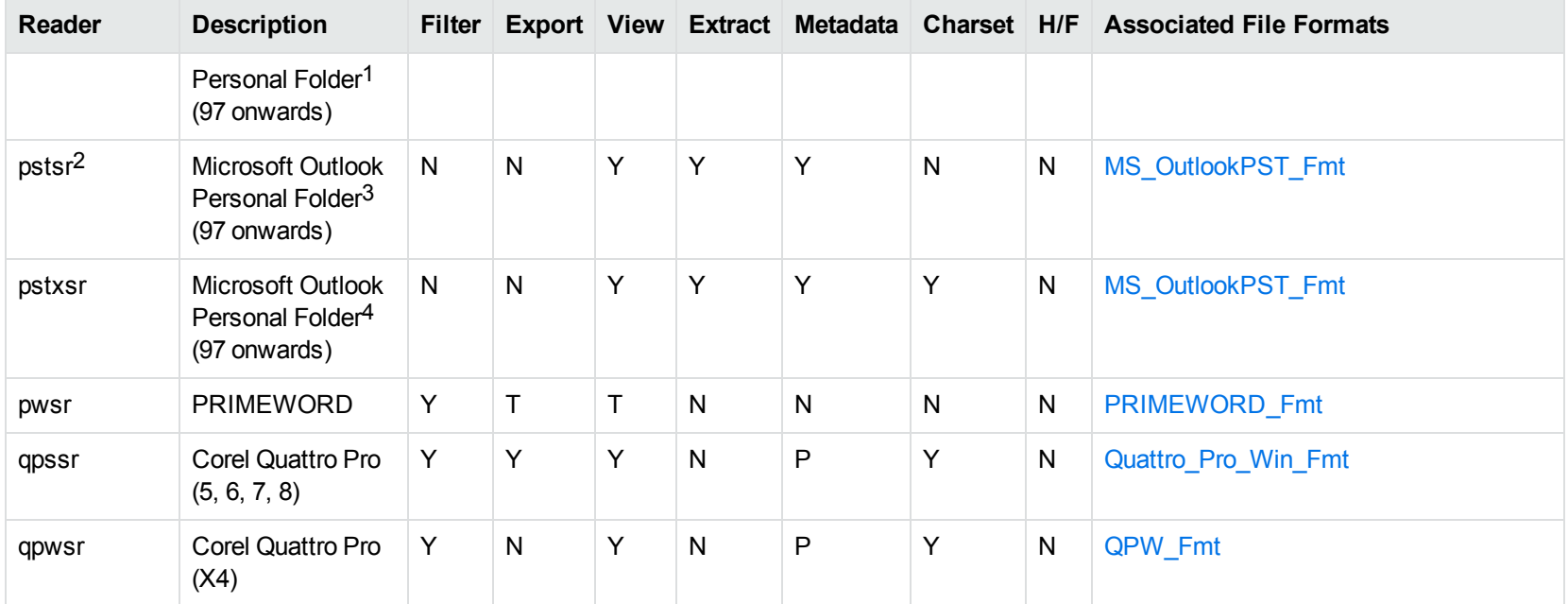

1KeyView provides several readers capable of processing PST files. The pstsr reader uses the Microsoft Messaging Application Programming Interface (MAPI), works only on Windows, and requires that you have Microsoft Outlook installed. The pstxsr reader is available for Windows (32 bit and 64-bit) and Linux (64-bit only) and does not require Microsoft Outlook. The pstnsr reader is an alternative reader that does not require Microsoft Outlook, for all platforms not supported by pstxsr.

2This reader supports both clear signed and encrypted S/MIME. KeyView supports S/MIME for PST, EML, MBX, and MSG files.

<sup>3</sup>KeyView provides several readers capable of processing PST files. The pstsr reader uses the Microsoft Messaging Application Programming Interface (MAPI), works only on Windows, and requires that you have Microsoft Outlook installed. The pstxsr reader is available for Windows (32 bit and 64-bit) and Linux (64-bit only) and does not require Microsoft Outlook. The pstnsr reader is an alternative reader that does not require Microsoft Outlook, for all platforms not supported by pstxsr.

4KeyView provides several readers capable of processing PST files. The pstsr reader uses the Microsoft Messaging Application Programming Interface (MAPI), works only on Windows, and requires that you have Microsoft Outlook installed. The pstxsr reader is available for Windows (32 bit and 64-bit) and Linux (64-bit only) and does not require Microsoft Outlook. The pstnsr reader is an alternative reader that does not require Microsoft Outlook, for all platforms not supported by pstxsr.

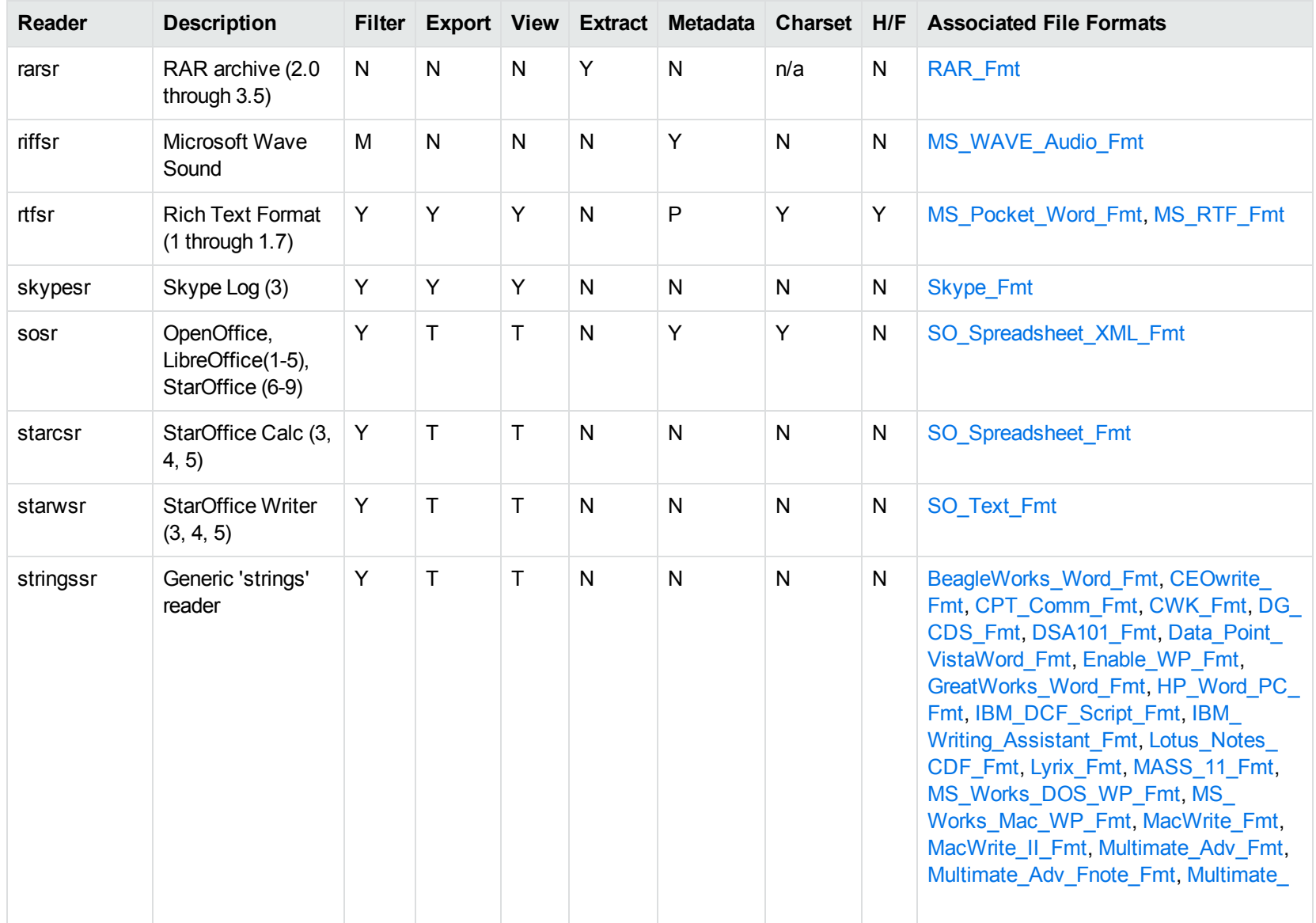

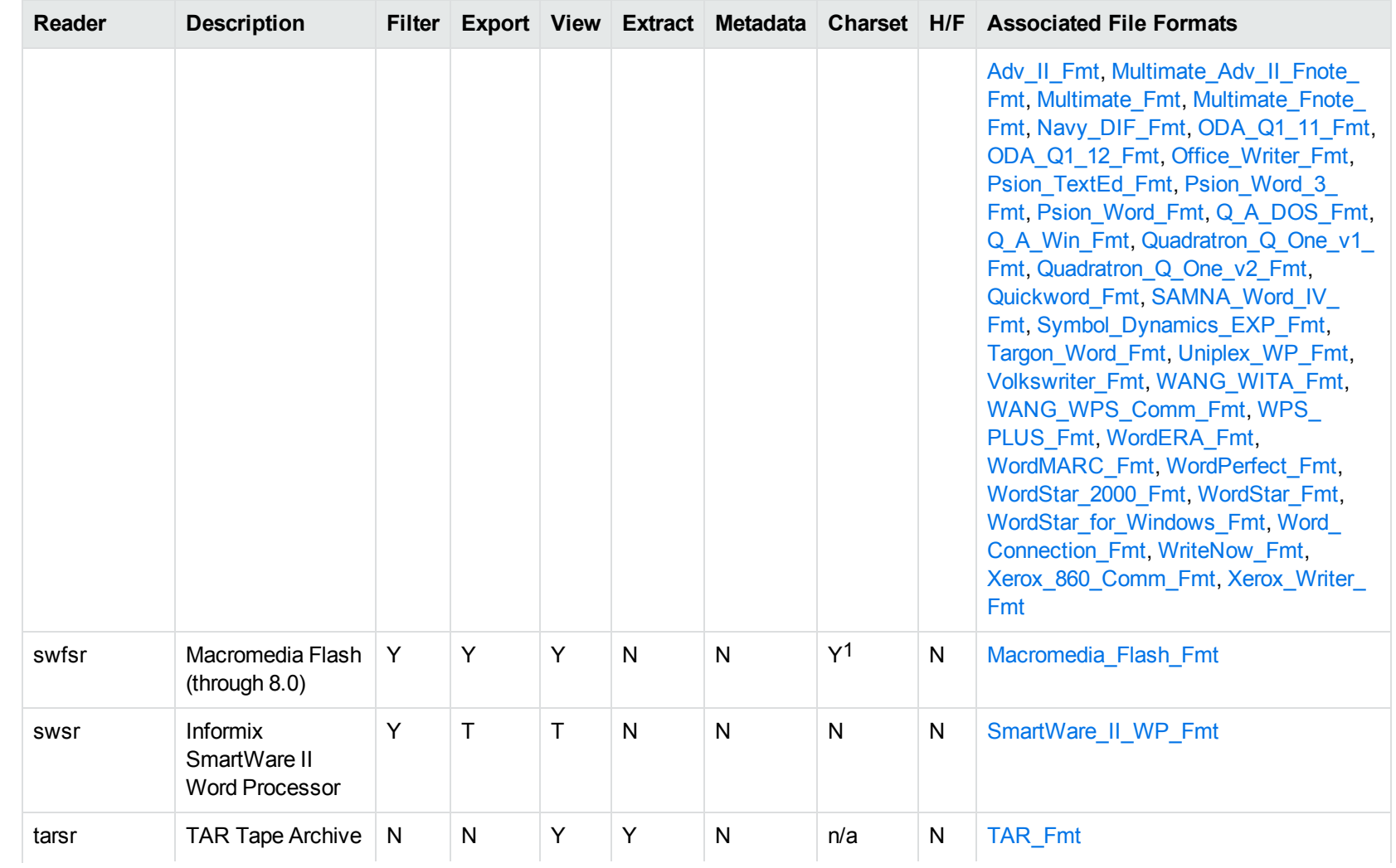

1The character set cannot be determined for versions 5.x and lower.

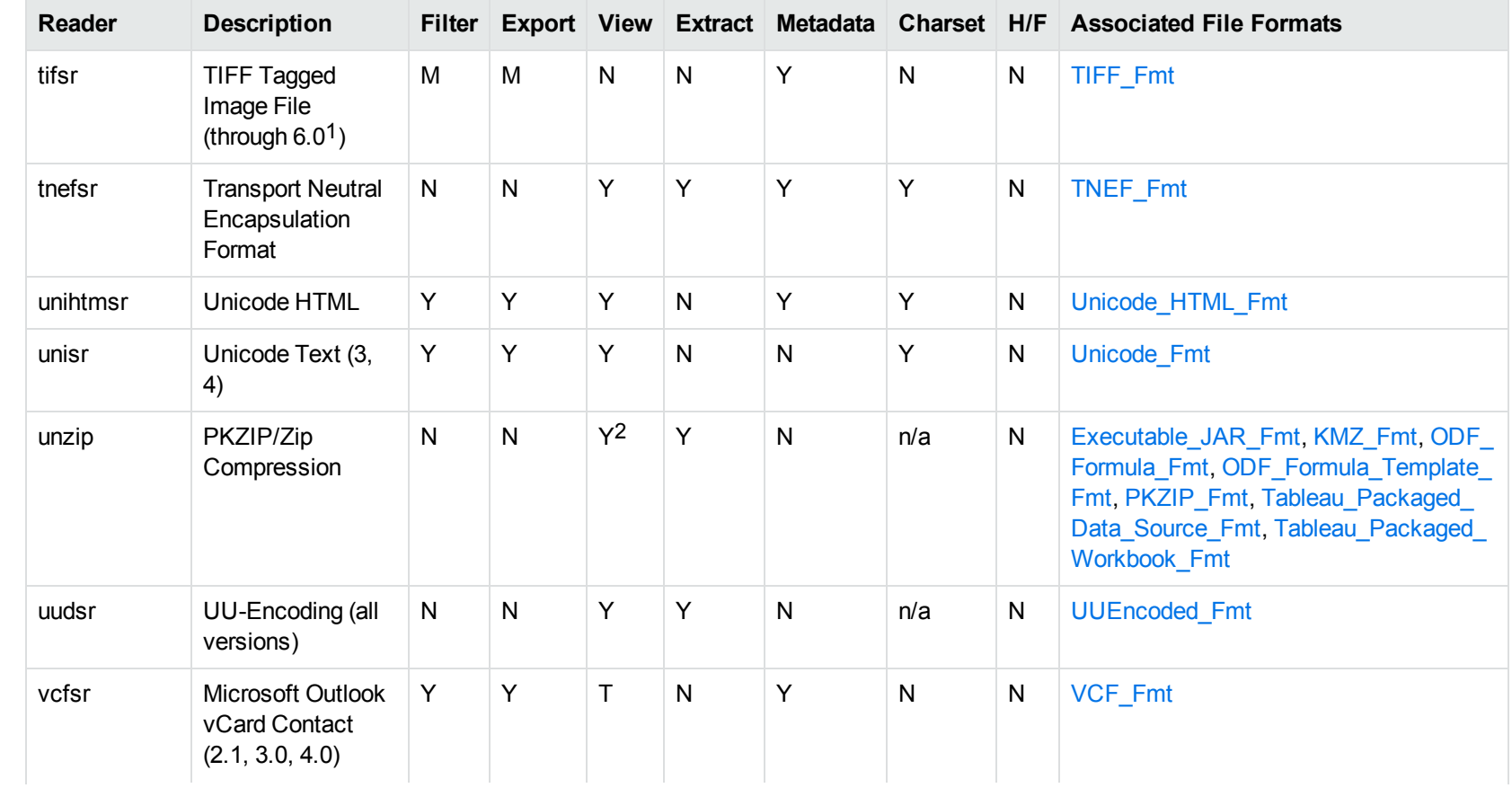

1The following compression types are supported: no compression, CCITT Group 3 1-Dimensional Modified Huffman, CCITT Group 3 T4 1- Dimensional, CCITT Group 4 T6, LZW, JPEG (only Gray, RGB and CMYK color space are supported), and PackBits. 2PKZIP, WinZip, and Java Archive only

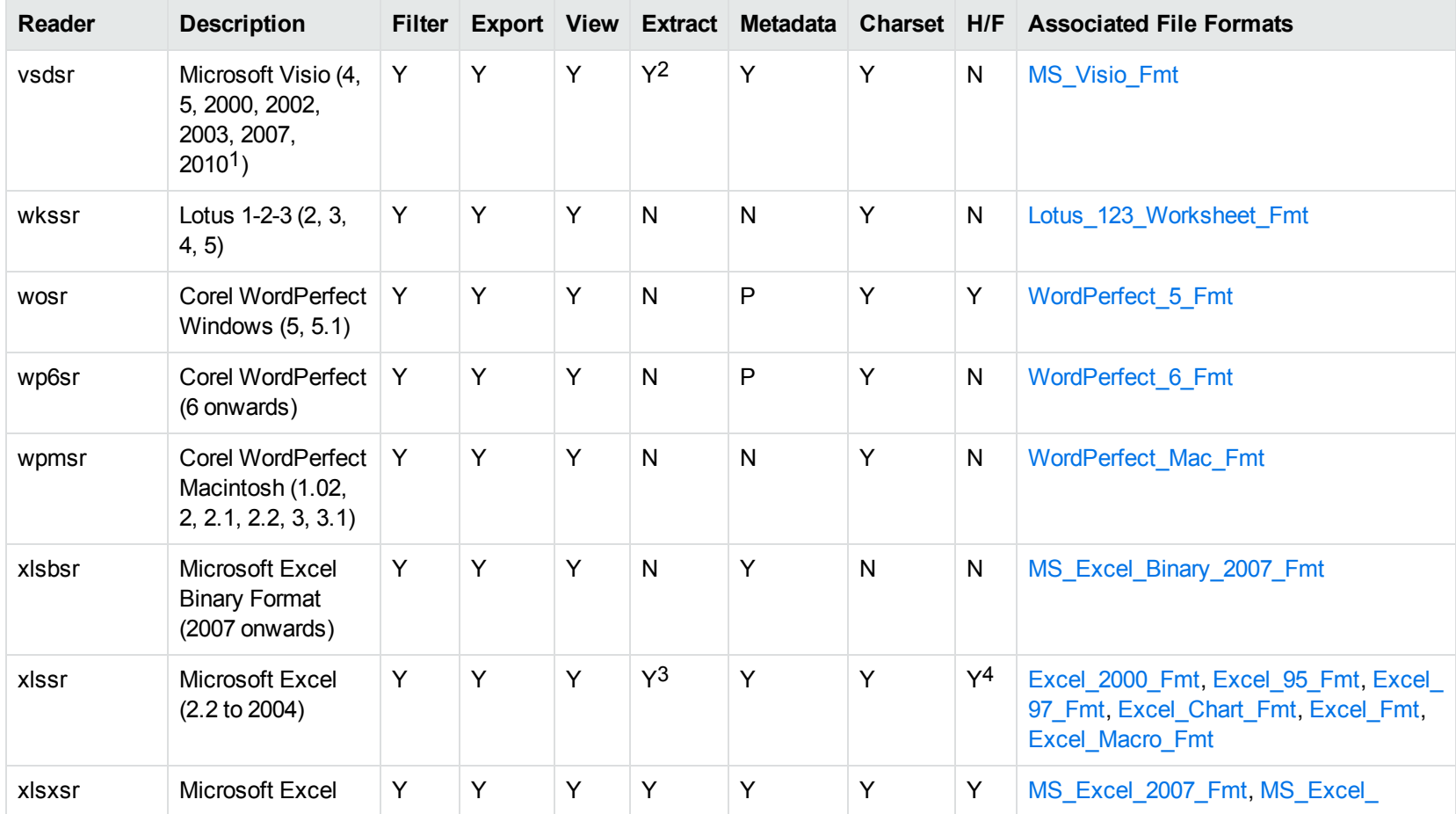

1Viewing and Export use the graphic reader, kpVSD2rdr for Microsoft Visio 2003, 2007, and 2010, and vsdsr for all earlier versions. Image fidelity in Viewing and Export is therefore only supported for versions 2003 and above. Filter uses the graphic reader kpVSD2rdr for Microsoft Visio 2003, 2007, and 2010, and vsdsr for all earlier versions.

2Extraction of embedded OLE objects is supported for Filter on Windows platforms only.

3Supported using the embedded objects reader olesr.

4Microsoft Excel for Windows only

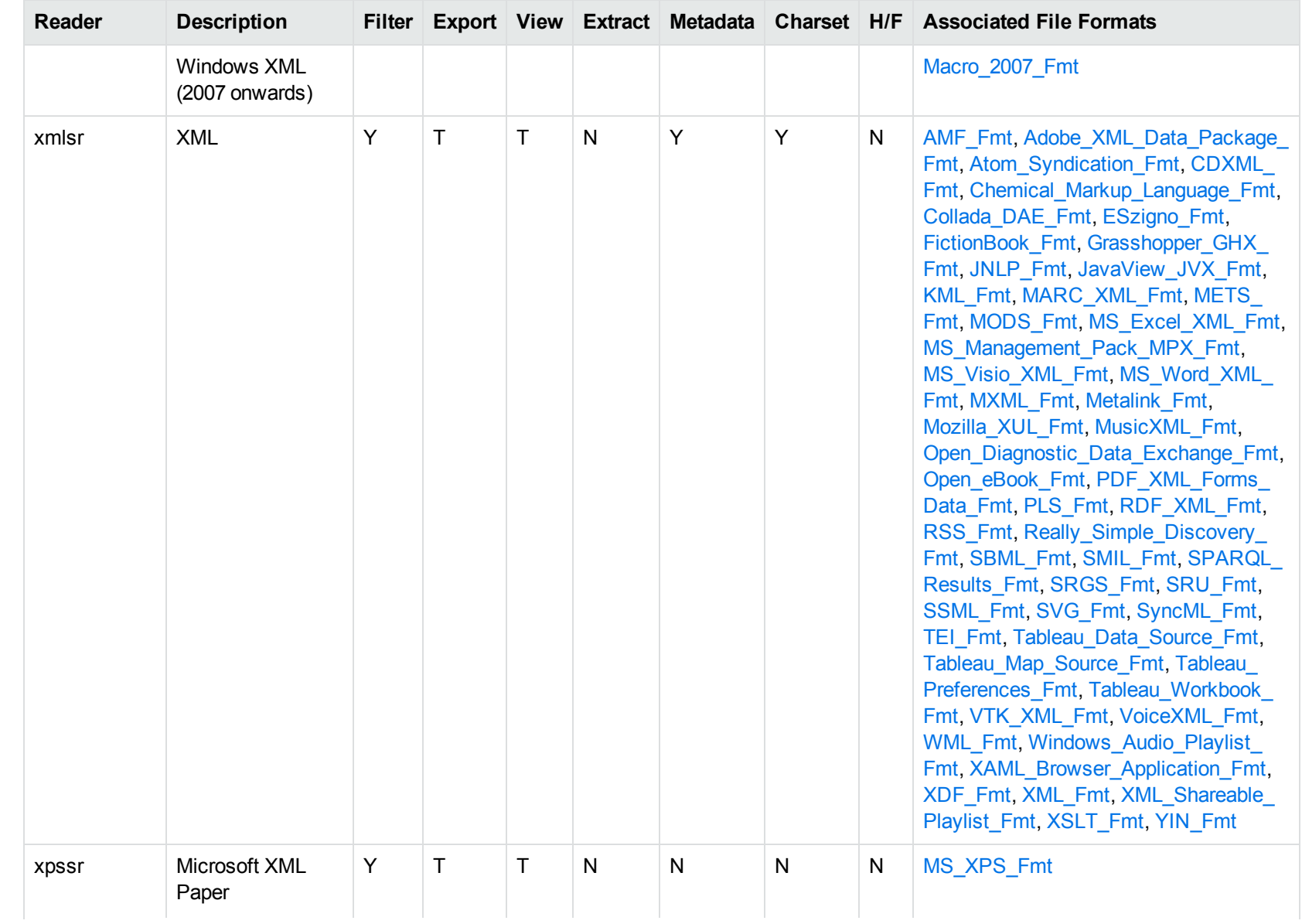

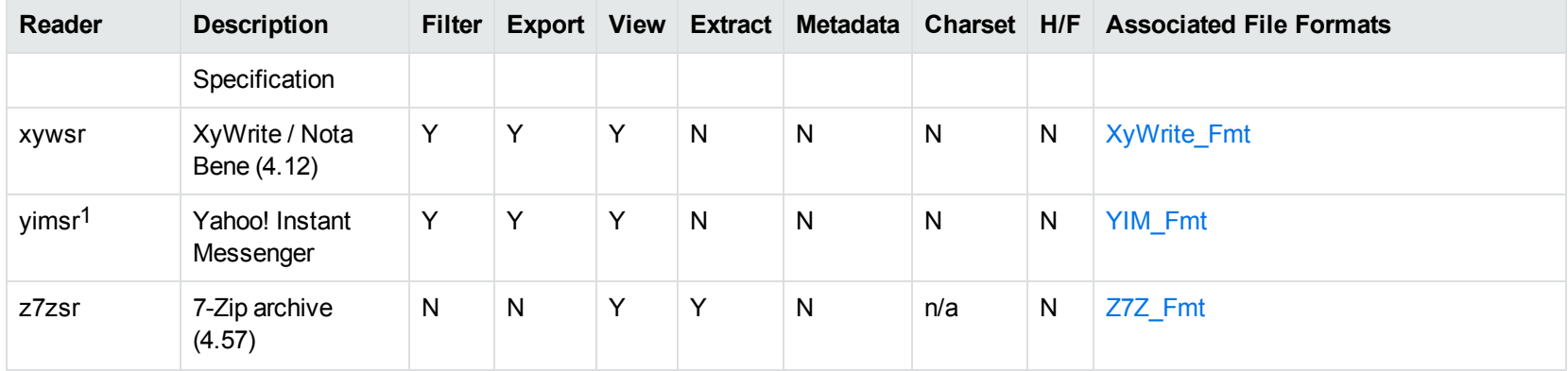

1To successfully use this reader, you must set the KV\_YAHOO\_ID environment variable to the Yahoo user ID. You can optionally set the KV\_ OTHER\_YAHOO\_ID environment variable to the other Yahoo user ID. If you do not set it, "Other" is used by default. If you enter incorrect values for the environment variables, erroneous data is generated.

# **Appendix C: Character Sets**

This section provides information on the handling of character sets in the KeyView suite of products, which includes KeyView Filter SDK, KeyView Export SDK, and KeyView Viewing SDK.

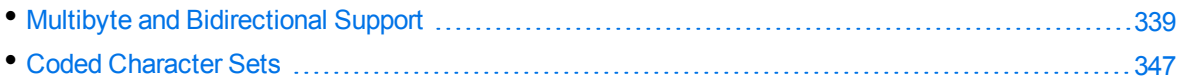

# <span id="page-338-0"></span>**Multibyte and Bidirectional Support**

The KeyView SDKs can process files that contain multibyte characters. A multibyte character encoding represents a single character with consecutive bytes. KeyView can also process text from files that contain bidirectional text. Bidirectional text contains both Latin-based text which is read from left to right, and text that is read from right to left (Hebrew and Arabic).

The following table indicates which character encodings are supported by KeyView for each format.

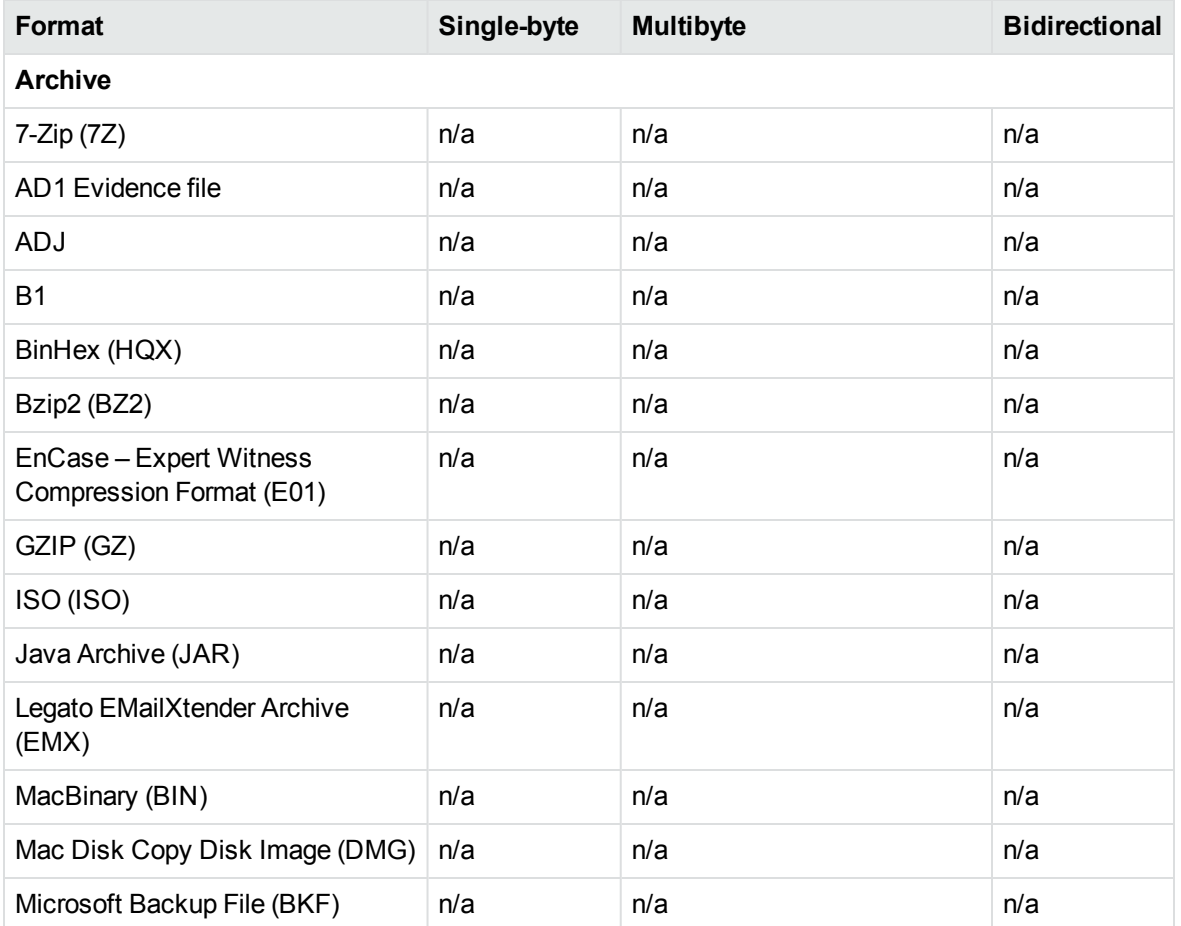

#### **Multibyte and bidirectional support**

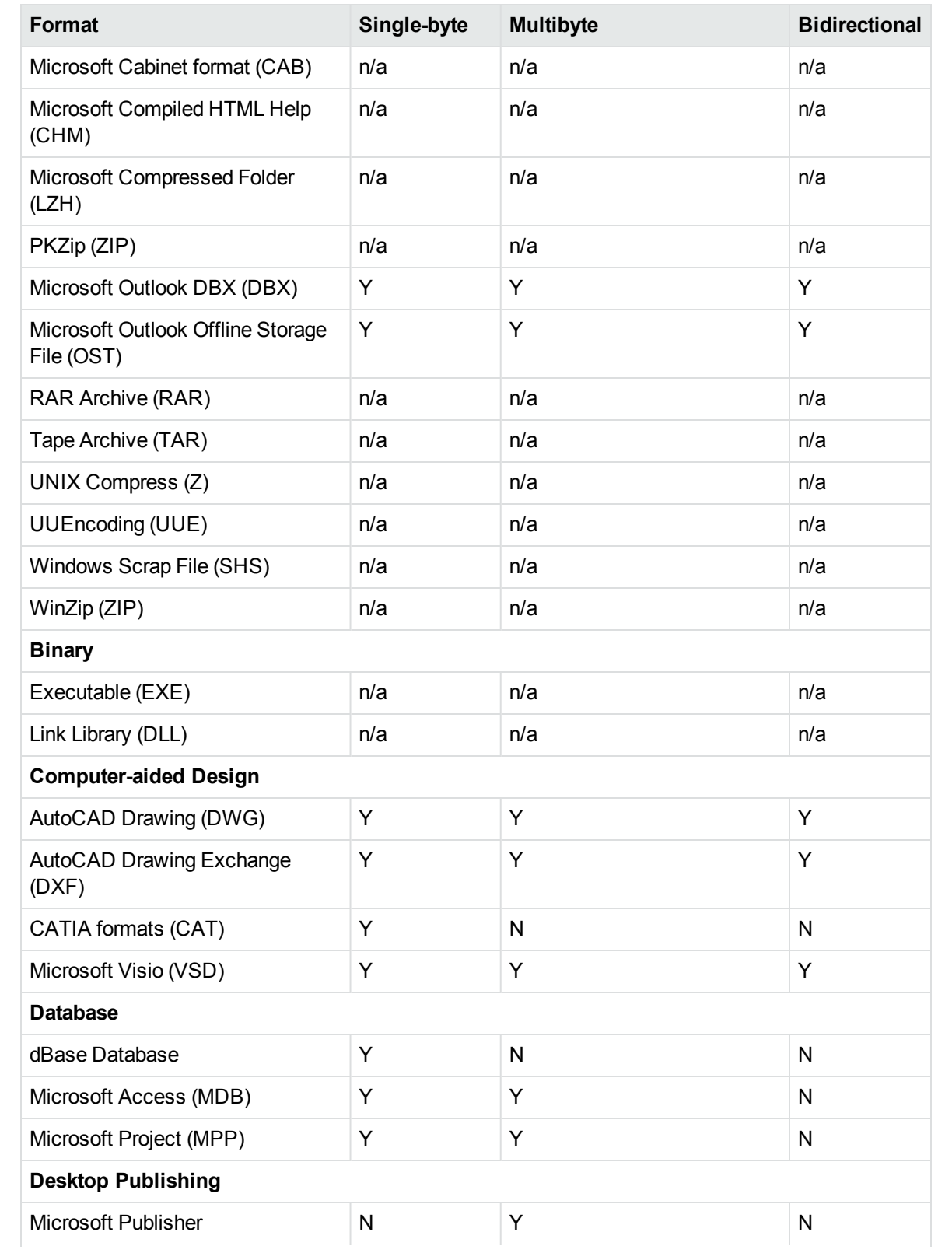

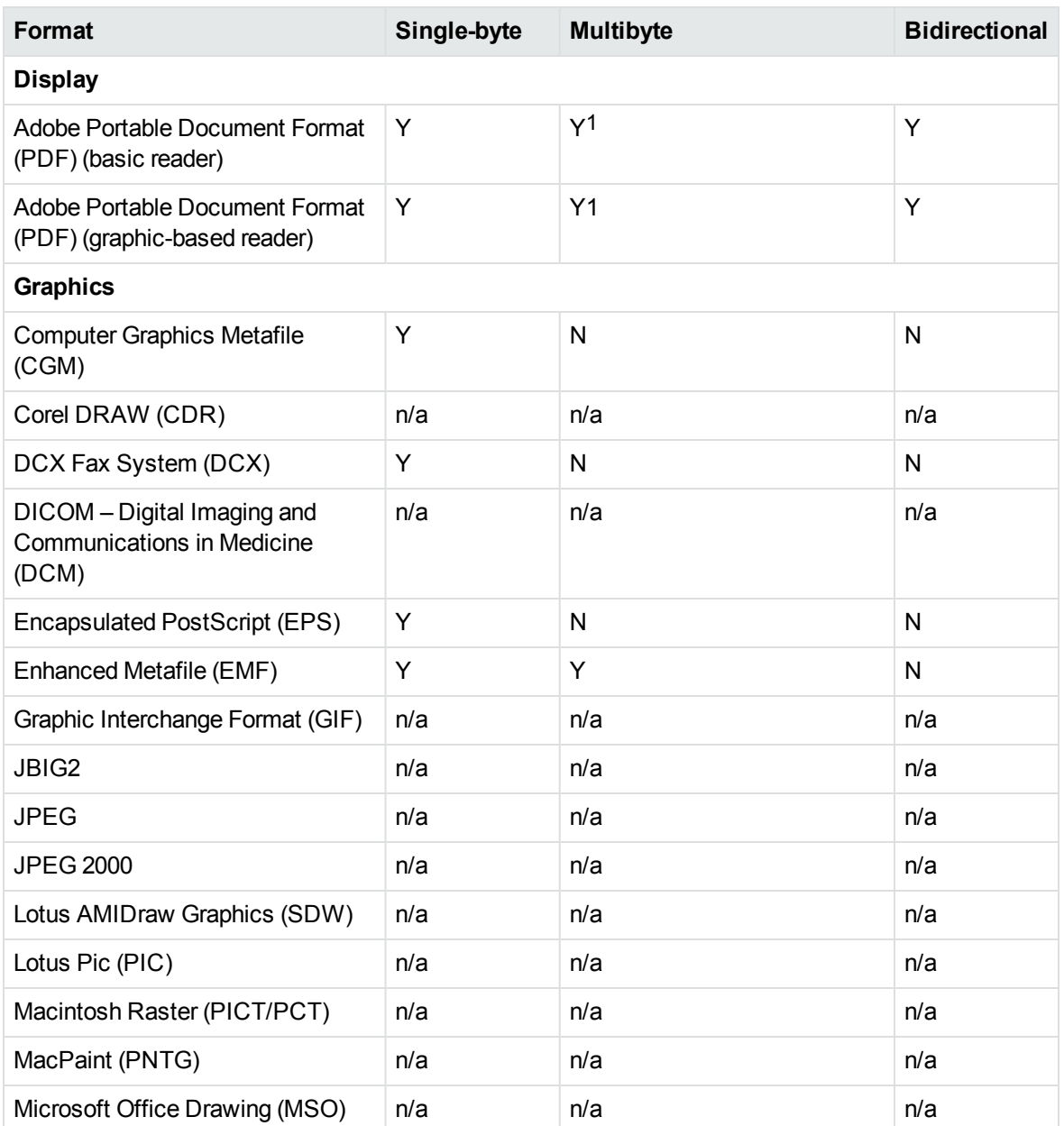

1 Multibyte PDFs are supported, provided the PDF document is created by using either Character ID-keyed (CID) fonts, predefined CJK CMap files, or ToUnicode font encodings, and does not contain embedded fonts. See the Adobe website and the Adobe Acrobat documentation for more information. Any multibyte characters that are not supported are displayed using the replacement character. By default, the replacement character is a question mark (?).

To determine the type of font encodings that are used in a PDF, open the PDF in Adobe Acrobat, and select File >Document Info >Fonts. If theEncoding column lists Custom or Embedded encodings, you might encounter problems converting the PDF.

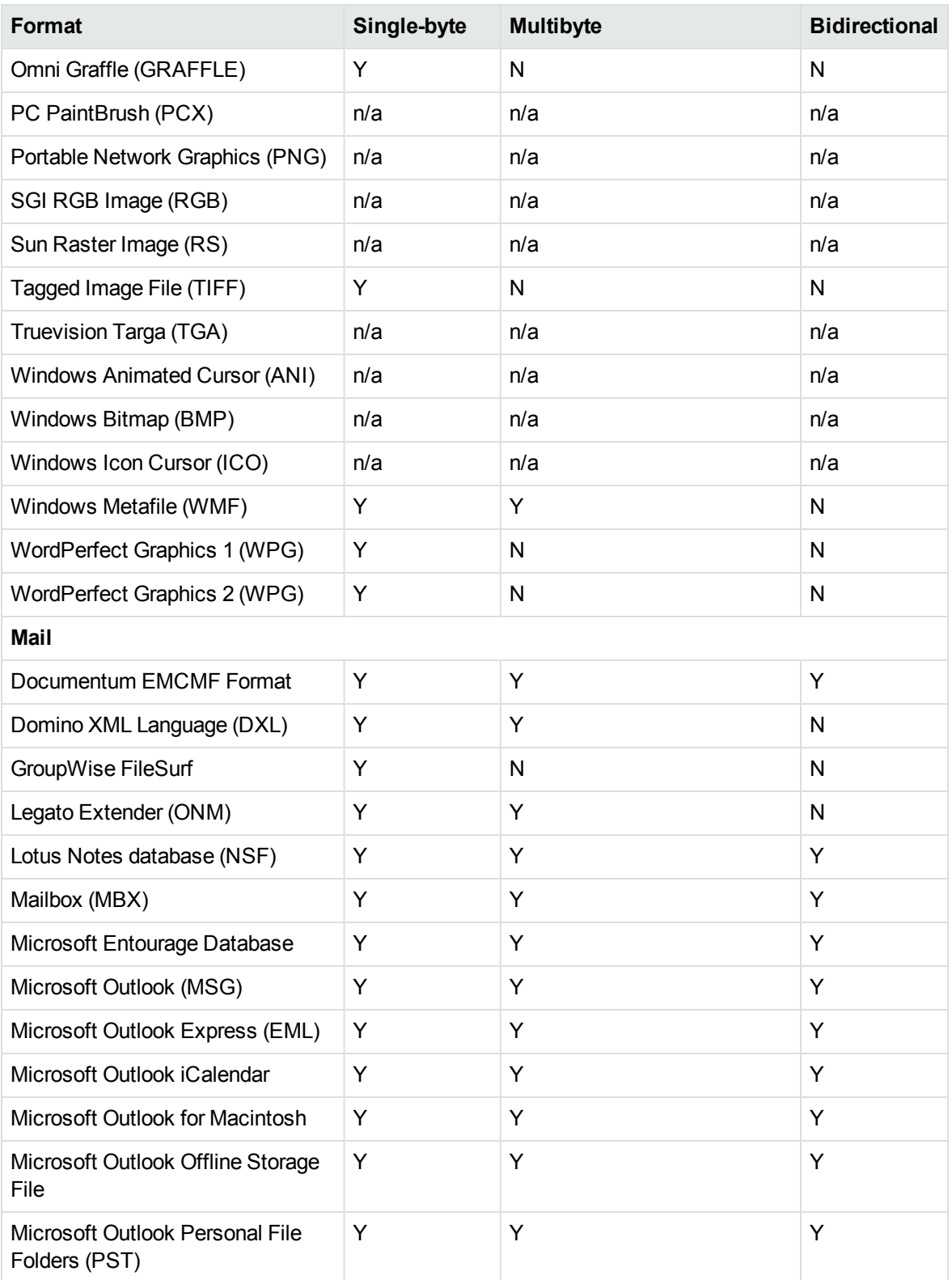

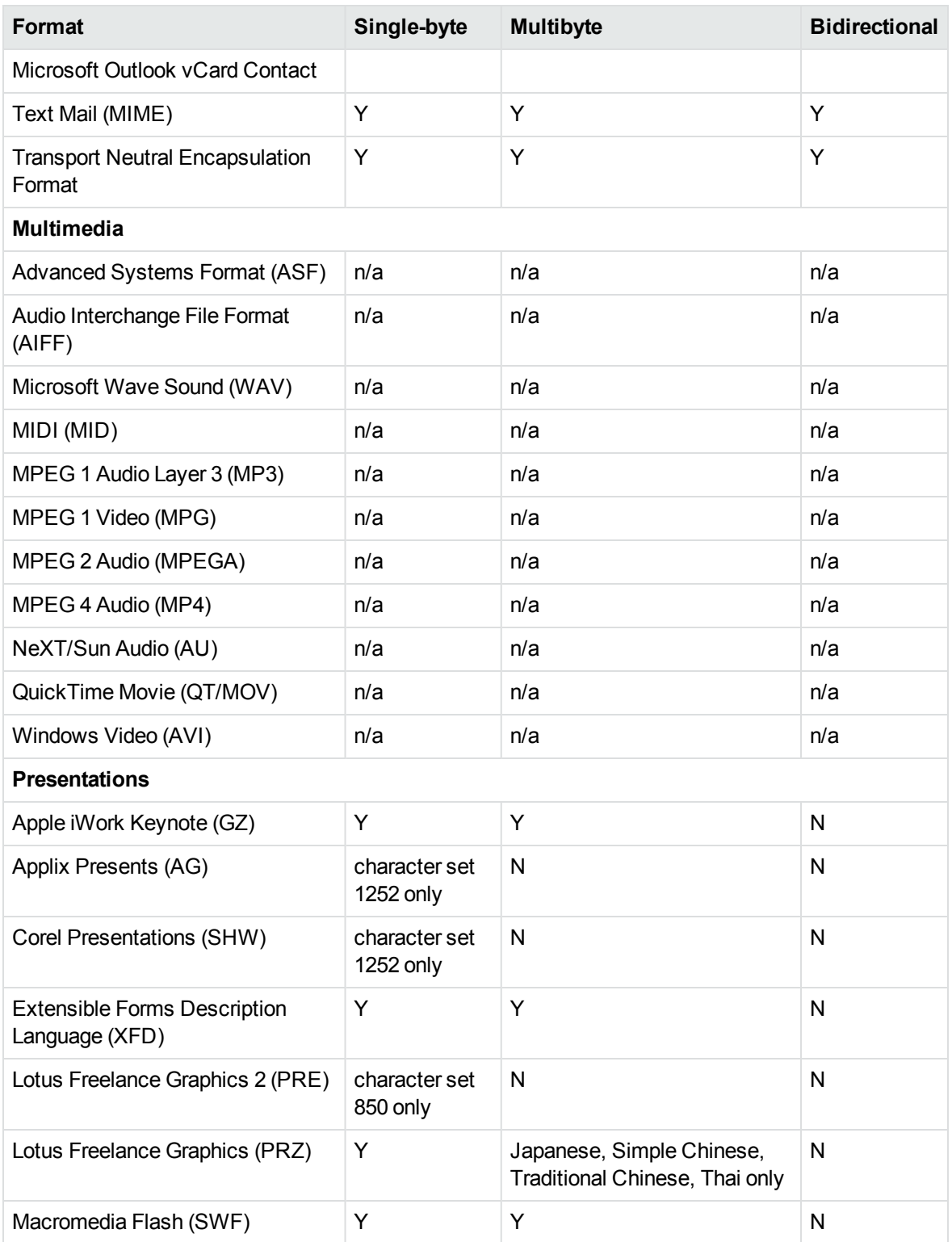

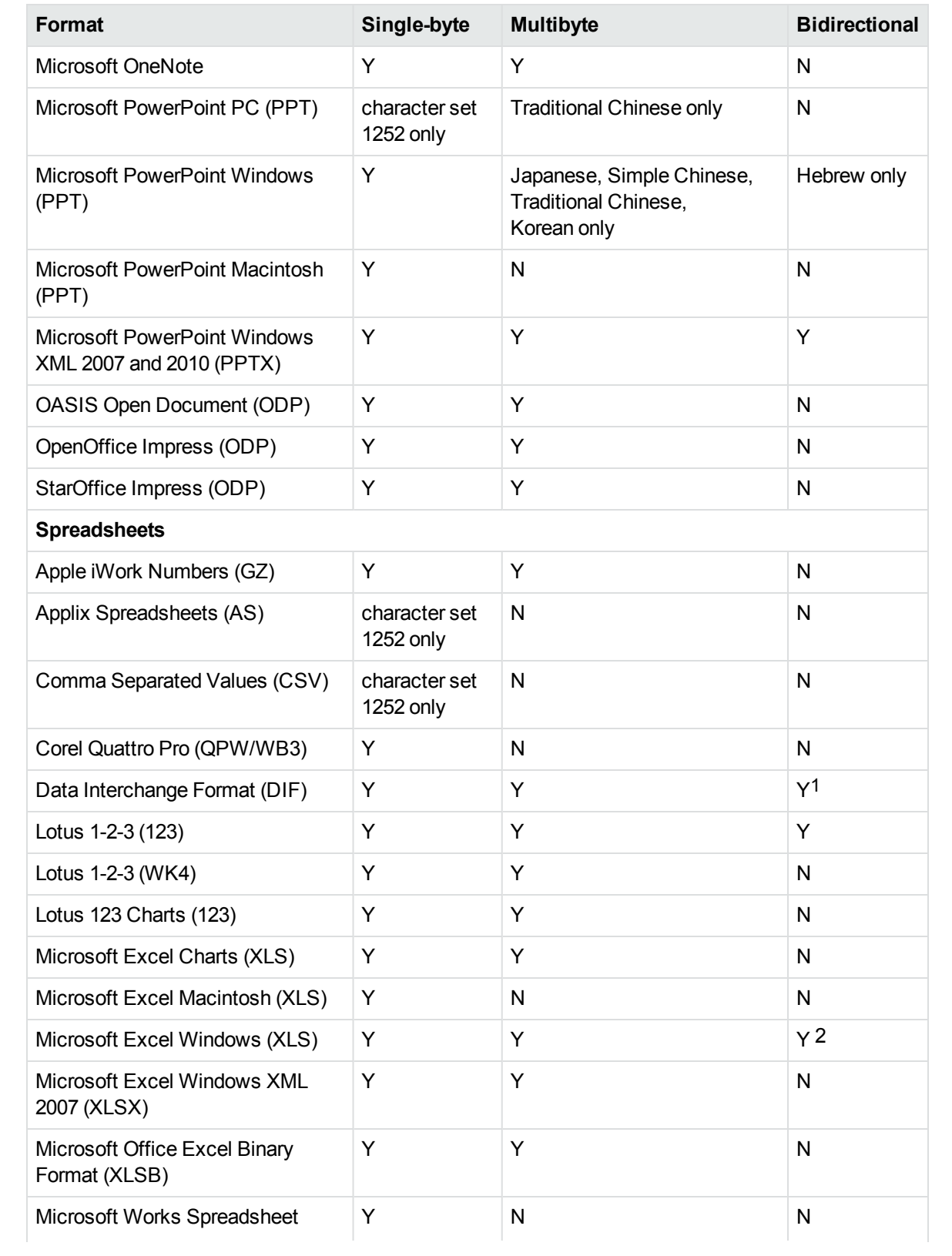

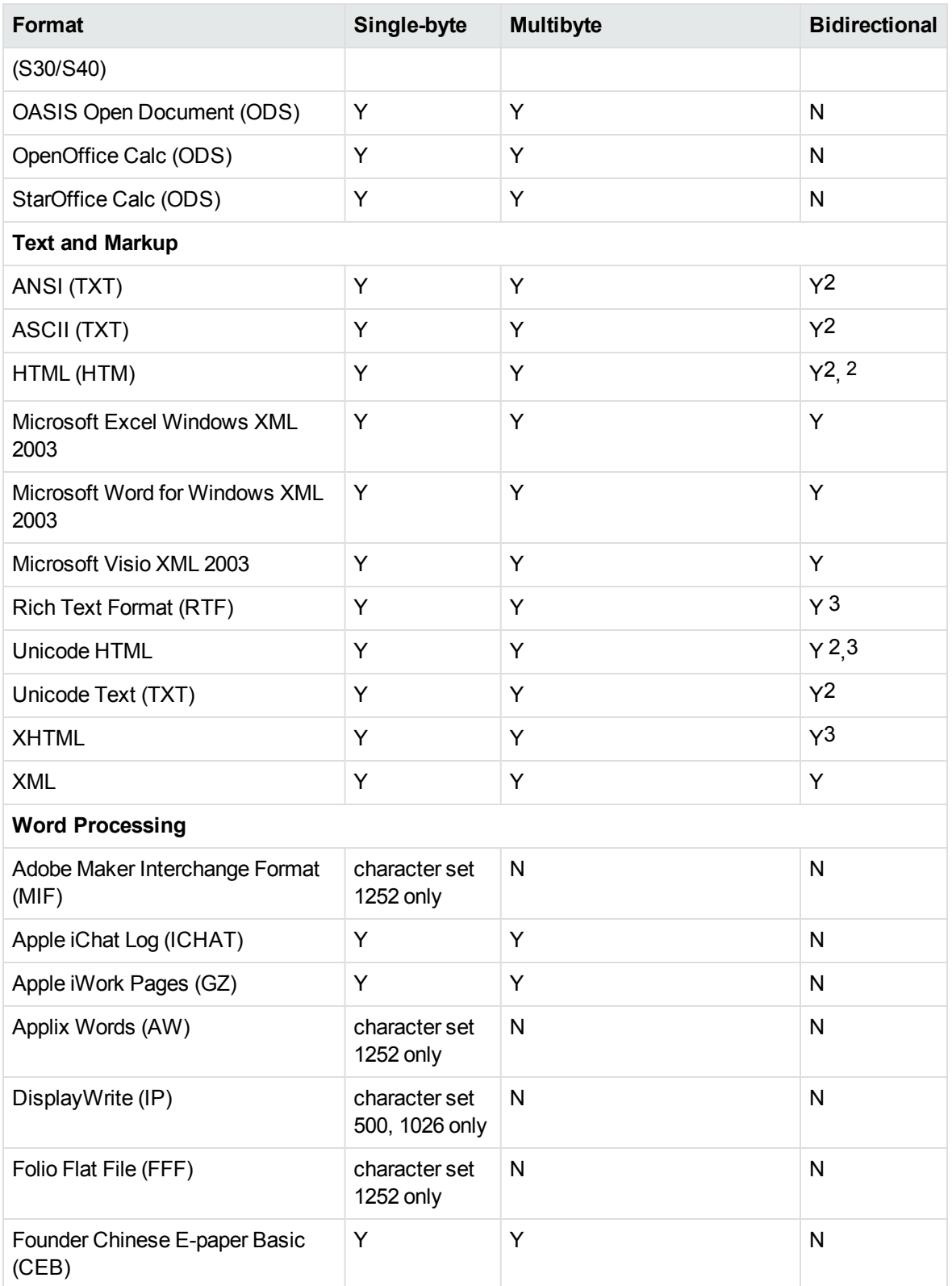

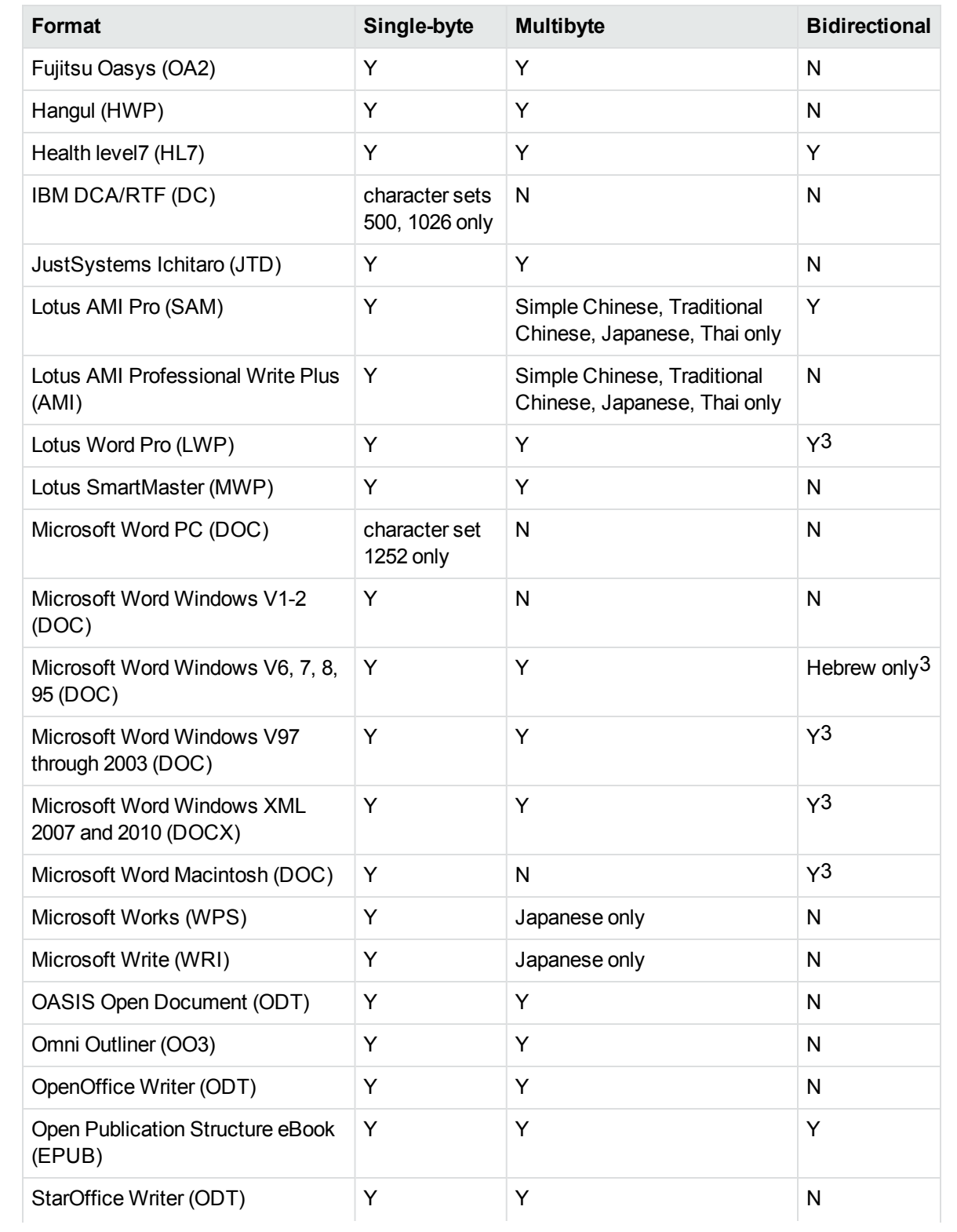

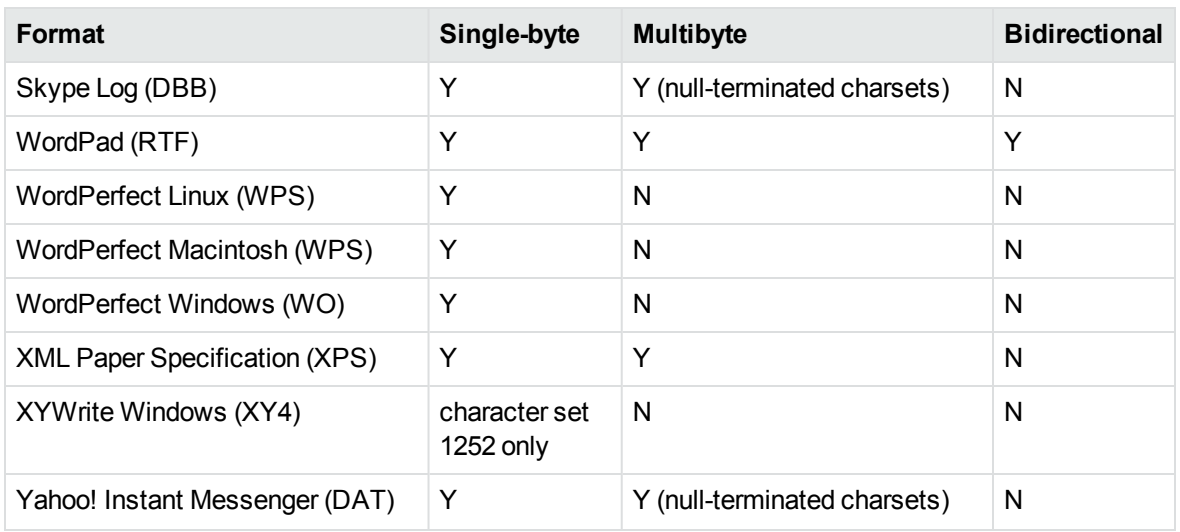

1The text direction in the output file might not be correct.

2In Export SDK, a bidirectional right-to-left (RTL) tag is extracted from this format and included in the direction element (<dir=RTL>) of the output.

# <span id="page-346-0"></span>**Coded Character Sets**

This section lists which character set you can use to specify the target character set. The coded character sets are enumerated in kvcharset.h and defined in the class.

#### **Code Character Sets**

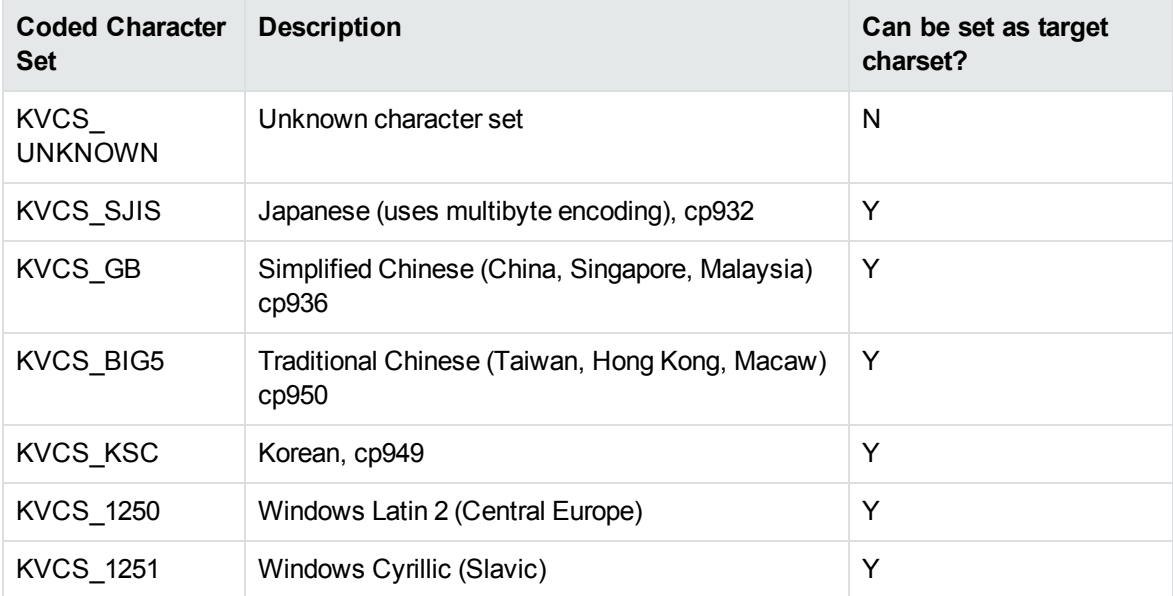

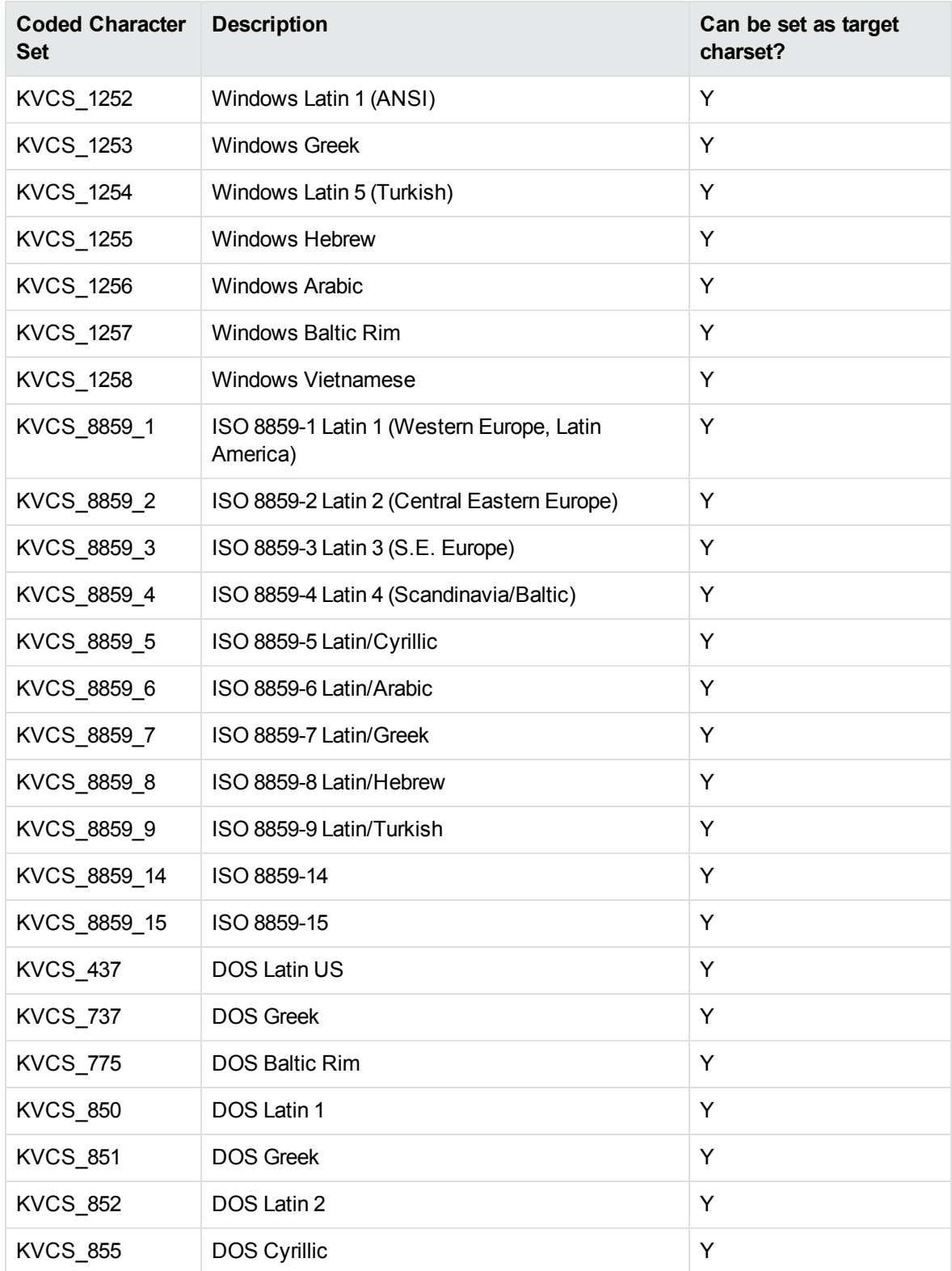

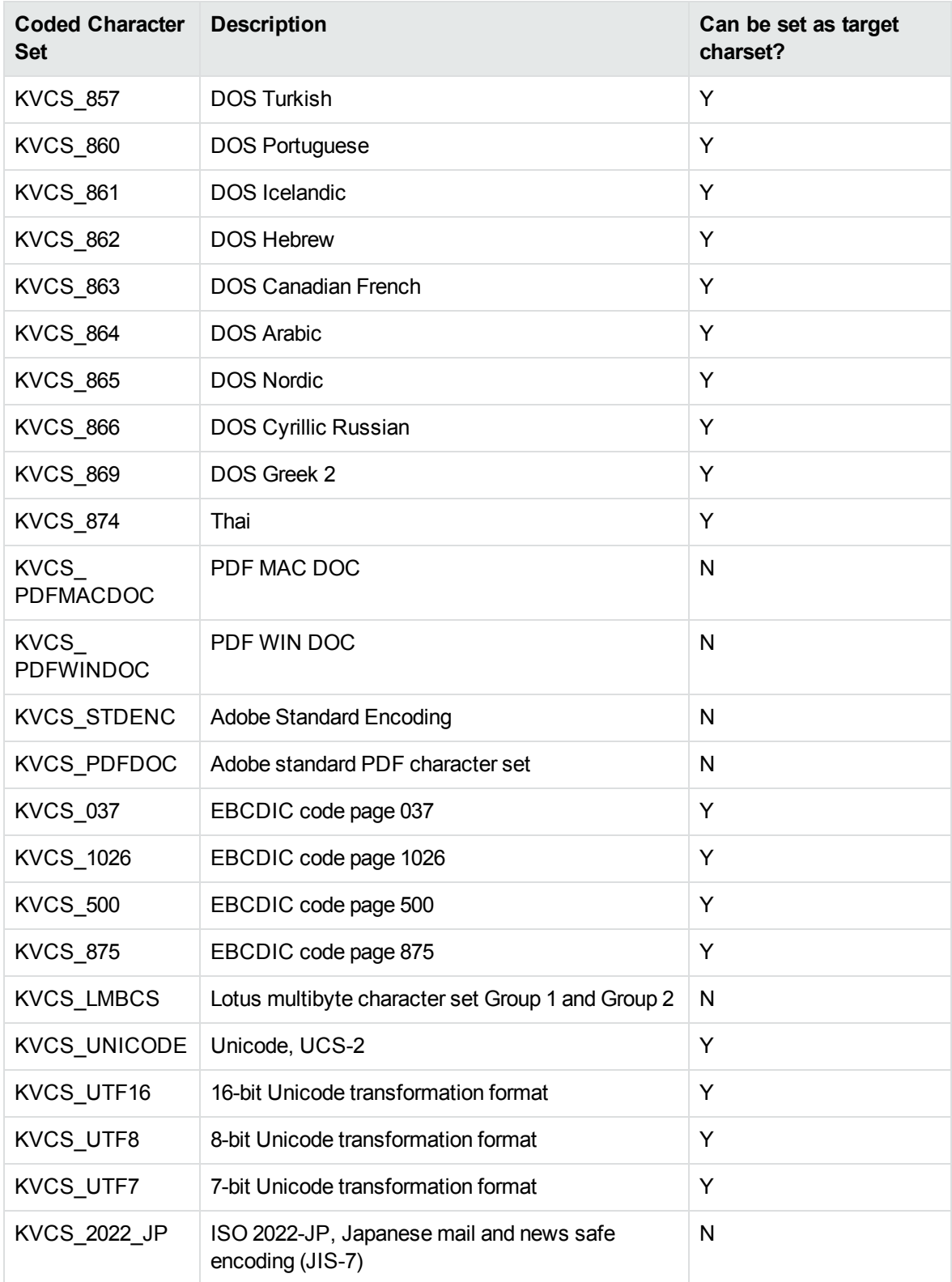

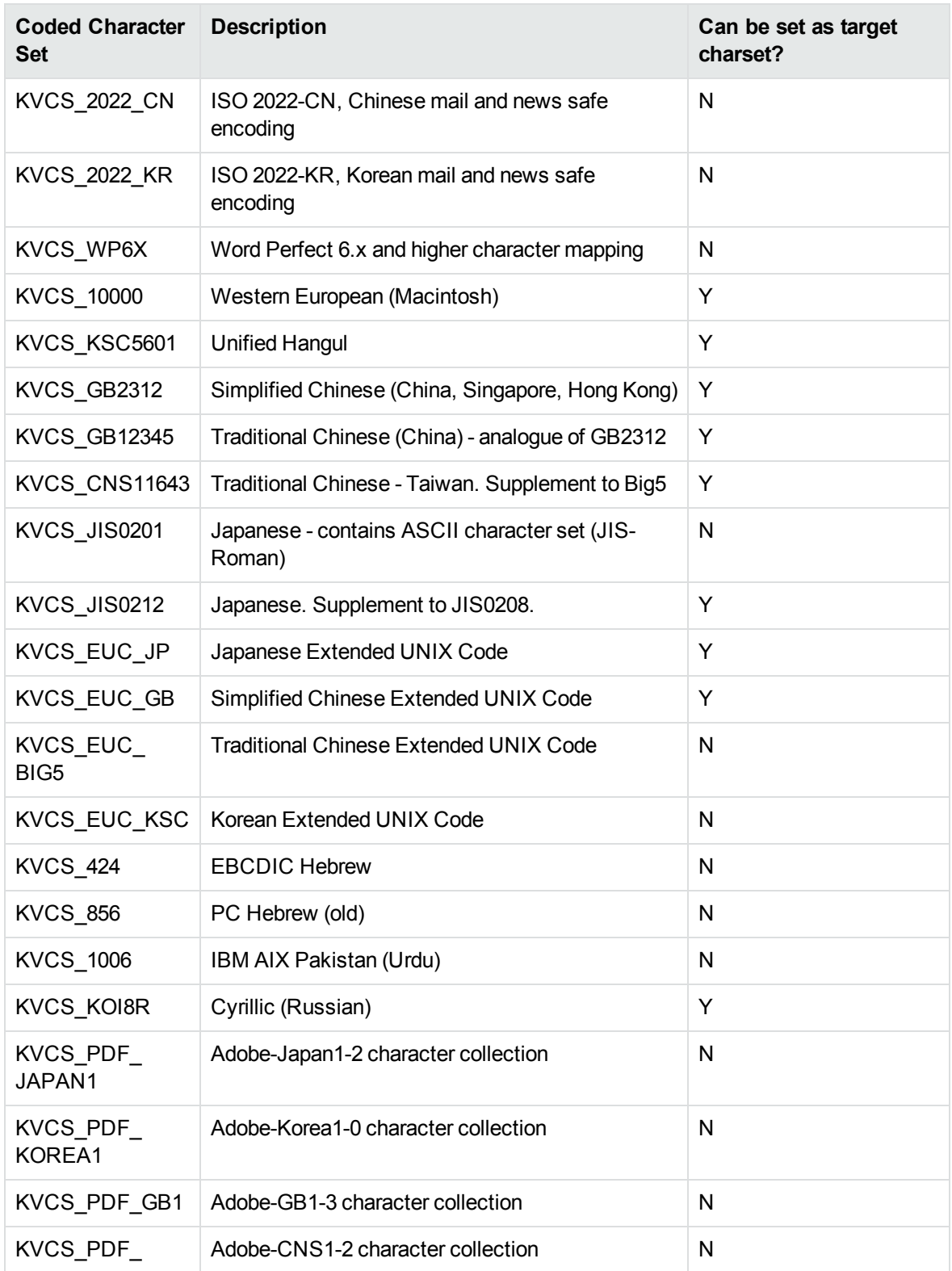

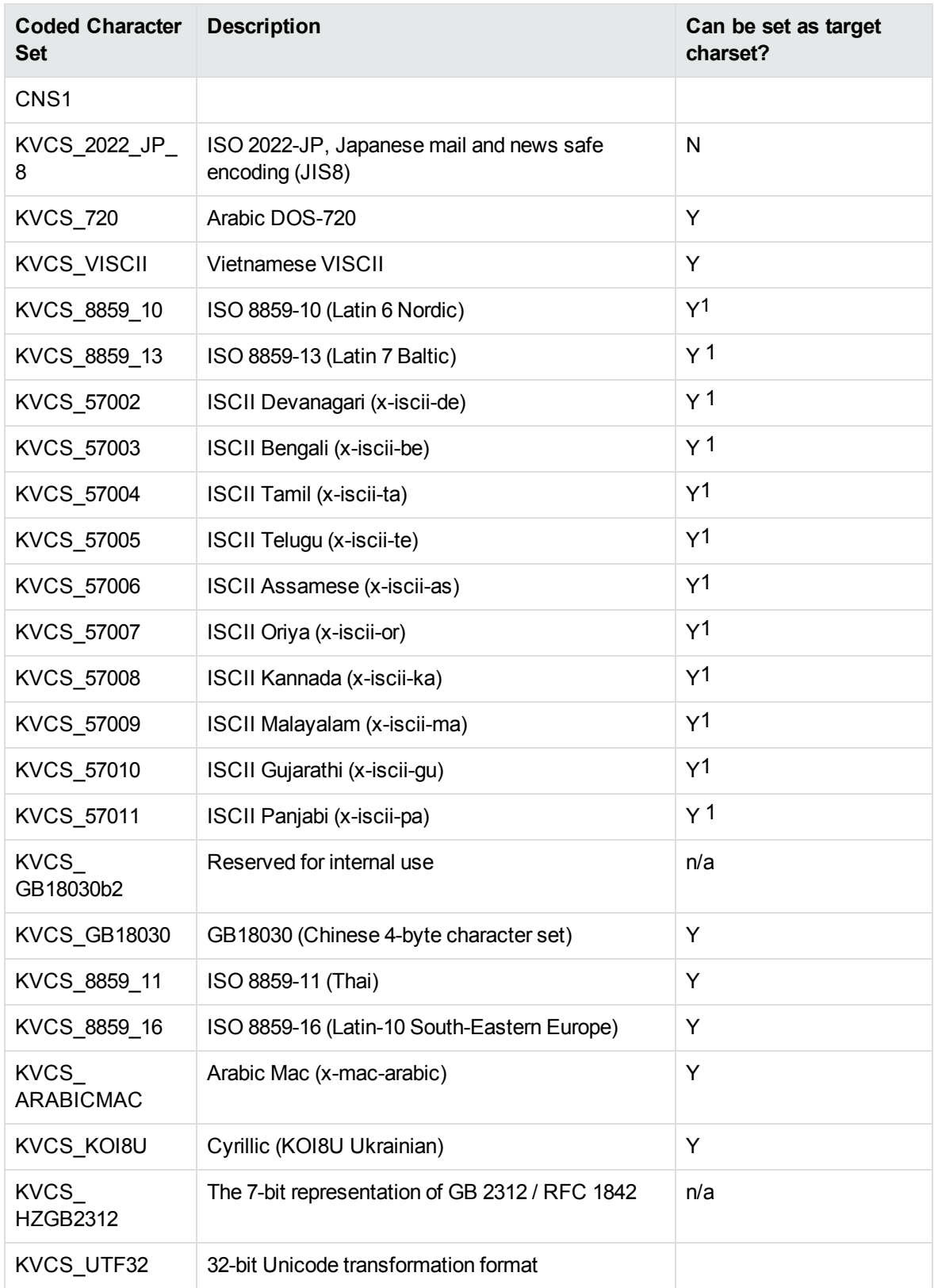

1The character set cannot be forced as output in Export SDK and Viewing SDK because the character set is not supported by the major browsers.

# **Appendix D: File Format Detection**

This section describes how file formats are detected in KeyView Viewing SDK.

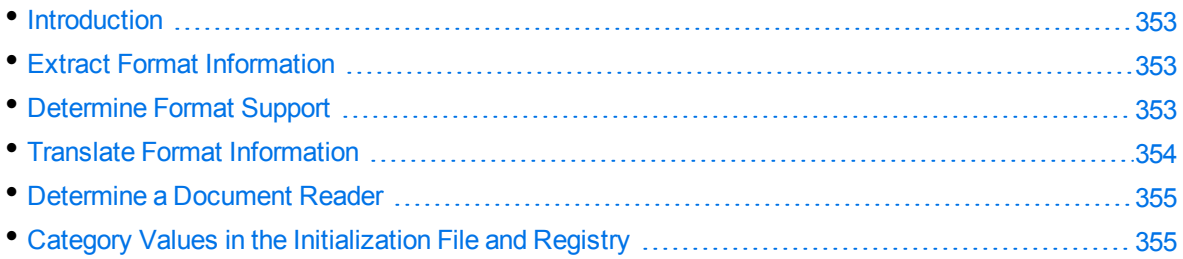

# <span id="page-352-0"></span>**Introduction**

The KeyView format detection module (kwad) detects a file's format, and reports the information to the API, which in turn reports the information to the developer's application. If the detected format is supported by the KeyView SDK, the detection module also loads the appropriate structured access layer and format reader for further processing.

<span id="page-352-1"></span>For a list of supported formats, see [Document](#page-310-0) Readers, on page 311.

# **Extract Format Information**

To extract format information from a document, use the [VAPIMWP\\_INIT\\_GETDOCFORMAT](#page-96-0) parameter of the VAPIM\_INIT message. This parameter gets format information (such as the file class, format, and version), and populates the ADDOCINFO structure. This structure, which is defined in the header file adinfo.h, specifies the formats that KeyView can detect. If required, this format information can then be reported to the developer's application.

<span id="page-352-2"></span>For information on how to translate the extracted format information, see Translate Format [Information,](#page-353-0) on the next [page.](#page-353-0)

### **Determine Format Support**

After the file format is extracted, the detection module then uses an initialization file (kvsdk.ini) or the Windows registry to determine whether the format is supported by KeyView, and the appropriate structured access layer and reader to load. See View [Initialization](#page-20-0) Information, on page 21 for more information.

The initialization file and Windows registry contain the following information:

• Coded format information. To translate this information, see Translate Format [Information,](#page-353-0) on the next [page](#page-353-0).

- The reader associated with each format. See [Determine](#page-354-0) a Document Reader, on the next page.
- **.** [Initialization](#page-20-0) information. See View Initialization Information, on page 21.

Below are some entries from the initialization file:

```
153=afsr.dll
207=afsr.dll
210=htmsr.dll
251=htmsr.dll
296=htmsr.dll
282=foliosr.dll
```
**NOTE:** The information in the initialization file and Windows registry applies to all formats except graphics. Detection of graphics formats is handled by an internal module named KeyView Picture Interchange Format (KPIF).

### <span id="page-353-0"></span>**Translate Format Information**

Format information can include file attributes in the following categories:

- Major format
- File class
- Minor format
- Major version
- Minor version

Not all categories are required. Many formats include only major format and file class, or major format only.

The format information has the following structure:

*MajorFormat*.*FileClass*.*MinorFormat*.*MajorVersion*.*MinorVersion*

For example:

81.2.0.9.0

Each number in the format information represents a file attribute. The entry 81.2.0.9.0 represents a Lotus 1-2-3 Spreadsheet file version 9.0, where

81 = Lotus 1-2-3 Spreadsheet (major format)

- 2 = Spreadsheet (file class)
- $0 = not defined (minor format)$
- 9 = 9 (major version)
- $0 = 0$  (minor version)

The example above applies to the initialization file and the Windows registry. When extracting format information by using the VAPIMWP\_INIT\_GETDOCFORMAT parameter, the same format information is represented as 294.2.0.9.

**NOTE:** The format values returned by VAPIMWP\_INIT\_GETDOCFORMAT differ from those in the initialization file and Windows registry because the former defines a unique ID for each major format, whereas the latter uses a major version, minor version, and minor format to distinguish between formats.

### **Distinguish Between Formats**

The ADDOCINFO structure provides a unique ID for each major format. For example, VAPIMWP\_INIT\_ GETDOCFORMAT returns 351.1.0 for a Microsoft Word 2003 XML format. The major format 351 is unique to this format.

Unlike ADDOCINFO, the initialization file and the Windows registry use the major version number to distinguish between formats. For example, in the initialization file, a Microsoft Word 2003 XML format is defined as 285.1.0.100.0. The major format 285 and file class 1 are the same values for generic XML. The major version 100 distinguishes the format as Microsoft Word 2003 XML.

The major version is used in the kvsdk. ini file or the Windows registry to specify the following formats:

- The Microsoft Office 2003 XML format has the same major format and file class as generic XML (285.1). It is distinguished from generic XML by using the following major versions:
	- <sup>o</sup> Word: 100
	- <sup>o</sup> Excel: 101
	- <sup>o</sup> Visio: 110
- $\bullet$  The XHTML format has the same major format and file class as HTML (210.1). It is distinguished from HTML by using the major version 100.

### <span id="page-354-0"></span>**Determine a Document Reader**

The entries in the initialization file or the Windows registry list each format's coded value, and the reader used to parse that format. For example, the entry below specifies that a Lotus 1-2-3 Spreadsheet file version 9.0 is parsed by the Lotus 1-2-3 reader, l123sr.dll:

81.2.0.9.0=l123sr.dll

<span id="page-354-1"></span>List of Files Required for [Redistribution,](#page-371-0) on page 372 lists the document readers provided with KeyView.

### **Category Values in the Initialization File and Registry**

This section lists the possible category values for format information in the initialization file and the Windows registry. The corresponding values for the format information extracted by using the VAPIMWP\_INIT\_GETDOCFORMAT parameter are listed in adinfo.h.

- File [Classes](#page-355-0)
- Minor [Formats](#page-356-0)

### <span id="page-355-0"></span>**File Classes**

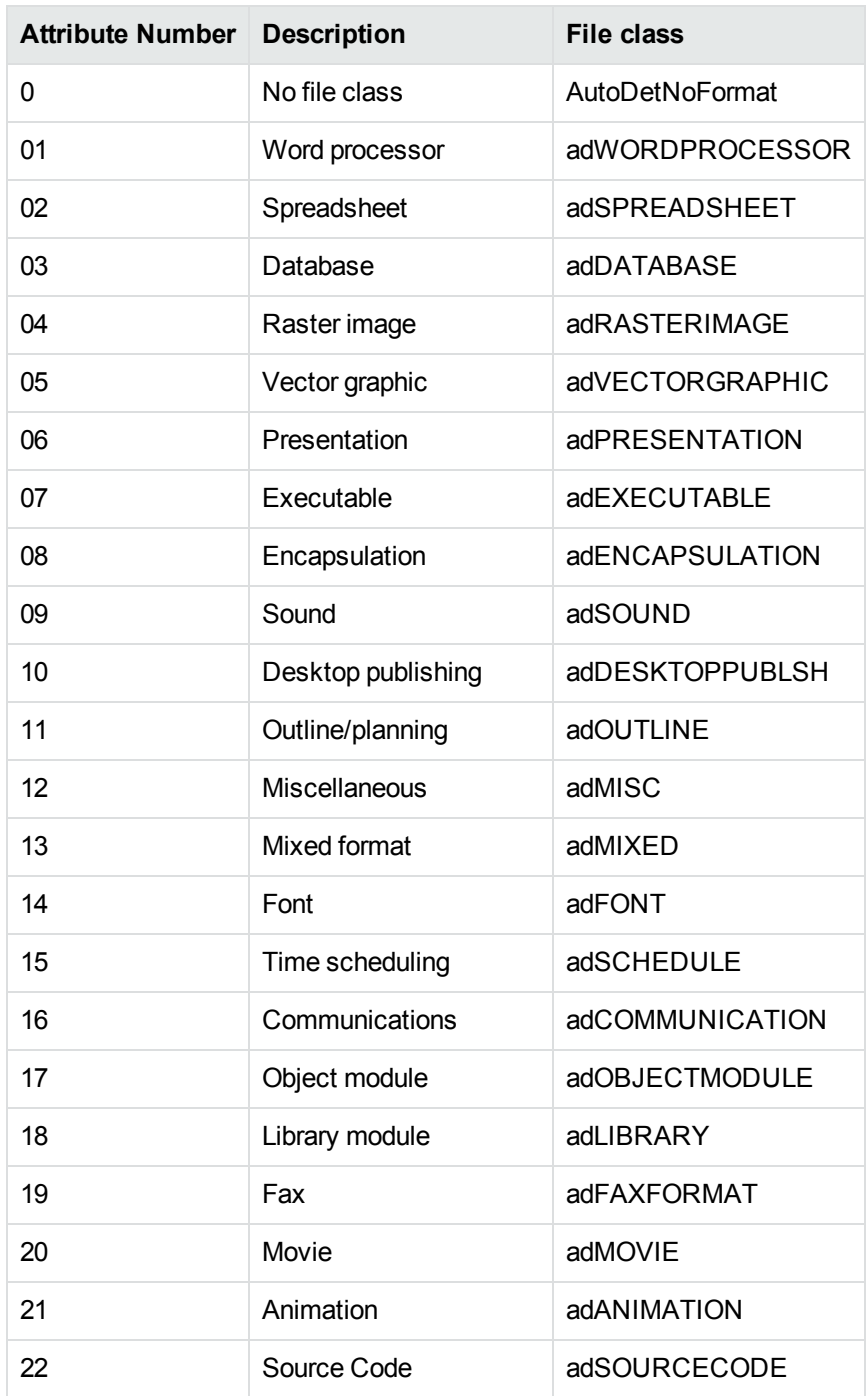

### **File Classes, continued**

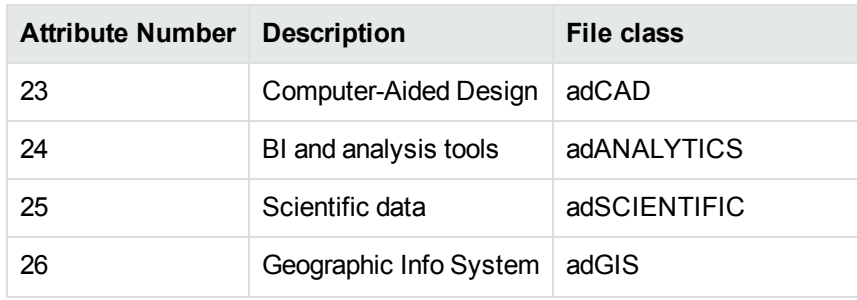

#### <span id="page-356-0"></span>**Minor Formats**

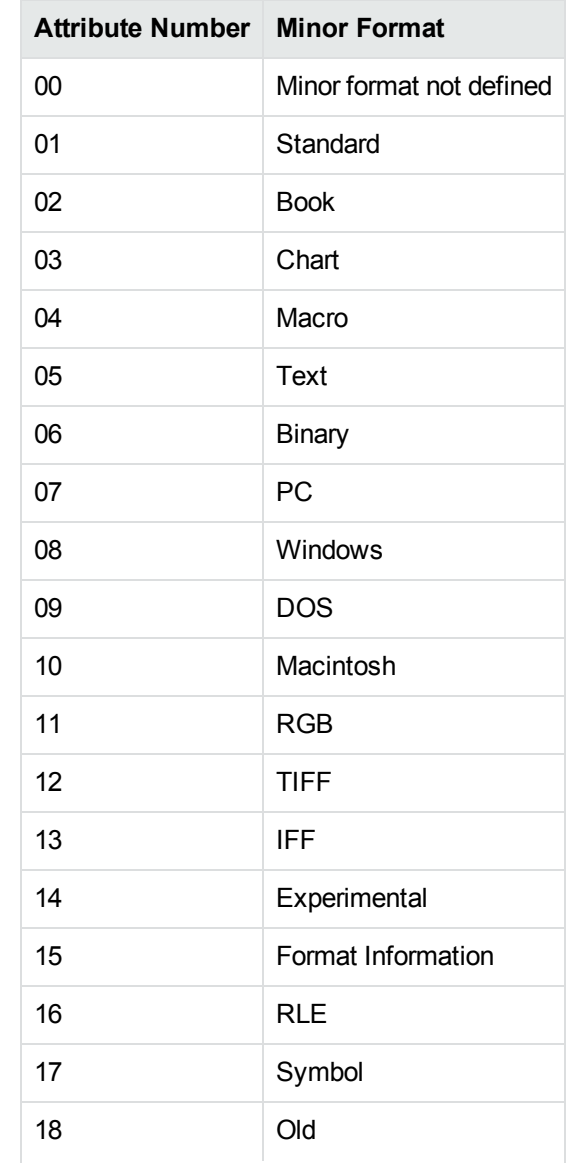

### **Minor Formats, continued**

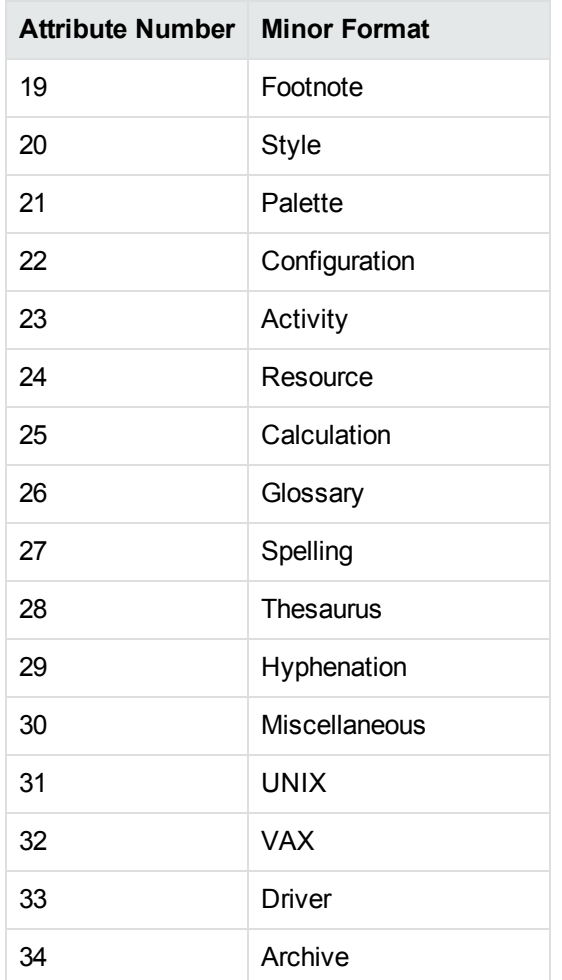

# **Appendix E: Extract and Format Lotus Notes Subfiles**

This section describes how to create XML templates to alter the appearance of extracted Lotus mail note subfiles so that they maintain the look and feel of the original notes.

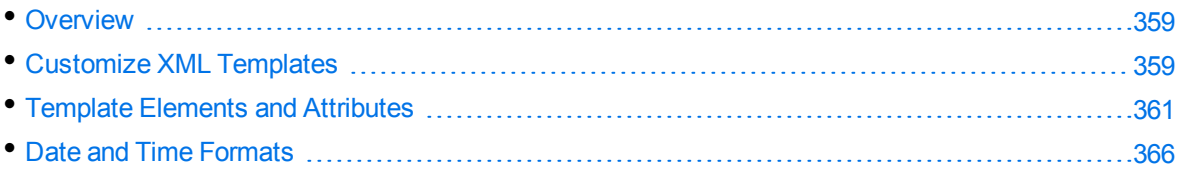

### <span id="page-358-0"></span>**Overview**

KeyView uses the NSF reader, nsfsr, to extract Lotus database files, and places Lotus mail notes in subfiles. The NSF reader uses a set of default XML templates to extract the notes and apply formatting, thereby approximating the look and feel of the original notes.

In some cases, you might need to customize the XML templates, for instance if your notes contain custom data. In such cases, you can modify the existing XML templates or create your own.

During extraction, the NSF reader loads all XML files in the NSFtemplates directory and its subdirectories (except for the NSFtemplates\images directory, which is reserved for images). During initialization, the KeyView XML parser verifies the XML templates. If the templates contain any invalid XML, elements, or attributes, initialization fails and errors are recorded in the nsfsr.log file.

# <span id="page-358-1"></span>**Customize XML Templates**

XML templates are enabled by default. In most cases, the default templates should be sufficient; however, you can customize them or create your own as required.

### **To customize XML templates for Lotus note extraction**

1. Modify the template files in the following directory.

*install*\*OS*\bin\NSFtemplates

The main.xml file must exist in the NSFtemplates directory. It is the top-level template file that extracts all subfiles, usually by calling other templates.

- 2. Make sure that any modifications or additional XML files conform to the supported elements and attributes described in Template Elements and [Attributes,](#page-360-0) on page 361.
- 3. Extract the Lotus database file.

### **Use Demo Templates**

For testing purposes, you can extract notes by using a set of demo templates, which are provided to demonstrate the proper usage of all the XML elements and attributes, because the default templates do not use all the XML elements.

The demo templates are available at:

*install*\*OS*\bin\NSFtemplates

### **To use the demo XML templates**

1. In the formats.ini file, set the following parameter.

```
[nsfsr]
UseDemoTemplate=1
```
2. In the main.xml file, uncomment the following section.

```
<ifini name="UseDemoTemplate" text="1">
    <call file="demo.xml"/>
    <quit/>
</ifini>
```
### **Use Old Templates**

For testing purposes, you can extract notes by using legacy templates, which produce MHTML output. You can generate similar output by disabling the XML templates, but using the old templates enables you to see the XML code and compare it to the standard and demo templates.

### **To use the old XML templates**

1. In the formats.ini file, set the following parameter.

[nsfsr] UseOldTemplate=1

2. In the main.xml file, uncomment the following section.

```
<ifini name="UseOldTemplate" text="1">
    <call file="default_old.xml">
    <quit>
</ifini>
```
### **Disable XML Templates**

For testing purposes, you can disable XML templates; KeyView extracts the notes in MHTML format. You can compare the MHTML output directly by the NSF reader with the MHTML output indirectly by the NSF reader through the XML templates.
#### **To disable XML templates**

1. In the formats.ini file, set the following parameter.

[nsfsr] ExtractByTemplate=0

### **Template Elements and Attributes**

This section lists the valid XML elements and attributes that you can use when creating or modifying templates. See the demo templates for examples.

### **Conditional Elements**

The following table lists the valid conditional elements.

#### **Conditional elements**

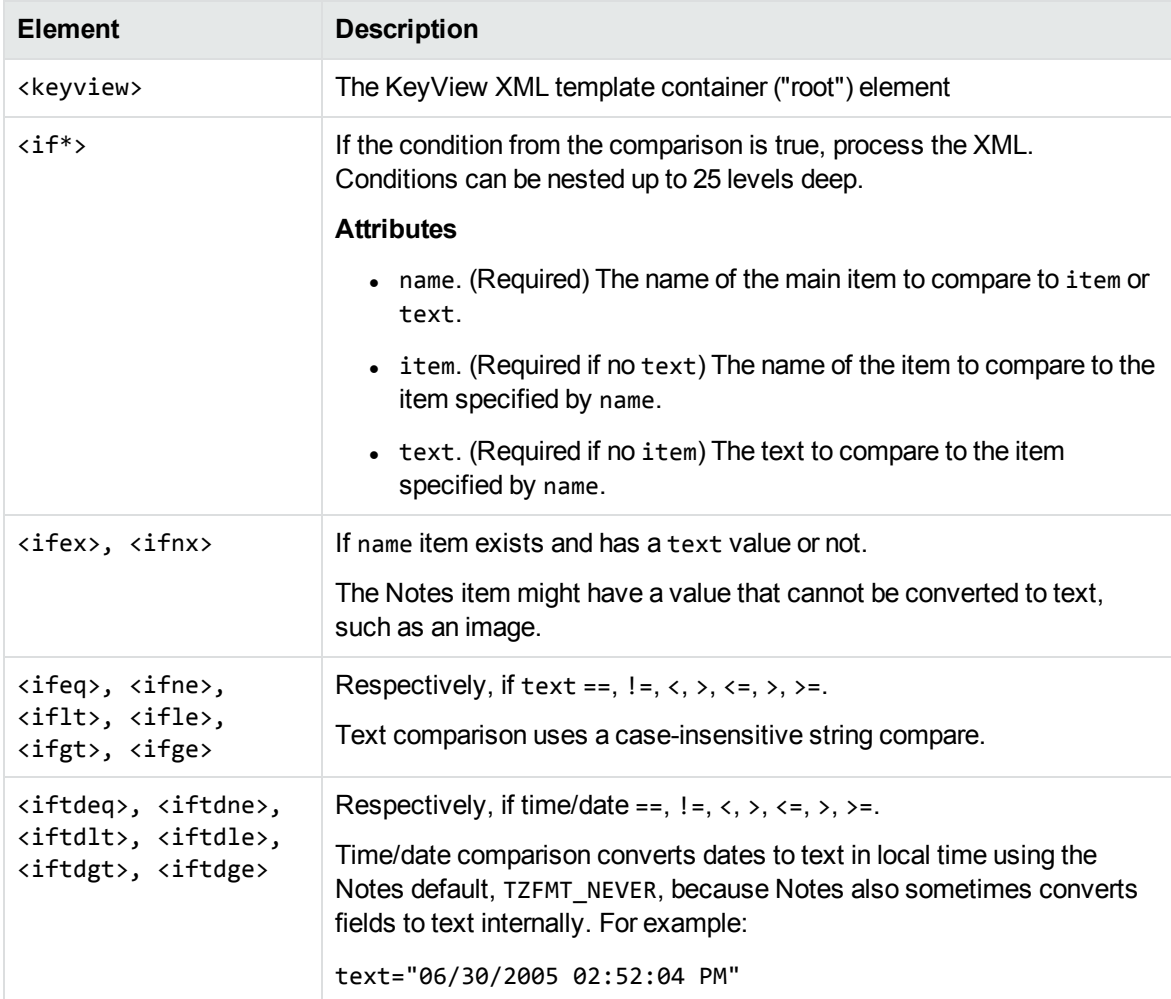

#### **Conditional elements, continued**

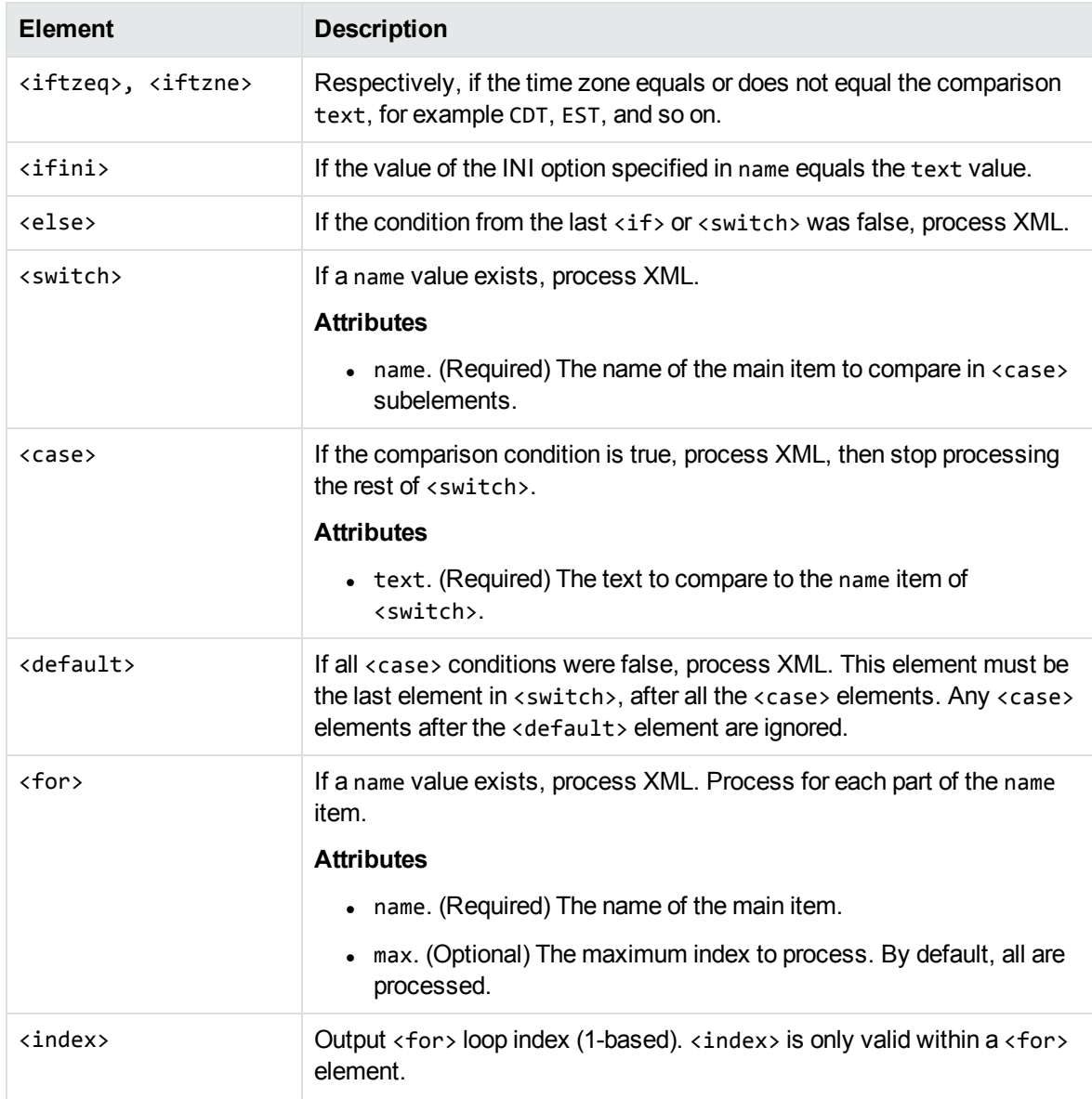

### **Control Elements**

The following table lists the valid control elements.

#### **Control Elements**

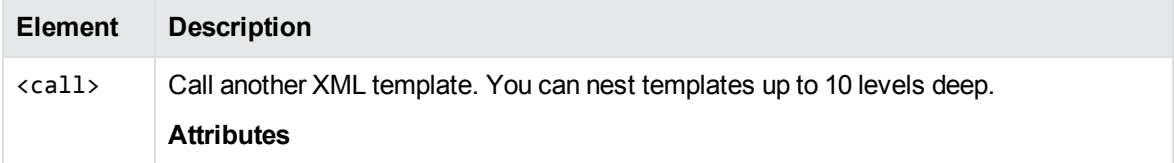

#### <span id="page-362-0"></span>**Control Elements, continued**

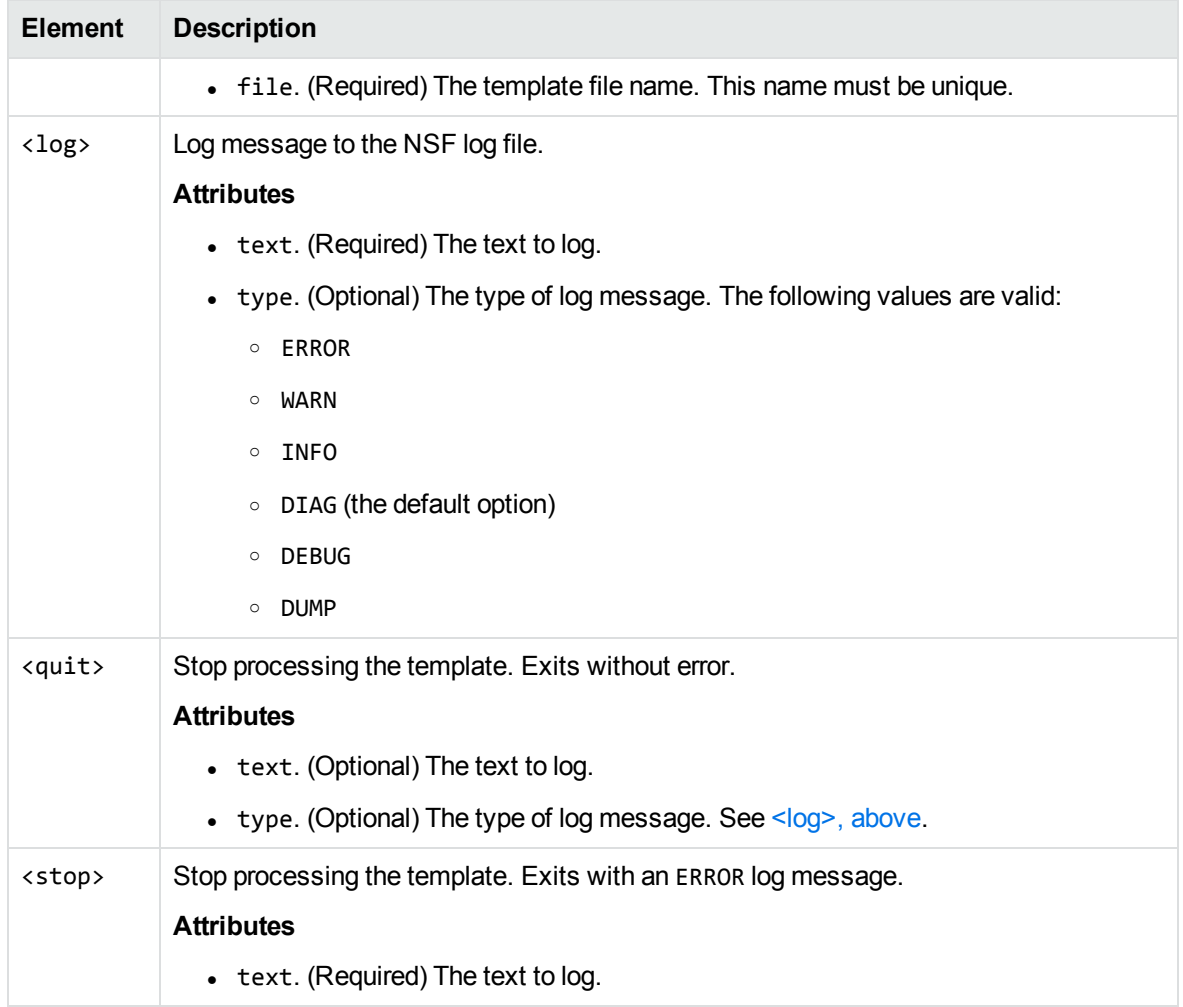

### **Data Elements**

The following table lists the valid data elements.

#### **Data elements**

<span id="page-362-1"></span>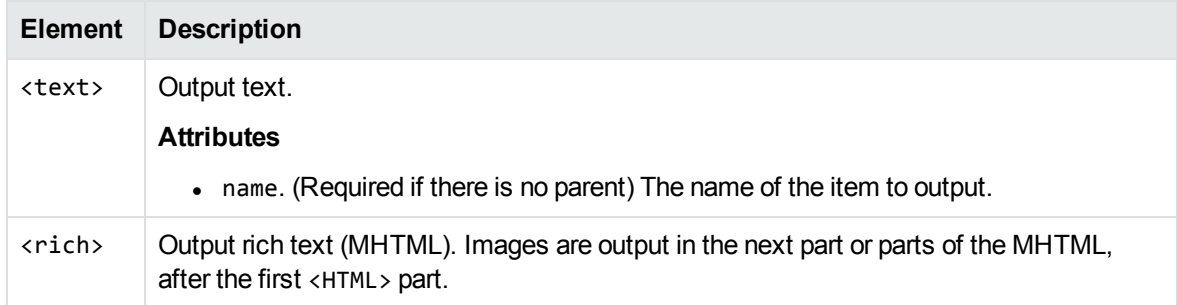

#### **Data elements, continued**

<span id="page-363-2"></span><span id="page-363-1"></span><span id="page-363-0"></span>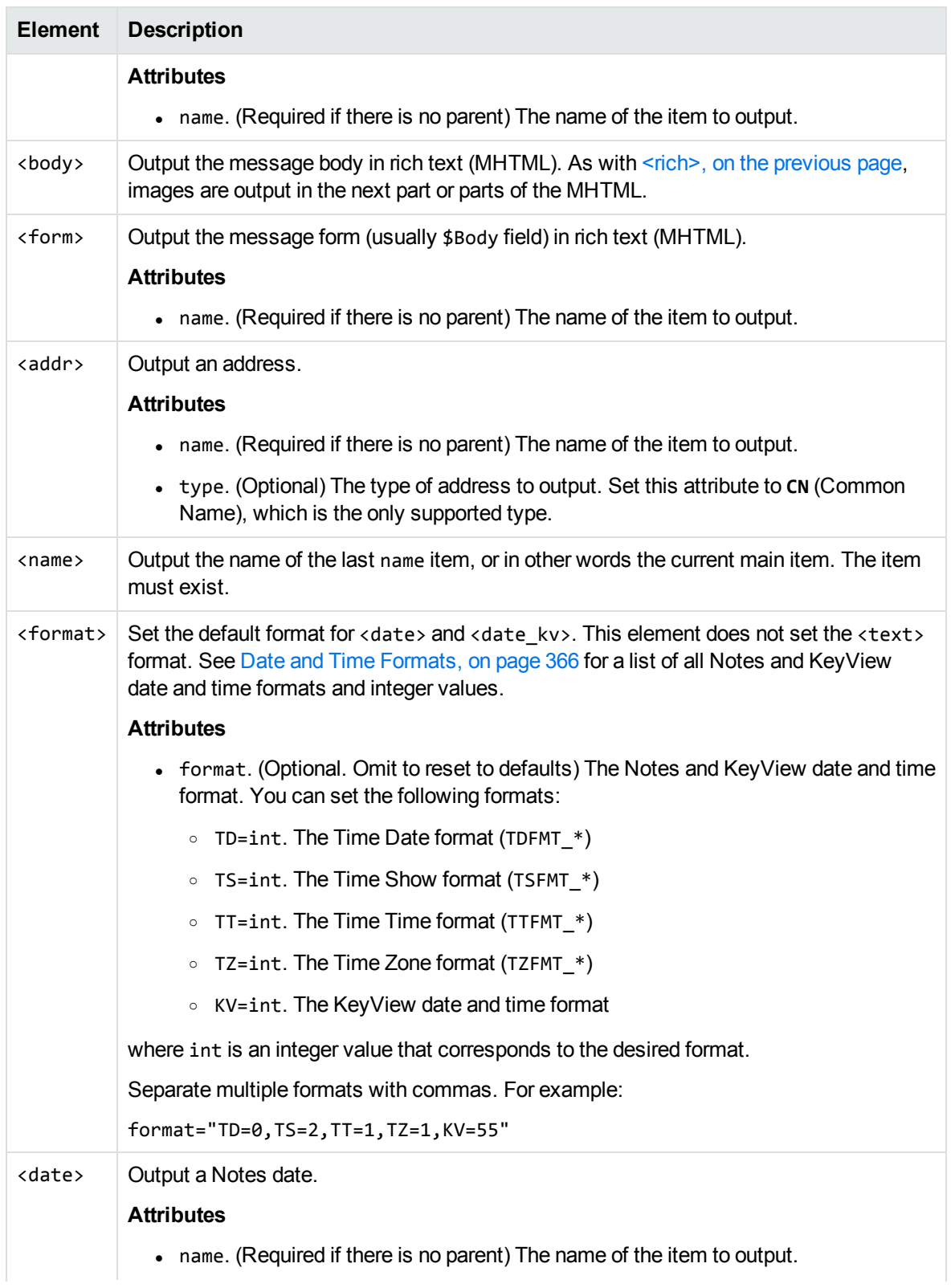

#### **Data elements, continued**

<span id="page-364-0"></span>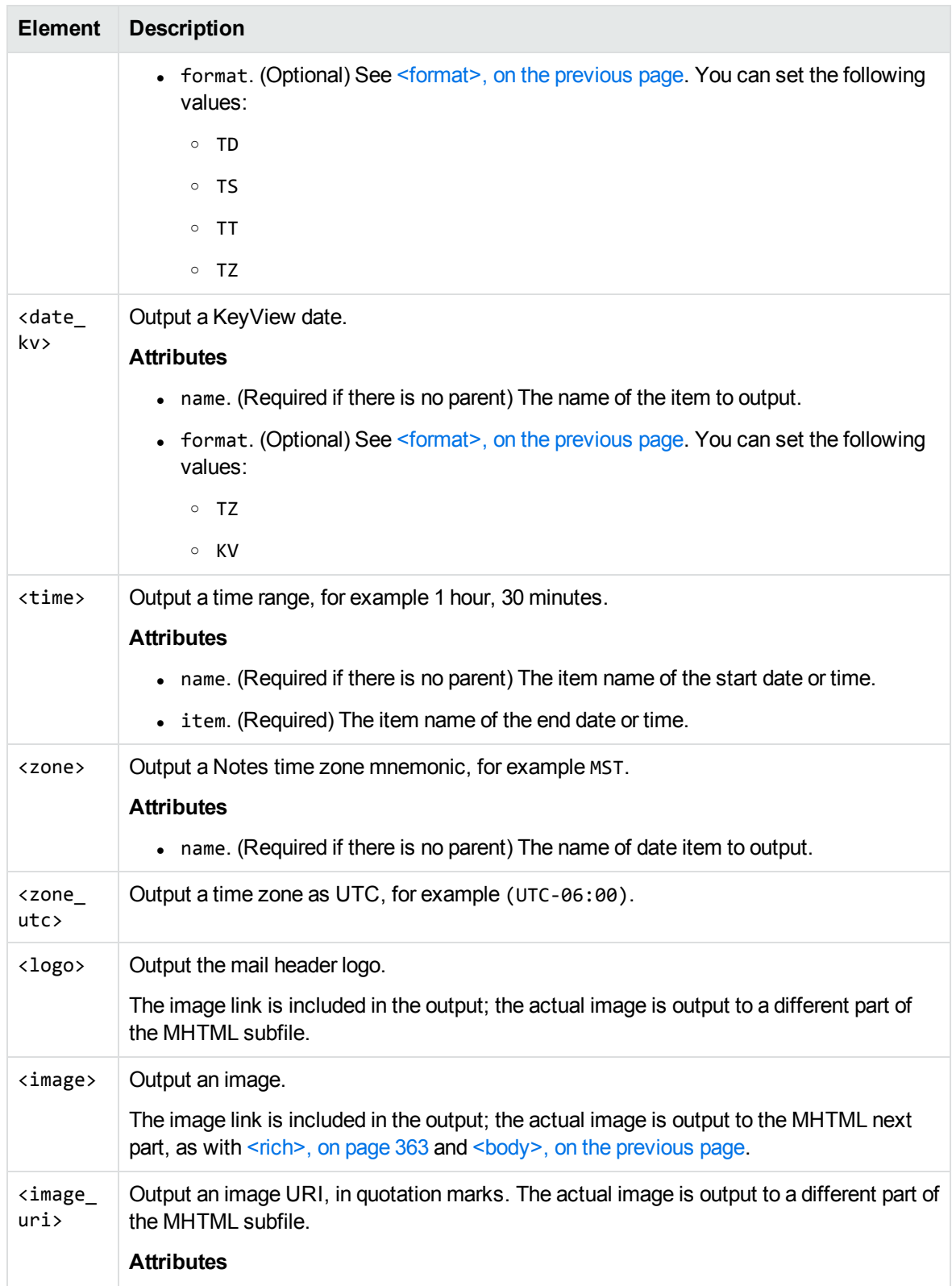

#### **Data elements, continued**

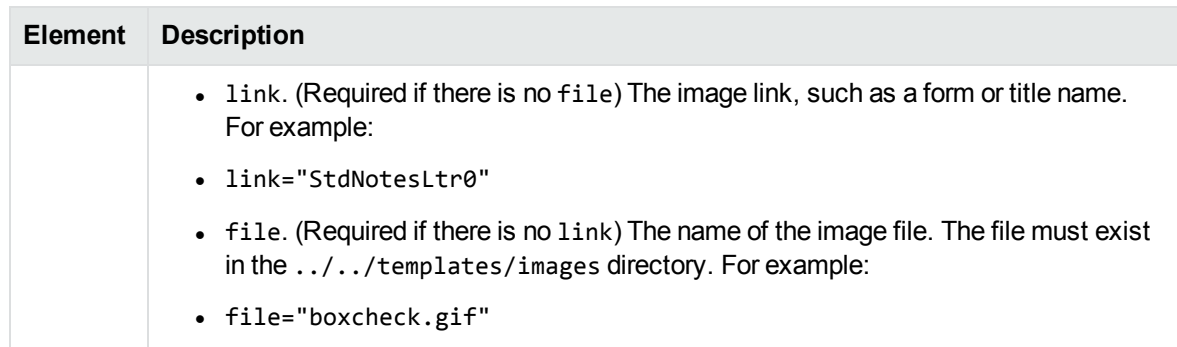

### <span id="page-365-0"></span>**Date and Time Formats**

This section lists the supported Notes and KeyView date and time formats for use with [<format>](#page-363-0), [<date>](#page-363-2), and [<date\\_kv>.](#page-364-0)

### **Lotus Notes Date and Time Formats**

This section lists supported Lotus Notes date and time formats, and the integer values that specify each one.

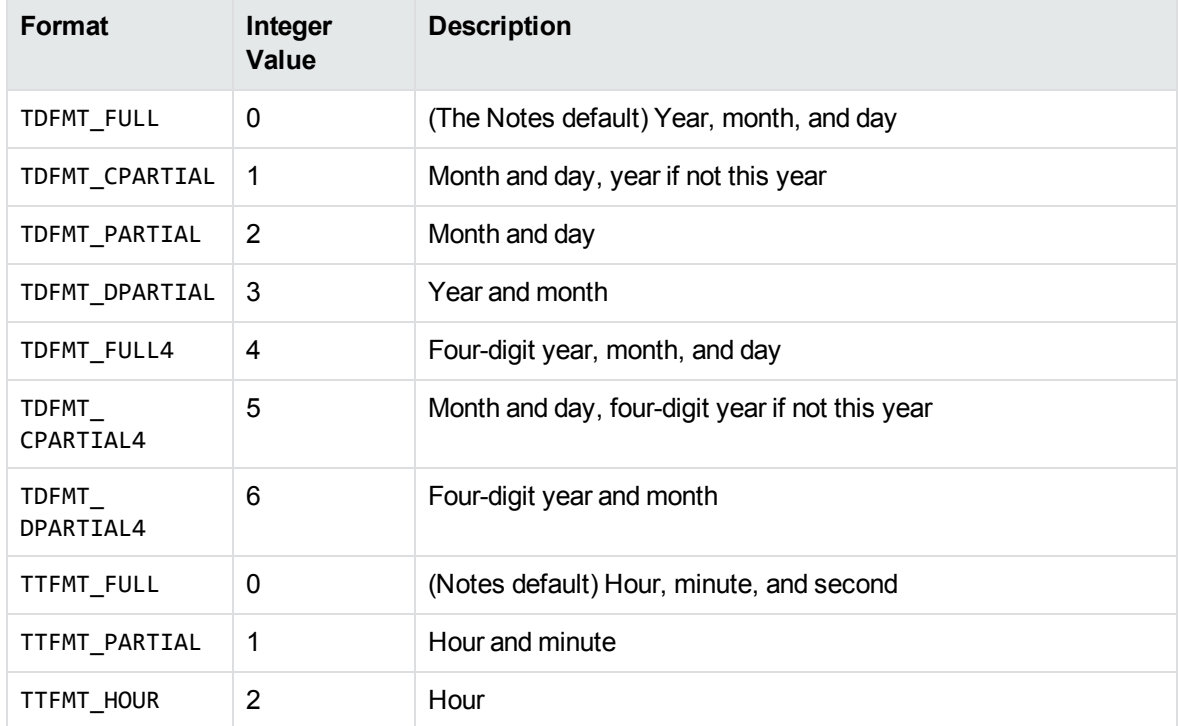

#### **Lotus Notes date and time formats**

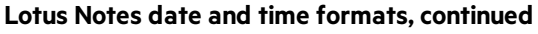

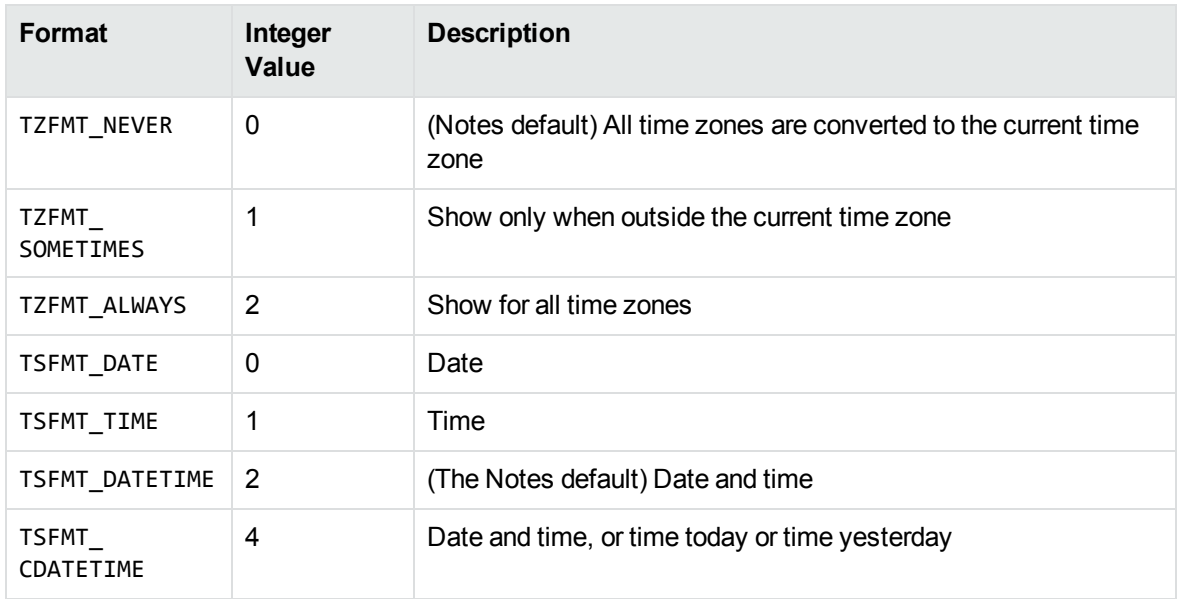

## **KeyView Date and Time Formats**

This section lists KeyView date and time formats. The KeyView formats use the following syntax:

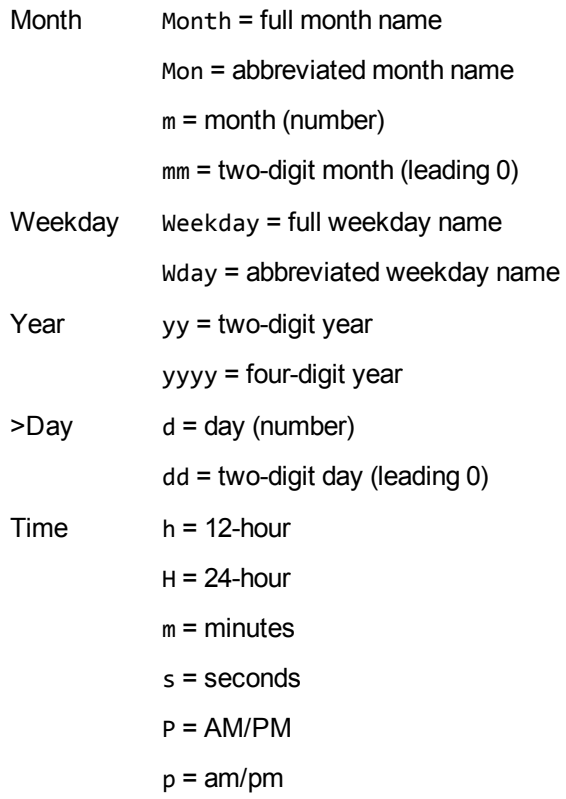

Viewing SDK Programming Guide Appendix E: Extract and Format Lotus Notes Subfiles

Separators \_= space c = comma s = slash a = dash o = dot

#### **KeyView date and time formats**

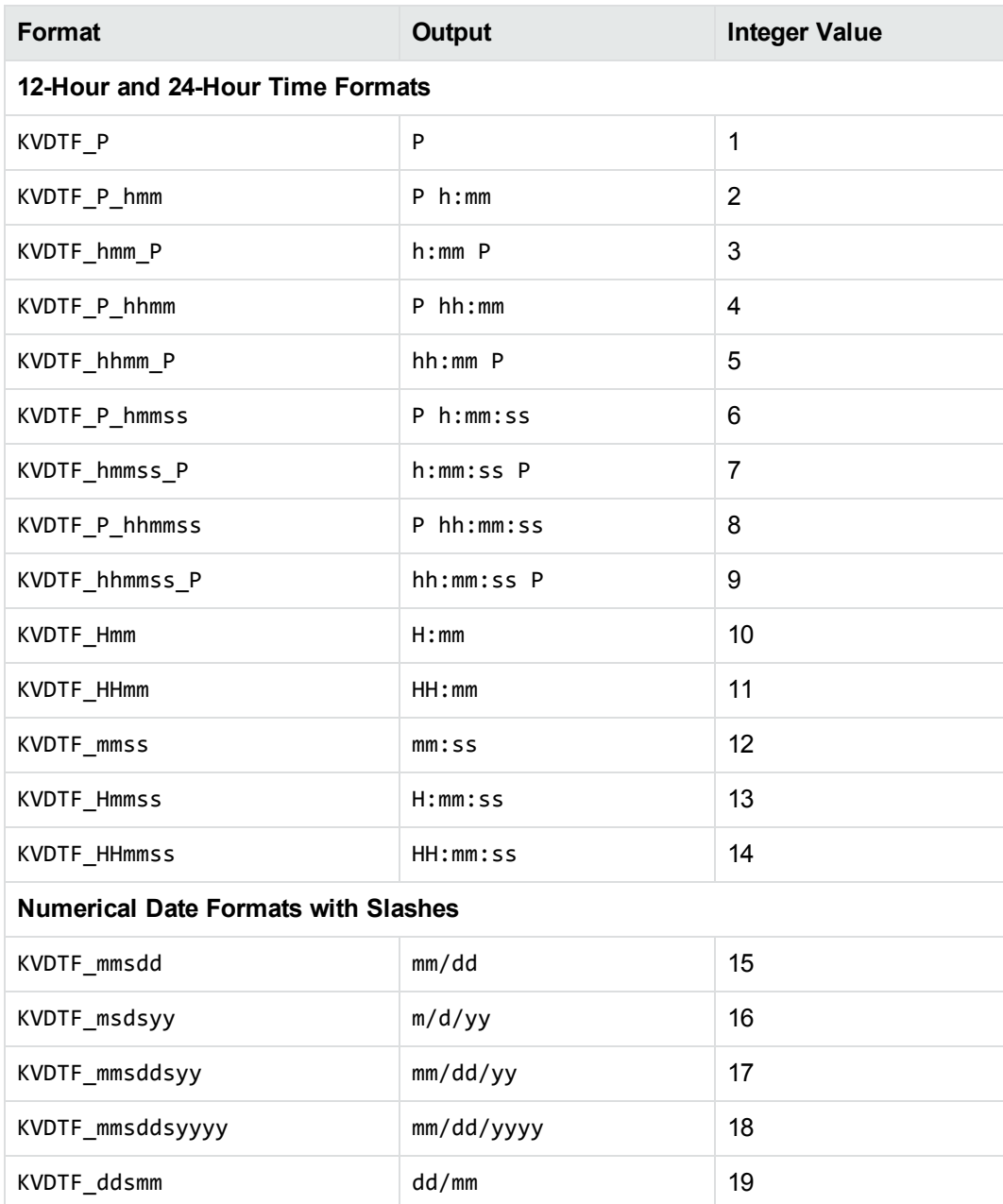

### **KeyView date and time formats, continued**

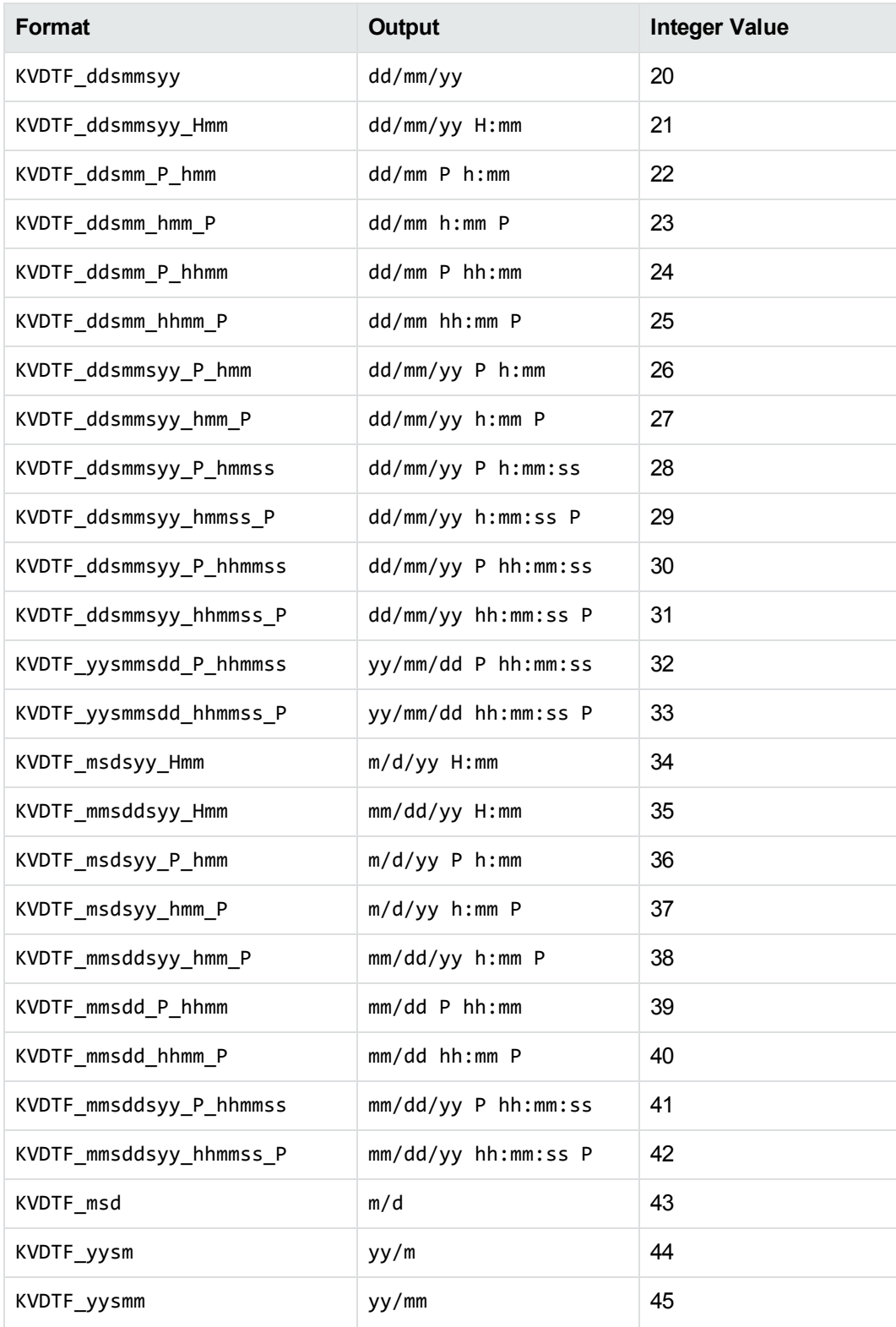

### **KeyView date and time formats, continued**

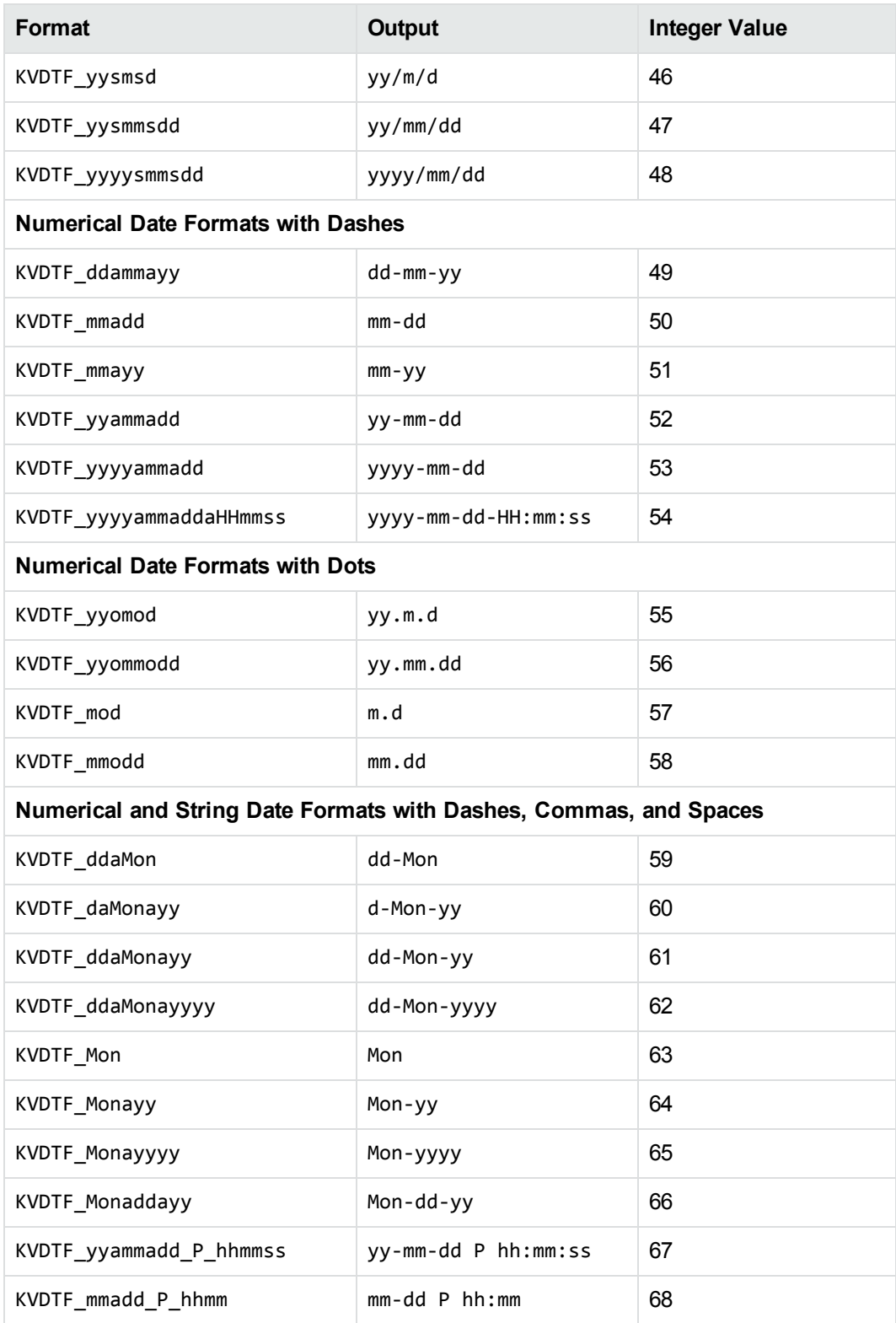

### **KeyView date and time formats, continued**

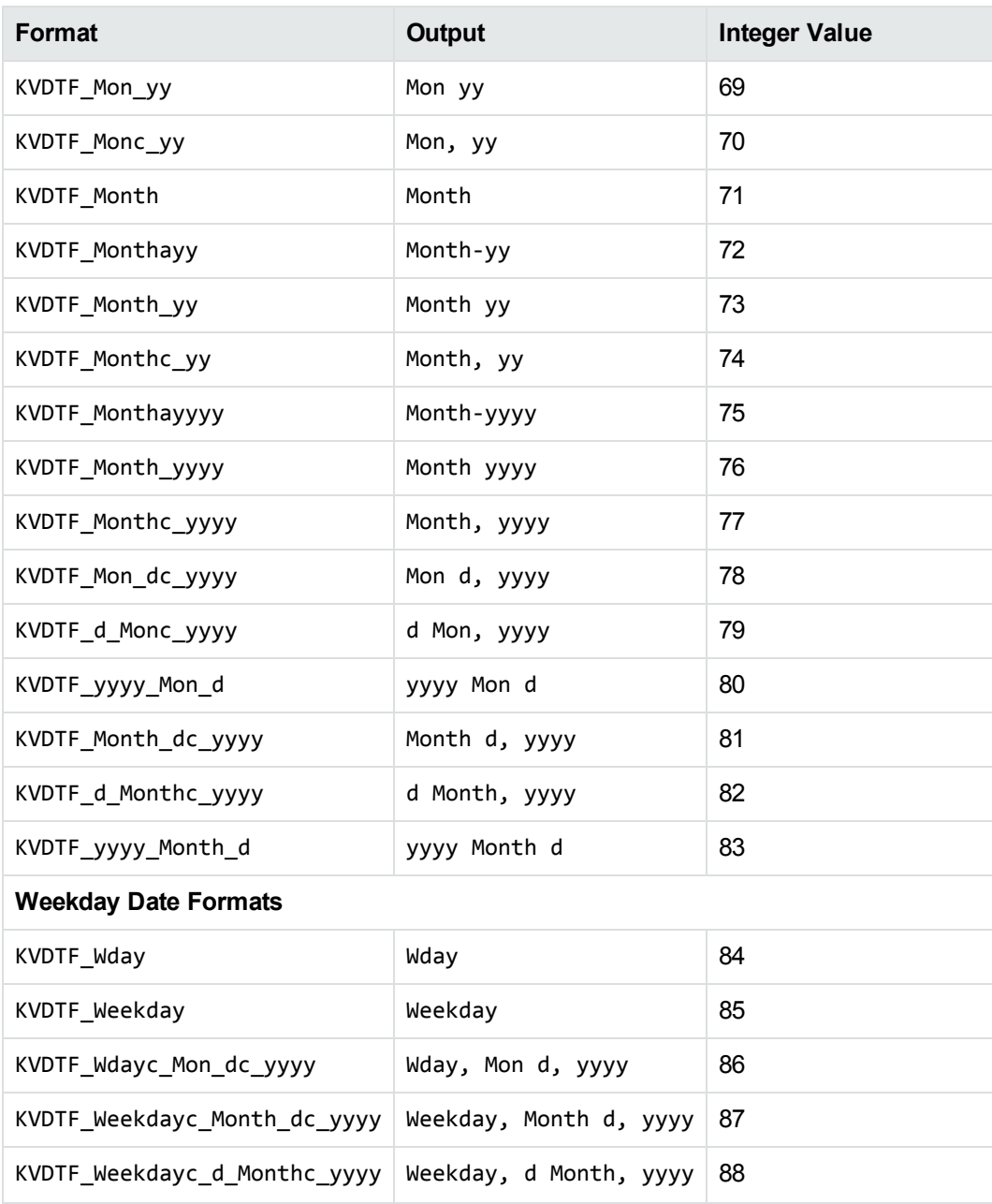

## **Appendix F: List of Files Required for Redistribution**

This section lists the files required for redistributing applications based on Viewing SDK.

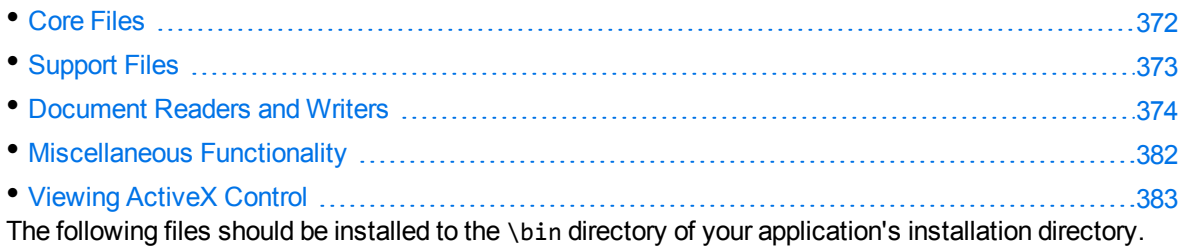

## <span id="page-371-0"></span>**Core Files**

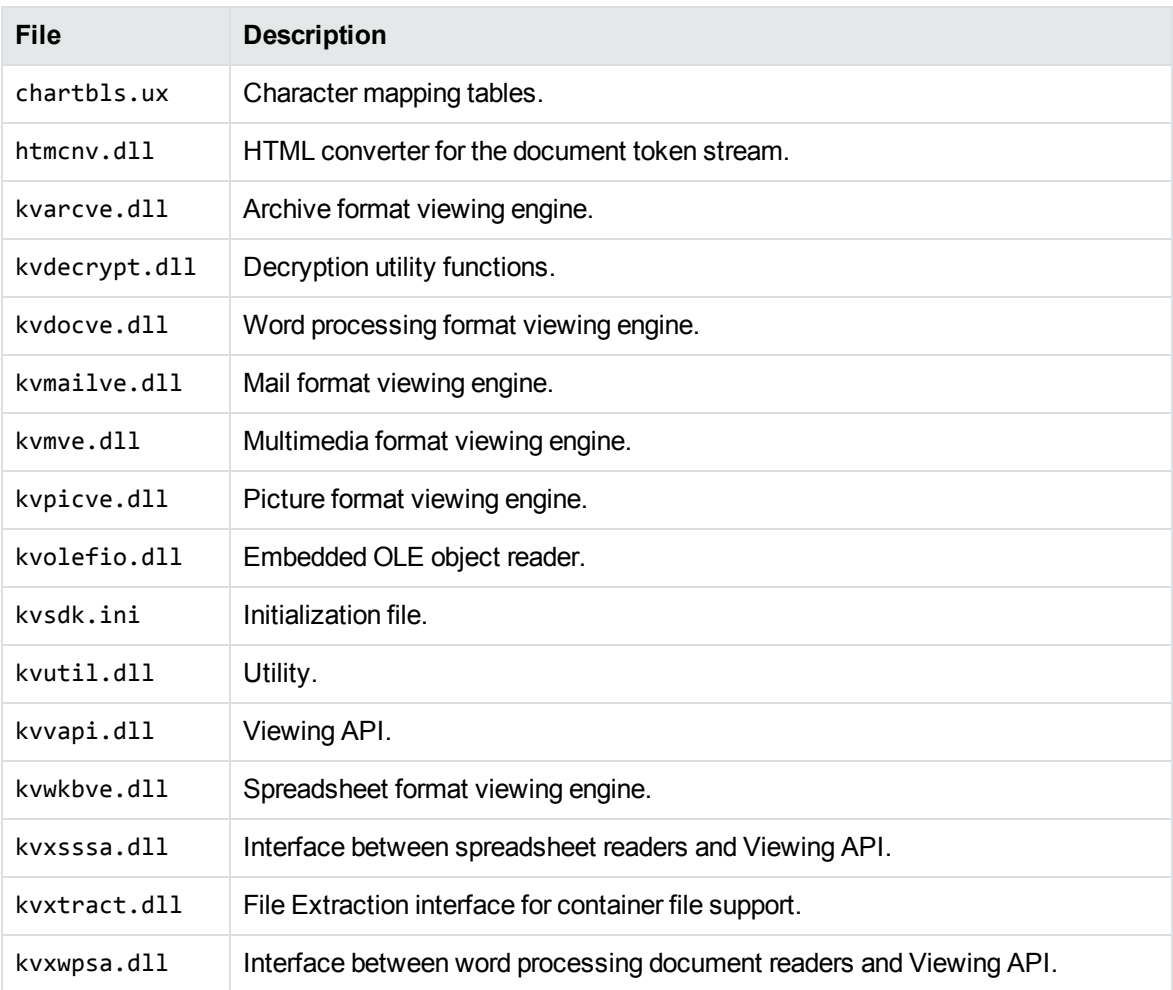

The following core files can be redistributed with your application.

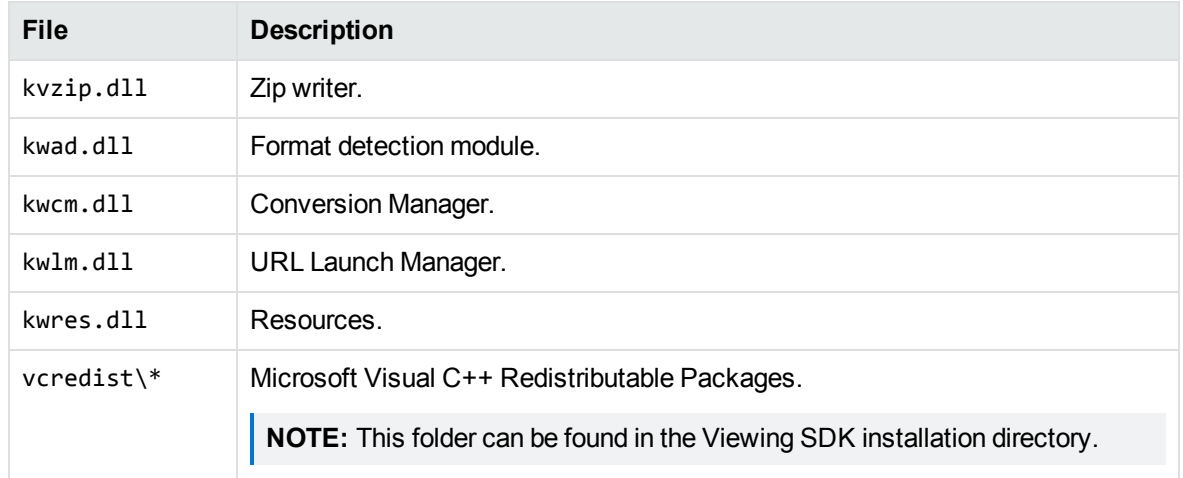

## <span id="page-372-0"></span>**Support Files**

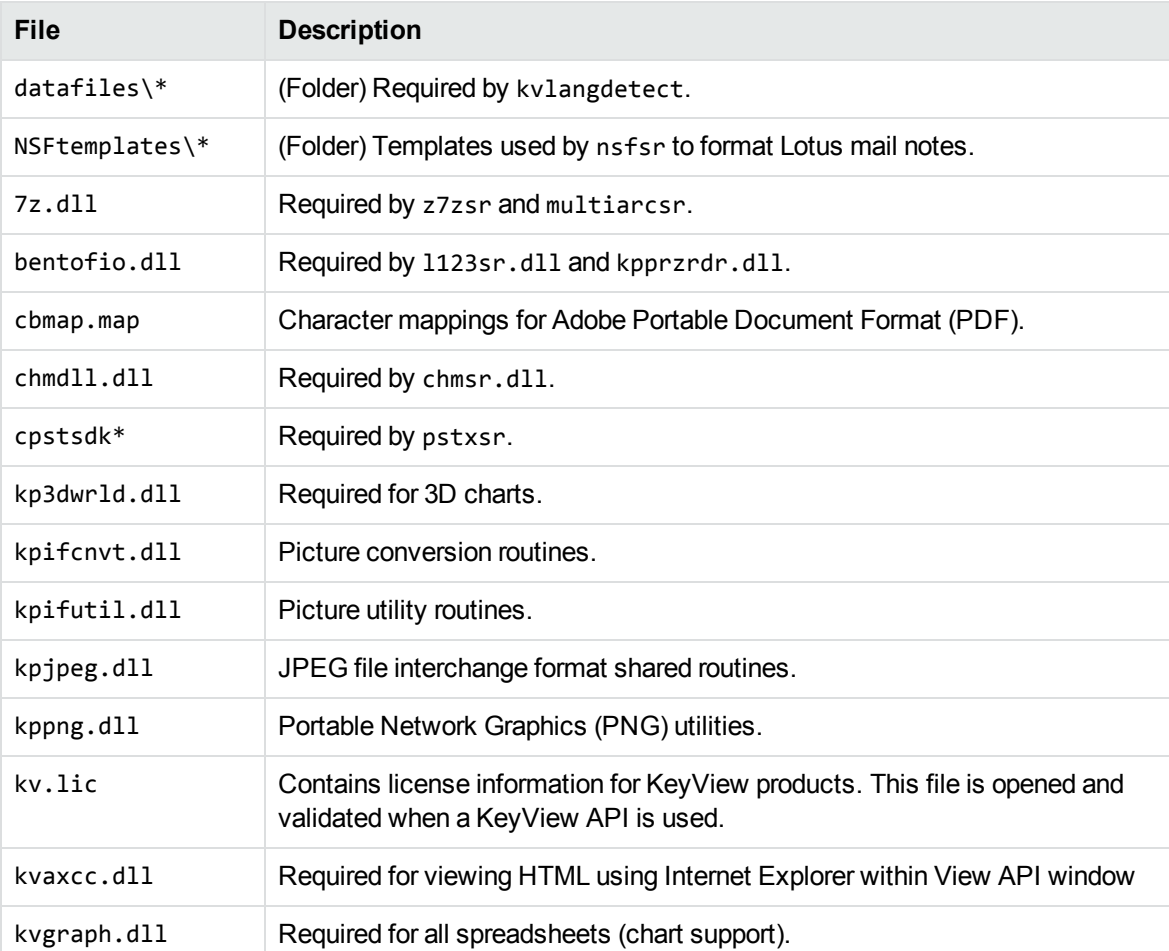

The following support files can be redistributed with your application.

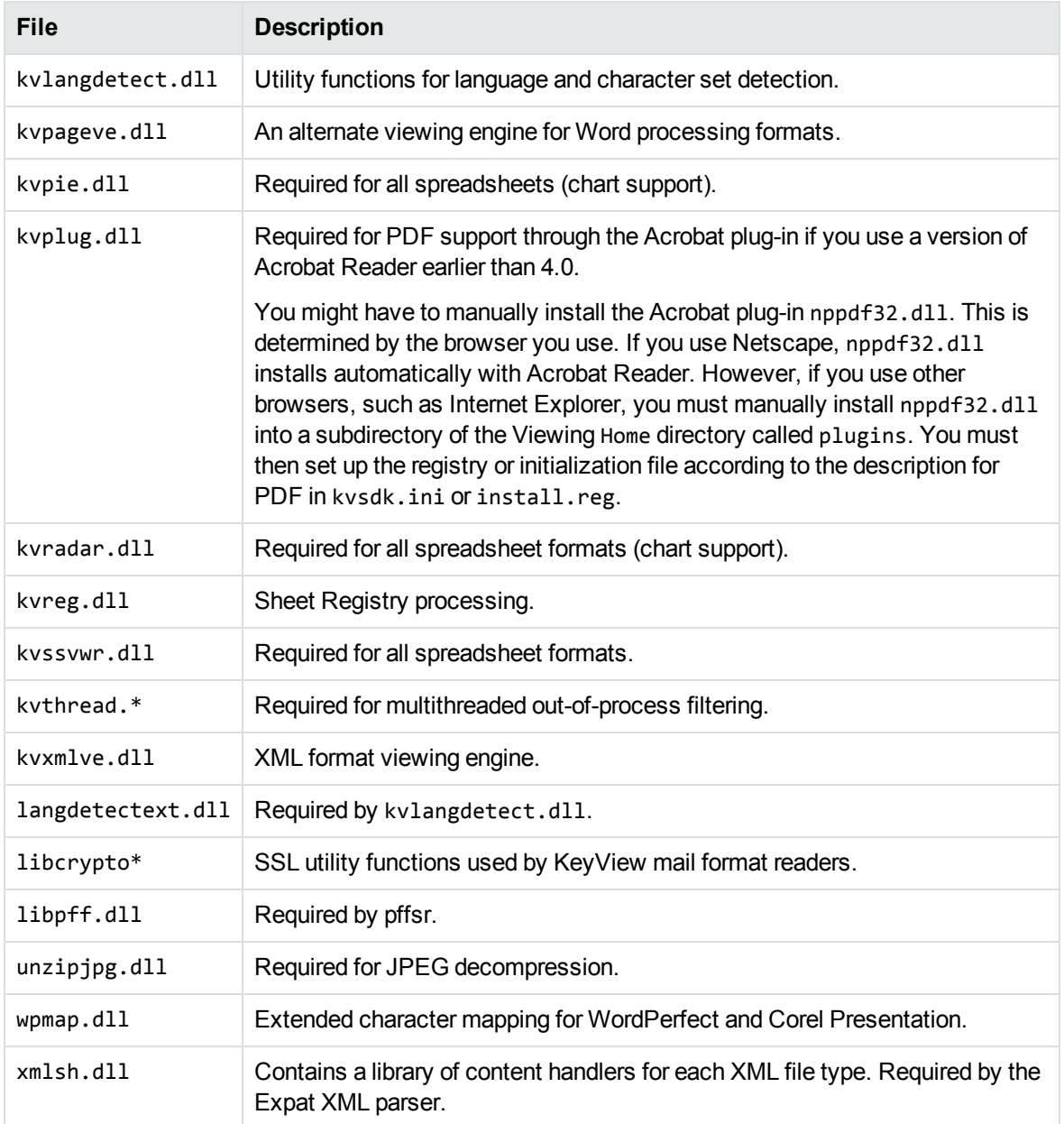

### <span id="page-373-0"></span>**Document Readers and Writers**

The following readers and writers can be redistributed with your application.

### **Archive Formats**

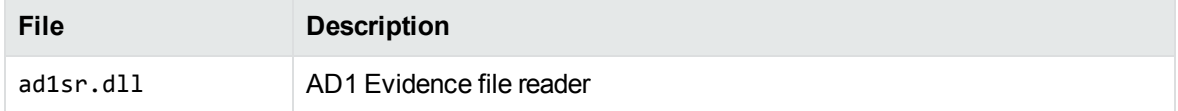

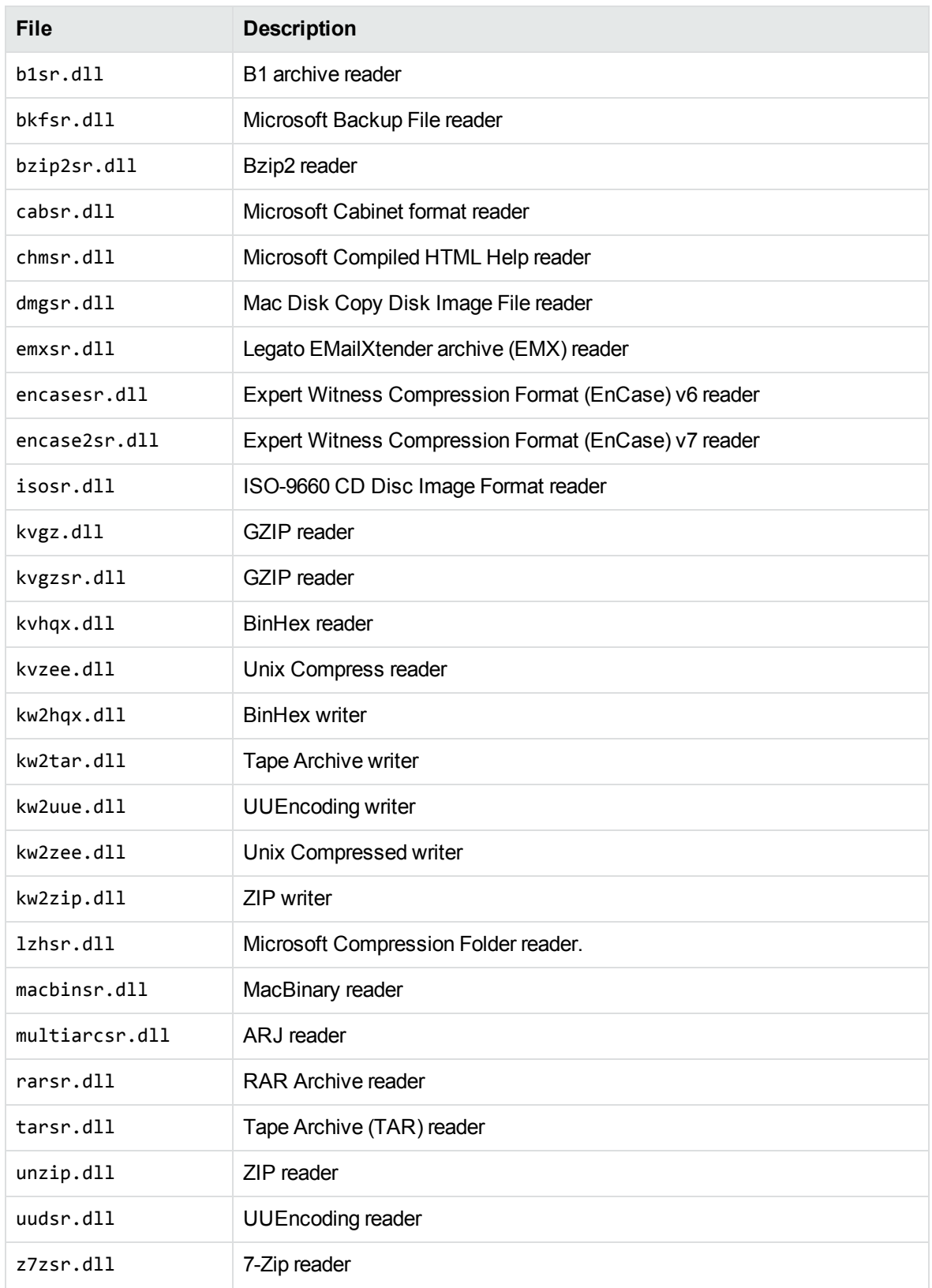

### **Binary Formats**

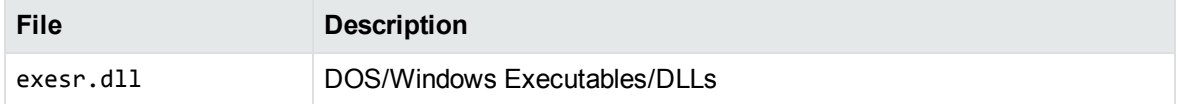

### **Computer-Aided Design Formats**

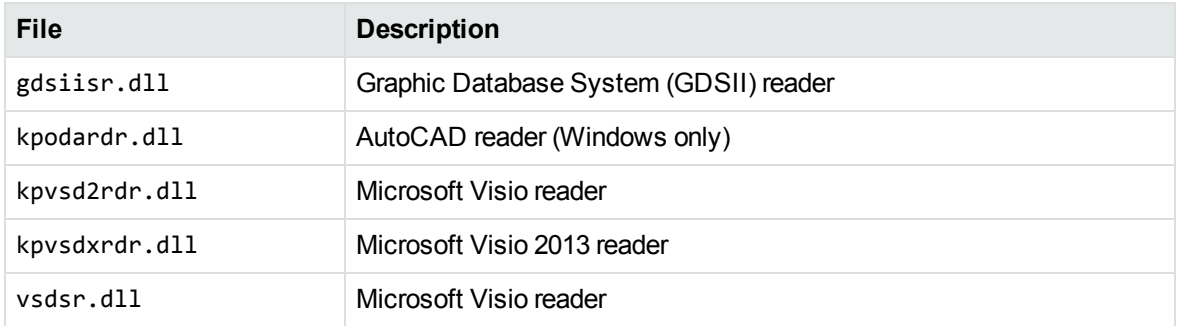

### **Database Formats**

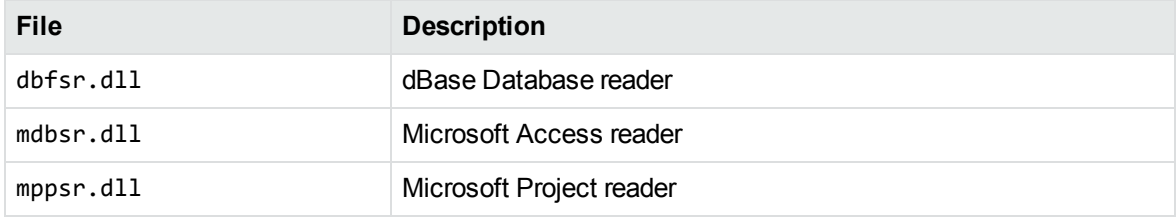

### **Desktop Publishing Formats**

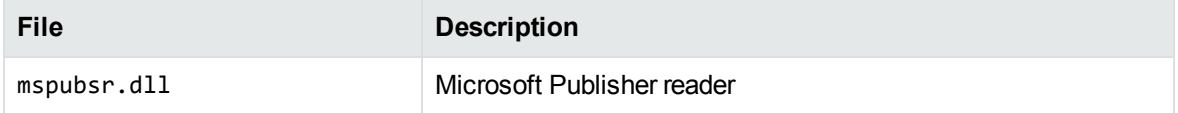

### **Display Formats**

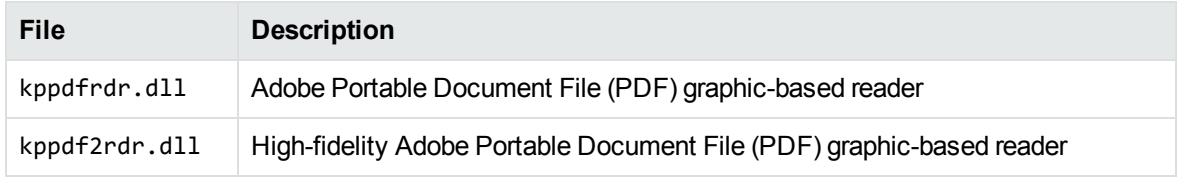

### **Graphic Formats**

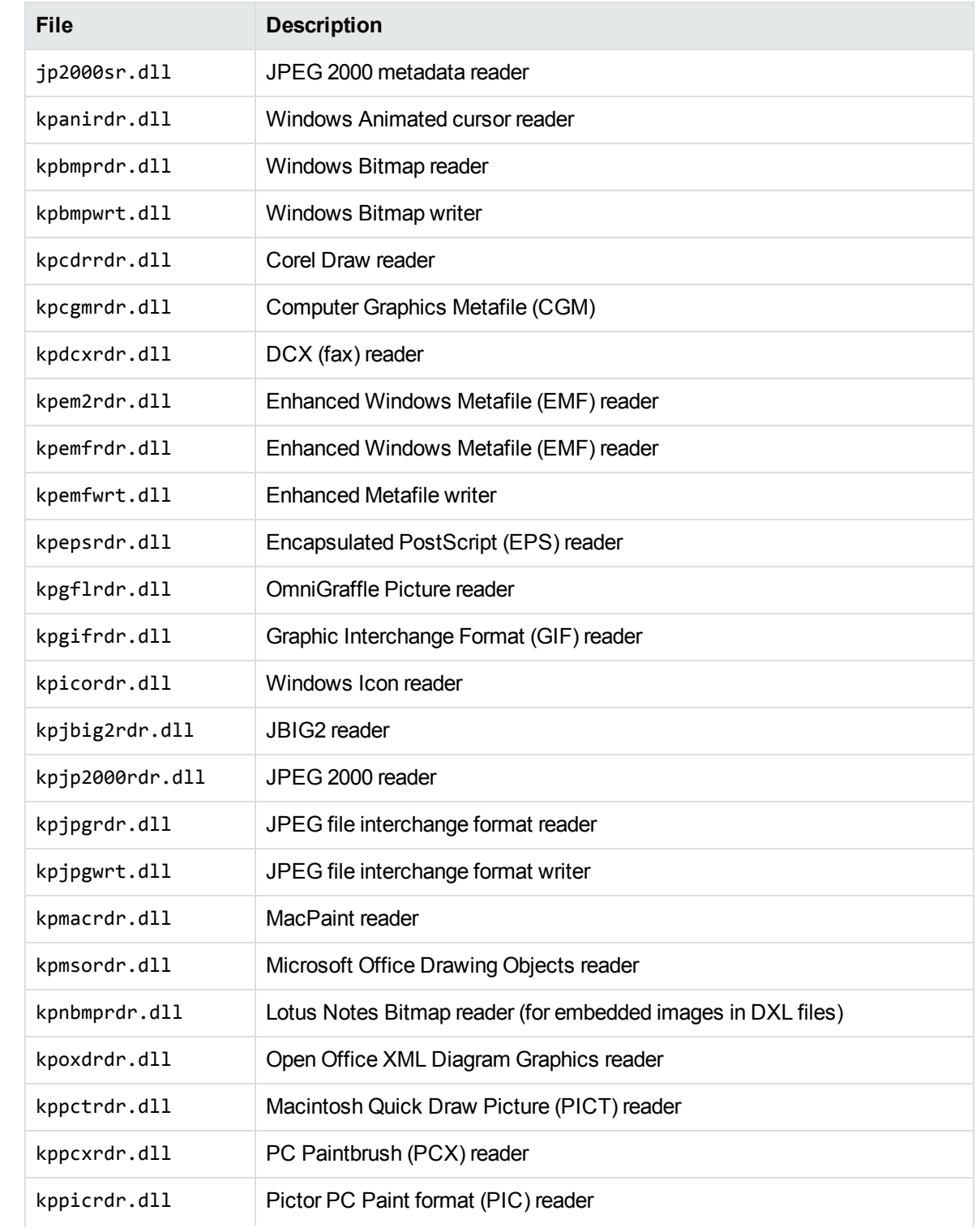

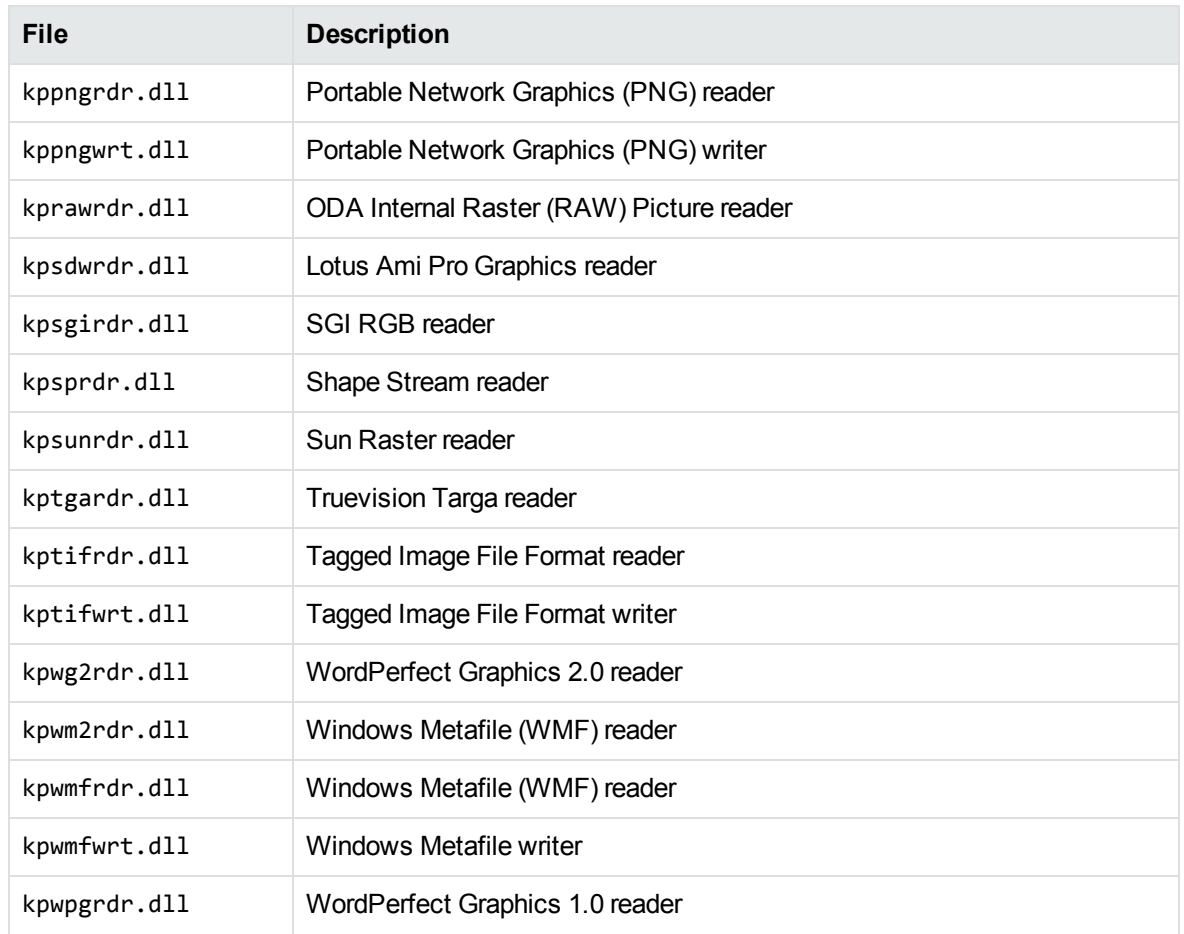

### **Mail Formats**

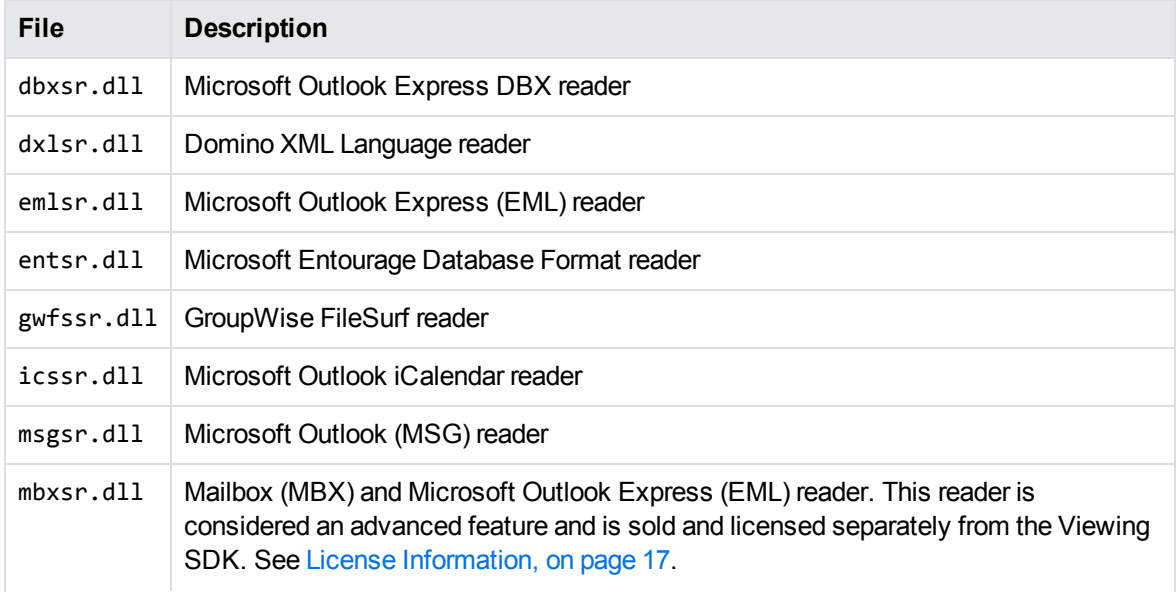

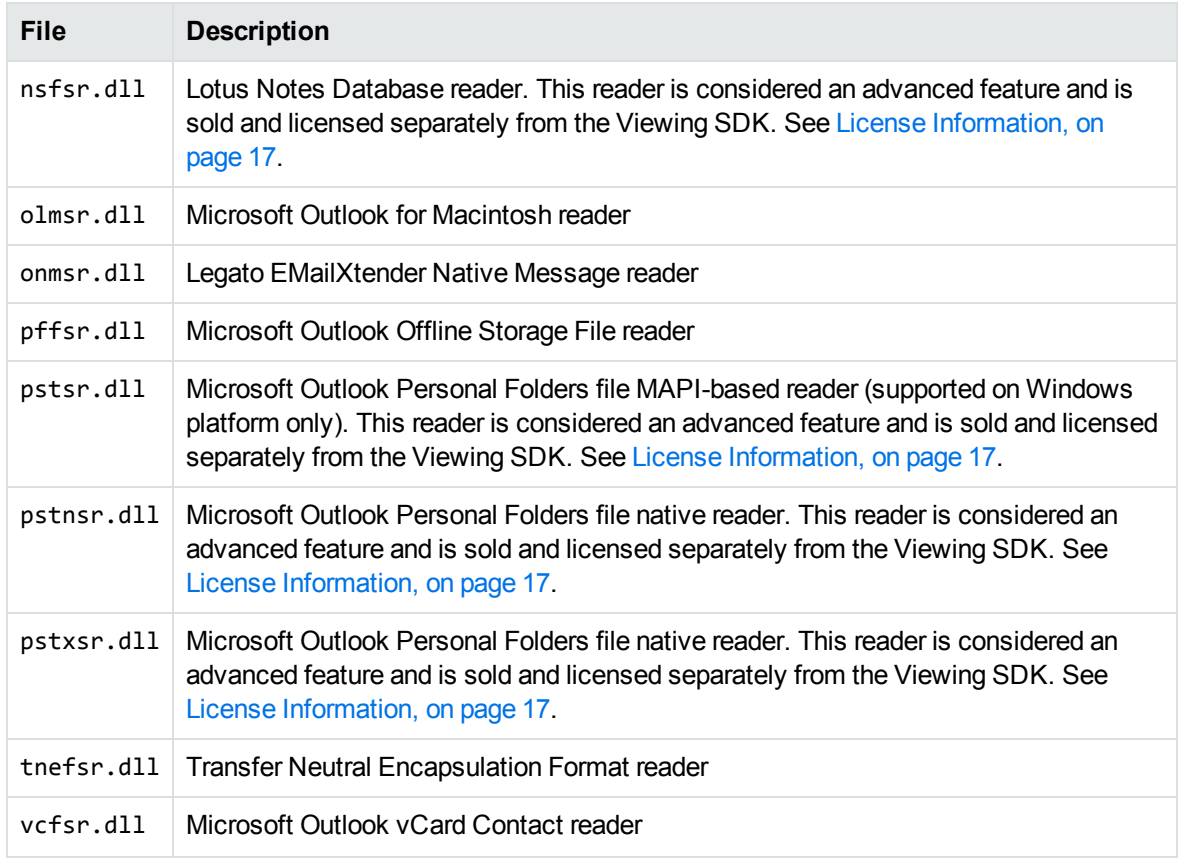

### **Presentation Formats**

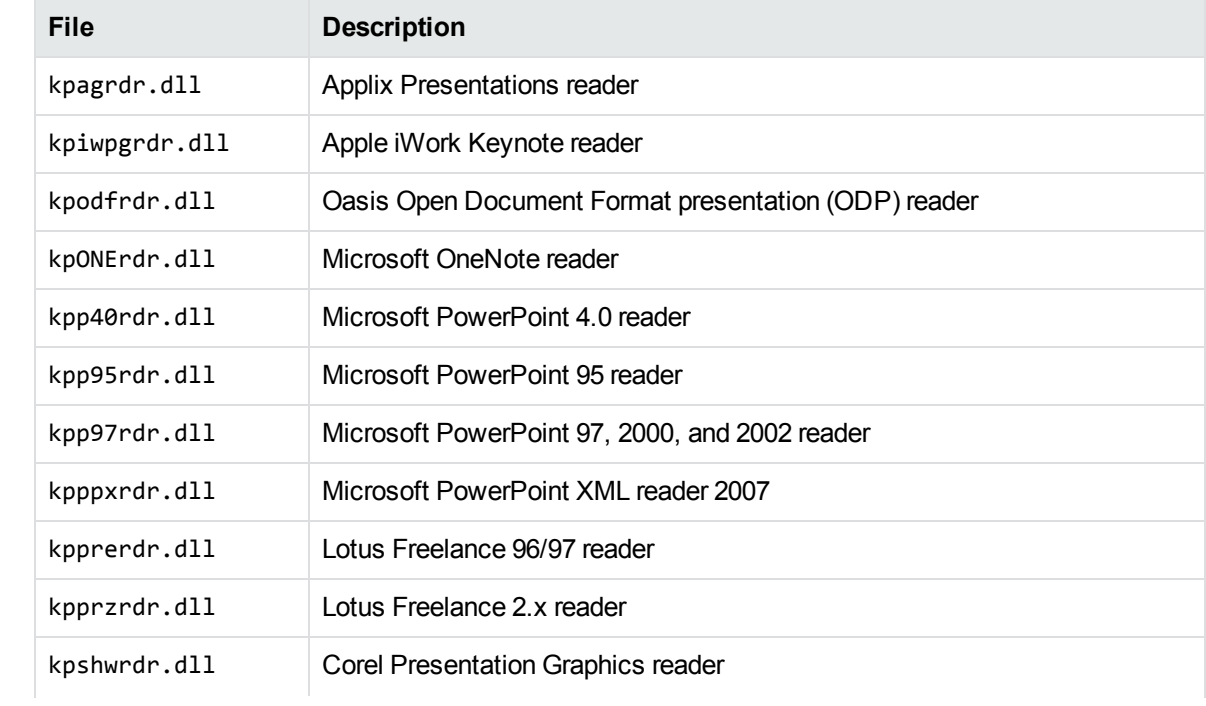

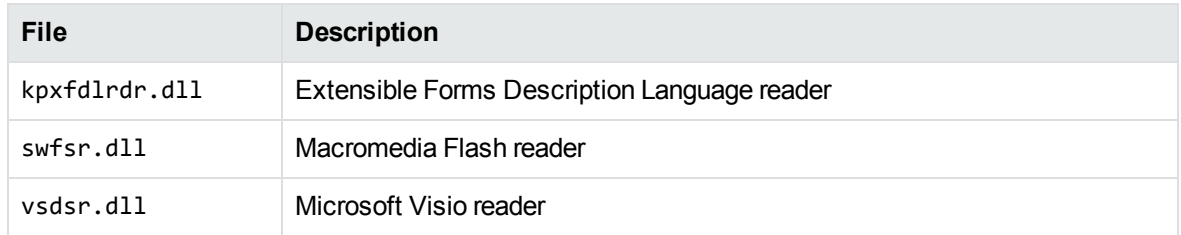

### **Spreadsheet Formats**

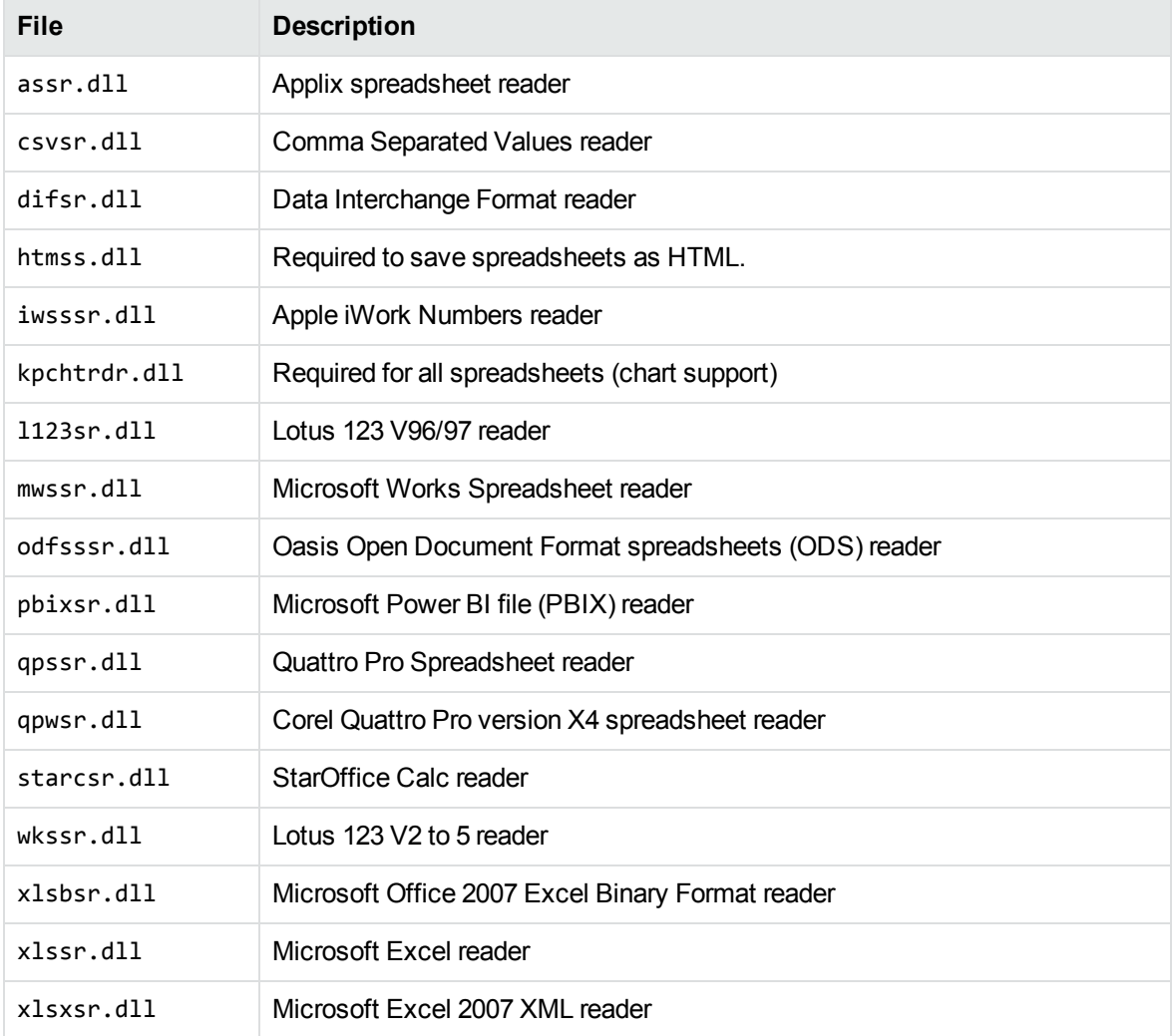

### **Word Processor Formats**

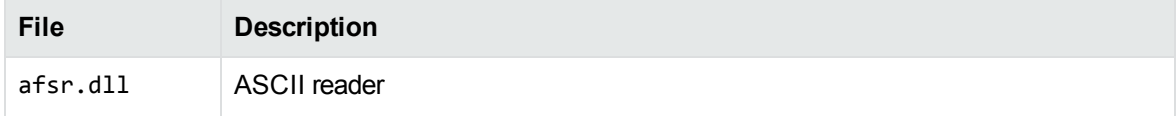

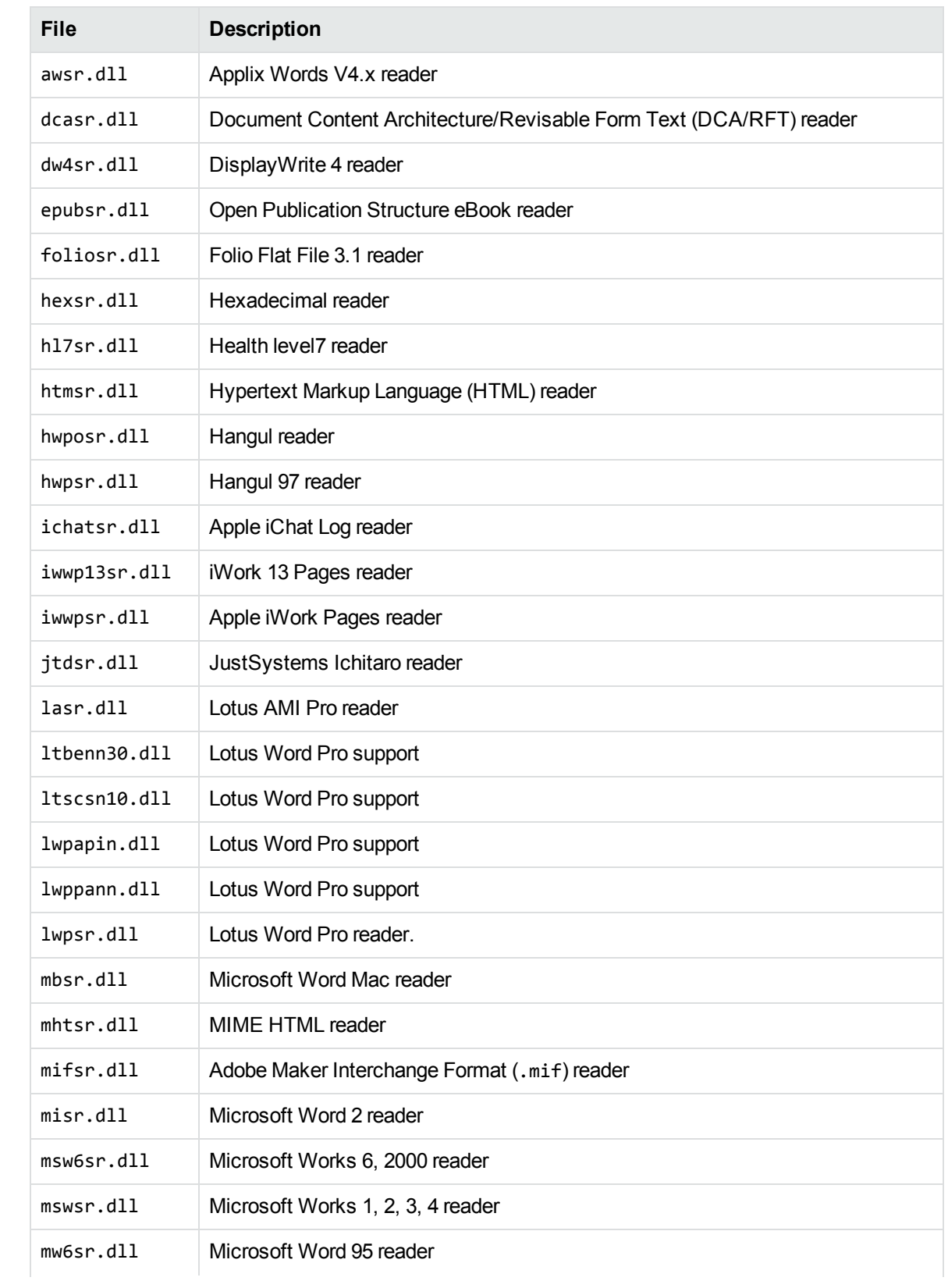

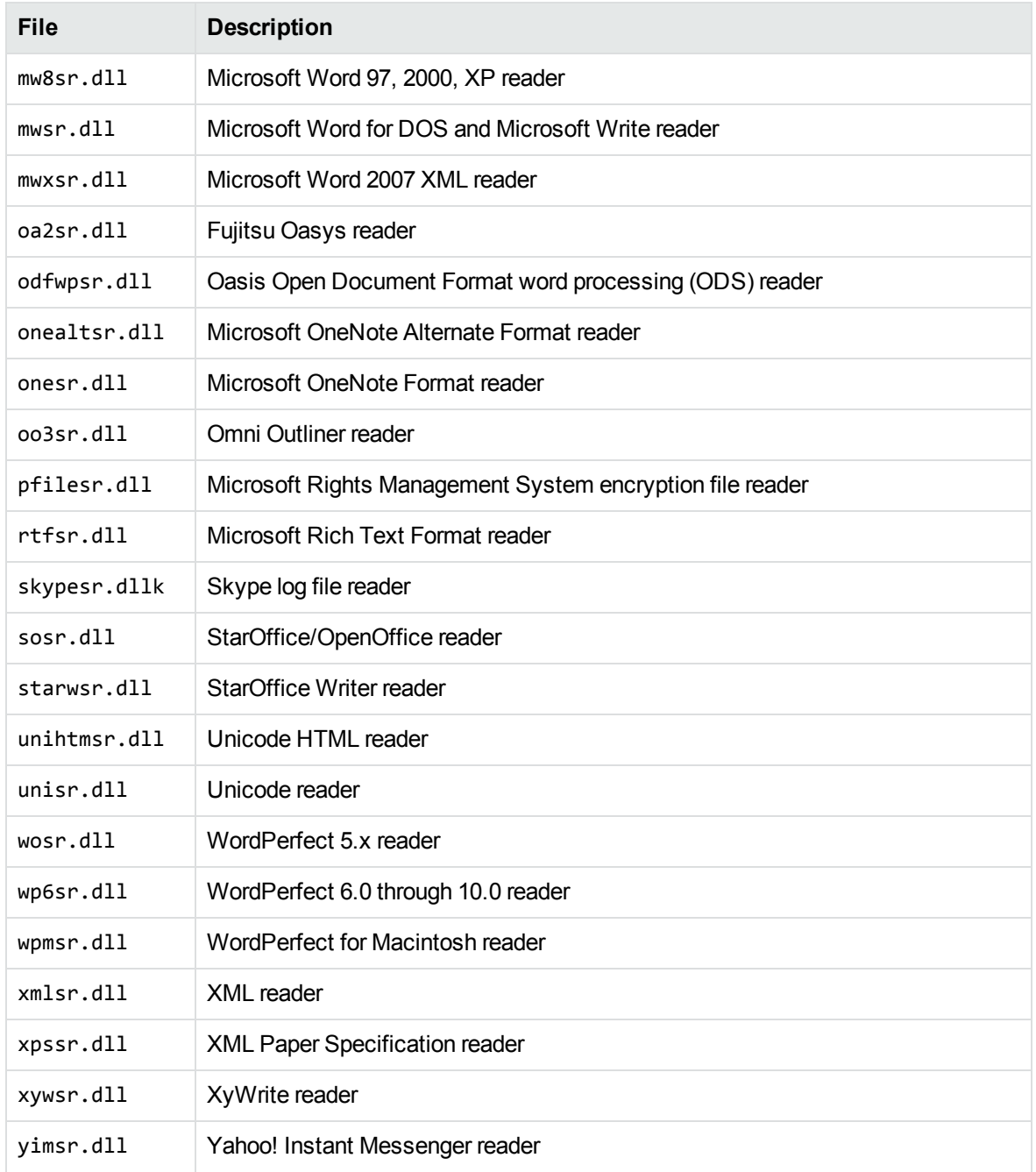

## <span id="page-381-0"></span>**Miscellaneous Functionality**

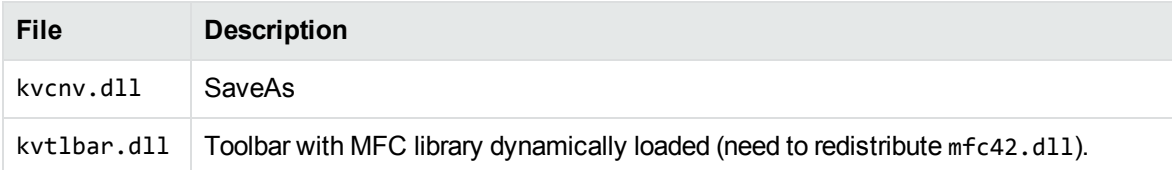

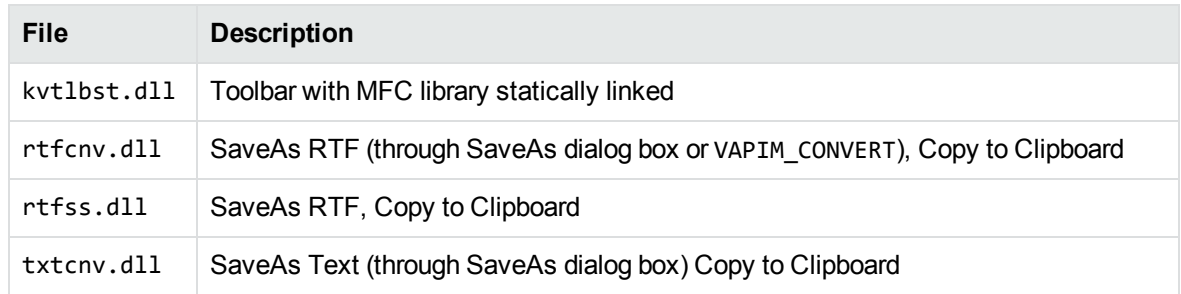

## <span id="page-382-0"></span>**Viewing ActiveX Control**

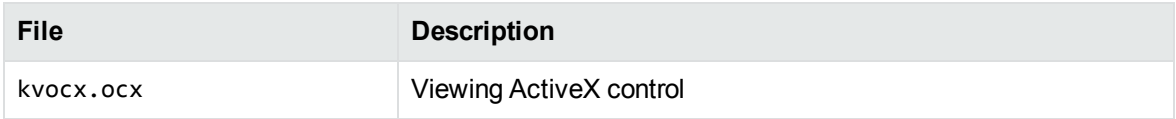

## **Appendix G: Configuration Options in kvsdk.ini**

This appendix lists and explains configuration parameters available in the kvsdk.ini file.

<span id="page-383-0"></span>• [kvsdk.ini](#page-383-0) Options, below

## **kvsdk.ini Options**

The following table lists configuration parameters available in the kvsdk.ini file.

**kvsdk.ini configuration options**

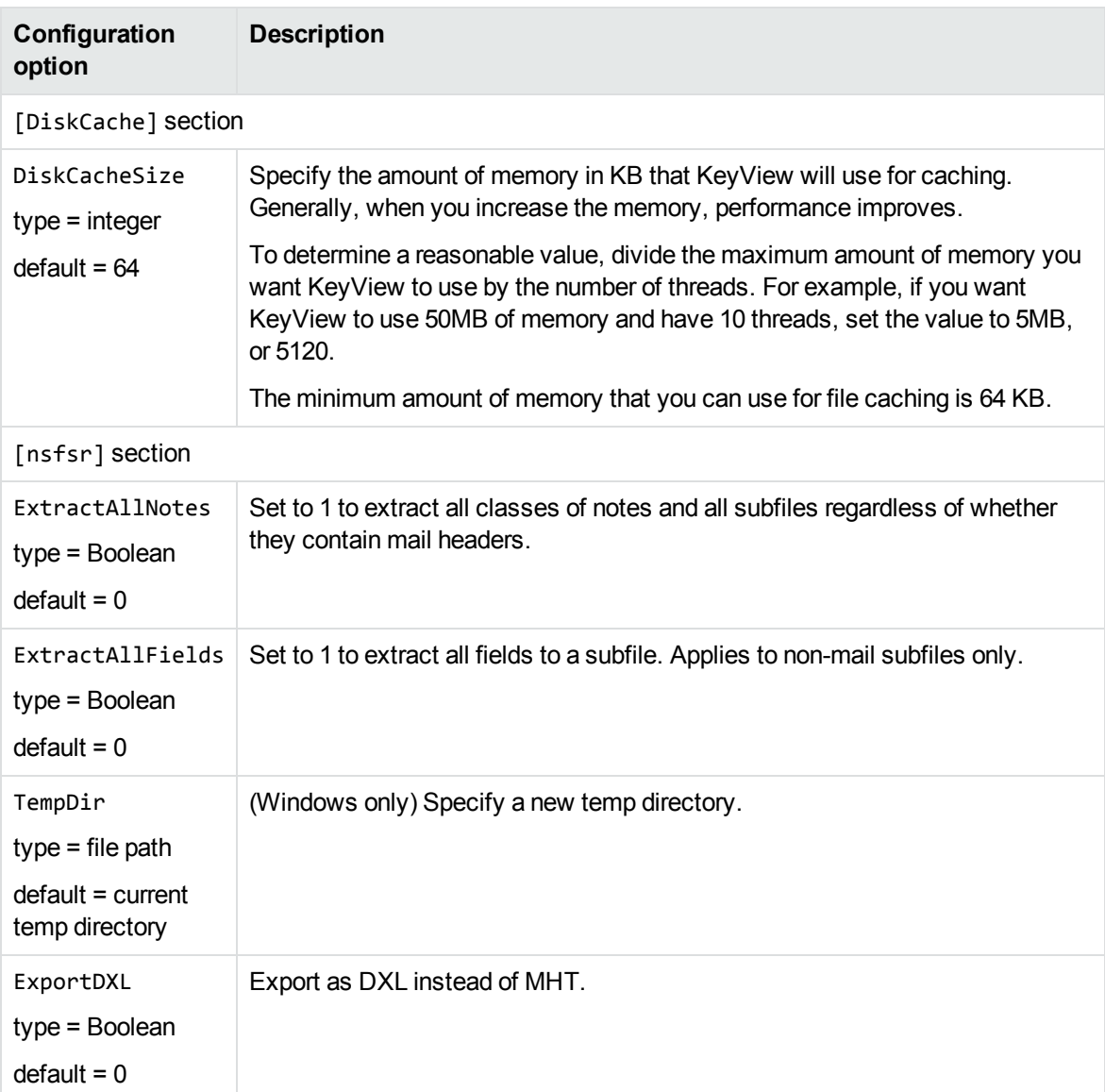

### **kvsdk.ini configuration options, continued**

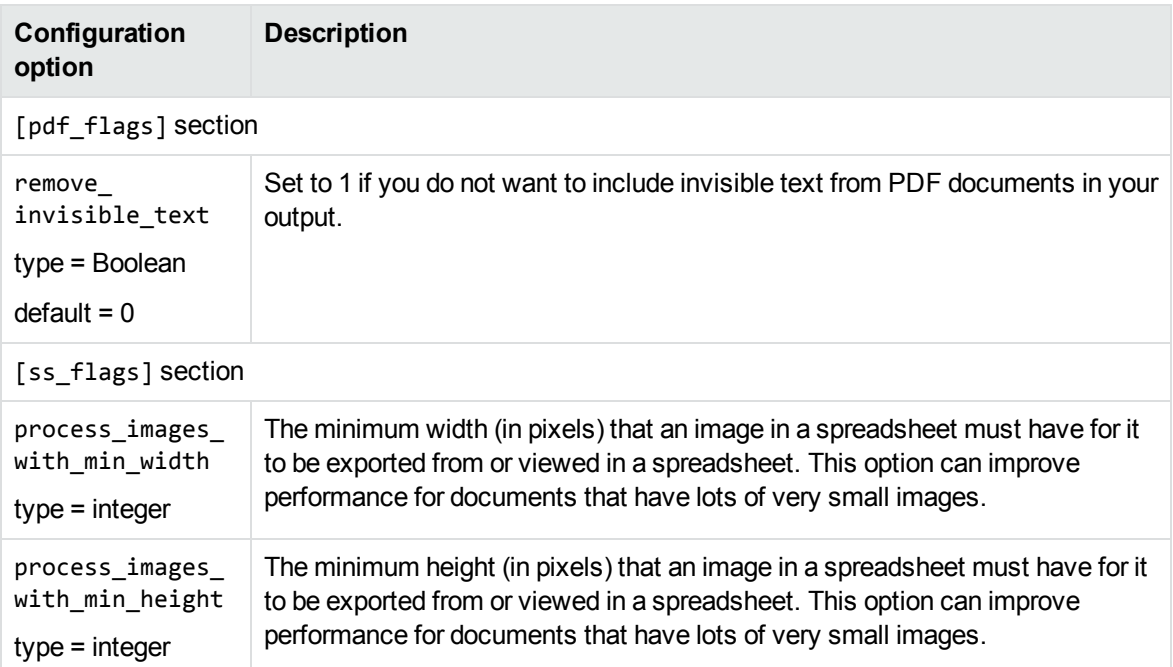

## **Appendix H: Password Protected Files**

This section lists supported password-protected container and non-container files and describes how to open them.

- [Supported](#page-385-0) Password Protected File Types, below
- <span id="page-385-0"></span>• View [Password](#page-386-0) Protected Files, on the next page

## **Supported Password Protected File Types**

The following table lists the password-protected file types that KeyView supports.

#### **Key to support table**

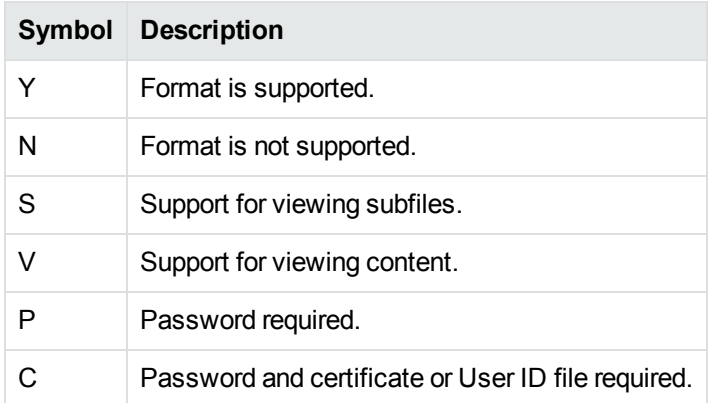

#### **Supported password-protected file types**

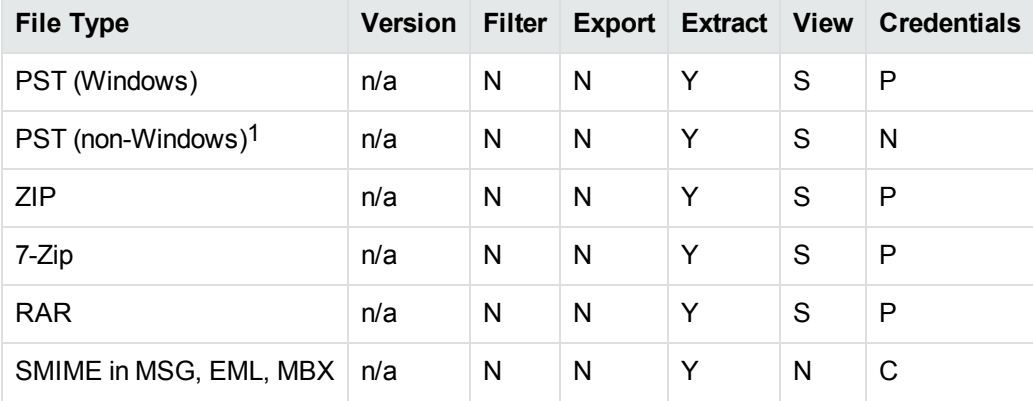

1The native PST readers, pstxsr and pstnsr, do not require credentials to open password-protected PST files that use compressible encryption.

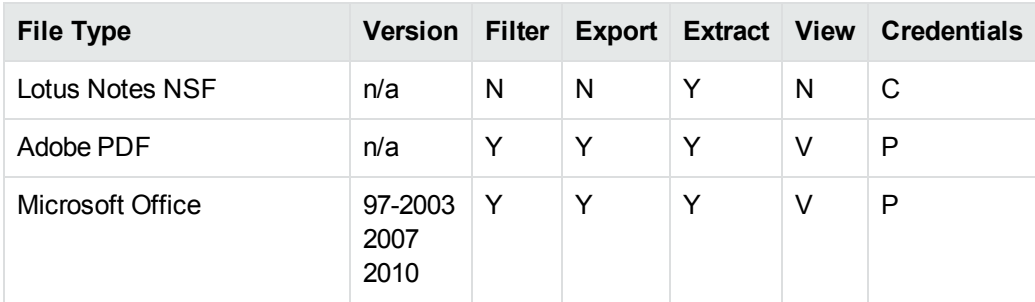

#### **Supported password-protected file types, continued**

### <span id="page-386-0"></span>**View Password Protected Files**

This section describes how to view password-protected files by using the Viewing API.

#### **To view password-protected files**

- Set the password with the [VAPIMWP\\_INIT\\_SETPASSWORD](#page-101-0) message parameter.
	- For password-protected PST files, this message must be called before the VAPIMWP\_INIT\_ OPEN\_DOCUMENT message.
	- For password-protected Microsoft Office 2007 and 2010 files, this message must be called before the VAPIMWP\_INIT\_OPEN\_DOCUMENT message.
	- For password-protected ZIP files, this message can be called after the VAPIMWP\_INIT\_OPEN\_ DOCUMENT, but must be called before the protected subfile is extracted or viewed.

# **Send documentation feedback**

If you have comments about this document, you can contact the [documentation](mailto:swpdl.idoldocsfeedback@microfocus.com?subject=Feedback on Viewing SDKProgramming Guide (Micro Focus KeyView 12.7)) team by email. If an email client is configured on this system, click the link above and an email window opens with the following information in the subject line:

#### **Feedback on Viewing SDK Programming Guide (Micro Focus KeyView 12.7)**

Add your feedback to the email and click **Send**.

If no email client is available, copy the information above to a new message in a web mail client, and send your feedback to swpdl.idoldocsfeedback@microfocus.com.

We appreciate your feedback!